# kaspersky

# Kaspersky Embedded Systems **Security**

© 2022 AO Kaspersky Lab

⽬次

Kaspersky [Embedded](#page-14-0) Systems Security について [新機能](#page-16-0) Kaspersky Embedded Systems Security [に関する情報源](#page-17-0) [⾃分で調査する場合の情報源](#page-18-0) [フォーラムでカスペルスキー製品について議論する](#page-18-1) Kaspersky [Embedded](#page-19-0) Systems Security [配布キット](#page-20-0) [システム要件](#page-24-0) [機能要件および制限事項](#page-29-0) [インストールとアンインストール](#page-29-1) [ファイル変更監視](#page-30-0) [ファイアウォール管理](#page-31-0) [その他の制限事項](#page-31-1) [アプリケーションのインストールと削除](#page-33-0) Windows インストーラーサービスでの Kaspersky Embedded Systems Security [ソフトウェアコンポーネントの指定時に](#page-34-0) 使⽤するコンポーネントコード Kaspersky Embedded Systems Security [ソフトウェアコンポーネント](#page-35-0) [「管理ツール」ソフトウェアコンポーネント](#page-37-0) Kaspersky Embedded Systems Security [インストール後のシステム変更](#page-37-1) Kaspersky [Embedded](#page-40-0) Systems Security プロセス インストールおよびアンインストールの設定と Windows インストーラーサービスで使用するコマンドラインオプション Kaspersky Embedded Systems Security [のインストールログとアンインストールログ](#page-45-0) [インストールの計画](#page-45-1) [管理ツールの選択](#page-46-0) [インストール⽅法の選択](#page-47-0) [ウィザードを使⽤した製品のインストールとアンインストール](#page-48-0) [セットアップウィザードを使⽤したインストール](#page-48-1) Kaspersky Embedded Systems Security [のインストール](#page-49-0) Kaspersky Embedded Systems Security [コンソールのインストール](#page-52-0) [アプリケーションコンソールを別のデバイスにインストールした後の詳細設定](#page-53-0) COM [アプリケーションへの匿名リモートアクセスの許可](#page-54-0) Kaspersky Embedded Systems Security [リモート管理プロセスに対するネットワーク接続の許可](#page-54-1) Windows [ファイアウォールの送信ルールの追加](#page-55-0) Kaspersky Embedded Systems Security インストール後に実行する処理 Kaspersky Embedded Systems Security [データベースのアップデートタスクの開始と設定](#page-56-1) [簡易スキャン](#page-58-0) [コンポーネントセットの変更と](#page-58-1) Kaspersky Embedded Systems Security の修復 [セットアップウィザードを使⽤したアンインストール](#page-60-0) Kaspersky Embedded Systems Security [のアンインストール](#page-60-1) Kaspersky Embedded Systems Security [コンソールのアンインストール](#page-61-0) [コマンドラインによる製品のインストールとアンインストール](#page-62-0) コマンドラインからの Kaspersky Embedded Systems Security [のインストールとアンインストール](#page-62-1) Kaspersky Embedded Systems Security のインストールで使用するコマンド事例

Kaspersky Embedded Systems Security インストール後に実行する処理

[コンポーネントの追加および削除:サンプルコマンド](#page-65-1)

Kaspersky Embedded Systems Security [のアンインストール:サンプルコマンド](#page-66-0)

[リターンコード](#page-67-0)

Kaspersky Security Center を使用した製品のインストールとアンインストール Kaspersky Security Center を使用したインストールに関する全般的な情報 Kaspersky Embedded Systems Security [をインストールまたはアンインストールする権限](#page-68-0) Kaspersky Security Center を使用した Kaspersky Embedded Systems Security [のインストール](#page-68-1) Kaspersky Embedded Systems Security インストール後に実行する処理 Kaspersky Security Center を使用したアプリケーションコンソールのインストール Kaspersky Security Center を使用した Kaspersky Embedded Systems Security [のアンインストール](#page-72-0) Active Directory のグループポリシーを使用したインストールとアンインストール Active Directory のグループポリシーを使用した Kaspersky Embedded Systems Security のインストール Kaspersky Embedded Systems Security インストール後に実行する処理 Active Directory のグループポリシーを使用した Kaspersky Embedded Systems Security のアンインストール Kaspersky Embedded Systems Security の機能のテスト:テスト用ウイルス EICAR の使用 テスト用ウイルスEICAR について [ファイルのリアルタイム保護機能とオンデマンドスキャン機能のテスト](#page-75-0) [アプリケーションインターフェイス](#page-77-0) [ライセンス](#page-78-0) [使⽤許諾契約書について](#page-79-0) [ライセンスについて](#page-79-1) [ライセンス証明書について](#page-80-0) [ライセンス情報について](#page-80-1) [ライセンス情報ファイルについて](#page-81-0) [アクティベーションコードについて](#page-81-1) [データの提供について](#page-81-2) [ライセンス情報ファイルによる製品のアクティベーション](#page-87-0) [アクティベーションコードによる製品のアクティベーション](#page-88-0) 現在のライセンスに関する情報の表示 [ライセンスの有効期限が切れた場合の機能の制限](#page-90-0) [ライセンスの更新](#page-91-0) [ライセンスの削除](#page-92-0) 管理プラグインの使用 Kaspersky Security Center を使用した Kaspersky Embedded Systems Security の管理 [アプリケーション設定の管理](#page-93-1) 操作方法 ポリシーでの全般的な製品設定の表示と編集 アプリケーションのプロパティウィンドウでの全般的な製品設定の表示と編集 Kaspersky Security Center [での全般的なアプリケーション設定](#page-95-0) Kaspersky Security Center [でのスケーラビリティ、インターフェイスおよびスキャン設定](#page-95-1) Kaspersky Security Center [でのセキュリティ設定](#page-96-0) Kaspersky Security Center を使用した接続の設定 [ローカルのシステムタスクのスケジュールによる開始の設定](#page-98-0) Kaspersky Security Center [での隔離およびバックアップ設定](#page-99-0) [ポリシーの作成と編集](#page-100-0) [ポリシーの作成](#page-101-0) Kaspersky Embedded Systems Security [ポリシー設定のセクション](#page-103-0) [ポリシーの設定](#page-108-0)

Kaspersky Security Center を使用したタスクの作成と編集

Kaspersky Security Center [でのタスクの作成について](#page-110-0)

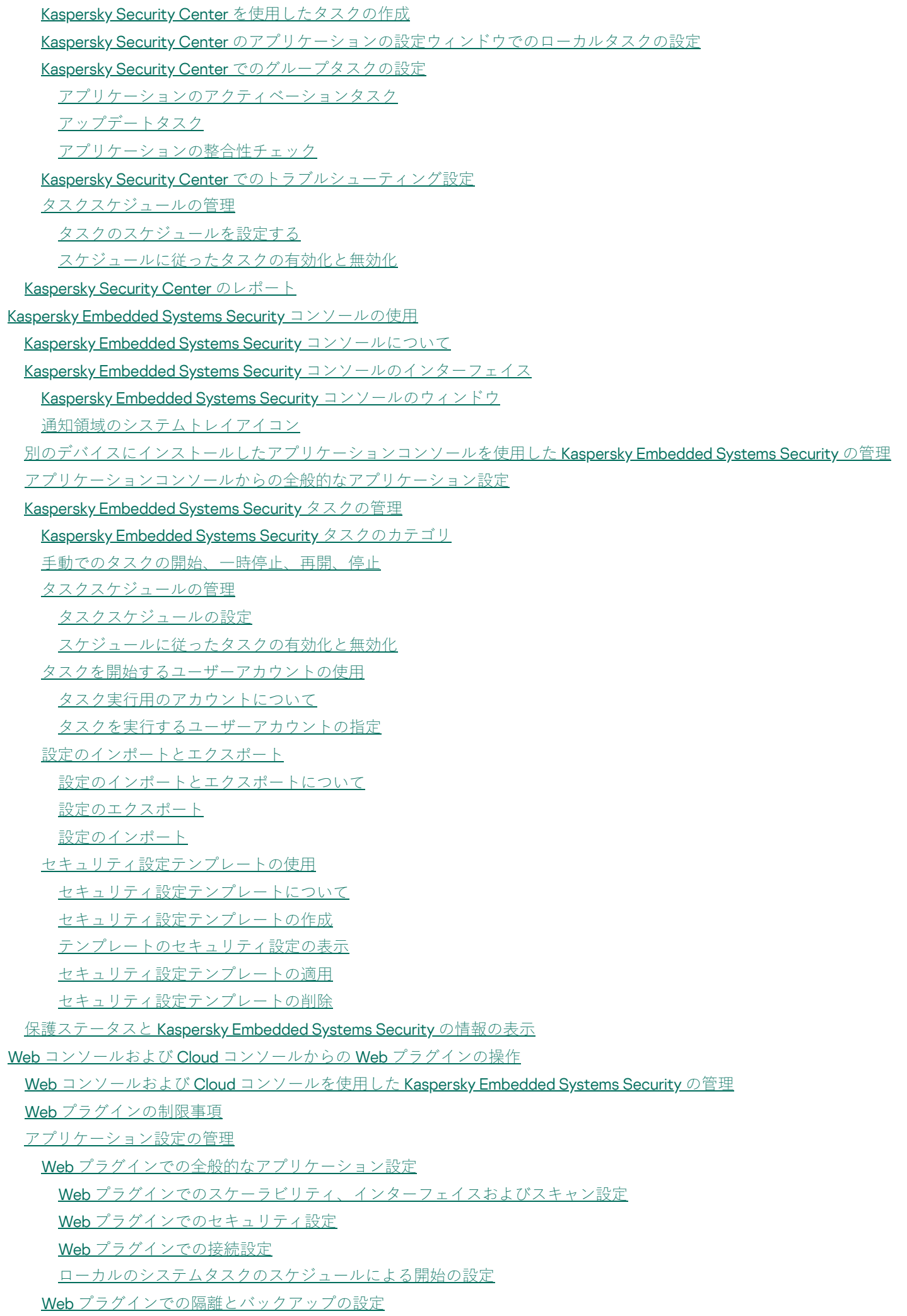

[ポリシーの作成と編集](#page-158-0) [ポリシーの作成](#page-158-1) Kaspersky Embedded Systems Security [ポリシー設定のセクション](#page-160-0) Kaspersky Security Center を使用したタスクの作成と編集 Web [プラグインでのタスク作成について](#page-164-1) Web [プラグインでのタスクの作成](#page-165-0) Web [プラグインでのグループタスクの設定](#page-167-0) Web [プラグインでのアプリケーションのアクティベーションタスクの設定](#page-168-0) Web [プラグインでのアップデートタスクの設定](#page-168-1) Web [プラグインでのトラブルシューティング設定](#page-169-0) [タスクスケジュールの管理](#page-170-0) [タスクのスケジュールを設定する](#page-170-1) [スケジュールに従ったタスクの有効化と無効化](#page-172-0) Kaspersky Security Center [のレポート](#page-172-1) [コンパクト診断インターフェイス](#page-174-0) [コンパクト診断インターフェイスについて](#page-175-0) コンパクト診断インターフェイスを使用した Kaspersky Embedded Systems Security ステータスの確認 [セキュリティイベント統計の確認](#page-177-0) [現在のアプリケーション動作の確認](#page-177-1) [ダンプファイルおよびトレースファイルの書き込みの設定](#page-178-0) Kaspersky Embedded Systems Security [の定義データベースとソフトウェアモジュールのアップデート](#page-179-0) [アップデートタスクについて](#page-180-0) [ソフトウェアモジュールのアップデートについて](#page-181-0) [定義データベースのアップデートについて](#page-181-1) 組織内で使用されるアンチウイルス製品の定義データベースとモジュールのアップデート方式 [アップデートタスクの設定](#page-185-0) Kaspersky Embedded Systems Security のアップデート元の使用設定 定義データベースのアップデートタスク実行中のディスク I/O の最適化 [アップデートのコピータスクの設定](#page-188-0) [ソフトウェアモジュールのアップデートタスクの設定](#page-188-1) Kaspersky Embedded Systems Security [定義データベースのロールバック](#page-189-0) [アプリケーションモジュールのアップデートのロールバック](#page-189-1) [アップデートタスクの統計情報](#page-189-2) [オブジェクトの隔離とバックアップのコピー](#page-190-0) [感染の可能性があるオブジェクトの隔離:隔離](#page-191-0) [感染の可能性があるオブジェクトの隔離について](#page-191-1) **隔離オブジェクトの表示** [隔離オブジェクトの並べ替え](#page-191-3) [隔離オブジェクトのフィルタリング](#page-192-0) [隔離のスキャン](#page-193-0) [隔離されたオブジェクトの復元](#page-194-0) [オブジェクトの隔離への移動](#page-196-0) [隔離からのオブジェクトの削除](#page-196-1) [感染の可能性があるオブジェクトを分析するためのカスペルスキーへの送信](#page-196-2) [隔離の設定](#page-198-0) [隔離の統計情報](#page-198-1) [オブジェクトのバックアップコピーの作成:バックアップ](#page-199-0) [駆除または削除前のオブジェクトのバックアップについて](#page-199-1)

バックアップに保存されたオブジェクトの表示 「バックアップ]内のファイルの並べ替え [\[バックアップ\]内のファイルのフィルタリング](#page-200-1) [バックアップからのファイルの復元](#page-201-0) [バックアップからのファイルの削除](#page-203-0) [バックアップの設定](#page-203-1) [バックアップの統計情報](#page-204-0) [ネットワークリソースへのアクセスのブロック:ブロック対象ネットワークセッション](#page-205-0) [ブロック対象ネットワークセッションのリストについて](#page-205-1) [管理プラグインを使⽤したブロック対象ネットワークセッションのリストの管理](#page-205-2) [信頼しないコンピューターのブロックの有効化](#page-206-0) [ブロック対象ネットワークセッションのリストの設定](#page-207-0) [アプリケーションコンソールを使⽤したブロック対象ネットワークセッションのリストの管理](#page-208-0) [信頼しないコンピューターのブロックの有効化](#page-208-1) [ブロック対象ネットワークセッションのリストの設定](#page-209-0) Web プラグインを使用したブロック対象ネットワークセッションのリストの管理 [ネットワークセッションのブロックの有効化](#page-210-1) [ブロック対象ネットワークセッションのリストの設定](#page-211-0) [イベントの登録:](#page-211-1) Kaspersky Embedded Systems Security のログ Kaspersky Embedded Systems Security のイベントを登録する方法 [システム監査ログ](#page-213-0) [システム監査ログでのイベントの並べ替え](#page-213-1) [システム監査ログでのイベントのフィルタリング](#page-213-2) [システム監査ログからのイベントの削除](#page-214-0) 実行ログ [タスク実⾏ログについて](#page-215-0) タスク実行ログでのイベントリストの表示 [タスク実⾏ログの並べ替え](#page-215-2) [タスク実⾏ログのフィルタリング](#page-215-3) タスク実行ログでの Kaspersky Embedded Systems Security のタスクに関する統計と情報の表示 [タスク実⾏ログからの情報のエクスポート](#page-217-0) [タスク実⾏ログの削除](#page-217-1) [セキュリティログ](#page-218-0) イベント ビューアーでの Kaspersky Embedded Systems Security のイベントログの表示 [アプリケーションコンソールを使⽤したログ設定](#page-219-0) SIEM [連携について](#page-220-0) SIEM [連携設定](#page-221-0) [管理プラグインを使⽤したログと通知の設定](#page-223-0) [タスクログの設定](#page-223-1) [セキュリティログ](#page-224-0) SIEM [連携設定](#page-224-1) [通知の設定](#page-227-0) [管理サーバーとのインタラクションの設定](#page-228-0) [通知設定](#page-228-1) 管理者およびユーザーへの通知方法

[管理者およびユーザーへの通知の設定](#page-229-1)

Kaspersky Embedded Systems Security の開始と停止

Kaspersky Embedded Systems Security [管理プラグインの起動](#page-232-0)

[スタートメニューからの](#page-232-1) Kaspersky Embedded Systems Security コンソールの起動

Kaspersky Security サービスの開始と停止

[オペレーティングシステムのセーフモードでの](#page-233-1) Kaspersky Embedded Systems Security コンポーネントの起動

[オペレーティングシステムのセーフモードでの](#page-233-2) Kaspersky Embedded Systems Security の動作について

[セーフモードでの](#page-234-0) Kaspersky Embedded Systems Security の起動

Kaspersky Embedded Systems Security [のセルフディフェンス機構](#page-235-0)

Kaspersky Embedded Systems Security [のセルフディフェンス機構について](#page-236-0)

Kaspersky Embedded Systems Security のコンポーネントがインストールされているフォルダーの改変防止

Kaspersky Embedded Systems Security のレジストリキーの改変防止

Kaspersky Security [サービスを保護対象サービスとして登録する](#page-237-0)

Kaspersky Embedded Systems Security [の各種機能に対するアクセス権限の管理](#page-237-1)

Kaspersky Embedded Systems Security [を管理するための権限について](#page-238-0)

[登録されたサービスを管理するための権限について](#page-239-0)

Kaspersky Security [管理サービスのアクセス権限について](#page-240-0)

Kaspersky Security [サービスを管理するための権限について](#page-241-0)

[管理プラグインからアクセス権限を管理する](#page-242-0)

Kaspersky Embedded Systems Security と Kaspersky Security [サービスのアクセス権限の設定](#page-242-1)

Kaspersky Embedded Systems Security [機能へのパスワードで保護されたアクセス](#page-244-0)

[アプリケーションコンソールからアクセス権限を管理する](#page-246-0)

Kaspersky Embedded Systems Security と Kaspersky Security [サービスを管理するためのアクセス権限の設定](#page-246-1) Kaspersky Embedded Systems Security [機能へのパスワードで保護されたアクセス](#page-249-0)

Web [プラグインからアクセス権限を管理する](#page-250-0)

Kaspersky Embedded Systems Security と Kaspersky Security [サービスのアクセス権限の設定](#page-250-1)

Kaspersky Embedded Systems Security [機能へのパスワードで保護されたアクセス](#page-251-0)

#### [ファイルのリアルタイム保護](#page-252-0)

[ファイルのリアルタイム保護タスクについて](#page-253-0)

[タスクの保護範囲とセキュリティ設定について](#page-253-1)

[仮想保護範囲について](#page-254-0)

[定義済みの保護範囲](#page-254-1)

[定義済みのセキュリティレベルについて](#page-255-0)

ファイルのリアルタイム保護タスクで既定でスキャンされるファイルの拡張子

[ファイルのリアルタイム保護タスクの既定の設定](#page-260-0)

[管理プラグインからファイルのリアルタイム保護タスクを管理する](#page-261-0)

操作方法

[ファイルのリアルタイム保護タスクのポリシーの設定ウィンドウ](#page-261-2)

[ファイルのリアルタイム保護タスクのプロパティウィンドウ](#page-262-0)

[ファイルのリアルタイム保護タスクの設定](#page-262-1)

[保護モードの選択](#page-263-0)

[ヒューリスティックアナライザーと他のアプリケーションコンポーネントとの連携の設定](#page-263-1)

[タスクのスケジュールを設定する](#page-264-0)

[タスクの保護範囲の作成と編集](#page-266-0)

[オンデマンドスキャンタスクの定義済みセキュリティレベルの選択](#page-267-0)

手動でのセキュリティの設定

[タスクの全般的な設定](#page-268-0)

[処理の設定](#page-269-0)

[パフォーマンスの設定](#page-270-0)

[アプリケーションコンソールからファイルのリアルタイム保護タスクを管理する](#page-271-0)

操作方法

[ファイルのリアルタイム保護タスクの設定ウィンドウ](#page-271-2) [ファイルのリアルタイム保護タスクの範囲の設定ウィンドウ](#page-271-3) [ファイルのリアルタイム保護タスクの設定](#page-271-4) [保護モードの選択](#page-272-0) [ヒューリスティックアナライザーと他のアプリケーションコンポーネントとの連携の設定](#page-273-0) [タスクスケジュールの設定](#page-273-1) [保護範囲の作成](#page-274-0) [ネットワークファイルリソースのビューの設定](#page-275-0) [保護範囲の作成](#page-275-1) [保護範囲にネットワークオブジェクトを含める](#page-277-0) [仮想保護範囲の作成](#page-278-0) 手動でのセキュリティの設定 [ファイルのリアルタイム保護タスクの定義済みセキュリティレベルの選択](#page-279-0) [タスクの全般的な設定](#page-280-0) [処理の設定](#page-280-1) [パフォーマンスの設定](#page-282-0) [ファイルのリアルタイム保護タスクの統計情報](#page-282-1) Web [プラグインからファイルのリアルタイム保護タスクを管理する](#page-283-0) [ファイルのリアルタイム保護タスクの設定](#page-284-0) [タスクの保護範囲の設定](#page-286-0) KSN の使用 KSN [の使⽤タスクについて](#page-289-0) KSN [の使⽤タスクの既定の設定](#page-290-0) [管理プラグインから](#page-291-0) KSN の使用を管理する KSN [の使⽤タスクの設定](#page-291-1) [データ処理の設定](#page-292-0) [アプリケーションコンソールから](#page-293-0) KSN の使用を管理する KSN [の使⽤タスクの設定](#page-293-1) [データの取り扱いの設定](#page-294-0) Web プラグインから KSN の使用を管理する [追加のデータ転送の設定](#page-296-0) KSN [の使⽤タスクの統計情報](#page-297-0) [ネットワーク脅威対策](#page-298-0) [ネットワーク脅威対策タスクについて](#page-299-0) [ネットワーク脅威対策タスクの既定の設定](#page-299-1) [ネットワーク脅威対策タスクのアプリケーションコンソールからの設定](#page-300-0) [タスクの全般的な設定](#page-300-1) [除外の追加](#page-302-0) [ネットワーク脅威対策タスクの管理プラグインからの設定](#page-302-1) [タスクの全般的な設定](#page-302-2) [除外の追加](#page-304-0) [ネットワーク脅威対策タスクの](#page-304-1) Web プラグインからの設定 [タスクの全般的な設定](#page-305-0) [除外の追加](#page-306-0) [アプリケーション起動コントロール](#page-306-1) [アプリケーション起動コントロールタスクについて](#page-307-0) [アプリケーション起動コントロールルールについて](#page-308-0)

[ソフトウェア配布コントロールについて](#page-309-0)

[アプリケーション起動コントロールタスクでの](#page-311-0)KSNの使用について

- [アプリケーション起動コントロールルールの⽣成について](#page-312-0)
- [アプリケーション起動コントロールタスクの既定の設定](#page-314-0)
- [管理プラグインからアプリケーション起動コントロールを管理する](#page-316-0)

#### 操作方法

- [アプリケーション起動コントロールタスクのポリシーの設定ウィンドウ](#page-316-2)
- [アプリケーション起動コントロールルールのリスト](#page-316-3)
- アプリケーション起動コントロールルールの自動生成タスクのウィザードとプロパティウィンドウ
- [アプリケーション起動コントロールタスクの設定](#page-318-0)
- [ソフトウェア配布コントロールの設定](#page-319-0)
- アプリケーション起動コントロールルールの自動生成タスクの設定
- [アプリケーション起動コントロールルールの](#page-321-0) Kaspersky Security Center からの設定
	- [アプリケーション起動コントロールルールの追加](#page-321-1)
	- [「既定で許可」モードを有効にする](#page-324-0)
	- Kaspersky Security Center [イベントからの許可ルールの作成](#page-324-1)
	- [ブロックされたアプリケーションに関する](#page-325-0) Kaspersky Security Center のレポートからのルールのインポート
	- XML [ファイルからのアプリケーション起動コントロールルールのインポート](#page-327-0)
	- [アプリケーション起動のテスト](#page-328-0)
- [アプリケーション起動コントロールルールの⾃動⽣成タスクの作成](#page-329-0)
	- [タスクの適⽤範囲の制限](#page-330-0)
	- [ルールの⾃動⽣成中に実⾏する処理](#page-330-1)
	- [ルールの⾃動⽣成の完了時に実⾏する処理](#page-331-0)
- [アプリケーションコンソールからアプリケーション起動コントロールを管理する](#page-331-1)
	- 操作方法
		- [アプリケーション起動コントロールタスクの設定ウィンドウ](#page-331-3)
		- [アプリケーション起動コントロールルールの設定ウィンドウ](#page-332-0)
		- アプリケーション起動コントロールルールの自動生成タスクの設定ウィンドウ
	- [アプリケーション起動コントロールタスクの設定](#page-332-2)
		- [アプリケーション起動コントロールタスクのモードの選択](#page-333-0)
		- [アプリケーション起動コントロールタスクの範囲の設定](#page-333-1)
		- KSN [の使⽤の設定](#page-334-0)
		- [ソフトウェア配布コントロール](#page-334-1)
	- [アプリケーション起動コントロールルールの設定](#page-336-0)
		- [アプリケーション起動コントロールルールの追加](#page-336-1)
		- [「既定で許可」モードを有効にする](#page-338-0)
		- [アプリケーション起動コントロールタスクイベントからの許可ルールの作成](#page-339-0)
		- [アプリケーション起動コントロールルールのエクスポート](#page-339-1)
		- XML [ファイルからのアプリケーション起動コントロールルールのインポート](#page-339-2)
		- [アプリケーション起動コントロールルールの削除](#page-340-0)
	- アプリケーション起動コントロールルールの自動生成タスクの設定
		- [タスクの適⽤範囲の制限](#page-341-0)
		- [ルールの⾃動⽣成中に実⾏する処理](#page-341-1)
		- [ルールの⾃動⽣成の完了時に実⾏する処理](#page-342-0)
- Web [プラグインからアプリケーション起動コントロールを管理する](#page-342-1)
- [デバイスコントロール](#page-345-0)
	- [デバイスコントロールタスクについて](#page-346-0)
	- [デバイスコントロールルールについて](#page-347-0)
	- [デバイスコントロールルールの⽣成について](#page-349-0)

デバイスコントロールルールの自動生成タスクについて

[デバイスコントロールの既定のタスク設定](#page-350-1)

[管理プラグインからデバイスコントロールを管理する](#page-351-0)

操作方法

[デバイスコントロールタスクのポリシーの設定ウィンドウ](#page-352-1)

[デバイスコントロールルールのリスト](#page-352-2)

デバイスコントロールルールの自動生成タスクのウィザードとプロパティウィンドウ

[デバイスコントロールタスクの設定](#page-353-1)

[デバイスコントロールルールの⾃動⽣成タスクの設定](#page-354-0)

[デバイスコントロールルールの](#page-355-0) Kaspersky Security Center からの設定

Kaspersky Security Center [ポリシーでのシステムデータに基づく許可ルールの作成](#page-355-1)

接続しているデバイスのためのルール生成

Kaspersky Security Center レジストリに基づくルールの生成

デバイスコントロールルールのプロパティの表示

ブロックされたデバイスに関する Kaspersky Security Center [のレポートからのルールのインポート](#page-357-0)

デバイスコントロールルールの自動生成タスクを使用したルールの作成

デバイスコントロールルールのリストに生成されたルールを追加する

[アプリケーションコンソールからデバイスコントロールを管理する](#page-360-0)

操作方法

[デバイスコントロールタスクの設定ウィンドウ](#page-360-2)

[デバイスコントロールルールの設定ウィンドウ](#page-361-0)

[デバイスコントロールルールの⾃動⽣成タスクの設定ウィンドウ](#page-361-1)

[デバイスコントロールタスクの設定](#page-361-2)

[デバイスコントロールルールの設定](#page-362-0)

XML [ファイルからのデバイスコントロールルールのインポート](#page-362-1)

デバイスコントロールタスクイベントに基づいたルールリストの入力

1 [台以上の外部デバイスへの許可ルールの追加](#page-363-1)

[デバイスコントロールルールの削除](#page-364-0)

[デバイスコントロールルールのエクスポート](#page-364-1)

[デバイスコントロールルールのアクティベートとアクティベート解除](#page-364-2)

デバイスコントロールルールの適用範囲の拡張

[デバイスコントロールルールの⾃動⽣成タスクの設定](#page-365-1)

アプリケーションコンソール Web [プラグインからデバイスコントロールを管理する](#page-366-0)

[ファイアウォール管理](#page-367-0)

[ファイアウォール管理タスクについて](#page-368-0)

[ファイアウォールのルールについて](#page-369-0)

[ファイアウォール管理タスクの既定の設定](#page-371-0)

[管理プラグインからファイアウォールのルールを管理する](#page-371-1)

[ファイアウォールのルールの有効化と無効化](#page-371-2)

ファイアウォールルールの手動での追加

[ファイアウォールのルールの削除](#page-374-0)

[アプリケーションコンソールからファイアウォールのルールを管理する](#page-375-0)

[ファイアウォールのルールの有効化と無効化](#page-376-0)

[ファイアウォールルールの⼿動での追加](#page-376-1)

[ファイアウォールのルールの削除](#page-378-0)

Web [プラグインからファイアウォールのルールを管理する](#page-379-0)

[ファイアウォールのルールの有効化と無効化](#page-379-1)

[ファイアウォールルールの⼿動での追加](#page-380-0)

[ファイアウォールのルールの削除](#page-382-0) [ファイル変更監視](#page-382-1) [ファイル変更監視タスクについて](#page-383-0) [ファイル変更監視ルールについて](#page-383-1) [ファイル変更監視タスクの既定の設定](#page-385-0) [管理プラグインからファイル変更監視を管理する](#page-386-0) [ファイル変更監視タスクの設定について](#page-387-0) [監視ルールの設定](#page-388-0) [アプリケーションコンソールからファイル変更監視を管理する](#page-390-0) [ファイル変更監視タスクの設定](#page-390-1) [監視ルールの設定](#page-391-0) Web [プラグインからファイル変更監視を管理する](#page-393-0) [ファイル変更監視タスクの設定について](#page-393-1) [監視ルールの設定](#page-394-0) AMSI [スキャナー](#page-396-0) AMSI [スキャナータスクについて](#page-397-0) 既定の AMSI [スキャナータスク設定](#page-397-1) 管理プラグインを使用した AMSI スキャナータスク設定 アプリケーションコンソールを使用した AMSI スキャナータスク設定 Web プラグインを使用した AMSI スキャナータスク設定 AMSI [スキャナータスクの統計情報](#page-399-1) [レジストリアクセス監視](#page-400-0) [レジストリアクセス監視タスクについて](#page-401-0) [システムレジストリの監視ルールについて](#page-401-1) [レジストリアクセス監視タスクの既定の設定](#page-403-0) [管理プラグインからレジストリアクセス監視を管理する](#page-404-0) [レジストリアクセス監視タスクの設定](#page-404-1) [監視ルールの設定](#page-405-0) [管理コンソールからレジストリアクセス監視を管理する](#page-407-0) [レジストリアクセス監視タスクの設定](#page-407-1) [監視ルールの設定](#page-408-0) Web [プラグインからレジストリアクセス監視を管理する](#page-409-0) [レジストリアクセス監視タスクの設定](#page-409-1) [監視ルールの設定](#page-410-0) Windows [イベントログ監視](#page-412-0) Windows [イベントログ監視タスクについて](#page-413-0) Windows [イベントログ監視タスクの既定の設定](#page-414-0) 管理プラグインから Windows [イベントログ監視のルールを管理する](#page-414-1) [定義済みタスクルールの設定](#page-415-0) 管理プラグインから Windows [イベントログ監視のルールを追加する](#page-416-0) アプリケーションコンソールから Windows [イベントログ監視のルールを管理する](#page-417-0) [定義済みタスクルールの設定](#page-417-1) アプリケーションコンソールから Windows [イベントログ監視のルールを追加する](#page-418-0) Web プラグインから Windows [イベントログ監視のルールを管理する](#page-420-0) [オンデマンドスキャン](#page-420-1)

[オンデマンドスキャンタスクについて](#page-421-0)

[タスクのスキャン範囲とセキュリティ設定について](#page-421-1)

[定義済みのスキャン範囲](#page-422-0)

[オンラインストレージのファイルのスキャン](#page-424-0)

[定義済みのセキュリティレベルについて](#page-425-0)

[リムーバブルドライブスキャンについて](#page-427-0)

[ベースラインに基づくファイル変更監視タスクについて](#page-428-0)

[コンテキストメニューからオンデマンドスキャンタスクの開始を有効にする](#page-429-0)

[オンデマンドスキャンタスクの既定の設定](#page-430-0)

[管理プラグインからオンデマンドスキャンタスクを管理する](#page-434-0)

操作方法

[オンデマンドスキャンタスクウィザード](#page-434-2)

[オンデマンドスキャンタスクのプロパティウィンドウ](#page-435-0)

[オンデマンドスキャンタスクの作成](#page-435-1)

[オンデマンドスキャンタスクへの簡易スキャンのステータスの割り当て](#page-437-0)

オンデマンドスキャンタスクのバックグラウンドでの実行

簡易スキャンの実行の登録

[タスクのスキャン範囲の設定](#page-439-0)

[オンデマンドスキャンタスクの定義済みセキュリティレベルの選択](#page-440-0)

手動でのセキュリティの設定

[タスクの全般的な設定](#page-441-0)

[処理の設定](#page-442-0)

[パフォーマンスの設定](#page-443-0)

[リムーバブルドライブスキャンの設定](#page-444-0)

[ベースラインに基づくファイル変更監視タスクの設定](#page-445-0)

[アプリケーションコンソールからオンデマンドスキャンタスクを管理する](#page-446-0)

操作方法

[オンデマンドスキャンタスクの設定ウィンドウ](#page-446-2)

[オンデマンドスキャンタスクの範囲設定を開く](#page-446-3)

[オンデマンドスキャンタスクの作成と編集](#page-446-4)

[オンデマンドスキャンタスクのスキャン範囲](#page-447-0)

[ネットワークファイルリソースのビューの設定](#page-448-0)

[スキャン範囲の作成](#page-448-1)

[スキャン範囲にネットワークオブジェクトを含める](#page-450-0)

[仮想スキャン範囲の作成](#page-450-1)

[セキュリティの設定](#page-451-0)

[オンデマンドスキャンタスクの定義済みセキュリティレベルの選択](#page-452-0)

[タスクの全般的な設定](#page-453-0)

[処理の設定](#page-453-1)

[パフォーマンスの設定](#page-454-0)

[階層型ストレージの設定](#page-455-0)

[リムーバブルドライブのスキャン](#page-455-1)

[オンデマンドスキャンタスクの統計情報](#page-456-0)

[ベースラインファイル変更監視タスクの作成と設定](#page-457-0)

Web [プラグインからオンデマンドスキャンタスクを管理する](#page-459-0)

[オンデマンドスキャンタスクウィザード](#page-459-1)

[オンデマンドスキャンタスクのプロパティウィンドウ](#page-460-0)

[タスクのスキャン範囲の設定](#page-461-0)

[タスクの設定](#page-463-0)

[信頼ゾーン](#page-463-1)

[信頼ゾーンについて](#page-464-0)

[管理プラグインから信頼ゾーンを管理する](#page-465-0) 操作方法 [信頼ゾーンのポリシーの設定を開く](#page-465-2) [信頼ゾーンのプロパティウィンドウ](#page-465-3) [信頼ゾーンの管理プラグインからの設定](#page-466-0) [除外の追加](#page-466-1) [信頼されたプロセスの追加](#page-467-0) not-a-virus (非ウイルス) マスクの適用 [アプリケーションコンソールから信頼ゾーンを管理する](#page-469-1) アプリケーションコンソールでタスクに信頼ゾーンを適用する [アプリケーションコンソールでの信頼ゾーンの設定](#page-470-1) [除外対象オブジェクトの信頼ゾーンへの追加](#page-470-2) [信頼されたプロセスの追加](#page-472-0) not-a-virus (非ウイルス) マスクの適用 Web [プラグインから信頼ゾーンを管理する](#page-474-1) [脆弱性攻撃ブロック](#page-475-0) [脆弱性攻撃ブロックについて](#page-476-0) [管理プラグインから脆弱性攻撃ブロックを管理する](#page-477-0) 操作方法 [脆弱性攻撃ブロックのポリシーの設定を開く](#page-477-2) [脆弱性攻撃ブロックのプロパティウィンドウ](#page-478-0) [プロセスメモリ保護の設定](#page-478-1) [プロセスの保護範囲への追加](#page-479-0) [アプリケーションコンソールから脆弱性攻撃ブロックを管理する](#page-480-0) 操作方法 [脆弱性攻撃ブロックの全般的な設定ウィンドウ](#page-480-2) [脆弱性攻撃ブロックのプロセス保護設定ウィンドウ](#page-480-3) [プロセスメモリ保護の設定](#page-481-0) [プロセスの保護範囲への追加](#page-481-1) Web [プラグインから脆弱性攻撃ブロックを管理する](#page-483-0) [プロセスメモリ保護の設定](#page-483-1) [プロセスの保護範囲への追加](#page-483-2) [脆弱性攻撃ブロック技術](#page-485-0) [サードパーティ製システムとの連携](#page-485-1) システム監視用パフォーマンスカウンター Kaspersky Embedded Systems Security [のパフォーマンスカウンターについて](#page-486-1) [拒否された要求の合計数](#page-486-2) [スキップされた要求の合計数](#page-487-0) [システムリソースの不⾜が原因で処理されなかった要求の数](#page-488-0) [処理のために送信された要求の数](#page-488-1) [ファイルインターセプションディスパッチャストリームの平均数](#page-488-2) ファイルインターセプションディスパッチャストリームの最大数 感染したオブジェクトのキュー内にある項目数 1 [秒あたりの処理オブジェクト数](#page-490-0) Kaspersky Embedded Systems Security の SNMP [カウンターおよびトラップ](#page-491-0) Kaspersky Embedded Systems Security の SNMP [カウンターおよびトラップについて](#page-491-1) Kaspersky Embedded Systems Security の SNMP [カウンター](#page-491-2)

[パフォーマンスカウンター](#page-491-3)

[隔離カウンター](#page-491-4) [バックアップカウンター](#page-492-0) [標準カウンター](#page-492-1) [更新カウンター](#page-492-2) [ファイルのリアルタイム保護カウンター](#page-492-3) Kaspersky Embedded Systems Security の SNMP [トラップとそのオプション](#page-493-0) Kaspersky Embedded Systems Security の SNMP [トラップオプションの説明と取り得る値](#page-497-0) WMI [との連携](#page-500-0) [コマンドラインからの](#page-503-0) Kaspersky Embedded Systems Security の使用 [コマンド](#page-504-0) Kaspersky Embedded Systems Security コマンドヘルプの表示: KAVSHELL HELP Kaspersky Security サービスの開始と停止: KAVSHELL START、KAVSHELL STOP [選択した領域のスキャン:](#page-506-1)KAVSHELL SCAN [簡易スキャンの開始:](#page-510-0)KAVSHELL SCANCRITICAL タスクの非同期での管理:KAVSHFLL TASK PPL [属性の削除:](#page-512-0)KAVSHELL CONFIG コンピューターのリアルタイム保護タスクの開始と停止:KAVSHFIIRTP [アプリケーション起動コントロールタスクの管理:](#page-512-2)KAVSHELL APPCONTROL /CONFIG アプリケーション起動コントロールルールの自動生成:KAVSHELL APPCONTROL /GENERATE アプリケーション起動コントロールルールのリストの入力:KAVSHELL APPCONTROL デバイスコントロールルールのリストの入力:KAVSHELL DEVCONTROL [定義データベースのアップデートタスクを開始する:](#page-517-0)KAVSHELL UPDATE Kaspersky Embedded Systems Security [定義データベースのロールバック:](#page-520-0) KAVSHELL ROLLBACK Windows [イベントログ監視の管理:](#page-520-1)KAVSHELL TASK LOG-INSPECTOR [製品のアクティベート:](#page-521-0)KAVSHELL LICENSE [トレースログの有効化、設定、無効化:](#page-522-0)KAVSHELL TRACE Kaspersky Embedded Systems Security [ログファイルのデフラグ:](#page-524-0) KAVSHELL VACUUM iSwift [ベースのクリーニング:](#page-524-1)KAVSHELL FBRESET [ダンプファイル作成の有効化と無効化:](#page-525-0) KAVSHELL DUMP [設定のインポート:](#page-526-0)KAVSHELL IMPORT [設定のエクスポート:](#page-527-0)KAVSHELL EXPORT Microsoft Operations [Management](#page-527-1) Suite との連携: KAVSHELL OMSINFO [ベースラインに基づくファイル変更監視タスクの管理:](#page-528-0)KAVSHFLL FIM /BASFLINF [コマンドのリターンコード](#page-529-0) KAVSHELL START および KAVSHELL STOP [コマンドのリターンコード](#page-529-1) KAVSHELL SCAN および KAVSHELL SCANCRITICAL [コマンドのリターンコード](#page-530-0) KAVSHELL TASK LOG-INSPECTOR [コマンドのリターンコード](#page-530-1) KAVSHELL TASK [コマンドのリターンコード](#page-530-2) KAVSHELL RTP [コマンドのリターンコード](#page-531-0) KAVSHELL UPDATE [コマンドのリターンコード](#page-531-1) KAVSHELL ROLLBACK [コマンドのリターンコード](#page-532-0) KAVSHELL LICENSE [コマンドのリターンコード](#page-532-1) KAVSHELL TRACE [コマンドのリターンコード](#page-533-0) KAVSHELL FBRESET [コマンドのリターンコード](#page-533-1) KAVSHELL DUMP [コマンドのリターンコード](#page-533-2) KAVSHELL IMPORT [コマンドのリターンコード](#page-534-0) KAVSHELL EXPORT [コマンドのリターンコード](#page-534-1) KAVSHELL FIM /BASELINE [コマンドのリターンコード](#page-534-2)

<span id="page-14-0"></span>[テクニカルサポートへのお問い合わせ](#page-535-0) テクニカルサポートの利用方法 [カスペルスキーカンパニーアカウントからのテクニカルサポート](#page-536-1) [トレースファイルと](#page-537-0) AVZ スクリプトの使用 用語解説 [Kaspersky](#page-537-1) Security Network (KSN) OLE [埋め込みオブジェクト](#page-537-1) **[SIEM](#page-537-1)** [圧縮ファイル](#page-537-1) [アップデート](#page-537-1) [イベントの重要度](#page-537-1) [隔離](#page-537-1) [感染したオブジェクト](#page-537-1) [感染の可能性があるファイル](#page-537-1) [管理サーバー](#page-537-1) [駆除](#page-537-1) [現在のライセンス](#page-537-1) [誤検知](#page-537-1) [スタートアップオブジェクト](#page-537-1) [脆弱性](#page-537-1) [セキュリティレベル](#page-537-1) [タスク](#page-537-1) [タスクの設定](#page-537-1) [定義データベース](#page-537-1) [バックアップ](#page-537-1) [ヒューリスティックアナライザー](#page-537-1) [ファイル名マスク](#page-537-1) [保護ステータス](#page-537-1) [ポリシー](#page-537-1) [ライセンスの有効期間](#page-537-1) [ローカルタスク](#page-537-1) サードパーティ製のコードに関する情報 [商標に関する通知](#page-542-0)

## Kaspersky Embedded Systems Security について

Kaspersky Embedded Systems Security は、Microsoft® Windows® のコンピューターおよびその他の組み込みシ ステム(以降、「保護対象デバイス」とも表記)をウイルスやその他のコンピューターの脅威から保護しま す。Kaspersky Embedded Systems Security の対象ユーザーは、企業ネットワークをアンチウイルスによって 保護することを責務とする企業のネットワーク管理者およびスペシャリストです。

Kaspersky Embedded Systems Security は、Windows の様々な組み込みシステムにインストールできます。そ れには、次のデバイス種別も含まれます:

- ATM (現金自動預払機)
- POS(販売時点情報管理システム)

Kaspersky Embedded Systems Security は次の方法で管理できます:

- Kaspersky Embedded Systems Security と同じ保護対象デバイスまたは異なるデバイスにインストールされ たアプリケーションコンソールを使用する方法
- コマンドラインでコマンドを使用する方法
- Kaspersky Security Center 管理コンソールを使用する方法

Kaspersky Security Center アプリケーションを使用して、Kaspersky Embedded Systems Security を実行してい る複数の保護対象デバイスを⼀元管理することもできます。

「システム監視」アプリケーション用の Kaspersky Embedded Systems Security のパフォーマンスカウンター に加えて、SNMP カウンターおよび SNMP トラップを確認することができます。

## Kaspersky Embedded Systems Security のコンポーネントと機能

本製品には、次のコンポーネントが含まれています:

- **ファイルのリアルタイム保護**:Kaspersky Embedded Systems Security はオブジェクトがアクセスされたター イミングでスキャンを行います。Kaspersky Embedded Systems Security は次のオブジェクトをスキャンし ます:
	- ファイル
	- 代替のファイルシステムストリーム (NTFS ストリーム)
	- ローカルハードディスクおよびリムーバブルドライブのマスターブートレコードとブートセクター
- **オンデマンドスキャン**:Kaspersky Embedded Systems Security は、指定した領域で、ウイルスやその他の コンピューターセキュリティの脅威のスキャンを1回実行します。保護対象デバイスで、ファイルやメモ リ、⾃動実⾏オブジェクトをスキャンします。
- アプリケーション起動コントロール:ユーザーによるアプリケーションの起動の試行を追跡し、保護対象 デバイスでのアプリケーションの起動を制御します。
- **デバイスコントロール**:外部デバイスとの登録と使用を制御し、USB 接続フラッシュドライブやその他の 種別の外部デバイスとファイルを交換している際に発⽣する可能性のあるコンピューターセキュリティの 脅威からデバイスを保護します。
- **ファイアウォール管理:Windows** ファイアウォールを管理する機能を提供します。設定およびオペレーテ ィングシステムのファイアウォールのルールを設定し、外部からファイアウォール設定が編集される可能 性をすべてブロックします。
- **ファイル変更監視**:Kaspersky Embedded Systems Security では、タスク設定で指定された監視範囲内のフ ァイルの変更が検出されます。これらの変更は、保護対象デバイスでのセキュリティ侵害を⽰している場 合があります。
- **Windows イベントログ監視**:このコンポーネントは、Windows イベントログの検査の結果に基づいて、保 護された環境の整合性を監視します。

この製品で実装されている機能は次の通りです:

- 定義データベースのアップデートとソフトウェアモジュールのアップデート : Kaspersky Embedded Systems Security は、カスペルスキーの FTP または HTTP アップデートサーバー、Kaspersky Security Center 管理サーバー、またはその他のアップデート元から定義データベースやモジュールのアップデート をダウンロードします。
- **隔離**Kaspersky Embedded Systems Security は、感染の可能性があるオブジェクトを、元の場所から*隔離*フ ォルダーに移動することで隔離します。セキュリティ上の理由から、隔離フォルダーのオブジェクトは暗 号化されて保存されます。
- **バックアップ**:Kaspersky Embedded Systems Security では、*感染*分類されたオブジェクトの暗号化された コピーが、駆除または削除の前にバックアップに保存されます。
- **管理者およびユーザーへの通知**:保護対象のデバイスにアクセスする管理者とユーザーに対して Kaspersky Embedded Systems Security の動作におけるイベントとデバイス上のアンチウイルスによる保護のステータ スを通知するように、本製品を設定できます。
- **設定のインポートとエクスポート**:Kaspersky Embedded Systems Security の設定を XML 設定ファイルにエ クスポートしたり、設定ファイルから Kaspersky Embedded Systems Security に設定をインポートしたりす ることができます。設定ファイルには、すべてのアプリケーション設定または個別のコンポーネント設定 のみを保存できます。
- **テンプレートの適用**:保護対象デバイスのファイルリソースのツリー内またはリスト内のフォルダーのセ キュリティ設定を⼿動で設定し、その設定値をテンプレートとして保存できます。その後、そのテンプレ ートを使用して、Kaspersky Embedded Systems Security の保護やスキャンタスクで、他のフォルダーのセ キュリティを設定できます。
- **Kaspersky Embedded Systems Security の各種機能に対するアクセス権限の管理**:アプリケーションに登 録されているユーザーやグループユーザーに対して Kaspersky Embedded Systems Security サービスおよび Windows サービスを管理する権限を設定できます。
- **Windows イベントログへのイベントの書き込み**:Kaspersky Embedded Systems Security はソフトウェアコ ンポーネントの設定や、タスクの現在の状態、タスクの実行中に発生したイベント、Kaspersky Embedded Systems Security 管理に関連付けられたイベントなどの情報や、Kaspersky Embedded Systems Security に おけるエラーの診断に必要な情報を記録します。
- **信頼ゾーン**:Kaspersky Embedded Systems Security がオンデマンドおよびコンピューターのリアルタイム 保護タスクで適⽤する、保護またはスキャン範囲から除外する対象のリストを⽣成できます。
- <span id="page-16-0"></span>**脆弱性攻撃ブロック**:プロセスにエージェントを注入する脆弱性攻撃から、プロセスメモリを保護できま す。

# 新機能

Kaspersky Embedded Systems Security の新バージョンでは、次の新機能と機能強化が導入されました:

- サポートされる[オペレーティングシステムに](#page-24-0)、以下が追加されました:
	- Windows 10 22H2
	- Windows 11 22H2
- [デバイスコントロールタスクで](#page-346-0)は、ルール範囲にマスクを使用し、信頼できるユーザーまたはユーザーグ ループのみにデバイスへのアクセスを許可し、追加されたデバイスの Kaspersky Security Center ネットワ ークリストのデータに基づいてルールを作成できます。
- [アプリケーション起動コントロールタスクの](#page-306-1)一連のトリガー条件が拡張されました。定義されたコマンド ラインを介してプログラムを起動し、複数の条件を選択できます。
- Windows 用の [AMSI](#page-396-0) 技術を使用して実行可能スクリプトをスキャンするための新しいコンポーネントが導 入されました。
- [ファイアウォール管理タスク:](#page-367-0) CMPv4 および ICMPv6 接続管理と共に、アウトバウンド接続ルールが追加 されました。
- Kaspersky Security Center のポリシーに、[トラブルシューティングセクション](#page-103-0)が導入されました。トレース ファイルの設定とダンプファイルの設定を管理できます。また、これらのオプションは、kavshell.exe コマ ンドラインユーティリティを使用し、インストール中にインストーラーコマンドライン setup.exe を使用し て管理できます。Kaspersky Embedded Systems Security の保護下にあるデバイスのトレース管理オプショ ンとダンプ管理オプションは、Kaspersky Security Center リモート診断ユーティリティで使用できます。
- インストール中に、インストーラーコマンドラインを使用して、Kaspersky Embedded Systems Security の 新しいバージョンに移⾏する保存データの範囲を選択できます。
- [製品をインストールするための次の前提条件が](#page-29-1)追加されています:オペレーティングシステムは、SHA-256 署名付きの証明書をサポートしている必要があります。
- Windows イベントログ監視タスク用に、Windows イベントログへのイベントの公開が追加されました。
- 定義データベースのアップデートタスクは、すべての種別のインストールパッケージ(定義データベース を使用する場合と定義データベースを使用しない場合)のインストール中に自動的に作成されます。

<span id="page-17-0"></span>アプリケーションリリースは累積的であり、以前のリリースで解決された問題が含まれています。

## Kaspersky Embedded Systems Security に関する情報源

このセクションでは、製品の情報源を示します。

<span id="page-18-0"></span>問題の重要性や緊急性に応じて、情報の入手先をお選びください。

# ⾃分で調査する場合の情報源

Kaspersky Embedded Systems Security についての情報は、次の場所から入手できます:

- カスペルスキーの Web サイトの Kaspersky Embedded Systems Security のページ。
- テクニカルサポートサイト(ナレッジベース) Kaspersky Embedded Systems Security のページ。
- ガイド。

問題の解決策が⾒つからない場合は、[カスペルスキーのテクニカルサポート](https://support.kaspersky.co.jp/) にお問い合わせください。

オンラインの情報源を使⽤するには、インターネット接続が必要です。

カスペルスキーの Web サイトの Kaspersky Embedded Systems Security のページ

カスペルスキーのWeb サイトの[Kaspersky Embedded](https://www.kaspersky.co.jp/enterprise-security/embedded-systems) Systems Securityロのページで、本製品とその機能に関 する全般的な情報を参照できます。

製品情報に関するお問い合わせがある場合、お問い合わせフォームから送信することができます。[お問い合 わせ]ボタンをクリックし、表示されるフォームにご記入の上送信してください。

ナレッジベースの Kaspersky Embedded Systems Security のページ

ナレッジベースは、テクニカルサポートサイトにあるセクションです。

[ナレッジベース](https://support.kaspersky.co.jp/kess3)¤の Kaspersky Embedded Systems Security のページには、製品の購入、インストール、使用 の方法に関する便利な情報、推奨事項、および FAQ への回答が掲載されています。

ナレッジベースの記事では、Kaspersky Embedded Systems Security だけでなく、その他のカスペルスキー製 品に関する質問への回答も参照できます。また、テクニカルサポートニュースも含まれます。

## Kaspersky Embedded Systems Security に関する⽂書

<span id="page-18-1"></span>『Kaspersky Embedded Systems Security 管理者⽤ガイド』には、アプリケーションのインストール、アンイ ンストール、設定、および使⽤に関する情報が含まれます。

# フォーラムでカスペルスキー製品について議論する

カスペルスキーの製品に関する質問については、[フォーラム](https://community.kaspersky.com/)ロで他のユーザーやカスペルスキーのエキスパー トと話し合うことができます。

<span id="page-19-0"></span>フォーラムでは、これまでに公開されたトピックの閲覧、コメントの書き込み、新しいトピックの作成が可能 です。

# Kaspersky Embedded Systems Security

このセクションでは、Kaspersky Embedded Systems Security の機能、コンポーネント、および配布キットに ついて説明し、Kaspersky Embedded Systems Security のシステム要件のリストを提供します。

# <span id="page-20-0"></span>配布キット

配布キットには、次のことを実⾏できる開始アプリケーションが含まれます:

- Kaspersky Embedded Systems Security インストールウィザードの起動。
- Kaspersky Embedded Systems Security コンソールインストールウィザードの起動。
- Kaspersky Security Center を介して本製品を管理するための Kaspersky Embedded Systems Security 管理プ ラグインをインストールするインストールウィザードの起動。
- カスペルスキーの Web サイトの Kaspersky Embedded Systems Security のページを確認してください。
- [テクニカルサポートサイト](https://support.kaspersky.co.jp/)ロにアクセスしてください。
- 最新バージョンの Kaspersky Embedded Systems Security に関する情報をお読みください。

フォルダー \console には、アプリケーションコンソール(コンポーネントの「Kaspersky Embedded Systems Security 管理ツール」のセット)をインストールするためのファイルが含まれています。

フォルダー \product には、以下のファイルが含まれています:

- 32 ビット版または 64 ビット版の Microsoft Windows オペレーティングシステムが稼働している保護対象デ バイス上に Kaspersky Embedded Systems Security のコンポーネントをインストールするためのファイル。
- Kaspersky Security Center によって Kaspersky Embedded Systems Security を管理する管理プラグインをイ ンストールするためのファイル。
- 製品のリリース時点で最新の定義データベースのアーカイブファイル。
- 使用許諾契約書およびプライバシーのテキストが記載されたファイル。

フォルダー \product\_no\_avbases には、Kaspersky Embedded Systems Security コンポーネントと管理プラグ インのインストールファイル(定義データベースは未適⽤)が含まれています。

フォルダー \setup には、ファイル起動用の構成プログラムが含まれています。

配布キットファイルは、使用目的によって異なるフォルダーに保存されています(下表を参照)。

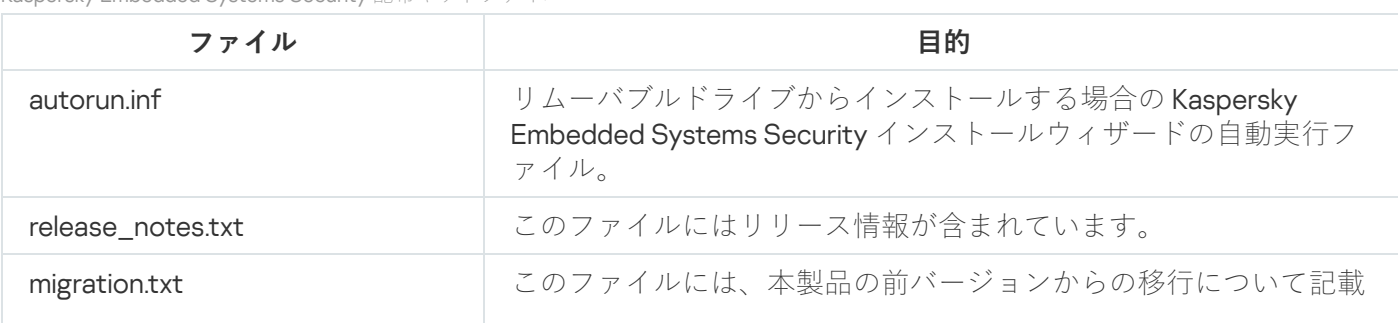

Kaspersky Embedded Systems Security 配布キットファイル

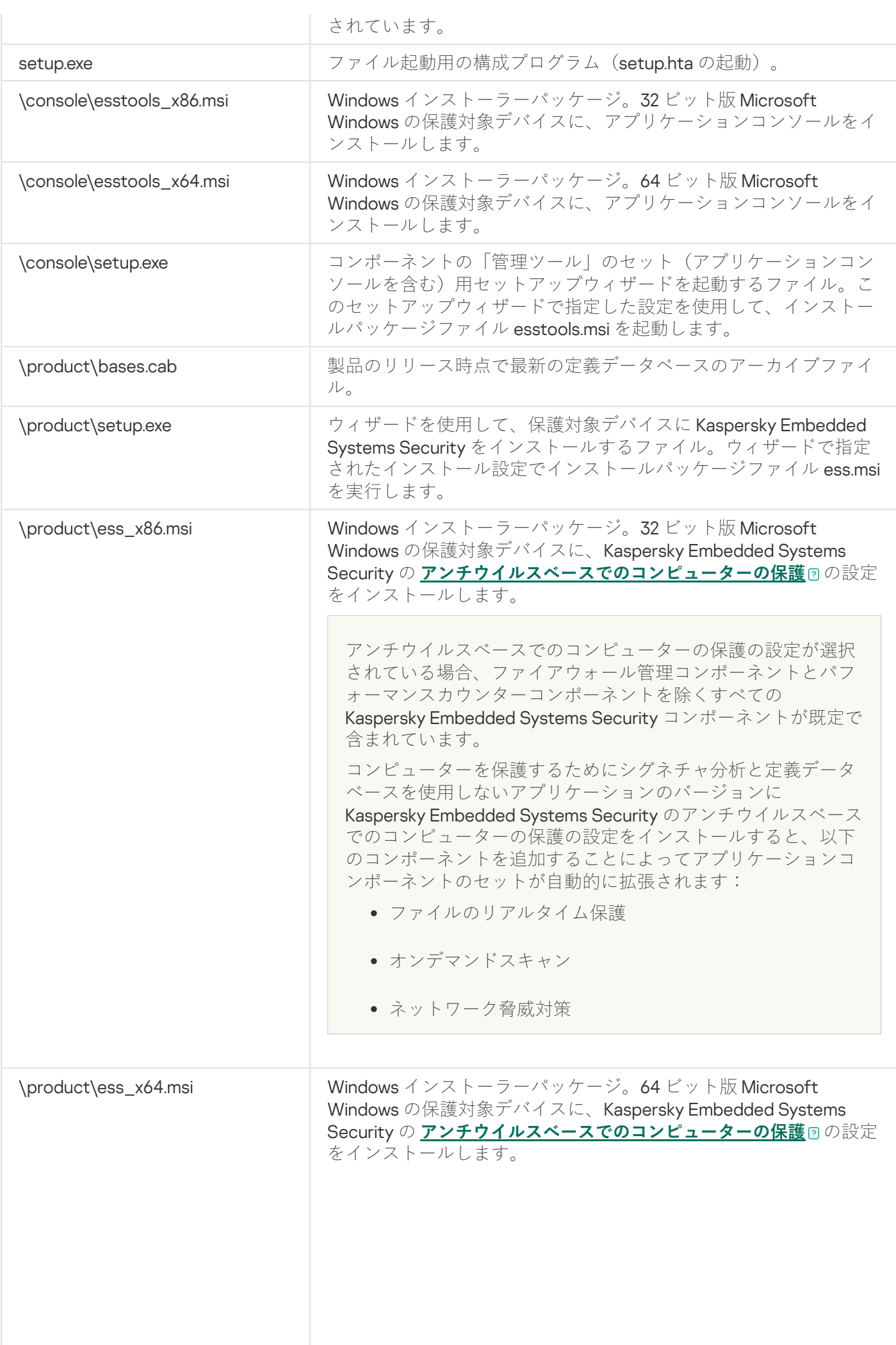

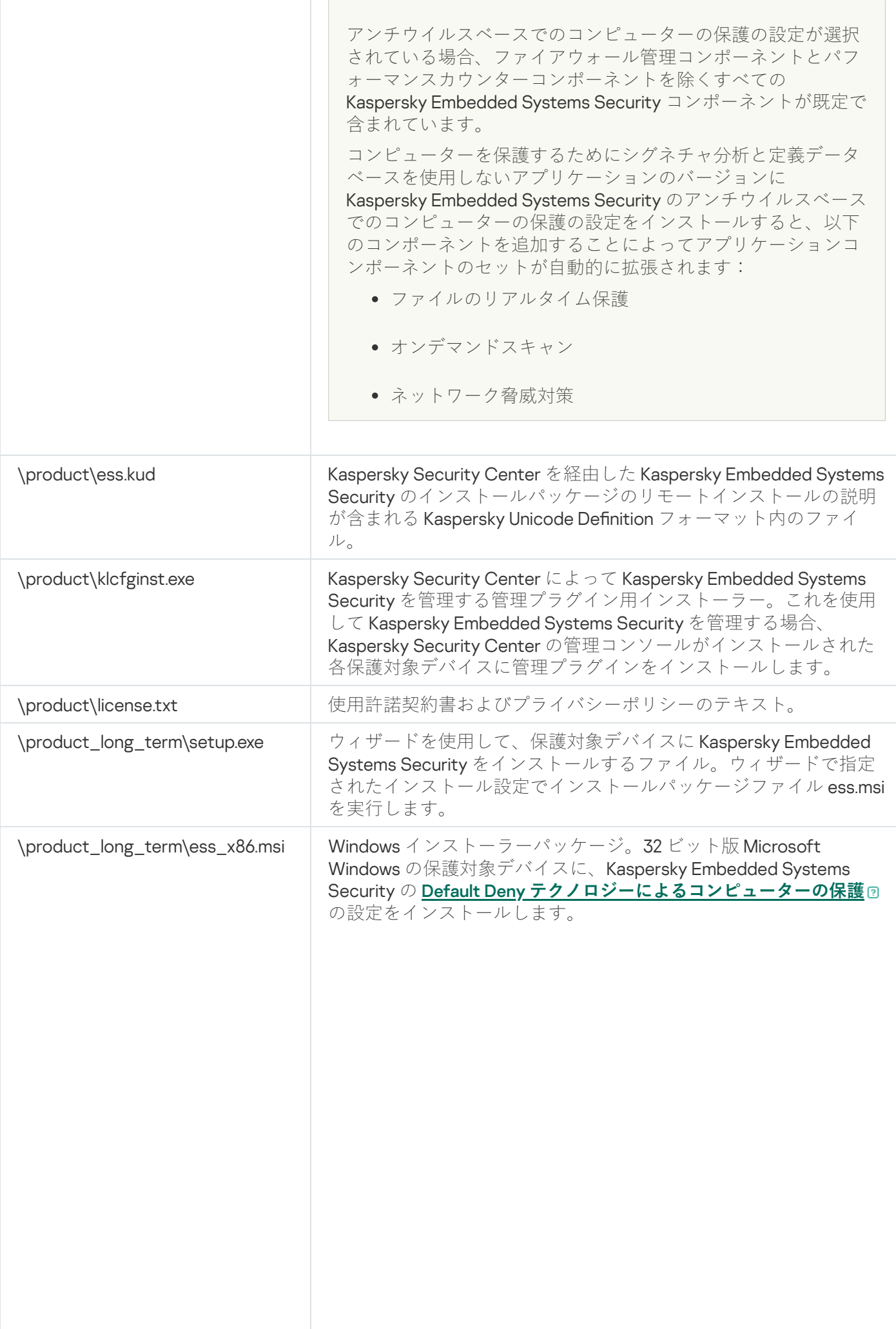

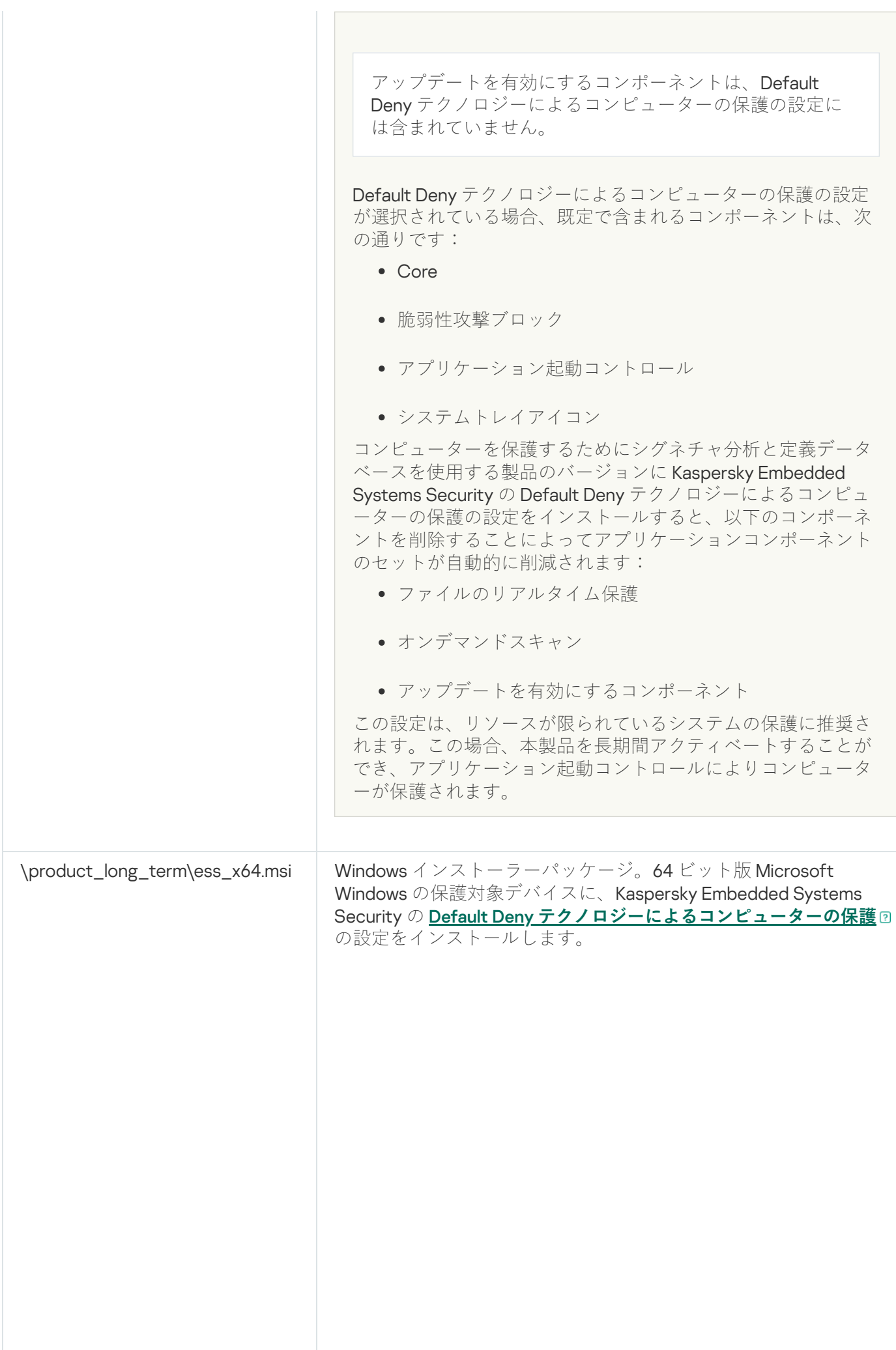

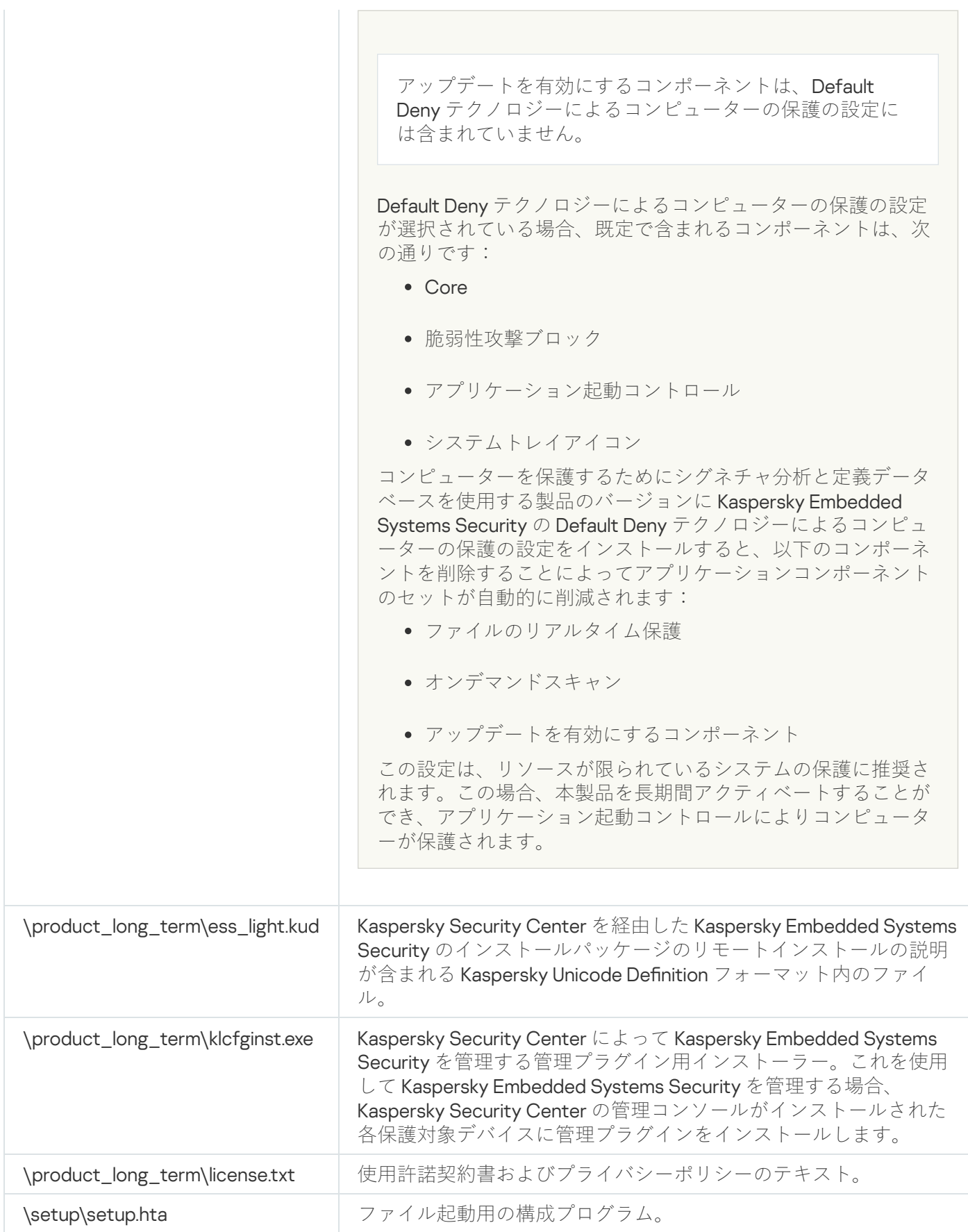

# <span id="page-24-0"></span>システム要件

Kaspersky Embedded Systems Security のインストール前に、他のアンチウイルス製品をデバイスから削 除する必要があります。

Kaspersky Embedded Systems Security は、32 ビットまたは 64 ビットの Microsoft Windows オペレーティング システムのデバイスにインストール可能です。

Microsoft Windows XP のデバイスへのインストール、および同デバイスでの正常な動作には、Windows Installer 3.1 が必要です。

Kaspersky Embedded Systems Security を組み込みオペレーティングシステムの保護対象デバイスにイン ストールし、使⽤するには、フィルターマネージャーコンポーネントが必要です。

Kaspersky Embedded Systems Security を正しく動作させるには、Windows で SHA-2 をサポートする必要 があります。詳細は、次を参照してください: [https://support.kaspersky.co.jp/15728](https://support.kaspersky.com/15728)

Kaspersky Embedded Systems Security は、次の 32ビット または 64 ビットの Microsoft Windows のデバイスへ インストール可能です:

- ワークステーション:
	- Windows XP Pro SP2 32 ビット / 64 ビット
	- Windows XP Pro SP3 32 ビット
	- Windows 7 Professional / Enterprise / Ultimate SP1 32 ビット / 64 ビット
	- Windows 8 Pro / Enterprise 32 ビット / 64 ビット
	- Windows 8.1 Pro / Enterprise 32 ビット / 64 ビット
	- Windows 10 バージョン 1507 Home / Pro / Education / Enterprise 32 ビット / 64 ビット
	- Windows 10 LTSC 2015 バージョン 1507 32 ビット / 64 ビット
	- Windows 10 RS1 バージョン 1607 Home / Pro / Education / Enterprise 32 ビット / 64 ビット
	- Windows 10 LTSC 2016 バージョン 1607 32 ビット / 64 ビット
	- Windows 10 RS2 バージョン 1703 Home / Pro / Education / Enterprise 32 ビット / 64 ビット
	- Windows 10 RS3 バージョン 1709 Home / Pro / Education / Enterprise 32 ビット / 64 ビット
	- Windows 10 RS4 バージョン 1803 Home / Pro / Education / Enterprise 32 ビット / 64 ビット
	- Windows 10 RS5 バージョン 1809 Home / Pro / Education / Enterprise 32 ビット / 64 ビット
	- Windows 10 LTSC 2019 バージョン 1809 32 ビット / 64 ビット
	- Windows 10 19H2 バージョン 1909 Home / Pro / Education / Enterprise 32 ビット / 64 ビット
	- Windows 10 21H2 バージョン 21H2 Home / Pro / Education / Enterprise 32 ビット / 64 ビット
- Windows 10 LTSC 2021 バージョン 21H2 32 ビット / 64 ビット
- Windows 10 22H2 バージョン 22H2 Home / Pro / Education / Enterprise 32 ビット / 64 ビット
- Windows 11 21H2 バージョン 21H2 Home / Pro / Education / Enterprise 64 ビット
- Windows 11 22H2 バージョン 2H2 Home / Pro / Education / Enterprise 64 ビット
- 組み込みシステム:
	- Windows XP Embedded SP2 (WEPOS) 32 ビット / 64 ビット
	- Windows XP Embedded SP3 (POS Ready 2009) 32 ビット
	- Windows 7 SP1 Embedded 32 ビット / 64 ビット
	- Windows Embedded 8.1 Industry Pro 32 ビット / 64 ビット
	- Windows Embedded 8.0 Industry Pro 32 ビット / 64 ビット
	- Windows 10 IoT 32 ビット / 64 ビット

保護対象デバイスのハードウェア要件

保護対象デバイスのハードウェア要件は、インストールされた Windows オペレーティングシステムによって 異なります。

- Windows XP(32 / 64 ビット)、Windows Embedded POS Ready 32 ビット、または Windows Embedded POS Ready 7 オペレーティングシステムのデバイスのハードウェア要件:
	- 最小構成:
		- ディスク空き容量の要件:
			- アプリケーション起動コントロールのインストール:50 MB。
			- Kaspersky Embedded Systems Security の全コンポーネント: 2 GB。
		- メモリ:
			- 256 MB (アプリケーション起動コントロールのみを Microsoft Windows オペレーティングシステ ムのデバイスにする場合)。
			- 512 MB (全コンポーネントの完全インストールを実行する場合)。
		- プロセッサの要件:
			- 32 ビット Microsoft Windows オペレーティングシステムの場合:

1.4 GHz のシングルコアプロセッサ

- インテル® Pentium® III
- 64 ビットの Microsoft Windows オペレーティングシステムの場合:

1.4 GHz のシングルコアプロセッサ

- インテル Pentium IV
- 推奨構成:
	- ディスク空き容量の要件:
		- アプリケーション起動コントロールのインストール:2GB。
		- Kaspersky Embedded Systems Security の全コンポーネント: 4 GB。
	- $\bullet \times \pm \cup :2$  GB.
	- プロセッサの要件: 2.4 GHz クアッドコアプロセッサ。
- Windows Embedded 7、Windows Embedded 8、Windows Embedded 10 オペレーティングシステムのハード ウェア要件:
	- 最⼩構成:
		- ディスク空き容量の要件:
			- アプリケーション起動コントロールのインストール:50 MB。
			- Kaspersky Embedded Systems Security の全コンポーネント: 2 GB。
		- $\bullet \times \pm \cup : 1 GB$
		- プロセッサの要件: 1.4 GHz シングルコアプロセッサの Intel Pentium IV。
	- 推奨構成:
		- ディスク空き容量の要件:
			- アプリケーション起動コントロールのインストール:2GB。
			- Kaspersky Embedded Systems Security の全コンポーネント: 4 GB。
		- $\bullet \times \pm \cup :2$  GB。
		- プロセッサの要件: 2.4 GHz クアッドコアプロセッサ。
- Windows 7(64 ビット), Windows 8(64 ビット), Windows 10(64 ビット) or Windows 11(64 ビット)オ ペレーティングシステムのハードウェア要件:
	- 最⼩構成:
		- ディスク空き容量の要件:
			- アプリケーション起動コントロールのインストール:50 MB。
			- Kaspersky Embedded Systems Security の全コンポーネント: 2 GB。
		- メモリ:
- 1GB (アプリケーション起動コントロールのみを Microsoft Windows オペレーティングシステム のデバイスへインストールする場合)。
- 2 GB (全コンポーネントの完全インストールを実行する場合)。
- プロセッサの要件: 1.4 GHz シングルコアプロセッサの Intel Pentium IV。
- 推奨構成:
	- ディスク空き容量の要件:
		- アプリケーション起動コントロールのインストール:2 GB。
		- Kaspersky Embedded Systems Security の全コンポーネント: 4 GB。
	- メモリ:
		- 2 GB (アプリケーション起動コントロールのみを Microsoft Windows オペレーティングシステム のデバイスへインストールする場合)。
		- 4 GB (全コンポーネントの完全インストールを実行する場合)。
	- プロセッサの要件: 2.4 GHz クアッドコアプロセッサ。
- Windows 7(32 ビット)、Windows 8(32 ビット)、Windows 10(32 ビット)のデバイスのハードウェア 要件:
	- 最⼩構成:
		- ディスク空き容量の要件:
			- アプリケーション起動コントロールのインストール:50 MB。
			- Kaspersky Embedded Systems Security の全コンポーネント: 2 GB。
		- メモリ:
			- 256 MB(アプリケーション起動コントロールのみを Microsoft Windows オペレーティングシステ ムのデバイスにする場合)。
			- 1GB(全コンポーネントの完全インストールを実行する場合)。
		- プロセッサの要件:
			- 32 ビット Microsoft Windows オペレーティングシステムの場合:

1.4 GHz のシングルコアプロセッサ

インテル Pentium III

• 64 ビットの Microsoft Windows オペレーティングシステムの場合:

1.4 GHz のシングルコアプロセッサ

インテル Pentium IV

推奨構成:

- ディスク空き容量の要件:
	- アプリケーション起動コントロールのインストール:2GB。
	- Kaspersky Embedded Systems Security の全コンポーネント: 4 GB。
- $\bullet \times \pm \cup :2$  GB。
- プロセッサの要件:2.4 GHz クアッドコアプロセッサ。

## <span id="page-29-0"></span>機能要件および制限事項

このセクションでは、Kaspersky Embedded Systems Security コンポーネントの追加の機能要件および既存の 制限事項について説明します。

## <span id="page-29-1"></span>インストールとアンインストール

以下は、インストールとアンインストールの制限事項のリストです:

- Kaspersky Embedded Systems Security を正しく動作させるには、Windows で SHA-2 をサポートする必要が あります。
- Kaspersky Embedded Systems Security のインストールフォルダーへの指定されたパスに 150 文字以上の文 字が含まれている場合、本製品のインストール時に画⾯に警告が表⽰されることがあります。この警告は インストールプロセスには影響しません。Kaspersky Embedded Systems Security をインストールして実行 できます。
- SNMP プロトコルサポートコンポーネントをインストールする場合、SNMP サービスが実行されている状況 では、必ず SNMP サービスを再起動してください。
- Kaspersky Embedded Systems Security を組み込みオペレーティングシステム上で動作するデバイスにイン ストールして実⾏する場合は、フィルターマネージャーコンポーネントを忘れずにインストールしてくだ さい。
- Microsoft Active Directory® グループポリシーを介して Kaspersky Embedded Systems Security Administration Tools をインストールすることはできません。
- インストールされているアプリケーションコンポーネントのリストからアンチウイルス保護ノードを除外 した場合、インストールが完了すると、このノードは使⽤可能なコンポーネントのリストから消えます。 インストールパッケージにはコンポーネントの完全なリストが含まれているため、アンチウイルス保護ノ ードのコンポーネントをインストールするには、インストールパッケージからインストールウィザードを 開始します。
- Kaspersky Embedded Systems Security 管理コンソールがインストールされている場合、インストールウィ ザードでコンピューターを再起動するように指⽰されることがあります。この場合、再起動は必須ではあ りません。管理コンソールをインストールしたユーザーのセッションを終了し、システムに再度ログイン するだけで十分です。
- 定期的なアップデートを受信できない古いオペレーティングシステムで実行されている保護対象デバイス にアプリケーションをインストールする場合は、次のルート証明書がインストールされていることを確認 してください:
- DigiCert Assured ID Root CA
- DigiCert\_High\_Assurance\_EV\_Root\_CA
- DigiCertAssuredIDRootCA

指定されたルート証明書がインストールされていない場合、アプリケーションが正しく機能しない可能性 があります。できるだけ早く証明書をインストールすることを推奨します。

## <span id="page-30-0"></span>ファイル変更監視

既定では、ファイル整合性監視は、システムフォルダーの変更やファイルシステムの状態監視ファイルの変更 を監視しません。オペレーティングシステムによって絶えず⾏われる定期的なファイル変更に関する情報でタ スクレポートが煩雑にならないようにするためです。こうしたフォルダーを監視範囲に含めることはできませ  $\mathcal{L}_{\alpha}$ 

監視範囲から除外されるフォルダーおよびファイルは、次の通りです:

- ファイル ID が 0 〜 33 の NTFS の状態監視ファイル
- %SystemRoot%\Prefetch\
- %SystemRoot%\ServiceProfiles\LocalService\AppData\Local\
- %SystemRoot%\System32\LogFiles\Scm\
- %SystemRoot%\Microsoft.NET\Framework\v4.0.30319\
- %SystemRoot%\Microsoft.NET\Framework64\v4.0.30319\
- %SystemRoot%\Microsoft.NET\
- %SystemRoot%\System32\config\
- %SystemRoot%\Temp\
- %SystemRoot%\ServiceProfiles\LocalService\
- %SystemRoot%\System32\winevt\Logs\
- %SystemRoot%\System32\wbem\repository\
- %SystemRoot%\System32\wbem\Logs\
- %ProgramData%\Microsoft\Windows\WER\ReportQueue\
- %SystemRoot%\SoftwareDistribution\DataStore\
- %SystemRoot%\SoftwareDistribution\DataStore\Logs\
- %ProgramData%\Microsoft\\Windows\AppRepository\
- %ProgramData%\Microsoft\Search\\Data\Applications\Windows\
- %SystemRoot%\Logs\SystemRestore\
- %SystemRoot%\System32\Tasks\Microsoft\\Windows\TaskScheduler\

最上位のフォルダーは除外されます。

<span id="page-31-0"></span>このコンポーネントは、ReFS/NTFS ファイルシステムをバイパスするファイルの変更(BIOS、LiveCD などに よって⾏われたファイルの変更)を監視しません。

## ファイアウォール管理

ファイアウォール管理の制限事項のリストは、次の通りです:

- 複数のアドレスを指定する必要があります。そうしないと、IPv6 を使用できません。
- 設定済みのファイアウォールのポリシールールによって、保護対象デバイスと管理サーバー間のやり取り の基本的なシナリオがサポートされます。Kaspersky Security Center の機能を十分に活用するには、ポート ルールを設定する必要があります。ポート番号、プロトコル、機能に関する情報は、Kaspersky Security Center のナレッジベースを参照してください。
- アプリケーションをインストールしてタスクのルールを設定すると、ファイアウォール管理タスクの開始 時にアプリケーションによって Windows ファイアウォールルールとルールグループの変更が制御されま す。ステータスを更新して必要なルールを追加するには、ファイアウォール管理タスクを必ず再起動して ください。
- ファイアウォール管理タスクが開始されると、拒否ルールと発信トラフィックを監視するルールがオペレ ーティングシステムのファイアウォール設定から⾃動的に削除されます。

## <span id="page-31-1"></span>その他の制限事項

#### **オンデマンドスキャン**と**ファイルのリアルタイム保護**の制限:

- MTP 接続のデバイスのスキャンは使用できません。
- アーカイブのスキャンを実行する場合、SFX アーカイブをスキャン対象から外すことはできません。 Kaspersky Embedded Systems Security の保護設定でアーカイブのスキャンを有効にすると、アーカイブ内 および SFX アーカイブ内のオブジェクトが自動的にスキャンされます。通常のアーカイブをスキャンせず に、SFX アーカイブのみをスキャンすることは可能です。
- [起動プロセスのより詳細な分析(分析の終了までプロセスの起動がブロックされます)]と[KSN の使 **用**]サービスが同時にオンになっている場合、[統計のみ]モードが選択されていても、引数として **URL** を取得する起動プロセスはすべてブロックされます。プロセスのブロックを回避するには、次のいずれか のオプションを選択します:
	- **[KSN の使用**]サービスを無効にする
	- $\lfloor$ **起動ブロセスのより詳細な分析(分析の終了までプロセスの起動がブロックされます)**」を無効にす る

推奨オプション:[起動プロセスのより詳細な分析]を無効にする

**ライセンス**:

- キーが SUBST コマンドを使用して作成された場合、またはキーファイルへのパスがネットワークパスであ る場合、セットアップウィザードを介してキーを使⽤してアプリケーションをアクティベートすることは できません。
- Kaspersky Security Center プロキシ サーバーを使用してクライアント デバイスで製品をアクティベートす る場合は、Kaspersky Security Center ネットワーク エージェントをインストールする時に、このデバイス で VDI 最適化を無効にします。

### **アップデート**:

- 既定では、Kaspersky Embedded Systems Security の重要なモジュールのアップデートがインストールされ ると、アプリケーションアイコンは非表示になります。
- KLRAMDISK は、Windows XP または Windows Server® 2003 オペレーティングシステムで稼働している保護 対象デバイスではサポートされません。

### **インターフェイス**:

- アプリケーションコンソールで、隔離、バックアップ、システム監査ログ、実行ログのフィルタリングは 大文字と小文字が区別されます。
- アプリケーションコンソールで保護範囲またはスキャン範囲を設定する場合、1つのパスに対して使用でき るマスクは 1 つのみで、マスクを指定できる場所はパスの末尾のみです。正しいマスクの例は次の通りで す:「C:\Temp\Temp\*」、または「C:\Temp\Temp???.doc」、および「C:\Temp\Temp\*.doc」。この制限事項 は信頼ゾーンの設定には影響しません。

### **セキュリティ**:

- オペレーティングシステムのユーザーアカウント制御機能が有効な場合、タスクバーの通知領域にある製 品のアイコンをダブルクリックしてアプリケーションコンソールが開くようにするには、ユーザーアカウ ントをKAVWSEE Administrators グループに追加する必要があります。この手順を行わない場合は、コンパ クト診断インターフェイスまたは Microsoft 管理コンソールスナップインを開くことを許可されたユーザー としてログインする必要があります。
- ユーザーアカウント制御が有効になっている場合、Microsoft Windows の[プログラムと機能]ウィンドウ からアプリケーションをアンインストールすることはできません。

#### Kaspersky Security Center **との連携**:

- アップデートパッケージを受信すると、管理サーバーはデータベースのアップデートを確認してから、ア ップデートをネットワーク上の保護対象デバイスに送信します。管理サーバーは、ソフトウェアモジュー ルのアップデートを確認しません。
- ネットワークリストを使用して Kaspersky Security Center に動的に変更されたデータを送信するコンポー ネントを使用する場合、管理サーバーとの対話の設定で必要なチェックボックスがオンになっていること を確認してください(隔離、バックアップ)。

### **脆弱性攻撃ブロック**:

- 現在の環境設定に apphelp.dll ライブラリが読み込まれていない場合、脆弱性攻撃ブロックは使用できませ ん。
- 脆弱性攻撃ブロックコンポーネントは、Microsoft Windows 10 オペレーティングシステムで稼働している保 護対象デバイスに実装されている Microsoft の EMET ユーティリティと競合します。EMET が実装された保 護対象デバイスに脆弱性攻撃ブロックコンポーネントがインストールされている場合、Kaspersky Embedded Systems Security は EMET をブロックします。

<span id="page-33-0"></span>● Exploit Prevention コンポーネントは、SQL Server® 2012 データベースエンジンと互換性がありません。MS SQL Server 2012 がインストールされているコンピューターに Kaspersky Embedded Systems Security をイ ンストールする場合は、データベースサーバーの sqlos.dll ライブラリを脆弱性攻撃ブロックタスクの除外リ ストに追加する必要があります。

<span id="page-34-0"></span>このセクションでは、Kaspersky Embedded Systems Security のインストール方法と削除方法を説明します。

Windows インストーラーサービスでの Kaspersky Embedded Systems Security ソフトウェアコンポーネントの指定時に使用するコンポーネン トコード

\product\_long\_term\ess\_x86.msi ファイルと \product\_long\_term\ess\_x64.msi ファイルは、Kaspersky Embedded Systems Security の <u>Default Deny [テクノロジーによるコンピューターの保護](javascript:toggleBlock()</u> @の設定をインストール するように設計されており、\product\ess\_x86.msi ファイルと \product\ess\_x64.msi ファイルは、 **アンチウイ** <mark>ルスベースでのコンピューターの保護</mark>@[の設定をインストールするように設計されています。](javascript:toggleBlock()

アンチウイルスベースでのコンピューターの保護の設定が選択されている場合、ファイアウォール管理コ ンポーネントとパフォーマンスカウンターコンポーネントを除くすべての Kaspersky Embedded Systems Security コンポーネントが既定で含まれています。

コンピューターを保護するためにシグネチャ分析と定義データベースを使⽤しないアプリケーションのバ ージョンに Kaspersky Embedded Systems Security のアンチウイルスベースでのコンピューターの保護の 設定をインストールすると、以下のコンポーネントを追加することによってアプリケーションコンポーネ ントのセットが⾃動的に拡張されます:

- ファイルのリアルタイム保護
- オンデマンドスキャン
- ネットワーク脅威対策

アップデートを有効にするコンポーネントは、Default Deny テクノロジーによるコンピューターの保 護の設定には含まれていません。

Default Deny テクノロジーによるコンピューターの保護の設定が選択されている場合、既定で含まれるコ ンポーネントは、次の通りです:

Core

- 脆弱性攻撃ブロック
- アプリケーション起動コントロール
- システムトレイアイコン

コンピューターを保護するためにシグネチャ分析と定義データベースを使用する製品のバージョンに Kaspersky Embedded Systems Security の Default Deny テクノロジーによるコンピューターの保護の設定 をインストールすると、以下のコンポーネントを削除することによってアプリケーションコンポーネント のセットが自動的に削減されます:

- ファイルのリアルタイム保護
- オンデマンドスキャン
- アップデートを有効にするコンポーネント

この設定は、リソースが限られているシステムの保護に推奨されます。この場合、本製品を長期間アクテ ィベートすることができ、アプリケーション起動コントロールによりコンピューターが保護されます。

**\console\esstools\_x86.msi** ファイルおよび \console\esstools\_x64.msi ファイルにより、「管理ツール」セット に含まれるすべてのソフトウェアコンポーネントがインストールされます。

次のセクションでは、Windows インストーラーサービスでの Kaspersky Embedded Systems Security ソフトウ ェアコンポーネントの指定時に使⽤するコンポーネントコードをリストにまとめています。コマンドラインか ら Kaspersky Embedded Systems Security をインストールする際に、コンポーネントコードを使用して、イン ストールするコンポーネントのリストを指定することができます。

# <span id="page-35-0"></span>Kaspersky Embedded Systems Security ソフトウェアコンポーネント

次の表には、Kaspersky Embedded Systems Security のソフトウェアコンポーネントのコードと説明が記載さ れています。

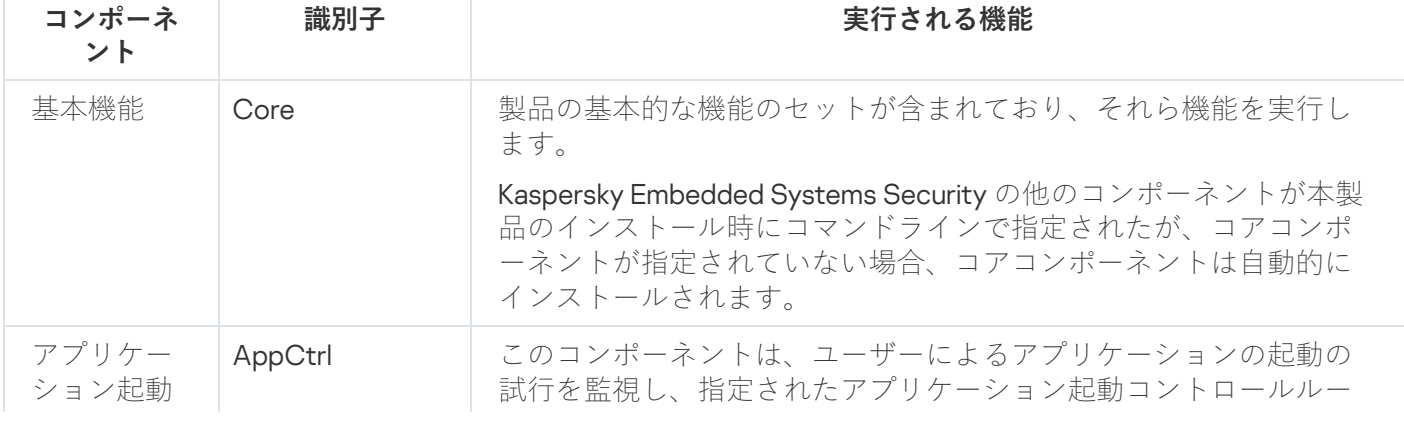

Kaspersky Embedded Systems Security ソフトウェアコンポーネントの説明
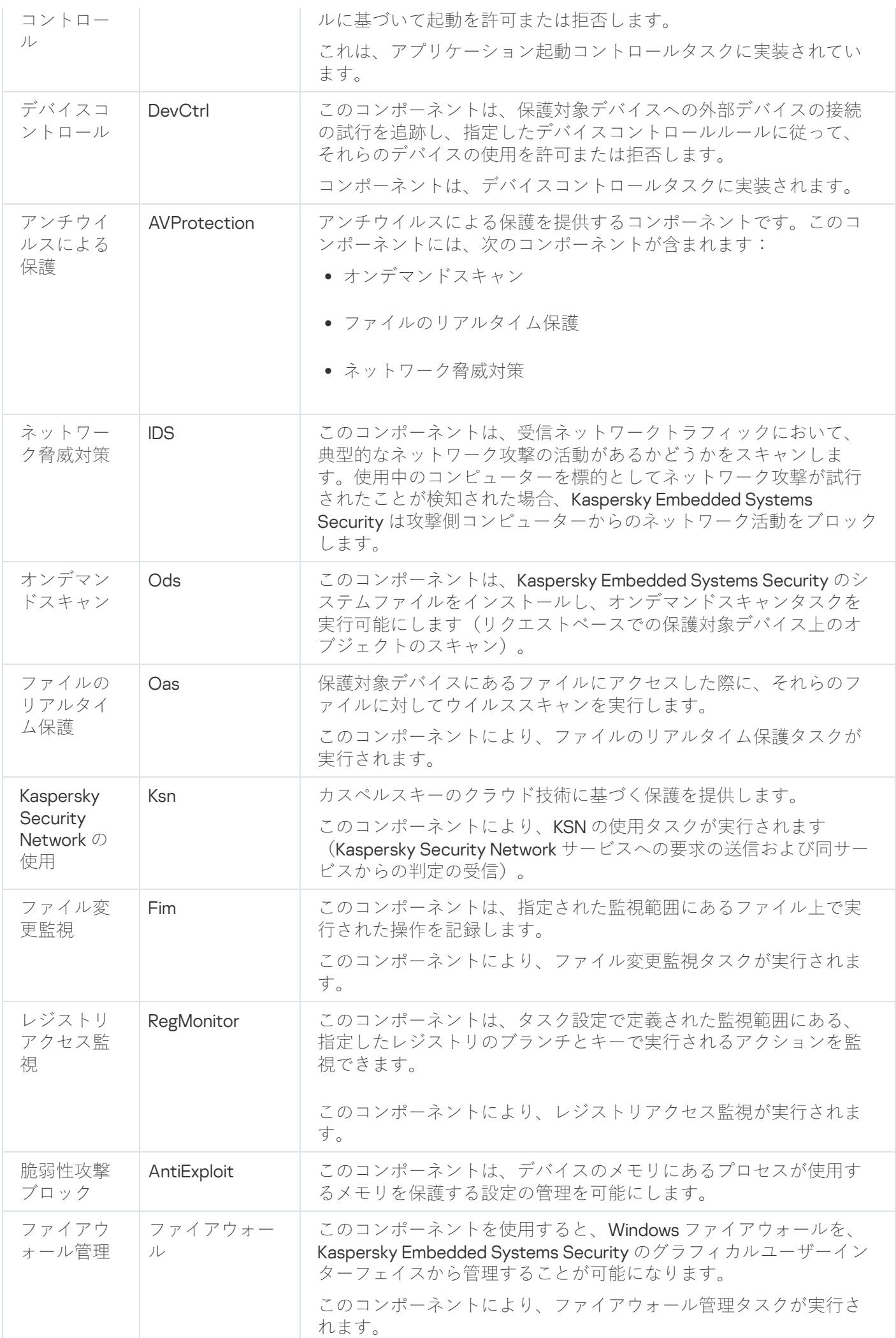

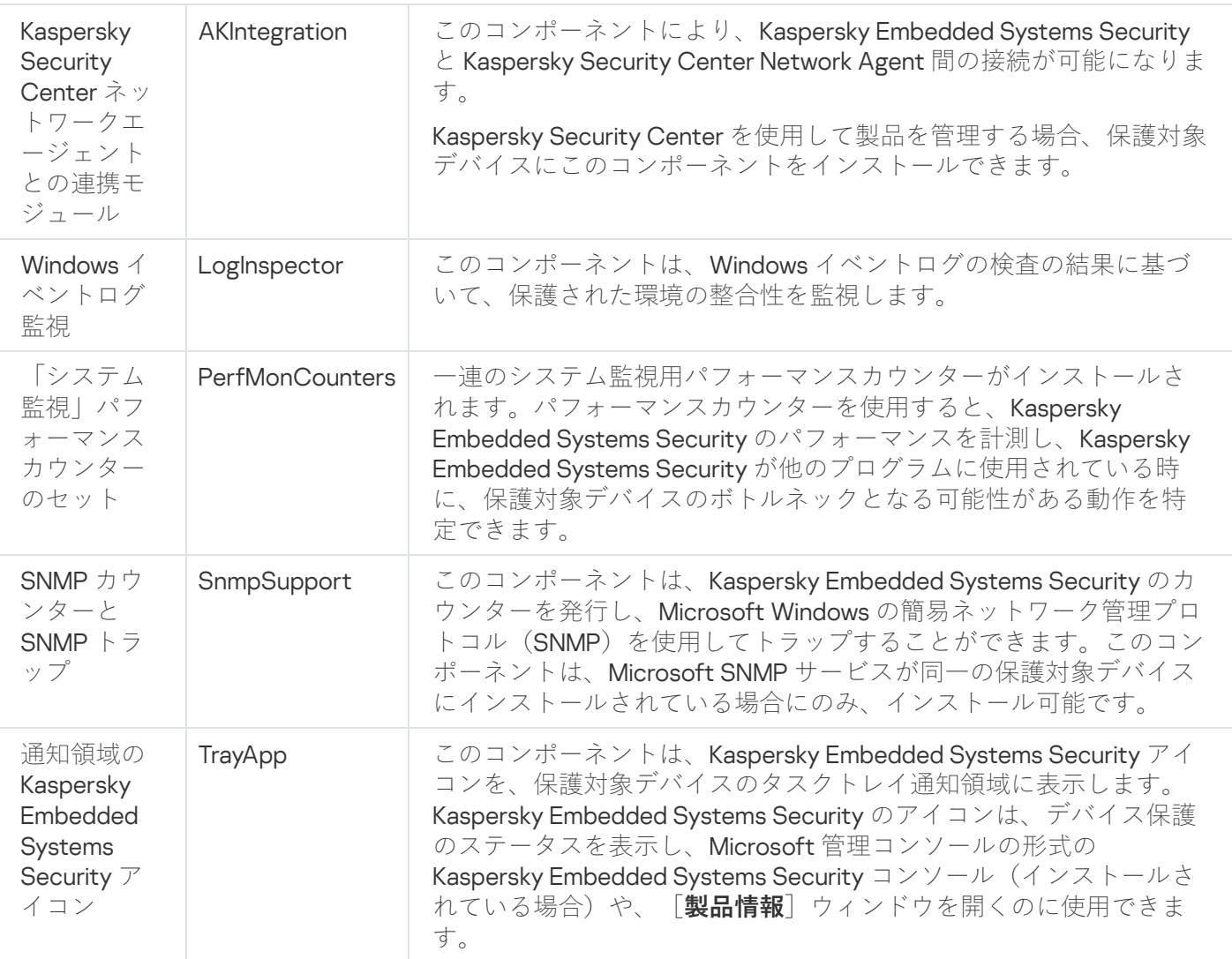

# 「管理ツール」ソフトウェアコンポーネント

「管理ツール」ソフトウェアコンポーネントのコードとその説明を次の表に示します。

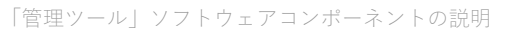

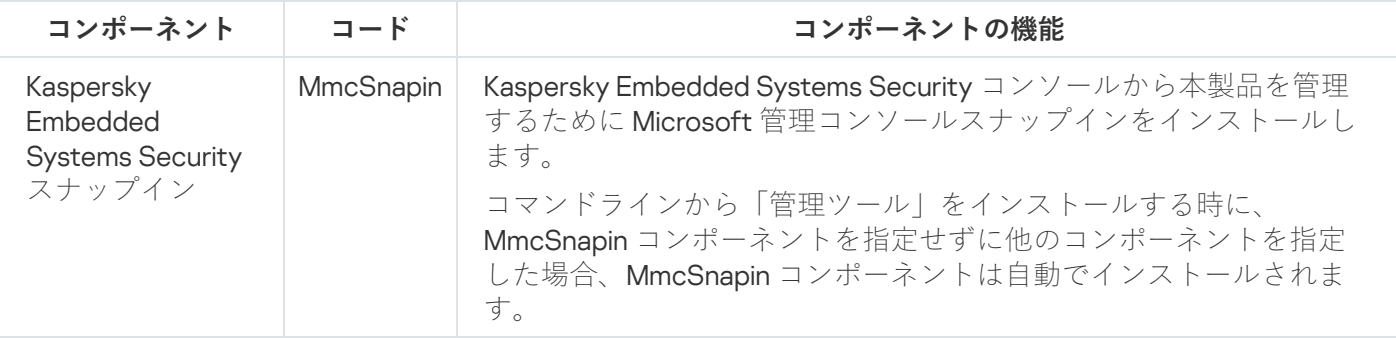

# Kaspersky Embedded Systems Security インストール後のシステム変更

Kaspersky Embedded Systems Security と「管理ツール」のセット(アプリケーションコンソールを含む)が ⼀緒にインストールされると、Windows インストーラーサービスにより、次の変更が保護対象デバイスに加え られます:

- 保護対象デバイスおよびアプリケーションコンソールがインストールされている保護対象デバイスに Kaspersky Embedded Systems Security フォルダーが作成されます。
- Kaspersky Embedded Systems Security サービスが登録されます。
- Kaspersky Embedded Systems Security ユーザーグループが作成されます。
- Kaspersky Embedded Systems Security のキーがシステムレジストリに登録されます。

以下に、これらの変更点を示します。

保護対象デバイス上の Kaspersky Embedded Systems Security フォルダー

Kaspersky Embedded Systems Security がインストールされる場合、次のフォルダーが保護対象デバイスに作 成されます:

- Kaspersky Embedded Systems Security の実行ファイルが配置される Kaspersky Embedded Systems Security の既定のインストールフォルダーは、オペレーティングシステムのビットセットによって異なります。既 定のインストールフォルダーはそれぞれ次のようになります:
	- 32 ビット版の Microsoft Windows:%ProgramFiles%\Kaspersky Lab\Kaspersky Embedded Systems **Security**
	- 64 ビット版の Microsoft Windows: %ProgramFiles(x86)%\Kaspersky Lab\Kaspersky Embedded Systems **Security**
- SNMPプロトコルを使用して Kaspersky Embedded Systems Security により公開されるカウンターとフック の説明を含む、管理情報ベース (MIB) ファイル:
	- %Kaspersky Embedded Systems Security%\mibs
- 64 ビット版の Kaspersky Embedded Systems Security の実行ファイル(フォルダーは、64 ビット版の Microsoft Windows に Kaspersky Embedded Systems Security がインストールされる時にのみ作成されま す):
	- %Kaspersky Embedded Systems Security%\x64
- Kaspersky Embedded Systems Security  $\forall -\forall x,\forall y\forall x$ :
	- %ProgramData%\Kaspersky Lab\Kaspersky Embedded Systems Security\3.2\Data
	- %ProgramData%\Kaspersky Lab\Kaspersky Embedded Systems Security\3.2\Settings
	- %ProgramData%\Kaspersky Lab\Kaspersky Embedded Systems Security\3.2\Dskm

Windows XP の場合、「Kaspersky Lab」フォルダーへのパスは %ALLUSERSPROFILE%\Application Data です。

● アップデート元の設定を含むファイル:

%ProgramData%\Kaspersky Lab\Kaspersky Embedded Systems Security\3.2\Update %ProgramData%\Kaspersky Lab\Kaspersky Embedded Systems Security\3.2\Update ● アップデートのコピータスクを使用してダウンロードされた定義データベースとソフトウェアモジュール のアップデート(フォルダーは、初めてアップデートのコピータスクを使⽤してアップデートがダウンロ ードされた時に作成されます)。

%ProgramData%\Kaspersky Lab\Kaspersky Embedded Systems Security\3.2\Update\Distribution

● 実行ログとシステム監査ログ

%ProgramData%\Kaspersky Lab\Kaspersky Embedded Systems Security\3.2\Reports

● 現在使用されている定義データベースのセット。

%ProgramData%\Kaspersky Lab\Kaspersky Embedded Systems Security\3.2\Bases\Current

● 定義データベースのバックアップコピー。定義データベースがアップデートされるたびに上書きされま す。

%ProgramData%\Kaspersky Lab\Kaspersky Embedded Systems Security\3.2\Bases\Backup

- アップデートタスクの実行時に作成される一時的なファイル %ProgramData%\Kaspersky Lab\Kaspersky Embedded Systems Security\3.2\Bases\Temp
- 隔離されたオブジェクト(既定のフォルダー) %ProgramData%\Kaspersky Lab\Kaspersky Embedded Systems Security\3.2\Quarantine
- バックアップされたフォルダー(既定のフォルダー)

%ProgramData%\Kaspersky Lab\Kaspersky Embedded Systems Security\3.2\Backup

バックアップおよび隔離から復元されたオブジェクト(復元されたオブジェクトの既定のフォルダー) %ProgramData%\Kaspersky Lab\Kaspersky Embedded Systems Security\3.2\Restored

アプリケーションコンソールのインストール時に作成されるフォルダー

「管理ツール」を含むアプリケーションコンソールの既定のインストールフォルダーは、オペレーティングシ ステムのビットセットによって異なります。既定のインストールフォルダーはそれぞれ次のようになります:

- 32 ビット版の Microsoft Windows: %ProgramFiles%\Kaspersky Lab\Kaspersky Embedded Systems Security Admins Tools
- 64 ビット版の Microsoft Windows:%ProgramFiles(x86)%\Kaspersky Lab\Kaspersky Embedded Systems Security Admins Tools

Kaspersky Embedded Systems Security サービス

次の Kaspersky Embedded Systems Security サービスでは、ローカルシステム (SYSTEM) アカウントを使用 します:

- Kaspersky Security サービス (KAVFS) Kaspersky Embedded Systems Security のタスクとワークフローを 管理する、重要な Kaspersky Embedded Systems Security サービス。
- Kaspersky Security 管理サービス(KAVFSGT) アプリケーションコンソールを介して Kaspersky Embedded Systems Security の管理を⾏うサービス。
- Kaspersky Security 脆弱性攻撃ブロックサービス (KAVFSSLP) -セキュリティ設定を外部セキュリティエ ージェントに送信し、セキュリティイベントについてのデータを受信する通信を仲介するサービス。

ESS Administrators は、保護対象デバイス上のグループで、グループのユーザーには、Kaspersky Security 管理 サービスと Kaspersky Embedded Systems Security の全機能にアクセスできる権限があります。

### システムレジストリキー

Kaspersky Embedded Systems Security がインストールされる場合、次のシステムレジストリキーが作成され ます:

- Kaspersky Embedded Systems Security のプロパティ: [HKEY\_LOCAL\_MACHINE\SYSTEM\CurrentControlSet\Services\KAVFS]
- Kaspersky Embedded Systems Security イベントログ設定(Kaspersky Event Log): [HKEY\_LOCAL\_MACHINE\SYSTEM\CurrentControlSet\Services\Eventlog\Kaspersky Security]
- Kaspersky Embedded Systems Security 管理サービスのプロパティ: [HKEY\_LOCAL\_MACHINE\SYSTEM\CurrentControlSet\Services\KAVFSGT]
- パフォーマンスカウンターの設定:
	- 32 ビット版の Microsoft Windows: [HKEY\_LOCAL\_MACHINE\SYSTEM\CurrentControlSet\Services\Kaspersky Security\Performance]
	- 64 ビット版の Microsoft Windows: [HKEY\_LOCAL\_MACHINE\SYSTEM\CurrentControlSet\Services\Kaspersky Security x64\Performance]
- SNMP プロトコルサポートの設定:
	- 32 ビット版の Microsoft Windows: [HKEY\_LOCAL\_MACHINE\SOFTWARE\KasperskyLab\ESS\3.2\SnmpAgent]
	- 64 ビット版の Microsoft Windows: [HKEY\_LOCAL\_MACHINE\SOFTWARE\Wow6432Node\KasperskyLab\ESS\3.2\SnmpAgent]
- ダンプファイルの設定:
	- 32 ビット版の Microsoft Windows: [HKEY\_LOCAL\_MACHINE\SOFTWARE\KasperskyLab\ESS\3.2\CrashDump]
	- 64 ビット版の Microsoft Windows: [HKEY\_LOCAL\_MACHINE\SOFTWARE\Wow6432Node\KasperskyLab\ESS\3.2\CrashDump]
- トレースファイルの設定:
	- 32 ビット版の Microsoft Windows: [HKEY\_LOCAL\_MACHINE\SOFTWARE\KasperskyLab\ESS\3.2\Trace]
	- 64 ビット版の Microsoft Windows: [HKEY\_LOCAL\_MACHINE\SOFTWARE\Wow6432Node\KasperskyLab\ESS\3.2\Trace]
- 製品のタスクと機能の設定: [HKEY\_LOCAL\_MACHINE\SOFTWARE\Wow6432Node\KasperskyLab\ESS\3.2\Environment]

### Kaspersky Embedded Systems Security プロセス

Kaspersky Embedded Systems Security が下表に記載されたプロセスを開始します。

Kaspersky Embedded Systems Security プロセス

| ファイル名        | 目的                                                                |
|--------------|-------------------------------------------------------------------|
| kavfswp.exe  | Kaspersky Embedded Systems Security $\Box - \Diamond \Box \Box -$ |
| kavtray.exe  | システムトレイアイコンのプロセス                                                  |
| kayfsmui.exe | コンパクト診断インターフェイスコンポーネントのプロセス                                       |
| kayshellexe  | コマンドラインユーティリティのプロセス                                               |
| kavfsrcn.exe | Kaspersky Embedded Systems Security リモート管理プロセス                    |
| kavfs.exe    | Kaspersky Security のサービスプロセス                                      |
| kavfsgt.exe  | Kaspersky Security 管理サービスプロセス                                     |
| kavfswh.exe  | Kaspersky Security 脆弱性攻撃ブロックサービスプロセス                              |

<span id="page-41-0"></span>インストールおよびアンインストールの設定と Windows インストーラー サービスで使⽤するコマンドラインオプション

このセクションでは、Kaspersky Embedded Systems Security をインストールおよびアンインストールするた めの設定と、各設定の既定値、インストールの設定値を変更するためのキーと、設定可能な値について説明し ます。これらのキーは、コマンドラインから Kaspersky Embedded Systems Security をインストールする時に Windows インストーラーサービスのコマンド msiexec で使用する標準のキーと一緒に使用できます。

Windows インストーラーのインストール設定とコマンドラインオプション

● 使用許諾契約書の条件に同意:Kaspersky Embedded Systems Security をインストールするには、条件に同 意する必要があります。

EULA=<値> コマンドラインオプションで取り得る値は、次の通りです:

- 0-使用許諾契約書の条件を拒否する(既定値)。
- 1-使用許諾契約書の条件に同意する。
- プライバシーポリシーの条件に同意: Kaspersky Embedded Systems Security をインストールするには、条 件に同意する必要があります。

PRIVACYPOLICY=<値>コマンドラインオプションで取り得る値は、次の通りです:

- 0-プライバシーポリシーの条項を拒否する(既定値)。
- 1-プライバシーポリシーの条項に同意する。
- KB4528760 アップデートがインストールされていない場合、Kaspersky Embedded Systems Security のイン ストールを許可します。KB4528760 アップデートについて詳しくは、[Microsoft](https://support.microsoft.com/en-us/help/4528760/windows-10-update-kb4528760) の Web サイトロを参照して ください。

SKIPCVEWINDOWS10=<値> コマンドラインオプションで取り得る値は、次の通りです:

- 0 KB4528760 アップデートがインストールされていない場合、Kaspersky Embedded Systems Security のインストールをキャンセルします(既定値)。
- 1 KB4528760 アップデートがインストールされていない場合、Kaspersky Embedded Systems Security のインストールを許可します。

KB4528760 アップデートプログラムにより、CVE-2020-0601 のセキュリティの脆弱性が修正されま す。CVE-2020-0601 のセキュリティの脆弱性について詳しくは [Microsoft](https://support.microsoft.com/en-us/help/4528760/windows-10-update-kb4528760) の Web サイト を参照して ください。

● アップデート中に以前のバージョンから復元された定義済み設定を使用した Kaspersky Embedded Systems Security のインストール。

RESTOREDEFSETTINGS=<値> コマンドラインオプションで取り得る値は、次の通りです:

- 0-アップデート中に以前のバージョンのすべてのデータが新しいバージョンに転送されます(既定 値)。
- 1 -アクティベーションデータと秘密鍵を含むファイルのみが、アップデート中に新しいバージョンに 転送されます (「ドライブ]:\ProgramData\Kaspersky Lab\<製品>\<バージョン>\Data\product.dat)。設 定、定義データベース、レポート、隔離、バックアップオブジェクトなど、以前のバージョンのその他 のデータはすべて削除されます。
- アップデート中に以前のバージョンから保存されたレポートを含む Kaspersky Embedded Systems Security のインストール。

KEEP\_REPORTS=<値> コマンドラインオプションで取り得る値は、次の通りです:

- 0-レポートを除く、以前のバージョンのすべてのデータがアップデート中に新しいバージョンに転送 されます ([ドライブ]:\ProgramData\Kaspersky Lab\<製品>\<バージョン>\Reports)。レポートは削除さ れます。
- 1‐設定、定義データベース、レポート、隔離、バックアップオブジェクトなど、以前のバージョンの すべてのデータがアップデート中に新しいバージョンに転送されます(既定値)。
- 実行中のプロセスとローカルドライブのブートセクターを事前にスキャンし、Kaspersky Embedded Systems Security のインストールを実行するかどうか。

PRESCAN=<値>コマンドラインオプションで取り得る値は、次の通りです:

- 0-インストール中に、実行中のプロセスとローカルドライブのブートセクターの事前スキャンを実行 しない(既定値)。
- 1-インストール中に、実行中のプロセスとローカルドライブのブートセクターの事前スキャンを実行 する。
- インストールの時に Kaspersky Embedded Systems Security のファイルが保存されるフォルダー。別のフォ ルダーも指定できます。

INSTALLDIR=<フォルダーの完全パス> コマンドラインオプションの既定値は、次の通りです:

- Kaspersky Embedded Systems Security: %ProgramFiles%\Kaspersky Lab\Kaspersky Embedded Systems **Security**
- 管理ツール: %ProgramFiles%\Kaspersky Lab\ Kaspersky Embedded Systems Security Admins Tools
- Microsoft Windows 64 ビット版: %ProgramFiles(x86)%
- ファイルのリアルタイム保護タスクを、Kaspersky Embedded Systems Security の起動後すぐに開始するか どうかの設定。Kaspersky Embedded Systems Security の起動時にファイルのリアルタイム保護を開始する 場合は、この設定をオンにします(推奨)。

RUNRTP=<値> コマンドラインオプションで取り得る値は、次の通りです:

- 1-開始する (既定値)。
- 0 開始しない。
- Microsoft Corporation の推奨に従って保護範囲から除外されたオブジェクト。ファイルのリアルタイム保 護タスクで、Microsoft によって除外が推奨されているオブジェクトを、デバイスの保護範囲から除外しま す。保護対象デバイス上で動作する⼀部のアプリケーションでは、使⽤中のファイルがアンチウイルス製 品によってインターセプトまたは変更されると、動作が不安定になる場合があります。たとえば、 Microsoft は、⼀部のドメインコントローラーアプリケーションを、除外を推奨するオブジェクトのリスト に含めています。

ADDMSEXCLUSION=<値> コマンドラインオプションで取り得る値は、次の通りです:

- 1-除外する(既定値)。
- 0 除外しない。
- カスペルスキーの推奨事項に従って保護範囲から除外されるオブジェクト。ファイルのリアルタイム保護 タスクで、カスペルスキーによって除外が推奨されているオブジェクトを、デバイスの保護範囲から除外 します。

ADDKLEXCLUSION=<値>コマンドラインオプションで取り得る値は、次の通りです:

- 1 除外する (既定値)。
- 0 除外しない。
- アプリケーションコンソールへのリモート接続を許可。既定では、保護対象デバイスにインストールされ たアプリケーションコンソールへはリモート接続できません。インストール時に接続を許可できます。 Kaspersky Embedded Systems Security は、すべてのポートについて、TCPプロトコルを使用してプロセス kavfsgt.exe の許可ルールを作成します。

ALLOWREMOTECON=<値> コマンドラインオプションで取り得る値は、次の通りです:

- 1 許可する。
- 0-拒否する(既定値)。
- ライセンス情報ファイルのパス(LICENSEKEYPATH  $\lambda$

既定では、配布キットの \product フォルダーにある、拡張子が .key のファイルをインストーラーが探そう とします。\product フォルダーに複数のライセンス情報ファイルがある場合、Windows インストーラーに こしよう。 product ティ・・・・・・・・・・・・・・・・・・・・・・。<br>よって有効期限が最も先のライセンス情報ファイルが選ばれます。ライセンス情報ファイルはあらかじめ **\product** フォルダーに保存できます。また[**ライセンス情報ファイルの追加**]設定を使用して、別のパス をライセンス情報ファイルに指定して保存することもできます。Kaspersky Embedded Systems Security の インストール後、アプリケーションコンソールなどの管理ツールを使⽤してライセンスを追加できます。 製品のインストール時にライセンスを追加しない場合、Kaspersky Embedded Systems Security は機能しま せん。

● 設定ファイルのパス。Kaspersky Embedded Systems Security は、製品に作成された指定の設定ファイルか ら各設定をインポートします。タスクの起動に使⽤するアカウントのパスワードやプロキシサーバーに接

続するためのパスワードなどのパスワードは、設定ファイルからインポートされません。設定のインポー トが完了すると、すべてのパスワードを手動で入力する必要があります。設定ファイルを指定しない場 合、セットアップの完了後、既定の設定が使⽤されます。

CONFIGPATH=<設定ファイル名> の既定値は指定されていません。

**オペレーションシステム起動時のスキャン**タスクのモード(SCANSTARTUP\_BLOCKING)。

CANSTARTUP\_BLOCKING キーを使用せずに Kaspersky Embedded Systems Security をインストールモード でインストールする場合、**オペレーティングシステムの起動時にスキャン**タスクで、[**スキャン範囲**]設 定に割り当てられるパラメータは次の通りです:

- **感染などの問題があるオブジェクトの処理:通知のみ**
- **感染の可能性があるオブジェクトの処理:通知のみ**

SCANSTARTUP\_BLOCKING キーを使用して Kaspersky Embedded Systems Security をインストールモード でインストールする場合、**オペレーティングシステムの起動時にスキャン**タスクで、[**スキャン範囲**]設 定に割り当てられるパラメータは次の通りです:

- **感染などの問題があるオブジェクトの処理:推奨処理を実⾏**
- **感染の可能性があるオブジェクトの処理:推奨処理を実⾏**

オペレーティングシステムの起動時にスキャンタスクは自動的に作成されます。既定では、[**通知のみ**] モードが適用されます。この場合、Kaspersky Embedded Systems Security をデバイスに導入した後、スキ ャン中にシステムサービスに問題が検知されなければ、**オペレーティングシステムの起動時にスキャン**タ スクを有効にすることができます。アプリケーションが重要なシステムサービスを感染したオブジェクト または感染している可能性のあるオブジェクトとして検知した場合、[**通知のみ**」モードを使用すると、 その理由を突き止めて問題を解決する時間が与えられます。アブリケーションが [**推奨処理を実行**」モー ドを適用すると、**ウイルス駆除プログラムが呼び出されます。駆除に失敗した場合は削除します**。駆除ま たはシステムファイルの削除により、オペレーティングシステムの起動に重⼤な問題が発⽣する可能性が あります。

● Kaspersky Embedded Systems Security コンソールを別のデバイスにインストールするには、アプリケーシ ョンコンソールのオプションに対してネットワーク接続を有効にします。Kaspersky Embedded Systems Security コンソールがインストールされた別のデバイスからデバイス保護をリモート管理できます。 Microsoft Windows ファイアウォールでポート135 (TCP) が開き、Kaspersky Embedded Systems Security のリモート管理の実行ファイル kavfsrcn.exe に対してネットワーク接続が許可されます。また、DCOM ア プリケーションへのアクセス権が付与されます。インストールが完了したらユーザーを ESS 管理者グルー プに追加して、リモートからのアプリケーション管理と、保護対象デバイスの Kaspersky Security 管理サー ビス (kavfsgt.exe ファイル)へのネットワーク接続を許可します。別のデバイスに Kaspersky Embedded Systems Security コンソールをインストールした場合の追加設定については詳細情報が用意されています。

ADDWFEXCLUSION=<値> コマンドラインオプションで取り得る値は、次の通りです:

- 1-許可する。
- 0-拒否する (既定値)。
- 非互換ソフトウェアのチェックの無効化。この設定を使用して、保護対象デバイスへのアプリケーション のバックグラウンドインストール中に、互換性のないソフトウェアのチェックを有効または無効にしま す。この設定の値にかかわらず、Kaspersky Embedded Systems Security のインストール中に、保護対象デ バイスに他のバージョンのアプリケーションがインストールされていることを常に警告します。

SKIPINCOMPATIBLESW=<値> コマンドラインオプションで取り得る値は、次の通りです:

- 0-非互換ソフトウェアのチェックを実行する(既定値)。
- 1-非互換ソフトウェアのチェックを実行しない。

Windows インストーラーのアンインストール設定とコマンドラインオプション

- 隔離されたオブジェクトの復元。 RESTOREOTN=<値>コマンドラインオプションで取り得る値は、次の通りです:
	- 0-隔離されたコンテンツを削除する(既定値)。
	- 1 隔離されたコンテンツをパラメータ RESTOREPATH で指定したフォルダーの \Quarantine サブフォル ダーに復元する。
- バックアップのコンテンツの復元。 RESTOREBCK=<値>コマンドラインオプションで取り得る値は、次の通りです:
	- 0-バックアップのコンテンツを削除する (既定値)。
	- 1 バックアップコンテンツをパラメータ RESTOREPATH で指定したフォルダーの \Backup サブフォル ダーに復元する。
- 現在のパスワードの入力による、アンインストールを実行してよいかの確認(パスワードによる保護が有 効の場合)。

UNLOCK PASSWORD=<指定されたパスワード>の既定値は指定されていません。

復元されたオブジェクトのフォルダー。復元したオブジェクトは、指定されたフォルダーに保存されま す。

RESTOREPATH=<フォルダーの完全パス> コマンドラインオプションの既定値は、 %ALLUSERSPROFILE%\Application Data\Kaspersky Lab\Kaspersky Embedded Systems Security\3.2\Restored です。

## Kaspersky Embedded Systems Security のインストールログとアンインス トールログ

インストール(アンインストール)ウィザードを使用して Kaspersky Embedded Systems Security をインスト ールまたはアンインストールした場合、Windows インストーラーサービスによってインストール(アンインス トール)のログが作成されます。**ess\_v3.2\_install\_<uid>.log(<uid> は 8** 文字からなる一意のログ識別子)とい う名前のログファイルが、ファイル setup.exe を起動したアカウントのユーザーのフォルダー %temp% に保存 されます。

 $\left[\begin{array}{c} \big\{ \mathbf{\dot{g}} \mathbf{\dot{g}} \mathbf{g} \mathbf{g} \mathbf{g} \mathbf{h} \mathbf{g} \mathbf{g} \end{array} \right]$  メニューからアプリケーションコンソールまたは Kaspersky Embedded Systems Security に対して[**変更または削除**]オプションを実行すると、ess\_3.2\_maintenance.log というログファイルが自動的 に %temp% フォルダーに作成されます。

Kaspersky Embedded Systems Security がコマンドラインからインストールまたはアンインストールされた場 合、既定ではインストールのログファイルは作成されません。

Kaspersky Embedded Systems Security のインストールの際にドライブC:\ にログファイルを作成するには:

- msiexec /i ess\_x86.msi /l\*v C:\ess.log /qn EULA=1 PRIVACYPOLICY=1
- msiexec /i ess x64.msi /l\*v C:\ess.log /qn EULA=1 PRIVACYPOLICY=1

## インストールの計画

のセクションでは、Kaspersky Embedded Systems Security [管理ツールの説明と、](#page-62-0)[ウィザード](#page-48-0)[、コマンドライ](#page-62-0) ン、[Kaspersky Security Center](#page-67-0)、および Active Directory [グループポリシー](#page-72-0)を介した Kaspersky Embedded **Systems Security** のインストールおよびアンインストールでの留意点を記載しています。

Kaspersky Embedded Systems Security のインストールを開始する前に、インストールの主要な段階について 計画しましょう。

1. Kaspersky Embedded Systems Security の管理と設定に使用する管理ツールを決定します。

2. [インストールに必要な製品コンポーネントを](#page-34-0)選択します。

3. インストール方法を選択します。

管理ツールの選択

Kaspersky Embedded Systems Security の設定およびアプリケーションの管理に使用する管理ツールを決定し ます。Kaspersky Embedded Systems Security の管理には、アプリケーションコンソール、コマンドラインユ ーティリティ、Kaspersky Security Center 管理コンソールが使用できます。

#### Kaspersky Embedded Systems Security コンソール

Kaspersky Embedded Systems Security コンソールは、Microsoft 管理コンソールに追加される独立したスナッ プインです。Kaspersky Embedded Systems Security は、企業ネットワーク上の保護対象デバイスやその他の デバイスにインストールされたアプリケーションコンソール経由で管理できます。

複数の Kaspersky Embedded Systems Security スナップインを、作成者モードで開かれた1つの Microsoft 管理 コンソールに追加できます。これにより、Microsoft 管理コンソールを使用して、Kaspersky Embedded Systems Security がインストールされている複数のデバイスに対する保護を管理できます。

アプリケーションコンソールは、「管理ツール」製品コンポーネントセットに含まれます。

コマンドラインユーティリティ

保護対象デバイスのコマンドラインを使用して Kaspersky Embedded Systems Security を管理できます。

コマンドラインユーティリティは、Kaspersky Embedded Systems Security のソフトウェアコンポーネントグ ループに含まれます。

#### Kaspersky Security Center

Kaspersky Security Center を使用してアンチウイルスによるデバイスの保護を一元管理している場合、 Kaspersky Security Center 管理コンソールを使用して Kaspersky Embedded Systems Security を管理できま す。

次のコンポーネントがインストールされます:

- K**aspersky Security Center ネットワークエージェントとの連携モジュール**:Kaspersky Embedded Systems -Security のソフトウェアコンポーネントグループに含まれます。Kaspersky Embedded Systems Security と ネットワークエージェントとの通信を可能にします。Kaspersky Security Center ネットワークエージェント との連携モジュールは保護対象デバイスにインストールします。
- **Kaspersky Security Center ネットワークエージェント**。各保護対象デバイスにインストールします。この コンポーネントでは、保護対象デバイスにインストールされている Kaspersky Embedded Systems Security と Kaspersky Security Center 管理コンソールのやり取りがサポートされます。ネットワークエージェント のインストールファイルは、Kaspersky Security Center の配布キットフォルダーに含まれます。
- **Kaspersky Embedded Systems Security 3.2 管理プラグイン**:管理コンソールを使用して、Kaspersky Security Center の管理サーバーがインストールされている保護対象デバイスに Kaspersky Embedded Systems Security の管理プラグインをインストールすることもできます。これにより、Kaspersky Security Center によるアプリケーションの管理インターフェイスを利用できるようになります。管理プラグインの インストールファイル \product\klcfginst.exe は、Kaspersky Embedded Systems Security の配布キットに含 まれます。

## インストール⽅法の選択

Kaspersky Embedded Systems Security [でインストールするソフトウェアコンポーネント](#page-34-0)を指定したら、製品 のインストール⽅法を選択する必要があります。

ネットワークアーキテクチャと次の条件に従って、インストール方法を選択します:

- Kaspersky Embedded Systems Security [の特別なインストール設定が必要か、それとも推奨のインストール](#page-41-0) 設定を使用するか。
- すべての保護対象デバイスに対して同じインストール設定を使用するか、各保護対象デバイスによって異 なるインストール設定を使用するか。

Kaspersky Embedded Systems Security は、セットアップウィザードを使用してインタラクティブに、または サイレントモードでユーザーの介在なしでインストールできます。また、コマンドラインからインストール設 定を指定してインストールパッケージファイルを実行し、起動することもできます。Active Directory のグルー プポリシーまたは Kaspersky Security Center のリモートインストールタスクを使用すると、Kaspersky Embedded Systems Security を一元的にリモートでインストールできます。

Kaspersky Embedded Systems Security をある 1 つの保護対象デバイスにインストールして設定し、その設定を 設定ファイルに保存しておくと、Kaspersky Embedded Systems Security を他の保護対象デバイスにインスト ールする際にその設定ファイルを使用できます。Active Directory のグループポリシーを使用して製品をインス トールされた場合は使⽤できません。

セットアップウィザードの起動

セットアップウィザードでは次のインストールを実⾏できます:

- 配布キットに含まれる \product\setup.exe [ファイルからの保護対象デバイスの](#page-35-0) Kaspersky Embedded Systems Security コンポーネントのインストール。
- [保護対象デバイスまたは別の](#page-52-0) LAN ホストの配布キットの \console\setup.exe ファイルからの Kaspersky Embedded Systems Security コンソールのインストール。

コマンドラインで必要なインストール設定を指定してインストールパッケージファイルを実 行する

コマンドラインオプションを設定せずにインストールパッケージファイルを開始した場合、Kaspersky Embedded Systems Security は既定の設定でインストールされます。Kaspersky Embedded Systems Security の オプションを使⽤してインストールの設定を変更できます。

アプリケーションコンソールは、保護対象デバイスまたは管理者のワークステーションにインストールできま す。

Kaspersky Embedded Systems Security とアプリケーションコンソールのインストール用のサンプルコマンド を使⽤することもできます。

Kaspersky Security Center による一括インストール

お使いのネットワークで Kaspersky Security Center を使用してアンチウイルスによるネットワークデバイスの 保護を管理している場合、リモートインストールタスクを使用して複数のデバイスに Kaspersky Embedded Systems Security をインストールできます。

[Kaspersky Security Center](#page-67-0) を使用して Kaspersky Embedded Systems Security をインストールする場合、イン ストール先となる保護対象デバイスは、Kaspersky Security Center と同じドメインに存在していても異なるド メインに存在していてもかまいません。また、属するドメインがなくてもかまいません。

Active Directory のグループポリシーによる一括インストール

Active Directory のグループポリシーを使用して、保護対象デバイスに Kaspersky Embedded Systems Security をインストールできます。アプリケーションコンソールは、保護対象デバイスおよび管理者のワークステーシ ョンにインストールできます。

Active Directory のグループポリシーを使用して Kaspersky Embedded Systems Security をインストールする場 合、推奨されているインストール設定でしかインストールできません。

Active Directory グループポリシーを使用して Kaspersky Embedded Systems Security をインストールする保護 対象デバイスは、同じドメインおよび同じ組織単位に存在している必要があります。保護対象デバイスの起動 時、Microsoft Windows にログインする前にインストールが実⾏されます。

## <span id="page-48-0"></span>ウィザードを使⽤した製品のインストールとアンインストール

このセクションでは、セットアップウィザードを使用した Kaspersky Embedded Systems Security とアプリケ ーションコンソールのインストールとアンインストール、および Kaspersky Embedded Systems Security の追 加の設定とインストール時に実⾏される処理について説明します。

## セットアップウィザードを使⽤したインストール

このセクションでは、Kaspersky Embedded Systems Security とアプリケーションコンソールのインストール の情報について説明します。

Kaspersky Embedded Systems Security をインストールして使用するには:

1. Kaspersky Embedded Systems Security を保護対象デバイスにインストールします。

- 2. アプリケーションコンソールは、Kaspersky Embedded Systems Security を管理する時に操作するデバイス にインストールしてください。
- 3. アプリケーションコンソールがネットワーク上の(保護対象デバイス以外の)いずれかのデバイスにイン ストールされている場合、アプリケーションコンソールユーザーが Kaspersky Embedded Systems Security をリモート管理できるようにするには、追加設定を実⾏してください。
- 4. Kaspersky Embedded Systems Security のインストール後に処理を実行します。

### Kaspersky Embedded Systems Security のインストール

Kaspersky Embedded Systems Security のインストール前に、次の操作を行います:

- 1. 保護対象デバイスに他のアンチウイルス製品がインストールされていないことを確認します。
- 2. セットアップウィザードの起動に使用するアカウントが、保護対象デバイスの管理グループに属している ことを確認します。

上記の確認が完了したら、インストールの⼿順に進んでください。セットアップウィザードの説明に続いて、 Kaspersky Embedded Systems Security のインストール設定を指定します。Kaspersky Embedded Systems Security のインストールプロセスは、セットアップウィザードのどの段階でも中断できます。それには、[セ ットアップウィザード]ウィンドウで[**キャンセル**]をクリックします。

[インストール\(アンインストール\)の設定に](#page-41-0)ついては詳細情報があります。

セットアップウィザードを使用して Kaspersky Embedded Systems Security をインストールするには:

1. 保護対象デバイスで setup.exe ファイルを起動します。

2. 表示されるウィンドウの[**インストール**]セクションで、[<u>Default Deny テクノロ**ジーによるコンピュータ**</u> <u>ーの保護</u>@」または [<mark>[アンチウイルスベースでのコンピューターの保護](javascript:toggleBlock()</mark>@」をクリックします。

アンチウイルスベースでのコンピューターの保護の設定が選択されている場合、ファイアウォール管 理コンポーネントとパフォーマンスカウンターコンポーネントを除くすべての Kaspersky Embedded Systems Security コンポーネントが既定で含まれています。

コンピューターを保護するためにシグネチャ分析と定義データベースを使用しないアプリケーション のバージョンに Kaspersky Embedded Systems Security のアンチウイルスベースでのコンピューターの 保護の設定をインストールすると、以下のコンポーネントを追加することによってアプリケーション コンポーネントのセットが自動的に拡張されます:

- ファイルのリアルタイム保護
- オンデマンドスキャン
- ネットワーク脅威対策

アップデートを有効にするコンポーネントは、Default Deny テクノロジーによるコンピューターの 保護の設定には含まれていません。

Default Deny テクノロジーによるコンピューターの保護の設定が選択されている場合、既定で含まれる コンポーネントは、次の通りです:

- Core
- 脆弱性攻撃ブロック
- アプリケーション起動コントロール
- システムトレイアイコン

コンピューターを保護するためにシグネチャ分析と定義データベースを使用する製品のバージョンに Kaspersky Embedded Systems Security の Default Deny テクノロジーによるコンピューターの保護の設 定をインストールすると、以下のコンポーネントを削除することによってアプリケーションコンポー ネントのセットが自動的に削減されます:

- ファイルのリアルタイム保護
- オンデマンドスキャン
- アップデートを有効にするコンポーネント

この設定は、リソースが限られているシステムの保護に推奨されます。この場合、本製品を長期間ア クティベートすることができ、アプリケーション起動コントロールによりコンピューターが保護され ます。

**3**. Kaspersky Embedded Systems Security のセットアップウィザードの開始ウィンドウで[**次へ**]をクリック します。

L**使用許諾契約書とプライバシーポリシー**」ウィンドウが表示されます。

4. 使用許諾契約書とプライバシーポリシーの条項を確認します。

**5**. 使用許諾契約書とプライバシーポリシーの条項に同意する場合、[**使用許諾契約書の内容をすべて確認 し、理解した上で条項に同意します。**」および**データは、ブライバシーボリシーに従って処理および送信 解した上で同意します。**」をオンにし、インストールを続行します。 **されること(第三国への送信を含む)を理解しました。プライバシーポリシーの内容をすべて確認し、理**

使用許諾契約書とプライバシーポリシーに同意しない場合は、インストールは中止されます。

6. [**次へ**]をクリックします。

L**カスタムインストール**」ウィンドウが開きます。

7. インストールするコンポーネントを選択します。

Kaspersky Embedded Systems Security の SNMP プロトコルサポートは、Microsoft Windows SNMP サ ービスが保護対象デバイスにインストールされている場合にのみ、インストールするコンポーネント のリストに表示されます。

- 8.すべての変更をキャンセルするには、[**カスタムインストール**]ウィンドウで[**リセット**]をクリックし ます。[**次へ**]をクリックします。
- 9. L**インストール先フォルダーの選択**」ウィンドウで、次のように操作します:
	- 必要に応じて、Kaspersky Embedded Systems Security のファイルのコピー先のフォルダーを指定しま す。
	- 必要に応じて、[**ディスク**]をクリックして、ローカルディスクの使用可能な容量の情報を確認しま す。

L**次へ**」をクリックします。

- **10. [インストールの詳細設定**] ウィンドウで、次のインストール設定を行います:
	- **製品インストール後にリアルタイム保護を有効にする**
	- Microsoft **によって推奨されているファイルを除外リストに追加する**
	- L**次へ**」をクリックします。 **カスペルスキーが推奨するファイルを除外リストに追加する**
- **11. [設定情報ファイルからのインポートの設定]**ウィンドウで、次のように操作します:
	- a. 互換性のある以前のバージョンのアプリケーションで作成された既存の設定ファイルから Kaspersky Embedded Systems Security の設定をインポートする場合は、設定ファイルを指定します。
	- **b**.[**次へ**]をクリックします。
- 12. [アプリケーションのアクティベーション] ウィンドウで、次のいずれかを行います:
	- 製品をアクティベートする場合は、アクティベーションに使用する Kaspersky Embedded Systems Security のライセンス情報ファイルを指定します。
	- 製品を後でアクティベートする場合は、[**次へ**]をクリックします。
	- ライセンス情報ファイルがあらかじめ配布キットの \product フォルダーに保存されている場合は、この ファイルの名前が [**ライセンス**] に表示されます。

別のフォルダーに保存されているライセンス情報ファイルを使用してライセンスを追加する場合 は、そのライセンス情報ファイルを指定します。

ライセンス情報ファイルが追加されると、ライセンス情報がウィンドウに表⽰されます。ライセンスの 有効期限日までの日数を計算して表示します。ライセンスの有効期間は、ライセンスが追加された時間 から実⾏され、ライセンス情報ファイルの有効期限⽇まで有効です。

L**次へ**」をクリックして、ライセンス情報ファイルを製品に適用します。

**13. [インストールの準備完了**]ウィンドウで、 [**インストール**]をクリックします。Kaspersky Embedded Systems Security のコンポーネントのインストールが開始します。

**14**.インストールが完了すると [**インストールの完了**] ウィンドウが表示されます。

**15**.セットアップウィザードの完了後にリリースに関する情報を確認する場合は、[**リリースノートの表示**] をオンにします。

**16.[終了**]をクリックします。

<span id="page-52-0"></span>セットアップウィザードが閉じます。アクティベーションコードを入力している場合、インストールが完了 すると Kaspersky Embedded Systems Security が使用できるようになります。

### Kaspersky Embedded Systems Security コンソールのインストール

セットアップウィザードの指⽰に従い、アプリケーションコンソールのインストール設定を編集します。イン ストールプロセスは、セットアップウィザードのどの段階でも中断できます。それには、[セットアップウィ ザード]ウィンドウで[**キャンセル**]をクリックします。

アプリケーションコンソールをインストールするには:

1.セットアップウィザードの起動に使用するアカウントが、デバイスの管理グループに属していることを確 認します。

2. 保護対象デバイスで setup.exe ファイルを実行します。 プログラムの開始ウィンドウが表⽰されます。

- **3. [Kaspersky Embedded Systems Security コンソールのインストール]**をクリックします。 セットアップウィザードの開始ウィンドウが表⽰されます。
- 4. [**次へ**]をクリックします。
- **5**. 表示されるウィンドウで使用許諾契約書およびプライバシーポリシーの条項を確認し、[**使用許諾契約書 の内容をすべて確認し、理解した上で条項に同意します**」の下にあるチェックボックスをオンにして、イ ンストールを続⾏します。
- 6. [**次へ**]をクリックします。 L**インストールの詳細設定**」ウィンドウが表示されます。
- 7. [**インストールの詳細設定**] ウィンドウで、次のように操作します:
	- アプリケーションコンソールを使用してリモートデバイスにインストールされている Kaspersky **Embedded Systems Security** を管理する場合は、 [**リモートアクセスを許可する**」をオンにします。
	- L**カスタムインストール**」ウィンドウを開いてコンポーネントを選択するには:
		- a. [**詳細設定(d)**] をクリックします。 L**カスタムインストール**」ウィンドウが開きます。
		- b. リストから「管理ツール」コンポーネントを選択します。 既定では、すべてのコンポーネントがインストールされます。
		- **c**.[**次へ**]をクリックします。

[Kaspersky Embedded](#page-34-0) Systems Security コンポーネントに関する詳細情報があります。

8. L**インストール先フォルダーの選択**」ウィンドウで、次のように操作します:

a. 必要に応じて、インストールするファイルの保存先として別のフォルダーを指定します。

**b**.[**次へ**]をクリックします。

- 9. [インストールの準備完了]ウィンドウで、[インストール]をクリックします。 選択したコンポーネントのインストールが開始します。
- **10. [終了**]をクリックします。

セットアップウィザードが閉じます。アプリケーションコンソールが、保護対象デバイスにインストールさ れます。

<span id="page-53-0"></span>「管理ツール」セットが、ネットワーク上の、保護対象デバイス以外のデバイスにインストールされた場合、 [詳細設定を](#page-53-0)⾏ってください。

アプリケーションコンソールを別のデバイスにインストールした後の詳 細設定

アプリケーションコンソールを、ネットワーク上の、保護対象デバイス以外のデバイスにインストールした場 合、次の操作を実⾏してリモートで Kaspersky Embedded Systems Security を管理できるようにします:

- 保護対象デバイスの ESS Administrators グループに Kaspersky Embedded Systems Security のユーザーを追 加します。
- 保護対象デバイスが Windows ファイアウォールまたはサードパーティのファイアウォールを使用している 場合、[Kaspersky Security](#page-240-0) 管理サービス (kavfsgt.exe)のネットワーク接続を許可してください。
- Microsoft Windows が動作しているデバイスへのアプリケーションコンソールのインストール時に[ **リモー トアクセスを許可する**」をオンにしなかった場合、デバイスのファイアウォールを経由するアプリケーシ ョンコンソールのネットワーク接続を手動で許可してください。

リモートデバイス上のアプリケーションコンソールは、DCOMプロトコルを使用して、Kaspersky Embedded Systems Security イベントに関する情報(スキャンされたオブジェクトや完了したタスクなど)を保護対象デ バイスの Kaspersky Security 管理サービスから受信します。アプリケーションコンソールと Kaspersky Security 管理サービス間の接続を確立するために、Windows ファイアウォールの設定でアプリケーションコンソールに 対してネットワーク接続を許可する必要があります。

アプリケーションコンソールがインストールされているリモートデバイス上で、次を実行します:

- COM アプリケーションへの匿名リモートアクセスが許可されていることを確認します(COM アプリケー ションの遠隔起動とアクティベーションは許可しません)。
- Windows ファイアウォールで、TCP ポート 135 を開き、Kaspersky Embedded Systems Security リモート管 理プロセスの実⾏ファイル(kavfsrcn.exe)に対してネットワーク接続を許可します。 アプリケーションコンソールがインストールされているデバイスでは、保護対象デバイスへのアクセスと 応答の受信に、TCP ポート 135 が使用されます。
- 接続を許可するための Windows ファイアウォールの送信ルールを設定します。 単一のプロトコルが固定ポートを持つ従来の TCP/IP や UDP/IP とは異なり、DCOM はリモートの COM オブ ジェクトのポートを動的に割り当てます。ファイアウォールが、アプリケーションコンソールがインスト ールされているクライアントと DCOM エンドポイント(保護対象デバイス)の間に存在する場合、広範囲 のポートを開く必要があります。

その他のソフトウェアまたはハードウェアのファイアウォールを設定する時にも、同じ手順を適用してく ださい。

保護対象デバイスとアプリケーションコンソールがインストールされているデバイス間の接続を設定中にアプ リケーションコンソールが開かれた場合:

1. アプリケーションコンソールを閉じます。

2. Kaspersky Embedded Systems Security リモート管理プロセス (kayfsrcn.exe) が終了するまで待機します。

3. アプリケーションコンソールを再起動します。

新しい接続設定が適⽤されます。

COM アプリケーションへの匿名リモートアクセスの許可

インストールされている Windows オペレーティングシステムによって、設定名が異なる場合がありま す。

COM アプリケーションへ匿名リモートアクセスを許可するには:

- 1. Kaspersky Embedded Systems Security コンソールがインストールされたリモートデバイスで、コンポーネ ントサービスコンソールを開きます。
- 2. Lスタート」→ Lファイル名を指定して実行」の順に選択します。

3. dcomcnfg コマンドを入力します。

- 4. [OK] をクリックします。
- 5. 保護対象デバイスの**コンポーネントサービス**コンソールで[**コンピューター**]を展開します。
- **6. [マイコンピューター]**のコンテキストメニューを開きます。
- 7. [**プロパティ**] を選択します。
- 8. [プロパティ]ウィンドウの[COM セキュリティ]タブで、[アクセス許可]設定グループの[制限の編 **集**」をクリックします。
- **9. [リモートアクセスを許可する]**ウィンドウで、ANONYMOUS LOGON ユーザーに対して[**リモートアク セスを許可する**」になっていることを確認します。
- 10. [**OK**]をクリックします。

Kaspersky Embedded Systems Security リモート管理プロセスに対するネットワーク接続 の許可

インストールされている Windows オペレーティングシステムによって、設定名が異なる場合がありま す。

Windows ファイアウォールで TCP ポート 135 を開き、Kaspersky Embedded Systems Security リモート管理プ ロセスに対してネットワーク接続を許可するには:

1. リモートデバイスで Kaspersky Embedded Systems Security コンソールを閉じます。

2. 次のいずれかの処理を実行します:

- Microsoft Windows XP SP2 以降の場合:
	- a. [スタート]>[Windows ファイアウォール]の順に選択します。
	- **b. [Windows ファイアウォール**]ウィンドウ(または[Windows ファイアウォールの設定])の[**除 外**」タブで、[**ポートの追加**]をクリックします。
	- **c. [名前**]にポート名「RPC (TCP/135)」を指定するか、他の名前(「Kaspersky Embedded Systems | **Security DCOM」など)を入力し、[<b>ポート番号**]にポート番号(135)を指定します。
	- d. [TCP] プロトコルを選択します。
	- e. [OK] をクリックします。
	- **f. [除外リスト**]タブで、[**追加**]をクリックします。
- Microsoft Windows 7 以降の場合:
	- a. 【スタート】→ [コントロール パネル」→ [Windows ファイアウォール」の順に選択します。
	- b. [Windows ファイアウォール]ウィンドウで、[Windows ファイアウォールを介したプログラムま **たは機能を許可する**」を選択します。
	- c. [Windows ファイアウォール経由の通信をプログラムに許可します]ウィンドウで、[別のプログ ― **ラムの許可**」をクリックします。
- **3. [プログラムの追加**]ウィンドウでファイル kavfsrcn.exe を指定します。このファイルは、Microsoft 管理 コンソールを使用して Kaspersky Embedded Systems Security コンソールをインストールする時に指定した インストール先フォルダー内にあります。
- 4. [OK]をクリックします。
- **5. [Windows ファイアウォール]([Windows ファイアウォールの設定])**ウィンドウで、[OK]をクリ ックします。

Windows ファイアウォールの送信ルールの追加

インストールされている Windows オペレーティングシステムによって、設定名が異なる場合がありま す。

Windows ファイアウォールの送信ルールを追加するには:

- 1. [スタート]→[コントロール パネル]→[Windows ファイアウォール]の順に選択します。
- 2. [Windows ファイアウォール] ウィンドウで、[詳細設定]をクリックします。 [**セキュリティが強化された Windows ファイアウォール**]ウィンドウが開きます。
- 3. [**送信の規則**] サブフォルダーを選択します。
- 4. [操作] ペインで [新しい規則] オプションをクリックします。 \_
- 5. 表示された[**新規の送信の規則ウィザード**]ウィンドウで、[**ポート**]を選択し、[**次へ**]をクリックし ます。
- 6. [TCP] プロトコルを選択します。
- 7. [**特定のリモートポート**] で、送信接続を許可するための次のポートの範囲を指定します:1024-65535。
- **8. [操作]**ウィンドウで、[**接続を許可する**]を選択します。
- 9. 新しいルールを保存して、[セ**キュリティが強化された Windows ファイアウォール**]ウィンドウを閉じま す。

Windows ファイアウォールで、アプリケーションコンソールと Kaspersky Security 管理サービスの間のネッ トワーク接続が許可されます。

#### Kaspersky Embedded Systems Security インストール後に実行する処理

製品をアクティベート済みである場合、インストールが完了すると保護タスクとスキャンタスクがすぐに開始 されます。Kaspersky Embedded Systems Security のインストール中に[ **製品インストール後にリアルタイム 保護を有効にする**」(既定のオプション)をオンにしていた場合、デバイスのファイルのシステムオブジェク トにアクセスした際にそれらのオブジェクトをスキャンします。毎週金曜日の午後8時に簡易スキャンタスク が実⾏されます。

Kaspersky Embedded Systems Security のインストール後に、次の手順を実行してください:

● 定義データベースのアップデートタスクを開始します。インストール後、製品の配布キットに含まれる定 義データベースを使⽤してオブジェクトがスキャンされます。

定義データベースは最新のものでない可能性があるため、すぐにアップデートしてください。

その後定義データベースは、タスクで設定されている既定のスケジュールに従って 1 時間ごとにアップデー トされます。

- Kaspersky Embedded Systems Security をインストールする前にファイルのリアルタイム保護機能のあるア ンチウイルス製品がデバイスにインストールされていなかった場合、簡易スキャンをデバイスで実⾏しま す。
- Kaspersky Embedded Systems Security イベントに関する管理者への通知を設定します。

Kaspersky Embedded Systems Security データベースのアップデートタスクの開始と設定 インストール後に定義データベースをアップデートするには:

- 1. 定義データベースのアップデートタスクの設定で、アップデート元であるカスペルスキーの HTTP アップ デートサーバーまたは FTP アップデートサーバーとの接続を設定します。
- 2. 定義データベースのアップデートタスクを開始します。

LAN でプロキシサーバー設定を自動的に検知するための、Web Proxy Auto-Discovery Protocol (WPAD) がネットワークで設定されていないことがあります。その場合、プロキシサーバーにアクセスする時に認 証が必要になる場合があります。

プロキシサーバーにアクセスするためにオプションのプロキシサーバー設定と認証設定を⾏うには:

- 1. [**Kaspersky Embedded Systems Security**]フォルダーのコンテキストメニューを開きます。
- 2. [プロパティ] を選択します。 L**アプリケーションの設定**」ウィンドウが表示されます。
- **3. [接続設定**]タブを選択します。
- **4. [プロキシサーバーの設定**] セクションで、 [**指定したプロキシサーバーを使用する**] をオンにします。 -
- **5. [アドレス**] フィールドにプロキシサーバーのアドレスを入力して、 [**ポート**] フィールドにプロキシサ ーバーのポート番号を入力します。
- **6. [プロキシサーバーの認証設定**] セクションで、ドロップダウンリストから必要な認証方法を選択しま す:
	- **NTLM 認証を使用する**:プロキシサーバーによって組み込みの Microsoft Windows NTLM 認証がサポー トされている場合に選択します。タスクの設定で指定されているユーザーアカウントを使⽤して、プロ キシサーバーにアクセスします(既定では、タスクは**ローカルシステム(SYSTEM**)ユーザーアカウン トで実行されます)。
	- ユーザー名とパスワードを指定して NTLM 認証を使用する:プロキシサーバーによって組み込みの Microsoft Windows NTLM 認証がサポートされている場合に選択します。指定されたアカウントを使用し てプロキシサーバーにアクセスします。ユーザー名とパスワードを⼊⼒するか、リストからユーザーを 選択します。
	- ユーザー名とパスワードを適用する:基本認証を選択できます。ユーザー名とパスワードを入力する か、リストからユーザーを選択します。
- 7. [**アプリケーションの設定**] ウィンドウで [OK] をクリックします。 -

カスペルスキーのアップデートサーバーとの接続を設定するには、定義データベースのアップデートタスクで 次の手順を実行します:

1. 次のいずれかの方法でアプリケーションコンソールを開始します:

- 保護対象デバイスでアプリケーションコンソールを開きます。 [スタート] → [すべてのプログラム] → [Kaspersky Embedded Systems Security] → [管理ツール]→[Kaspersky Embedded Systems ] **Security 3.2 コンソール**]の順に選択します。
- 保護対象デバイス以外でアプリケーションコンソールを起動した場合、次の手順で保護対象デバイスに 接続します:
	- a.アプリケーションコンソールツリーで [**Kaspersky Embedded Systems Security**] フォルダーのコン テキストメニューを開きます。
- **b**. [**別のコンピューターに接続**]を選択します。
- c. [**保護対象デバイスの選択**] ウィンドウで [**別のデバイス**] を選択し、入力欄に保護対象デバイスの ネットワーク名を入力します。

Microsoft Windows のサインインに使用したユーザーアカウントが Kaspersky Security 管理サービス [へのアクセス権を持っていない場合、必要なアクセス権のあるユーザーアカウントを指定します。](#page-240-0)

アプリケーションコンソールウィンドウが開きます。

- 2.アプリケーションコンソールツリーで、[**アップデート**]フォルダーを展開します。
- 3. [**定義データベースのアップデート**]サブフォルダーを選択します。
- 4. 結果ペインで[**プロパティ**]をクリックします。

**5.** 表示される[**タスクの設定**]ウィンドウで、[**接続設定**]タブを開きます。

- 6. [**プロキシサーバー設定を使用してカスペルスキーのアップデートサーバーに接続する**]を選択します。
- 7. [タスクの設定] ウィンドウで [OK] をクリックします。

定義データベースのアップデートタスクでのアップデート元との接続設定の内容が保存されます。

定義データベースのアップデートタスクを実⾏するには:

1.アプリケーションコンソールツリーで、[**アップデート**]フォルダーを展開します。

2. [**定義データベースのアップデート**] サブフォルダーのコンテキストメニューを開き、 [**開始**] を選択し ます。

定義データベースのアップデートタスクが開始されます。

タスクが正常に完了すると、インストールされた定義データベースの最新のアップデートの公開日が [Kaspersky Embedded Systems Security]フォルダーの結果ペインで確認できます。

簡易スキャン

Kaspersky Embedded Systems Security の定義データベースのアップデートが完了したら、簡易スキャンタス クを使⽤して保護対象デバイスをスキャンしてマルウェアの有無を確認します。

重要領域のスキャンタスクを実⾏するには:

- 1.アプリケーションコンソールツリーで、[**オンデマンドスキャン**]フォルダーを展開します。
- 2. [**簡易スキャン**] サブフォルダーのコンテキストメニューで、 [**開始**] を選択します。

タスクが開始し、[**実⾏中**]というタスクステータスが結果ペインに表⽰されます。

タスクの実⾏ログを確認するには:

<span id="page-58-0"></span>[**簡易スキャン**]フォルダーの結果ペインで、[**実⾏ログを開く**]をクリックします。

コンポーネントセットの変更と Kaspersky Embedded Systems Security の 修復

Kaspersky Embedded Systems Security コンポーネントは追加と削除ができます。ファイルのリアルタイム保 護を削除する場合は、事前にファイルのリアルタイム保護タスクを停止する必要があります。それ以外の状況 では、ファイルのリアルタイム保護タスクや Kaspersky Security サービスを停止する必要はありません。

アプリケーション管理がパスワードで保護されている場合、セットアップウィザードでコンポーネントセ ットを削除または変更しようとすると、パスワードの入力を要求されます。

Kaspersky Embedded Systems Security のコンポーネントセットを変更するには:

- 1. [スタート]メニューで、[すべてのプログラム]→[Kaspersky Embedded Systems Security] →[Kaspersky Embedded Systems Security の変更または削除]の順に選択します。 セットアップウィザードの [**インストールの修復または削除**」ウィンドウが表示されます。
- 2. [**コンポーネントセットの変更**] を選択します。 [**次へ**] をクリックします。 L**カスタムインストール**」ウィンドウが開きます。
- **3. [カスタムインストール**]ウィンドウの、選択可能なコンポーネントのリストで Kaspersky Embedded Systems Security に追加するコンポーネントまたは削除するコンポーネントを選択します。それには、次の 操作を実行します:
	- コンポーネントのセットを変更するには、選択したコンポーネント名の隣にあるボタンをクリックしま す。コンテキストメニューで、次のように選択します:
		- **コンポーネントをローカルハードディスクにインストール**:1つのコンポーネントをインストールすー る場合
		- **コンボーネントとローカルハードディスクにインストール**:コンポーネントの -グループをインストールする場合
	- 以前インストールしたコンポーネントを削除するには、選択したコンポーネント名の隣にあるボタンを クリックします。コンテキストメニューで、 [**コンボーネントを使用しない**」を選択します。

L**次へ**」をクリックします。

4. [インストールの準備完了] ウィンドウで [インストール] をクリックし、ソフトウェアコンポーネント -のセットの変更を確定します。

**5**.インストールの完了後に表示されるウィンドウで、[**OK**]をクリックします。

指定の設定に基づいて、Kaspersky Embedded Systems Security のコンポーネントのセットが変更されま す。

Kaspersky Embedded Systems Security の実行中に問題が発生した場合(タスクのクラッシュや、タスクが開 始しないなどの Kaspersky Embedded Systems Security のクラッシュ)、Kaspersky Embedded Systems Security の修復を行うことができます。Kaspersky Embedded Systems Security の現在の設定の保存中に、修復 を実行できます。または、Kaspersky Embedded Systems Security のすべての設定を既定値にリセットするオ プションを選択できます。

アプリケーションまたはタスクのクラッシュ後に Kaspersky Embedded Systems Security を修復するには:

1. [スタート] メニューで、[すべてのプログラム]を選択します。

- 2. 【**Kaspersky Embedded Systems Security**】を選択します。
- **3. [Kaspersky Embedded Systems Security の変更または削除]**を選択します。 セットアップウィザードの [**インストールの修復または削除**」ウィンドウが表示されます。
- **4. [インストール済みコンポーネントの修復]**をオンにします。 **[次へ]**をクリックします。 L**インストール済みコンポーネントの修復**」ウィンドウが表示されます。
- 5. アプリケーションの設定をリセットし Kaspersky Embedded Systems Security を既定値で復元する場合は、  $\lfloor$ インストール済みコンポーネントの修復」ウィンドウで  $\lfloor$ 製品の推奨設定を復元する」をオンにしま す。[**次へ**]をクリックします。
- 6. [**修復準備完了**] ウィンドウで[インストール]をクリックし、修復操作を確定します。

7.修復操作の完了後に表示されるウィンドウで、[**OK**]をクリックします。

指定した設定を使⽤して、Kaspersky Embedded Systems Security が修復されます。

### セットアップウィザードを使⽤したアンインストール

このセクションでは、セットアップ / アンインストールウィザードを使用した保護対象デバイスからの Kaspersky Embedded Systems Security およびアプリケーションコンソールの削除方法について説明します。

#### Kaspersky Embedded Systems Security のアンインストール

Kaspersky Embedded Systems Security をアンインストールしても、ダンプファイルとトレースファイル は削除されません。[ダンプファイルとトレースファイルの書き込みの設定で](#page-178-0)指定したフォルダーから、ダ ンプファイルとトレースファイルを⼿動で削除できます。

Windows オペレーティングシステムによって、設定名が異なる場合があります。

セットアップおよびアンインストールウィザードを使用して、保護対象デバイスから Kaspersky Embedded Systems Security をアンインストールできます。

保護対象デバイスからの Kaspersky Embedded Systems Security のアンインストール後、再起動が必要になる 場合があります。再起動は延期することもできます。

オペレーティングシステムがUAC機能(ユーザーアカウント制御)を使用しているか、アプリケーショ ンへのアクセスがパスワードで保護されている場合、Windows コントロールパネルからのアプリケーショ ンのアンインストール、修復およびインストールはできません。

アプリケーション管理がパスワードで保護されている場合、セットアップウィザードでコンポーネントセ ットを削除または変更しようとすると、パスワードの入力を要求されます。

Kaspersky Embedded Systems Security をアンインストールするには:

- 1. [スタート] メニューで、[すべてのプログラム]を選択します。
- 2. [**Kaspersky Embedded Systems Security**]を選択します。
- 3. 【Kaspersky Embedded Systems Security **の変更または削除**】を選択します。 セットアップウィザードの [**インストールの修復または削除**] ウィンドウが表示されます。
- **4. [ソフトウェアコンポーネントの削除]** をオンにします。 [**次へ**] をクリックします。 \_ L**アンインストールの詳細設定**」ウィンドウが表示されます。

**5**.必要に応じて[**アンインストールの詳細設定**]ウィンドウで、次の操作を行います:

- a. 隔離されたオブジェクトをエクスポートする場合は、[**隔離されたオブジェクトをエクスポートする**] をオンにします。既定では、このチェックボックスはオフです。
- b. Kaspersky Embedded Systems Security のバックアップからオブジェクトをエクスポートする場合は、 【**バックアップされたオブジェクトをエクスボートする**』をオンにします。既定では、このチェックボー ックスはオフです。
- **c. [保存**]をクリックし、復元するオブジェクトのエクスポート先のフォルダーを選択します。既定で は、オブジェクトは次のフォルダーにエクスポートされます:%ProgramData%\Kaspersky Lab\Kaspersky Embedded Systems Security\Uninstall

L**次へ**」をクリックします。

**6. [アンインストールの準備完了**] ウィンドウで [**アンインストール**」をクリックし、アンインストールを 確定します。

7.アンインストールの完了後に表示されるウィンドウで、 [OK] をクリックします。

Kaspersky Embedded Systems Security が保護対象デバイスからアンインストールされます。

## Kaspersky Embedded Systems Security コンソールのアンインストール

Windows オペレーティングシステムによって、設定名が異なる場合があります。

セットアップおよびアンインストールウィザードを使用して、保護対象デバイスからアプリケーションコンソ ールをアンインストールできます。

アプリケーションコンソールのアンインストール後、保護対象デバイスを再起動する必要はありません。

アプリケーションコンソールをアンインストールするには:

- 1. [スタート] メニューで、 [すべてのプログラム] を選択します。 —
- 2. [**Kaspersky Embedded Systems Security**]を選択します。
- **3. [Kaspersky Embedded Systems Security の変更または削除]**を選択します。 ウィザードの [**インストールの修復または削除**」ウィンドウが表示されます。
- **4. [ソフトウェアコンポーネントの削除]**をオンにして[**次へ**]をクリックします。
- 5. [アンインストールの準備完了] ウィンドウが表示されます。 [アンインストール] をクリックします。 L**アンインストールの完了**」ウィンドウが表示されます。
- 6. [OK] をクリックします。

アンインストールが完了し、セットアップウィザードが終了します。

### <span id="page-62-0"></span>コマンドラインによる製品のインストールとアンインストール

このセクションでは、コマンドラインを使用して Kaspersky Embedded Systems Security をインストールおよ びアンインストールする方法について説明します。コマンドラインから Kaspersky Embedded Systems Security をインストールおよびアンインストールするためのコマンドの例や、コマンドラインから Kaspersky Embedded Systems Security のコンポーネントを追加または削除するためのコマンドの例も記載されていま す。

コマンドラインからの Kaspersky Embedded Systems Security のインスト ールとアンインストール

Kaspersky Embedded Systems Security をアンインストールしても、ダンプファイルとトレースファイル は削除されません。[ダンプファイルとトレースファイルの書き込みの設定で](#page-178-0)指定したフォルダーから、ダ ンプファイルとトレースファイルを⼿動で削除できます。

キーを使用してインストール設定を指定した後、コマンドラインから \product\ess\_x86.msi または \product\ess\_x64.msi インストールパッケージファイルを実行することにより、Kaspersky Embedded Systems Security をインストールまたはアンインストールし、そのコンポーネントを追加または削除できます。

「管理ツール」セットは、保護対象デバイスまたはネットワークにある別のデバイスにインストールして、ロ ーカルまたはリモートでアプリケーションコンソールを使⽤できます。それには、インストールパッケージ \console\esstools.msi を使⽤します。

インストールは、製品がインストールされている保護対象デバイスの管理グループに登録されているアカ ウントを使⽤して実⾏します。

ファイル \product\ess\_x86.msi または \product\ess\_x64.msi のうち、予備のライセンスがない状態で、保護対 象デバイスで実⾏されているファイルがある場合、Kaspersky Embedded Systems Security は、推奨されてい るインストール設定でインストールされます。

ADDLOCAL コマンドラインオプションを使用して、選択したコンポーネントやコンポーネントセットのコー ドをリストすることで、インストールする⼀連のコンポーネントを割り当てることができます。

### Kaspersky Embedded Systems Security のインストールで使用するコマン ド事例

このセクションでは、Kaspersky Embedded Systems Security のインストールに使用するコマンドの例を紹介 します。

32 ビット版の Microsoft Windows を実行する保護対象デバイスでは、配布キットに含まれる接尾語が 「x86」のファイルを実行します。64 ビット版の Microsoft Windows を実行する保護対象デバイスでは、 配布キットに含まれる接尾語が「x64」のファイルを実行します。

Windows インストーラーの標準的なコマンドとコマンドラインオプションの使用についての詳細な情報につい ては、Microsoft から提供されるガイドを参照してください。

setup.exe ファイルからの Kaspersky Embedded Systems Security のインストールの例

ユーザーの操作を要求せずに、推奨されているインストール設定でKaspersky Embedded Systems Security を インストールするには、次のコマンドを実⾏します:

\product\setup.exe /s /p EULA=1 /p PRIVACYPOLICY=1

Kaspersky Embedded Systems Security を次の設定でインストールできます:

- ファイルのリアルタイム保護コンポーネントとオンデマンドスキャンコンポーネントのみをインストール する
- Kaspersky Embedded Systems Security の開始時にファイルのリアルタイム保護を実行しない
- Microsoft によってスキャン範囲からの除外が推奨されているファイルを除外しない

デバイスコントロールなどのコンポーネントのインストールを実⾏するコマンドは、次の通りです:

\product\setup.exe /p ADDLOCAL=DevCtrl /p RUNRTP=0 /p ADDMSEXCLUSION=0

<RPODUCT\_NAME\_NOM\_FULL> のインストール後にシステム障害を引き起こすネットワークデバイスおよび SCSI デバイスを備えたコンピューターに Kaspersky Embedded Systems Security をインストールする場合、こ のコマンドで使用できるオプションキーは次の通りです:

#### /p SKIP\_NETWORK\_UPPERFILTERS=<1|0>

ネットワークアダプター接続の監視を有効 (1) または無効 (0) にします。

#### /p SKIP\_SCSIADAPTER\_UPPERFILTERS=<1|0>

SCSI アダプター接続の監視を有効(1)または無効(0)にします。

インストールで使用するコマンドのリスト:msi ファイルを実行

ユーザーの操作を要求せずに、推奨されているインストール設定で Kaspersky Embedded Systems Security を インストールするには、次のコマンドを実⾏します:

msiexec /i ess.msi /qn EULA=1 PRIVACYPOLICY=1

推奨されているインストール設定に基づき、インストールインターフェイスを表示して Kaspersky Embedded Systems Security をインストールするには、次のコマンドを実行します:

#### msiexec /i ess.msi /qn EULA=1 PRIVACYPOLICY=1

推奨されるインストール設定で Kaspersky Embedded Systems Security をインストールし、定義されたトレー スファイルの最大数に達した後にトレースファイルのローテーションを有効にするために実行するコマンド は、次の通りです:

msiexec /i ess.msi TRACE\_FOLDER=C:\Traces TRACE\_MAX\_ROLL\_COUNT=50 /qn EULA=1 PRIVACYPOLICY=1

TRACE\_FOLDERパラメータは必須であることに注意してください。

TRACE MAX ROLL COUNT パラメータに導入されている条件は、次の通りです:

- このパラメータを指定すると、定義したトレースファイルの最大数でトレースファイルのローテーション が有効になります。使用可能な値の範囲: $1 \sim 999$ 。
- パラメータがトレースファイルの最大数の値として0で指定されている場合、トレースファイルのローテ ーションは無効になります。
- パラメータが指定され、トレースファイルの最大数の値が無効であるか、1~999 ファイルの許容範囲を超 えている場合、トレースファイルの最大数として既定値の5を使用して、トレースファイルのローテーシ ョンが有効になります。
- パラメータが指定されていない場合:
	- デバイスでトレースファイルのローテーションが既に設定されている場合、その設定は変更されませ ん。入力したパラメータは、無視されます。
	- トレースファイルのローテーションがデバイスでまだ設定されていない場合、トレースファイルの最大 数として既定値の5を使用して、ローテーションオプションが有効になります。

ライセンス情報ファイル C:\0000000A.key を使用して Kaspersky Embedded Systems Security をインストール してアクティベートするには:

msiexec /i ess.msi LICENSEKEYPATH=C:\0000000A.key /qn EULA=1 PRIVACYPOLICY=1

実⾏中のプロセスとローカルドライブのブートセクターを事前にスキャンしてから Kaspersky Embedded Systems Security をインストールするには、次のコマンドを実行します:

msiexec /i ess.msi PRESCAN=1 /qn EULA=1 PRIVACYPOLICY=1

Kaspersky Embedded Systems Security をインストールフォルダー C:\ESS にインストールするには、次のコマ ンドを実⾏します:

msiexec /i ess.msi INSTALLDIR=C:\ESS /qn EULA=1 PRIVACYPOLICY=1

Kaspersky Embedded Systems Security  $\check{z}$  /  $\vee$   $\mathbb{Z}$   $\wedge$   $\vdash$   $\mathbb{Z}$   $\mathbb{Z}$  Kaspersky Embedded Systems Security msi  $\mathbb{Z}$   $\mathbb{Z}$ イルが保存されているフォルダーに ess.log という名前のインストールログファイルを保存するには、次のコ マンドを実⾏します:

msiexec /i ess.msi /l\*v ess.log /qn EULA=1 PRIVACYPOLICY=1

Kaspersky Embedded Systems Security コンソールをインストールするには、次のコマンドを実行します:

msiexec /i esstools.msi /qn EULA=1

Kaspersky Embedded Systems Security をインストールしてライセンス情報ファイル C:\0000000A.key を使用 してアクティベートし、設定ファイル C:\settings.xml の設定に応じて Kaspersky Embedded Systems Security を設定するには、次のコマンドを実⾏します:

msiexec /i ess.msi LICENSEKEYPATH=C:\0000000A.key CONFIGPATH=C:\settings.xml /qn EULA=1 PRIVACYPOLICY=1

Kaspersky Embedded Systems Security がパスワードによって保護されている場合、製品のパッチをインスト ールするには、次のコマンドを実⾏します:

msiexec /p "<msp ファイル名とそのパス>" UNLOCK PASSWORD=<パスワード>

### Kaspersky Embedded Systems Security インストール後に実⾏する処理

製品をアクティベート済みである場合、インストールが完了すると保護タスクとスキャンタスクがすぐに開始 されます。Kaspersky Embedded Systems Security のインストール中に[ **製品インストール後にリアルタイム 保護を有効にする**」をオンにしていた場合、デバイスファイルのシステムオブジェクトにアクセスした際にそ れらのオブジェクトをスキャンします。毎週金曜日の午後8時に簡易スキャンタスクが実行されます。

Kaspersky Embedded Systems Security のインストール後に、次の手順を実行してください:

● Kaspersky Embedded Systems Security 定義データベースのアップデートタスクを開始します。インストー ル後、製品の配布キットに含まれる定義データベースを使用してオブジェクトがスキャンされます。 Kaspersky Embedded Systems Security の定義データベースをすぐにアップデートすることを推奨します。 それには、定義データベースのアップデートタスクを実⾏する必要があります。その後定義データベース は、既定のスケジュールに従って 1 時間ごとにアップデートされます。

例として、定義データベースのアップデートタスクは、次のコマンドを使用して開始できます:

KAVSHELL UPDATE /KL /PROXY:proxy.company.com:8080 /AUTHTYPE:1 /PROXYUSER:inetuser /PROXYPWD:123456

この場合、Kaspersky Embedded Systems Security の定義データベースのアップデートは、カスペルスキー のアップデートサーバーからダウンロードされます。アップデート元への接続は、プロキシサーバーを経 由し(プロキシサーバーアドレス: proxy.company.com、ポート: 8080)、ビルトイン Windows NTLM 認 証を使用して、アカウント下のサーバー (ユーザー名: inetuser、パスワード: 123456)にアクセスして確 ⽴します。

● Kaspersky Embedded Systems Security をインストールする前にファイルのリアルタイム保護機能のあるア ンチウイルス製品がデバイスにインストールされていなかった場合、簡易スキャンをデバイスで実⾏しま す。

コマンドラインを使用して簡易スキャンタスクを開始するには:

#### KAVSHELL SCANCRITICAL /W:scancritical.log

このコマンドでは、現在のフォルダーに含まれるファイル scancritical.log に実行ログを保存します。

Kaspersky Embedded Systems Security イベントに関する管理者への通知を設定します。

### コンポーネントの追加および削除:サンプルコマンド

アプリケーション起動コントロールは⾃動的にインストールされます。

オンデマンドスキャンをインストールするには、次のコマンドを実⾏します:

#### msiexec /i ess.msi ADDLOCAL=Oas,Ods /qn

#### または

#### \product\setup.exe /s /p ADDLOCAL=Oas,Ods

リストへのコンポーネントの追加後、既存のコンポーネントが再インストールされ、指定したコンポーネント がインストールされます。

インストールされたコンポーネントを削除するには、次のコマンドを実⾏します:

msiexec /i ess.msi REMOVE=Firewall,PerfMonCounters EULA=1 PRIVACYPOLICY=1 /qn

新しいコンポーネントをインストールするには、次のコマンドを実⾏します。

msiexec /i ess.msi ADDLOCAL=AKIntegration,AVProtection,AntiExploit,AppCtrl,DevCtrl,Fim,Ksn,LogInspector,Oas EULA=1 PRIVACYPOLICY=1 /qn

インストールまたは削除するコンポーネントをリストへ追加した後、そのコンポーネントがインストール または削除されます。

Kaspersky Embedded Systems Security のアンインストール:サンプルコ マンド

保護対象デバイスから Kaspersky Embedded Systems Security をアンインストールするには、次のコマンドを 実行します:

msiexec /x ess.msi /qn

または

- 32 ビットオペレーティングシステムの場合: msiexec /x {2CE8D225-8F60-49C9-82E3-C143D10D3CD4} /qn
- 64 ビットオペレーティングシステムの場合: msiexec /x {86D803C7-215D-4B46-A726-ED5AF57FC05D} /qn

Kaspersky Embedded Systems Security コンソールをアンインストールするには、次のコマンドを実⾏しま す:

msiexec /x esstools.msi /qn

または

msiexec /x {71FB9E57-9F23-4D72-B762-E0314EF3C814} /qn

パスワードによる保護が有効であるデバイスから Kaspersky Embedded Systems Security をアンインストール するには、次のコマンドを実⾏します:

- 32 ビットオペレーティングシステムの場合: msiexec /x {2CE8D225-8F60-49C9-82E3-C143D10D3CD4} UNLOCK\_PASSWORD=\*\*\* /qn
- 64 ビットオペレーティングシステムの場合: msiexec /x {86D803C7-215D-4B46-A726-ED5AF57FC05D} UNLOCK\_PASSWORD=\*\*\* /qn

## リターンコード

コマンドラインのリターンコードのリストを次の表に示します。

リターンコード

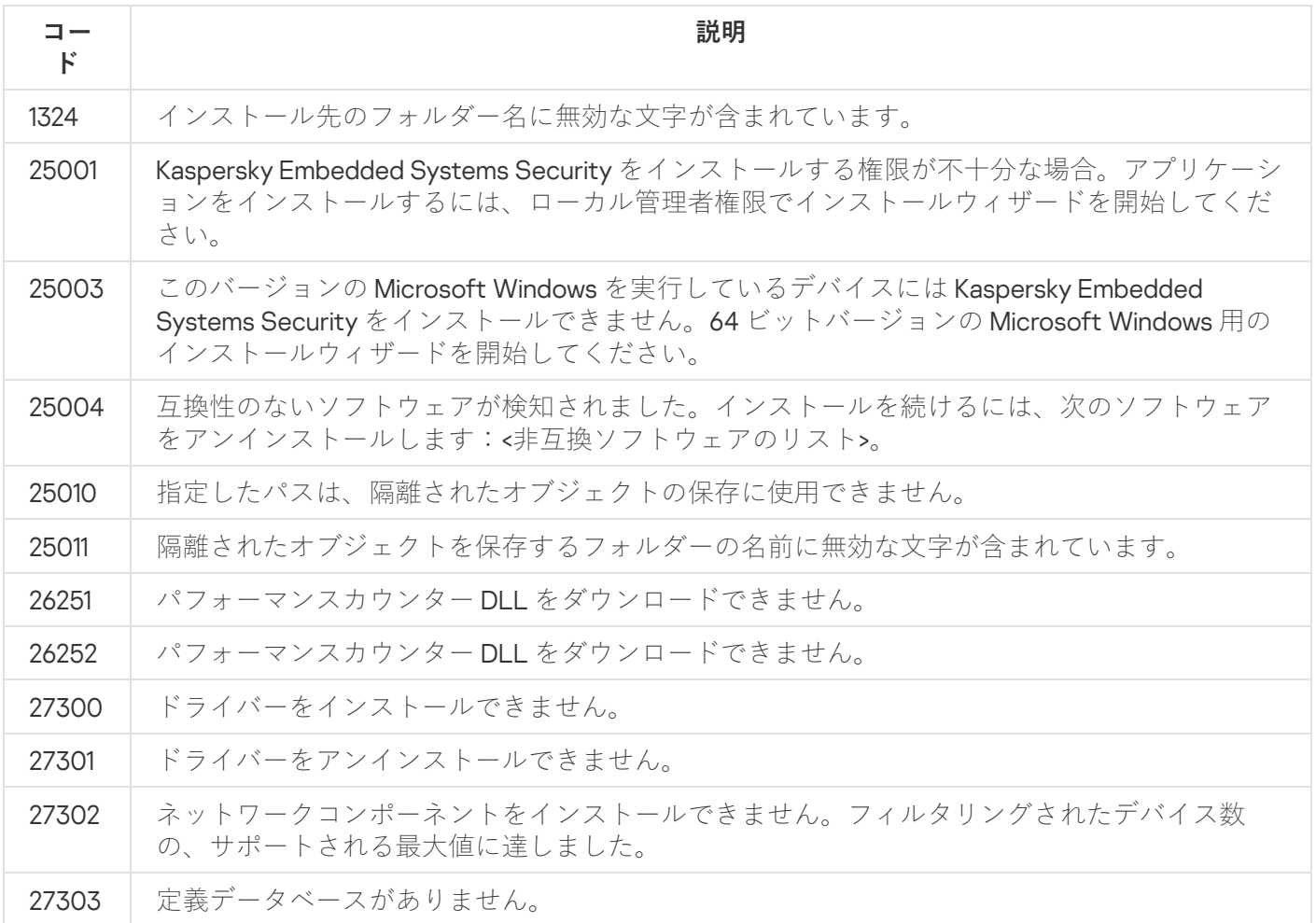

<span id="page-67-0"></span>Kaspersky Security Center を使用した製品のインストールとアンインスト ール

このセクションでは、Kaspersky Security Center を使用した Kaspersky Embedded Systems Security のインス トールについての全般的な情報が記載されています。Kaspersky Security Center を使用したKaspersky Embedded Systems Security のインストールおよびアンインストール方法と、製品のインストール後の処理に ついても説明します。

Kaspersky Security Center を使用したインストールに関する全般的な情報

リモートインストールタスクを使用することで、Kaspersky Security Center を介して Kaspersky Embedded Systems Security をインストールできます。

リモートインストールタスクが完了すると、Kaspersky Embedded Systems Security は同じ設定で複数の保護 対象デバイスにインストールされます。

すべての保護対象デバイスを1つの管理グループに統合し、このグループの保護対象デバイスに対して Kaspersky Embedded Systems Security をインストールするためのグループタスクを作成できます。

同じ管理グループに含まれていない一部の保護対象デバイスに対して、Kaspersky Embedded Systems Security をリモートでインストールするタスクを作成できます。このタスクを作成する際、Kaspersky Embedded Systems Security をインストールする個別の保護対象デバイスのリストを生成する必要があります。

リモートインストールタスクの詳細な情報については、Kaspersky Security Center のヘルプを参照してくださ い。

Kaspersky Embedded Systems Security をインストールまたはアンインス トールする権限

リモートインストール(削除)タスクで指定されたアカウントは、あらゆる場合において各保護対象デバイス の管理グループに含まれている必要があります。ただし、以下で説明する場合を除きます:

● Kaspersky Embedded Systems Security のインストール先となる保護対象デバイスに Kaspersky Security Center ネットワークエージェントが既にインストールされている場合(保護対象デバイスのドメインや、 保護対象デバイスがドメインに属しているかは問わない)。

ネットワークエージェントが保護対象デバイスにインストールされていない場合、リモートインスト ールタスクを使用して、Kaspersky Embedded Systems Security と一緒にネットワークエージェントを インストールできます。ネットワークエージェントをインストールする前に、タスクで指定するアカ ウントが各保護対象デバイスの管理グループに含まれていることを確認してください。

● Kaspersky Embedded Systems Security のインストール先となるすべての保護対象デバイスが管理サーバー と同じドメインにあり、**ドメイン管理者**のアカウントで管理サーバーが登録されている場合(このアカウ ントが、そのドメイン内の保護対象デバイスに対してローカルの管理者権限を持っている場合)。

既定では、**強制インストール**の方法を使用する場合、リモートインストールタスクは管理サーバーが実行され るアカウントから実⾏されます。

強制インストール(アンインストール)モードでグループタスクまたは特定の保護対象デバイスに対するタス クを使用する場合、アカウントは保護対象デバイスに対して次の権限を持っている必要があります:

- リモートアプリケーションを実行する権限
- Admin\$ 共有に対する権限
- **サービスとしてログオンする**権限

Kaspersky Security Center を使用した Kaspersky Embedded Systems Security のインストール

インストールパッケージの⽣成およびリモートインストールタスクの作成の詳細な情報については Kaspersky Security Center のヘルプを参照してください。

今後、Kaspersky Security Center を介して Kaspersky Embedded Systems Security を管理する場合、次の条件 を満たす必要があります:

- Kaspersky Security Center の管理サーバーがインストールされている保護対象デバイスに、管理プラグイン もインストールされていること (Kaspersky Embedded Systems Security 配布キットのファイル \product\klcfginst.exe)。
- Kaspersky Security Center ネットワークエージェントが保護対象デバイスにインストールされていること。 Kaspersky Security Center ネットワークエージェントが保護対象デバイスにインストールされていない場 合、リモートインストールタスクを使用して Kaspersky Embedded Systems Security と一緒にネットワーク エージェントをインストールできます。

後で Kaspersky Security Center のポリシーとグループタスクを使用して保護設定を管理するために、複数のデ バイスを1つの管理グループにまとめることもできます。

リモートインストールタスクを使用して Kaspersky Embedded Systems Security をインストールするには:

- 1. Kaspersky Security Center 管理コンソールを開始します。
- **2. Kaspersky Security Center で、[<b>詳細**]フォルダーを展開します。
- 3. [**リモートインストール**] サブフォルダーを展開します。 —
- 4. [**インストールパッケージ**] サブフォルダーの結果ペインで、 [**インストールパッケージの作成**] をクリー ックします。
- 5. インストールパッケージの種別として[**カスペルスキー製品のインストールパッケージを作成する**]を選 択します。
- 6. インストールパッケージ名を入力します。
- 7. インストールパッケージファイルとして、Kaspersky Embedded Systems Security 配布キットから ess.kud ファイルを指定します。

L**使用許諾契約書とプライバシーポリシー**」ウィンドウが表示されます。

8.使用許諾契約書とプライバシーポリシーの条項に同意する場合、 [**使用許諾契約書の内容をすべて確認 し、理解した上で条項に同意します。**」および**データは、ブライバシーボリシーに従って処理および送信 解した上で同意します。**」をオンにし、インストールを続行します。 **されること(第三国への送信を含む)を理解しました。プライバシーポリシーの内容をすべて確認し、理**

インストールを続⾏するには、使⽤許諾契約書とプライバシーポリシーに同意する必要があります。

<sup>9.</sup> インストールする Kaspersky Embedded Systems Security [コンポーネントのセットと](#page-58-0)、インストールパッケ ージ[の既定のインストール設定を](#page-41-0)変更するには:

**a**. Kaspersky Security Center で、[**リモートインストール**]フォルダーを展開します。

- b. [**インストールパッケージ**]サブフォルダーの結果ペインで、作成した Kaspersky Embedded Systems **Security** インストールパッケージのコンテキストメニューを開いて [**プロパティ**」をクリックします。
- c.インストールパッケージのプロパティウィンドウで、[**設定**]セクションを開きます。

 $\left[\right.$ **インストールするコンポーネント**]設定グループで、インストールする Kaspersky Embedded Systems Security コンポーネントの名前の隣にあるチェックボックスをオンにします。

d. インストール先のフォルダーを既定ではないものに指定する場合、フォルダーの名前とパスを[ **インス トール先フォルダー**」に指定します。

インストール先フォルダーのパスには、システム環境変数を含むことができます。フォルダーが保護対 象デバイスに存在しない場合、フォルダーが作成されます。

- e. [**インストールの詳細設定**] グループで次の設定を構成します:
	- **[インストール前に保護対象デバイスをスキャンする](javascript:void(0))**
	- **製品インストール後にリアルタイム保護を有効にする**
	- Microsoft **によって推奨されているファイルを除外リストに追加する**
	- **カスペルスキーが推奨するファイルを除外リストに追加する**
	- **オペレーティングシステムの起動時に** Kaspersky Security **サービスの遅延開始を有効にする**

f.インストールパッケージのプロパティウィンドウで[**OK**]をクリックします。

**10. [インストールパッケージ**]フォルダーで、選択した保護対象デバイス(管理グループ)に Kaspersky Embedded Systems Security をリモートでインストールするタスクを作成します。タスクの設定を編集しま す。

リモートインストールタスクの作成と設定の詳細は、Kaspersky Security Center のヘルプを参照してくださ い。

11. Kaspersky Embedded Systems Security リモートインストールタスクを実⾏します。

タスクで指定した保護対象デバイスに Kaspersky Embedded Systems Security がインストールされます。

# Kaspersky Embedded Systems Security インストール後に実⾏する処理

Kaspersky Embedded Systems Security をインストールしたら、デバイスにある Kaspersky Embedded Systems Security の定義データベースをアップデートしてください。また、Kaspersky Embedded Systems Security のイ ンストール前に、リアルタイム保護機能が有効になっているアンチウイルス製品がデバイスにインストールさ れていなかった場合は、デバイスの簡易スキャンを実⾏してください。

Kaspersky Embedded Systems Security がインストールされた保護対象デバイスが、Kaspersky Security Center で同じ管理グループにまとめられている場合、次の⽅法を使⽤してこれらのタスクを実⾏できます:

1. Kaspersky Embedded Systems Security がインストールされた保護対象デバイスのグループに対して、定義 データベースのアップデートタスクを作成します。Kaspersky Security Center の管理サーバーをアップデー ト元として設定します。

- 2. 簡易スキャンのステータスを持つオンデマンドスキャンのグループタスクを作成します。簡易スキャンタ スクの結果ではなく、このタスクの結果に基づいて、グループの各保護対象デバイスのセキュリティレベ ルが Kaspersky Security Center によって診断されます。
- 3. 保護対象デバイスのグループに対して新しいポリシーを作成します。ポリシーのプロパティの[ **アプリケ** <del>ー</del>ションの設定」セクションで、 [ローカルシステムタスクの実行] サブセクションの設定から、オンデ マンドスキャンのシステムタスクのスケジュールによる開始と、管理グループの保護対象デバイスでの定 義データベースのアップデートタスクを無効にします。

Kaspersky Embedded Systems Security イベントに関する管理者への通知を設定することもできます。

### Kaspersky Security Center を使用したアプリケーションコンソールのイン ストール

インストールパッケージおよびリモートインストールタスクの作成の詳細な情報については Kaspersky Security Center のヘルプを参照してください。

リモートインストールタスクを使⽤してアプリケーションコンソールをインストールするには:

- 1. Kaspersky Security Center 管理コンソールで、[ ]フォルダーを展開します。 **詳細**
- 2. [**リモートインストール**] サブフォルダーを展開します。
- **3**. [インストールパッケージ] サブフォルダーの結果ペインで、 [**インストールパッケージの作成**] をクリー ックします。新しいインストールパッケージの作成ウィザードで、次の操作を⾏います:
	- a. [新規パ**ッケージウィザード**] ウィンドウで、 [指定した実行ファイルのインストールパ**ッケージを作 成する**」をパッケージの種別として選択します。
	- b. 新しいインストールパッケージ名を入力します。
	- c. Kaspersky Embedded Systems Security 配布キットのフォルダーから \console\setup.exe ファイルを選択 し、 [**すべてのフォルダーをインストールパッケージへコピー**] をオンにします。
	- **d. [実行ファイルの起動設定(オプション)]** フィールドで ADDLOCAL コマンドラインオプションを使 用して、アプリケーションコンソールのインストールを実行します。アプリケーションコンソールは、 既定のインストールフォルダーにインストールされます。「EULA=1」パラメータを必ず指定してくださ い。そうしないと、コンポーネントをインストールできません。 /s /p "ADDLOCAL=MmcSnapin EULA=1"

**ラインオブションを使用して、既定以外の宛先フォルダーを指定できます。**例として、フォルダー C:\KasperskyConsole にスタンドアロンインストールを実⾏するには、次のコマンドラインオプション を使用します: **必要に応じて、[実⾏ファイルの起動設定(オプション)]フィールドで、**ADDLOCAL **コマンドライ ンオプションを使⽤して、インストールするコンポーネントのセットを変更し、**INSTALLDIR **コマンド**

/s /p "ADDLOCAL=MmcSnapin INSTALLDIR=C:\KasperskyConsole EULA=1"

**4. [インストールパッケージ**] サブフォルダーで、選択した保護対象デバイス(管理グループ)にアプリケ ーションコンソールをリモートでインストールするタスクを作成します。タスクの設定を編集します。

リモートインストールタスクの作成と設定の詳細は、Kaspersky Security Center のヘルプを参照してく ださい。
5. リモートインストールタスクを実行します。

タスクで指定した保護対象デバイスにアプリケーションコンソールがインストールされます。

# Kaspersky Security Center を使用した Kaspersky Embedded Systems Security のアンインストール

Kaspersky Embedded Systems Security をアンインストールしても、ダンプファイルとトレースファイル は削除されません。[ダンプファイルとトレースファイルの書き込みの設定で](#page-178-0)指定したフォルダーから、ダ ンプファイルとトレースファイルを⼿動で削除できます。

ネットワークデバイスでの Kaspersky Embedded Systems Security 管理がパスワードで保護されている場 合、1つ以上のアプリケーションをアンインストールするタスクを作成する際にはパスワードを入力しま す。パスワードによる保護が Kaspersky Security Center ポリシーにより集中管理されていない場合、 Kaspersky Embedded Systems Security は、デバイスのうち入力したパスワードが設定値に適合したデバ イスから正常にアンインストールされます。Kaspersky Embedded Systems Security は、その他の保護対 象デバイスからはアンインストールされません。

Kaspersky Embedded Systems Security をアンインストールするには:

- 1. Kaspersky Security Center の管理コンソールで、アプリケーションを削除するタスクを作成し、開始しま す。
- 2. タスクで、アンインストール方法を選択し(インストール方法の選択と同様。[前のセクション](#page-71-0)を参照)、 管理サーバーがアンインストールを実行する保護対象デバイスにアクセスするために使用するアカウント を指定します。Kaspersky Embedded Systems Security のアンインストールで使用できるのは、既定のアン インストール設定のみです。

# Active Directory のグループポリシーを使用したインストールとアンイン ストール

このセクションでは、Active Directory のグループポリシーを使用した Kaspersky Embedded Systems Security のインストールとアンインストールについて説明します。グループポリシーを使用して製品をインストールし た後で実⾏する処理についても説明します。

# Active Directory のグループポリシーを使用した Kaspersky Embedded Systems Security のインストール

Active Directory のグループポリシーを使用して複数の保護対象デバイスに Kaspersky Embedded Systems Security をインストールできます。同じ方法でアプリケーションコンソールもインストールできます。

Kaspersky Embedded Systems Security またはアプリケーションコンソールのインストール先となるすべての 保護対象デバイスが、同じドメインおよび同じ組織単位内に存在している必要があります。

Active Directory のグループポリシーを使用して Kaspersky Embedded Systems Security をインストールするす べての保護対象デバイスのオペレーティングシステムが、同じビット数(32 ビットまたは 64 ビット)である 必要があります。

ドメイン管理者権限で実⾏する必要があります。

Kaspersky Embedded Systems Security をインストールするには、インストールパッケージ ess\_x86.msi or ess\_x64.msi または ess\_x86.msi or ess\_x64.msi を使用します。アプリケーションコンソールをインストールす るには、インストールパッケージ esstools.msi を使用します。

Active Directory のグループポリシーの使用についての詳細な情報は、Microsoft が提供するガイドを参照 してください。

Kaspersky Embedded Systems Security(またはアプリケーションコンソール)をインストールするには:

- 1. インストールされている Microsoft Windows オペレーティングシステムのバージョンのビット数(32ビッ トまたは 64 ビット)に対応する MSI ファイルを、ドメインコントローラーのパブリックフォルダーに保存 します。
- 2. ドメインコントローラー上の同じパブリックフォルダーに[ライセンス情報ファイルを](#page-81-0)保存します。
- 3. ドメインコントローラー上の同じパブリックフォルダーに、次の内容の install\_props.json ファイルを作成 します。これにより、使⽤許諾契約書の条件とプライバシーポリシーに同意したことになります。
	- {

"EULA": "1",

#### "PRIVACYPOLICY": "1"

}

- 4. ドメインコントローラーで、保護対象デバイスが所属するグループに対して新しいポリシーを作成しま す。
- 5. **グループポリシーオブジェクトのエディター**を使用して、[**コンピューターの構成**]フォルダーで新しい インストールパッケージを作成します。Kaspersky Embedded Systems Security(またはアプリケーション コンソール)の MSI ファイルのパスを UNC(ユニバーサルネーミング規約)形式で指定します。
- 6. Windows インストーラーで、選択したグループの [**コンピューターの構成**] フォルダーと [**ユーザーの構 成**」フォルダーの両方で、 [**常にシステム特権でインストールする**」を選択します。

7. gpupdate /force コマンドで変更を適用します。

グループの保護対象デバイスを再起動すると、Kaspersky Embedded Systems Security がインストールされ ます。

### Kaspersky Embedded Systems Security インストール後に実行する処理

保護対象デバイスへの Kaspersky Embedded Systems Security のインストールが完了したら、すぐに定義デー タベースをアップデートし、簡易スキャンを実⾏してください。これら[の処理は](#page-56-0)、アプリケーションコンソー ルから実⾏できます。

Kaspersky Embedded Systems Security イベントに関する管理者への通知を設定することもできます。

# Active Directory のグループポリシーを使用した Kaspersky Embedded Systems Security のアンインストール

Kaspersky Embedded Systems Security をアンインストールしても、ダンプファイルとトレースファイル は削除されません。[ダンプファイルとトレースファイルの書き込みの設定で](#page-178-0)指定したフォルダーから、ダ ンプファイルとトレースファイルを⼿動で削除できます。

Active Directory のグループポリシーを使用してグループ内の保護対象デバイスに Kaspersky Embedded Systems Security (またはアプリケーションコンソール)をインストールした場合、このポリシーを使用して Kaspersky Embedded Systems Security(またはアプリケーションコンソール)をアンインストールできます。

この方法で本製品をアンインストールする場合、使用できるのは既定のアンインストール設定だけです。

Active Directory のグループポリシーの使用についての詳細な情報は、Microsoft が提供するガイドを参照 してください。

アプリケーション管理がパスワードによって保護されている場合、Active Directory グループポリシーを使 用して Kaspersky Embedded Systems Security をアンインストールすることはできません。

Kaspersky Embedded Systems Security(またはアプリケーションコンソール)をアンインストールするには:

- 1. Kaspersky Embedded Systems Security またはアプリケーションコンソールをアンインストールする保護対 象デバイスのドメインコントローラーで、組織単位を選択します。
- 2. Kaspersky Embedded Systems Security のインストール⽤に作成したポリシーを選択し、 **グループポリシー オブジェクトエディター**の[**ソフトウェアインストール**]フォルダー([コンピューターの構成]>[**ソフ トウェアの設定]> [ソフトウェアインストール])で Kaspersky Embedded Systems Security(またはア** プリケーションコンソール)のインストールパッケージのコンテキストメニューを開き、 [**すべてのタス** ]> [ ]を選択します。 **ク 削除**
- 3.アンインストール方法として[**直ちに、ソフトウェアをユーザーとコンピューターからアンインストール する**」を選択します。
- 4. gpupdate / force コマンドで変更を適用します。

保護対象デバイスを再起動すると、Microsoft Windows へのログイン前に Kaspersky Embedded Systems Security が保護対象デバイスから削除されます。

# Kaspersky Embedded Systems Security の機能のテスト:テスト用ウイル ス EICAR の使用

<span id="page-74-0"></span>このセクションでは、テスト用ウイルス EICAR について、またこのテスト用ウイルスを使用して Kaspersky Embedded Systems Security のファイルのリアルタイム保護機能およびオンデマンドスキャン機能をテストす る⽅法について説明します。

# テスト用ウイルス FICAR について

EICAR はアンチウイルス製品の動作テストを目的としたテスト用ウイルスです。European Institute for Computer Antivirus Research(EICAR)により開発されました。

このテスト用ウイルスは本物のマルウェアではなく、お使いのデバイスに損害を与える可能性のある実行 コードは含まれていません。ただし、ほとんどの製造元のアンチウイルス製品によって脅威として検知さ れるように作成されています。

このテスト用ウイルスを含むファイルは eicar.com と呼ばれます。EICAR の Web [サイト](https://secure.eicar.org/eicar.com) ¤からダウンロードで きます。

デバイスのハードディスクにファイルを保存する前に、そのドライブのファイルのリアルタイム保護が無 効になっていることを確認してください。

eicar.com ファイルには、1行のテキストが含まれています。このファイルをスキャンする際、Kaspersky **Embedded Systems Security** がこの文字列の中でテスト用の脅威を検知し、このファイルに対し「**感染**」のス テータスを割り当て、ファイルを削除します。ファイルで検知された脅威に関する情報は、アプリケーション コンソールおよびタスク実行ログに表示されます。

ファイル eicar.com を使用して、Kaspersky Embedded Systems Security が感染したオブジェクトをどのように して駆除するか、また Kaspersky Embedded Systems Security がどうやって感染の可能性があるオブジェクト を検知するかを確認できます。それには、テキストエディターを使⽤してファイルを開き、ファイル内のテキ スト行の先頭に、次の表にリストされた接頭辞の1つを追加して、新しい名前(たとえば eicar\_cure.com)で ファイルを保存します。

接頭辞を追加したファイル eicar.com が Kaspersky Embedded Systems Security によって問題なく処理され ることを確認するには、 [**オブジェクトの保護**] セキュリティ設定セクションで、Kaspersky Embedded Systems Security のコンピューターのリアルタイム保護タスクと既定のオンデマンドスキャンタスクに対 して [**すべてのオブジェクト**] の値を設定します。

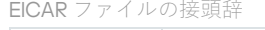

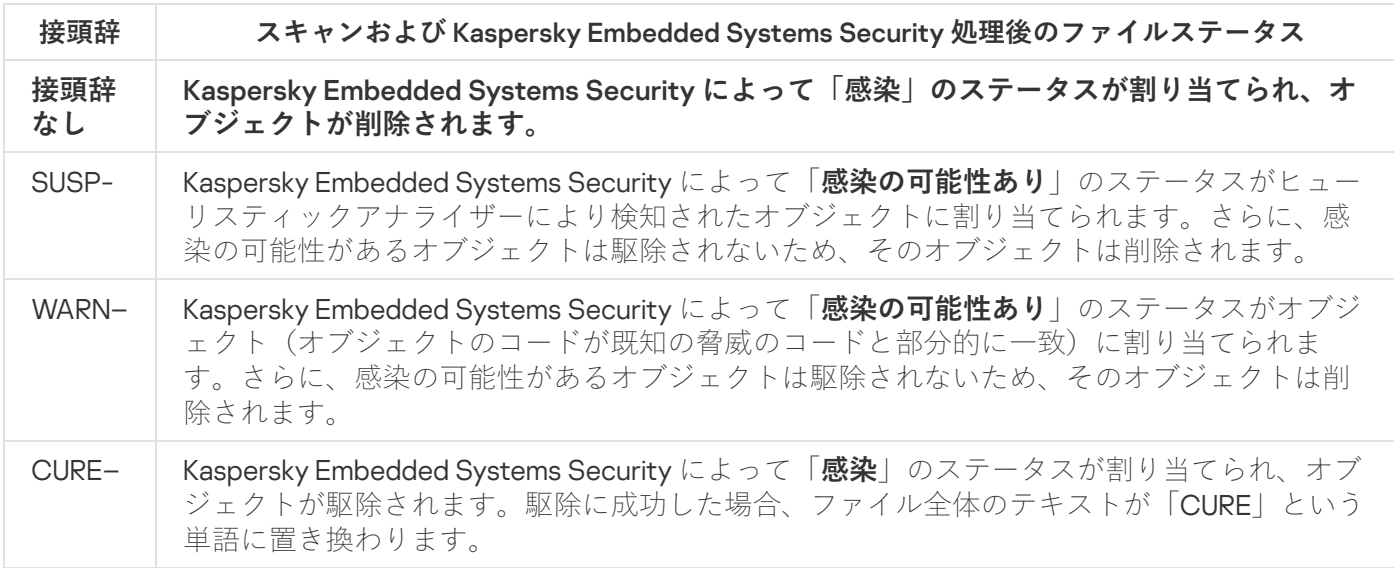

ファイルのリアルタイム保護機能とオンデマンドスキャン機能のテスト

Kaspersky Embedded Systems Security のインストール後、Kaspersky Embedded Systems Security による悪意 あるコードが含まれるオブジェクト検出を確認できます。これを確認するには、テスト用ウイルス EICAR を使 用します。

ファイルのリアルタイム保護機能を確認するには:

1. EICAR の Web [サイト](https://secure.eicar.org/eicar.com)ロからファイル eicar.com をダウンロードします。ネットワークにある任意のデバイス のローカルドライブのパブリックフォルダーに保存します。

パブリックフォルダーに保存する前に、このフォルダーのファイルのリアルタイム保護が無効になっ ていることを確認してください。

- 2. ネットワークユーザー通知の動作を確認する場合は、保護対象デバイスとファイル eicar.com を保存したデ バイスの両方で、Microsoft Windows Messenger サービスが有効になっていることを確認してください。
- 3. 保護対象デバイスでアプリケーションコンソールを開きます。
- 4. 次のいずれかの方法を使用して、保存したファイル eicar.com を保護対象デバイスのローカルドライブにコ ピーします:
	- ターミナルサービスのウィンドウを通して通知のテストを行う場合、リモートデスクトップ接続ユーテ ィリティを使用して保護対象デバイスに接続してから、ファイル eicar.com を保護対象デバイスにコピ ーします。
	- Microsoft Windows Messenger サービスを使用して通知をテストするには、eicar.com ファイルを保存し たデバイスのネットワークの場所を使⽤してファイルをコピーします。

次に条件を満たすと、ファイルのリアルタイム保護が正常に機能していることになります:

- ファイル eicar.com が、保護対象デバイスから削除されている。
- アプリケーションコンソールで、実行ログが「*緊急*」のステータスになります。ログには、ファイル eicar.com 内の脅威に関する情報を含む新しい行があります。
- 次の Microsoft Windows Messenger Service メッセージが、ファイルのコピー元のデバイスに表示されま す: Kaspersky Embedded Systems Security によって、コンピューター <デバイスのネットワーク名> の <デバイス上のファイルへのパス>\eicar.com へのアクセスが <イベント発生時> にブロックされま した。理由:脅威の検知。検知した脅威: EICAR-Test-File。ユーザー名: <ユーザー名>。コンピュータ ー名:<ファイルのコピー元であるデバイスのネットワーク名>。

ファイル eicar.com のコピー元であるデバイスで、Microsoft Windows Messenger サービスが実行され ていることを確認してください。

オンデマンドスキャン機能を確認するには:

1. EICAR の Web [サイト](https://secure.eicar.org/eicar.com)ロからファイル eicar.com をダウンロードします。ネットワークにある任意のデバイス のローカルドライブのパブリックフォルダーに保存します。

パブリックフォルダーに保存する前に、このフォルダーのファイルのリアルタイム保護が無効になっ ていることを確認してください。

- 2.<u>アプリケーションコンソール</u>を開き、アプリケーションコンソールツリーで [**オンデマンドスキャン**] フ ォルダーを展開します。
- 3. [**簡易スキャン**] サブフォルダーを選択します。
- 4. [スキャン範囲の設定]タブで、[ネットワーク]フォルダーのコンテキストメニューを開いて、[ネッ **トワークファイルの追加**」を選択します。
- 5. リモートデバイスで、ファイル eicar.com のネットワークパスを UNC (ユニバーサルネーミング規約) 形式 で入力します。
- **6. [オブジェクトのパス**] をオンにして、追加したネットワークのパスをスキャン範囲に含めます。

7. 簡易スキャンタスクを実行します。

次の条件を満たすと、オンデマンドスキャンが正常に機能していることになります:

- ファイル eicar.com が、デバイスのハードディスクから削除されている。
- アプリケーションコンソールで、実行ログが「緊急」のステータスになります。簡易スキャンタスクログ には、ファイル eicar.com 内の脅威に関する情報を含む新しい行があります。

# アプリケーションインターフェイス

Kaspersky Embedded Systems Security は、以下のインターフェイスを使用してコントロールできます:

- ローカルアプリケーションコンソール
- Kaspersky Security Center 管理コンソール
- Kaspersky Security Center Web コンソール
- Kaspersky Security Center Cloud コンソール

Kaspersky Security Center 管理コンソール

Kaspersky Security Center を使⽤すると、Kaspersky Embedded Systems Security に対する次の操作をリモート で行うことができます:インストールとアンインストール、起動と停止、アプリケーションの設定、使用可能 なアプリケーションコンポーネントのセットの変更、ライセンスの追加、タスクの開始と停止。

本製品は、Kaspersky Embedded Systems Security 管理プラグインを使用して Kaspersky Security Center 経由 で管理できます。Kaspersky Security Center インターフェイスの詳細については、Kaspersky Security Center のヘルプを参照してください。

#### Kaspersky Security Center の Web コンソールと Cloud コンソール

Kaspersky Security Center Web コンソール(以降「Web コンソール」とも表記)は、組織のネットワークの セキュリティシステムを管理および維持するための主要なタスクを一元的に実行することを目的としたWeb アプリケーションです。Web コンソールは、ユーザーインターフェイスを提供する Kaspersky Security Center コンポーネントです。Kaspersky Security Center Web コンソールの詳細については、Kaspersky Security Center のヘルプを参照してください。

Kaspersky Security Center Cloud コンソール(以降「Cloud コンソール」とも表記)は、組織のネットワーク を保護および管理するためのクラウドベースのソリューションです。Kaspersky Security Center Cloud コンソ ールの詳細については、Kaspersky Security Center Cloud コンソールのヘルプを参照してください。

Web コンソールと Cloud コンソールでは、次のことができます:

- 組織のセキュリティシステムのステータスを監視します。
- ネットワーク内のデバイスにカスペルスキー製品をインストールします。
- インストールされているアプリケーションを管理します。
- セキュリティシステムのステータスに関するレポートを表示します。

### ライセンス

<span id="page-79-0"></span>このセクションでは、本製品のライセンスに関する主要な概念について説明します。

### 使用許諾契約書について

使用許諾契約書は、ユーザーと AO Kaspersky Lab との間で締結される拘束力のある契約であり、製品の使用 条件を規定しています。

製品の使⽤を開始する前に、使⽤許諾契約書の条件をよくお読みください。

データの処理と送信について説明している使用許諾契約書とプライバシーポリシーの条項は、次の方法で読む ことができます:

- [Kaspersky Embedded](#page-49-0) Systems Security のインストール中。
- インストール後に[スタート]メニューから([すべてのプログラム]→[Kaspersky Embedded **Systems Security」→ [使用許諾契約書とプライバシーポリシー」**)。
- Kaspersky Fraud Prevention Cloud のインストール中。
- [配布キットに](#page-20-0)含まれるファイル license.txt ドキュメントを読む。
- カスペルスキーの Web サイト(<https://www.kaspersky.ru/business/eula>)。

本製品のインストール中に使⽤許諾契約書に同意すると、使⽤許諾契約書の条件に同意したことになります。 使用許諾契約書の条件に同意しない場合は、製品のインストールを終了するか、製品の使用を中止する必要が あります。

### ライセンスについて

ライセンスは、使用許諾契約書に基づいて提供される、本製品を使用する期限付きの権利です。

有効なライセンスにより、使⽤許諾契約書の条件に従って本製品を使⽤できるようになり、必要に応じてテク ニカルサポートを受けることができます。

サービスの範囲と製品の使⽤期間は、製品のアクティベーションに使⽤されるライセンスの種別によって異な ります。

製品のアクティベーションは、次の2つの方法で実行できます:

- 製品版ライセンスでの使用が許可される、ライセンス情報ファイルを使用
- 製品版ライセンスを購入するためのアクティベーションコードを使用

購⼊できるライセンスは、Kaspersky Embedded Systems Security 標準ライセンスか、Kaspersky Embedded Systems Security Compliance Edition 拡張ライセンスです。拡張ライセンスには、ファイル変更監視、 Windows イベントログ監視、レジストリアクセス監視の 3 つの追加システム検査コンポーネントが含まれてい ます。

製品版ライセンスの有効期間が終了した場合、製品は継続して機能しますが、以下の機能が使⽤できなくなり ます:

- Kaspersky Security Network との連携
- Kaspersky Embedded Systems Security の定義データベースのアップデート

試用ライセンスの有効期限が切れても、製品は継続して機能します。**オンデマンドスキャンとファイルのリア ルタイム保護**タスクは引き続き使用できますが、これら以外のすべてのタスクと Kaspersky Embedded Systems Security の定義データベースのアップデートは使用できません。カスペルスキーがライセンスを拒否 リストに追加した場合も同様です。

Kaspersky Embedded Systems Security のすべての機能を継続して使用するには、ライセンスを更新する必要 があります。

デバイスを最⼤限に保護するには、有効期間が終了する前にライセンスを更新してください。

予備のライセンスの有効期限が現在のライセンスの有効期限よりも後に設定されていることを確認してく ださい。

#### ライセンス証明書について

ライセンス証明書は、ライセンス情報ファイルやアクティベーションコード(該当する場合)と一緒に提供さ れるドキュメントです。

ライセンス証明書には、現在のライセンスに関する次の情報が含まれます:

- 注文番号
- ライセンスを付与されたユーザーに関する情報
- 提供されるライセンスでアクティベートできる製品に関する情報
- ライセンス単位数の上限(たとえば、提供されるライセンスの下でアプリケーションを使用できるデバイ ス)
- ライセンスの有効期間の開始日
- ライセンス有効期限またはライセンス期間
- ライセンス種別

## ライセンス情報について

ライセンス情報は、使用許諾契約書の条件に従って本製品をアクティベートして使用するのに使用する数値列 です。ライセンス情報はカスペルスキーが⽣成します。

ライセンス情報ファイルを使⽤して、本製品にライセンスを追加できます。本製品にライセンスを追加する と、ライセンスは製品インターフェイスに一意の英数字文字列として表示されます。

使用許諾契約書に違反すると、カスペルスキーによってライセンスが拒否リストに追加される場合がありま す。ライセンスがブロックされた場合、本製品を動作させるためには、別のライセンスを追加する必要があり ます。

ライセンスには、「現在のライセンス」と「予備のライセンス」があります。

現在のライセンスは、製品が機能するために現在使われているライセンスです。製品版のライセンスまたは試 用版のライセンスを現在のライセンスとして追加できます。本製品で使用できる現在のライセンスは、1つの みです。

予備のライセンスは、製品を使⽤する権限を確認する、現在使⽤されていないライセンスです。現在のライセ ンスの有効期間が終了した場合、⾃動的に予備のライセンスがアクティブになります。予備のライセンスは、 現在のライセンスが適用されている場合のみ追加できます。

# <span id="page-81-0"></span>ライセンス情報ファイルについて

ライセンス情報ファイルは、カスペルスキーによって提供される.key という拡張子の付いたファイルです。ラ イセンス情報ファイルを使⽤して、ライセンスを追加して製品をアクティベートします。

ライセンス情報ファイルは、Kaspersky Embedded Systems Security の購入時、または Kaspersky Embedded Systems Security の試用版の注文時に、メールで提供されます。

ライセンス情報ファイルで製品をアクティベートする際に、カスペルスキーのアクティベーションサーバーに 接続する必要はありません。

ライセンス情報ファイルは、誤って削除してしまっても復元できます。ライセンス情報ファイルは、カスペル スキーカンパニーアカウントへの登録時などに必要となる場合があります。

ライセンス情報ファイルを復元するには、次のいずれかの操作を実⾏します:

- ご購入元の販売代理店へ問い合わせる。
- [カスペルスキーの](https://keyfile.kaspersky.com/ja/)Web サイトロにアクセスし、有効なアクティベーションコードを使用してライセンス情 報ファイルを取得します。

### アクティベーションコードについて

アクティベーションコードは、20文字の英数字で構成された一意な文字の並びです。Kaspersky Embedded Systems Security をアクティベートするライセンスを追加するには、アクティベーションコードを入力する必 要があります。アクティベーションコードは、Kaspersky Embedded Systems Security の購入時、または Kaspersky Embedded Systems Security の試用版の注文時に、メールで提供されます。

アクティベーションコードを使用して製品をアクティベートするには、Kaspersky のアクティベーションサー バーに接続するためにインターネットアクセスが必要です。

本製品のインストール後にアクティベーションコードを紛失した場合は、復元できます。アクティベーション コードは、カスペルスキーカンパニーアカウントへの登録時などに必要となる場合があります。アクティベー ションコードを回復するには、ライセンスを購⼊したカスペルスキーのパートナーにお問い合わせください。

# データの提供について

Kaspersky Embedded Systems Security の使用許諾契約書の「データ処理の条件」という項には、このガイド に記載されているデータの送信および処理に関する諸条件、責任、手順が明記されています。使用許諾契約書 に同意する前に、その条項ならびに使用許諾契約書にリンクされているすべての文書を慎重に確認してくださ い。

お客様からカスペルスキーに送信されるデータは、プライバシーポリシー (www.kaspersky.co.jp/Productsand-Services-Privacy-Policy <br>
and-Services-Privacy-Policy <br>  $\Xi$  )に従って保護され、処理されます。

使用許諾契約書とプライバシーポリシーの内容は、[Kaspersky Embedded](#page-49-0) Systems Security のインストールの 途中で確認できます。インストール後は、<u>[配布キット](#page-20-0)</u>、または [**スタート**] メニュー( [**すべてのブログラ**  $\textbf{L} \textbf{I} \rightarrow \textbf{I}$ Kaspersky Embedded Systems Security] → [**使用許諾契約書とプライバシーポリシー**] ) から確認 できます。

Kaspersky Embedded Systems Security  $\mathcal{OPT} \times \mathcal{R} \rightarrow \mathcal{R}$   $\mathcal{R} \rightarrow \mathcal{R}$  Kaspersky Embedded Systems Security によって保護対象デバイスに保存されたすべてのデータが削除されます。

使用許諾契約書の条項に同意することにより、お客様は次の情報をカスペルスキーに自動的に送信することに 同意するものとします:

- アップデートを受信する什組みをサポートするための情報 インストールされている製品とアクティベー ションに関する情報:インストールされている製品の識別⼦と完全なバージョン(ビルド番号、種別、ラ イセンス識別子、インストール識別子、アップデートタスク識別子など)。
- アプリケーションエラーが発生した時にナレッジベースの記事を参照する機能を使用するための情報(リ ダイレクターサービス) - 製品とリンク種別に関する情報:製品の名前、ロケール、完全バージョン番 号、リダイレクトリンクの種別、エラー識別子。
- データ処理についての承認を管理するための情報 データ転送に関する条項を定めた使用許諾契約書やそ の他のドキュメントの承認状態に関する情報:使用許諾契約書やその他のドキュメントの識別子またはバ ージョン(データの処理に関する条項を承認または拒否した部分)、属性、ユーザー動作での表示(条件 承認の確認)、データの処理に関する条項の承認に関するステータス変更の⽇時。

ローカルでのデータ取り扱い方法

このガイドで説明している製品の主要な機能を実行している時に、Kaspersky Embedded Systems Security は、⼀連のデータをローカルで処理し、保護対象コンピューターに保存します。

レポートに含まれるデータの Kaspersky Embedded Systems Security によるローカル処理と保存に関する情報 は、次の表の通りです。

レポートに含まれるデータの処理と保存

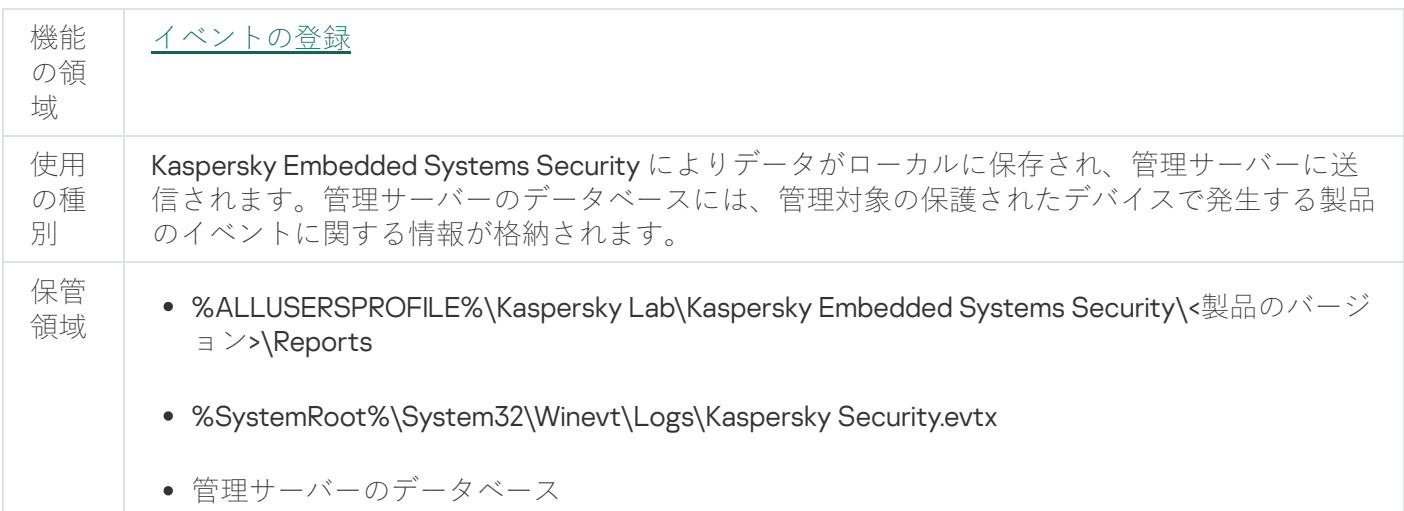

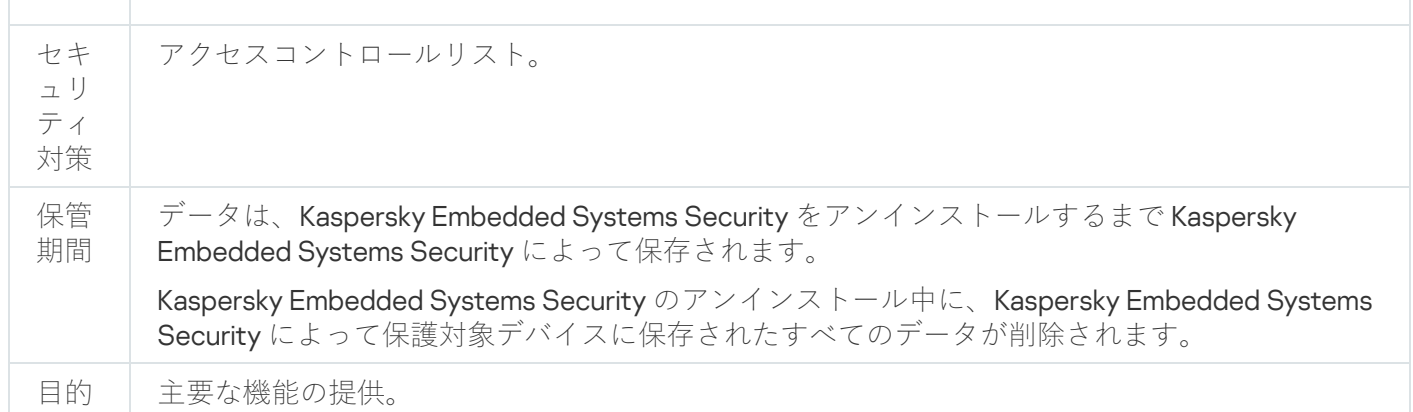

Kaspersky Embedded Systems Security は、Kaspersky Embedded Systems Security のアンインストール中 を含む、Windows イベントログのイベントを削除しません。

イベント登録機能を提供するため、Kaspersky Embedded Systems Security はローカルで次のデータを処理し ます:

- 処理されたファイルの名前、チェックサム (MD5、SHA-256) 属性、およびスキャンされたメディア上の 処理されたファイルへの完全パス。
- Kaspersky Embedded Systems Security がスキャンしたファイルに対して行われた操作。
- 保護対象コンピューター上のスキャンされたファイルに対して行われたユーザーの操作。
- 保護対象のネットワークやデバイスで操作を実行しているユーザーのアカウントに関する情報。
- デバイスコントロールルールに追加されたデバイスのデバイスインスタンスのパス値。
- システムで実行されているプロセスとスクリプトに関する情報:チェックサム (MD5、SHA-256)と実行 ファイルへの完全パス、デジタル証明書に関する情報。
- Windows ファイアウォールの設定。
- Windows イベントログのエントリ。
- 保護対象コンピューター上のスキャンされたファイルに対して操作を行ったユーザーアカウントの名前。
- 開始される実行ファイルのインスタンスと、これらのファイルの種別、名前、チェックサム、属性。
- ネットワーク活動に関する情報:
	- ブロックされた外部デバイスの IP アドレス。
	- 処理された IP アドレス。
- Windows USN ジャーナルのステータスに関する情報。

次の表では、Kaspersky Embedded Systems Security によって処理されるサービスデータに関する情報につい て説明しています。サービスデータには、プログラムのパラメータ、隔離ファイルとバックアップファイル、 プログラムのサービスデータベースの情報、ライセンスデータが含まれます。

ユーザーが指定したパラメータに関するデータの、Kaspersky Embedded Systems Security によるローカル処 理と保存に関する情報は、次の表の通りです。

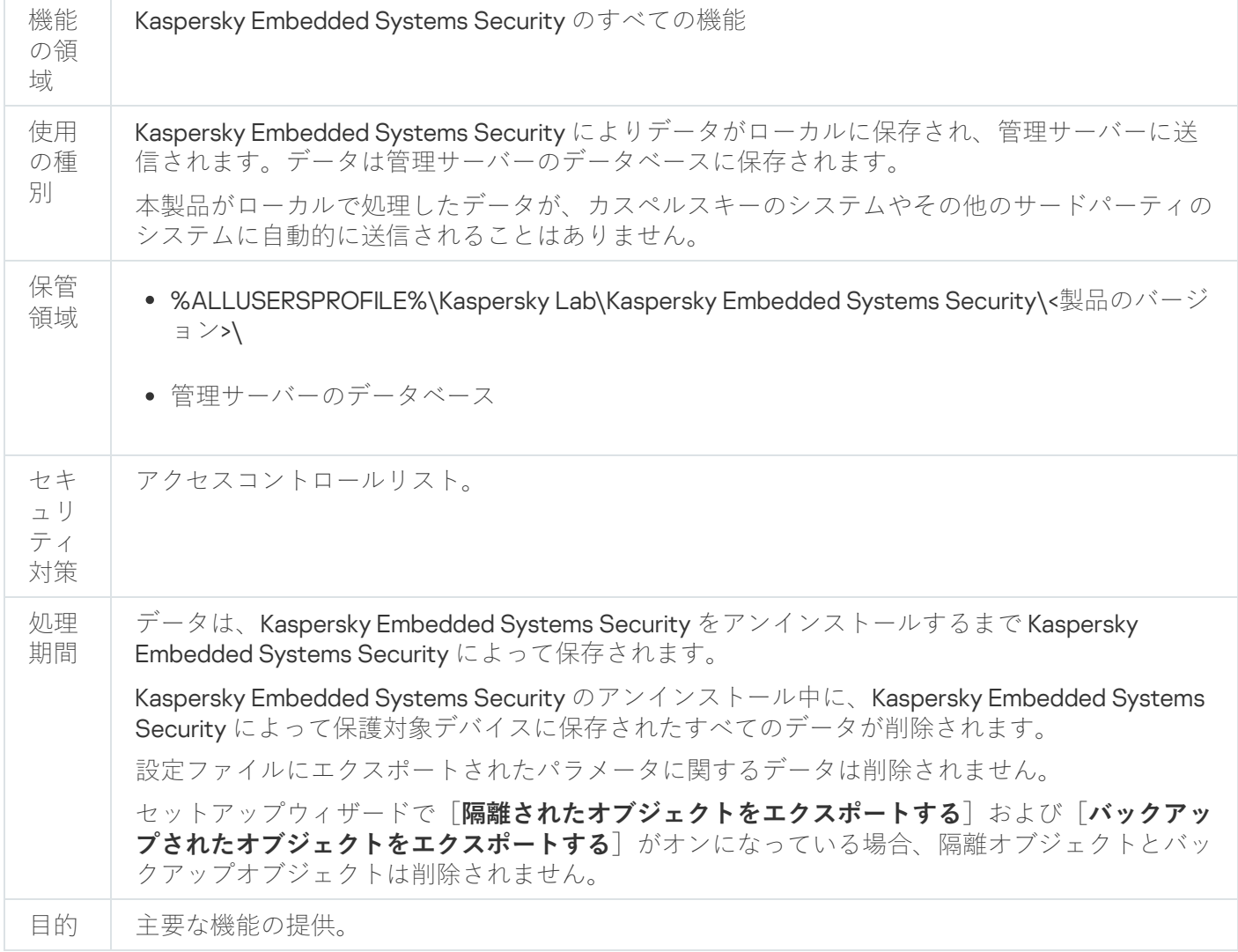

特定の目的のため、Kaspersky Embedded Systems Security により次のデータがローカルで処理されます:

- 隔離またはバックアップに配置されたオブジェクト。
- タスクを実行するユーザーアカウント(ユーザー名とパスワード)に関する情報。
- Kaspersky Embedded Systems Security  $\mathcal{ONZ} \mathcal{D} \mathcal{K}_o$
- ブロックされたログオンセッションの IP アドレスと識別子。
- Windows ファイアウォールの設定と Windows ファイアウォールルールの設定。
- チェックサム (MD5、SHA-256) およびアプリケーション起動コントロールタスクのルールに追加された 実⾏ファイルへのパス。
- デバイスコントロールルールに追加されたデバイスのデバイスインスタンスのパス値。
- Kaspersky Embedded Systems Security タスクの範囲に含まれるファイルとフォルダーに関する情報。
- 保護範囲に含まれる、または保護範囲から除外されるIP アドレス。
- Windows イベントログのイベントに関する情報。
- iSwift または iChecker テクノロジーを使用した検知に関する情報。
- 除外設定で指定されたチェックサム(MD5、SHA-256)、完全パス、およびマスク。
- 信頼ゾーンに追加されたプロセスに関する情報。
- 追加されたライセンスに関する情報。
- デジタル証明書に関する情報。
- スキャン中にアーカイブやその他の複合オブジェクトから展開されたファイル。

Kaspersky Embedded Systems Security は、製品イベントの記録や診断データの受信などの製品の基本機能の 一部として、データの処理と保存を行います。ローカルで処理されたデータは、設定して適用された製品設定 に従って保護されます。

Kaspersky Embedded Systems Security では、ローカルで処理されたデータに対して保護レベルを設定できま す(Kaspersky Embedded Systems Security [の各種機能に対するアクセス権限の管理](#page-237-0)、イベントの登録、 Kaspersky Embedded Systems Security [のログ\)。たとえば、処理するデータへのアクセスに関するユー](#page-211-0)ザー 権限の変更、そのようなデータの保存期間の変更、データの記録を伴う機能全体または一部の無効化、データ が記録されているドライブのフォルダーのパスと属性の変更などができます。

本製品がローカルで処理したデータが、カスペルスキーのシステムやその他のサードパーティのシステムに自 動的に送信されることはありません。

既定では、本製品が動作中にローカルで処理したすべてのデータは、保護対象デバイスから Kaspersky Embedded Systems Security をアンインストールすると削除されます。

ただし例外として、診断情報のファイル(トレースファイル、ダンプファイル)、Windows イベントログに記 録された本製品のイベント、およびエクスポートされた Kaspersky Embedded Systems Security 設定を含むフ ァイルは削除されずに残ります。これらのファイルを⼿動で削除することを推奨します。

本製品の診断データを含むファイルの取り扱いについて詳しくは、本ガイドの該当するセクションを参照して ください。

Kaspersky Embedded Systems Security のプログラムイベントを含む Windows イベントログは、オペレーティ ングシステムの標準の⽅法で削除できます。

本製品の補助コンポーネントによるローカルでのデータ取り扱い方法

Kaspersky Embedded Systems Security のインストールパッケージには、本製品の補助コンポーネントが含ま れています。これらの補助コンポーネントは、Kaspersky Embedded Systems Security がインストールされて いないデバイスにもインストールできます。補助コンポーネントとして次のコンポーネントが挙げられます:

- アプリケーションコンソール: Kaspersky Embedded Systems Security の管理ツールセットに含まれ、 Microsoft 管理コンソールのスナップインとして動作するコンポーネントです。
- 管理プラグイン:Kaspersky Security Center と本製品との完全な連携を提供するコンポーネントです。

このガイドで説明されている本製品の主要な機能の実行時、本製品の補助コンポーネントはそれぞれがインス トールされている保護対象デバイスのローカルでデータを処理し、保存します。これは、補助コンポーネント が Kaspersky Embedded Systems Security 本体とは別のデバイスにインストールされている場合にも当てはま ります。

それぞれの補助コンポーネントは次のデータをローカルで処理し、保存します:

● アプリケーションコンソール: Kaspersky Embedded Systems Security がインストールされており、アプリ ケーションコンソールが最後にリモート接続した保護対象デバイスの名前(IP アドレスまたはドメイン

名)、Microsoft 管理コンソールのスナップインで設定された表示パラメータ、アプリケーションコンソー ルが最後に選択したオブジェクトが含まれるフォルダーに関するデータ([**参照**」をクリックしてシステ ムダイアログを開きオブジェクトを選択した場合)。アプリケーションコンソールのトレースファイルに は次の情報が含まれます:Kaspersky Embedded Systems Security がインストールされており、リモート接 続が確立された保護対象デバイスの名前、リモート接続の確立に使用されたユーザーアカウント名。

● 管理プラグインは、Kaspersky Embedded Systems Security が処理したデータを処理し、一時的に保存しま す。該当するデータとして、たとえば、本製品のタスクとコンポーネントで設定したパラメータ、 Kaspersky Security Center のポリシーのパラメータ、ネットワークリストで送信されたデータなどが含まれ ます。

ダンプファイルとトレースファイルに書き込まれたデータの、Kaspersky Embedded Systems Security による ローカル処理と保存に関する情報は、次の表の通りです。

Kaspersky Embedded Systems Security は、ダンプファイルとトレースファイルに書き込まれた次のデータを ローカルで処理し、保存します:

- Kaspersky Embedded Systems Security によって保護対象デバイス上で実行された処理に関する情報。
- Kaspersky Embedded Systems Security によって処理されたオブジェクトに関する情報。
- Kaspersky Embedded Systems Security によって処理された保護対象デバイスの動作に関する情報。
- Kaspersky Embedded Systems Security の実行中に発生したエラーに関する情報。

補助コンポーネントがローカルで処理したデータが、カスペルスキーのシステムやその他のサードパーティの システムに⾃動的に送信されることはありません。

既定では、本製品の補助コンポーネントが動作中にローカルで処理したすべてのデータは、該当する補助コン ポーネントをアンインストールすると削除されます。

ただし例外として、補助コンポーネントのトレースファイルは削除されずに残ります。これらのファイルを手 動で削除することを推奨します。

トレースファイルとダンプファイルのデータ

Kaspersky Embedded Systems Security の動作中にテクニカルサポートが対応できるようにするため、 Kaspersky Embedded Systems Security は設定に応じて、トレースファイルにデバッグ情報を書き込むことが できます。

Kaspersky Embedded Systems Security のダンプファイルは、アプリケーションのクラッシュ時にオペレーテ ィングシステムによって⽣成されます。次のクラッシュが起こると、そのダンプファイルに上書きされます。

トレースファイルとダンプファイルには、ユーザーの個⼈データや組織の機密データを含めることができま す。

組織のポリシーによってデータの送信が禁止されているデバイスでは、Kaspersky Embedded Systems Security を使用しないでください。

既定では、デバッグ情報は記録されません。

トレースファイルとダンプファイルは、それらが⽣成されたコンピューターから⾃動的に送信されることはあ りません。トレースファイルの内容は、標準のテキストファイルビューアーを使用して表示できます。トレー スファイルとダンプファイルは無期限に保持され、Kaspersky Embedded Systems Security をアンインストー ルしても削除されません。

デバッグ情報はテクニカルサポートに役立ちます。

トレースファイルとダンプファイルへのアクセスを制限するための特別なメカニズムは提供していません。管 理者は、このデータが保護されたフォルダーに書き込まれるように設定できます。

トレースファイルとダンプファイルのフォルダーへのパスは、既定では設定されていません。トレースファイ ルとダンプファイルのフォルダーを使⽤するには、管理者がフォルダーを指定する必要があります。

トレースファイルとダンプファイルのデータには、次のものを含めることができます:

- Kaspersky Embedded Systems Security がコンピューター上で実行する処理。
- Kaspersky Endpoint Agent によって処理されるオブジェクトに関する情報。
- Kaspersky Endpoint Agent の操作中に発生するエラー。

## ライセンス情報ファイルによる製品のアクティベーション

ライセンス情報ファイルを適用して Kaspersky Embedded Systems Security をアクティベートできます。

Kaspersky Embedded Systems Security に現在のライセンスが既に追加されている場合、別のライセンスを現 在のライセンスとして追加すると、新しいライセンスが以前に追加されたライセンスと置き換わります。以前 に追加されたライセンスは削除されます。

Kaspersky Embedded Systems Security に予備のライセンスが既に追加されている場合、別のライセンスを予 備として追加すると、新しいライセンスが以前に追加されたライセンスと置き換わります。以前に追加された 予備のライセンスは削除されます。

Kaspersky Embedded Systems Security に現在のライセンスと予備のライセンスが既に追加されている場合、 新しいライセンスを現在のライセンスとして追加すると、新しいライセンスが以前に追加された現在のライセ ンスと置き換わります。この場合、予備のライセンスは削除されません。

ライセンス情報ファイルを使用して Kaspersky Embedded Systems Security をアクティベートするには:

**1**.アプリケーションコンソールツリーで、[**ライセンス**]フォルダーを展開します。

2. [ライセンス] フォルダーの結果ペインで、 [ライセンス情報ファイルの追加] をクリックします。

**3**. 表示されたウィンドウで、[**参照**]をクリックします。

4. 拡張子が .key のライセンス情報ファイルを選択します。

予備のライセンスとして追加することもできます。ライセンスを予備のライセンスとして追加するに は、[**予備のライセンスとして使用する**」をオンにします。

選択したライセンス情報ファイルが適用されます。追加されるライセンスに関する情報は [**ライセンス**] フ ォルダーにあります。

# アクティベーションコードによる製品のアクティベーション

アクティベーションコードを使⽤して製品をアクティベートするには、保護対象デバイスがインターネッ トに接続している必要があります。

アクティベーションコードを使用して、Kaspersky Embedded Systems Security をアクティベートすることが できます。

この方法で製品をアクティベートする場合、入力したコードを確認するために、アクティベーションサーバー にデータが送信されます:

- アクティベーションコードの確認が正常に完了すると、製品がアクティベートされます。
- アクティベーションコードが正常に確認できない場合、対応する通知が表示されます。この場合、 Kaspersky Embedded Systems Security のライセンスを購入したソフトウェアの販売元にお問い合わせくだ さい。
- アクティベーションコードによるアクティベーションが規定の回数を超えると、対応する通知が表示され ます。製品のアクティベーションが中断され、カスペルスキーのテクニカルサポートに連絡することを促 されます。

Kaspersky Embedded Systems Security のアクティベーションは、アプリケーションコンソールを使用してア クティベーションコードで行うか、[管理プラグインま](#page-113-0)たは Web [プラグイン](#page-167-0)から製品のアクティベーショング ループタスクを作成することで⾏うことができます。

アプリケーションコンソールを使用してアクティベーションコードで Kaspersky Embedded Systems Security をアクティベートするには:

**1**.アプリケーションコンソールツリーで、[**ライセンス**]フォルダーを展開します。

2. [ライセンス] フォルダーの結果ペインで、 [アクティベーションコードの追加] をクリックします。

**3**. 表示されたウィンドウで、 [**アクティベーションコード**]にアクティベーションコードを入力します。

- アクティベーションコードを予備のライセンスとして使用する場合は、 [**予備のライセンスとして使用 する**」をオンにします。
- ライセンス情報を表示するには、 [**ライセンス情報を表示する**] をクリックします。ライセンス情報が L**ライセンス情報**」セクションに表示されます。
- 4. [OK]をクリックします。

適用されたアクティベーションコードの情報がアクティベーションサーバーに送信されます。

# 現在のライセンスに関する情報の表示

ライセンス情報の表示

現在のライセンスの情報は、アプリケーションコンソールにある[**Kaspersky Embedded Systems Security**] フォルダーの詳細ペインに表示されます。ライセンスには、次のステータスがあります:

- **ライセンスのステータスを確認中 Kaspersky Embedded Systems Security** は、適用されたライセンス情報 ファイルまたはアクティベーションコードをチェックして、現在のライセンスのステータスに関する応答 を待ちます。
- **ライセンスの有効期限 Kaspersky Embedded Systems Security** は指定された日時までアクティベートされ ています。次の場合にライセンスのステータスが黄色で表示されます:
	- ライセンスの有効期間の残り日数が14日で、予備のライセンスが適用されていない。
	- 追加されたライセンスが拒否リストに含まれていて、ブロックされる予定である。
- **ライセンスの有効期間が終了しました -** ライセンスの有効期間が終了したため、Kaspersky Embedded Systems Security はアクティベートされていません。ステータスは赤色で表示されます。
- **使用許諾契約書に違反しています** <u>使用許諾契約書</u>の条件に違反しているため、Kaspersky Embedded Systems Security はアクティベートされていません。ステータスは赤色で表示されます。
- **ライセンスが拒否リストに登録されています -** ライセンスが第三者によって不正にアクティベートするた めに使⽤されたなどの理由から、追加されたライセンスがブロックされ、カスペルスキーによって拒否リ ストに登録されています。ステータスは赤色で表示されます。

現在のライセンスに関する情報の表示

現在のライセンスに関する情報を表示するには:

アプリケーションコンソールツリーで、[**ライセンス**]フォルダーを展開します。

現在のライセンスの全般的な情報が、[**ライセンス**]フォルダーの詳細ペインに表示されます(次の図を参 照)。

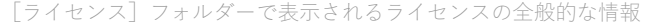

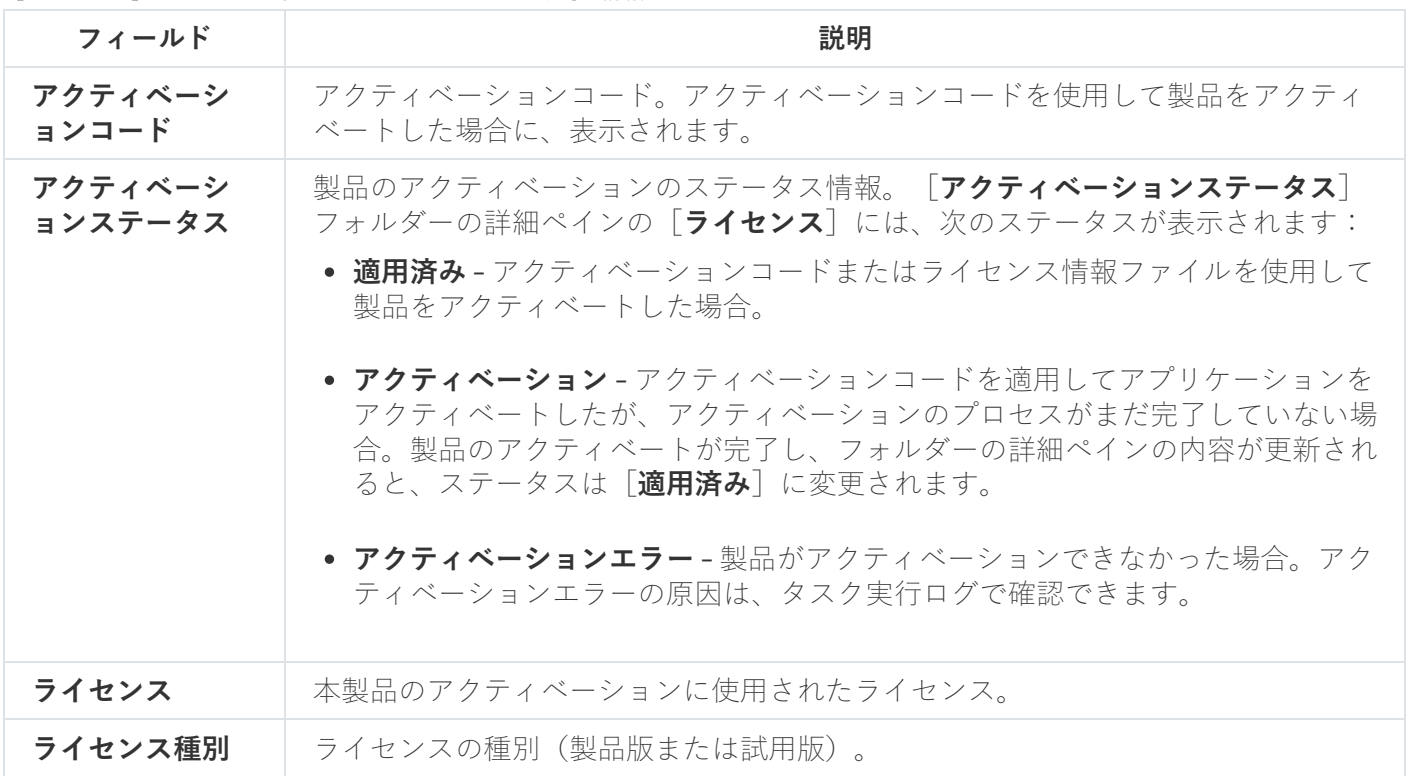

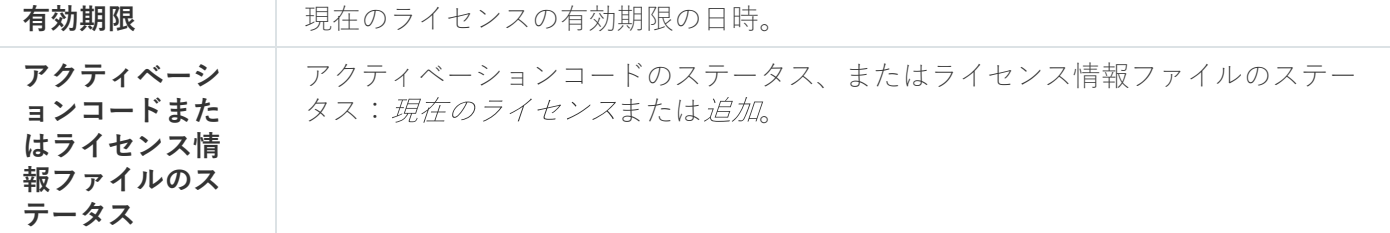

ライセンスの詳細情報を表示するには:

 $\mathsf{L}\mathbf{\bar{5}}$ イセンス」フォルダーの、展開するライセンスデータの行でコンテキストメニューを開き、  $\mathsf{L}\mathbf{\bar{7}}$ ロパテ **ィ**」を選択します。

**ライセンスのプロパティ**ウィンドウの[**全般**]タブでは、現在のライセンスの詳細情報が表示されます。[**詳 細設定**」タブでは、お客様の情報と、カスペルスキーまたは Kaspersky Embedded Systems Security を購入し た販売店の問い合わせ先の詳細が表⽰されます(下の表を参照)。

アクティベーションコードまたはライセンス情報ファイルのプロパティウィンドウで表⽰されるライセンスの詳細情報

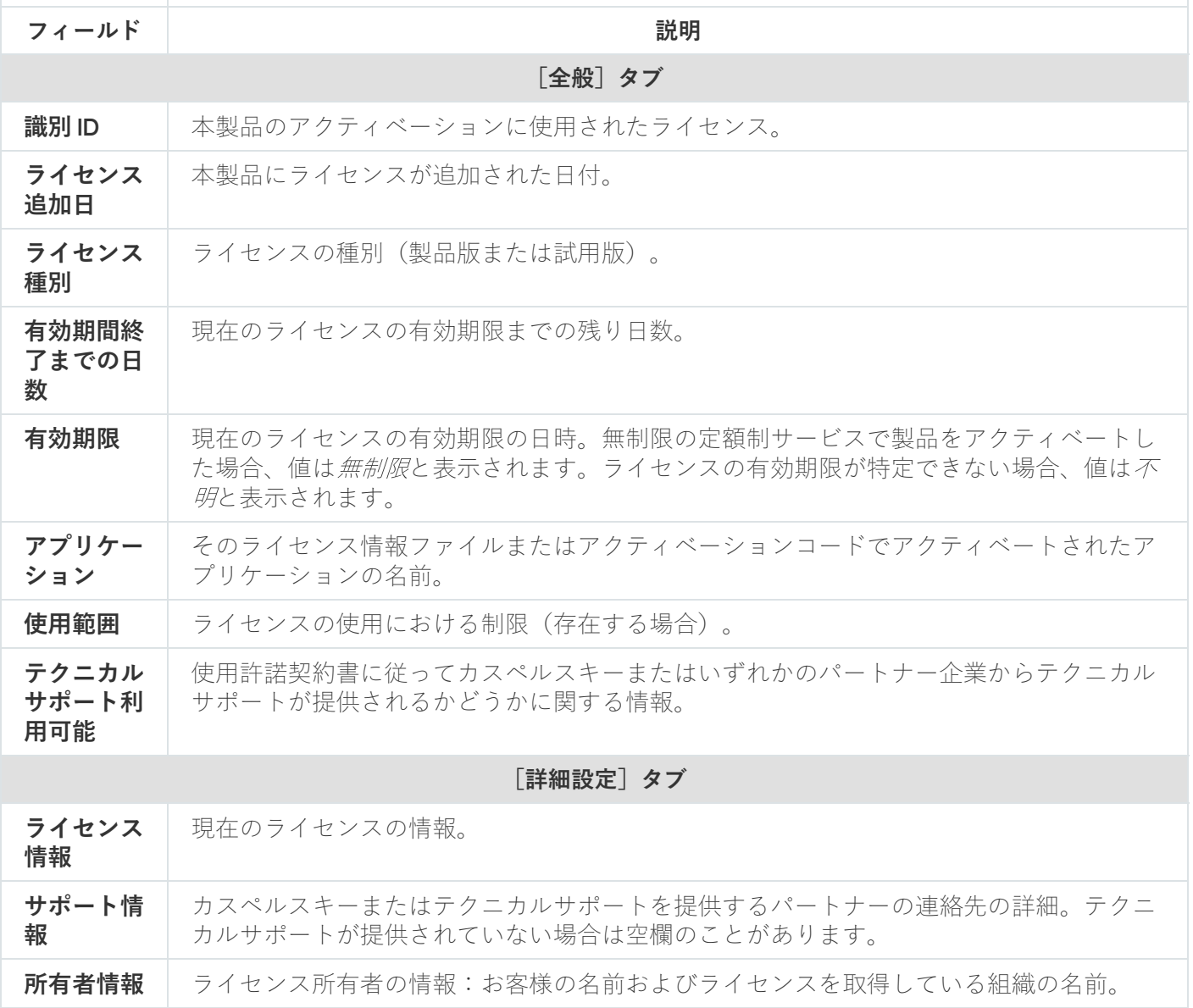

ライセンスの有効期限が切れた場合の機能の制限

現在のライセンスの有効期限が切れた場合、機能コンポーネントに以下の制限が適用されます:

- ファイルのリアルタイム保護タスク、オンデマンドスキャンタスク、およびアプリケーションの整合性チ ェックタスク以外のすべてのタスクが停止します。
- ファイルのリアルタイム保護、オンデマンドスキャン、およびアプリケーションの整合性チェック以外の すべてのタスクを起動できません。これらのタスクは、古い定義データベースで引き続き実⾏されます。
- 脆弱性攻撃ブロックが制限されます:
	- プロセスは再起動されるまで保護されます。
	- 新しいプロセスを保護範囲に追加することはできません。

その他の機能(リポジトリ、ログ、診断情報)は引き続き利用可能です。

#### ライセンスの更新

既定で、ライセンスの有効期限までの日数が14日になると、期限がまもなく切れる旨の通知が表示されま す。この時、[**Kaspersky Embedded Systems Security**]フォルダーの結果ペインの、[**ライセンスの有効期 限**」のステータスが黄色にハイライト表示されます。

予備のライセンスを使⽤して、有効期限前にライセンスを更新できます。これにより、現在のライセンスの有 効期間終了後から、本製品を新しいライセンスでアクティベートするまでの期間、デバイスを保護された状態 に保つことができます。

ライセンスを更新するには:

- 1. アクティベーションコードまたはライセンス情報ファイルを新たに取得します。
- **2.**アプリケーションコンソールツリーで、[**ライセンス**]フォルダーを開きます。
- **3. [ライセンス**]フォルダーの結果ペインで、次のいずれかの処理を実行します:
	- ライセンス情報ファイルを使用して更新する場合:
		- **a. [ライセンス情報ファイルの追加]**をクリックします。 —

**b**.表示されたウィンドウで、[**参照**]をクリックします。

c. 拡張子が.key の新しいライセンス情報ファイルを選択します。

**d. [予備のライセンスとして使用する**] をオンにします。 —

- アクティベーションコードを使用して更新する場合:
	- **a. [アクティベーションコードの追加]**をクリックします。 —

b. 表示されるウィンドウで、購入済みのアクティベーションコードを入力します。

#### **c**. [**予備のライセンスとして使用する**]をオンにします。

アクティベーションコードを適⽤するには、インターネット接続が必要です。

4. [OK]をクリックします。

予備のライセンスは、現在のライセンスの有効期限が切れると自動的に適用されます。

## ライセンスの削除

追加されたライセンスを削除できます。

Kaspersky Embedded Systems Security に予備のライセンスが追加されている場合、現在のライセンスを削除 すると、予備のライセンスが⾃動的に現在のライセンスになります。

追加されたライセンスを削除した場合、ライセンス情報ファイルを再度適用しないと削除したライセンス を復元できません。

追加されたライセンスを削除するには:

**1**.アプリケーションコンソールツリーで、[**ライセンス**]フォルダーを選択します。

- **2. [ライセンス**]フォルダーの結果ペインにある追加されているライセンスに関する情報の表で、削除する ライセンスを選択します。
- **3**. 選択したライセンスの情報が表示されている行のコンテキストメニューで[**削除**]を選択します。
- **4.**確認ウィンドウで[**はい**]をクリックしてライセンスを削除することを確認します。

選択したライセンスが削除されます。

# 管理プラグインの使用

このセクションでは、Kaspersky Embedded Systems Security 管理プラグインについての情報を提供するとと もに、保護対象デバイスまたは保護対象デバイスのグループにインストールされているアプリケーションコン ソールを管理する⽅法について説明します。

# Kaspersky Security Center を使用した Kaspersky Embedded Systems Security の管理

Kaspersky Embedded Systems Security がインストールされ、管理グループに含まれた複数の保護対象デバイ スを、Kaspersky Embedded Systems Security 管理プラグインを使用することで集中管理できます。Kaspersky Security Center では、管理グループに含まれる各保護対象デバイスを個別に設定することもできます。

管理グループは、Kaspersky Security Center で手動で作成されます。グループには、Kaspersky Embedded Systems Security がインストールされている複数のデバイスが含まれます。それらのデバイスに対して、同一 の管理や保護を設定できます。管理グループの使用の詳細については、Kaspersky Security Center のヘルプを 参照してください。

保護対象デバイスにインストールされている Kaspersky Embedded Systems Security の動作が Kaspersky Security Center のアクティブポリシーによって制御されている場合、単一の保護対象デバイスに対するア プリケーション設定は編集できません。

Kaspersky Security Center から Kaspersky Embedded Systems Security を管理するには、次の⽅法を実⾏しま す:

- **Kaspersky Security Center のポリシーを使用する**:Kaspersky Security Center のポリシーでは、デバイス ― グループに対して同⼀の保護をリモートで設定できます。アクティブポリシーで指定されるタスク設定 は、アプリケーションコンソールでローカルで指定されるタスク設定や Kaspersky Security Center の保護 対象デバイスのプロパティウィンドウでリモートで指定されるタスク設定よりも優先度が高いです。 ポリシーを使⽤して、アプリケーションの全般的な設定、コンピューターのリアルタイム保護タスクの設 定、ローカル活動の管理タスクの設定、およびスケジュールによるローカルシステムタスクの開始設定を 編集できます。
- **Kaspersky Security Center のグループタスクを使用する**:Kaspersky Security Center のグループタスクで は、デバイスグループに対して、有効期限があるタスクの共通設定をリモートで編集できるようになりま す。 グループタスクを使⽤して、製品をアクティベートしたり、オンデマンドスキャンタスクの設定、アップ デートタスクの設定、アプリケーション起動コントロールルールの⾃動⽣成タスクの設定を編集したりで きます。
- **特定のデバイスのタスクを使用する**:特定のデバイスのタスクを使用すると、どの管理グループにも属し ていない保護対象デバイスに対して、共通のタスク設定(実行可能な期間に制限あり)をリモートで編集 できます。
- **単一のデバイスのプロパティウィンドウを使用する**:保護対象デバイスのプロパティウィンドウで、管理 グループに含まれる個別の保護対象デバイスに対して、タスクをリモートで設定できます。選択した保護 対象デバイスが、Kaspersky Security Center のアクティブポリシーによって制御されていない場合、アプリ ケーションの全般的な設定とすべての Kaspersky Embedded Systems Security タスクの設定の両方を編集で きます。

Kaspersky Security Center を使用すると、アプリケーションや高度な機能を設定し、ログや通知を利用できま す。個別の保護対象デバイスだけでなく、保護対象デバイスのグループに対してもこれらの設定ができます。

# アプリケーション設定の管理

このセクションでは、Kaspersky Security Center Web コンソールを使用した Kaspersky Embedded Systems Security の全般的な設定についての情報が記載されています。

操作方法

必要なタスクの設定を選択したインターフェイスから操作する方法について説明します。

### ポリシーでの全般的な製品設定の表示と編集

ポリシーから Kaspersky Embedded Systems Security のアプリケーションの設定を開くには:

**1.Kaspersky Security Center** の管理コンソールツリーで[**管理対象デバイス**]フォルダーを展開します。

2. タスクを設定する管理グループを選択します。

**3. [ポリシー**] タブを選択します。

4. 設定するポリシー名をダブルクリックします。

**5**. 表示されたポリシーのプロパティウィンドウで、 [**アプリケーションの設定**]セクションを選択します。

**6**. 設定のサブセクションで、[**設定**]をクリックします。

アプリケーションのプロパティウィンドウでの全般的な製品設定の表示 と編集

単一の保護対象デバイスで Kaspersky Embedded Systems Security のプロパティウィンドウを開くには:

**1.Kaspersky Security Center** の管理コンソールツリーで[**管理対象デバイス**]フォルダーを展開します。

2. タスクを設定する管理グループを選択します。

**3. [デバイス**]タブを選択します。

4. 次のいずれかの方法で、保護対象デバイスのプロパティウィンドウを開きます:

- 保護対象デバイスの名前をダブルクリックする。
- 保護対象デバイスのコンテキストメニューで[**プロパティ**]を選択する。

保護対象デバイスのプロパティウィンドウが表示されます。

5. [**アプリケーション**]セクションで、[Kaspersky Embedded Systems Security 3.2]を選択します。

**6. [プロパティ**]をクリックします。

\_**|Kaspersky Embedded Systems Security 3.2 のアプリケーション設定**」ウィンドウが表示されます。

**7. [アプリケーションの設定]**セクションを選択します。

Kaspersky Security Center での全般的なアプリケーション設定

Kaspersky Security Center から、保護対象デバイスグループまたは1台の保護対象デバイスに対してKaspersky Embedded Systems Security の全般的な設定を行えます。

Kaspersky Security Center でのスケーラビリティ、インターフェイスおよ びスキャン設定

スケーラビリティ、インターフェイスおよびスキャン設定を構成するには:

- **1.Kaspersky Security Center** の管理コンソールツリーで[**管理対象デバイス**]フォルダーを展開します。
- 2. アプリケーション設定を編集する管理グループを選択します。

3. 選択した管理グループの詳細ペインで、次のいずれかを実行します:

- 保護対象デバイスグループに対してアプリケーションを設定するには、 [**ポリシー**] タブを選択して、 設定する<mark>ボリシーのプロパティ</mark>ウィンドウを開きます。
- 単一の保護対象デバイスに対してアプリケーションを設定するには、[**デバイス**」タブを選択して、 L<mark>[アプリケーションの設定](#page-112-0)</mark>」ウィンドウを開きます。

Kaspersky Security Center のアクティブポリシーがデバイスに適用され、アプリケーションの設定 の変更がブロックされている場合、 [**アプリケーションの設定**」ウィンドウでこれらの設定を編集 することはできません。

- 4. [アプ**リケーションの設定**]セクションの[スケーラビリティ、インターフェイス、スキャンの設定]ブ ロックで、[**設定**]をクリックします。
- **5. [製品の詳細設定**]ウィンドウの[**全般**]タブで、次の設定を行います:
	- $\left[\right.$ **スケーラビリティ設定**]セクションで、Kaspersky Embedded Systems Security で使用される処理対象 プロセスの数を定義する設定を行います:
		- スケーラビリティ設定を自動的に検出する<u>@</u>
		- **[処理対象プロセスの数を⼿動で設定する](javascript:void(0))**
			- **[リアルタイム保護の対象プロセスの数](javascript:void(0))**
			- **[バックグラウンドのオンデマンドスキャンタスクの対象プロセスの数](javascript:void(0))**
	- 【ユーザーインターフェイス」セクションで、【**タスクバーにシステムトレイアイコンを表示する**】を オンまたはオフにして、製品のシステムトレイアイコンを通知領域に表示するかどうかの設定を行いま

す。

- **6. [スキャン設定**] タブで、次の設定を行います:
	- **[スキャン後にファイル属性を復元する](javascript:void(0))**
	- **[スレッドのスキャン時に](javascript:void(0))** CPU **の使⽤を制限する**
		- [上限\(パーセント\)](javascript:void(0)) <u>@</u>
	- **スキャン中に作成された一時ファイルのフォルダー**@
- 7. [**階層型ストレージ**] タブで、階層型ストレージへのアクセスのオプションを選択します。
- 8. [OK]をクリックします。

アプリケーションの設定内容が保存されます。

#### Kaspersky Security Center でのセキュリティ設定

⼿動でセキュリティを設定するには:

**1.Kaspersky Security Center** の管理コンソールツリーで[**管理対象デバイス**]フォルダーを展開します。

2. アプリケーション設定を編集する管理グループを選択します。

3. 選択した管理グループの詳細ペインで、次のいずれかを実行します:

- 保護対象デバイスグループに対してアプリケーションを設定するには、 [**ポリシー**] タブを選択して、 設定する<mark>[ポリシーのプロパティ](#page-108-0)</mark>ウィンドウを開きます。
- 単一の保護対象デバイスに対してアプリケーションを設定するには、[**デバイス**]タブを選択して、 L<mark>[アプリケーションの設定](#page-112-0)</mark>」ウィンドウを開きます。

Kaspersky Security Center のアクティブポリシーがデバイスに適用され、アプリケーションの設定 の変更がブロックされている場合、 [**アプリケーションの設定**] ウィンドウでこれらの設定を編集 することはできません。

- **4. [アプリケーションの設定]**セクションで、 [**セキュリティと信頼性**]サブセクションの[設定]をクリー ックします。
- **5. [セキュリティ設定**]ウィンドウで、次の設定を行います:
	- [**パスワードによる保護の設定**]セクションで、[**[アプリケーションプロセスを外部の脅威から保護す](javascript:void(0)) る**@」を有効または無効にします。
	- $\lfloor$ **パスワードによる保護の設定**」セクションで、Kaspersky Embedded Systems Security 機能へのアクセ スを保護するパスワードを入力します。
	- [**セルフディフェンス**] セクションで、アプリケーションでエラーが返された場合、またはアプリケー ションが終了した場合の、Kaspersky Embedded Systems Security のタスクの復元を設定します。
		- タスク復元を実行する<u>®</u>

**[信頼性設定](javascript:void(0))**

- [**オンデマンドスキャンタスクの復元回数上限(回)**]セクションで、UPS 電源への切り替え後におけ る、Kaspersky Embedded Systems Security による保護対象デバイスの負荷に対する制限を指定できま す:
	- **[スケジュール設定済みのスキャンタスクを開始しない](javascript:void(0))**
	- **現在のスキャンタスクを中止する**?
- $\left[\right.\hspace{-1em}\left[\mathcal{\mathcal{M}}\mathcal{\mathcal{R}}\mathcal{\mathcal{R}}\right]\mathcal{\mathcal{A}}\otimes\mathcal{R}\right]$  セクションで、Kaspersky Embedded Systems Security 機能へのアクセ スを保護するパスワードを入力します。
- 6. [OK] をクリックします。

スケーラビリティと信頼性の設定内容が保存されます。

### Kaspersky Security Center を使用した接続の設定

接続設定は、Kaspersky Embedded Systems Security がアップデートサーバーおよびアクティベーションサー バーに接続するのに使用します。また、アプリケーションを KSN サービスと連携する際にも使用します。

接続設定を行うには、次の手順を実行します:

- **1.Kaspersky Security Center** の管理コンソールツリーで[**管理対象デバイス**]フォルダーを展開します。
- 2. アプリケーション設定を編集する管理グループを選択します。
- 3. 選択した管理グループの詳細ペインで、次のいずれかを実行します:
	- 保護対象デバイスグループに対してアプリケーションを設定するには、 [**ポリシー**] タブを選択して、 設定する<mark>[ポリシーのプロパティ](#page-108-0)</mark>ウィンドウを開きます。
	- 単一の保護対象デバイスに対してアプリケーションを設定するには、[**デバイス**]タブを選択して、 L<mark>[アプリケーションの設定](#page-112-0)</mark>」ウィンドウを開きます。

Kaspersky Security Center のアクティブポリシーがデバイスに適用され、アプリケーションの設定 の変更がブロックされている場合、 [**アプリケーションの設定**] ウィンドウでこれらの設定を編集 することはできません。

- **4. [アプリケーションの設定]**セクションで、[接続]サブセクションの[設定]をクリックします。 L**接続設定**」ウィンドウが表示されます。
- **5. [接続設定**]ウィンドウで、次の設定を行います:
	- 「プロキシサーバーの設定<sup></sup>」セクションで、プロキシサーバーの使用設定を選択します:
		- **プロキシサーバーを使用しない**?
		- **指定したプロキシサーバーを使用する**?
		- プロキシサーバーの IP アドレスまたはシンボリック名、およびポート番号
- ローカルアドレスへの接続時はプロキシサーバーを使用しない☞
- [プロキシサーバーの認証設定」セクションで、認証設定を指定します:
	- ドロップダウンリストより認証設定を選択します。
		- **認証を使用しない** 認証は行われません。既定では、このモードが選択されます。
		- **NTLM 認証を使用する Microsoft** が開発した NTLM ネットワーク認証プロトコルを使用して認証 が⾏われます。
		- ユーザー名とパスワードを指定して NTLM 認証を使用する 名前とパスワードを使用して、 Microsoft が開発した NTLM ネットワーク認証プロトコルを通して認証が⾏われます。
		- ユーザー名とパスワードを適用する ユーザー名とパスワードを使用して認証が行われます。
	- 必要に応じて、ユーザー名とパスワードを入力します。
- 【**ライセンス**】セクションで、[**アプリケーションのアクティベーション時に** Kaspersky Security **Center をプロキシサーバーとして使用する**]をオンまたはオフにします。
- 6. [OK] をクリックします。

接続設定の内容が保存されます。

ローカルのシステムタスクのスケジュールによる開始の設定

ポリシーを使用して、管理グループの各保護対象デバイスで、ローカルで設定されたスケジュールに基づくロ ーカルシステムのオンデマンドスキャンタスクおよびアップデートタスクの起動を許可またはブロックできま す:

- 特定の種類のローカルシステムタスクの開始スケジュールがポリシーによって禁止される場合、これらの タスクは保護対象デバイス上でスケジュールどおりに実行されません。ローカルシステムタスクは手動で 開始できます。
- 特定の種類のローカルシステムタスクの開始スケジュールがポリシーによって許可されている場合、これ らのタスクは、このタスクに対してローカルに設定されたスケジュールパラメータに従って実⾏されま す。

既定では、ローカルシステムタスクの開始はポリシーによって禁止されています。

アップデートまたはオンデマンドスキャンが Kaspersky Security Center グループタスクによって管理され ている場合、ローカルシステムタスクの開始を許可しないことをお勧めします。

グループ更新またはオンデマンドスキャンタスクを使⽤しない場合は、ポリシーでローカルシステムタスクの 開始を許可します。Kaspersky Embedded Systems Security は既定のスケジュールに従って定義データベース およびモジュールのアップデートを実⾏し、すべてのローカルシステムのオンデマンドスキャンタスクを開始 します。

ポリシーを使用して、次のローカルのシステムタスクに対するスケジュールによる開始を許可またはブロック できます:

● オンデマンドスキャンタスク:簡易スキャン、隔離のスキャン、オペレーティングシステムの起動時にス キャン、アプリケーションの整合性チェック、ベースラインに基づくファイル変更監視。

アップデートタスク:定義データベースのアップデート、ソフトウェアモジュールのアップデート、アッ プデートのコピー。

保護対象デバイスが管理グループから除外される場合、ローカルのシステムタスクのスケジュールは自動 的に有効になります。

Kaspersky Embedded Systems Security のローカルのシステムタスクのスケジュールによる開始をポリシーで 許可またはブロックするには:

- 1.管理コンソールツリーの [**管理対象デバイス**] フォルダーで、目的のグループを展開し、 [**ポリシー**] ター ブを選択します。
- **2. [ポリシー**]タブで、保護対象デバイスのグループでの Kaspersky Embedded Systems Security のローカル システムタスクのスケジュールを設定するポリシーのコンテキストメニューを開き、 [**ブロパティ**] を選 択します。
- **3.** ポリシーのプロパティウィンドウで、[**アプリケーションの設定**]セクションを開きます。[**ローカルシ ステムタスクの実行**」セクションで[**設定**]をクリックして、次のように実行します:
	- 【**オンデマンドスキャンタスク」と [アップデートタスクとアップデートのコピータスク**」をオンに し、リストのタスクに対するスケジュールによる開始を許可します。
	- 【オンデマンドスキャンタスク】と【アップデートタスクとアップデートのコピータスク**』**をオフに し、リストのタスクに対するスケジュールによる開始を無効にします。

チェックボックスをオンにしてもオフにしても、この種のローカルカスタムタスクの開始設定に影響 はありません。

- 4. 設定するポリシーがアクティブで、選択された保護対象デバイスのグループに適用されることを確認しま す。
- 5. [OK]をクリックします。

設定されたタスクのスケジュールの設定が、選択したタスクに適⽤されます。

#### Kaspersky Security Center での隔離およびバックアップ設定

Kaspersky Security Center でバックアップの全般的な設定を行うには:

**1.Kaspersky Security Center** の管理コンソールツリーで[**管理対象デバイス**]フォルダーを展開します。

2. アプリケーション設定を編集する管理グループを選択します。

3. 選択した管理グループの詳細ペインで、次のいずれかを実行します:

- 保護対象デバイスグループに対してアプリケーションを設定するには、 [**ポリシー**] タブを選択して、 設定する<mark>[ポリシーのプロパティ](#page-108-0)</mark>ウィンドウを開きます。
- 単一の保護対象デバイスに対してアプリケーションを設定するには、[**デバイス**」タブを選択して、 L<mark>[アプリケーションの設定](#page-112-0)</mark>」ウィンドウを開きます。

Kaspersky Security Center のアクティブポリシーがデバイスに適用され、アプリケーションの設定 の変更がブロックされている場合、 [**アプリケーションの設定**」ウィンドウでこれらの設定を編集 することはできません。

- 4. [詳細設定] セクションで、 [保管領域] サブセクションの [設定] をクリックします。
- **5**.必要に応じて、[**バックアップ**]ウィンドウの[**保管領域の設定**]タブを使用して、次のバックアップ設 定を⾏います:
	- バックアップフォルダーを指定するには、 [**バックアップフォルダー**」を使用して保護対象デバイスの ローカルドライブ上の目的のフォルダーを選択するか、フォルダーの絶対パスを入力します。
	- バックアップの最大サイズを設定するには、 [**バックアップの最大サイズ(MB)**」をオンにして、入 ⼒フィールドに該当する値(メガバイト単位)を指定します。
	- バックアップの空き容量のしきい値を設定するには:
		- [**バックアップの最大サイズ(MB)**]の設定値を定義します。
		- L**空き容量のしきい値(MB**)」を選択します。
		- バックアップフォルダーの空き容量の最小値をメガバイト単位で指定します。
	- 復元されたオブジェクトのフォルダーを指定するには、次のいずれかを実行してください:
		- <u>【**復元設定**】セクションで、保護対象デバイスのローカルドライブ内の対応するフォルダーを選択し</u> ます。
		- [**オブジェクトの復元先フォルダー**』フィールドにフォルダー名と完全パスを入力します。
- **6. [保管領域の設定**]ウィンドウの[**隔離**]タブで、次の隔離設定を行います:
	- 隔離フォルダーを変更するには、 [**隔離フォルダー**」で保護対象デバイスのローカルドライブ上のフォ ルダーへの完全パスを指定します。
	- 隔離の最大サイズを設定するには、[**隔離の最大サイズ(MB)**]をオンにして、入力フィールドにこ のパラメータの値(メガバイト単位)を指定します。
	- 隔離の保管領域の最小空き容量を設定するには、[**隔離の最大サイズ(MB)」と[空き容量のしきい 値(MB)**]をオンにして、入力フィールドにこのパラメータの値(メガバイト単位)を指定します。
	- 隔離されたオブジェクトの復元先フォルダーを変更するには、 [**オブジェクトの復元先フォルダー**」で 保護対象デバイスのローカルドライブ上のフォルダーへの絶対パスを指定します。
- 7. [OK] をクリックします。

隔離およびバックアップの設定内容が保存されます。

ポリシーの作成と編集

このセクションでは、Kaspersky Security Center のポリシーによる複数の保護対象デバイスのKaspersky Embedded Systems Security の管理について説明します。

Kaspersky Security Center のグローバルポリシーは、Kaspersky Embedded Systems Security がインストールさ れている複数のデバイスでの保護を管理するために作成できます。

ポリシーは、1 つの管理グループに所属するすべての保護対象デバイスに対して、Kaspersky Embedded Systems Security の設定、機能、および指定されたタスクを適用するものです。

1 つの管理グループに対して複数のポリシーを作成して適⽤できます。管理コンソールでは、グループに対し て現在アクティブなポリシーのステータスは、「アクティブ」として示されます。

ポリシー適用に関する情報は、Kaspersky Embedded Systems Security システム監査ログに記録されます。こ の情報は、アプリケーションコンソールの[**システム監査ログ**]フォルダーで参照できます。

Kaspersky Security Center では、保護対象デバイスにポリシーを適用する方法として、*設定の変更の禁止*があ ります。ポリシーが適用された後、Kaspersky Embedded Systems Security は保護対象デバイスのポリシーの プロパティでアイコンが選択された設定値を使用します。この場合、Kaspersky Embedded Systems Security はポリシーが適⽤される前の設定値を使⽤しません。ポリシーのプロパティで アイコンが選択されたアクテ ィブポリシーの設定値は適⽤されません。

ポリシーが有効の場合、ポリシーで、アイコンが付いている設定の値がアプリケーションコンソールに表示さ れますが、編集はできません。その他の設定(ポリシーで アイコンが付いている設定)の値は、アプリケー ションコンソールで編集できます。

また、アクティブポリシーで設定し アイコンが付いている設定は、個別の保護対象デバイスに対する Kaspersky Security Center の保護対象デバイスのプロパティウィンドウを使用した変更がブロックされます。

指定され、アクティブなポリシーを使⽤して保護対象デバイスに送信された設定は、アクティブなポリシ ーが無効になるとローカルタスク設定に保存されます。

ポリシーでコンピューターのリアルタイム保護タスクの設定を定義しており、そのタスクが現在実行中の場 合、ポリシーによって定義された設定のいずれかが、ポリシーの適用後すぐに変更されます。タスクが実行中 でない場合は、タスクの開始時に設定が適⽤されます。

ポリシーの作成

ポリシーの作成プロセスには、次の手順が含まれます:

- 1. ポリシーウィザードを使用したポリシーの作成:ウィザードダイアログを使用して、コンピューターのリ アルタイム保護タスクを設定できます。
- 2. ポリシーの設定:ポリシーのプロパティウィンドウで、コンピューターのリアルタイム保護タスクの設 定、Kaspersky Embedded Systems Security の全般設定、隔離とバックアップの設定、実行ログの詳細レベ ル、および Kaspersky Embedded Systems Security のイベントに関するユーザー通知と管理者への通知を定 義することができます。

インストールした Kaspersky Embedded Systems Security を実行する保護対象デバイスのグループのポリシー を作成するには:

- **1. Kaspersky Security Center** の管理コンソールツリーで[**管理対象デバイス**]フォルダーを展開し、ポリシー を作成する保護対象デバイスが含まれる管理グループを選択します。
- 2.選択した管理グループの詳細ペインで[**ポリシー**]タブを選択し、[**ポリシーの作成**]をクリックして、 ウィザードを開始してポリシーを作成します。

L**新規ポリシーウィザード**」ウィンドウが開きます。

- 3. [**グループポリシー作成対象のアプリケーションを選択**]ウィンドウで、Kaspersky Embedded Systems -**Security** を選択して[**次へ**]をクリックします。
- **4. [名前**]にグループポリシー名を入力します。

次の記号をポリシー名に含めることはできません: " \* < : > ? \ | 。

5. 本製品の以前のバージョンで使用されたポリシー設定を適用するには:

- **a. [旧バージョンのアプリケーションのポリシー設定を使用する**]をオンにします。
- **b**. [**選択**] をクリックします。

c. 適用するポリシーを選択します。

**d.[次へ**]をクリックします。

- **6. [処理の選択**]ウィンドウで、次の値のいずれかを選択します:
	- L**新規**」:既定の設定を使用した新しいポリシーを作成します。
	- **旧バージョンの Kaspersky Embedded Systems Security で作成したポリシーをインポート** :インポート したポリシーをテンプレートとして使⽤します。
	- L**参照**」をクリックして、既存のポリシーの設定ファイルを選択します。
- 7. [**コンピューターのリアルタイム保護**]ウィンドウで、必要に応じてファイルのリアルタイム保護と KSN の使用タスク、脆弱性攻撃ブロックとスクリプト監視の設定を行います。ネットワークにある保護対象デ バイスでの設定済みのポリシータスクの使⽤を許可またはブロックします:
	- をクリックすると、ネットワークの保護対象デバイスのタスク設定の変更を許可し、ポリシーで編集 されたタスク設定の適⽤をブロックします。
	- なクリックすると、ネットワークの保護対象デバイスのタスク設定の変更を拒否し、ポリシーで編集 されたタスク設定の適⽤を許可します。

新たに作成されたポリシーでは、コンピューターのリアルタイム保護タスクの既定の設定を使用します。

- ファイルのリアルタイム保護タスクの既定の設定を編集するには、[**設定**」サブセクションの[**ファイ** ルのリアルタイム保護」をクリックします。表示されるウィンドウで、要件に応じてタスクの設定を行 います。[OK]をクリックします。
- KSN の使用タスクの既定の設定を編集するには、[**設定**]サブセクションの[KSN **の使用**]をクリック します。表示されるウィンドウで、要件に応じてタスクの設定を行います。[**OK**]をクリックします。

**KSN** の使用タスクを開始するには、 [<mark>KSN [データの取り扱い](#page-292-0)</mark>」ウィンドウで KSN に関する声明に同一 意する必要があります。

- 脆弱性攻撃ブロックコンポーネントの既定の設定を編集するには、[**設定**」サブセクションの[**脆弱性 攻撃ブロック**」をクリックします。表示されるウィンドウで、必要に応じて機能の設定を行います。 [OK] をクリックします。
- 8. [**アプリケーションのグループポリシーを作成**] ウィンドウで、次のいずれかのポリシーステータスを選 択します:
- **アクティブポリシー** ポリシーの作成後、すぐに適用する場合。アクティブポリシーが既にグループに 存在する場合、既存のポリシーは無効となり、新しいポリシーが適⽤されます。
- **非アクティブポリシー** 作成するポリシーをすぐには適用しない場合。この場合、ポリシーは後で有効 にできます。
- 【**ポリシーの作成後すぐにプロパティを開く**』をオンにすると、**新規ポリシーウィザード**が自動的に閉 じ、[**次へ**]をクリックした後で新しく作成されたポリシーを設定します。
- 9. [**完了**] をクリックします。

<u>[作成したポリシー](javascript:toggleBlock()</u>@が、選択した管理グループの [**ポリシー**] タブのポリシーのリストに表示されます。ポ リシーのプロパティウィンドウで、Kaspersky Embedded Systems Security のその他の設定、タスク、機能 を設定できます。

新しいポリシーを作成すると、⼀連の許可ルールが作成され、アプリケーションがブロックされるのを防 ぎ、アプリケーションを継続的に動作させることができます。タスク設定で既定のルールを表示できま す。詳細と制限事項は次の通りです。

既定では、Kaspersky Embedded Systems Security は、新しいポリシーを作成すると、着信ネットワーク トラフィックの一連のルールを作成します:

- %Program Files% および %Program Files (x86)% にある、 Kaspersky Security Center ネットワークエー ジェント Windows デスクトップ共有プロセスの 2 つの許可ルール。ステータス:有効。許可された外 部アドレス:任意。プロトコル:TCP および UPD – プロトコルごとに1つのルール。
- ローカルポート15000 の2つの許可ルール。状態:有効。許可された外部アドレス:任意。プロトコ ル:TCP および UPD – プロトコルごとに 1 つのルール。

既定では、Kaspersky Embedded Systems Security は、新しいポリシーを作成すると、送信ネットワーク トラフィックの一連のルールを作成します:

- %Program Files% および %Program Files (x86)% にある Kaspersky Embedded Systems Security Service の2つの許可ルール。ステータス:有効。許可された外部アドレス:任意。プロトコル:TCP および UPD – プロトコルごとに 1 つのルール。
- %Program Files% および %Program Files (x86)% にある Kaspersky Embedded Systems Security ワークフ ロープロセスの 2 つの許可ルール。ステータス:有効。許可された外部アドレス:任意。プロトコ ル:TCP および UPD – プロトコルごとに 1 つのルール。
- ローカルポート13000の2つの許可ルール。状態:有効。許可された外部アドレス:任意。プロトコ ル:TCP および UPD – プロトコルごとに 1 つのルール。

### Kaspersky Embedded Systems Security ポリシー設定のセクション

全般

L**全般**」セクションでは、次のポリシー設定を編集できます:

- ポリシーのステータスの指定。
- 親ポリシーから子ポリシーへ継承する設定の指定。

イベント通知

L**イベントの設定**」セクションでは、次のイベントカテゴリの設定を行えます:

- 緊急
- 機能エラー
- 警告
- 情報 L**ブロパティ**」を使用して、選択したイベントに対して次を設定できます:
- 記録したイベントの保管場所と保管期間の指定
- 記録したイベントの通知方法の指定

#### **アプリケーションの設定**

[アプリケーションの設定]セクションの設定

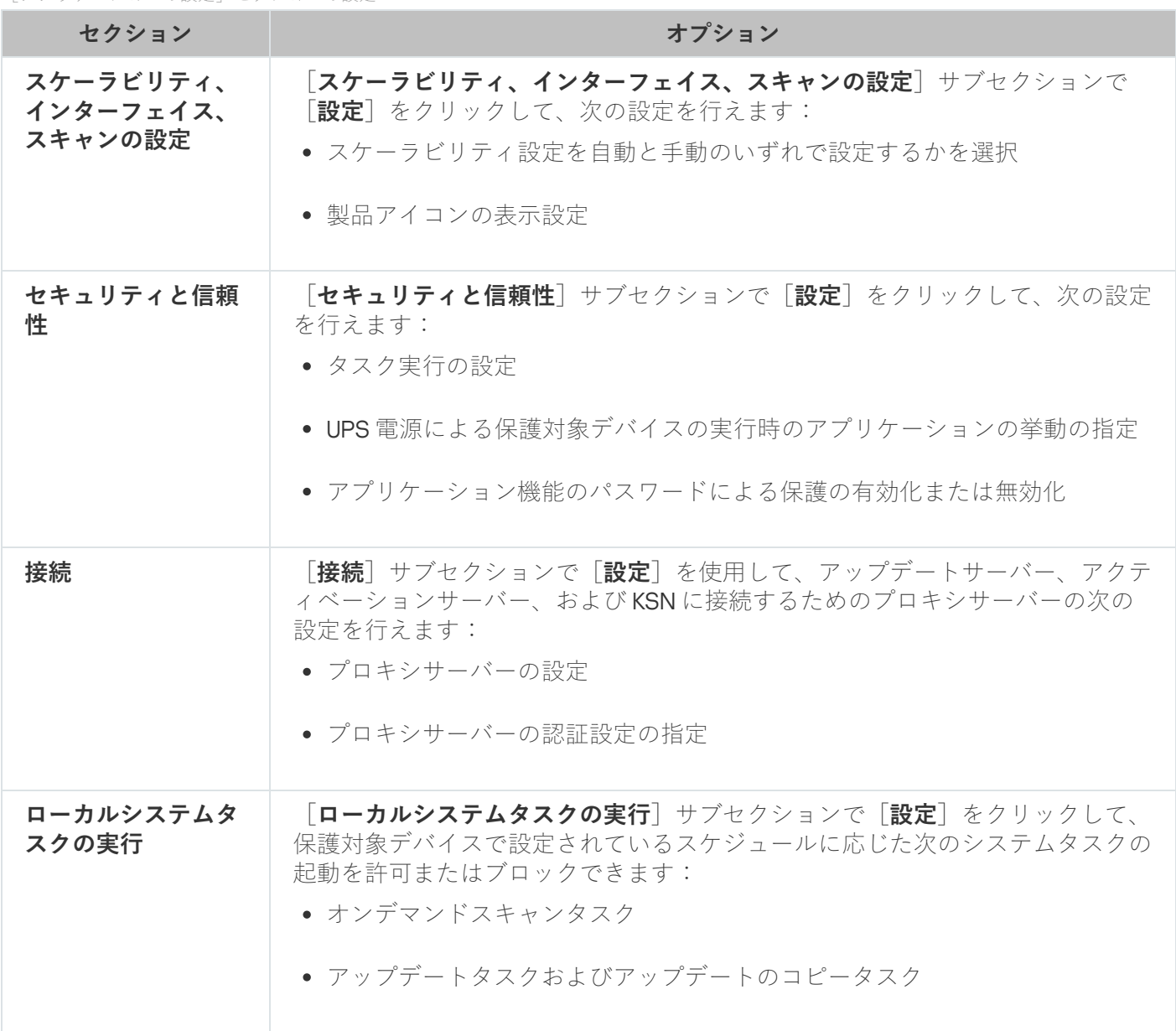

### **詳細設定**

[詳細設定]セクションの設定

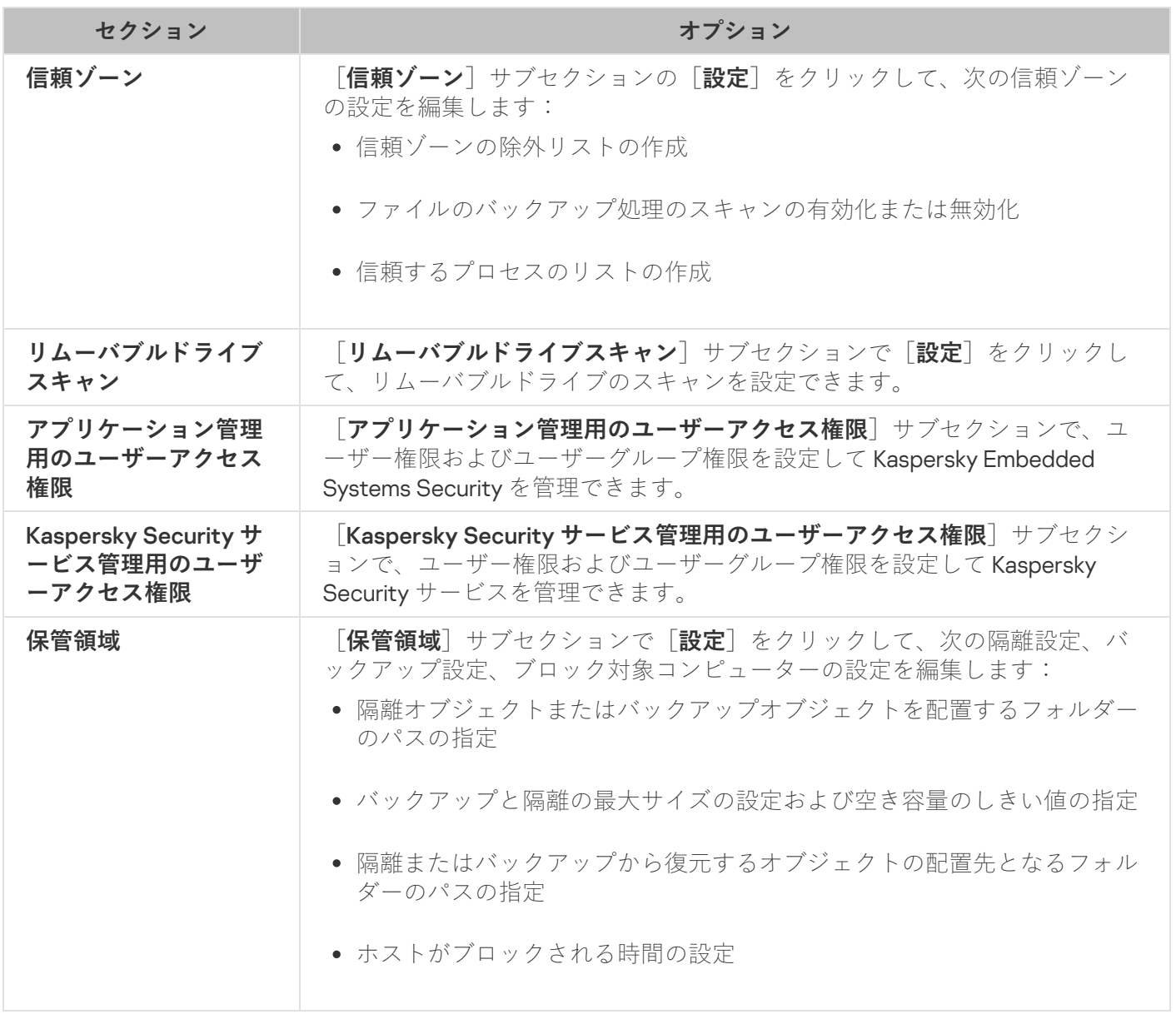

## **コンピューターのリアルタイム保護**

[コンピューターのリアルタイム保護]セクションの設定

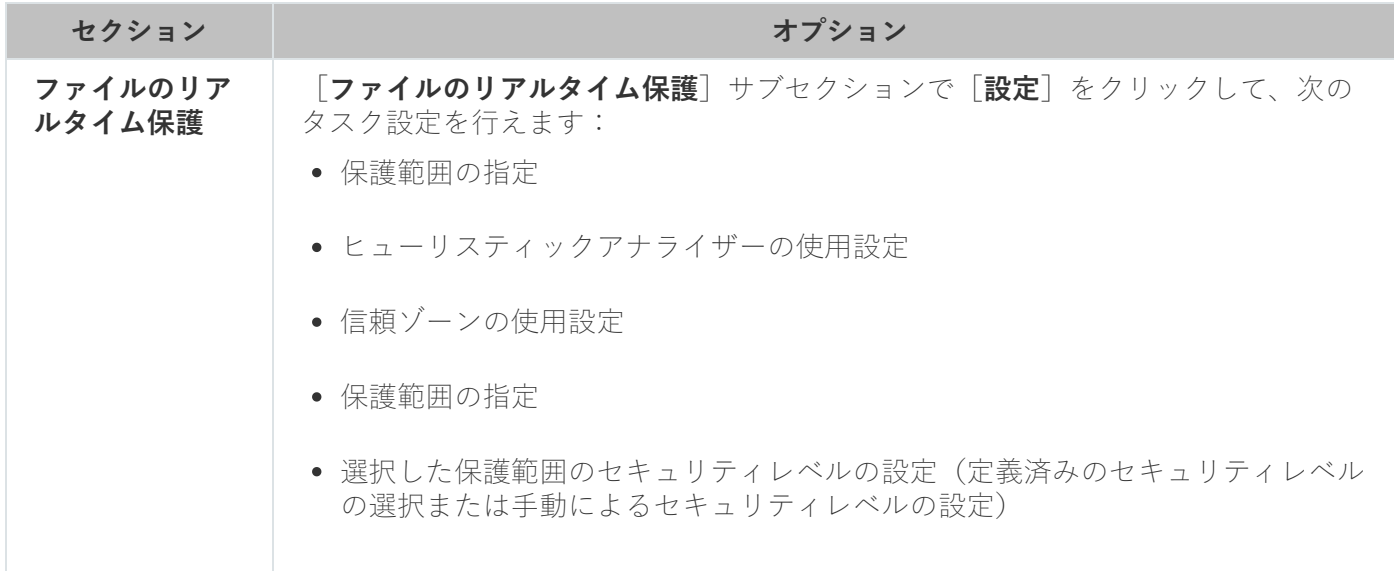

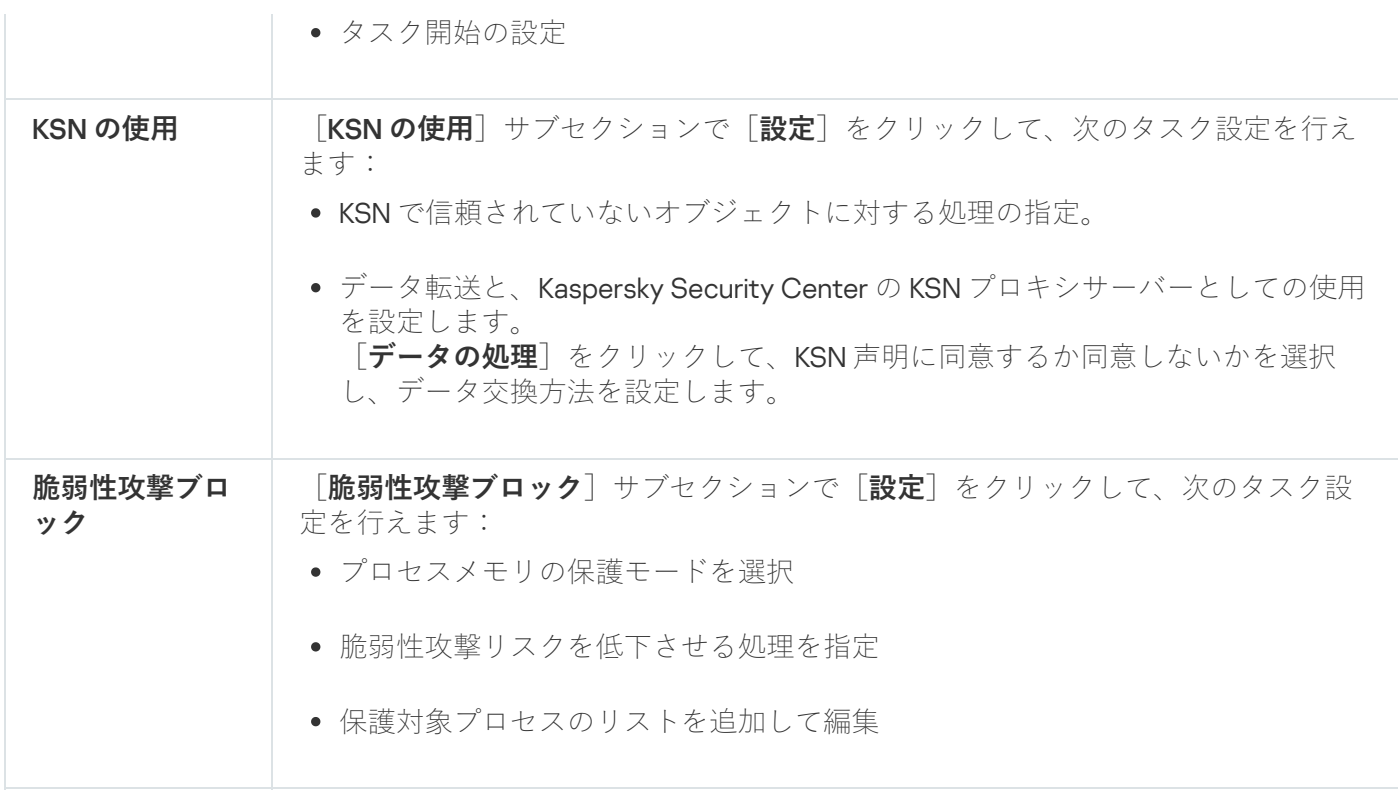

# **ローカル活動の管理**

[ローカル活動の管理]セクションの設定

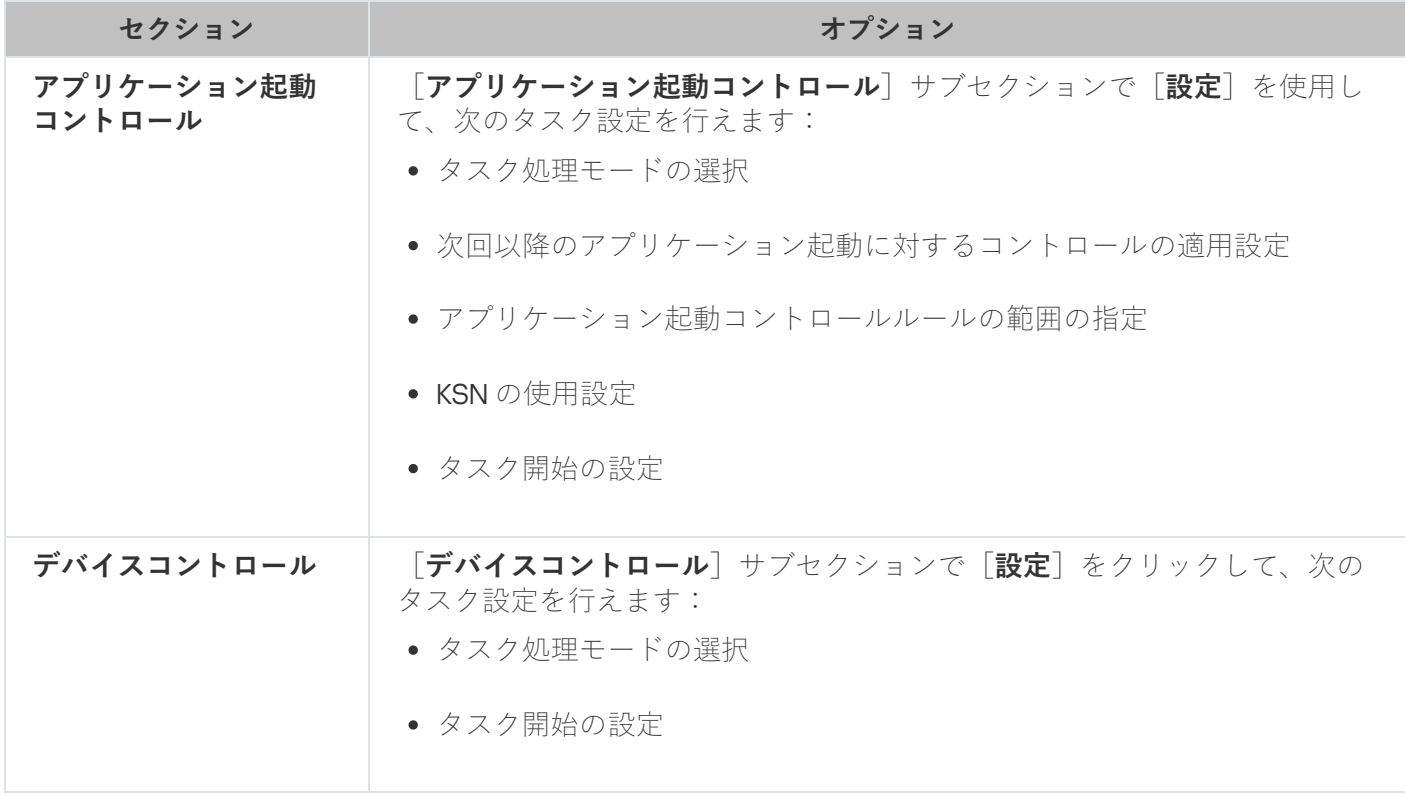

# **ネットワーク活動の管理**

[ネットワーク活動の管理]セクションの設定

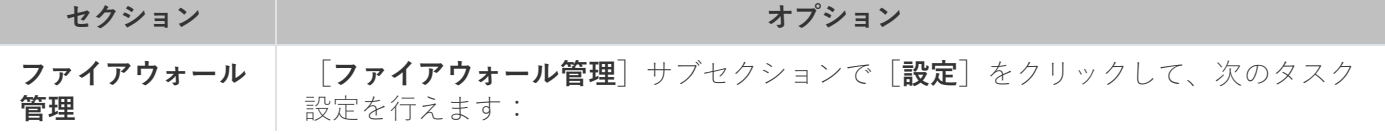

● ファイアウォールのルールの設定

● タスク開始の設定

### **システム監査**

[システム監査]セクションの設定

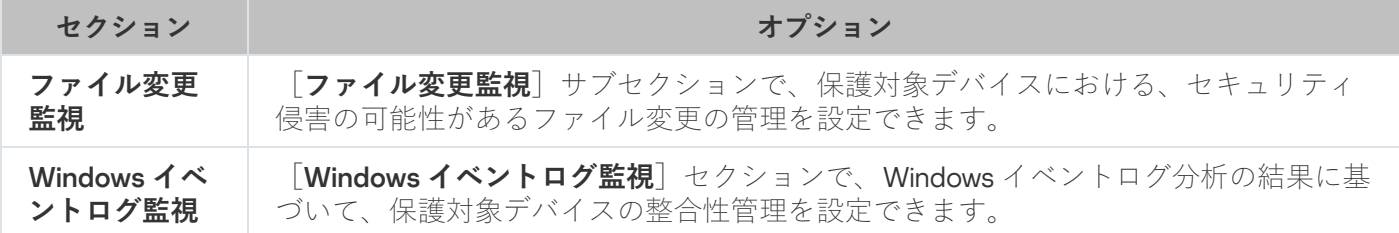

### **ログと通知**

[ログと通知]セクションの設定

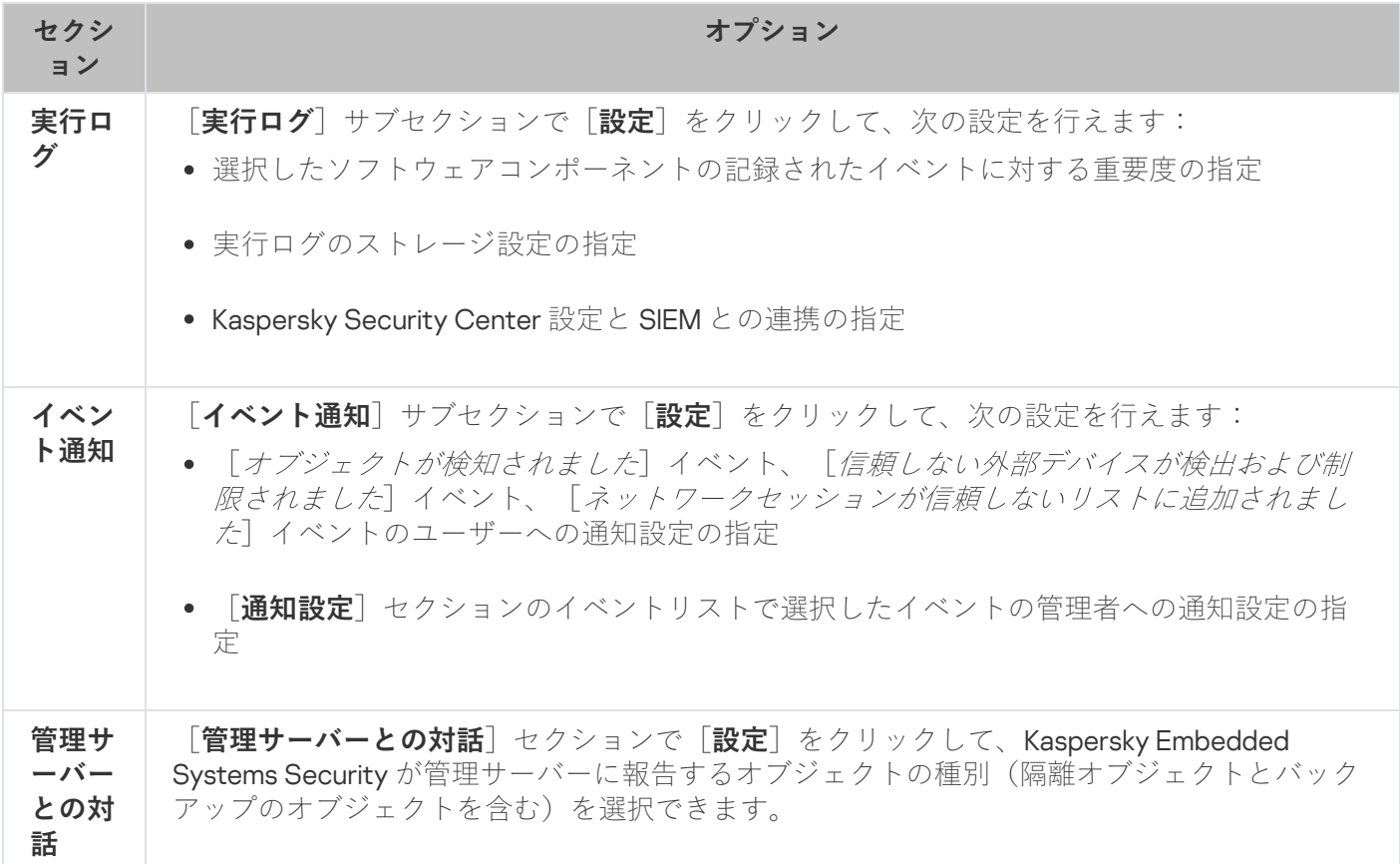

# **トラブルシューティング**

[トラブルシューティング]セクションの設定

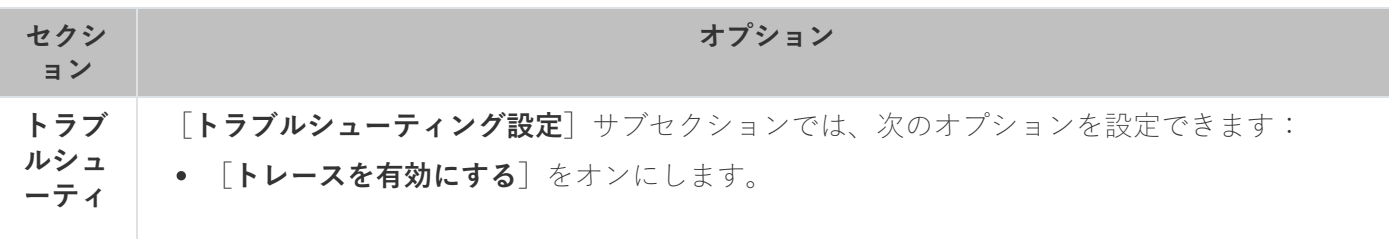
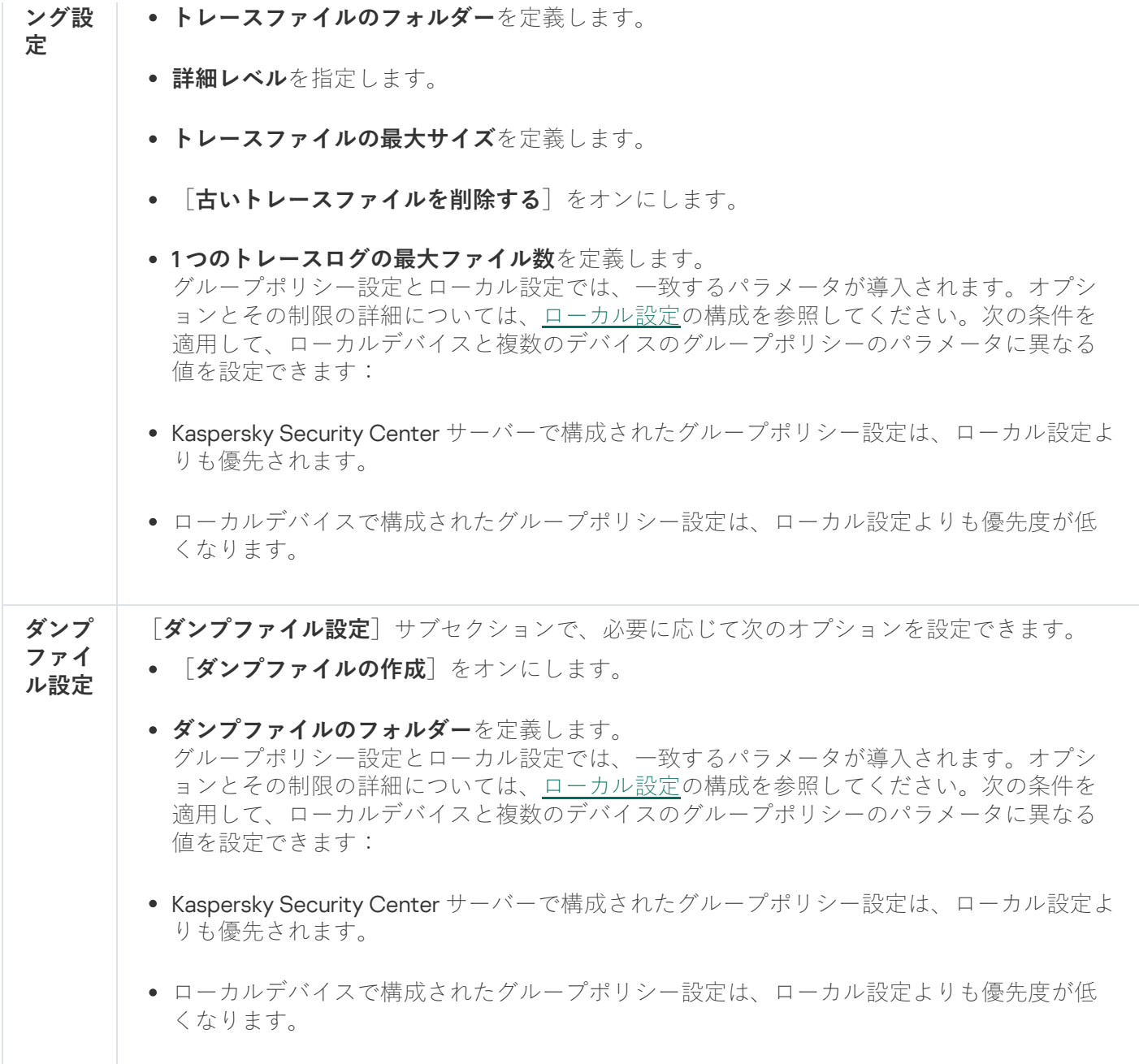

変更履歴

<u>|</u>変更履歴] セクションでは、次のようにしてリビジョンを管理できます:現在のリビジョンや他のポリシー との⽐較、リビジョンの説明の追加、ファイルへのリビジョンの保存、ロールバックの実⾏など。

ポリシーの設定

既存のポリシーの[**プロパティ:** <**ポリシー名**>]ウィンドウで、以下を設定することができます:

- 全般的な Kaspersky Embedded Systems Security の設定
- 隔離とバックアップの設定
- 信頼ゾーン、コンピューターのリアルタイム保護、ローカル活動の管理設定
- タスクログの詳細レベル
- Kaspersky Embedded Systems Security イベントに関するユーザーおよび管理者への通知
- 製品および Kaspersky Security サービスを管理するためのアクセス権限

ポリシー設定を⾏うには:

- **1.Kaspersky Security Center** の管理コンソールツリーで[**管理対象デバイス**]フォルダーを展開します。
- 2.関連するポリシーを設定する管理グループを展開して、詳細ペインで[**ポリシー**」タブを開きます。
- 3. 次の方法の1つを使用して、設定するポリシーを選択し、ポリシーのプロパティウィンドウを開きます:
	- ポリシーのコンテキストメニューで [**ブロパティ**] を選択する。
	- 選択したポリシーの右の詳細ペインで、 [**ポリシーの設定**] をクリックする。
	- 選択されたポリシーをダブルクリックする。
- **4. [全般**] セクションの [**ポリシーのステータス**] で、ポリシーを有効または無効にします。それには、次一 のいずれかのオプションを選択します:
	- アクティブポリシー 選択した管理グループ内のすべての保護対象デバイスにポリシーを適用する場合 に選択します。
	- **非アクティブポリシー** 選択した管理グループ内のすべての保護対象デバイスで後からポリシーを有効 にする場合に選択します。

**モバイルユーザーポリシー**は、Kaspersky Embedded Systems Security を管理している場合は使用でき ません。

- 5. [ ]、[ ]、[ ]、[ ]、[ ]の各 **イベントの設定 アプリケーションの設定 詳細設定 ログと通知 変更履歴** セクションで、アプリケーション設定を変更できます(次の表を参照)。
- 6. [**コンピューターのリアルタイム保護]、[ローカル活動の管理]、[ネットワーク活動の管理]、およ** び [**システム監査**] の各セクションで、アブリケーション設定およびアプリケーション起動設定を設定し ます(次の表を参照)。

Kaspersky Security Center のポリシーを使用して、管理グループ内のすべての保護対象デバイスに対す るタスクの実⾏を有効または無効にできます。

個別のソフトウェアコンポーネントに対して、すべてのネットワークの保護対象デバイスにポリシー 設定を適⽤するかどうかを指定できます。

7. [OK]をクリックします。

設定の内容がポリシーに適⽤されます。

Kaspersky Security Center を使用したタスクの作成と編集

このセクションでは、Kaspersky Embedded Systems Security タスク、そのタスクの作成方法と設定方法、お よびそのタスクの開始⽅法と停⽌⽅法に関する情報について説明します。

# Kaspersky Security Center でのタスクの作成について

管理グループと特定の保護対象デバイスに対してグループタスクを作成できます。Kaspersky Security Center を介して次の種別のタスクを作成できます。

- アプリケーションのアクティベーション
- アップデートのコピー
- 定義データベースのアップデート
- ソフトウェアモジュールのアップデート
- 定義データベースのロールバック
- オンデマンドスキャン
- アプリケーションの整合性チェック
- ベースラインファイル変更監視
- アプリケーション起動コントロールルールの自動生成
- デバイスコントロールルールの自動生成

次の方法で、ローカルタスクおよびグループタスクを作成できます:

- **1**台の保護対象デバイスの場合、保護対象デバイスのプロパティウィンドウの[**タスク**]セクションから作 成します。
- 管理グルーブの場合、選択された保護対象デバイスのグルーブのフォルダーの結果ペインの [**タスク**] タ ブから作成します。
- 一連の保護対象デバイスの場合、 [**デバイスの抽出**] フォルダーの結果ペインから作成します。

[ポリシーを使⽤し、同じ管理グループのすべての保護対象デバイス上で、アップデートとオンデマンドス](#page-98-0) キャンのローカルシステムタスクのスケジュールを無効にできます。

Kaspersky Security Center のタスクの一般的な情報については、Kaspersky Security Center のヘルプを参照し てください。

# Kaspersky Security Center を使用したタスクの作成

Kaspersky Security Center の管理コンソールで新しいタスクを作成するには:

1. 次のいずれかの方法でタスクウィザードを開始します:

- ローカルタスクを作成するには:
	- **a**.アプリケーションコンソールツリーで[**管理対象デバイス**」フォルダーを展開し、保護対象デバイス が所属するグループを選択します。
	- **b**.結果ペインの[**デバイス**]タブで、保護対象デバイスのコンテキストメニューを開き、[**プロパテ ィ**」を選択します。
	- **c**.表示されるウィンドウの[**タスク**]セクションで、[**追加**]をクリックします。
- グループタスクを作成するには:
	- **a**. Kaspersky Security Center の管理コンソールツリーで[**管理対象デバイス**]フォルダーを展開しま す。
	- b. タスクを作成する管理グループを選択します。
	- **c**. 結果ペインで[**タスク**]タブを開き、[**タスクの作成**]を選択します。
- 保護対象デバイスのカスタムセットにタスクを作成するには:
	- **a. Kaspersky Security Center** の管理コンソールツリーで[**管理対象デバイス**]フォルダーを展開しま す。
	- b. 保護対象デバイスを含む管理グループを選択します。
	- c. 保護対象デバイスまたは保護対象デバイスのカスタムセットを選択します。
	- d. [**処理を実行**] ドロップダウンリストで、 [タスクの作成] オプションを選択します。

タスクウィザードのウィンドウが開きます。

- 2. [**タスク種別の選択**]ウィンドウの[Kaspersky Embedded Systems Security 3.2]ヘッダーで、作成する ―――――― タスクの種別を選択します。
- 3. 定義データベースのロールバック、アプリケーションの整合性チェック、アプリケーションのアクティベ ーションのいずれか以外のタスク種別を選択した場合、 [**設定**] ウィンドウが開きます。タスクの種別に 応じて、設定が異なります:
	- <u>オンデマンドスキャンタスクを作成</u>します。
	- アップデートタスクを作成するには、要件に基づいてタスク設定を行います:
		- **a. [アップデート元**] ウィンドウでアップデート元を選択します。
		- **b**. [**接続設定**] をクリックします。[**接続設定**]ウィンドウで、アップデート元への接続時のプロキシ サーバーのアクセス設定をします。
	- ソフトウェアモジュールのアップデートタスクを作成するには、[ **ソフトウェアモジュールのアップデ** ━┣の設定」ウィンドウで、必要なアプリケーションモジュールのアップデート設定を行います:
		- a. ソフトウェアモジュールの重要なアップデートをコピーしてインストールするか、インストールはせ ずに使⽤可能かどうかのチェックだけを⾏うかを選択します。
		- b. [**ソフトウェアモジュールの重要なアップデートをコピーしインストールする**] を選択すると、イン ストールされたソフトウェアモジュールを適⽤するために、保護対象デバイスの再起動が必要になる

ことがあります。タスクの完了時に保護対象デバイスが自動的に再起動するようにしたい場合は、 L**システムの再起動を許可する**」をオンにします。

c. Kaspersky Embedded Systems Security のモジュールのアップグレードに関する情報を入手するに **は、[適用可能になったソフトウェアモジュールの定期アップデートの情報を受信する**]をオンにし ます。

カスペルスキーは、⾃動インストール⽤の定期的なアップデートパッケージをアップデートサーバー で公開していません。これらのパッケージは、カスペルスキーのWebサイトから手動でダウンロー ドできます。 [**ソフトウェアモジュールの新しい定期アップデートが適用可能です**」イベントに関す る管理者への通知を設定できます。これには、定期アップデートをダウンロードできるカスペルスキ ーの Web サイトの URL が含まれます。

- アップデートのコピータスクを作成するには、 [**アップデートのコピーの設定**] ウィンドウでアップデ ートとインストール先フォルダーを指定します。
- アプリケーションのアクティベーションタスクを作成するには:
	- **a. [アクティベーション設定**] ウィンドウでは、アプリケーションのアクティベーションに使用するラ イセンス情報ファイルを指定します。

b. ライセンスを更新するタスクを作成するには[**予備のライセンスとして使用する**]をオンにします。

- アプリケーション起動コントロールルールの自動生成タスクを作成します。
- デバイスコントロールルールの自動生成タスクを作成します。
- 4. [タスクのスケジュールを設定します。](#page-123-0)

[定義データベースのロールバック]以外のすべてのタスク種別のスケジュールを設定できます。

- 5. [OK] をクリックします。
- 6. タスクが複数の保護対象デバイス用に作成されている場合は、このタスクを実行する保護対象デバイスの ネットワーク(またはグループ)を選択します。
- 7. [**タスクを実行するアカウントの選択**] ウィンドウで、タスクを実行するアカウントを指定します。
- 8. [**タスク名の定義**] ウィンドウで、タスク名を入力します(100 文字以内にする必要があり、"\*<>?\|:の 記号は使用できません)。

タスクの種別をタスクの名前に追加してください(「共有フォルダーのオンデマンドスキャン」など)。

- 9. [**タスクの作成を終了**]ウィンドウで以下の処理を実行します:
	- **a**.作成された後すぐにタスクを開始する場合は[ウィ**ザードの完了後にタスクを実行する**]を選択しま す。
	- **b**. [終了] をクリックします。
	- [**タスク**]のリストに作成したタスクが表⽰されます。

<span id="page-112-0"></span>Kaspersky Security Center のアプリケーションの設定ウィンドウでのロー カルタスクの設定

<sup>1</sup> 台のネットワークの保護対象デバイスに対してローカルタスクの設定またはアプリケーションの全般的な設 定を⾏うには:

- **1.Kaspersky Security Center** の管理コンソールツリーで[**管理対象デバイス**]フォルダーを展開し、保護対象 デバイスが所属するグループを選択します。
- 2.結果ペインで、[**デバイス**]タブを選択します。

3. 次のいずれかの方法で、保護対象デバイスのプロパティウィンドウを開きます:

- 保護対象デバイスの名前をダブルクリックする。
- 保護対象デバイス名のコンテキストメニューを開き、[**プロパティ**]を選択する。

保護対象デバイスのプロパティウィンドウが表示されます。

- 4. ローカルタスクを設定するには、次の手順を実行します:
	- **a. [タスク**]セクションに進みます。
	- b. タスクのリストで、設定するローカルタスクを選択します。
		- タスクのリストで、タスク名をダブルクリックします。
		- タスク名を選択して [**プロパティ**] をクリックします。
		- 選択されたタスクのコンテキストメニューで、 [**ブロパティ**] を選択します。 [**プロパティ:<タスク名>]**ウィンドウが開きます。

5. アプリケーションの設定を行うには、次の手順を実行します:

**a. [アプリケーション**] セクションに進みます。

b. インストール済みのアプリケーションのリストで、設定するアプリケーションを選択します。

- インストール済みのアプリケーションのリストで、アプリケーション名をダブルクリックします。
- インストール済みのアプリケーションのリストで、アプリケーション名を選択して [**プロパティ**] を クリックします。
- インストール済みのアプリケーションのリストで、アプリケーション名のコンテキストメニューを開 き、 [**プロパティ**] を選択します。 [**<アプリケーション名> の設定**] ウィンドウが表示されます。

アプリケーションが Kaspersky Security Center ポリシーに従っており、このポリシーでアプリケー ション設定の変更が禁止されている場合、 [**<アプリケーション名> の設定**」ウィンドウでこれらの一 設定を編集することはできません。

# Kaspersky Security Center でのグループタスクの設定

Kaspersky Security Center Cloud コンソールから Kaspersky Embedded Systems Security を管理する場合、 カスタム HTTP や FTP サーバー、またはネットワークフォルダーを手動で追加することはできません。

複数の保護対象デバイスに対してグループタスクを設定するには:

- **1. Kaspersky Security Center** 管理コンソールツリーで、 [**管理対象デバイス**] フォルダーを展開し、製品のタ スクを設定する管理グループを選択します。
- **2. 選択した管理グループの詳細ペインで[<b>タスク**]タブを開きます。
- 3. 以前作成したグループタスクのリストで、設定するタスクを選択します。
- 4. 次のいずれかの方法で、タスクのプロパティウィンドウを開きます:
	- 作成済みのタスクのリストで、タスク名をダブルクリックする。
	- 作成済みのタスクのリストでタスク名を選択し、詳細ペインの [**タスクの設定**] をクリックする。
	- 作成済みのタスクのリストからタスク名の上でコンテキストメニューを開き、 [**ブロパティ**] を選択す る。

<u>|</u>**通知**」セクションで、タスクイベントの通知設定を行います。このセクションでの設定方法の詳細 情報については、Kaspersky Security Center のヘルプを参照してください。

5. 設定したタスクの種別に従って、次のいずれかの処理を実行します:

- オンデマンドスキャンタスクを設定するには:
	- [スキャン範囲] セクションで、スキャン範囲を設定します。
	- [**オブション**]セクションで、タスクの優先度とソフトウェアのその他のコンポーネントとの連携を 設定します。
- アップデートタスクを設定するには、要件に基づいてタスク設定を行います:
	- L**設定**」セクションで、アップデート元の設定とディスクサブシステムの最適化を設定します。
	- L**接続設定**」をクリックして、アップデート元の接続を設定します。
- ソフトウェアモジュールのアップデートタスクを設定するには:
	- L**ソフトウェアモジュールのアップデートの設定**」セクションに移動します。
	- 実行する操作を指定します:ソフトウェアモジュールの重要なアップデートのコピーおよびインスト ール、またはその確認のみ。
- アップデートのコピータスクを設定する場合は、 [**アップデートのコピーの設定**」セクションでアップ デートとインストール先フォルダーを指定します。
- アプリケーションのアクティベーションタスクを設定するには:
	- [**アクティベーション設定**]セクションでは、製品のアクティベーションに使用するライセンス情報 ファイルを適⽤します。
	- ライセンスの更新に使用するアクティベーションコードまたはライセンス情報ファイルを追加する場 合は、 [**予備のライセンスとして使用する**] をオンにします。
- デバイスコントロールの許可ルールの自動生成を設定するには、 [**設定**] セクションで、許可ルールの リストを作成するために使⽤される設定を指定します。
- **6. [スケジュール**] セクションでタスクスケジュールを設定します。定義データベースのロールバック以外 のすべてのタスク種別にスケジュールを設定することができます。
- 7. [**アカウント**] セクションで、タスクの実行で使用する権限を持つアカウントを指定します。このセクシ ョンでの設定の詳細情報については、Kaspersky Security Center のヘルプを参照してください。
- **8**.必要に応じて、 [**タスク範囲からの除外**] セクションで、タスクの範囲から除外するオブジェクトを指定 します。このセクションでの設定の詳細情報については、Kaspersky Security Center のヘルプを参照してく ださい。

9.タスクのプロパティウィンドウで、[OK]をクリックします。

新たに設定したタスクの内容が保存されます。

設定可能なグループタスクの設定について、次の表に概要を⽰します。

Kaspersky Embedded Systems Security グループタスクの設定

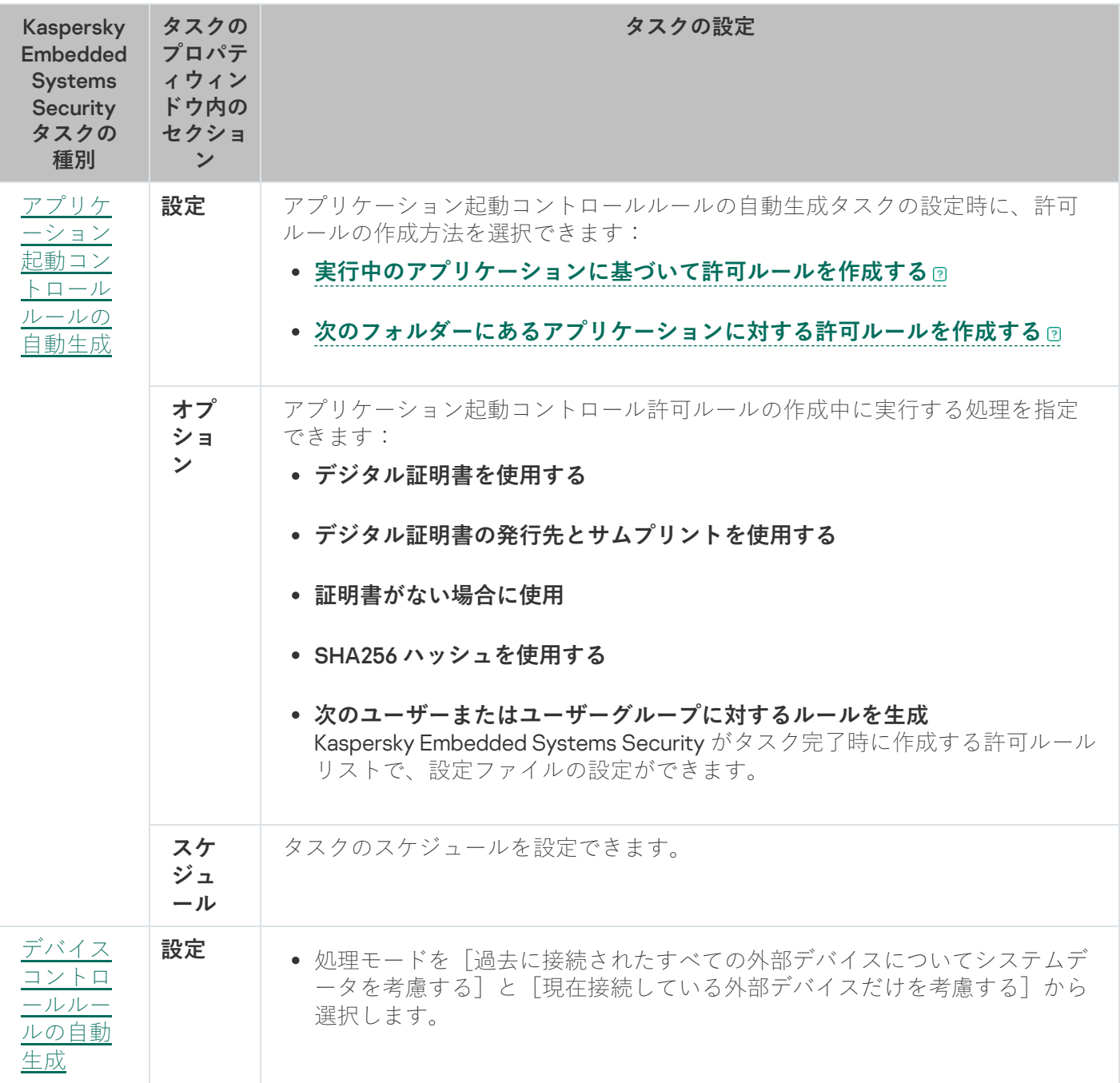

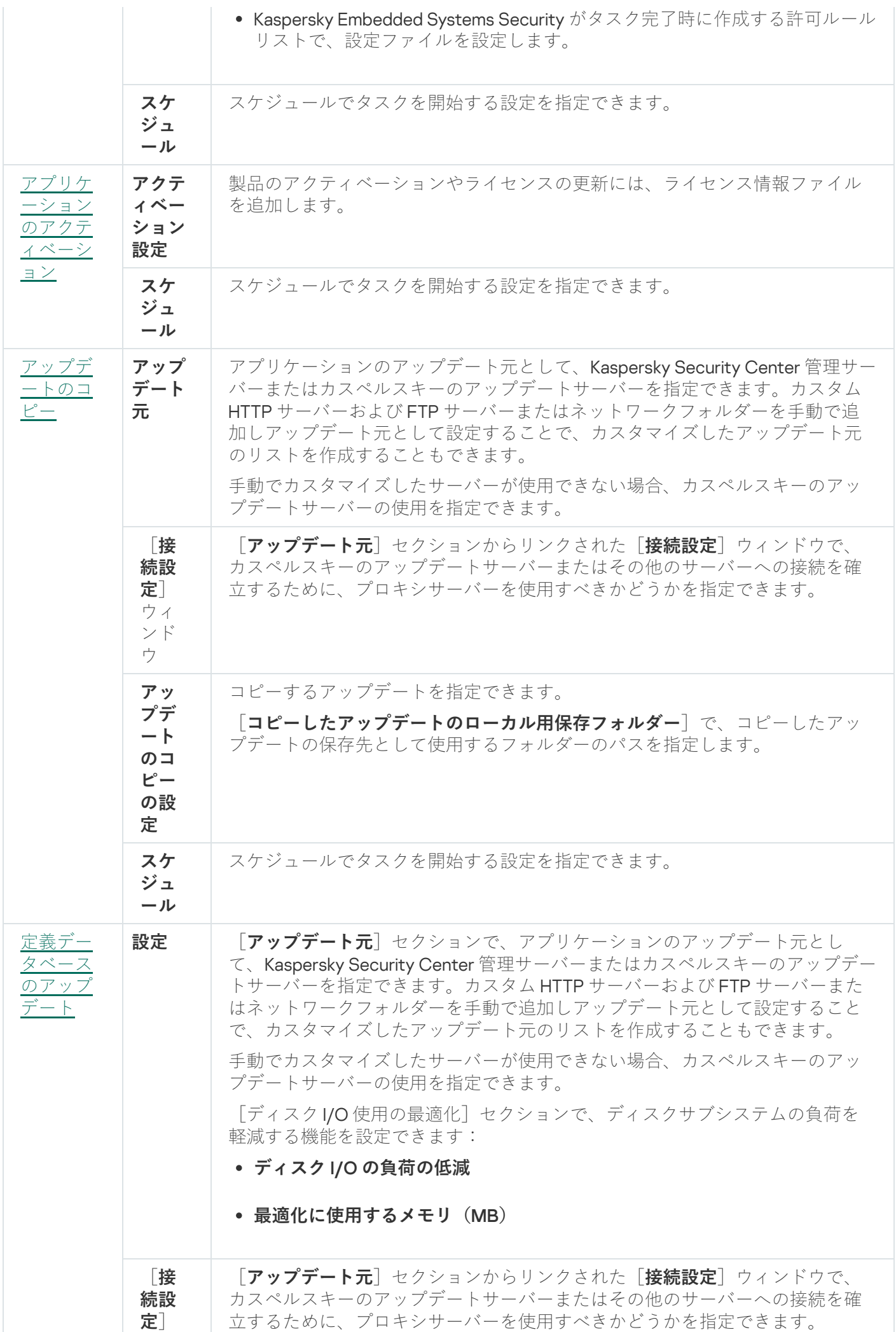

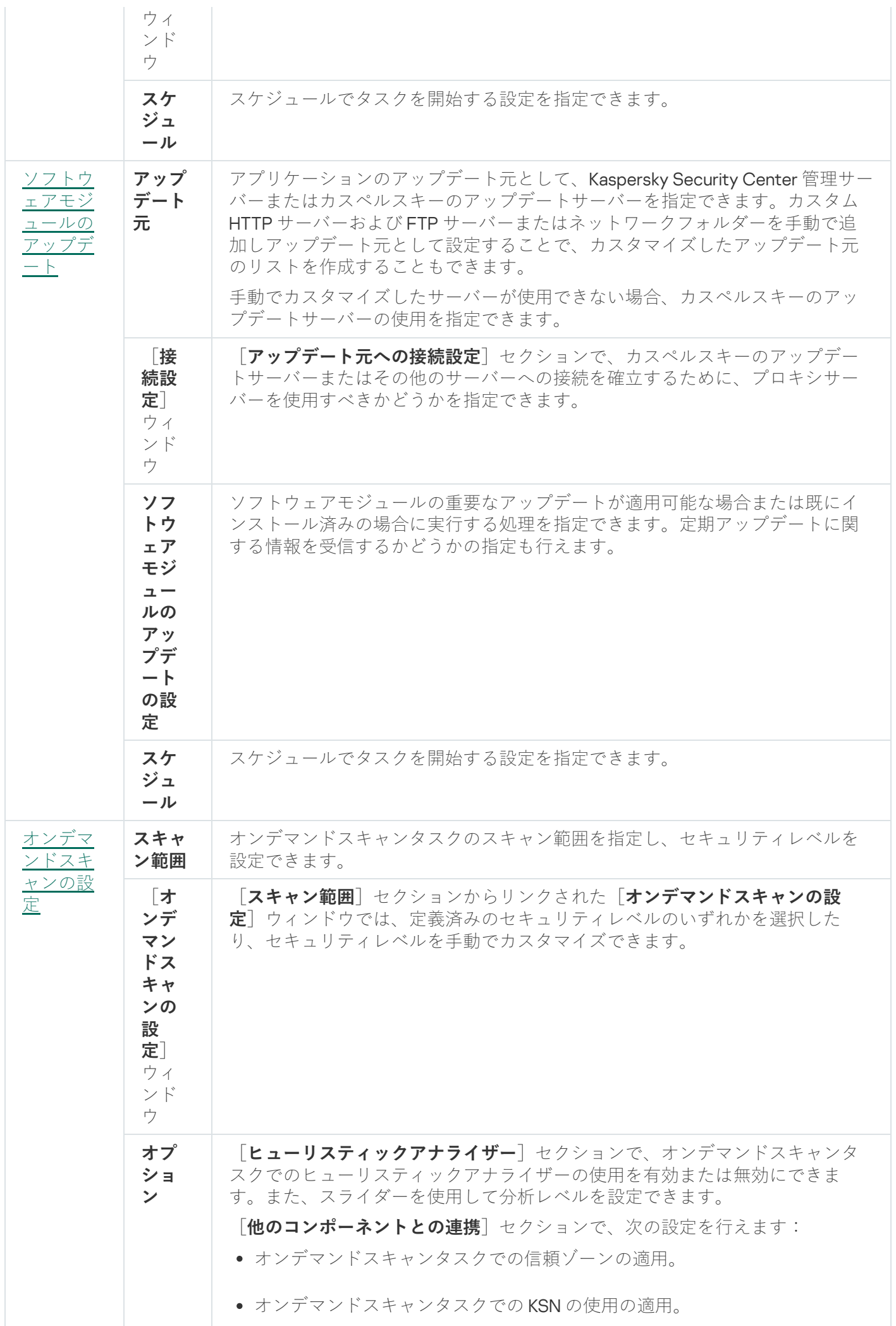

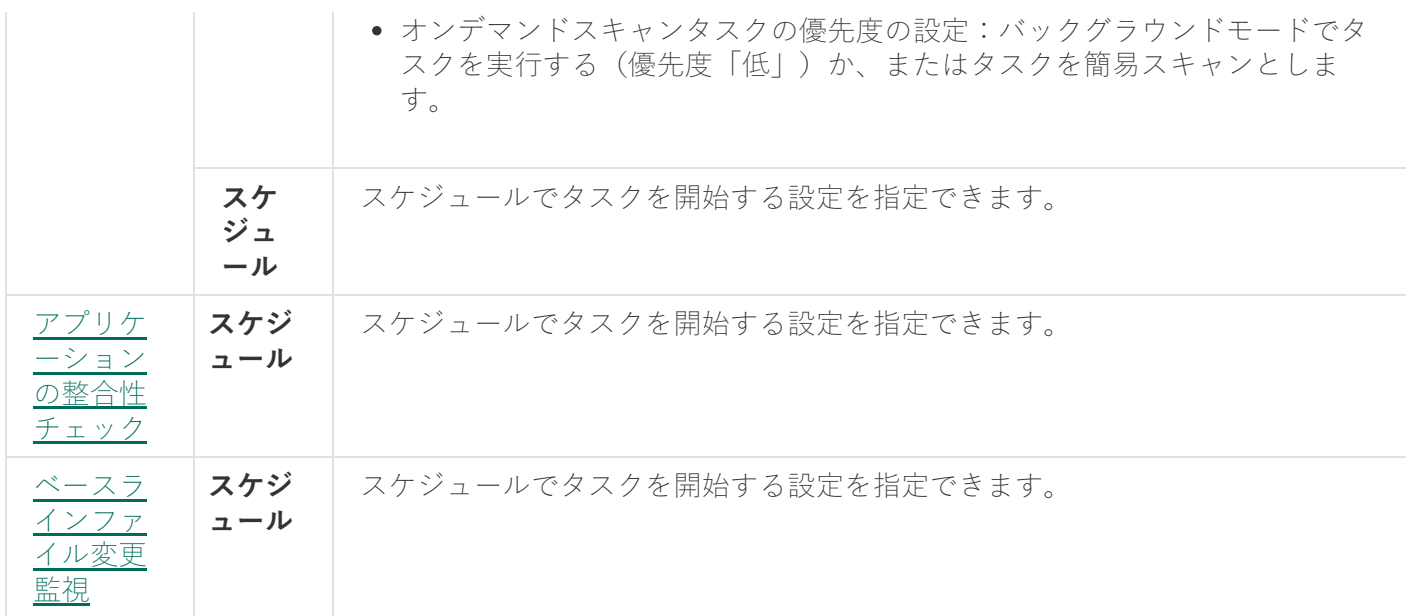

定義データベースのロールバックタスクについては、Kaspersky Security Center の[**通知**]セクションと L**タスク範囲からの除外**」セクションによってコントロールされる標準タスク設定のみを設定できます。

これらのセクションでの設定の詳細情報については、Kaspersky Security Center のヘルプを参照してくださ い。

#### <span id="page-118-0"></span>アプリケーションのアクティベーションタスク

アプリケーションのアクティベーションタスクを設定するには:

- **1. Kaspersky Security Center** 管理コンソールツリーで、 [**管理対象デバイス**] フォルダーを展開し、製品のター スクを設定する管理グループを選択します。
- **2. 選択した管理グループの詳細ペインで[<b>タスク**]タブを開きます。
- 3. 以前作成したグループタスクのリストで、設定するタスクを選択します。
- 4. 次のいずれかの方法で、タスクのプロパティウィンドウを開きます:
	- 作成済みのタスクのリストで、タスク名をダブルクリックする。
	- 作成済みのタスクのリストでタスク名を選択し、詳細ペインの [**タスクの設定**] をクリックする。
	- 作成済みのタスクのリストからタスク名の上でコンテキストメニューを開き、 [**ブロパティ**」を選択す る。

<u>|</u>**通知**」セクションで、タスクイベントの通知設定を行います。このセクションでの設定方法の詳細 情報については、*Kaspersky Security Center のヘルプ*を参照してください。

**5. [アクティベーション設定**] セクションでは、製品のアクティベーションに使用するライセンス情報ファ イルを指定します。ライセンスを延長するためにライセンスを追加する時は、 [**予備のライセンスとして 使用する**」をオンにします。

- **6. [スケジュール**] セクションで、タスクのスケジュールを設定します(定義データベースのロールバック を除くすべてのタスク種別に対して、スケジュールを設定できます)。
- 7. [**アカウント**] セクションで、タスクの実行で使用する権限を持つアカウントを指定します。
- **8**.必要に応じて、[**タスク範囲からの除外**]セクションで、タスクの範囲から除外するオブジェクトを指定 します。

これらのセクションでの設定の詳細情報については、Kaspersky Security Center のヘルプを参照してく ださい。

9.タスクのプロパティウィンドウで、[OK]をクリックします。 新たに設定したタスクの内容が保存されます。

<span id="page-119-0"></span>アップデートタスク

アップデートのコピー、定義データベースのアップデート、またはソフトウェアモジュールのアップデートの 各タスクを設定するには:

- **1. Kaspersky Security Center** 管理コンソールツリーで、[**管理対象デバイス**]フォルダーを展開し、製品のター スクを設定する管理グループを選択します。
- 2. 選択した管理グループの詳細ペインで[**タスク**]タブを開きます。
- 3. 以前作成したグループタスクのリストで、設定するタスクを選択します。

4. 次のいずれかの方法で、タスクのプロパティウィンドウを開きます:

- 作成済みのタスクのリストで、タスク名をダブルクリックする。
- 作成済みのタスクのリストでタスク名を選択し、詳細ペインの [**タスクの設定**] をクリックする。
- 作成済みのタスクのリストからタスク名の上でコンテキストメニューを開き、 [**ブロパティ**」を選択す る。

<u>|</u>**通知**」セクションで、タスクイベントの通知設定を行います。このセクションでの設定方法の詳細 情報については、Kaspersky Security Center のヘルプを参照してください。

**5. [アップデート元**]セクションで、次の操作を実行します:

a. アップデート元を選択します:

- Kaspersky Security Center 管理サーバー
- カスペルスキーのアップデートサーバー
- カスタム HTTP サーバーか FTP サーバー、またはネットワークフォルダー

SMB 共有フォルダーをアップデート元として使用するには、タスクを開始するユーザーアカウント を指定する必要があります。

手動でカスタマイズしたサーバーが使用できない場合、カスペルスキーのアップデートサーバーの使用 を指定できます。

b. [**接続設定**] をクリックします。

- **c**. 表示された[**接続設定**]セクションで、カスペルスキーのアップデートサーバーおよびその他のサーバ ーに接続するためのプロキシサーバーの使⽤を設定します。
- d. 定義データベースのアップデートタスクは、[**ディスク I/O 使用の最適化**]セクションで、ディスクサー ブシステムの負荷を軽減する機能を設定できます:

【**ディスク I/O 使用の最適化**】セクションは定義データベースのアップデートタスクに対してのみ 使用可能です。

- **ディスク** I/O **[の負荷の低減](javascript:void(0))**
- **[最適化に使⽤するメモリ\(](javascript:void(0))**MB**)**
- 6. ソフトウェアモジュールのアップデートの設定については、 [**ソフトウェアモジュールのアップデートの 設定**」セクションで、重要なアップデートが適用可能な時、またはアップデートが適用予定であることを 示す情報がある時に Kaspersky Embedded Systems Security が実行する操作を指定します。

重要なアップデートのインストール時に Kaspersky Embedded Systems Security が実行する操作を指定する ことも可能です。

【**ソフトウェアモジュールのアップデートの設定**』セクションは、ソフトウェアモジュールのアップ デートタスクに対してのみ使⽤可能です。

**7.**アップデートのコピータスクには、[**アップデートのコピーの設定**]セクションでアップデートとコピー 先フォルダーを指定します。

【**アッブデートのコピーの設定**】セクションはアップデートのコピータスクに対してのみ使用可能で す。

- **8. [スケジュール**] セクションで、タスクのスケジュールを設定します(定義データベースのロールバック を除くすべてのタスク種別に対して、スケジュールを設定できます)。
- 9. [**アカウント**] セクションで、タスクの実行で使用する権限を持つアカウントを指定します。

これらのセクションでの設定の詳細情報については、Kaspersky Security Center のヘルプを参照してく ださい。

10.タスクのプロパティウィンドウで、[OK]をクリックします。

新たに設定したタスクの内容が保存されます。

定義データベースのロールバックタスクについては、Kaspersky Security Center の[**通知**]セクションと[**タ スク範囲からの除外**」セクションによってコントロールされる標準タスク設定のみを設定できます。これらの セクションでの設定の詳細情報については、Kaspersky Security Center のヘルプを参照してください。

# <span id="page-121-0"></span>アプリケーションの整合性チェック

アプリケーションの整合性チェックグループタスクを設定するには:

- **1. Kaspersky Security Center** 管理コンソールツリーで、[**管理対象デバイス**]フォルダーを展開し、製品のター スクを設定する管理グループを選択します。
- **2. 選択した管理グループの詳細ペインで[<b>タスク**]タブを開きます。
- 3. 以前作成したグループタスクのリストで、設定するタスクを選択します。
- 4. 次のいずれかの方法で、タスクのプロパティウィンドウを開きます:
	- 作成済みのタスクのリストで、タスク名をダブルクリックする。
	- 作成済みのタスクのリストでタスク名を選択し、詳細ペインの [**タスクの設定**] をクリックする。
	- 作成済みのタスクのリストからタスク名の上でコンテキストメニューを開き、 [**プロパティ**] を選択す る。

<u>|</u>**通知**」セクションで、タスクイベントの通知設定を行います。このセクションでの設定方法の詳細 情報については、Kaspersky Security Center のヘルプを参照してください。

- **5. [デバイス**]セクションで、アプリケーションの整合性チェックタスクを設定するデバイスを選択しま す。
- **6. [スケジュール**] セクションで、タスクのスケジュールを設定します(定義データベースのロールバック を除くすべてのタスク種別に対して、スケジュールを設定できます)。
- 7. [**アカウント**] セクションで、タスクの実行で使用する権限を持つアカウントを指定します。
- **8**.必要に応じて、[**タスク範囲からの除外**]セクションで、タスクの範囲から除外するオブジェクトを指定 します。

これらのセクションでの設定の詳細情報については、Kaspersky Security Center のヘルプを参照してく ださい。

9.タスクのプロパティウィンドウで、[OK]をクリックします。 新たに設定したタスクの内容が保存されます。

Kaspersky Security Center でのトラブルシューティング設定

Kaspersky Embedded Systems Security の動作中に、製品がクラッシュするなどの問題が発生した場合、診断 することができます。診断するには、Kaspersky Embedded Systems Security プロセスのトレースファイルや ダンプファイルの作成を有効にし、作成したファイルを解析のため Kaspersky Technical Support に提出しま す。

Kaspersky Embedded Systems Security からは、トレースファイルまたはダンプファイルは自動的に送信 されません。診断データは、必要な権限を持つユーザーのみが送信できます。

Kaspersky Embedded Systems Security では、暗号化されていない形式でトレースファイルとダンプファ イルに情報を書き込みます。ファイルが保存されるフォルダーはユーザーが選択し、オペレーティングシ ステムの設定と Kaspersky Embedded Systems Security の設定によって管理されます。アクセス権限を設 定して、必要なユーザーのみにログやトレースファイル、ダンプファイルへのアクセスを許可することが できます。

Kaspersky Security Center でトラブルシューティングを設定するには:

1. Kaspersky Security Center 管理コンソールで、 [<mark>[アプリケーションの設定](#page-112-0)</mark>」を開きます。

- 2. [ト**ラブルシューティング**] セクションを開きます。
- **3**.アプリケーションでデバッグ情報をファイルに書き込む場合は、[**トラブルシューティング設定**]サブセ クションで [**トレースを有効にする**] をオンにします。
- **4. [トレースファイル用フォルダー**]フィールドに、Kaspersky Embedded Systems Security がトレースファー イルを保存するローカルフォルダーへの絶対パスを指定します。

フォルダーは事前に作成する必要があり、SYSTEM アカウントで書き込み可能である必要があります。ネ ットワークフォルダー、ドライブ、および環境変数は指定できません。

5. [デバッグ情報の詳細レベル](javascript:void(0))回を設定します。

6. [トレースファイルの最大サイズ(MB)] を指定します。

使用可能な値:1~4095 MB。既定では、トレースファイルの最大サイズは50 MB に設定されています。

- 7. トレースファイルの最大数に達した後、アプリケーションが最も古いファイルを削除するようにするに は、[**古いトレースファイルを削除する**」をオンにします。
- 8. トレースログあたりの最大ファイル数を指定します。

使用可能な値:1〜 999。既定では、ファイルの最大数は5に設定されています。このフィールドは、[**古 いトレースファイルを削除する**」がオンになっている場合にのみ使用できます。

**9**.ダンプファイルを作成する場合は、[**ダンプファイルの作成**]をオンにしてください。

**10. [ダンプファイル用フォルダー**]フィールドに、Kaspersky Embedded Systems Security がダンプファイル ― を保存するローカルフォルダーへの絶対パスを指定します。

フォルダーは事前に作成する必要があり、SYSTEM アカウントで書き込み可能である必要があります。ネ ットワークフォルダー、ドライブ、および環境変数は指定できません。

11. [**OK**]をクリックします。

アプリケーションの設定内容が保護対象デバイスに適⽤されます。

### タスクスケジュールの管理

<span id="page-123-0"></span>Kaspersky Embedded Systems Security のタスクにスケジュールを設定できます。

# タスクのスケジュールを設定する

アプリケーションコンソールでは、ローカルのシステムタスクとカスタムタスクの開始スケジュールを設定す ることができます。アプリケーションコンソールを使⽤してグループタスクのスケジュールを設定することは できません。

管理プラグインを使用してグループタスクのスケジュールを設定するには:

1.Kaspersky Security Center 管理コンソールツリーで、[**管理対象デバイス**]フォルダーを展開します。

2. 保護対象デバイスが所属するグループを選択します。

**3**. 結果ペインで、 [**タスク**]タブを選択します。

4. 次のいずれかの方法で、タスクのプロパティウィンドウを開きます:

- タスクの名前をダブルクリックする。
- 対象のタスクのコンテキストメニューを開き、[プロパティ]を選択する。

**5. [スケジュール**] セクションを選択します。

**6. [スケジュール設定]**セクションで、[**スケジュールに従って実行する**]をオンにします。

オンデマンドスキャンタスクとアップデートタスクのスケジュール設定に使⽤するフィールドは、こ れらのタスクのスケジュールの設定が Kaspersky Security Center ポリシーによってブロックされた場 合、使⽤できません。

- 7. 要件に従ってスケジュールを設定します。それには、次の操作を実行します:
	- **a**. [**頻度**] リストでは、次の値のいずれかを選択します:
		- $\left[\mathbf{F} \mathbf{F} \$ 指定します。
		- $\left[\right[\mathbf{H}\mathbf{\hat{\#}}\mathbf{\hat{\Xi}}\right]$ :指定された日間隔でタスクを実行する場合は、 $\left[\right.\mathbf{\hat{H}}\mathbf{\hat{R}}\mathbf{\hat{x}}\mathbf{\hat{H}}\mathbf{\hat{F}}$ )で日数を指定しま す。
		- $\left[\begin{matrix} \mathbf{1} & \mathbf{2} \\ \mathbf{3} & \mathbf{4} \end{matrix}\right]$ :指定された週間隔でタスクを実行する場合は、 $\left[\begin{matrix} \mathbf{1} & \mathbf{1} \\ \mathbf{4} & \mathbf{4} \end{matrix}\right]$ で週数を指定 します。タスクを開始する曜日を指定します(既定では、タスクは月曜日に実行されます)。
		- [ ]:Kaspersky Embedded Systems Security が起動するたびにタスクを **アプリケーションの起動時** 実行します。
		- 【**定義データベースのアップデート後**』:定義データベースのアップデート後にタスクを実行しま す。
- **b**. [**開始時刻**]にタスクを最初に開始する時刻を指定します。
- **c**. [**開始日**] にスケジュールの開始日を指定します。

タスクの開始時間、⽇付、および頻度のスケジュールを設定した後、次回タスクが開始される予定 の日時が表示されます。

【**スケジュール**】に移動し、 [**タスクの設定**] ウィンドウを開きます。ウィンドウの上部にある [**次回開始**]に開始予定時刻が表示されます。ウィンドウを開くたびに、この開始予定時刻が更新 されて表⽰されます。

Kaspersky Security Center ポリシーの設定で[ローカルシステムタスクのスケジュール設定](#page-98-0)が禁止さ れている場合、[**次回開始**]には[**ポリシーによりブロック**」と表示されます。

- **8. [詳細設定**]タブを使用して、要件に従って以下のスケジュール設定を指定します:
	- L**タスクの停止設定**」セクション:
		- **a.[経過時間**]をオンにして、タスクの最長実行時間を時間と分で右側のフィールドに入力します。
		- **b**. [一時停止]をオンにして、タスクの実行が一時停止される時間帯の開始と終了の値(24 時間で指 定)を右側のフィールドに入力します。
	- L**詳細設定**」セクション:
		- **a. [スケジュール終了日**] をオンにして、スケジュールの適用を停止する日付を指定します。
		- **b. [スキップしたタスクを実行する**] をオンにして、スキップしたタスクの開始を有効にします。 —

**c. [タスクの開始時刻を次の期間内でランダム化する**] をオンにして、値を分で指定します。

- 9. [OK] をクリックします。
- **10. [適用**]をクリックして、タスクの開始設定を保存します。

Kaspersky Security Center を使用して1つのタスクの設定を指定する場合、「Kaspersky Security Center [のアプリケーションの設定ウィンドウでのローカルタスクの設定」セクションを参照してください。](#page-112-0)

### スケジュールに従ったタスクの有効化と無効化

タスクの開始スケジュールを有効または無効にするには: スケジュール設定を行う前、または行った後で、スケジュールに従ったタスクを有効または無効にできます。

1.Kaspersky Security Center 管理コンソールツリーで、[**管理対象デバイス**]フォルダーを展開します。

2. 保護対象デバイスが所属するグループを選択します。

**3**. 結果ペインで、[**タスク**]タブを選択します。

4. 次のいずれかの方法で、タスクのプロパティウィンドウを開きます:

- タスクの名前をダブルクリックする。
- 対象のタスクのコンテキストメニューを開き、 [プロパティ] を選択する。

**5. [スケジュール**] セクションを選択します。

6. 次のいずれかを⾏います:

- スケジュール設定されたタスクの開始を有効にする場合は、 [**スケジュールに従って実行する**」をオン にします。
- スケジュール設定されたタスクの開始を無効にする場合は、 [**スケジュールに従って実行する**] をオフ にします。

設定されたタスク開始のスケジュール設定は削除されず、次回のタスク開始スケジュールで適用さ れます。

- 7. [OK] をクリックします。
- 8. [**適用する**] をクリックします。

タスク開始スケジュールの設定が保存されます。

### Kaspersky Security Center のレポート

Kaspersky Security Center のレポートには、管理対象デバイスのステータスに関する情報が含まれます。レポ ートは管理サーバーに保存される情報に基づきます。

Kaspersky Security Center 11 より、Kaspersky Embedded Systems Security で次の種別のレポートが利用できる ようになりました:

- アプリケーションコンポーネントのステータスに関するレポート
- 禁止されたアプリケーションに関するレポート
- テストモードで禁止されたアプリケーションに関するレポート

Kaspersky Security Center のレポートやその設定方法の詳細は、Kaspersky Security Center のオンライン ヘルプをご参照ください。

Kaspersky Embedded Systems Security のコンポーネントステータスに関するレポート

すべてのネットワークデバイスの保護ステータスを監視して、各デバイスで設定されているコンポーネントの 構造化された概要を取得できます。

レポートには、コンポーネントごとに以下のステータスのいずれかが表示されます:実行中、一時停止済み、 停止済み、誤動作、未インストール、開始中。

[未インストール]ステータスは、アプリケーション⾃体ではなくコンポーネントを参照します。アプリ ケーションが Kaspersky Security Center にインストールされていない場合は、N/A (利用不可)のステー タスを割り当てます。

コンポーネントの選択を作成し、フィルターを使⽤して、指定されたコンポーネントのセットおよびその状態 のネットワークデバイスを表示します。

選択の作成および利用の詳細については、『Kaspersky Security Center ヘルプ』を参照してください。

アプリケーションの設定でコンポーネントステータスを確認するには:

- **1.Kaspersky Security Center** の管理コンソールツリーで[**管理対象デバイス**]フォルダーを展開し、アプリケ ーションを設定する管理グループを選択します。
- 2. [**デバイス**] タブを選択して [<u>[アプリケーションの設定](#page-112-0)] ウィンドウ</u>を開きます。
- **3. [コンポーネント**] セクションを選択します。
- 4. ステータステーブルを確認します。

Kaspersky Security Center の標準レポートを確認するには:

1.管理コンソールツリーで[**管理サーバー <管理サーバー名>**]フォルダーを選択します。

2. [**レポート**]タブを開きます。

3. [アプリケーションコンポーネントのステータスに関するレポート] リストの項目をダブルクリックしま す。

レポートが⽣成されます。

4. 以下のレポートの詳細を確認します:

- 図表。
- コンポーネント、各コンポーネントがインストールされているネットワークデバイスの合計数、および それらが属するグループの概要のテーブル。
- コンポーネントステータス、バージョン、デバイス、およびグループを指定する詳細なテーブル。

処理を実⾏モードおよび統計情報モードでのブロックされたアプリケーションのレポート

アプリケーション起動コントロールタスクの実行結果に基づいて、次の2種類のレポートを生成できます:禁 止したアプリケーションのレポート(処理を実行モードでタスクを開始した場合)、テストモードで禁止した アプリケーションのレポート(統計のみモードでタスクを開始した場合)。これらのレポートは、ネットワー クの保護対象デバイス上にあるブロックされたアプリケーションの情報を表⽰します。すべての管理グループ に対して各レポートが⽣成され、保護対象デバイス上にインストールされたすべてのカスペルスキー製品から のデータを蓄積します。

統計のみモードで禁止されたアプリケーションに関するレポートを表示するには:

1. アプリケーション起動コントロールタスクを[統計のみモード](#page-318-0)で開始します。

2. 管理コンソールツリーで[**管理サーバー <管理サーバー名>**]フォルダーを選択します。

**3. [レポート**]タブを開きます。

4. [**テストモードで禁止されたアプリケーションに関するレポート**]の項目をダブルクリックします。 レポートが⽣成されます。

5. 以下のレポートの詳細を確認します:

- ブロックされた起動が最も多いアプリケーションの上位10個を表示する図表。
- ブロックされたアプリケーションについて、実行ファイルの名前、理由、ブロックの時刻、ブロックさ れたデバイスの数を⽰す概要のテーブル。
- デバイス、ファイルパス、およびブロックの条件に関するデータを示す詳細なテーブル。

処理を実行モードで禁止されたアプリケーションに関するレポートを表示するには:

1. アプリケーション起動コントロールタスクを処理を実行モードで開始します。

2. 管理コンソールツリーで[**管理サーバー <管理サーバー名>**]フォルダーを選択します。

- **3. [レポート**]タブを開きます。
- 4. [**禁止されたアプリケーションに関するレポート**」リストの項目をダブルクリックします。 レポートが⽣成されます。

このレポートは、テストモードで禁止されたアプリケーションに関するレポートと同じブロックに関するデ ータで構成されます。

# Kaspersky Embedded Systems Security コンソールの使用

このセクションでは、Kaspersky Embedded Systems Security コンソールについての情報を提供するととも に、保護対象デバイスません別のデバイスにインストールされているアプリケーションコンソールを使用して アプリケーションを管理する⽅法について説明します。

# Kaspersky Embedded Systems Security コンソールについて

Kaspersky Embedded Systems Security コンソールは、Microsoft 管理コンソールに追加できる独立したスナッ プインです。

アプリケーションの管理は、企業ネットワーク内の保護対象デバイスやその他のデバイスにインストールされ たアプリケーションコンソールを使用して行えます。

アプリケーションコンソールの別のデバイスへのインストール後に、追加の設定が必要です。

別のドメインに割り当てられた保護対象デバイスにアプリケーションコンソールおよび Kaspersky Embedded Systems Security をインストールすることができます。この場合、本製品からアプリケーショ ンコンソールへの情報の送信に制限が発⽣する可能性があります。たとえば、アプリケーションタスクが 開始されても、アプリケーションコンソールではそのステータスが変更されないままの場合があります。

アプリケーションコンソールのインストール時に、インストールウィザードによって、インストールフォルダ ーにファイル kavfs.msc が作成され、Kaspersky Embedded Systems Security スナップインが独立した Microsoft Windows スナップインのリストに追加されます。

アプリケーションコンソールは、[**スタート**]メニューから起動できます。Kaspersky Embedded Systems Security スナップインである msc ファイルを実行したり、Microsoft 管理コンソールにツリーの新しい要素と して追加したりすることができます。

64 ビット版の Microsoft Windows では、Kaspersky Embedded Systems Security スナップインを 32 ビット 版の Microsoft 管理コンソールにのみ追加できます。Kaspersky Embedded Systems Security スナップイン を追加するには、コマンドラインから「mmc.exe /32」というコマンドを実行して Microsoft 管理コンソー ルを開きます。

複数の Kaspersky Embedded Systems Security スナップインを、作成者モードで開かれた1つの Microsoft 管理 コンソールに追加することができます。これにより、Microsoft 管理コンソールを使⽤して、Kaspersky Embedded Systems Security がインストールされている複数のデバイスに対する保護を管理できます。

# Kaspersky Embedded Systems Security コンソールのインターフェイス

このセクションでは、本製品のインターフェイスの主な項目について説明します。

# Kaspersky Embedded Systems Security コンソールのウィンドウ

Kaspersky Embedded Systems Security コンソールは、Microsoft 管理コンソールツリーにフォルダーの形式で 表示されます。

異なる保護対象デバイスにインストールされた Kaspersky Embedded Systems Security への接続が確立される と、フォルダーの名前に、アプリケーションがインストールされた保護対象デバイスの名前、および接続が確 ⽴されたユーザーアカウントの名前が追加されます: Kaspersky Embedded Systems Security <**保護対象デバ** ⁄<mark>イス名> アカウント:<アカウント名></mark>。アプリケーションコンソールと同じ保護対象デバイスにインストール された Kaspersky Embedded Systems Security に接続した場合、フォルダー名は[**Kaspersky Embedded** Systems Security」です。

アプリケーションコンソールツリー

アプリケーションコンソールツリーには、[**Kaspersky Embedded Systems Security**]フォルダーと製品の機 能コンポーネントのサブフォルダーが表⽰されます。

[Kaspersky Embedded Systems Security] フォルダーには、次のサブフォルダーが含まれます:

- **コンピューターのリアルタイム保護**:コンピューターのリアルタイム保護タスクと KSN サービスを管理し ます。 [**コンピューターのリアルタイム保護**」フォルダーでは、次のタスクを設定できます:
	- **ファイルのリアルタイム保護**
	- KSN の使用
	- **脆弱性攻撃ブロック**
- **コンピューターの管理**:保護対象デバイスにインストールされたアプリケーションの起動や外部デバイス の接続を制御します。 [**コンピューターの管理**」フォルダーでは、次のタスクを設定できます:
	- **アプリケーション起動コントロール**
	- **デバイスコントロール**
	- **ファイアウォール管理**
- **ルールの自動生成**:アプリケーション起動コントロールタスクおよびデバイスコントロールタスクでのグ ループおよびシステムルールの⾃動⽣成を設定します。
	- **アプリケーション起動コントロールルールの⾃動⽣成**
	- **デバイスコントロールルールの⾃動⽣成**
	- ルール生成グループタスク **<タスク名>**(存在する場合)

[グループタスクは](#page-135-0) Kaspersky Security Center を使用して作成されます。アプリケーションコンソールを 使⽤してグループタスクを管理することはできません。

- **システム監査**:ファイル動作コントロールと Windows イベントログ監視を設定します。
	- **ファイル変更監視**
	- Windows **イベントログ監視**
- **オンデマンドス**キャンタスクを管理します。各タスクに対して別々のフォルダー があります:
	- **オペレーティングシステムの起動時にスキャン**
	- **簡易スキャン**
- **隔離のスキャン**
- **アプリケーションの整合性チェック**
- カスタムタスク**<タスク名>**(存在する場合)

フォルダーには、アプリケーションがインストールされ、カスタムタスク、およびグループオンデマンド タスクが作成され、Kaspersky Security Center を使用して保護対象デバイスに送信された時に作成されたシ ステムタスクが表示されます。

- :Kaspersky Embedded Systems Security データベースおよびモジュールのアップデートを管 **アップデート** 理し、アップデートをローカルアップデートソースフォルダーにコピーします。このフォルダーには、各 アップデートタスクを管理するためのサブフォルダーと、最後の**定義データベースのロールバック**が含ま れています:
	- **定義データベースのアップデート**
	- **ソフトウェアモジュールのアップデート**
	- **アップデートのコピー**
	- **定義データベースのロールバック**

フォルダーには、すべてのカスタムタスクと、Kaspersky Security Center を使用して作成され、保護対象デ [バイスに送信されたグループアップデートタスクが表⽰されます。](#page-135-0)

- **保管領域**:隔離とバックアップの設定を管理します。
	- **隔離**
	- **バックアップ**
- **ログと通知**:ローカルタスクログ、セキュリティログ、および Kaspersky Embedded Systems Security シス テム監査ログを管理します。
	- **セキュリティログ**
	- **システム監査ログ**
	- **実⾏ログ**
- **ライセンス**:Kaspersky Embedded Systems Security のライセンス情報ファイルを追加または削除し、ライ センスの詳細を表示します。

詳細ペイン

詳細ペインに、選択したフォルダーの情報が表示されます。[**Kaspersky Embedded Systems Security**]フォ ルダーを選択した場合、詳細ペインには現在のデバイスの[保護ステータス](#page-145-0)に関する情報と、Kaspersky Embedded Systems Security の機能コンポーネントの保護ステータスおよびライセンスの有効期限日に関する 情報が表示されます。

[Kaspersky Embedded Systems Security]フォルダーのコンテキストメニュー

【Kaspersky Embedded Systems Security】フォルダーのコンテキストメニューの項目を使用して、次の操作 を⾏えます:

- **別のコンピューターに接続**:別のデバイスにインストールされている Kaspersky Embedded Systems Security を管理するには、<u>そのデバイスに接続</u>します。[**Kaspersky Embedded Systems Security**]フォル ダーの詳細ペインの右下にあるリンクをクリックして、この操作を実⾏することもできます。
- **サービスの起動 / サービスの停止**:<u>アプリケーションまたは選択したタスクを開始または停止します。</u>こ の操作を実行するために、ツールバーのボタンを使用できます。また、これらの操作をアプリケーション のタスクのコンテキストメニューで実⾏することもできます。
- **リムーバブルドライブスキャンを設定**:USB ポートを介して保護対象デバイスに接続されている<u>リムーバ</u> ブルドライブのスキャンを設定します。
- **信頼ゾーンの設**定を表示および編集します。
- **アプリケーション管理のユーザー権限の変更**:Kaspersky Embedded Systems Security の各種機能にアクセー スするための権限を確認および設定します。
- :Kaspersky Security サービスを管理するユーザー Kaspersky Security **[サービス管理のユーザー権限の変更](#page-246-0)** 権限を確認および設定します。
- **設定のエクスポート**:<u>[アプリケーション設定を](#page-141-0) XML 形式で設定ファイルに</u>保存します。この操作は、アプ リケーションタスクのコンテキストメニューで実⾏することもできます。
- **設定のインポート**:<u>XML 形式の設定ファイルからアプリケーション設定をインポートします。</u>この操作 は、アプリケーションタスクのコンテキストメニューで実⾏することもできます。
- **アプリケーションと使用可能なモジュールアップデートの情報**:Kaspersky Embedded Systems Security や、現在使⽤可能なアプリケーションモジュールのアップデートに関する情報を参照してください。
- **最新の情報に更新**:アプリケーションコンソールウィンドウの内容を更新します。この操作は、アプリケ ーションタスクのコンテキストメニューで実⾏することもできます。
- **プロパティ**:Kaspersky Embedded Systems Security または選択したタスクを表示および設定します。この 操作は、アプリケーションタスクのコンテキストメニューで実行することもできます。

また、[**Kaspersky Embedded Systems Security**]フォルダーの詳細ペインにある[**アプリケーショ ンのブロパティ**」を使用するか、ツールバーにあるボタンを使用することもできます。

**ヘルプ:Kaspersky Embedded Systems Security** ヘルプの情報を表示します。この操作は、アプリケーショ ンタスクのコンテキストメニューで実⾏することもできます。

Kaspersky Embedded Systems Security タスクのツールバーとコンテキストメニュー

Kaspersky Embedded Systems Security タスクを、アプリケーションコンソールツリーにある各タスクのコン テキストメニューの項目を使用して管理できます。

コンテキストメニューの項目を使用して次の操作を実行できます:

**開始 / 停止**:<u>タスクの実行を開始または停止します</u>。この操作を実行するために、ツールバーのボタンを 使⽤できます。

- **再開 / 一時停止**:<u>タスクの実行を再開または一時停止します。</u>この操作を実行するために、ツールバーの ボタンを使⽤できます。この操作は、コンピューターのリアルタイム保護タスクおよびオンデマンドスキ ャンタスクで使⽤できます。
- **タスクの追加**:<u>[新しいカスタムタスクを作成します。](#page-446-0)</u>この操作は、オンデマンドスキャンタスクで使用で きます。
- **ログを開く**:<u>実行ログを表示および管理します。</u>この操作は、すべてのタスクで使用できます。
- **タスクを削除**:カスタムタスクを削除します。この操作は、オンデマンドスキャンタスクで使用できま す。
- **設定のテンプレート**:<u>テンプレートを管理します。</u>この操作は、ファイルのリアルタイム保護およびオン デマンドスキャンに対して使⽤できます。

### <span id="page-132-0"></span>通知領域のシステムトレイアイコン

保護対象デバイスの再起動後に Kaspersky Embedded Systems Security が自動的に起動されるたびに、システ ムトレイアイコンkがツールバーの通知領域に表示されます。このアイコンは、本製品のセットアップ時にシ ステムトレイアイコンがインストールされた場合に、既定で表示されます。

システムトレイアイコンの外観は、デバイス保護の現在のステータスを反映します。ステータスには 2 種類あ ります:

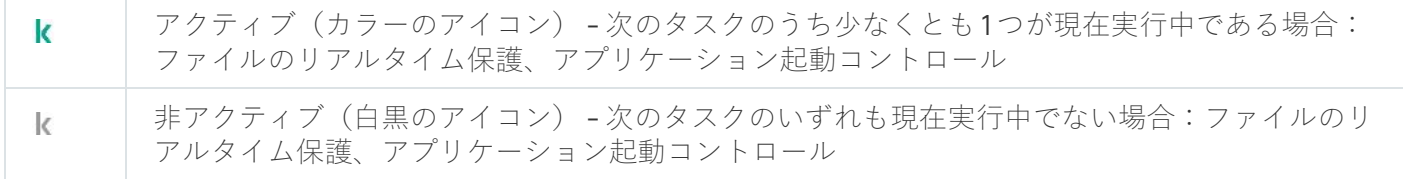

システムトレイアイコンを右クリックすると、コンテキストメニューが開きます。

コンテキストメニューには、製品ウィンドウを表示するいくつかのコマンドが表示されます(以下の表を参 照)。

システムトレイアイコン内のコンテキストメニューのコマンド

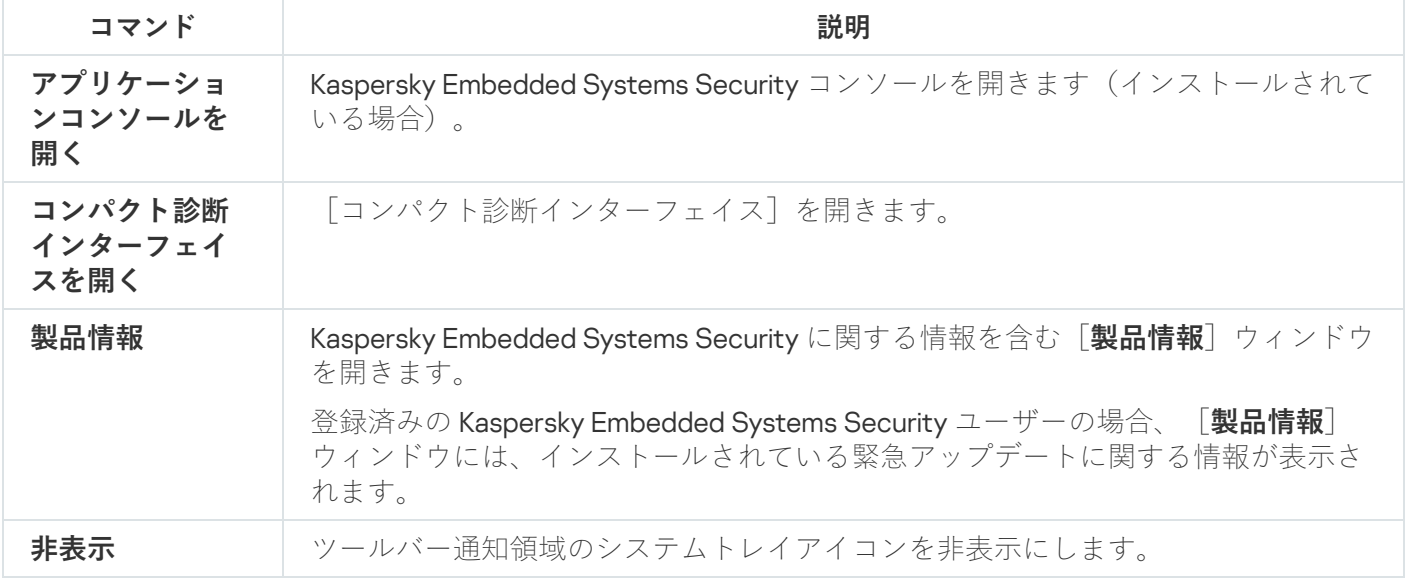

非表示のシステムトレイアイコンは、いつでも表示できます。

システムトレイアイコンを再び表示するには、

Microsoft Windows の [**スタート**]メニューから、[すべてのプログラム]→[Kaspersky Embedded **Systems Security」→ [システムトレイアイコン]** を選択します。 —

インストールされているオペレーティングシステムによって、設定名が異なる場合があります。

<span id="page-133-1"></span>Kaspersky Embedded Systems Security の全般設定で、保護対象デバイスの再起動後にアプリケーションが自 動起動するたびに、システムトレイアイコンの表⽰を有効または無効にできます。

別のデバイスにインストールしたアプリケーションコンソールを使用し た Kaspersky Embedded Systems Security の管理

リモートデバイスにインストールされたアプリケーションコンソールから Kaspersky Embedded Systems Security を管理できます。

リモートデバイスで Kaspersky Embedded Systems Security コンソールを使用して本製品を管理するには、次 の点を確認してください:

- リモートデバイスのアプリケーションコンソールのユーザーが、保護対象デバイスの「ESS Administrators]グループに追加されている。
- 保護対象デバイスで Windows ファイアウォールが有効な場合、Kaspersky Security 管理サービスプロセス (kavfsgt.exe)に対してネットワーク接続が許可されている。
- Kaspersky Embedded Systems Security のインストール中、インストールウィザードで[ **リモートアクセス を許可する**」がオンになっている。

リモートデバイス上の Kaspersky Embedded Systems Security がパスワードで保護されている場合は、パ スワードを入力して、アプリケーションコンソールからアプリケーション管理にアクセスします。

# <span id="page-133-0"></span>アプリケーションコンソールからの全般的なアプリケーション設定

Kaspersky Embedded Systems Security の全般設定とトラブルシューティングの設定では、本製品の全般的な 動作の条件を設定します。これらの設定では、Kaspersky Embedded Systems Security で使用される処理対象 プロセスの数を制御したり、異常終了後に Kaspersky Embedded Systems Security のタスクを復元できるよう にしたり、ログを維持したり、異常終了時に Kaspersky Embedded Systems Security のダンプファイルを作成 できるようにしたり、その他の全般的な設定を⾏ったりすることができます。

Kaspersky Security Center アクティブポリシーによってこれらの設定への変更がブロックされている場 合、アプリケーションコンソールではアプリケーションの設定を実⾏できません。

Kaspersky Embedded Systems Security を設定するには:

1.アプリケーションコンソールツリーで、[**Kaspersky Embedded Systems Security**]フォルダーを選択し て、次のいずれかを⾏います:

- フォルダーの詳細ペインにある [**アプリケーションのプロパティ**」をクリックする。
- フォルダーのコンテキストメニューで [**プロパティ**] を選択する。

L**アプリケーションの設定**」ウィンドウが表示されます。

2. 表示されたウィンドウで、必要に応じて Kaspersky Embedded Systems Security の全般設定を設定します:

- [**スケーラビリティとインターフェイス**]タブでは、次を設定できます:
	- [**スケーラビリティ設定**]セクション:
		- [コンピューターのリアルタイム保護の対象プロセスの数](javascript:void(0))回
		- [バックグラウンドのオンデマンドスキャンタスクの処理対象プロセスの数](javascript:void(0))回
- [**ユーザーインターフェイス**]セクションで、<u>各アプリケーション起動後のタスクバー</u>にシステムトレ イアイコンが表⽰されている場合に選択します。
- [**セキュリティと信頼性**]タブでは、次を設定できます:
	- 【**パスワードによる保護の設定**』セクションで、[アプリケーションプロセスの保護](javascript:void(0))@を設定します。
	- 【**パスワードによる保護の設定**】セクションで、<u>[アプリケーション機能のパスワードによる保護](#page-249-0)</u>を設 定します。
	- クラッシュした場合、 [**セルフディフェンス**] セクションで、オンデマンドスキャンタスクの復元を 試行する回数 回を指定します。
- $\lfloor$ [オンデマンドスキャンタスクの復元回数上限\(回\)](javascript:void(0))」セクションで、UPS 電源への切り替え後に Kaspersky Embedded Systems Security により実行される動作 回を指定します。
- L**スキャン設定**」タブ:
	- **[スキャン後にファイル属性を復元する](javascript:void(0))**
	- **[スレッドのスキャン時に](javascript:void(0))** CPU **の使⽤を制限する**
	- [上限\(パーセント\)](javascript:void(0)) **2**
	- **スキャン中に作成された一時ファイルのフォルダー**@
- L**接続設定**」タブ:
	- L**ブロキシサーバーの設定**」セクションで、ブロキシサーバーの設定を指定します。
	- 【**プロキシサーバーの認証設定**】セクションで、プロキシサーバーでの認証に必要な認証種別と詳細 を指定します。
	- [**ライセンス**]セクションで、Kaspersky Security Center がアプリケーションのアクティベーション 用のプロキシサーバーとして使用されるかどうかを指定します。
- Lト**ラブルシューティング**」タブ:
	- アプリケーションでデバッグ情報をファイルに書き込む場合は、 [**トラブルシューティング設定**] サ **ブセクションで[<b>トレースを有効にする**]をオンにします。
- [**トレースファイル用フォルダー**]フィールドに、Kaspersky Embedded Systems Security がトレー スファイルを保存するローカルフォルダーへの絶対パスを指定します。 フォルダーは事前に作成する必要があり、SYSTEM アカウントで書き込み可能である必要がありま す。ネットワークフォルダー、ドライブ、および環境変数は指定できません。
- [デバッグ情報の詳細レベル](javascript:void(0)) 回を設定します。
- **トレースファイルの最大サイズ**を指定します。

使用可能な値:1~4095 MB。既定では、トレースファイルの最大サイズは 50 MB に設定されていま す。

- トレースファイルの最大数に達した後、アプリケーションが最も古いファイルを削除するようにする には、 [**古いトレースファイルを削除する**] をオンにします。
- **1つのトレースログの最大ファイル数**を指定します。

使用可能な値:1~999。既定では、ファイルの最大数は5に設定されています。このフィールド は、 [**古いトレースファイルを削除する**」がオンになっている場合にのみ使用できます。

- ダンプファイルを作成する場合は、 [**ダンプファイルの作成**] をオンにしてください。
- L**ダンプファイル用フォルダー**」フィールドに、Kaspersky Embedded Systems Security がダンプフー ァイルを保存するローカルフォルダーへの絶対パスを指定します。 フォルダーは事前に作成する必要があり、SYSTEM アカウントで書き込み可能である必要がありま す。ネットワークフォルダー、ドライブ、および環境変数は指定できません。

Kaspersky Embedded Systems Security では、暗号化されていない形式でトレースファイルとダンプ ファイルに情報を書き込みます。ファイルが保存されるフォルダーはユーザーが選択し、オペレー ティングシステムの設定と Kaspersky Embedded Systems Security の設定によって管理されます。 アクセス権限を設定して、必要なユーザーのみにログやトレースファイル、ダンプファイルへのア クセスを許可することができます。

3. [OK]をクリックします。

Kaspersky Embedded Systems Security 設定が保存されます。

### Kaspersky Embedded Systems Security タスクの管理

このセクションでは、Kaspersky Embedded Systems Security のタスクの作成、設定、開始および停止につい て説明します。

# <span id="page-135-0"></span>Kaspersky Embedded Systems Security タスクのカテゴリ

Kaspersky Embedded Systems Security では、コンピューターのリアルタイム保護、コンピューターの管理、 オンデマンドスキャン、およびアップデートの各機能は、タスクとして実装されます。

タスクは、アプリケーションコンソールツリー、ツールバー、およびクイックアクセスバーでタスクのコンテ キストメニューを使用して管理できます。結果ペインで、タスクのステータス情報を表示できます。タスク管 理操作は、システム監査ログに記録されます。

Kaspersky Embedded Systems Security のタスクには、ローカルとグループの2つの種別があります。

ローカルタスクは、作成された保護対象デバイスでのみ実行されます。開始方法に応じて、次の種別のローカ ルタスクがあります:

- **ローカルのシステムタスク**:これらは Kaspersky Embedded Systems Security のインストール時に自動的に 作成されます。隔離のスキャンおよび定義データベースのロールバック以外のすべてのローカルシステム タスクの設定を編集できます。ローカルシステムタスクは、名前を変更したり削除したりできません。ロ ーカルのシステムオンデマンドスキャンタスクとカスタムオンデマンドスキャンタスクは同時に実⾏でき ます。
- **ローカルのカスタムタスク**:アプリケーションコンソールでは、オンデマンドスキャンタスクを作成でき ます。Kaspersky Security Center で、オンデマンドスキャンタスク、定義データベースのアップデートタス ク、定義データベースのロールバックタスク、およびアップデートのコピータスクを作成できます。カス タムタスクは、名前の変更や設定変更、削除ができます。いくつかのカスタムタスクを同時に実⾏するこ ともできます。

グループタスク

Kaspersky Security Centerからグループタスクと保護対象デバイスのセットのタスクを管理できます。すべて のグループタスクはカスタムタスクです。グループタスクは、アプリケーションコンソールにも表示されま す。アプリケーションコンソールでは、グループタスクのステータスの表⽰のみができます。アプリケーショ ンコンソールを使⽤して、グループタスクを管理または構成することはできません。

### <span id="page-136-0"></span>手動でのタスクの開始、一時停止、再開、停止

コンピューターのリアルタイム保護タスクとオンデマンドスキャンタスクのみ、一時停止および再開すること ができます。その他のタスクは⼿動で⼀時停⽌および再開はできません。

タスクの開始、一時停止、再開、停止を行うには:

1. アプリケーションコンソールで、タスクのコンテキストメニューを開きます。

 $2$ .次のいずれかを選択します:[**開始**]、[一時停止]、[再開]、[停止]。

操作が実行され、[システム監査ログに](#page-213-0)記録されます。

オンデマンドスキャンタスクを再開した場合、Kaspersky Embedded Systems Security はスキャンが停止 したオブジェクトからスキャンを開始します。

タスクスケジュールの管理

Kaspersky Embedded Systems Security のタスクにスケジュールを設定できます。

タスクスケジュールの設定

アプリケーションコンソールでは、ローカルのシステムおよびカスタムタスクを開始するスケジュールを設定 できます。ただし、グループタスクの開始のスケジュールを設定することはできません。

タスクのスケジュールを設定するには:

1. スケジュールを設定するタスクのコンテキストメニューを開きます。

2. [プロパティ] を選択します。

L**タスクの設定**」ウィンドウが表示されます。

**3**. 表示されるウィンドウの[**スケジュール**]タブで、[**スケジュールに従って実行する**]をオンにします。 —

4. スケジュールを設定するには、次の手順に従います。

- **a.[頻度**]ドロップダウンメニューでは、次のいずれかを選択します:
	- [**時間単位**]:1時間間隔でタスクを実行します。指定された時間間隔でタスクを実行する場合は、  $\left[\begin{matrix} \textbf{H} \textbf{R} \textbf{K} \textbf{S} \textbf{S} \text$
	- **│日単位**│ :日単位でタスクを実行します。指定された日間隔でタスクを実行する場合は、 ┃**間隔< 数字> 日**]フィールドで日数を指定します。
	- $\lfloor$ **週単位**」:週単位でタスクを実行します。指定された週間隔でタスクを実行する場合は、[**間隔週 ごと、曜日**」フィールドで週数を指定します。タスクが開始される曜日を指定します(既定では、タ スクは月曜日に実行されます)。
	- [ ]:Kaspersky Embedded Systems Security が起動するたびにタスクを **アプリケーションの起動時** 実⾏します。
	- 【**定義データベースのアップデート後**』:定義データベースのアップデート後にタスクを実行しま す。
- **b**. [**開始時刻**] フィールドに、タスクの初回開始時刻を指定します。
- c. [**開始日**] フィールドに、タスクの初回開始日を指定します。

タスクの開始頻度、タスクが最初に開始される時刻、およびスケジュールの適用開始日を指定した ら、ウィンドウ上部の[**次回開始**]に、計算された次回のタスク開始時間が表示されます。[**タス** ク**の設定**」ウィンドウの[スケジュール]タブを開くたびに、次回タスクが開始される予定の日時 が更新されて、表⽰されます。

Kaspersky Security Center の有効なポリシーの設定でローカルシステムタスクのスケジュール設定 が禁止されている場合、[**次回開始**]には[**ボリシーによりブロック**」と表示されます。

- **5. [詳細設定**]を使用して次のスケジュールを指定します。
	- L**タスクの停止設定**」セクション:
		- **a.[経過時間**]を選択します。右側のフィールドに、最大タスク期間を時間と分単位で入力します。
		- **b**. [一時停止] をオンにします。右側のフィールドに、タスクを一時停止および再開する時間を入力し ます(24時間以内)。
- L**詳細設定**」セクション:
	- **a. [スケジュール終了日**] を選択してタスクのスケジュールの終了日を指定します。
	- **b. [スキップしたタスクを実行する**] をオンにして、スキップしたタスクを開始します。 —
	- **c. [タスク開始を次の期間内でランダム化する**] をオンにして、値を分で指定します。
- 6. [OK] をクリックします。

タスクのスケジュール設定が保存されます。

スケジュールに従ったタスクの有効化と無効化

- スケジュール設定を行う前、または行った後で、スケジュールに従ったタスクを有効または無効にできます。
- スケジュールに従ったタスクの開始を有効または無効にするには:
- 1. アプリケーションコンソールツリーで、スケジュールを設定するタスクのコンテキストメニューを開きま す。
- 2. [プロパティ] を選択します。

L**タスクの設定**」ウィンドウが表示されます。

**3**. 表示されるウィンドウの[**スケジュール**]タブで、次のいずれかのオプションを選択します:

- スケジュール設定されたタスクの開始を有効にする場合は、 [**スケジュールに従って実行する**] をオン にします。
- スケジュール設定されたタスクの開始を無効にする場合は、 [**スケジュールに従って実行する**」をオフ にします。

タスクのスケジュール設定は削除されませんが、スケジュールを設定したタスクの開始を有効また は無効にした結果が次回以降適⽤されます。

4. [OK]をクリックします。

タスクのスケジュール設定が保存されます。

### タスクを開始するユーザーアカウントの使用

システムアカウントを使⽤してタスクを開始することも、別のアカウントを指定することもできます。

# タスク実行用のアカウントについて

アカウントを指定して、次の Kaspersky Embedded Systems Security タスクを実行することができます:

● アプリケーション起動コントロールルールの自動生成

- デバイスコントロールルールの自動生成
- オンデマンドスキャン
- アップデート

既定では、これらのタスクはシステムアカウントの権限で実行されます。

次の場合は、適切なアクセス権限を持つ異なるアカウントを指定してください:

- **アップデート**タスク:アップデート元としてネットワーク内の別のデバイス上のパブリックフォルダーを 指定した場合
- タスク:Windows NTLM 認証が組み込まれたプロキシサーバーを使⽤してアップデート元に **アップデート** アクセスする場合
- **オンデマンドスキャン**タスク:システムアカウントがスキャン対象オブジェクトに対するアクセス権限を 所有していない場合(例:保護対象デバイスの共有フォルダーのファイルなど)
- **アプリケーション起動コントロールルールの自動生成**タスク:システムアカウントがアクセスできない設 定ファイルに⽣成されたルールがエクスポートされた場合(例:保護対象デバイスの共有フォルダーな ど)

システムアカウント権限を使⽤して、アップデートタスク、オンデマンドスキャンタスク、およびルール の自動生成タスクを実行できます。ネットワーク上の別のデバイスが保護対象デバイスと同じドメインに 登録されている場合、Kaspersky Embedded Systems Security は、これらのタスクを実行し、このデバイ スの共有フォルダーにアクセスします。この場合、システムアカウントには、これらのフォルダーへのア クセス権限が必要です。Kaspersky Embedded Systems Security が**<ドメイン名 \ デバイス名>** アカウント ― の権限を使⽤してデバイスにアクセスします。

#### <span id="page-139-0"></span>タスクを実⾏するユーザーアカウントの指定

タスクを実⾏するアカウントを指定するには:

- 1アプリケーションコンソールツリーで、特定のアカウントを使用して実行するタスクのコンテキストメニ ューを開きます。
- 2. [プロパティ] を選択します。

L**タスクの設定**」ウィンドウが表示されます。

- **3**. 表示されたウィンドウの[**実行用アカウント**]タブで次の手順に従います:
	- **a**. [ユーザー名]を選択します。

b. 使用するアカウントのユーザー名とパスワードを入力します。

選択したユーザーは、保護対象デバイスまたはそのデバイスと同じドメイン内に登録されている必 要があります。

c. パスワードを確認します。

4. [OK]をクリックします。

変更された設定が保存されます。

# 設定のインポートとエクスポート

このセクションでは、Kaspersky Embedded Systems Security の設定をエクスポートする方法について説明し ます。また、特定の製品設定を XML 設定ファイルにエクスポートする方法、それらの設定を製品設定にイン ポートする⽅法についても説明します。

# 設定のインポートとエクスポートについて

Kaspersky Embedded Systems Security の設定を XML 設定ファイルにエクスポートしたり、設定ファイルから Kaspersky Embedded Systems Security に設定をインポートしたりすることができます。設定ファイルには、 すべてのアプリケーション設定または個別のコンポーネント設定のみを保存できます。

Kaspersky Embedded Systems Security のすべての設定をファイルにエクスポートする場合、アプリケーショ ンの全般設定と、次の Kaspersky Security コンポーネントと機能の設定が保存されます:

- ファイルのリアルタイム保護
- KSN の使用
- デバイスコントロール
- アプリケーション起動コントロール
- デバイスコントロールルールの自動生成
- アプリケーション起動コントロールルールの自動生成
- オンデマンドスキャンタスク
- ファイル変更監視
- ログ監査
- Kaspersky Embedded Systems Security データベースおよびソフトウェアモジュールのアップデート
- 隔離
- バックアップ
- ログ
- 管理者およびユーザーへの通知
- 信頼ゾーン
- 脆弱性攻撃ブロック
- パスワードによる保護

これらに加えて、Kaspersky Embedded Systems Security の全般設定とユーザーアカウントの権限をファイル に保存できます。

グループタスクの設定はエクスポートできません。

Kaspersky Embedded Systems Security は、タスクを実行したりプロキシサーバーに接続したりするユーザー アカウントの設定など、製品が使⽤するすべてのパスワードをエクスポートします。エクスポートしたパスワ ードは、暗号化された形式で設定ファイルに保存されます。再インストールまたはアップデートされていない 場合、この保護対象デバイスにインストールされた Kaspersky Embedded Systems Security を使用することで のみ、パスワードをインポートできます。

別の保護対象デバイスにインストールされた Kaspersky Embedded Systems Security を使用して以前保存され たパスワードはインポートできません。別の保護対象デバイスに設定がインポートされた後で、すべてのパス ワードを⼿動で⼊⼒する必要があります。

Kaspersky Security Center のポリシーがエクスポート時にアクティブである場合、そのポリシーによって使用 される設定値がエクスポートされます。

Kaspersky Embedded Systems Security の個々のコンポーネントのパラメータを含む設定ファイルから(たと えば、インストールされた Kaspersky Embedded Systems Security で作成された、コンポーネントの一部を含 むファイルから)、設定をインポートできます。設定をインポートすると、設定ファイルに含まれていた Kaspersky Embedded Systems Security の設定のみが変更されます。その他の設定は同じです。

ブロックされた Kaspersky Security Center のアクティブポリシーの設定は、設定のインポート時には変更 されません。

# <span id="page-141-0"></span>設定のエクスポート

設定ファイルに設定をエクスポートするには:

1. アプリケーションコンソールツリーで、次のいずれかの操作を行います:

- 【**Kaspersky Embedded Systems Security**』フォルダーのコンテキストメニューで、【**設定のエクスポ** ]を選択してすべての Kaspersky Embedded Systems Security 設定をエクスポートする。 **ート**
- 特定のタスクでコンテキストメニューを開き、[**設定のエクスボート**」を選択して、本製品の個別の機 能コンポーネントの設定をエクスポートする。
- 信頼ゾーンの設定をエクスポートするには:

a.アプリケーションコンソールツリーで、 [**Kaspersky Embedded Systems Security**] フォルダーのコー ンテキストメニューを開きます。

- b. [**信頼ゾーンの設定**] を選択します。 L**信頼ゾーン**」ウィンドウが開きます。
- **c. [エクスポート**]をクリックします。 設定のエクスポートウィザードが開きます。
- 2. [**設定のエクスポートウィザード**] の手順に従い、設定を保存する設定ファイルの名前とパスを指定しま す。

パスを指定する際にシステム環境変数を使用できますが、ユーザー環境変数は使用できません。

Kaspersky Security Center のポリシーがエクスポート時にアクティブである場合、そのポリシーによっ て使用される設定がエクスポートされます。

**3. [アプリケーション設定のエクスポートが完了しました**] ウィンドウで [**閉じる**] をクリックします。

<span id="page-142-0"></span>設定のエクスポートウィザードが終了し、エクスポートされた設定が保存されます。

設定のインポート

保存された設定ファイルから設定をインポートするには:

1. アプリケーションコンソールツリーで、次のいずれかの操作を行います:

- $\bullet$ 【**Kaspersky Embedded Systems Security**】フォルダーのコンテキストメニューで、[**設定のインポー** ]を選択してすべての Kaspersky Embedded Systems Security 設定をインポートする。 **ト**
- 特定のタスクでコンテキストメニューを開き、 [**設定のインボート**」を選択して、本製品の個別の機能 コンポーネントの設定をインポートする。
- 信頼ゾーンの設定をインポートするには:
	- a.アプリケーションコンソールツリーで、[**Kaspersky Embedded Systems Security**]フォルダーのコー ンテキストメニューを開きます。
	- b. [**信頼ゾーンの設定**] を選択します。 L**信頼ゾーン**」ウィンドウが開きます。
	- c. [**インポート**]をクリックします。 設定のインポートウィザードが開きます。
- 2. [**設定のインポートウィザード**] の手順に従い、設定をインポートする設定ファイルを指定します。

Kaspersky Embedded Systems Security の設定またはその機能コンポーネントの全般設定を保護対象デ バイス上にインポートした後は、以前の設定に戻すことはできません。

- **3. [アプリケーション設定のインポートが完了しました**]ウィンドウにある[**閉じる**]をクリックします。 設定のインポートウィザードが終了し、インポートされた設定が保存されます。
- 4.アプリケーションコンソールのツールバーで、[**最新の情報に更新**」をクリックします。

アプリケーションコンソールウィンドウに、インポートされた設定が表⽰されます。

<span id="page-142-1"></span>Kaspersky Embedded Systems Security が再インストールまたは更新されたのとは別の保護対象デバイス または同じ保護対象デバイスで作成されたファイルからパスワード(タスクの実⾏またはプロキシサーバ ーへの接続に使⽤されるアカウントの認証情報)がインポートされることはありません。インポートが完 了したら、パスワードを手動で入力する必要があります。

# セキュリティ設定テンプレートの使用

このセクションでは、Kaspersky Embedded Systems Security の保護タスクとスキャンタスクでのセキュリテ ィ設定テンプレートの使⽤について説明します。

# セキュリティ設定テンプレートについて

保護対象デバイスのファイルリソースのツリー内またはリスト内のフォルダーのセキュリティ設定を手動で設 定し、その設定値をテンプレートとして保存できます。その後、そのテンプレートを使用して、Kaspersky Embedded Systems Security の保護やスキャンタスクで、他のフォルダーのセキュリティを設定できます。

テンプレートを使用して、次の Kaspersky Embedded Systems Security タスクのセキュリティ設定を行うこと ができます:

- ファイルのリアルタイム保護
- オペレーティングシステムの起動時にスキャン
- 簡易スキャン
- オンデマンドスキャンタスク

保護対象デバイスのファイルリソースツリーでテンプレートから親フォルダーに適用されるセキュリティ設定 は、すべてのサブフォルダーに適⽤されます。次の場合、親フォルダーのテンプレートはサブフォルダーには 適用されません:

- 子フォルダーのセキュリティ設定を[個別に設](#page-144-0)定した場合。
- サブフォルダーが仮想の場合。この場合、仮想フォルダーごとにテンプレートを個別に適用する必要があ ります。

# セキュリティ設定テンプレートの作成

フォルダーのセキュリティ設定を手動でテンプレートに保存するには:

- 1. アプリケーションコンソールツリーで、セキュリティ設定テンプレートを作成するタスクを選択します。
- 2. 選択したタスクの詳細ペインにある[**保護範囲の設定**]または[スキャン範囲の設定]をクリックしま す。
- 3. 保護対象デバイスのネットワークファイルリソースのツリーまたはリストで、表示するテンプレートを選 択します。
- 4. [セキュリティレベル]タブで、[テンプレートとして保存]をクリックします。 L**テンプレートのプロパティ**」ウィンドウが開きます。
- **5. [テンプレート名]**で、テンプレートの名前を入力します。
- **6. [説明**]フィールドで、テンプレートの情報を入力します。
- 7. [OK] をクリックします。

セキュリティ設定テンプレートが保存されます。

テンプレートのセキュリティ設定の表示

作成したテンプレートのセキュリティ設定を表示するには:

- 1. アプリケーションコンソールツリーで、表示するセキュリティ設定テンプレートのあるタスクを選択しま す。
- 2.選択したタスクのコンテキストメニューで、[**設定のテンプレート**]を選択します。 L**テンプレート**」ウィンドウが開きます。
- 3. テンプレートリストで、表示するテンプレートを選択します。
- 4. [**表示**] をクリックします。

【**<テンプレート名>**」ウィンドウが開きます。【**全般**】タブにはテンプレートの名前とテンプレートに関す る情報が表示されます。 [**オブション**」タブにはテンプレートに保存されたセキュリティ設定がリストで表 示されます。

セキュリティ設定テンプレートの適⽤

選択したフォルダーにテンプレートからセキュリティ設定を適用するには:

- 1. アプリケーションコンソールツリーで、セキュリティ設定テンプレートを適用するタスクを選択します。
- 2. 選択したタスクの詳細ペインにある[**保護範囲の設定**]または[スキャン範囲の設定]をクリックしま す。
- 3. 保護対象デバイスのネットワークファイルリソースのツリーまたはリストで、テンプレートを適用するフ ォルダーまたは項⽬のコンテキストメニューを開きます。
- 4. [**テンプレートの適用] [<テンプレート名>]** の順に選択します。 —
- 5. [**保存**]をクリックします。

保護対象デバイスのファイルリソースツリーで選択されたフォルダーにセキュリティ設定のテンプレートを 適用します。選択されたフォルダーの「**セキュリティレベル**]タブの値が「カスタム]に変更されます。

保護対象デバイスのファイルリソースツリーの親フォルダーにテンプレートのセキュリティ設定が適用さ れる場合、この設定はすべての子フォルダーに適用されます。

保護対象デバイスのファイルリソースツリー内で個別に⼦フォルダーの保護またはスキャン範囲を設定す ることができます。この場合、親フォルダーに適用されたテンプレートのセキュリティ設定は自動では子 フォルダーに適⽤されません。

選択したすべてのフォルダーにテンプレートからセキュリティ設定を適用するには:

- 1. アプリケーションコンソールツリーで、セキュリティ設定テンプレートを適用するタスクを選択します。
- 2.選択したタスクの詳細ペインにある[**保護範囲の設定**]または[スキャン範囲の設定]をクリックしま す。
- 3. 選択したフォルダーおよびそのサブフォルダーにテンプレートを適⽤するには、保護対象デバイスのネッ トワークファイルリソースのツリーまたはリストで親フォルダーを選択します。
- 4.右クリックしてコンテキストメニューを開き、[**テンプレートの適用] [<テンプレート名>]**の順に選択 します。
- 5. [**保存**] をクリックします。

セキュリティ設定テンプレートが、保護対象デバイスのファイルリソースツリーの親フォルダーとすべての サブフォルダーに適用されます。選択されたフォルダーの [**セキュリティレベル**」タブの値が [**カスタム**] に変更されます。

セキュリティ設定テンプレートの削除

セキュリティ設定テンプレートを削除するには:

- 1. アプリケーションコンソールツリーで、削除するセキュリティ設定テンプレートのあるタスクを選択しま す。
- 2.選択したタスクのコンテキストメニューで、[**設定のテンプレート**」を選択します。 L**テンプレート**」ウィンドウが開きます。

[**オンデマンドスキャン**」親フォルダーの結果ペインで、オンデマンドスキャンタスクの設定テンプ レートを表⽰できます。

3. テンプレートリストで、削除するテンプレートを選択します。

4. [**削除**]をクリックします。 削除を確認するウィンドウが開きます。

**5**.表示されたウィンドウで、[**はい**]をクリックします。

選択したテンプレートが削除されます。

セキュリティ設定のテンプレートを適⽤して保護対象デバイスのファイルリソースツリーのスキャンを実 ⾏したり保護したりできます。この場合、これらのフォルダーに対するセキュリティ設定はテンプレート の削除後に変更されません。

# 保護ステータスと Kaspersky Embedded Systems Security の情報の表示

Kaspersky Embedded Systems Security のデバイス保護ステータスに関する情報を表示するには:

アプリケーションコンソールツリーで、[**Kaspersky Embedded Systems Security**]フォルダーを選択しま す。

既定では、アプリケーションコンソールの詳細ペインの情報は自動的に更新されます:

- ローカル接続の場合は10秒ごと
- リモート接続の場合は15秒ごと

情報を手動で更新できます。

[**Kaspersky Embedded Systems Security**] フォルダーの情報を手動で更新するには:

【**Kaspersky Embedded Systems Security**】フォルダーのコンテキストメニューで[**最新の情報に更新**]コ マンドを選択します。

アプリケーションコンソールの詳細ペインに、以下の製品情報が表示されます:

- Kaspersky Security Network の使用のステータス。
- デバイスの保護のステータス。
- 定義データベースとソフトウェアモジュールのアップデート情報。
- 実際の診断データ。
- 保護対象デバイスコントロールタスクに関するデータ。
- ライセンス情報。
- Kaspersky Security Center との連携のステータス:アプリケーションの接続先になっている、Kaspersky Security Center がインストールされているサーバーの詳細、アクティブポリシーによって制御されるアプ リケーションタスクの情報が表⽰されます。

保護動作ステータスを示すために、異なる色で表示されます:

- *緑色*:タスクは設定に従い実行されています。保護は有効です。
- *黄色*:タスクが開始されなかったか、一時停止または停止されました。セキュリティの脅威が発生する可 能性があります。タスクを設定し、開始してください。
- 赤色:エラーが発生した状熊でタスクが終了したか、タスクの実行中に深刻な脅威が検知されました。タ スクを開始するか、検知されたセキュリティの脅威を除去するための措置を取ってください。

このブロックの詳細にはリンクになっているものもあり(タスク名、検知された脅威の数など)、クリッ クすると、関連するタスクのフォルダーに移動したりタスク実⾏ログが開いたりします。

[Kaspersky Security Network の使用] セクションには、*実行中、停止済み*、または*一度も実行されていませ* んなど、現在のタスクのステータスが表示されます。インジケーターでは、次の値が使用されます:

- 緑色は、KSN の使用タスクが実行中であり、ステータスのファイル要求を KSN に送信中であることを示し ます。
- 黄色は、声明の1つが同意されたがタスクが実行中でないか、タスクは実行されているがファイル要求は KSN に送信されていないことを⽰します。

[**コンピューター保護**」セクション(下の表を参照)には、デバイスの現在の保護ステータスに関する情報が 表示されます。

デバイスの保護ステータスに関する情報

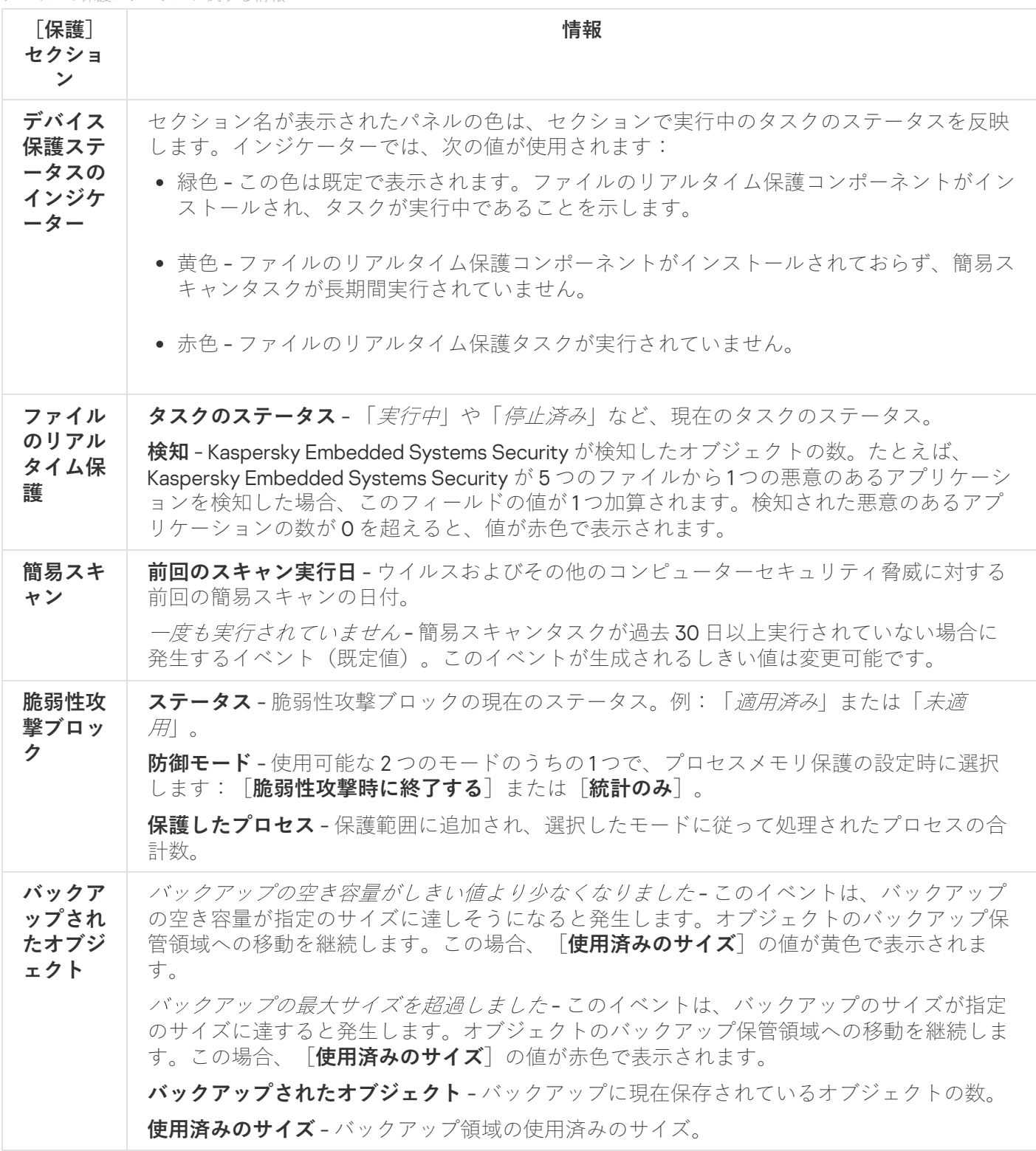

#### **アップデート**

**[アッブデート**]セクション(下の表を参照)には、最新の定義データベースとアプリケーションモジュール の状態に関する情報が表示されます。

Kaspersky Embedded Systems Security の定義データベースとモジュールのステータスに関する情報

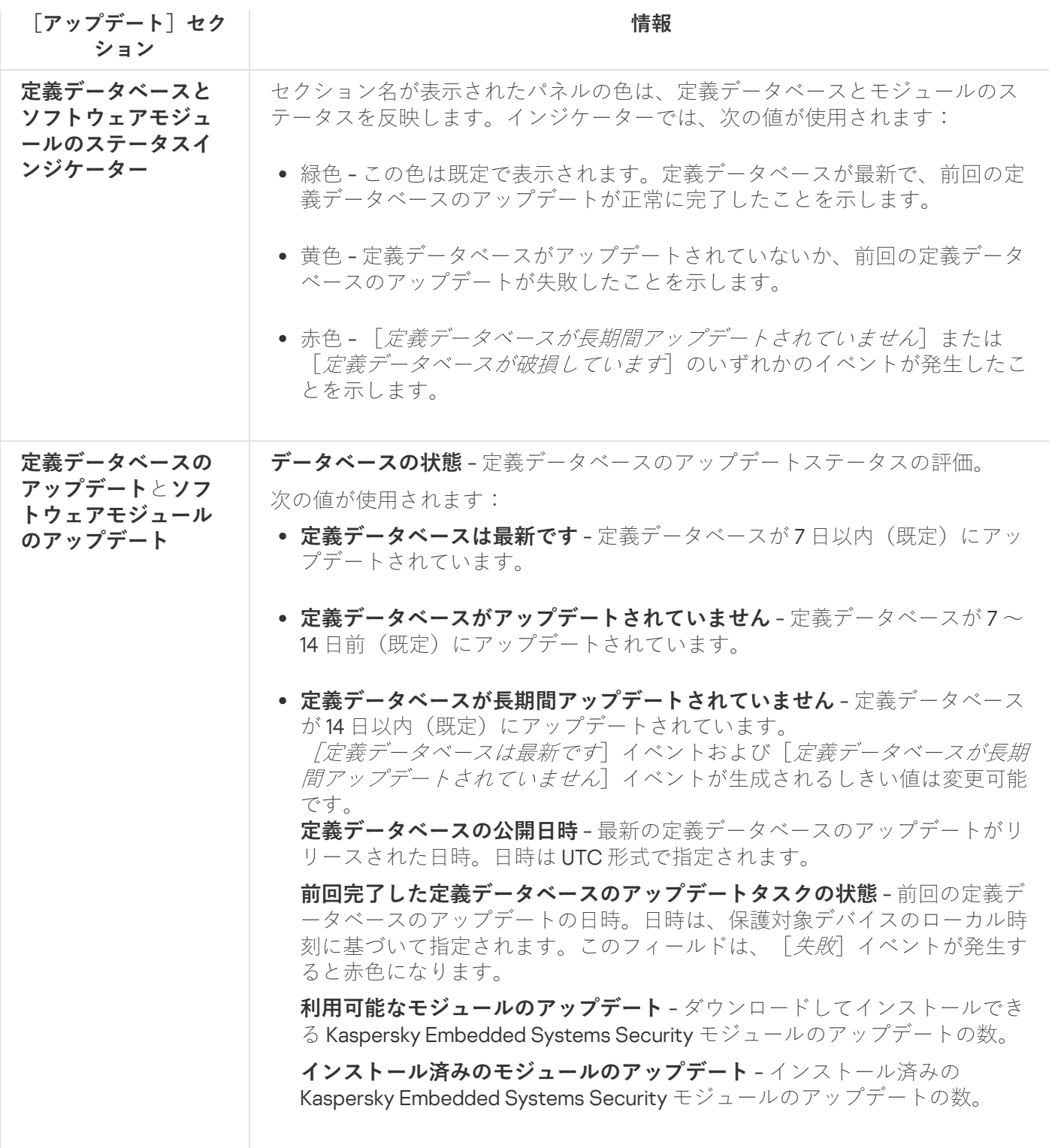

#### **管理**

<u>[**管理**]セクション(下の表を参照)には、アプリケーション起動コントロール、デバイスコントロール、お</u> - 1.1 ニ。<br>よびファイアウォール管理タスクに関する情報が表示されます。

保護対象デバイスコントロールのステータスに関する情報

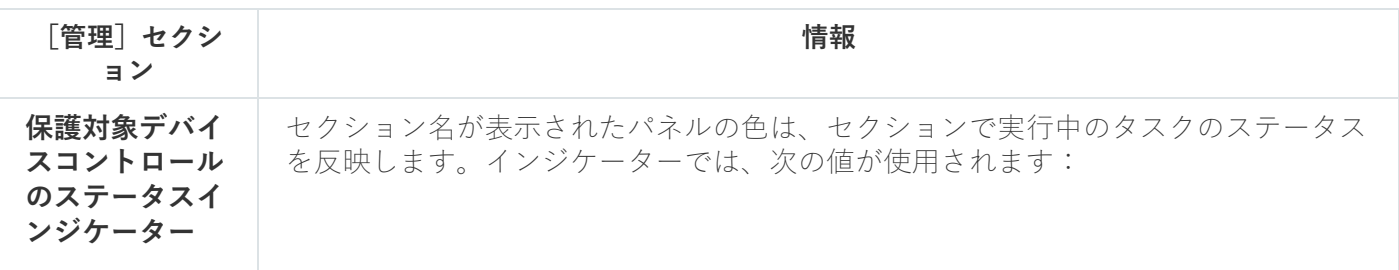

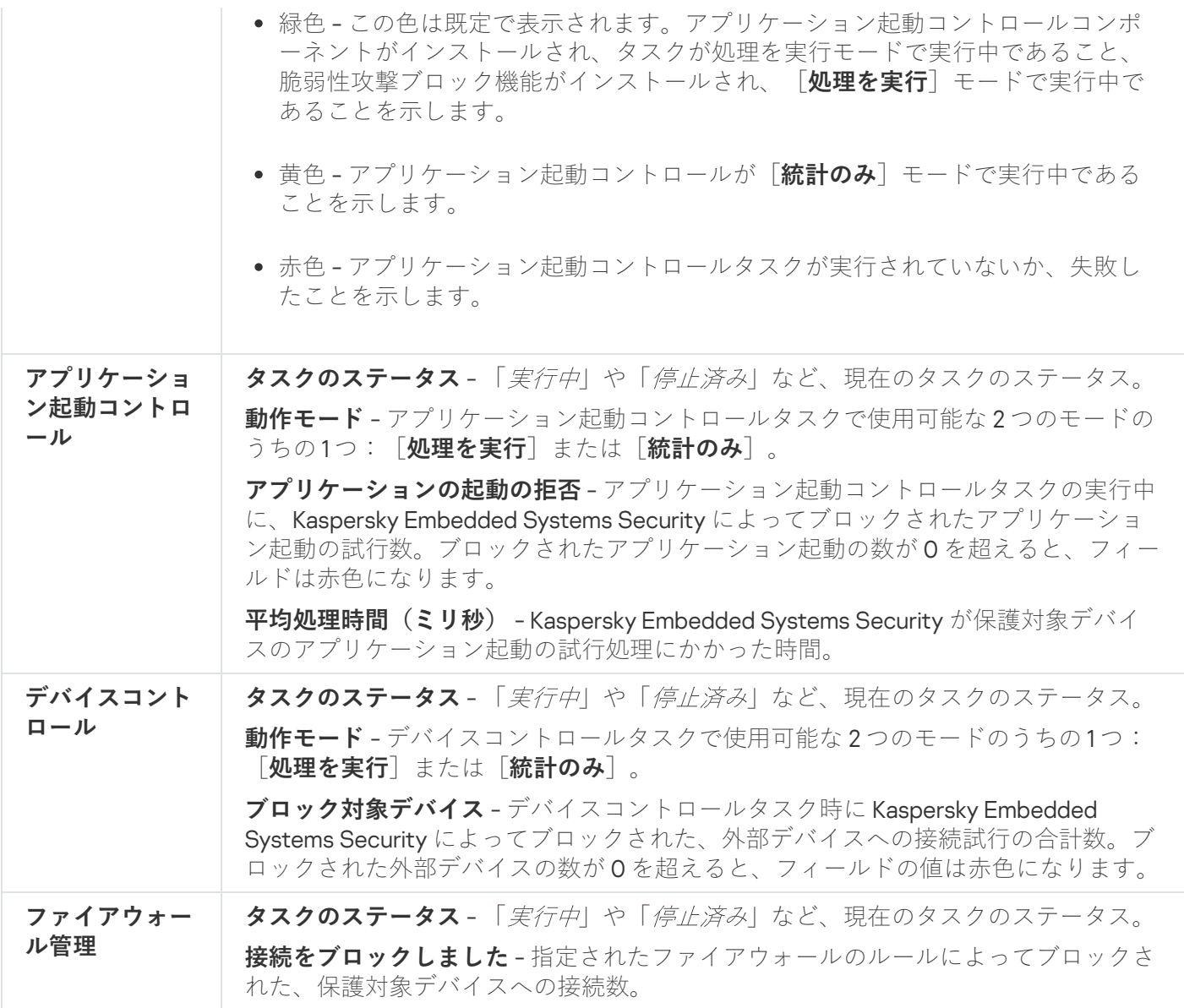

#### **診断**

[**診断**」セクション(下の表を参照)には、ファイル変更監視および Windows イベントログ監視タスクに関 する情報が表⽰されます。

システム監査ステータスに関する情報

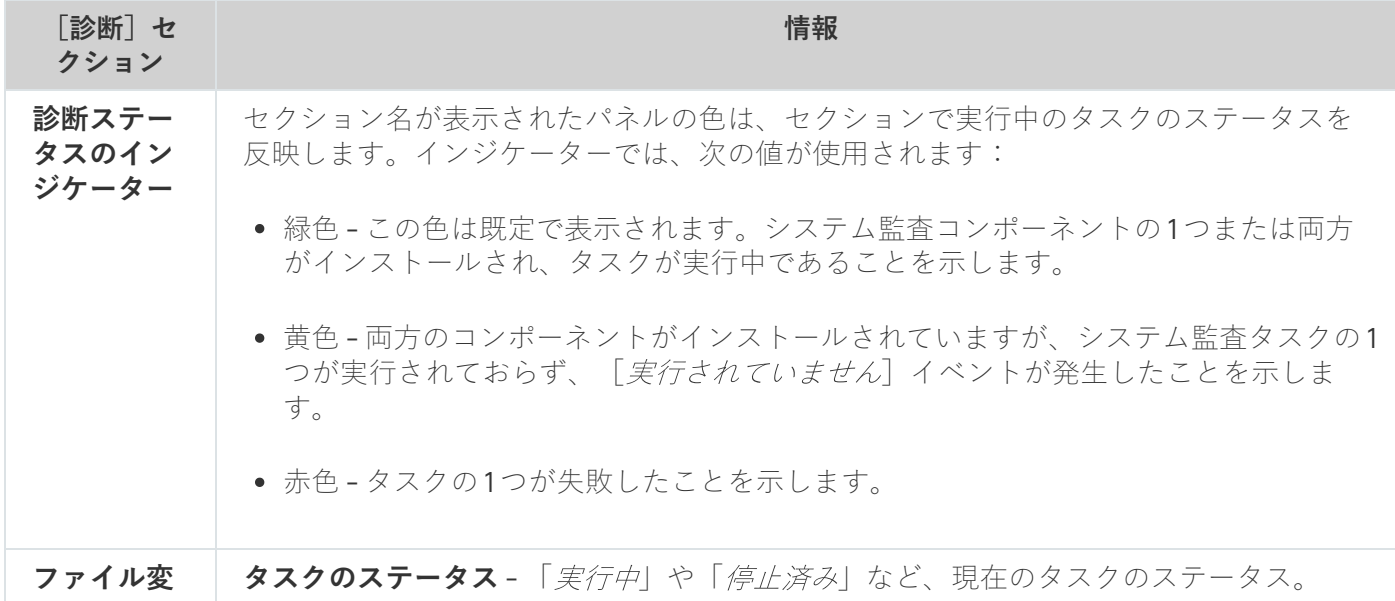

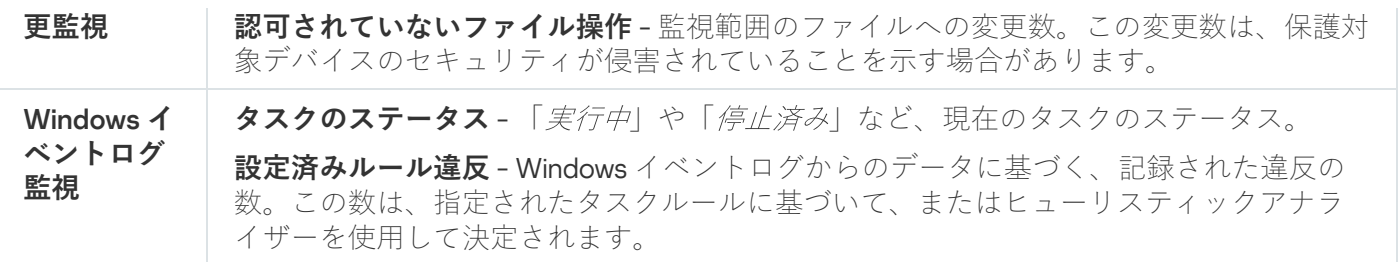

Kaspersky Embedded Systems Security のライセンスに関する情報は、[**Ka Security**」フォルダーの詳細ペインの左下隅にある行に表示されます。 Kaspersky Embedded Systems

Kaspersky Embedded Systems Security のプロパティを設定するには、 [<mark>[アプリケーションのプロパティ](#page-133-0)</mark>」を クリックします。

別の保護対象デバイスを接続するには、[**[別のコンピューターに接続](#page-133-1)**]をクリックします。

# Web コンソールおよび Cloud コンソールからの Web プラグインの操作

このセクションでは、Kaspersky Embedded Systems Security 管理プラグインについての情報を提供するとと もに、保護対象デバイスまたは保護対象デバイスのグループにインストールされているアプリケーションコン ソールを管理する⽅法について説明します。

# Web コンソールおよび Cloud コンソールを使用した Kaspersky Embedded Systems Security の管理

Kaspersky Embedded Systems Security がインストールされ、管理グループに含まれた複数の保護対象デバイ スを、Kaspersky Embedded Systems Security Web プラグインを使用することで集中管理できます。Kaspersky Security Center Web コンソールおよび Kaspersky Security Center Cloud コンソールでは、管理グループの各保 護対象デバイスの操作設定を個別に設定することもできます。

管理グループは、Kaspersky Security Center Web コンソールで手動で作成されます。グループには、 Kaspersky Embedded Systems Security がインストールされている複数のデバイスが含まれます。それらのデ バイスに対して、同一の管理や保護を設定できます。管理グループの使用の詳細については、Kaspersky Security Center のヘルプを参照してください。

保護対象デバイスにインストールされている Kaspersky Embedded Systems Security の動作が Kaspersky Security Center のアクティブポリシーによって制御されている場合、単一の保護対象デバイスに対するア プリケーション設定は編集できません。

Kaspersky Security Center Web コンソールから Kaspersky Embedded Systems Security を管理するには、次の 方法を実行します:

- **Kaspersky Security Center のポリシーを使用する**:Kaspersky Security Center のポリシーでは、デバイス ― グループに対して同⼀の保護をリモートで設定できます。アクティブポリシーで指定されるタスク設定 は、アプリケーションコンソールでローカルで指定されるタスク設定や Kaspersky Security Center Web コ ンソールのデバイスのプロパティウィンドウでリモートで指定されるタスク設定よりも優先度が高いで す。ポリシーを使⽤して、アプリケーションの全般的な設定、コンピューターのリアルタイム保護タスク の設定、ローカル活動の管理タスクの設定、およびスケジュールによるローカルシステムタスクの開始設 定を編集できます。
- **Kaspersky Security Center のグループタスクを使用する**:Kaspersky Security Center のグループタスクで は、デバイスグループに対して、有効期限があるタスクの共通設定をリモートで編集できるようになりま す。グループタスクを使⽤して、製品をアクティベートしたり、オンデマンドスキャンタスクの設定、ア ップデートタスクの設定、アプリケーション起動コントロールルールの⾃動⽣成タスクの設定を編集した りできます。
- **特定のデバイスのタスクを使用する**:特定のデバイスのタスクを使用すると、どの管理グループにも属し ていない保護対象デバイスに対して、共通のタスク設定(実行可能な期間に制限あり)をリモートで編集 できます。
- **単一のデバイスのプロパティウィンドウを使用する**:デバイスのプロパティウィンドウで、管理グループ に含まれる個別の保護対象デバイスに対して、タスクをリモートで設定できます。選択した保護対象デバ イスが、Kaspersky Security Center のアクティブポリシーによって制御されていない場合、アプリケーショ ンの全般的な設定とすべての Kaspersky Embedded Systems Security タスクの設定の両方を編集できます。

Kaspersky Security Center Web コンソールおよび Kaspersky Security Center Cloud コンソールを使用すると、 アプリケーションや高度な機能を設定し、ログや通知を利用できます。個別の保護対象デバイスだけでなく、 保護対象デバイスのグループに対してもこれらの設定ができます。

# Web プラグインの制限事項

Kaspersky Embedded Systems Security Web プラグインは、Kaspersky Embedded Systems Security 管理プラグ インと比較して、次の制限があります:

- ユーザーまたはユーザーグループを追加するには、セキュリティ記述子定義言語 (SDDL) を使用して SDDL ⽂字列を指定する必要があります。
- ファイルのリアルタイム保護タスクでは、定義済みセキュリティレベルを変更することはできません。
- アプリケーション起動コントロールタスクのルールは、デジタル証明書または Kaspersky Security Center イベントを使⽤して作成することはできません。
- デバイスコントロールタスクのルールを、接続されたデバイスまたはシステムデータに基づいて生成する ことはできません。

#### アプリケーション設定の管理

このセクションでは、Kaspersky Security Center Web コンソールを使用した Kaspersky Embedded Systems Security の全般的な設定についての情報が記載されています。

# Web プラグインでの全般的なアプリケーション設定

保護対象デバイスグループまたは1台の保護対象デバイスに対して、Web プラグインで Kaspersky Embedded Systems Security の全般的な設定を編集できます。

# Web プラグインでのスケーラビリティ、インターフェイスおよびスキャ ン設定

スケーラビリティ設定およびアプリケーションインターフェイスを設定するには:

- 1. Web コンソールのメインウィンドウで、 [**デバイス**] [**ポリシーとプロファイル**」の順に選択します。 —
- 2. 設定するポリシー名をクリックします。
- **3**. 表示されたポリシーのプロパティウィンドウで、 [**アプリケーションの設定**]タブを選択します。
- **4. [アプリケーションの設定]** セクションを選択します。
- **5. [スケーラビリティ、インターフェイス、スキャンの設定]**サブセクションの[**設定**]をクリックしま す。

6. 以下の表に、設定方法を示します。

スケーラビリティ設定

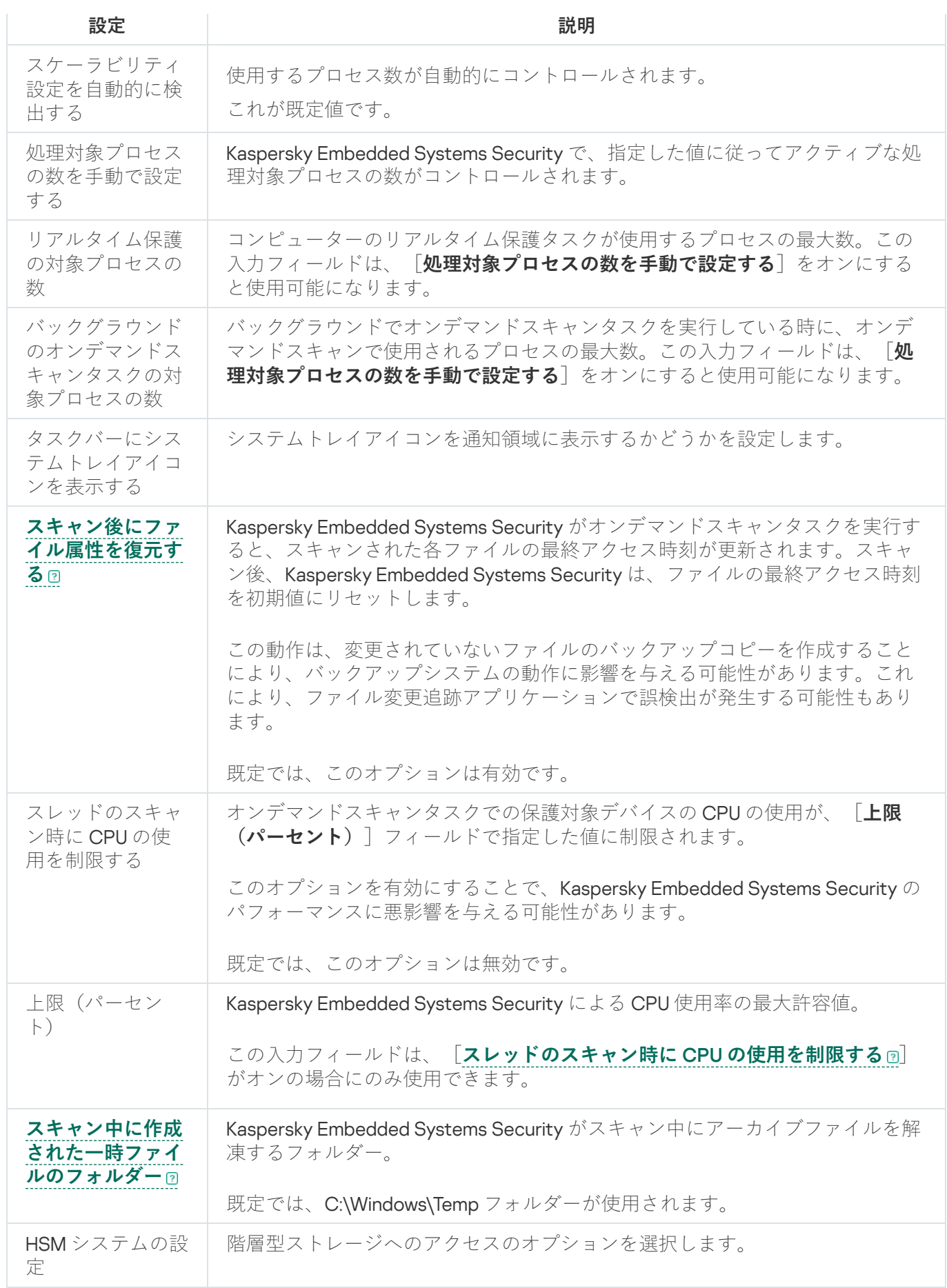

# Web プラグインでのセキュリティ設定

手動でセキュリティ設定を行うには、次の手順を実行します:

1.Web コンソールのメインウィンドウで、[**デバイス**] - [**ポリシーとプロファイル**]の順に選択します。

2. 設定するポリシー名をクリックします。

**3**. 表示されたポリシーのプロパティウィンドウで、 [**アプリケーションの設定**]タブを選択します。

**4. [アプリケーションの設定]**セクションを選択します。

5. [セキュリティと信頼性] サブセクションの [設定] をクリックします。

6. 以下の表に、設定方法を示します。

セキュリティ設定

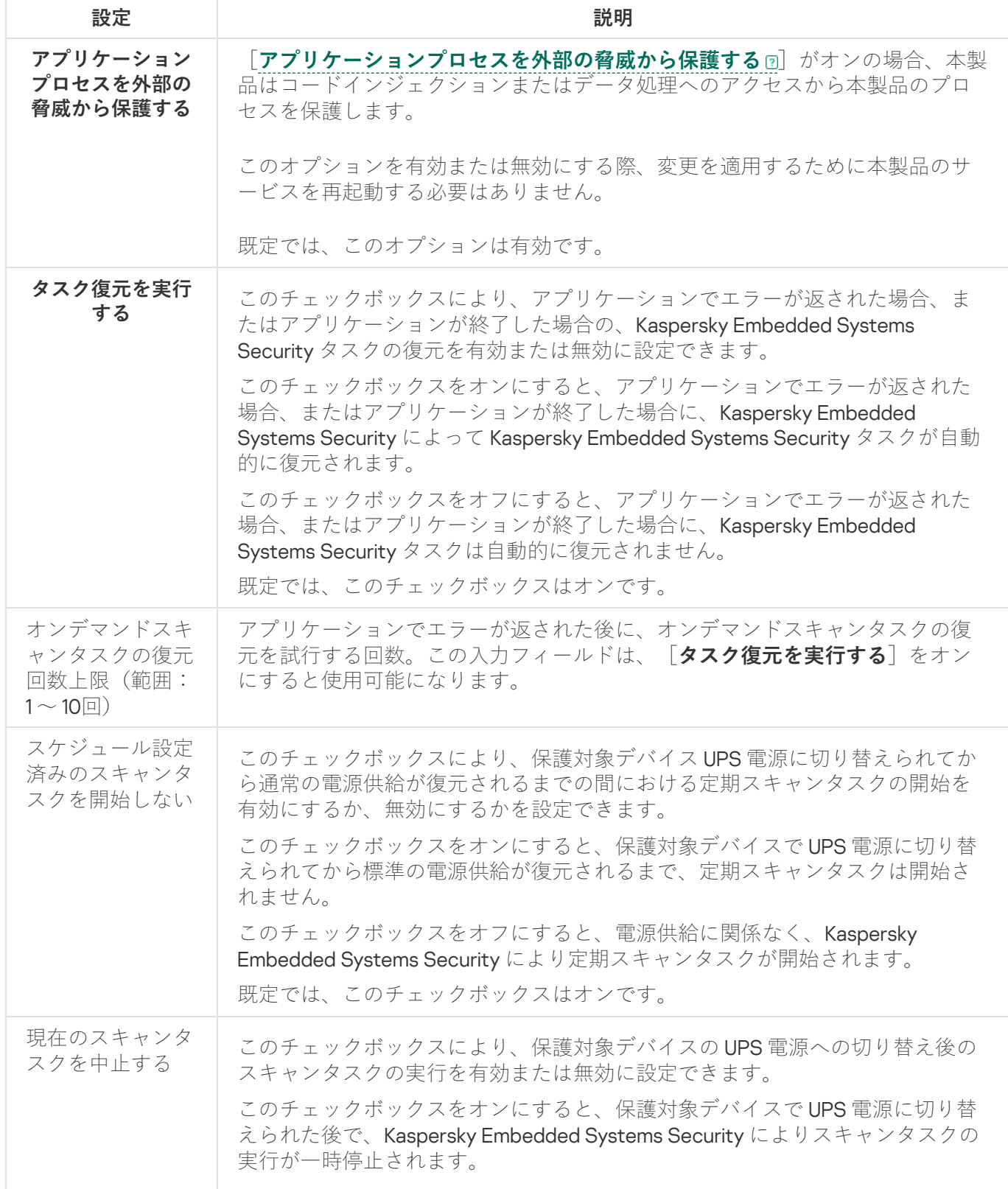

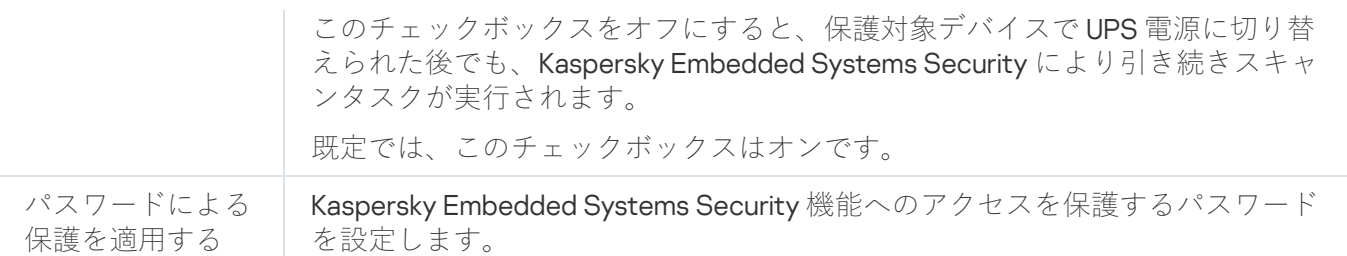

# Web プラグインでの接続設定

接続設定は、Kaspersky Embedded Systems Security がアップデートサーバーおよびアクティベーションサー バーに接続するのに使用します。また、アプリケーションを KSN サービスと連携する際にも使用します。

接続設定を行うには、次の手順を実行します:

- 1. Web コンソールのメインウィンドウで、 [**デバイス**] [**ポリシーとプロファイル**」の順に選択します。 —
- 2. 設定するポリシー名をクリックします。

**3**. 表示されたポリシーのプロパティウィンドウで、 [**アプリケーションの設定**]タブを選択します。

- **4. [アプリケーションの設定]**セクションを選択します。
- **5. [スケーラビリティ、インターフェイス、スキャンの設定]**サブセクションの[**設定**]をクリックしま す。
- 6. 以下の表に、設定方法を示します。

接続設定

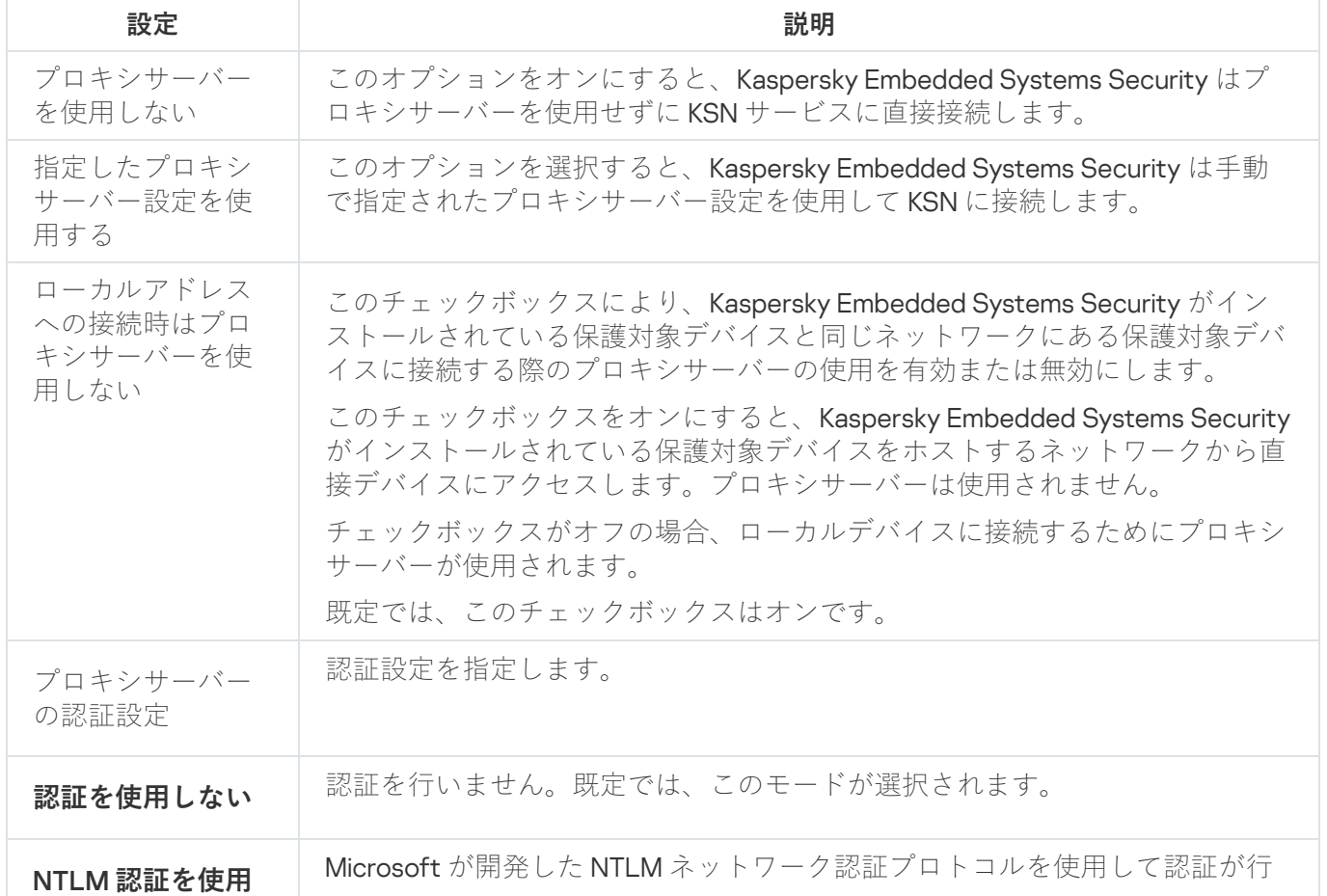

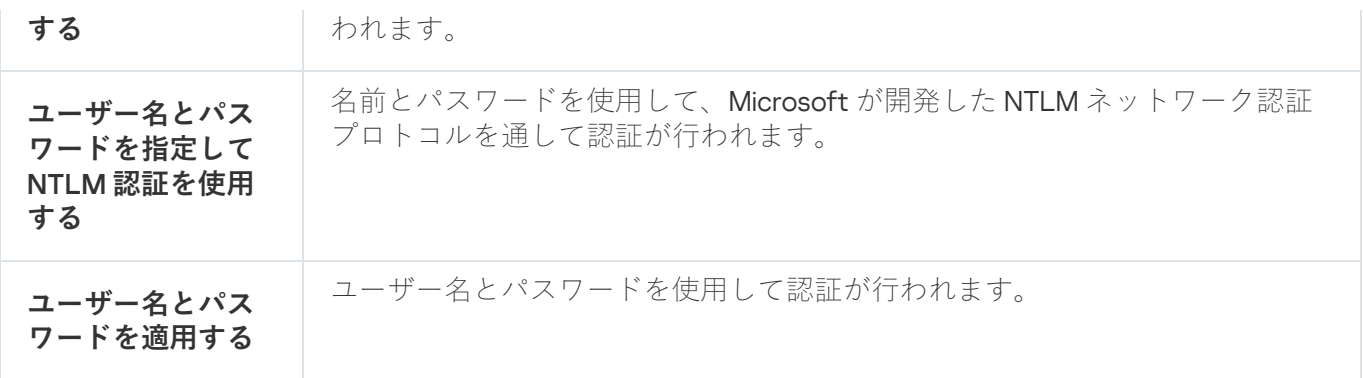

#### ローカルのシステムタスクのスケジュールによる開始の設定

ポリシーを使用して、ローカルシステムのオンデマンドスキャンタスクとアップデートタスクの開始を許可ま たはブロックできます。これは、管理グループ内の各保護対象デバイスでローカルに設定されたスケジュール に従って実⾏されます。

- 特定の種類のローカルシステムタスクの開始スケジュールがポリシーによって禁止される場合、これらの タスクは保護対象デバイス上でスケジュールどおりに実行されません。ローカルシステムタスクは手動で 開始できます。
- 特定の種類のローカルシステムタスクの開始スケジュールがポリシーによって許可されている場合、これ らのタスクは、このタスクに対してローカルに設定されたスケジュールパラメータに従って実⾏されま す。

既定では、ローカルシステムタスクの開始はポリシーによって禁止されています。

アップデートまたはオンデマンドスキャンが Kaspersky Security Center グループタスクによって管理され ている場合、ローカルシステムタスクの開始を許可しないことをお勧めします。

グループアップデートまたはオンデマンドスキャンタスクを使用しない場合は、ポリシーでローカルシステム タスクの開始を許可します。Kaspersky Embedded Systems Security は既定のスケジュールに従って定義デー タベースおよびモジュールのアップデートを実⾏し、すべてのローカルシステムのオンデマンドスキャンタス クを開始します。

ポリシーを使⽤して、次のローカルのシステムタスクに対するスケジュールによる開始を許可またはブロック できます:

- オンデマンドスキャンタスク:簡易スキャン、隔離のスキャン、オペレーティングシステムの起動時にス キャン、アプリケーションの整合性チェック、ベースラインに基づくファイル変更監視。
- アップデートタスク:定義データベースのアップデート、ソフトウェアモジュールのアップデート、アッ プデートのコピー。

保護対象デバイスが管理グループから除外される場合、ローカルのシステムタスクのスケジュールは自動 的に有効になります。

Kaspersky Embedded Systems Security のローカルのシステムタスクのスケジュールによる開始をポリシーで 許可またはブロックするには:

1. Web コンソールのメインウィンドウで、 [**デバイス**] - [**ポリシーとプロファイル**」の順に選択します。 —

2. 設定するポリシー名をクリックします。

**3**. 表示されたポリシーのプロパティウィンドウで、 [**アプリケーションの設定**]タブを選択します。

- **4. [アプリケーションの設定]** セクションを選択します。
- **5. [ローカルシステムタスクの実行**] サブセクションの [設定] をクリックします。

6. 以下の表に、設定方法を示します。

ローカルシステムタスクのスケジュールによる開始の設定

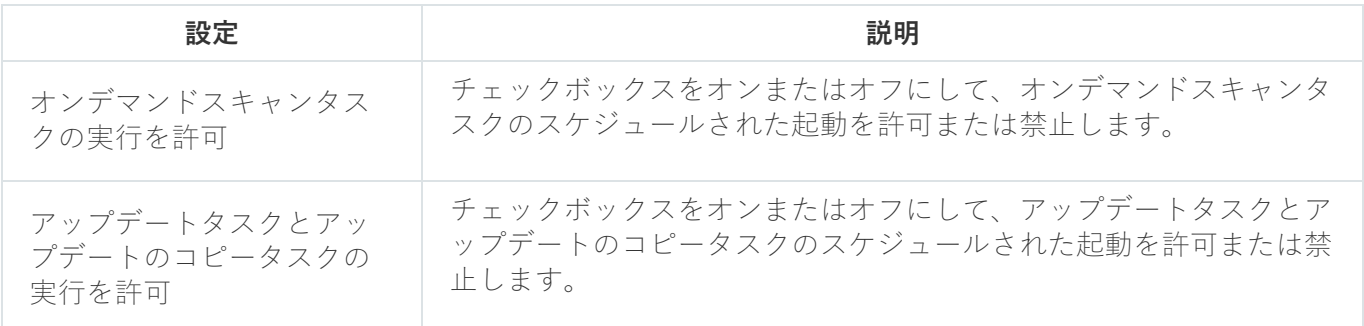

### Web プラグインでの隔離とバックアップの設定

Kaspersky Security Center で隔離およびバックアップの全般的な設定を行うには:

1.Web コンソールのメインウィンドウで、[**デバイス**] - [**ポリシーとプロファイル**]の順に選択します。

2. 設定するポリシー名をクリックします。

- **3**. 表示されたポリシーのプロパティウィンドウで、 [**アプリケーションの設定**]タブを選択します。
- 4. [**詳細設定**]セクションを選択します。
- 5. [**保管領域**] サブセクションの [設定] をクリックします。
- 6. 以下の表に、設定方法を示します。

隔離とバックアップの設定

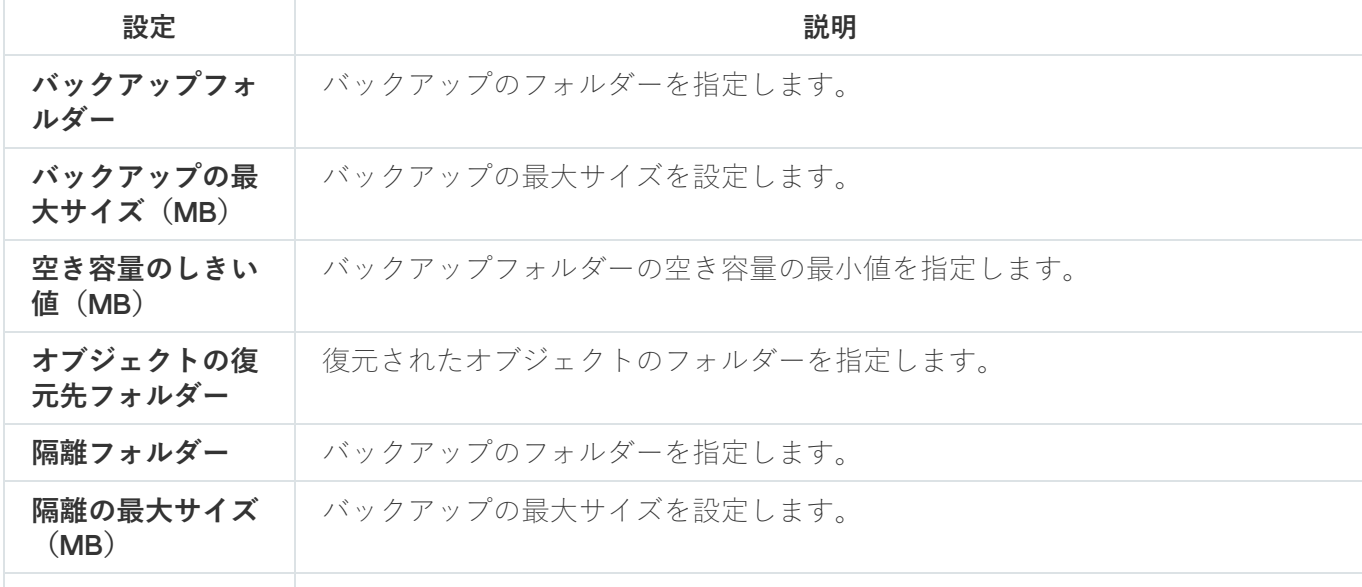

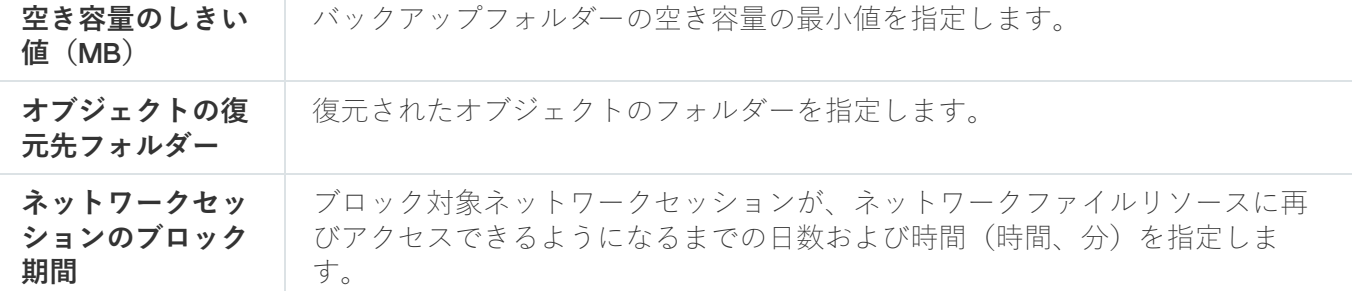

# ポリシーの作成と編集

このセクションでは、Kaspersky Security Center のポリシーによる複数の保護対象デバイスのKaspersky Embedded Systems Security の管理について説明します。

Kaspersky Security Center のグローバルポリシーは、Kaspersky Embedded Systems Security がインストールさ れている複数のデバイスでの保護を管理するために作成できます。

ポリシーは、1つの管理グループに所属するすべての保護対象デバイスに対して、指定されたKaspersky Embedded Systems Security の設定、機能、およびタスクを適用するものです。

1つの管理グループに対して複数のポリシーを作成して適用できます。管理コンソールでは、グループに対し て現在アクティブなポリシーのステータスは、「アクティブ」として示されます。

ポリシー適用に関する情報は、Kaspersky Embedded Systems Security システム監査ログに記録されます。こ の情報は、アプリケーションコンソールの[**システム監査ログ**]フォルダーで参照できます。

Kaspersky Security Center では、保護対象デバイスにポリシーを適用する方法として、*設定の変更の禁止*があ ります。ポリシーが適用された後、Kaspersky Embedded Systems Security は保護対象デバイスのポリシーの プロパティで タブイコンが選択された設定を使用します。この場合、ポリシーが適用される前に有効だった設 定の代わりに選択された設定が使⽤されます。ポリシーのプロパティで アイコンが選択されたアクティブポ リシーの設定は適⽤されません。

ポリシーが有効の場合、ポリシーで A アイコンが付いている設定の値がアプリケーションコンソールに表示さ れますが、編集はできません。その他の設定(ポリシーで アイコンが付いている設定)の値は、アプリケー ションコンソールで編集できます。

また、アクティブポリシーで設定し<sub>品</sub>アイコンが付いている設定は、個別の保護対象デバイスに対する Kaspersky Security Center の保護対象デバイスのプロパティウィンドウを使用した変更がブロックされます。

指定され、アクティブなポリシーを使⽤して保護対象デバイスに送信された設定は、アクティブなポリシ ーが無効になるとローカルタスク設定に保存されます。

ポリシーでコンピューターのリアルタイム保護タスクのいずれかの設定を定義しており、そのタスクが現在実 行中の場合、ポリシーによって定義された設定は、ポリシーの適用後すぐに変更されます。タスクが実行中で ない場合は、タスクの開始時に設定が適用されます。

ポリシーの作成

ポリシーを作成するには:

1.Web コンソールのメインウィンドウで、[**デバイス**] - [**ポリシーとプロファイル**]の順に選択します。

- 2. [**追加**] をクリックします。
- **3. [新規ポリシー**] ウィンドウが開きます。
- **4. [アプリケーションの選択**]セクションで、Kaspersky Embedded Systems Security を選択して[**次へ**]を一 クリックします。
- **5. [全般**]セクションでは、次の操作を行えます:
	- ポリシーの名前を変更します。

次の記号をポリシー名に含めることはできません: " \* <: > ? \ |。

- ポリシーのステータスを選択します:
	- **アクティブ**:次の同期後、このポリシーはコンピューター上のアクティブなポリシーとして使用され ます。
	- **非アクティブ**:バックアップポリシーとして使用されます。必要に応じて、非アクティブポリシーを アクティブステータスに切り替えることができます。
	- **モバイルユーザー**:コンピューターが組織のネットワークを離れると、このポリシーがアクティブに なります。
- 継承の設定を指定します:
	- **親ポリシーから設定を継承する**:この切り替えボタンをオンにすると、ポリシーの設定値はトップレー ベルのポリシーから継承されます。 が親ポリシーに設定されている場合、ポリシー設定は編集でき ません。
	- **子ポリシーへ設定を強制的に継承する**:この切り替えボタンをオンにすると、ポリシーの設定値は子 ポリシーに継承されます。子ポリシー設定では、 [**親ボリシーから設定を継承する**」が自動的にオン になります。高のマークが付いた設定を除き、子ポリシーの設定は親ポリシーから継承されます。高 が親ポリシーに設定されている場合、⼦ポリシーの設定は編集できません。
- **6. [アプリケーション設定**]タブで、必要に応じて、ポリシーの設定を編集します。
- 7. [**保存**] をクリックします。

作成した<u>[ポリシー](javascript:toggleBlock()</u>@が、選択した管理グループの [**ポリシーとプロファイル**」タブのポリシーのリストに表 示されます。ポリシーのプロパティウィンドウで、Kaspersky Embedded Systems Security のその他の設 定、タスク、機能を設定できます。

新しいポリシーを作成すると、⼀連の許可ルールが作成され、アプリケーションがブロックされるのを防 ぎ、アプリケーションを継続的に動作させることができます。タスク設定で既定のルールを表示できま す。詳細と制限事項は次の通りです。

既定では、Kaspersky Embedded Systems Security は、新しいポリシーを作成すると、着信ネットワーク トラフィックの一連のルールを作成します:

- %Program Files% および %Program Files (x86)% にある、 Kaspersky Security Center ネットワークエー ジェント Windows デスクトップ共有プロセスの2つの許可ルール。ステータス:有効。許可された外 部アドレス:任意。プロトコル:TCP および UPD – プロトコルごとに1つのルール。
- ローカルポート15000の2つの許可ルール。状態:有効。許可された外部アドレス:任意。プロトコ ル:TCP および UPD – プロトコルごとに 1 つのルール。

既定では、Kaspersky Embedded Systems Security は、新しいポリシーを作成すると、送信ネットワーク トラフィックの一連のルールを作成します:

- %Program Files% および %Program Files (x86)% にある Kaspersky Embedded Systems Security Service の2つの許可ルール。ステータス:有効。許可された外部アドレス:任意。プロトコル:TCP および UPD – プロトコルごとに 1 つのルール。
- %Program Files% および %Program Files (x86)% にある Kaspersky Embedded Systems Security ワークフ ロープロセスの 2 つの許可ルール。ステータス:有効。許可された外部アドレス:任意。プロトコ ル:TCP および UPD – プロトコルごとに 1 つのルール。
- ローカルポート13000 の2つの許可ルール。状態:有効。許可された外部アドレス:任意。プロトコ ル:TCP および UPD – プロトコルごとに 1 つのルール。

## Kaspersky Embedded Systems Security ポリシー設定のセクション

#### 全般

[**全般**]セクションでは、次のポリシー設定を編集できます:

- ポリシーのステータスの指定。
- 親ポリシーから子ポリシーへ継承する設定の指定。

#### イベントの設定

[**イベントの設定**]セクションでは、次のイベントカテゴリを設定できます:

- 緊急
- 機能エラー
- 警告
- 情報

[**プロパティ**]を使⽤して、選択したイベントに対して次を設定できます:

- 記録したイベントの保管場所と保管期間の指定
- 記録したイベントの通知方法の指定

### **アプリケーションの設定**

[アプリケーションの設定]セクションの設定

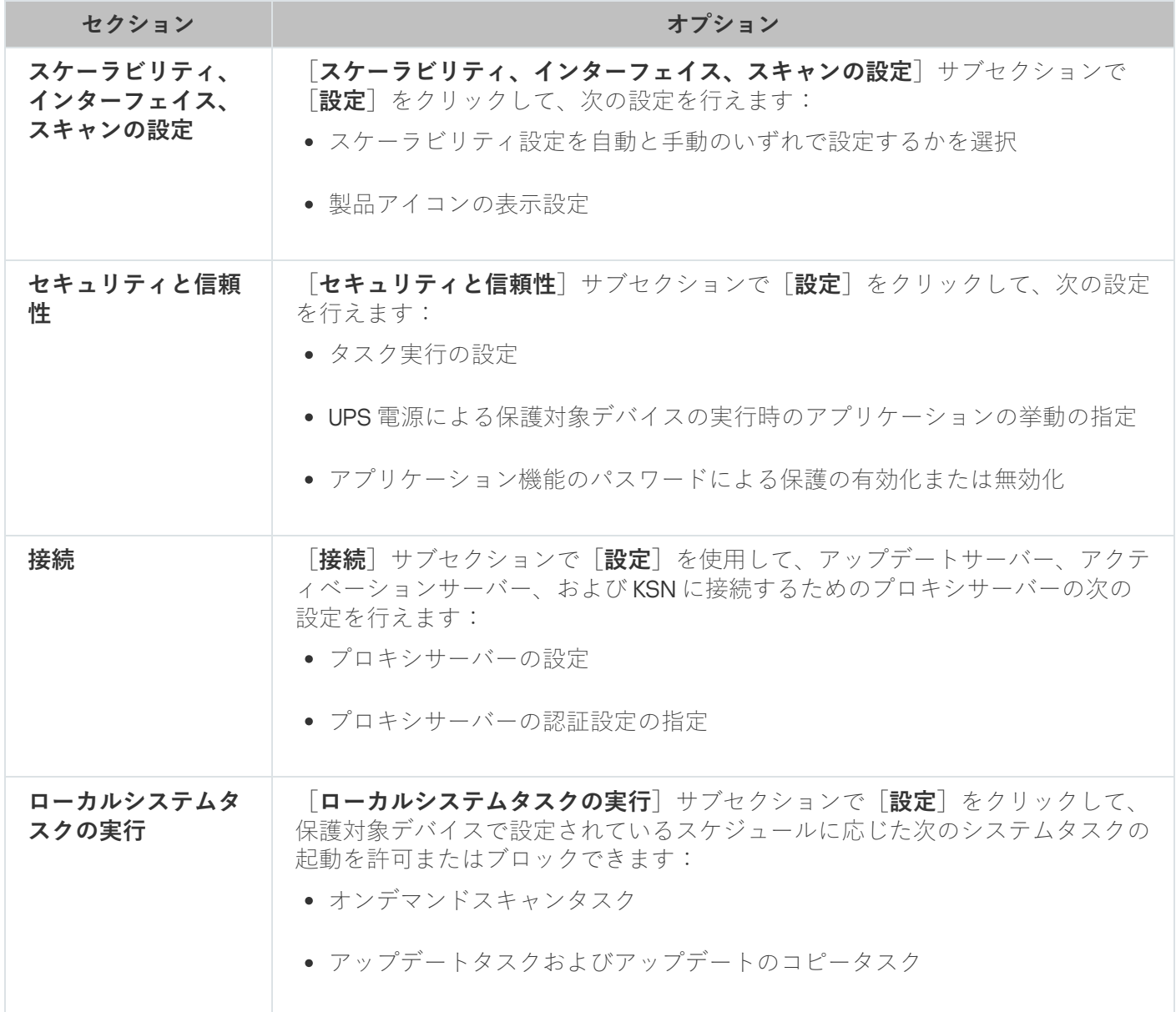

### **詳細設定**

[詳細設定]セクションの設定

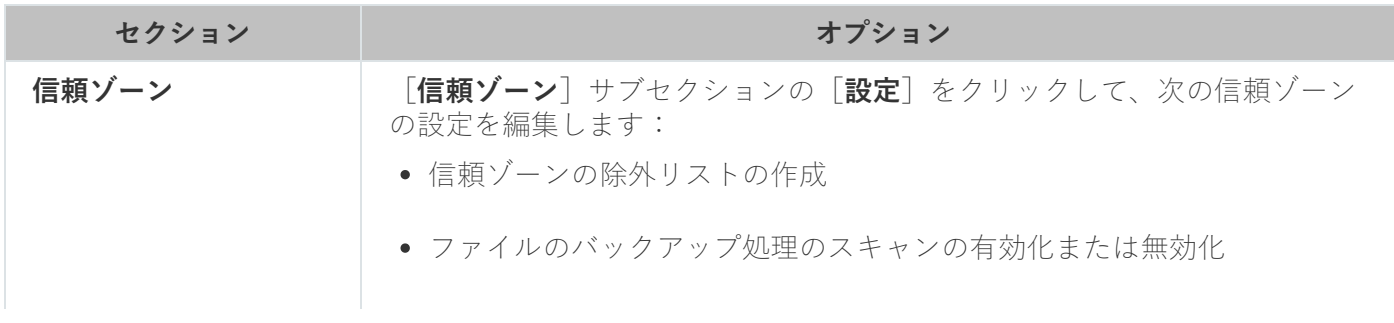

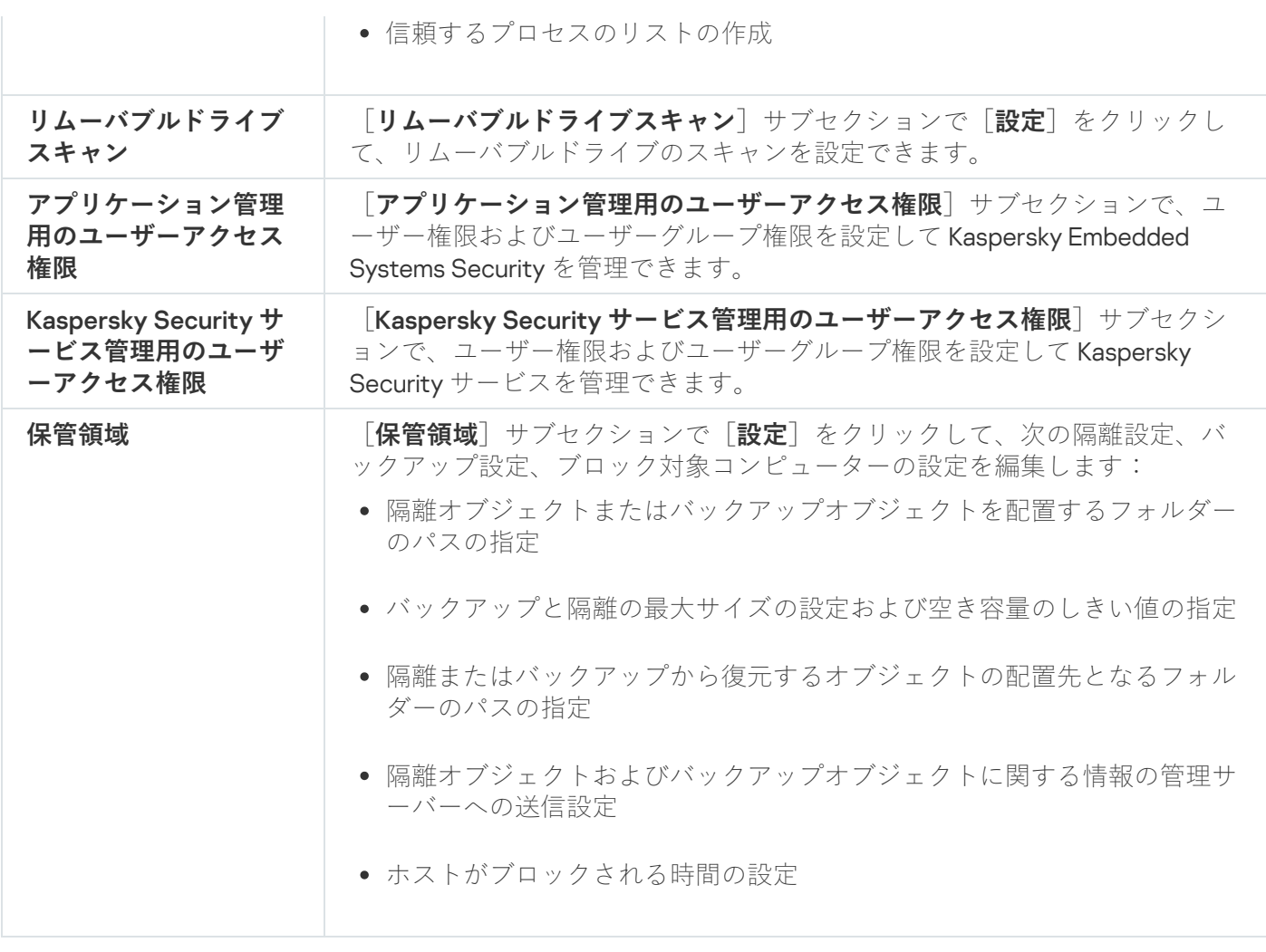

# **コンピューターのリアルタイム保護**

[サーバーのリアルタイム保護]セクションの設定

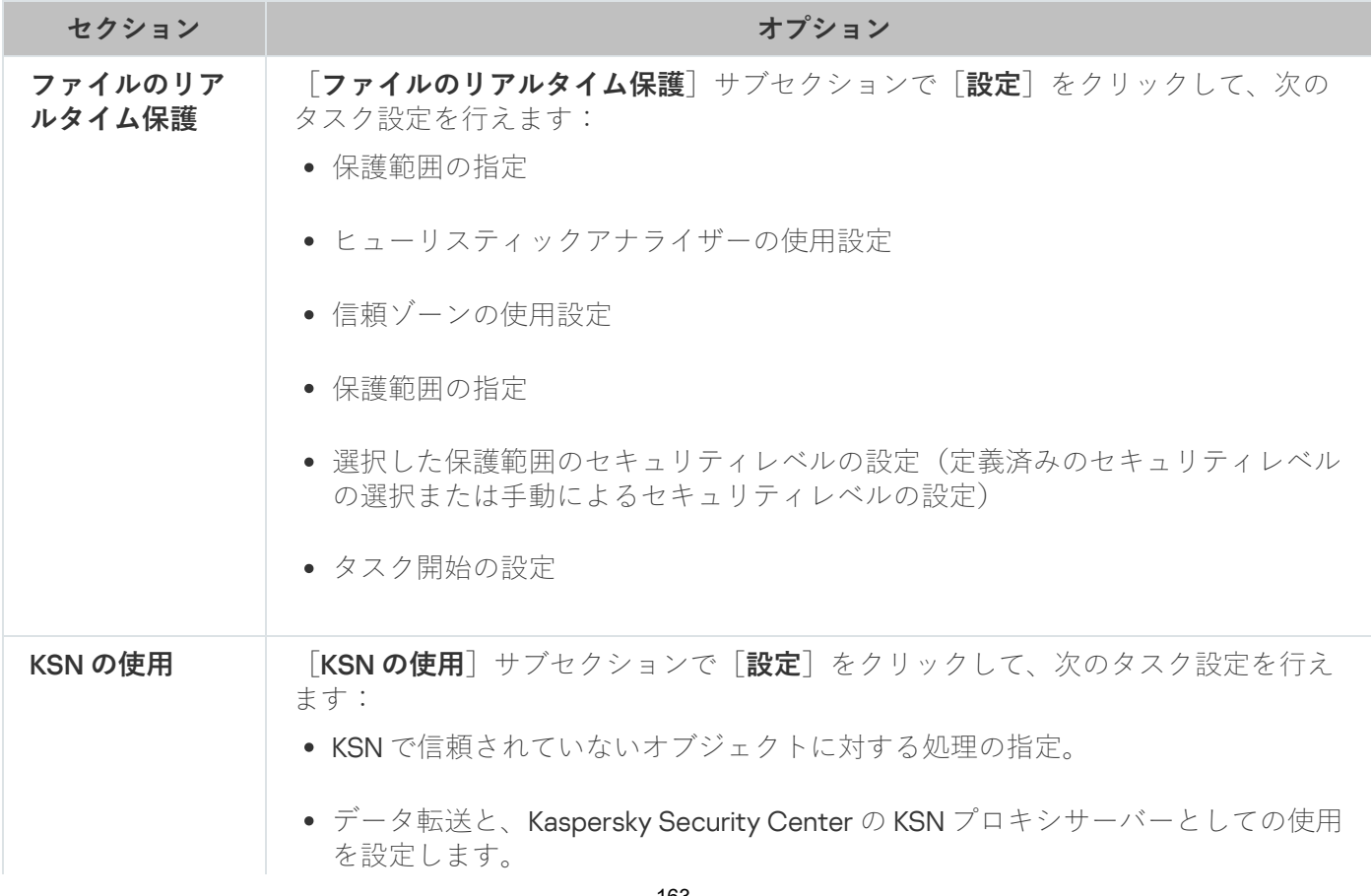

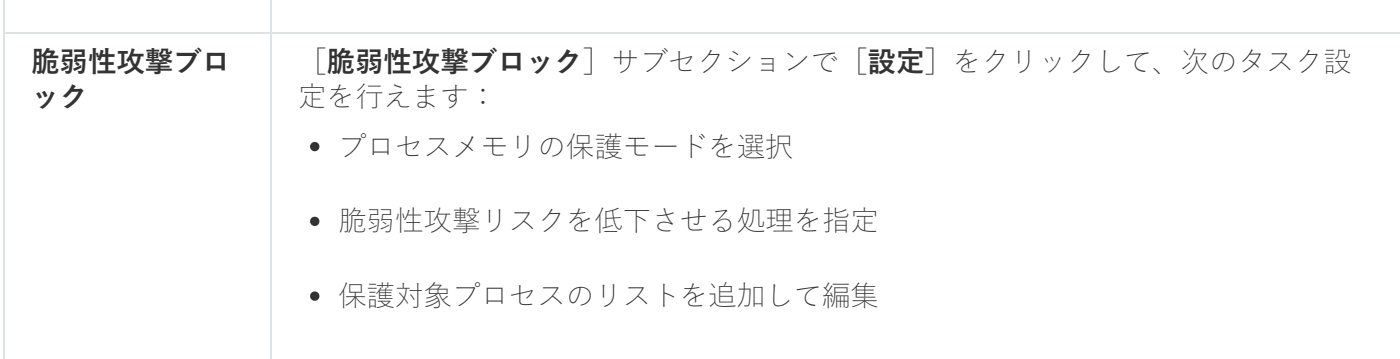

#### **ローカル活動の管理**

[ローカル活動の管理]セクションの設定

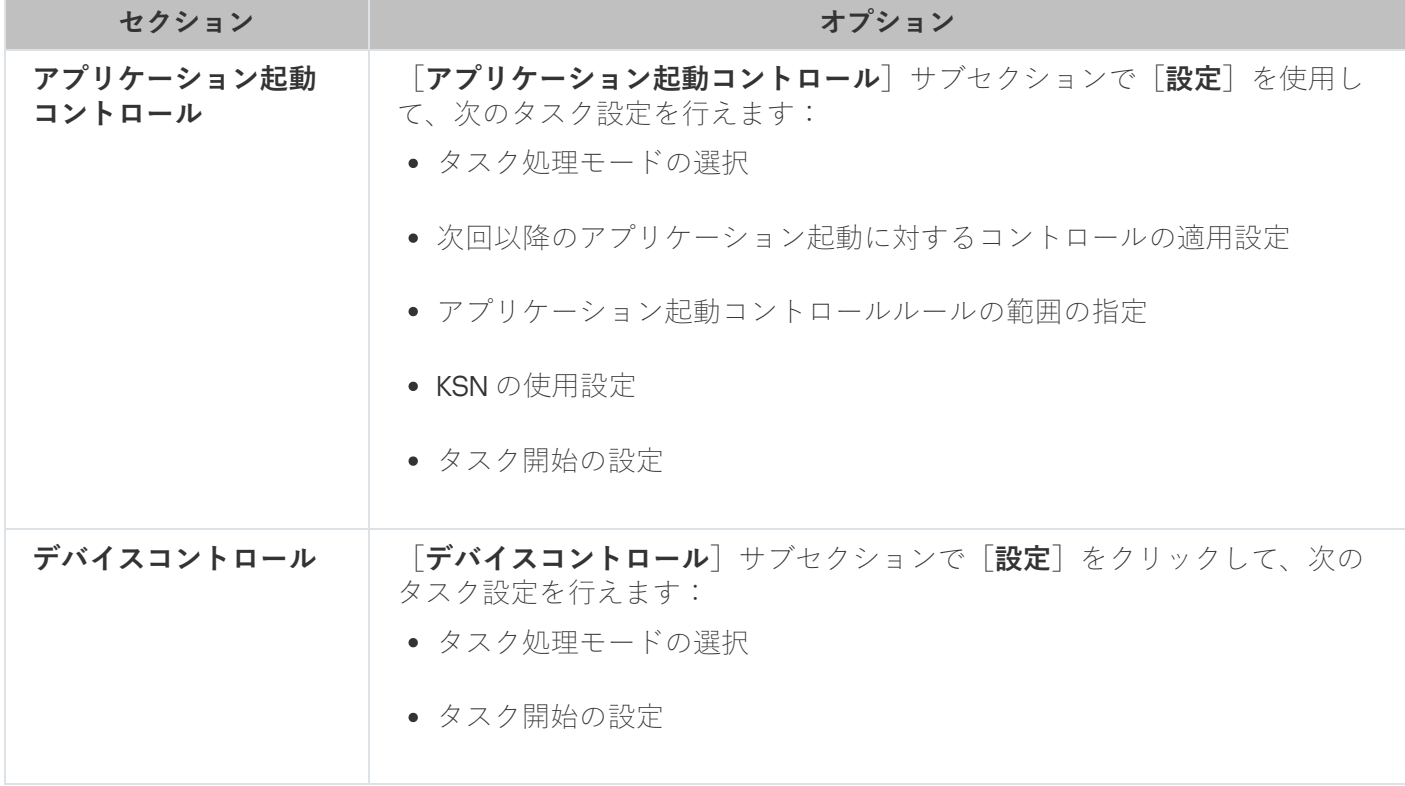

### **ネットワーク活動の管理**

[ネットワーク活動の管理]セクションの設定

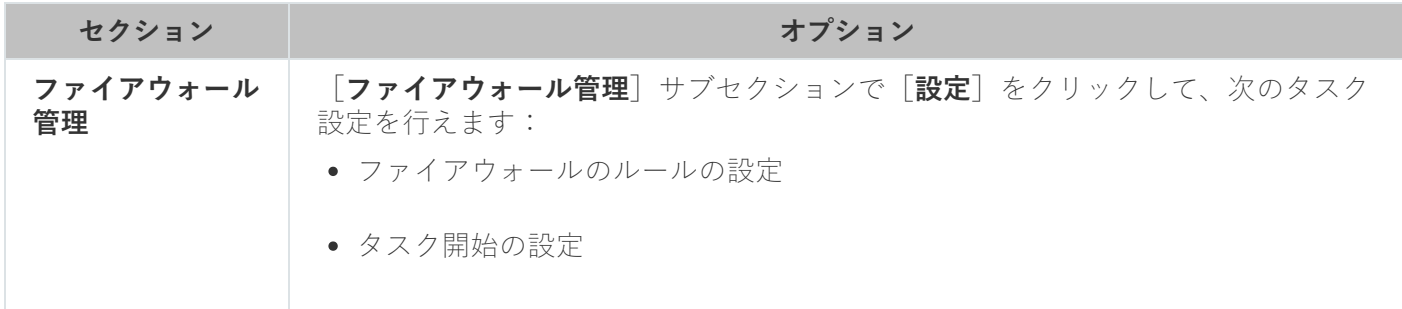

# **システム監査**

[システム監査]セクションの設定

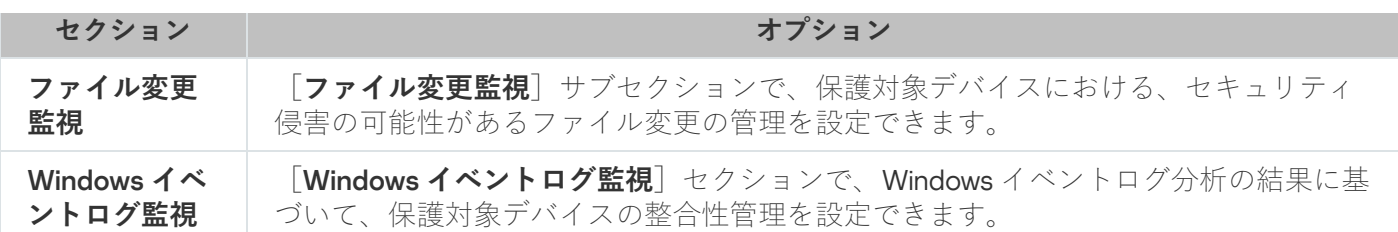

#### **ログと通知**

[ログと通知]セクションの設定

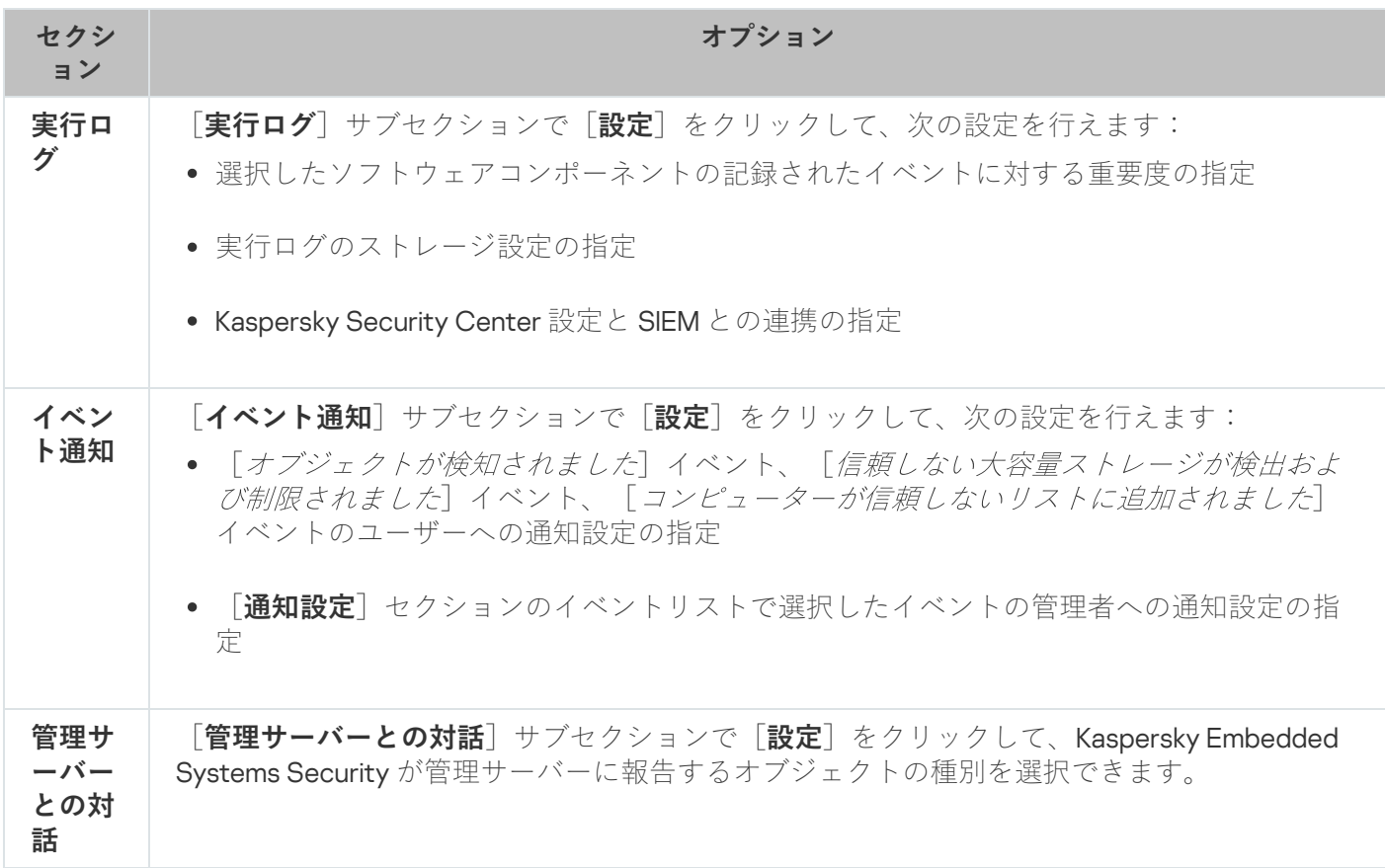

#### 変更履歴

<u>[**変更履歴**]セクションでは、次のようにしてリビジョンを管理できます:現在のリビジョンや他のポリシー</u> との⽐較、リビジョンの説明の追加、ファイルへのリビジョンの保存、ロールバックの実⾏など。

# Kaspersky Security Center を使用したタスクの作成と編集

このセクションでは、Kaspersky Embedded Systems Security タスク、そのタスクの作成方法と設定方法、お よびそのタスクの開始方法と停止方法に関する情報について説明します。

# Web プラグインでのタスク作成について

管理グループと特定の保護対象デバイスに対してグループタスクを作成できます。次の種別のタスクが作成で きます:

- アプリケーションのアクティベーション
- アップデートのコピー
- 定義データベースのアップデート
- ソフトウェアモジュールのアップデート
- 定義データベースのロールバック
- オンデマンドスキャン
- アプリケーションの整合性チェック
- ベースラインファイル変更監視
- アプリケーション起動コントロールルールの自動牛成
- デバイスコントロールルールの自動牛成

次の方法で、ローカルタスクおよびグループタスクを作成できます:

- **1**台の保護対象デバイスの場合、保護対象デバイスのプロパティウィンドウの[**タスク**]セクションから作 成します。
- 管理グルーブの場合、選択された保護対象デバイスのグルーブのフォルダーの詳細ペインの [**タスク**] タ ブから作成します。
- 一連の保護対象デバイスの場合、[**デバイスの抽出**]フォルダーの詳細ペインから作成します。

[ポリシーを使⽤し、同じ管理グループのすべての保護対象デバイス上で、アップデートとオンデマンドス](#page-98-0) キャンのローカルシステムタスクのスケジュールを無効にできます。

Kaspersky Security Center のタスクの一般的な情報については、Kaspersky Security Center のヘルプを参照し てください。

## Web プラグインでのタスクの作成

Kaspersky Security Center の管理コンソールで新しいタスクを作成するには:

1. 次のいずれかの方法でタスクウィザードを開始します:

- ローカルタスクを作成するには:
	- **a. Web** コンソールのメインウィンドウで、[**デバイス] [管理対象デバイス**]の順に選択します。
	- **b. [グループ**]タブをクリックして、保護対象デバイスが所属する管理グループを選択します。

c. 保護対象デバイスの名前をクリックします。

**d**.表示されたデバイスのプロパティウィンドウで、 [**タスク**] タブを選択します。

e. [**追加**] をクリックします。

● グループタスクを作成するには:

**a. Web** コンソールのメインウィンドウで、[**デバイス] - [管理対象デバイス**]の順に選択します。

- **b. [グループ**] タブをクリックして、タスクを作成する管理グループを選択します。
- **c**. [**追加**] をクリックします。
- 保護対象デバイスのカスタムセットにタスクを作成するには:

**a. Web** コンソールのメインウィンドウで、 [**デバイス**] - [**デバイスの抽出**] の順に選択します。 b. タスクを作成する抽出を選択します。

- **c**. [**開始**]をクリックします。
- **d. [抽出結果**]ウィンドウで、タスクを作成するデバイスを選択します。
- e. [**新規タスク**] をクリックします。

タスクウィザードのウィンドウが開きます。

- 2. [**アプリケーション**]ドロップダウンリストで、[Kaspersky Embedded Systems Security]を選択しま す。
- **3. [タスク種別**]ドロップダウンリストで、作成するタスク種別を選択します。

定義データベースのロールバック、アプリケーションの整合性チェック、製品のアクティベーションのい ずれか以外のタスク種別を選択した場合、[設定]ウィンドウが開きます。

4. 選択したタスクの種別によって、次のいずれかの操作を実行します:

- [オンデマンドスキャンタスクを作成し](#page-435-0)ます。
- アップデートタスクを作成するには、要件に基づいてタスク設定を行います:
	- **a. [定義データベースのアップデート元**] セクションでアップデート元を選択します。
	- **b**. [**接続設定**] ウィンドウで、プロキシサーバーを設定します。
- ソフトウェアモジュールのアップデートタスクの作成後、 [**ソフトウェアモジュールのアップデート**] ウィンドウで、必要なアプリケーションモジュールのアップデート設定を⾏います:
	- a. ソフトウェアモジュールの重要なアップデートをコピーしてインストールするか、インストールはせ ずに使⽤可能かどうかのチェックだけを⾏うかを選択します。
	- b. [**ソフトウェアモジュールの重要なアップデートをコピーしインストールする**」を選択すると、イン ストールされたソフトウェアモジュールを適用するために、保護対象デバイスの再起動が必要になる ことがあります。タスクの完了時に保護対象デバイスが⾃動的に再起動するようにしたい場合は、 L**システムの再起動を許可する**」をオンにします。
	- c. Kaspersky Embedded Systems Security のモジュールのアップグレードに関する情報を入手するに **は、[適用可能になったソフトウェアモジュールの定期アップデートの情報を受信する**]をオンにし ます。

カスペルスキーは、自動インストール用の定期的なアップデートパッケージをアップデートサーバー で公開していません。これらのパッケージは、カスペルスキーの Web サイトから手動でダウンロー ドできます。 [**ソフトウェアモジュールの新しい定期アップデートが適用可能です**」イベントに関す る管理者への通知を設定できます。これには、定期アップデートをダウンロードできるカスペルスキ ーの Web サイトの URL が含まれます。

- アップデートのコピータスクを作成するには、 [**アップデートのコピー**」ウィンドウでアップデートと インストール先フォルダーを指定します。
- アプリケーションのアクティベーションタスクを作成するには:
	- **a. [Kaspersky Security Center の保管領域にあるライセンスのリスト**]ウィンドウで、製品のアクテ ィベーションに使⽤するライセンス情報ファイルを指定します。

b. ライセンスを更新するタスクを作成するには[**予備のライセンスとして使用する**]をオンにします。

- アプリケーション起動コントロールルールの自動生成タスクを作成して編集します。
- デバイスコントロールのルール牛成タスクを作成して編集します。
- **5. [次へ**]をクリックします。
- 6. タスクが複数の保護対象デバイス用に作成されている場合は、このタスクを実行する保護対象デバイスの ネットワーク(またはグループ)を選択します。
- 7. [**次へ**]をクリックします。
- 8.タスクを設定する場合、[**作成の終了**]ウィンドウで、[**タスクの作成が完了したらタスクの詳細を表示** ]をオンにします。 **する**
- 9. [**完了**] をクリックします。

[**タスク**]のリストに作成したタスクが表⽰されます。

#### Web プラグインでのグループタスクの設定

複数の保護対象デバイスに対してグループタスクを設定するには:

- 1.Web コンソールのメインウィンドウで、 [**デバイス**] [**タスク**]の順に選択します。
- 2. Kaspersky Security Center タスクのリストで、タスク名をクリックします。 タスクのプロパティウィンドウが表⽰されます。
- 3. 設定したタスクの種別に従って、次のいずれかを実行します:
	- オンデマンドスキャンタスクを設定するには:
		- **a. [スキャン範囲**] セクションで、スキャン範囲を設定します。
		- **b. [オブション**」セクションで、タスクの優先度とソフトウェアのその他のコンポーネントとの連携を 設定します。
	- アップデートタスクを設定するには、要件に基づいてタスク設定を行います:

**a. [アップデート元**] セクションで、アップデート元とプロキシサーバーの設定を行います。

**b**. [**最適化**] セクションで、ディスクサブシステムの最適化を設定します。

- ソフトウェアモジュールのアップデートタスクを設定する場合は、 [**詳細設定**] セクションで、ソフト ウェアモジュールの重要なアップデートをコピーしてインストールするか、ソフトウェアモジュールの 重要なアップデートの有無のみを確認します。
- アップデートのコピータスクを設定する場合は、 [**アップデートのコピーの設定**] セクションでアップ デートとインストール先フォルダーを指定します。
- 製品のアクティベーションタスクを設定する場合は、製品のアクティベーションに使用するライセンス 情報ファイルを適用します。ライセンスの更新に使用するアクティベーションコードまたはライセンス 情報ファイルを追加する場合は、 [**予備のライセンスとして使用する**] をオンにします。
- デバイスコントロールの許可ルールの自動生成を設定する場合は、許可ルールのリストを作成するため に使用される設定を指定します。
- **4. [スケジュール**] セクションで、タスクのスケジュールを設定します(定義データベースのロールバック を除くすべてのタスク種別に対して、スケジュールを設定できます)。
- **5. [アカウント**]セクションの[**設定**]タブで、タスクの実行で使用する権限を持つアカウントを指定しま す。このセクションでの設定の詳細情報については、Kaspersky Security Center のヘルプを参照してくださ い。
- 6. [**保存**]をクリックします。

新たに設定したタスクの内容が保存されます。

Web プラグインでのアプリケーションのアクティベーションタスクの設 定

アプリケーションのアクティベーションタスクを設定するには:

- 1.Web コンソールのメインウィンドウで、[**デバイス**] [**タスク**]の順に選択します。
- 2. Kaspersky Security Center タスクのリストで、タスク名をクリックします。 タスクのプロパティウィンドウが表⽰されます。
- **3. [一般**]セクションでは、製品のアクティベーションに使用するライセンス情報ファイルを指定します。 ライセンスを延長するためにライセンスを追加する時は、 [**予備のライセンスとして使用する**] をオンに します。
- **4. [スケジュール**] セクションでタスクスケジュールを設定します。
- 5. [**<タスク名>**] ウィンドウで、 [OK] をクリックします。

Web プラグインでのアップデートタスクの設定

アップデートのコピー、定義データベースのアップデート、またはソフトウェアモジュールのアップデートの 各タスクを設定するには:

1.Web コンソールのメインウィンドウで、 [**デバイス**] - [**タスク**]の順に選択します。

2. Kaspersky Security Center タスクのリストで、タスク名をクリックします。

タスクのプロパティウィンドウが表⽰されます。

- **3. [アップデート元**]セクションで、アップデート元を設定します:
	- [**定義データベースのアップデート元**]セクションで、製品のアップデート元として、Kaspersky Security Center 管理サーバーまたはカスペルスキーのアップデートサーバーを指定できます。カスタム HTTP サーバーおよび FTP サーバーまたはネットワークフォルダーを手動で追加しアップデート元とし て設定することで、カスタマイズしたアップデート元のリストを作成することもできます。

手動でカスタマイズしたサーバーが使用できない場合、カスペルスキーのアップデートサーバーの使用 を指定できます。

SMB 共有フォルダーをアップデート元として使用するには、タスクを開始するユーザーアカウント を指定する必要があります。

Cloud コンソールを使用してアップデートタスクを設定する場合、アップデート元に指定できるの は、[**ディストリビューションポイント**]と[**カスペルスキーのアップデートサーバー**]のみで す。

- <u>[**接続設定**]セクションで、カスペルスキーのアップデートサーバーおよびその他のサーバーに接続す</u> るためのプロキシサーバーの使⽤を設定します。
- **4**. 定義データベースのアップデートタスクの[**最適化**]セクションでは、ディスクサブシステムの負荷を軽 減する機能を設定できます:
	- **ディスク** I/O **[使⽤の最適化](javascript:void(0))**
	- **[最適化に使⽤するメモリ\(](javascript:void(0))**400**〜**9999 MB**)**
- **5. [スケジュール**]セクションで、タスクのスケジュールを設定します(定義データベースのロールバック を除くすべてのタスク種別に対して、スケジュールを設定できます)。
- 6. [**<タスク名>**] ウィンドウで、 [OK] をクリックします。

# Web プラグインでのトラブルシューティング設定

Kaspersky Embedded Systems Security の動作中に問題が発⽣した場合(Kaspersky Embedded Systems Security のクラッシュなど)、診断できます。診断するには、Kaspersky Embedded Systems Security プロセス のトレースファイルやダンプファイルの作成を有効にし、作成したファイルを解析のため Kaspersky Technical Support に提出します。

Kaspersky Embedded Systems Security からは、トレースファイルまたはダンプファイルは自動的に送信 されません。診断データは、必要な権限を持つユーザーのみが送信できます。

Kaspersky Embedded Systems Security では、暗号化されていない形式でトレースファイルとダンプファ イルに情報を書き込みます。ファイルが保存されるフォルダーはユーザーが選択し、オペレーティングシ ステムの設定と Kaspersky Embedded Systems Security の設定によって管理されます。アクセス権限を設 定して、必要なユーザーのみにログやトレースファイル、ダンプファイルへのアクセスを許可することが できます。

Kaspersky Security Center でトラブルシューティングを設定するには:

1. Kaspersky Security Center 管理コンソールで、 [<mark>[アプリケーションの設定](#page-112-0)</mark>」を開きます。

- 2. [ト**ラブルシューティング**] セクションを開きます。
- **3**.アプリケーションでデバッグ情報をファイルに書き込む場合は、 [**トラブルシューティング設定**] サブセ クションで [**トレースを有効にする**] をオンにします。
- **4. [トレースファイル用フォルダー**]フィールドに、Kaspersky Embedded Systems Security がトレースファー イルを保存するローカルフォルダーへの絶対パスを指定します。

フォルダーは事前に作成する必要があり、SYSTEM アカウントで書き込み可能である必要があります。ネ ットワークフォルダー、ドライブ、および環境変数は指定できません。

5. [デバッグ情報の詳細レベル](javascript:void(0))回を設定します。

6. [トレースファイルの最大サイズ(MB)] を指定します。

使用可能な値:1~4095 MB。既定では、トレースファイルの最大サイズは50 MB に設定されています。

- 7. トレースファイルの最大数に達した後、アプリケーションが最も古いファイルを削除するようにするに は、[**古いトレースファイルを削除する**」をオンにします。
- 8. トレースログあたりの最大ファイル数を指定します。

使用可能な値:1〜 **999**。既定では、ファイルの最大数は5に設定されています。このフィールドは、[**古 いトレースファイルを削除する**」がオンになっている場合にのみ使用できます。

- 9.ダンプファイルを作成する場合は、 [**ダンプファイルの作成**」をオンにしてください。
- **10. [ダンプファイル用フォルダー]** フィールドに、Kaspersky Embedded Systems Security がダンプファイル ― を保存するローカルフォルダーへの絶対パスを指定します。

フォルダーは事前に作成する必要があり、SYSTEM アカウントで書き込み可能である必要があります。ネ ットワークフォルダー、ドライブ、および環境変数は指定できません。

11. [OK] をクリックします。

アプリケーションの設定内容が保護対象デバイスに適⽤されます。

#### タスクスケジュールの管理

Kaspersky Embedded Systems Security タスクの開始スケジュールを設定して、スケジュールに従ってタスク を実⾏するための設定を⾏うことができます。

# タスクのスケジュールを設定する

アプリケーションコンソールでは、ローカルのシステムタスクとカスタムタスクの開始スケジュールを設定す ることができます。アプリケーションコンソールを使⽤してグループタスクのスケジュールを設定することは できません。

管理プラグインを使用してグループタスクをスケジュールするには:

1.Web コンソールのメインウィンドウで、[**デバイス**] - [**タスク**]の順に選択します。

- 2. Kaspersky Security Center タスクのリストで、タスク名をクリックします。 タスクのプロパティウィンドウが表示されます。
- **3. [アプリケーションの設定**] セクションを選択します。
- **4. [スケジュール]**セクションで、[**スケジュールに従って実行する**]をオンにします。

オンデマンドスキャンタスクとアップデートタスクのスケジュール設定に使⽤するフィールドは、こ れらのタスクのスケジュールの設定が Kaspersky Security Center ポリシーによってブロックされた場 合、使⽤できません。

- 5. 要件に従ってスケジュールを設定します。それには、次の操作を実行します:
	- **a**.[**頻度**]リストでは、次の値のいずれかを選択します:
		- $\lfloor$ **時間単位**」:指定された時間間隔でタスクを実行する場合は、  $\lfloor$ **間隔:<数字> 時間**」で時間数を 指定します。
		- $\left[\mathbf{H}\mathbf{\hat{\#}}\mathbf{\hat{\Xi}}\right]$  :指定された日間隔でタスクを実行する場合は、  $\left[\mathbf{\hat{\mathsf{fl}}}\mathbf{\hat{\mathsf{R}}}\mathbf{:}\mathbf{\hat{\mathsf{W}}}\mathbf{\hat{\mathsf{Z}}}\mathbf{>}\mathbf{\mathsf{H}}\right]$  で日数を指定しま す。
		- $\lfloor$ **週単位**」:指定された週間隔でタスクを実行する場合は、  $\lfloor$ **間隔:<数字> 週**ごと」で週数を指定 します。タスクが開始される曜日を指定します(既定では、タスクは月曜日に実行されます)。
		- [ ]:Kaspersky Embedded Systems Security が起動するたびにタスクを **アプリケーションの起動時** 実行します。
		- 【**定義データベースのアップデート後**』:定義データベースのアップデート後にタスクを実行しま す。
	- **b**. [**開始時刻**]にタスクを最初に開始する時刻を指定します。
	- c. [**開始日**] にスケジュールの開始日を指定します。
- **6. [タスクの停止設定**]セクション:
	- **a.[経過時間**]をオンにして、タスクの最長実行時間を時間と分で右側のフィールドに入力します。
	- **b. [タスクを一時停止する**] をオンにして、タスクの実行が一時停止される時間帯の開始と終了の値(24 時間で指定)を右側のフィールドに入力します。
- **7. [スケジュールの詳細設定**]セクション:
	- **a. [スケジュールをキャンセルする**] をオンにして、スケジュールの適用を停止する日付を指定します。
	- **b. [スキップしたタスクを実行する**] をオンにして、スキップしたタスクの開始を有効にします。

**c. [タスクの開始時刻を次の期間内でランダム化する**] をオンにして、値を分で指定します。

**8. [保存**]をクリックして、タスクの開始設定を保存します。

#### スケジュールに従ったタスクの有効化と無効化

タスクの開始スケジュールを有効または無効にするには: スケジュール設定を行う前、または行った後で、スケジュールに従ったタスクを有効または無効にできます。

1.Web コンソールのメインウィンドウで、 [**デバイス**] - [**タスク**]の順に選択します。

2. Kaspersky Security Center タスクのリストで、タスク名をクリックします。 タスクのプロパティウィンドウが表示されます。

- **3. [アプリケーションの設定]**セクションを選択します。
- **4. [スケジュール**]セクションを選択します。

5. 次のいずれかを⾏います:

- スケジュール設定されたタスクの開始を有効にする場合は、 [**スケジュールに従って実行する**」をオン にします。
- スケジュール設定されたタスクの開始を無効にする場合は、 [**スケジュールに従って実行する**] をオフ にします。

設定されたタスク開始のスケジュール設定は削除されず、次回のタスク開始スケジュールで適用さ れます。

6. [**保存**]をクリックします。

タスク開始スケジュールの設定が保存されます。

# Kaspersky Security Center のレポート

Kaspersky Security Center のレポートには、管理対象デバイスのステータスに関する情報が含まれます。レポ ートは管理サーバーに保存される情報に基づきます。

Kaspersky Security Center 11 より、Kaspersky Embedded Systems Security で次の種別のレポートが利用できる ようになりました:

- アプリケーションコンポーネントのステータスに関するレポート
- 禁止されたアプリケーションに関するレポート
- テストモードで禁止されたアプリケーションに関するレポート

Kaspersky Security Center のレポートやその設定方法の詳細は、Kaspersky Security Center のオンライン ヘルプをご参照ください。

Kaspersky Embedded Systems Security のコンポーネントステータスに関するレポート

すべてのネットワークデバイスの保護ステータスを監視して、各デバイスで設定されているコンポーネントの 構造化された概要を取得できます。

レポートには、コンポーネントごとに以下のステータスのいずれかが表示されます:実行中、一時停止済み、 停止済み、誤動作、未インストール、開始中。

[未インストール]ステータスは、アプリケーション⾃体ではなくコンポーネントを参照します。アプリ ケーションがインストールされていない場合は、Kaspersky Security Center Web コンソールは N/A (利用 不可)のステータスを割り当てます。

コンポーネントの選択を作成し、フィルターを使⽤して、指定されたコンポーネントのセットおよびその状態 のネットワークデバイスを表示します。

選択の作成および利用の詳細については、『*Kaspersky Security Center ヘルプ*』を参照してください。

アプリケーションの設定でコンポーネントステータスを確認するには:

1.Web コンソールのメインウィンドウで、[**デバイス] - [管理対象デバイス]**の順に選択します。

2. 保護対象デバイスの名前をクリックします。

**3.[全般**]タブで、[**コンポーネント**]セクションを選択します。

4. ステータステーブルを確認します。

脆弱性攻撃ブロックコンポーネントのステータスに関する情報は、このテーブルにはありません。

Kaspersky Security Center Web コンソールの標準レポートを確認するには:

1. [**監視とレポート**] - [レポート]を選択します。

2. [**製品コンポーネントのステータスに関するレポート**] のリスト項目を選択し、 [レ**ポートの表示**] をク リックします。

レポートが⽣成されます。

3. 以下のレポートの詳細を確認します:

- 図表。
- コンポーネント、各コンポーネントがインストールされているネットワークデバイスの合計数、および それらが属するグループの概要のテーブル。
- コンポーネントステータス、バージョン、デバイス、およびグループを指定する詳細なテーブル。

処理を実⾏モードおよび統計情報モードでのブロックされたアプリケーションのレポート

アプリケーション起動コントロールタスクの実行結果に基づいて、次の2種類のレポートを生成できます:禁 止したアプリケーションのレポート(処理を実行モードでタスクを開始した場合)、テストモードで禁止した アプリケーションのレポート(統計のみモードでタスクを開始した場合)。これらのレポートは、ネットワー クの保護対象デバイス上にあるブロックされたアプリケーションの情報を表⽰します。すべての管理グループ に対して各レポートが⽣成され、保護対象デバイス上にインストールされたすべてのカスペルスキー製品から のデータを蓄積します。

統計のみモードで禁止されたアプリケーションに関するレポートを表示するには:

1. アプリケーション起動コントロールタスクを[統計のみモード](#page-318-0)で開始します。

- 2. [**監視とレポート] [レポート**]を選択します。
- 3. [**テストモードで禁止されたアプリケーションに関するレポート**」リストの項目の上で、 [レ**ポートの表 示**」をクリックします。

レポートが⽣成されます。

4. 以下のレポートの詳細を確認します:

- ブロックされた起動が最も多いアプリケーションの上位 10 個を表示する図表。
- ブロックされたアプリケーションについて、実行ファイルの名前、理由、ブロックの時刻、ブロックさ れたデバイスの数を示す概要のテーブル。
- デバイス、ファイルパス、およびブロックの条件に関するデータを示す詳細なテーブル。

処理を実行モードで禁止されたアプリケーションに関するレポートを表示するには:

1. アプリケーション起動コントロールタスクを処理を実行モードで開始します。

- 2. [**監視とレポート**] [レポート] を選択します。
- 3. [**テストモードで禁止されたアプリケーションに関するレポート**]リストの項目の上で、[レ**ポートの表 示**」をクリックします。

レポートが⽣成されます。

このレポートは、テストモードで禁止されたアプリケーションに関するレポートと同じブロックに関するデ ータで構成されます。

### コンパクト診断インターフェイス

このセクションでは、保護対象デバイスのステータスまたは現在のアプリケーションの動作を確認するために コンパクト診断インターフェイスを使用する方法や、ダンプファイルおよびトレースファイルの書き込みを設 定する⽅法について説明します。

# コンパクト診断インターフェイスについて

コンパクト診断インターフェイス(「CDI」とも表記)は、アプリケーションコンソールが保護対象デバイス にインストールされていない場合、アプリケーションコンソールとは独⽴して、システムトレイアイコンとと もにインストールおよびアンインストールされます。CDI は、システムトレイアイコンから起動します。ま た、保護対象デバイスのアプリケーションフォルダーから kavfsmui.exe を実行することでも起動できます。

CDI ウィンドウからは、以下の操作が可能です:

- [全般的なアプリケーションステータスに関する情報を確認する。](#page-175-0)
- 発生したセキュリティインシデントを確認する。
- [保護対象デバイスで現在のアプリケーションの動作を確認する。](#page-177-1)
- ダンプファイルおよびトレースファイルの書き込みを開始または停止する。
- アプリケーションコンソールを開きます。
- L**製品情報**」ウィンドウが開き、インストールされているアップデートおよび使用できるパッチのリスト が表示されます。

Kaspersky Embedded Systems Security の機能へのアクセスがパスワードで保護されている場合でも、CDI は使 ⽤可能です。パスワードは必要ありません。

CDI は、Kaspersky Security Center を使用して設定できません。

# <span id="page-175-0"></span>コンパクト診断インターフェイスを使用したKaspersky Embedded Systems Security ステータスの確認

[コンパクトな診断インターフェイス]ウィンドウを開くには、次の処理を実⾏します:

- 1. ツールバーの通知領域の Kaspersky Embedded Systems Security システムトレイアイコンを右クリックしま す。
- 2. [**コンパクト診断インターフェイスを開く**] を選択します。

【**コンパクト診断インターフェイス**』ウィンドウが表示されます。

<u>[**保護ステータス**]タブで、ライセンスの現在のステータス、コンピューターのリアルタイム保護タスク、お</u> よびアップデートタスクを確認します。保護ステータスをユーザーに通知するために、異なる⾊で表⽰されま す(次の表を参照)。

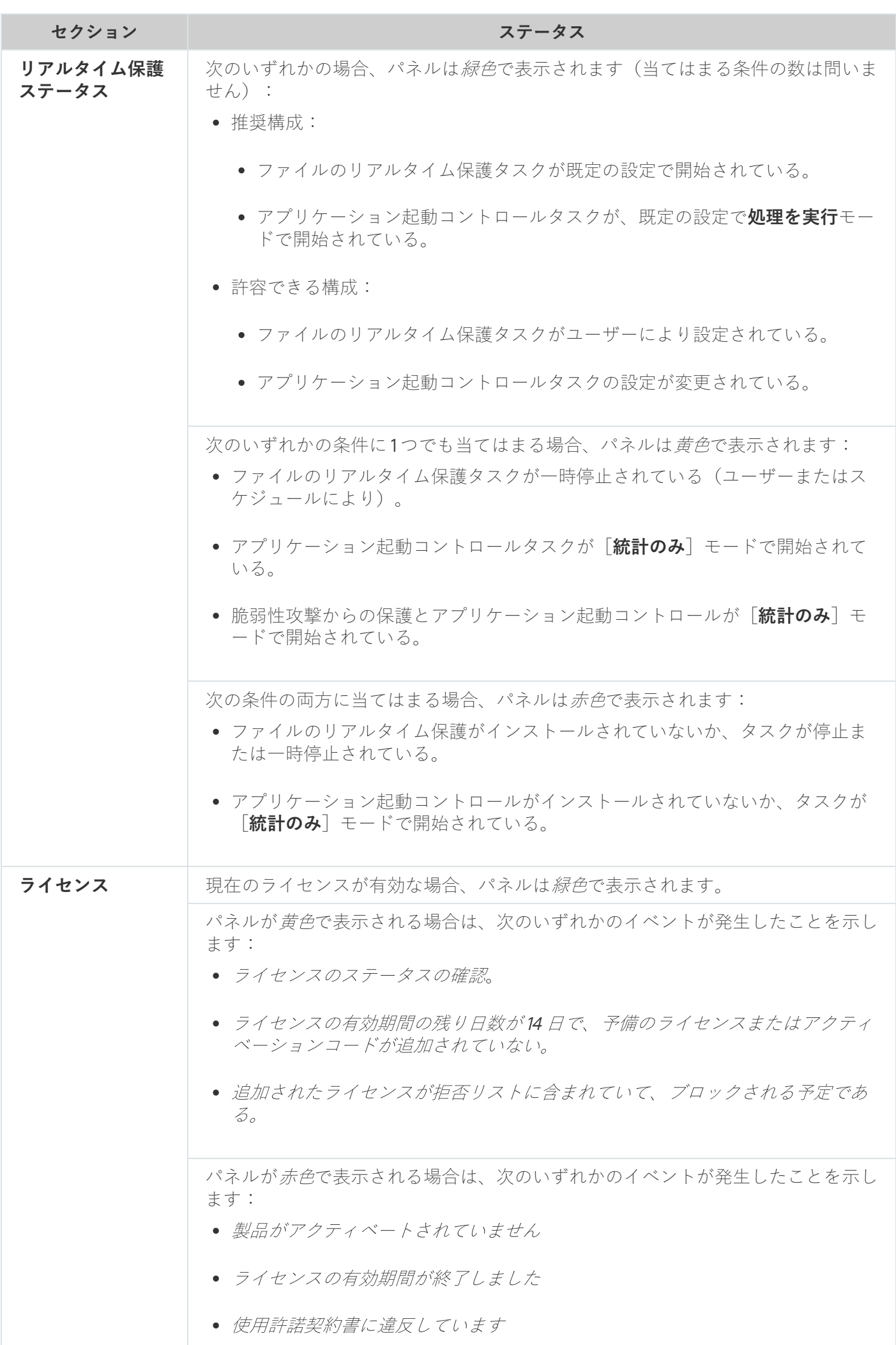

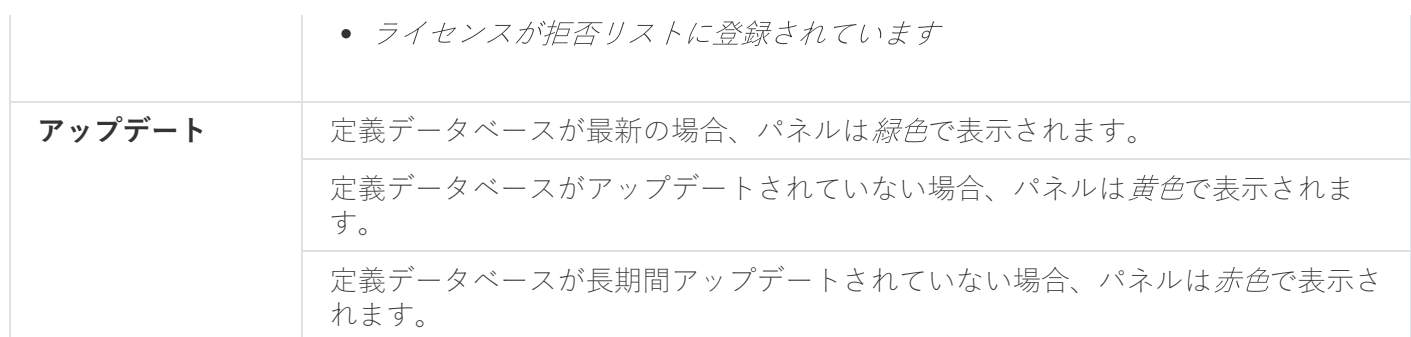

#### <span id="page-177-0"></span>セキュリティイベント統計の確認

<u>|</u>統計情報」タブには、すべてのセキュリティイベントが表示されます。保護タスクごとに統計情報がそれぞ れのブロックに表示され、インシデント数と最後にインシデントが発生した日時が示されます。インシデント が記録されると、ブロックの⾊は⾚に変わります。

統計情報を確認するには:

- 1. ツールバーの通知領域の Kaspersky Embedded Systems Security システムトレイアイコンを右クリックしま す。
- 2. [**コンパクト診断インターフェイスを開く**] を選択します。 【**コンパクト診断インターフェイス**』ウィンドウが表示されます。
- 3. [**統計情報**]タブを開きます。
- <span id="page-177-1"></span>4. 保護タスクのセキュリティインシデントを確認します。

## 現在のアプリケーション動作の確認

このタブでは、現在のタスクおよびアプリケーションプロセスのステータスを確認し、発生する重要なイベン トに関する通知をすぐに取得できます。

アプリケーション動作ステータスを示すために、異なる色で表示されます:

- 【**タスク**】セクション:
	- 緑色: 黄色や赤色となる条件がありません。
	- 黄色:重要領域の簡易スキャンが長期間実行されていません。
	- 赤色:次のいずれかの条件のうち、少なくとも1つの条件を満たしています:
		- タスクが開始されず、開始スケジュールがタスクに対して設定されていない。
		- アプリケーション起動エラーが重要なイベントとして記録されている。
- **LKaspersky Security Network**」セクション:
	- 緑色:KSN の使用タスクが開始されている。

● 黄色:KSN 声明に同意しているが、タスクが開始されていない。

保護対象デバイス上で現在のアプリケーション動作を確認するには:

- 1. ツールバーの通知領域の Kaspersky Embedded Systems Security システムトレイアイコンを右クリックしま す。
- 2. [**コンパクト診断インターフェイスを開く**] を選択します。 【**コンパクト診断インターフェイス**』ウィンドウが表示されます。
- 3. [**現在のアプリケーションの動作**]タブを開きます。
- **4. [タスク**] セクションで次の情報を確認します:
	- **簡易スキャンが⻑期間実⾏されていません。**

このフィールドは、簡易スキャンに関する警告が表示された場合にのみ表示されます。

- **現在実⾏中**
- **実⾏できませんでした**
- **スケジュールで定義された次の開始**
- 5. [**Kaspersky Security Network**]セクションで、次の情報を確認します:
	- KSN は有効です。ファイル評価サービスが使用可能です」または[保護が無効です」。
	- <u>されています</u>@]。 KSN **[は有効です。ファイル評価サービスが使⽤可能です\]、\[アプリケーションの統計情報が](javascript:toggleBlock()** KSN **に送信**

リアルタイムのファイル保護タスクおよびオンデマンドスキャンタスクの実⾏時に検知したマルウ ェア(詐欺ソフトウェアなど)に関する情報や、スキャン時のエラーについてのデバッグ情報を送 信します。 フィールドが表示されるのは、KSN の使用タスクの設定で[**Kaspersky Security Network に統計情** 

- 6. [**Kaspersky Security Center との連携**]セクションで次の情報を確認します:
	- 。 **ローカル管理は許可されています**
	- 。 **ポリシーが適⽤されます:**<**管理サーバー名**>

**報を送信**」がオンになっている場合です。

# <span id="page-178-0"></span>ダンプファイルおよびトレースファイルの書き込みの設定

CDI を使用してダンプファイルおよびトレースファイルの書き込みを設定できます。

[アプリケーションコンソールを使⽤して、トラブルシューティングを設定す](#page-133-0)ることもできます。

ダンプファイルおよびトレースファイルの書き込みを開始するには、次の処理を実⾏します:

1. ツールバーの通知領域の Kaspersky Embedded Systems Security システムトレイアイコンを右クリックしま す。

- 2. [**コンパクト診断インターフェイスを開く**] を選択します。 【**コンパクト診断インターフェイス**』ウィンドウが表示されます。
- 3. [ト**ラブルシューティング**] タブを開きます。

4. 必要に応じて、次のトレース設定を変更します:

- **a. [トレースを有効にする**]をオンにします。
- **b**. [**参照**] をクリックして、トレースファイルを保存するフォルダーを指定します。 すべてのコンポーネントで、ログ記録の詳細レベルは [デバッグ]レベル、ログの最大サイズは 50 MB の既定値の設定でトレースが有効になります。

5. 必要に応じて、次のダンプファイル設定を変更します:

#### a. [**誤動作時のダンプファイルをこのフォルダーに作成する**] をオンにします。

**b**. [**参照**] をクリックして、ダンプファイルを保存するフォルダーを指定します。

6. [**適用**]をクリックします。

新しい設定が適用されます。
# Kaspersky Embedded Systems Security の定義データベースとソフトウェ アモジュールのアップデート

このセクションでは、Kaspersky Embedded Systems Security の定義データベースとソフトウェアモジュール のアップデートタスク、Kaspersky Embedded Systems Security のアップデートのコピーと定義データベース のアップデートのロールバック、および定義データベースとソフトウェアモジュールのアップデートタスクを 設定する⼿順について説明します。

# アップデートタスクについて

Kaspersky Embedded Systems Security には、4つのシステムアップデートタスクが用意されています:定義デ ータベースのアップデート、ソフトウェアモジュールのアップデート、アップデートのコピー、および定義デ ータベースのロールバック。

既定では、Kaspersky Embedded Systems Security は1時間ごとにアップデート元(カスペルスキーのアップデ ートの保護対象デバイスの1つ)に接続します。定義データベースのロールバックタスクを除くすべてのアッ プデートタスクは、設定が行えます。タスク設定が変更されると、次回のタスク開始時に新しい値が適用され ます。

アップデートタスクの一時停止や再開は許可されません。

定義データベースのアップデート

既定では、定義データベースはアップデート元からデバイスにコピーされ、コンピューターのリアルタイム保 護タスクの実行ですぐに使用が開始されます。オンデマンドスキャンタスクでは、次回の起動時からアップデ ートした定義データベースを使用します。

既定では、定義データベースのアップデートタスクは毎時間実⾏されます。

ソフトウェアモジュールのアップデート

既定では、利用可能なソフトウェアモジュールのアップデートがアップデート元にあるかどうかチェックされ ます。インストールしたソフトウェアモジュールの使用を開始するには、保護対象デバイスやKaspersky Embedded Systems Security の再起動が必要です。

既定では、ソフトウェアモジュールのアップデートタスクは、毎週金曜日の午後4時に実行されます(時刻 は、保護対象デバイスの地域設定に準じます)。タスクの実⾏中、適⽤可能なソフトウェアモジュールの重要 なアップデートおよび定期アップデートの有無をチェックします。アップデートは配信されません。

アップデートのコピー

既定では、タスクの実⾏中に、定義データベースのアップデートファイルをダウンロードし、指定したネット ワークフォルダーやローカルフォルダーに保存します。アップデートファイルは適⽤されません。

既定では、アップデートのコピータスクは無効になっています。

定義データベースのロールバック

タスクの実⾏中に、以前にインストールしたアップデートの定義データベースを使⽤します。

既定では、定義データベースのロールバックタスクは無効になっています。

## ソフトウェアモジュールのアップデートについて

カスペルスキーから、Kaspersky Embedded Systems Security モジュールのアップデートパッケージが発行さ れる場合があります。アップデートパッケージは、緊急(または重要)や定期的の場合があります。重要なア ップデートパッケージでは、脆弱性やエラーが修正されます。定期的なパッケージでは、新規機能の追加や既 存機能の拡張が⾏われます。

緊急(重要)アップデートパッケージは、カスペルスキーのアップデートサーバーにアップロードされます。 ソフトウェアモジュールのアップデートタスクを使⽤して、これらのパッケージの⾃動インストールを設定で きます。既定では、ソフトウェアモジュールのアップデートタスクは、毎週金曜日の午後4時に実行されます (時刻は、保護対象デバイスの地域設定に準じます)。

カスペルスキーは、⾃動アップデート⽤の定期的なアップデートパッケージをアップデートサーバーで公開し ていません。これらのパッケージは、カスペルスキーの Web サイトから手動でダウンロードできます。ソフ トウェアモジュールのアップデートタスクを使用して、Kaspersky Embedded Systems Security の定期アップ デートのリリースに関する情報を受信できます。

重要なアップデートは、インターネットから取得されて各保護対象デバイスに適⽤できます。または、1 台の 保護対象デバイスを仲介として使⽤して、このデバイスにすべてのアップデートをコピーし、ネットワークの 保護対象デバイスに配信することもできます。アップデートをインストールせずにコピーおよび保存するに は、アップデートのコピータスクを使用します。

モジュールのアップデートのインストール前に、以前にインストールしたモジュールのバックアップコピーが 作成されます。ソフトウェアモジュールのアップデートプロセスが中断されたり、エラーになったりした場合 は、以前にインストールしたソフトウェアモジュールが⾃動的に使⽤されます。ソフトウェアモジュールは、 以前にインストールしたアップデートに⼿動でロールバックできます。

ダウンロードしたアップデートのインストール中は Kaspersky Security サービスが自動的に停止され、その後 再開されます。

# 定義データベースのアップデートについて

保護対象デバイス上に保存されている Kaspersky Embedded Systems Security の定義データベースは、すぐに 未アップデートの状態になります。カスペルスキーのウイルスアナリストは、毎⽇数百個もの新しい脅威を検 知し、その識別レコードを作成して、定義データベースのアップデートに追加しています。定義データベース のアップデートは、前回のアップデートの作成以降に検知された脅威の識別用レコードが含まれるファイルや ファイルセットです。必要なデバイス保護レベルを維持するには、定義データベースのアップデートを定期的 に受信してください。

既定では、インストールされている Kaspersky Embedded Systems Security の定義データベースのアップデー トが作成されてから1週間以内に定義データベースがアップデートされない場合、[定義データベースがアッ プデートされていません]イベントが発⽣します。定義データベースが 2 週間アップデートされていない場 合、「定義データベースが長期間アップデートされていません]イベントが発生します。データベースの最新 <u>のステータス</u>に関する情報は、アプリケーションコンソールツリーの[**Kaspersky Embedded Systems Security**]フォルダーの結果ペインに表示されます。Kaspersky Embedded Systems Security の全般設定を使用 [して、これらのイベントが発⽣するまでの個別の⽇数を指定できます。また、これらのイベントに関する管理](#page-229-0) 者への通知を設定できます。

Kaspersky Embedded Systems Security は、カスペルスキーの FTP または HTTP アップデートサーバー、 Kaspersky Security Center 管理サーバー、またはその他のアップデート元から定義データベースやモジュール のアップデートをダウンロードします。

アップデートは、インターネットからすべての保護対象デバイスにダウンロードできます。または、1 台の保 護対象デバイスを仲介として使⽤して、このデバイスにすべてのアップデートをコピーし、保護対象デバイス に配信することもできます。組織で Kaspersky Security Center を使用してデバイスの保護を一元管理する場 合、Kaspersky Security Center 管理サーバーをアップデートのダウンロードの仲介として使用できます。

定義データベースのアップデートタスクは手動また[はスケジュール](#page-136-0)に基づいて開始できます。既定では、定義 データベースのアップデートタスクは毎時間実⾏されます。

アップデートのダウンロードプロセスが中断されたりエラーになったりすると、前回インストールしたアップ デートの定義データベースの使用に自動的に切り替えられます。定義データベースが破損した場合は、以前イ ンストールされたアップデート[に⼿動でロールバック](#page-189-0)できます。

組織内で使用されるアンチウイルス製品の定義データベースとモジュー ルのアップデート方式

アップデートタスクのアップデート元の選択は、組織での定義データベースとプログラムモジュールのアップ デートに使⽤されるスキームに応じて異なります。

Kaspersky Embedded Systems Security の定義データベースとモジュールは、次のスキームを使用して保護対 象デバイスでアップデートできます:

- インターネットから各保護対象デバイスに、アップデートを直接ダウンロードする(スキーム1)。
- インターネットから仲介デバイスにアップデートをダウンロードして、このデバイスから保護対象デバイ スにアップデートを配信する。 以下のソフトウェアがインストールされているデバイスは、仲介デバイスとして使用できます:
	- Kaspersky Embedded Systems Security  $( z + \Delta 2)$
	- Kaspersky Security Center 管理サーバー (スキーム 3)

仲介デバイスを使⽤したアップデートは、インターネットのトラフィックを軽減するだけでなく、保護対象デ バイスのネットワークセキュリティも向上します。

リストされたアップデートスキームの説明を以下に記載します。

スキーム1:定義データベースとモジュールをインターネットから直接アップデートする

インターネットから直接 Kaspersky Embedded Systems Security のアップデートを設定するには:

各保護対象デバイスの定義データベースおよびソフトウェアモジュールのアップデートタスクの設定で、カ スペルスキーのアップデートサーバーをアップデート元として指定します。

アップデートフォルダーが置かれているその他の HTTP サーバーや FTP サーバーをアップデート元として設定 できます。

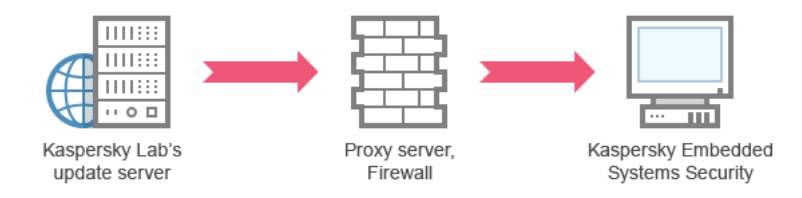

図1:定義データベースとモジュールをインターネットから直接アップデートする

スキーム2:定義データベースとモジュールを保護対象デバイスの1つを経由してアップデ ートする

保護対象デバイスの1つを経由して Kaspersky Embedded Systems Security のアップデートを設定するには:

1. 選択した保護対象デバイスにアップデートをコピーします。それには、次の操作を実行します:

● 選択した保護対象デバイスで「アップデートのコピー]タスクを設定します:

a. アップデート元として、カスペルスキーのアップデートサーバーを指定します。

b. アップデートの保存先として使用する共有フォルダーを指定します。

2. 他の保護対象デバイスにアップデートを配信します。それには、次の操作を実行します:

- 各保護対象デバイスで、定義データベースのアップデートタスクとソフトウェアモジュールのアップデ ートタスクを設定します(次の図を参照):
	- a. アップデート元として、アップデートのダウンロード先の仲介デバイスのドライブ上のフォルダーを 指定します。

保護対象デバイスの1つを経由してアップデートが取得されます。

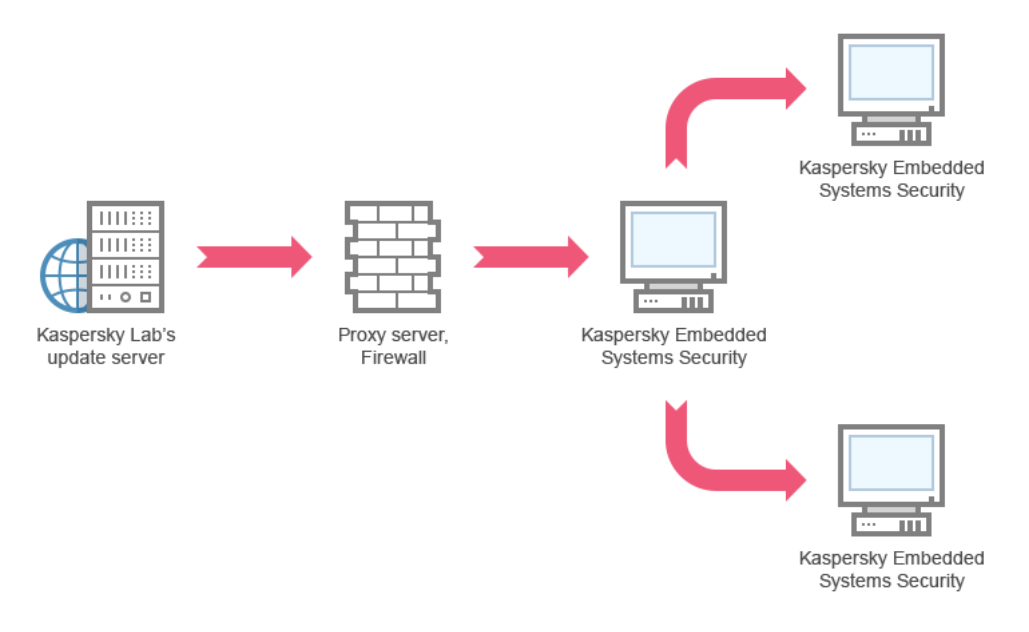

図2:定義データベースとモジュールを保護対象デバイスの1つを経由してアップデートする

スキーム3:定義データベースとモジュールを Kaspersky Security Center 管理サーバーを経 由してアップデートする

Kaspersky Security Center を使用してアンチウイルスによるデバイスの保護を一元的に管理している場合、ロ ーカルエリアネットワークにインストールされている Kaspersky Security Center 管理サーバー経由でアップデ ートをダウンロードできます(次の図を参照)。

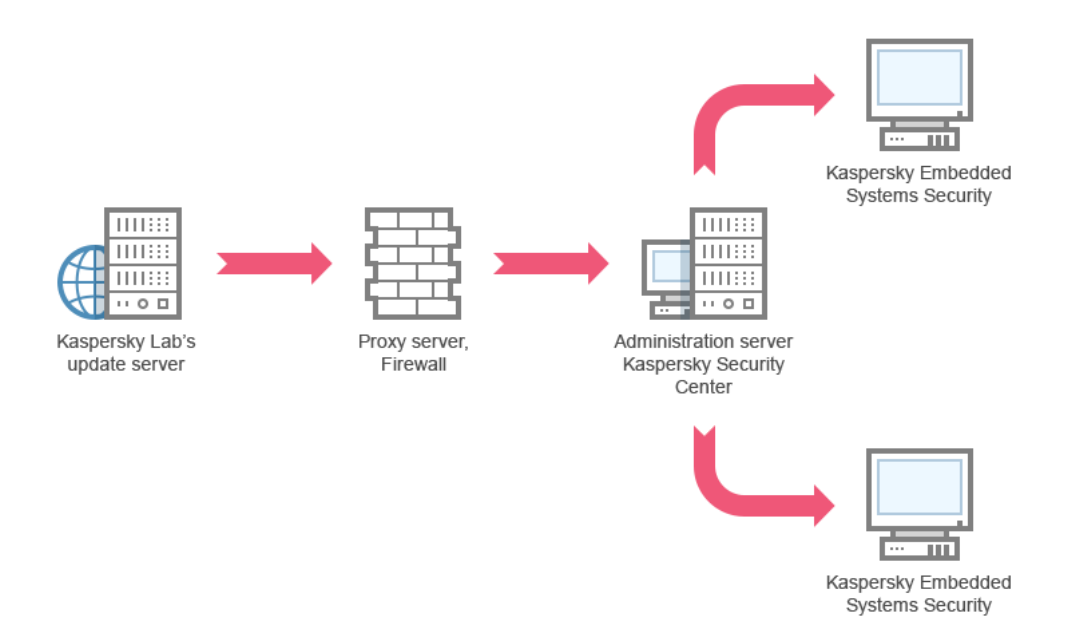

図3:定義データベースとモジュールを Kaspersky Security Center 管理サーバーを経由してアップデートする

Kaspersky Security Center 管理サーバーを経由して Kaspersky Embedded Systems Security のアップデートを 設定するには:

- 1. カスペルスキーのアップデートサーバーから Kaspersky Security Center 管理サーバーにアップデートをダ ウンロードします。それには、次の操作を実⾏します:
	- 指定した保護対象デバイスグループの管理サーバーでアップデートを取得するタスクを設定します:
		- a. アップデート元として、カスペルスキーのアップデートサーバーを指定します。

2. 保護対象デバイスにアップデートを配信します。それには、次のいずれかの処理を実行します:

- Kaspersky Security Center で、定義データベース(アプリケーションモジュール)のアップデートグル ープタスクを設定し、保護対象デバイスにアップデートを配信する:
	- a.タスクのスケジュールで、開始の頻度として [ **管理サーバーがアップデートを取得した後**」を指定し ます。 管理サーバーでは、アップデートを受信するたびにタスクが開始されます(推奨の方法です)。

【**管理サーバーがアップデートを取得した後**』の開始頻度をアプリケーションコンソールで指定す ることはできません。

各保護対象デバイスで、定義データベースのアップデートタスクとソフトウェアモジュールのアップデ ートタスクを設定する:

a. Kaspersky Security Center の管理サーバーをアップデート元として指定します。

b. 必要に応じて、タスクのスケジュールを設定します。

Kaspersky Embedded Systems Security 定義データベースをまれにしかアップデートしない場合(1 か月に1回から1年に1回)、脅威を検知する可能性が低くなり、アプリケーションコンポーネント による誤検知が発⽣する頻度が⾼くなります。

Kaspersky Security Center 管理サーバーをアップデート配信に使用する予定の場合は、Kaspersky Security Center の配布キットに含まれるアプリケーションコンポーネントであるネットワークエージェントを各保護 対象デバイスにインストールします。これにより、管理サーバーと Kaspersky Embedded Systems Security が 保護対象デバイス上でやり取りできます。ネットワークエージェントに関する詳細と Kaspersky Security Center を使用したネットワークエージェントの設定の詳細については、Kaspersky Security Center のヘルプを 参照してください。

# <span id="page-185-0"></span>アップデートタスクの設定

このセクションでは、Kaspersky Embedded Systems Security のアップデートタスクの設定方法について説明 します。

# <span id="page-185-1"></span>Kaspersky Embedded Systems Security のアップデート元の使用設定

定義データベースのロールバックタスクを除く各アップデートタスクに対して、1 つ以上のアップデート元の 指定や、ユーザー定義のアップデート元の追加、指定されたアップデート元との接続設定が⾏えます。

アップデートタスク認定の変更後、実行中のアップデートタスクに対して新しい設定はすぐには適用され ません。設定の内容は、タスクを再起動した時にのみ適⽤されます。

アップデート元の種別を指定するには:

1.アプリケーションコンソールツリーで、[**アップデート**]フォルダーを展開します。

2. 設定するアップデートタスクに該当するサブフォルダーを選択します。

**3**.選択したフォルダーの結果ペインで、[**プロパティ**]をクリックします。 <u>【タスクの設定</u>】ウィンドウが開き、[**全般**]タブが表示されます。

- **4. [アップデート元**]セクションで、Kaspersky Embedded Systems Security のアップデート元の種別を選択 します:
	- Kaspersky Security Center **[管理サーバー](javascript:void(0))**
	- **[カスペルスキーのアップデートサーバー](javascript:void(0))**
	- **カスタム** HTTP **サーバーか** FTP **[サーバー、またはネットワークフォルダー](javascript:void(0))**

5. 必要に応じて、ユーザー定義のアップデート元の詳細設定を行います:

- a. Lカスタム HTTP **サーバーか FTP サーバー、またはネットワークフォルダー**」をクリックします。
	- 1.表示される[**アップデートサーバー**]ウィンドウで、ユーザー定義のアップデート元の横にあるチェ ックボックスをオンまたはオフにして、そのアップデート元を使⽤するかどうかを指定します。
	- 2. [OK] をクリックします。
- b. [全般] タブの [ア**ップデート元**] セクションで、 [指定したサーバーが使用できない場合はカスペル **スキーのアップデートサーバーを使用する**@」をオンまたはオフにします。
- **6. [タスクの設定**]ウィンドウで[**接続設定**]タブを選択して、アップデート元に接続するための設定を行 います:
	- L**ブロキシサーバー設定を使用してカスペルスキーのアップデートサーバーに接続する** @]をオンまた はオフにします。
	- L**プロキシサーバー設定を使用して他のサーバーに接続する** @]をオンまたはオフにします。

プロキシサーバーにアクセスするためにオプションのプロキシサーバー設定と認証設定を行う方法に ついて詳しくは、「Kaspersky Embedded Systems Security [データベースのアップデートタスクの開始](#page-56-0) と設定」を参照してください。

7. [OK] をクリックします。

Kaspersky Embedded Systems Security のアップデート元の設定内容が保存され、次回のタスクの起動時に 適用されます。

Kaspersky Embedded Systems Security のユーザー定義のアップデート元のリストを管理できます。

アプリケーションのユーザー定義のアップデート元のリストを編集するには:

- 1.アプリケーションコンソールツリーで、[**アップデート**]フォルダーを展開します。
- 2. 設定するアップデートタスクに該当するサブフォルダーを選択します。
- **3**.選択したフォルダーの結果ペインで、[**プロパティ**]をクリックします。 【**タスクの設定**】ウィンドウが開き、【**全般**】タブが表示されます。
- **4. [カスタム HTTP サーバーか FTP サーバー、またはネットワークフォルダー]**をクリックします。 L**アップデートサーバー**」ウィンドウが開きます。

5. 次の操作を実行します:

新しいユーザー定義のアップデート元を追加するには、[**追加**]をクリックし、入力フィールドに FTP サーバーまたは HTTP サーバーのアップデートファイルが置かれているフォルダーのアドレスを指定し ます。ローカルフォルダーまたはネットワークフォルダーは、UNC(ユニバーサルネーミング規約)フ ォーマットで指定します。**ENTER** キーを押します。

既定では、追加されたフォルダーはアップデート元として使用されます。

- ユーザー定義のアップデート元の使用を無効にするには、リストのアップデート元の横にあるチェック ボックスをオフにします。
- ユーザー定義のアップデート元の使用を有効にするには、リストのアップデート元の横にあるチェック ボックスをオンにします。
- Kaspersky Embedded Systems Security がユーザー定義のアップデート元にアクセスする順序を変更する には、[**上に移動**]および[**下に移動**]を使用し、選択したアップデート元を他のアップデート元より 先に使用するかに応じて、リストの先頭の方向または末尾の方向に移動します。
- アップデート元へのパスを変更するには、リストからアップデート元を選択し、 [**編集**] をクリックし ます。入力フィールドで必要な変更を行ったら、**ENTER** キーを押します。
- ユーザー定義のアップデート元を削除するには、リストからアップデート元を選択し、[**削除**」をクリ ックします。

ユーザー定義のアップデート元がリストに 1 つしか残っていない場合、削除することはできませ ん。

6. [OK] をクリックします。

ユーザー定義のアップデート元のリストの変更が保存されます。

# 定義データベースのアップデートタスク実行中のディスクⅠ/O の最適化

定義データベースのアップデートタスクの実⾏中に、アップデートファイルが保護対象デバイスのローカルデ ィスクに保存されます。アップデートタスクの実⾏中に、メモリの仮想ドライブにアップデートファイルを保 存することで、保護対象デバイスのディスク I/O サブシステムに関する負荷を軽減できます。

この機能は、Microsoft Windows 7 以降のオペレーティングシステムで使用できます。

定義データベースのアップデートタスクの実⾏中にこの機能を使⽤すると、余分な論理ドライブがオペレ ーティングシステムに表⽰されることがあります。この論理ドライブは、タスクの完了後にオペレーティ ングシステムから削除されます。

定義データベースのアップデートタスクの実⾏中に、保護対象デバイスのディスク I/O サブシステムに関する 負荷を軽減するには:

1.アプリケーションコンソールツリーで、[**アップデート**]フォルダーを展開します。

- 2. [**定義データベースのアップデート**] サブフォルダーを選択します。
- 3. [**定義データベースのアップデート**] フォルダーの結果ペインで、 [**プロパティ**] をクリックします。 <u>【タスクの設定</u>】ウィンドウが開き、[**全般**]タブが表示されます。
- **4. [ディスク I/O 使用の最適化]**セクションで、次の設定を定義します:
	- $\lfloor$ デ**ィスク I/O [の負荷の低減](javascript:void(0))**図 をオンまたはオフにします。
	- [**最適化に使用するメモリ(MB)**]で、メモリのボリューム(MB 単位)を指定します。オペレーティ ングシステムは、タスクの実⾏中にアップデートファイルを保存するために、指定されたメモリのボリ ュームを一時的に割り振ります。既定のメモリのサイズは 512 MB です。最小のメモリのサイズは 400 MB です。

ディスクサブシステムの最適化機能を有効にして定義データベースのアップデートタスクを実⾏してい る時に、機能に割り当てられたメモリの量に応じて、次の問題が発⽣する可能性があります:

- 値が小さすぎる場合、割り当てられたメモリの量が定義データベースのアップデートタスクを完了す るのに不⼗分である可能性があり(最初のアップデート中など)、それによってエラーが発⽣した状 態でタスクが終了します。 この場合、ディスクサブシステムの最適化機能でメモリの割り当てを増やしてください。
- 値が大きすぎる場合、定義データベースのアップデートタスクの開始時に、選択したサイズの仮想ド ライブをメモリに作成することができません。ディスクサブシステムの最適化機能が⾃動的に無効に なり、定義データベースのアップデートタスクが最適化機能なしで実行されます。 この場合、ディスクサブシステムの最適化機能でメモリの割り当てを減らしてください。

5. [OK]をクリックします。

設定の内容が保存され、次回のタスク開始時に適⽤されます。

# アップデートのコピータスクの設定

アップデートのコピータスクを設定するには:

1.アプリケーションコンソールツリーで、[**アップデート**]フォルダーを展開します。

- 2. [アップデートのコピー] サブフォルダーを選択します。
- 3. [アップデートのコピー] フォルダーの結果ペインで、 [プロパティ] をクリックします。 \_ L**タスクの設定**」ウィンドウが表示されます。
- **4. [全般**] タブおよび [**接続設定**] タブで、<u>アップデート元</u>を使用するための設定を行います
- **5. [全般]**タブの[**アップデートのコピーの設定**]セクション:
	- アップデートのコピーの条件を指定します:
		- **[定義データベースのアップデートをコピーする](javascript:void(0))**
		- **[ソフトウェアモジュールの重要なアップデートをコピーする](javascript:void(0))**
		- **[定義データベースとソフトウェアモジュールの重要なアップデートをコピーする](javascript:void(0))**
	- ダウンロードしたアップデートが配信されるローカルフォルダーまたはネットワークフォルダーを指定 します。
- **6. [スケジュール**]タブと[**詳細設定**]タブで、<u>タスクの開始スケジュール</u>を設定します。
- 7. [**実行用アカウント**] タブで、<u>特定のユーザーアカウント</u>を使用して起動するタスクを設定します。
- 8. [OK] をクリックします。

設定の内容が保存され、次回のタスク開始時に適⽤されます。

#### ソフトウェアモジュールのアップデートタスクの設定

ソフトウェアモジュールのアップデートタスクを設定するには:

- 1.アプリケーションコンソールツリーで、 [ア**ップデート**] フォルダーを展開します。
- 2. [ソフトウェアモジュールのアップデート] サブフォルダーを選択します。
- 3. [**ソフトウェアモジュールのアップデート**] フォルダーの結果ペインで、 [プロパティ] をクリックしま す。

L**タスクの設定**」ウィンドウが表示されます。

**4. [全般**] タブおよび [**接続設定**] タブで、<u>アップデート元</u>を使用するための設定を行います

- **5. [全般**] タブの [アップデートの設定] セクションで、ソフトウェアモジュールをアップデートするため の設定を行います:
	- **適用可能になったソフトウェアモジュールの重要なアップデートを確認する**@
	- **[ソフトウェアモジュールの重要なアップデートをコピーしインストールする](javascript:void(0))**図
	- **[システムの再起動を許可する](javascript:void(0))**
	- **適用可能になったソフトウェアモジュールの定期アップデートの情報を受信する**@
- **6. [スケジュール**]タブと[**詳細設定**]タブで、<u>タスクの開始スケジュール</u>を設定します。既定では、ソフ トウェアモジュールのアップデートタスクは、毎週金曜日の午後4時に実行されます(時刻は、保護対象 デバイスの地域設定に準じます)。
- 7. [**実行用アカウント**] タブで、<u>特定のユーザーアカウント</u>を使用して起動するタスクを設定します。
- 8. [OK]をクリックします。

設定の内容が保存され、次回のタスク開始時に適⽤されます。

カスペルスキーは、⾃動インストール⽤の定期的なアップデートパッケージをアップデートサーバーで公開し ていません。これらのパッケージは、カスペルスキーの Web サイトから手動でダウンロードできます。「新 しい重要なアップデートと定期アップデートがあります]イベントに関する管理者の通知を設定できます。こ の通知には、定期的なアップデートがダウンロードできる Web ページの URL が含まれます。

# <span id="page-189-0"></span>Kaspersky Embedded Systems Security 定義データベースのロールバック

定義データベースのアップデートが実⾏される前に、過去に使⽤された定義データベースのバックアップコピ ーが作成されます。アップデートが中断されたり、エラーになったりした場合は、以前にインストールした定 義データベースが自動的に使用されます。

定義データベースのアップデート後に問題が発⽣した場合は、定義データベースのロールバックタスクを開始 して、定義データベースを以前にインストールしたアップデートにロールバックできます。

定義データベースのロールバックタスクを開始するには:

[**定義データベースのロールバック**]フォルダーの結果ペインで、[**開始**]をクリックします。

## アプリケーションモジュールのアップデートのロールバック

Windows オペレーティングシステムによって、設定名が異なる場合があります。

ソフトウェアモジュールのアップデートの適⽤前に、現在使⽤中のモジュールのバックアップコピーが作成さ れます。モジュールのアップデートプロセスが中断されたりエラーになったりすると、前回インストールした アップデートのモジュールが⾃動的に使⽤されるようになります。

ソフトウェアモジュールをロールバックするには、Microsoft Windows の **アプリケーションのインストールと 削除**機能を使用します。

# アップデートタスクの統計情報

アップデートタスクの実行中、タスクの開始からダウンロードされたデータ量やその他のタスク実行統計情報 に関するリアルタイムな情報が表⽰されます。

タスクの完了または停⽌時に、その情報をタスク実⾏ログで確認できます。

アップデートタスクの統計情報を表示するには:

1.アプリケーションコンソールツリーで、 [ア**ップデート**] フォルダーを展開します。

2. 統計情報を確認するタスクに該当するサブフォルダーを選択します。

選択したフォルダーの結果ペインにある[**統計情報**]セクションに、タスクの統計情報が表⽰されます。

定義データベースのアップデートタスクまたはアップデートのコピータスクを表示している場合、 [**統計情 報**]セクションには現時点で Kaspersky Embedded Systems Security によってダウンロードされたデータのボ リュームが表示されます(**受信したデータ**)。

次の表に、ソフトウェアモジュールのアップデートタスクの詳細を示します。

ソフトウェアモジュールのアップデートタスクに関する情報

| フィールド                    | 説明                                                                         |
|--------------------------|----------------------------------------------------------------------------|
| 受信したデー<br>夂              | ダウンロードしたデータの総量。                                                            |
| 適用可能な重<br>要なアップデ<br>$-k$ | インストール可能な重要なアップデートの数。                                                      |
| 適用可能な定<br>期アップデー         | インストール可能な定期的なアップデートの数。                                                     |
| アップデート<br>適用中のエラ         | このフィールドの値がゼロ以外の場合、アップデートは適用されませんでした。エラ<br>一が発生したアップデートの名前は、タスク実行ログで確認できます。 |

#### オブジェクトの隔離とバックアップのコピー

このセクションでは、検知された悪意のあるオブジェクトが駆除されたり削除される前のバックアップや、感 染の可能性のあるオブジェクトの隔離について説明します。

#### 感染の可能性があるオブジェクトの隔離:隔離

このセクションでは、感染の可能性があるオブジェクトを隔離して分離する方法、および隔離の設定を行う方 法について説明します。

# 感染の可能性があるオブジェクトの隔離について

Kaspersky Embedded Systems Security は、感染の可能性があるオブジェクトを、元の場所から*隔離*フォルダ ーに移動することで隔離します。セキュリティ上の理由から、隔離フォルダーのオブジェクトは暗号化されて 保存されます。

## 隔離オブジェクトの表示

隔離されたオブジェクトは、アプリケーションコンソールの[**隔離**]フォルダーで確認できます。

隔離されたオブジェクトを表示するには、

1.アプリケーションコンソールツリーで、[**保管領域**]フォルダーを展開します。

2. [**隔離**] サブフォルダーを選択します。

選択したフォルダーの結果ペインに、隔離されたオブジェクトの情報が表示されます。

隔離されたオブジェクトのリストで必要なオブジェクトを⾒つけるには:

[オブジェクトの並べ替えか](#page-191-0)[オブジェクトのフィルタリングを](#page-192-0)行います。

#### <span id="page-191-0"></span>隔離オブジェクトの並べ替え

既定では、隔離されたオブジェクト内のオブジェクトは、隔離された日付の新しい順に表示されます。 必要なオブジェクトを⾒つけるため、オブジェクトに関する情報の列でオブジェクトを並べ替えることができ ます。[**隔離**」フォルダーを閉じて再度開いた場合、並べ替えの結果は保存されています。アプリケーション コンソールを閉じる場合は、msc ファイルを保存して、その msc ファイルから再度開きます。

オブジェクトを並べ替えるには:

1.アプリケーションコンソールツリーで、 [**保管領域**] フォルダーを展開します。

2. [**隔離**]サブフォルダーを選択します。

**3. [隔離**]フォルダーの結果ペインで、リストのオブジェクトの並べ替えに使用する列の見出しを選択しま す。

<span id="page-192-0"></span>選択した設定に基づいて、リストのオブジェクトの表示順が変わります。

#### 隔離オブジェクトのフィルタリング

必要な隔離されたオブジェクトを検索するために、リストでオブジェクトをフィルタリングして、指定したフ ィルタリング条件(フィルター)を満たすオブジェクトのみ表示することができます。 [**隔離**] フォルダーを 閉じて再度開いた場合、フィルタリングの結果は保存されています。アプリケーションコンソールを閉じる場 合は、msc ファイルを保存して、その msc ファイルから再度開きます。

<sup>1</sup> つまたは複数のフィルターを指定するには:

1.アプリケーションコンソールツリーで、 [**保管領域**] フォルダーを展開します。

2. [**隔離**]サブフォルダーを選択します。

- **3.**ファイル名の上でコンテキストメニューを開き、[**フィルター**]を選択します。 L**フィルターの設定**」ウィンドウが表示されます。
- 4. フィルターを追加するには、次の手順を実行します:
	- **a. [フィールド名**] リストで、フィルターの基準となるフィールドを選択します。
	- **b**. [**演算子**] リストで、フィルタリング条件を選択します。リストのフィルタリング条件は、 [**フィール ド名**」リストで選択した値に応じて異なる場合があります。
	- **c. [フィールド値**]にフィルターの値を入力するか、リストから選択します。
	- d. [**追加**] をクリックします。

追加したフィルターが、 [**フィルターの設定**] ウィンドウのフィルターのリストに表示されます。追加す るフィルターごとにこれらの⼿順を繰り返します。フィルターの使⽤時は、次のガイドラインに従いま す:

- 論理演算子|AND」を使って複数のフィルターを組み合わせるには、[**すべての条件が満たされた場 合**」を選択します。
- 論理演算子「OR」を使って複数のフィルターを組み合わせるには、[**いずれかの条件が満たされた場 合**」を選択します。
- フィルターを削除するには、フィルターのリストから削除するフィルターを選択し、[**削除**」をクリッ クします。
- フィルターを編集するには、 [**フィルターの設定**] ウィンドウのリストからフィルターを選択します。 次に、[フィールド名]、[演算子]、または[フィールド値]で、対象の値を変更して、[置換]を クリックします。

**5**.すべてのフィルターが追加されたら、[**適用**]をクリックします。

作成したフィルターが保存されます。

隔離されたすべてのオブジェクトの表⽰に戻るには:

[**隔離**]フォルダーのコンテキストメニューで、[**フィルターの削除**]を選択します。

## 隔離のスキャン

既定では、定義データベースをアップデートするごとに、隔離のスキャンローカルシステムタスクが実⾏され ます。以下の表に、タスクの設定を⽰します。隔離のスキャンタスクの設定は変更できません。

[タスクの起動スケジュール](#page-136-0)の設定、手動でのタスクの開始、タスクの開始に使用する[アカウント権限](#page-139-0)の変更が 可能です。

定義データベースのアップデート後に隔離されたオブジェクトがスキャンされると、Kaspersky Embedded Systems Security により一部のオブジェクトが感染していないとして再分類されることがあります。それらの オブジェクトのステータスは「**誤検知**」に変更されます。その他のオブジェクトは、感染しているとして再分 類されます。この場合、そのようなオブジェクトは隔離のスキャンタスクの設定に従い、駆除または駆除でき ない場合は削除されます。

#### 隔離のスキャンタスクの設定

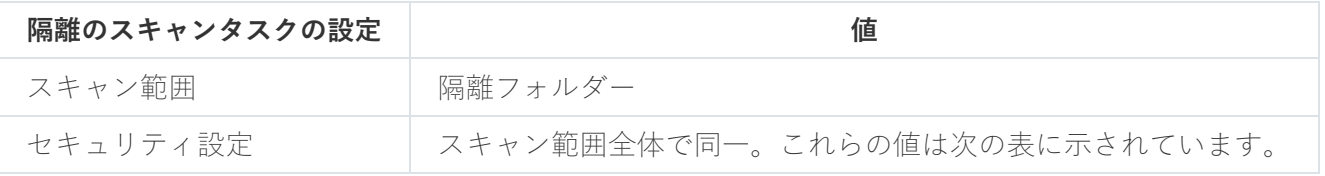

隔離のスキャンタスクのスキャン設定

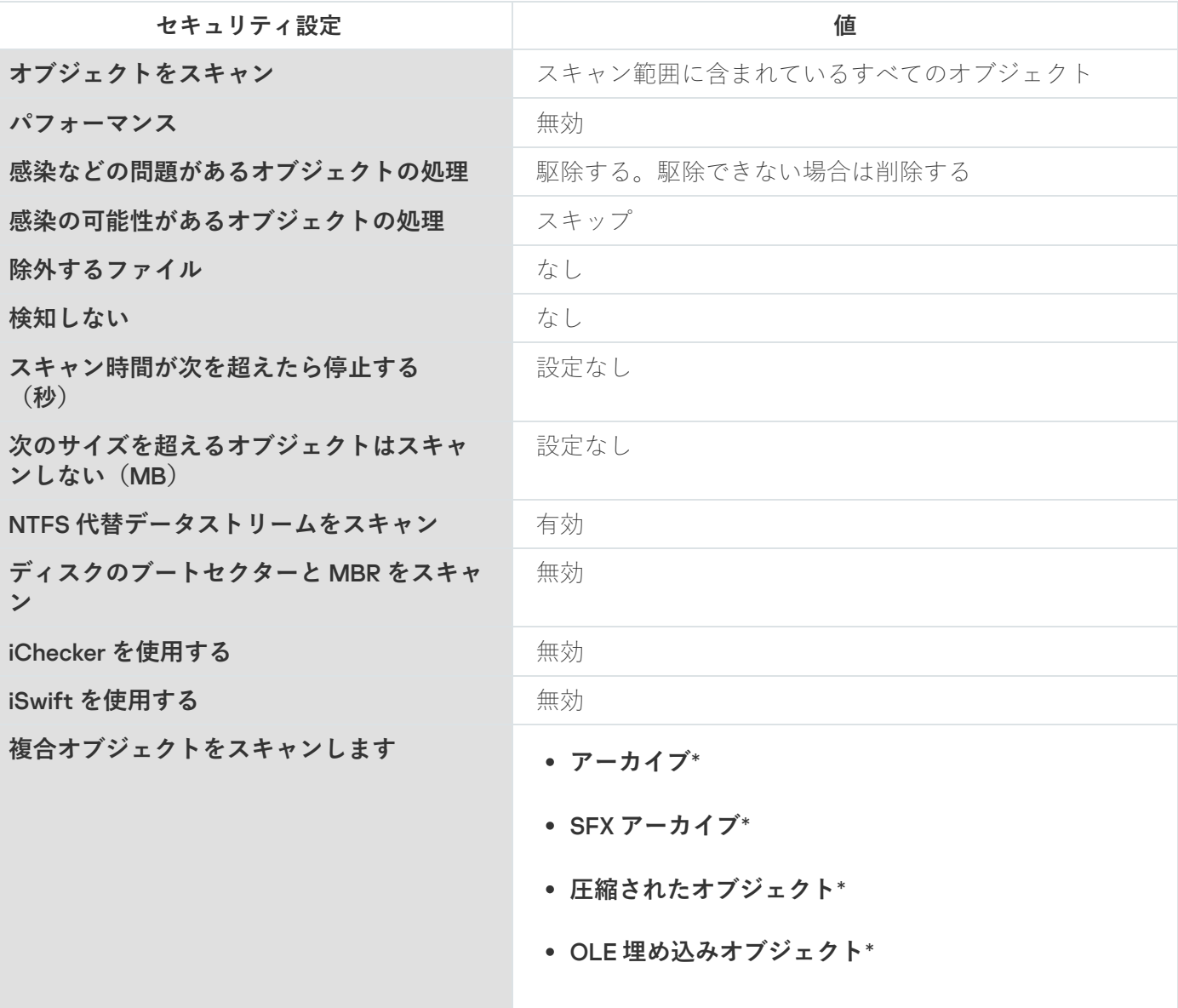

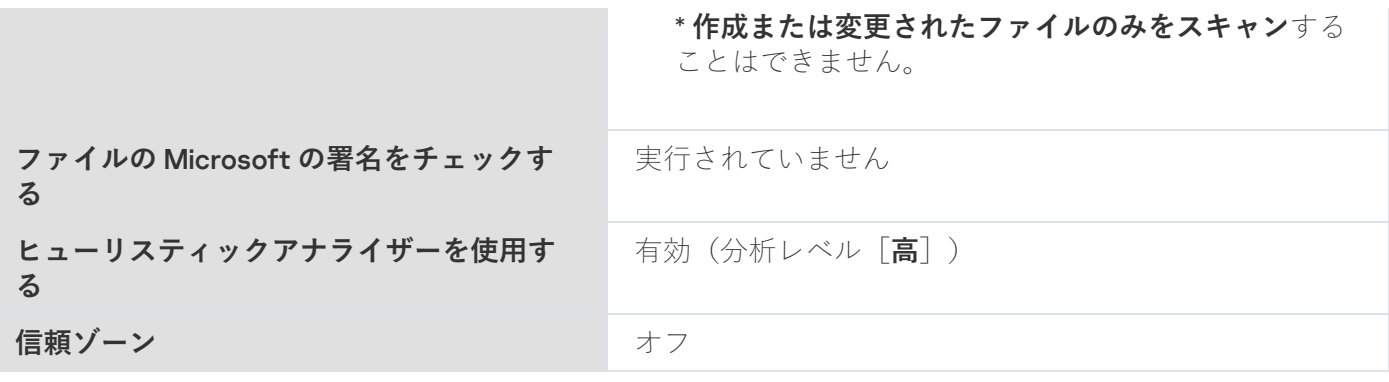

隔離されたオブジェクトの復元

Kaspersky Embedded Systems Security では、感染の可能性があるオブジェクトを暗号化して隔離に移動し、 あらゆる有害な影響から保護対象デバイスを保護します。

オブジェクトは隔離から復元できます。これは、次の場合に必要となる可能性があります:

- アップデートした定義データベースによる隔離のスキャンの後に、オブジェクトのステータスが L**誤検 知**」や[**駆除済み**」に変更された場合。
- 保護対象デバイスに対してオブジェクトが無害であると思われ、使用したい場合。その後のスキャンで、 このオブジェクトを隔離したくない場合は、ファイルのリアルタイム保護タスクやオンデマンドスキャン タスクの処理から、このオブジェクトを除外できます。この操作を実⾏するには、それらのタスクのセキ ュリティ設定でこのオブジェクトを [**除外するファイル**] (ファイル名)または [**検知しない**] に指定す るか[、信頼ゾーンに](#page-463-0)追加します。

オブジェクトの復元時に、復元したオブジェクトの保管場所を選択できます。選択できるのは、元の場所(既 定)、保護対象デバイスの復元したオブジェクト⽤の特別なフォルダー、アプリケーションコンソールがイン ストールされている保護対象デバイスやネットワーク上のその他のデバイスのカスタムフォルダーです。

保護対象デバイスで復元されたオブジェクトを保管するために使用されるフォルダーを指定できます。このス キャン対象のオブジェクト用に、特別なセキュリティ設定を設定できます。このフォルダーのパスは、 [隔 離]設定で設定されます。

隔離からオブジェクトを復元すると、保護対象デバイスが感染する可能性があります。

オブジェクトを復元して、そのコピーを隔離に保存して後で使⽤できます。たとえば、定義データベースのア ップデート後にオブジェクトを再スキャンする場合です。

隔離されたオブジェクトがアーカイブなどの複合オブジェクトに含まれる場合、そのオブジェクトは復元 中の複合オブジェクトの中には含まれず、選択したフォルダーに個別に保存されます。

1 つまたは複数のオブジェクトを復元できます。

隔離されたオブジェクトを復元するには、次の手順を実行します:

- 1.アプリケーションコンソールツリーで、[**保管領域**]フォルダーを展開します。
- 2. [**隔離**] サブフォルダーを選択します。
- **3. [隔離**]フォルダーの結果ペインで、次のいずれかの処理を実行します:
- **1**つのオブジェクトを復元するには、復元するオブジェクトのコンテキストメニューから[**復元**]を選 択します。
- 複数のオブジェクトを復元するには、**Ctrl** キーか **Shift** キーを使用して復元するオブジェクトを選択 し、選択したオブジェクトの1つを右クリックして、コンテキストメニューから[**復元**]を選択しま す。

L**オブジェクトを復元**」ウィンドウが開きます。

**4. [オブジェクトを復元]** ウィンドウで、選択したオブジェクトごとに、復元するオブジェクトの保存先の -フォルダーを指定します。

オブジェクトの名前は、ウィンドウ上部の [**オブジェクト**] に表示されます。複数のオブジェクトを 選択した場合は、選択したオブジェクトのリストの最初のオブジェクトの名前が表示されます。

5. 次のいずれかの処理を実行します:

- オブジェクトを元の場所に復元するには、[**元のフォルダーに復元**」を選択します。
- この設定で復元したオブジェクトの場所として指定したフォルダーにオブジェクトを復元するには、 L**既定の復元用フォルダーに復元**」を選択します。
- アプリケーションコンソールがインストールされている保護対象デバイスの別のフォルダーや共有フォ ルダーにオブジェクトを保存するには、 [**ローカルコンピューターのフォルダーに復元**」を選択して目 的のフォルダーを選択するか、そのフォルダーのパスを指定します。
- 6. オブジェクトの復元後にこのオブジェクトのコピーを隔離に保存するには、[ **復元後にオブジェクトを保 管領域から削除する**」をオフにします。
- 7. 指定した復元条件を残りの選択したオブジェクトに適用するには、[**選択したすべてのオブジェクトに適 用する**」をオンにします。

選択したすべてのオブジェクトが復元され、指定された場所に保存されます。 [**元のフォルダーに復元**] を選択した場合、各オブジェクトは前の場所に保存されます。[**既定の復元用フォルダーに復元**]または [ローカルコンピューターのフォルダーに復元] を選択した場合、すべてのオブジェクトは指定したフォ ルダーに保存されます。

- 8. [OK] をクリックします。 選択した最初のオブジェクトの復元が開始されます。
- 9. 指定した場所に同じ名前のオブジェクトが既に存在する場合は、[**同じ名前のオブジェクトあり**」ウィン ドウが開きます。
	- a. 次の Kaspersky Embedded Systems Security 処理のいずれかを選択します:
		- 既存のオブジェクトを復元されたオブジェクトに置き換えるには、[**置換**」を選択します。
		- 復元したオブジェクトを別の名前で保存するには、 [**名前の変更**] を選択します。入力フィールド に、復元された新しいオブジェクトのファイル名と完全パスを入力します。
		- オブジェクトのファイル名に接尾語を追加して名前を変更するには、[ **接尾語を追加して名前を変 更**」を選択します。入力フィールドに接尾語を入力します。
	- b.復元するオブジェクトを複数選択した場合は、[**選択したすべてのオブジェクトに適用する**]をオンに して、選択した処理([**置換**]または[**名前の変更**])を選択したオブジェクトの残りに適用します。 【名前の変更」を選択した場合、【選択したすべてのオブジェクトに適用する」は使用できません。

c. [OK] をクリックします。

オブジェクトが復元されます。復元操作に関する情報がシステム監査ログに記録されます。

【**オブジェクトを復元**』ウィンドウで【**選択したすべてのオブジェクトに適用する**】を選択しなかった場 合は、[**オブジェクトを復元**」ウィンドウがもう一度開きます。このウィンドウで、選択した次のオブジ ェクトの保存場所を指定できます(この処理の手順4を参照してください)。

#### オブジェクトの隔離への移動

ファイルを⼿動で隔離できます。

ファイルを隔離するには:

1.アプリケーションコンソールツリーで、 [**隔離**] フォルダーのコンテキストメニューを開きます。

2. [**追加**]を選択します。

- **3. [ファイルを開く**] ウィンドウで、ディスク上の隔離するファイルを選択します。
- 4. [OK] をクリックします。

選択したファイルが隔離されます。

# 隔離からのオブジェクトの削除

アップデートされた定義データベースで隔離のスキャン中にステータスが「感染」に変更され、駆除できなか った場合には、隔離のスキャンタスクの設定に基づき、隔離フォルダーからオブジェクトが⾃動的に削除され ます。他のオブジェクトは隔離から削除されません。

1 つまたは複数のオブジェクトを隔離から削除できます。

<sup>1</sup> つまたは複数のオブジェクトを隔離から削除するには:

1.アプリケーションコンソールツリーで、[**保管領域**]フォルダーを展開します。

2. [**隔離**]サブフォルダーを選択します。

3. 次のいずれかの処理を実行します:

- **1**つのオブジェクトを削除するには、そのオブジェクトの名前の上でコンテキストメニューを開き[**削 除**」を選択します。
- 複数のオブジェクトを削除するには、**Ctrl** キーまたは **Shift** キーを使用して削除対象のオブジェクトを 選択し、選択したいずれかのオブジェクトのコンテキストメニューを開いて、[**削除**」を選択します。

**4.**確認ウィンドウで[**はい**]をクリックして操作を確認します。

選択したオブジェクトが隔離から削除されます。

# 感染の可能性があるオブジェクトを分析するためのカスペルスキーへの 送信

ファイルのふるまいから脅威が含まれる可能性があるのに Kaspersky Embedded Systems Security で検知され ない場合は、定義データベースにまだ特徴が追加されていない未知の脅威である可能性があります。このよう なファイルは、カスペルスキーに送信して分析してもらうことができます。カスペルスキーのアンチウイルス アナリストがこのファイルを分析し、新しい脅威が検知された場合は、その識別用レコードを定義データベー スに追加します。定義データベースのアップデート後にオブジェクトを再スキャンすると、Kaspersky Embedded Systems Security によりこのオブジェクトが感染していると検知され、駆除できるようになりま す。オブジェクトを保持するだけでなく、ウイルスアウトブレイクを防ぐこともできます。

分析用に送信できるのは、隔離されたファイルだけです。隔離されたファイルは暗号化された形式で保管さ れ、送信の際、メールサーバーにインストールされている Kaspersky Security によって削除されません。

ライセンスの有効期間終了後に、隔離されたオブジェクトを分析のためにカスペルスキーに送信すること はできません。

ファイルを分析のためにカスペルスキーに送信するには:

**1**.ファイルが隔離されていない場合は、まず[**隔離**]に移動します。

- 2. [**隔離**] フォルダーで分析用に送信するファイルのコンテキストメニューを開き、 [**オブジェクトを解析 用に送信**」を選択します。
- **3**. 選択したオブジェクトを分析に送信する場合は、表示される確認ウィンドウで[**はい**]をクリックしま す。
- 4. アプリケーションコンソールがインストールされている保護対象デバイスでメールクライアントが設定さ れている場合は、新しいメールメッセージが作成されます。このメッセージを確認して[**送信**]をクリッ クします。

[**受信者**]にはカスペルスキーのメールアドレス(newvirus@kaspersky.com)が含まれます。[件名]には 「隔離されたオブジェクト」というテキストが含まれます。

メッセージの本⽂には、次のテキストが含まれます:「オブジェクトがカスペルスキーに送信されて解析 されます」。メッセージ本⽂に、ファイルに関する追加情報(感染の可能性や危険性があると思われる理 由や、ファイルの動作、システムへ与えた影響など)を含めることができます。

アーカイブ <オブジェクト名>.cab がメッセージに添付されます。このアーカイブには、暗号化されたオブ ジェクトが含まれるファイル <uuid>.klq、抽出されたオブジェクトに関する情報が含まれるファイル <uuid>.txt、および保護対象デバイスにインストールされている Kaspersky Embedded Systems Security とオ ペレーティングシステムに関する情報が含まれるファイル Sysinfo.txt が含まれます。Sysinfo.txt に含まれる 情報は、次の通りです:

- オペレーティングシステムの名前とバージョン。
- Kaspersky Embedded Systems Security の名前とバージョン。
- インストールされている最新の定義データベースのアップデートの公開日時。
- 現在のライセンス。

この情報は、カスペルスキーのアンチウイルスアナリストがファイルをより早く効率的に分析するのに必 要です。ただし、この情報を送信したくない場合は、アーカイブからファイル Sysinfo.txt を削除できま す。

アプリケーションコンソールがインストールされている保護対象デバイスにメールクライアントがインストー ルされていない場合、選択した暗号化されているオブジェクトのファイル保存を確認するウィンドウが表示さ れます。このファイルは、手動でカスペルスキーに送信できます。

暗号化されたオブジェクトをファイルに保存するには:

1.オブジェクトの保存について確認するウィンドウが表示されたら、[**OK**]をクリックします。

2. 保護対象デバイスのドライブ上のフォルダーか、オブジェクトが含まれるファイルの保存先のネットワー クフォルダーを選択します。

オブジェクトが CAB ファイルに保存されます。

## 隔離の設定

隔離の設定を行えます。新しい隔離設定は、保存後即座に適用されます。

隔離の設定を⾏うには:

1.アプリケーションコンソールツリーで、[**保管領域**]フォルダーを展開します。

- 2. [ ]サブフォルダーのコンテキストメニューを開きます。 **隔離**
- 3. [プロパティ] を選択します。
- **4. [隔離**のプロパティ]ウィンドウで、要件に従って、必要な隔離設定を行います:
	- [ ]セクション: **隔離設定**
		- **[隔離フォルダー](javascript:void(0))**
		- **[隔離の最⼤サイズ\(](javascript:void(0))**MB**)**
		- **[空き容量のしきい値\(](javascript:void(0))**MB**)**

[隔離]に配置されているオブジェクトのサイズが隔離の最⼤サイズを超過した場合、または空き 容量のしきい値を超過した場合、その通知が表⽰されますが、隔離へのオブジェクトの配置は継続 されます。

- $\bullet$ [**復元設定**] セクション:
	- **[オブジェクトの復元先フォルダー](javascript:void(0))**
- 5. [OK]をクリックします。

新しい隔離の設定が保存されます。

## 隔離の統計情報

隔離されたオブジェクトの数に関する情報である、隔離の統計情報を確認できます。

アプリケーションコンソールツリーで、[**隔離**]フォルダーのコンテキストメニューを開き、[**統計情報**] を選択します。

[**隔離の統計情報**」ウィンドウに、隔離に現在保存されているオブジェクトの数に関する情報が表示されます (次の表を参照):

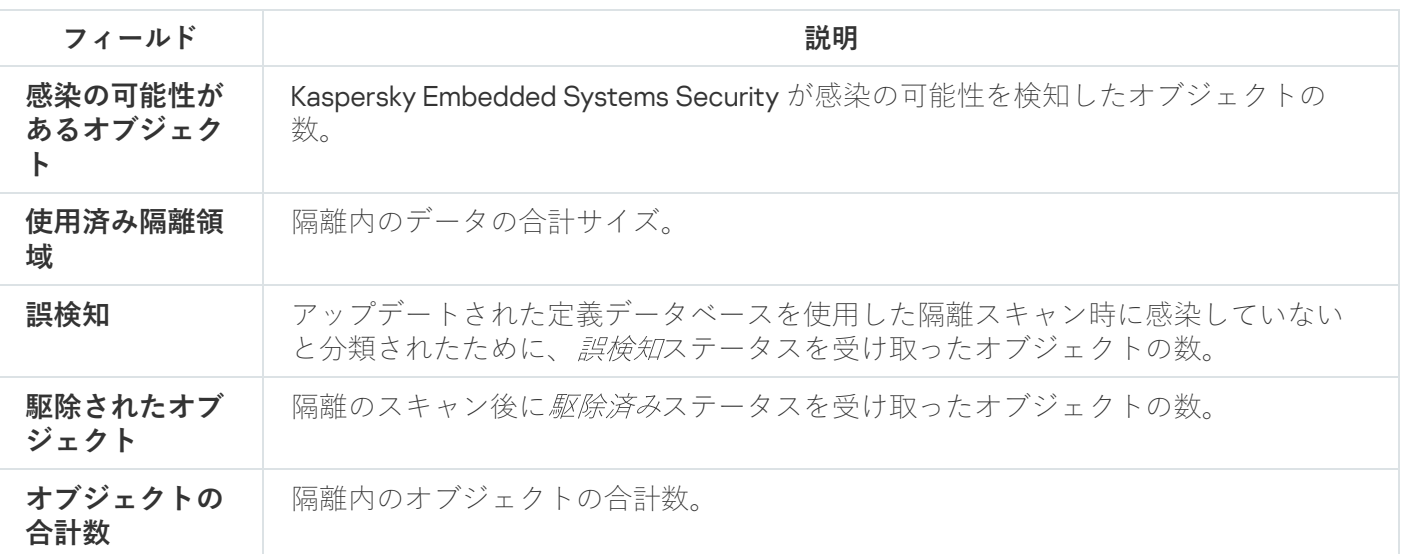

## オブジェクトのバックアップコピーの作成:バックアップ

このセクションでは、検知された悪意のあるオブジェクトを駆除または削除する前のバックアップと、バック アップの設定⽅法に関する情報を提供します。

## 駆除または削除前のオブジェクトのバックアップについて

Kaspersky Embedded Systems Security では、感染分類されたオブジェクトの暗号化されたコピーが、駆除ま たは削除の前にバックアップに保存されます。

オブジェクトの一部である場合(アーカイブの一部である場合など)は、複合オブジェク ト全体がバックアップに保存されます。たとえば、メールデータベースの1つのオブジェクトの感染が検知さ れた場合は、そのメールデータベース全体がバックアップされます。

バックアップにあるオブジェクトのサイズが⼤きいと、システムの速度が低下したり、ハードディスクの 使⽤可能なディスク容量が減ったりする場合があります。

ファイルはバックアップから、元のフォルダーや、保護対象デバイスまたはローカルエリアネットワークの他 のデバイスの別のフォルダーに復元できます。たとえば、感染したファイルに重要な情報が含まれていたが、 整合性を損なったり情報を紛失したりすることなく駆除することができない場合に、ファイルをバックアップ から復元できます。

バックアップからファイルを復元すると、保護対象デバイスが感染する可能性があります。

### バックアップに保存されたオブジェクトの表示

オブジェクトをバックアップフォルダーで表示する唯一の方法は、 [**バックアップ**] フォルダーでアプリケー ションコンソールを使用することです。これらのファイルを Microsoft Windows ファイルマネージャーで表示 することはできません。

オブジェクトをバックアップで表⽰するには:

1.アプリケーションコンソールツリーで、 [**保管領域**] フォルダーを展開します。

2. [**バックアップ**] サブフォルダーを選択します。

選択したフォルダーの結果ペインに、バックアップ済みのオブジェクトの情報が表示されます。

バックアップ済みオブジェクトのリストから、重要なオブジェクトを⾒つけるには:

オブジェクトの並べ替えかオブジェクトのフィルタリングを⾏います。

## 「バックアップ]内のファイルの並べ替え

既定では、[バックアップ]内のファイルはバックアップの⽇付の新しいものから順に並べ替えられます。必 要なファイルを検索するために、結果ペインの任意の列の内容を基準にファイルを並べ替えることができま す。

L**バックアップ**」フォルダーを閉じて再度開いた場合、並べ替えの結果は保存されています。アプリケーショ ンコンソールを閉じる場合は、msc ファイルを保存して、その msc ファイルから再度開きます。

[バックアップ]内のファイルを並べ替えるには:

1.アプリケーションコンソールツリーで、[**保管領域**]フォルダーを展開します。

2. [**バックアップ**] サブフォルダーを選択します。

**3. [バックアップ**]内のファイルのリストで、オブジェクトの並べ替えに使用する列見出しを選択します。

選択した基準に基づいて、「バックアップ]内のファイルの表示順が変わります。

## [バックアップ]内のファイルのフィルタリング

[バックアップ]内の必要なファイルを検索するために、ファイルをフィルタリングして、指定したフィルタ リング条件(フィルター)を満たすファイルのみを[**バックアップ**]フォルダーに表⽰することができます。

L**バックアッブ**」フォルダーを閉じて再度開いた場合、並べ替えの結果は保存されています。アプリケーショ ンコンソールを閉じる場合は、msc ファイルを保存して、その msc ファイルから再度開きます。

[バックアップ]内のファイルをフィルタリングするには:

**1**.アプリケーションコンソールツリーで、[**バックアップ**]フォルダーのコンテキストメニューを開き、 L**フィルター**」を選択します。

L**フィルターの設定**」ウィンドウが表示されます。

2. フィルターを追加するには、次の手順を実行します:

- **a. [フィールド名**] リストで、フィルターの基準となるフィールドを選択します。
- **b**. [**演算子**] リストで、フィルタリング条件を選択します。リストのフィルタリング条件は、 [**フィール ド名**」で選択した値に応じて異なる場合があります。
- **c. [フィールド値**] にフィルターの値を入力するか、フィルターの値を選択します。

d. [**追加**] をクリックします。

追加したフィルターが、 [**フィルターの設定**] ウィンドウのフィルターのリストに表示されます。追加す るフィルターごとにこれらの⼿順を繰り返します。フィルターの使⽤時は、次のガイドラインに従いま す:

- 論理演算⼦「AND」を使って複数のフィルターを組み合わせるには、[ **すべての条件が満たされた場 合**」を選択します。
- 論理演算⼦「OR」を使って複数のフィルターを組み合わせるには、[ **いずれかの条件が満たされた場 合**」を選択します。
- フィルターを削除するには、フィルターのリストから削除するフィルターを選択し、[**削除**]をクリッ クします。
- フィルターを編集するには、 [**フィルターの設定**」ウィンドウのフィルターリストからフィルターを選 択して、[**フィールド名**]、[**演算子**]、または[**フィールド値**]で、対象の値を変更して、[**置換**] をクリックします。

すべてのフィルターが追加されたら、[**適用**]をクリックします。指定したフィルターに一致するファイ ルのみがリストに表示されます。

[バックアップ]に格納されているオブジェクトのリストに含まれるすべてのファイルを表⽰するには:

[**バックアップ**]フォルダーのコンテキストメニューで、[**フィルターの削除**]を選択します。

バックアップからのファイルの復元

Kaspersky Embedded Systems Security では、発⽣する可能性がある危険から保護対象デバイスを保護するた めに、ファイルは暗号化された形式でバックアップフォルダーに保存されます。

すべてのファイルをバックアップから復元できます。

次の場合に、ファイルの復元が必要となる可能性があります。

- 感染した元のファイルに重要な情報が含まれており、Kaspersky Embedded Systems Security で整合性を保 持できなかったために、ファイル内の情報が利⽤できなくなった場合。
- ファイルが保護対象デバイスに対して無害であると考えられ、このファイルを使用する必要がある場合。 Kaspersky Embedded Systems Security でこのファイルが感染しているまたは感染の可能性があると判断さ れないようにする時には、以降のスキャン時にこのファイルをファイルのリアルタイム保護タスクおよび

オンデマンドスキャンタスクの処理から除外できます。除外するには、対応するタスクの[ **除外するファ イル**」設定または[**検知しない**」設定で、このファイルを指定します。

バックアップからファイルを復元すると、保護対象デバイスが感染する可能性があります。

ファイルの復元時に、復元したファイルの保管場所を選択できます。選択できるのは、元の場所(既定)、保 護対象デバイスの復元したオブジェクト用の特別なフォルダー、アプリケーションコンソールがインストール されている保護対象デバイスやネットワーク上のその他のデバイスのカスタムフォルダーです。

保護対象デバイスで復元されたオブジェクトを保管するためのフォルダーを指定できます。このスキャン対象 のオブジェクト用に、特別なセキュリティ設定を設定できます。このフォルダーへのパスは、バックアップ設 定で指定します。

既定では、Kaspersky Embedded Systems Security でファイルを復元する時に、バックアップにそのファイル のコピーが作成されます。ファイルの復元後に、ファイルのコピーをバックアップから削除できます。

バックアップからのファイルを復元するには:

1.アプリケーションコンソールツリーで、 [**保管領域**] フォルダーを展開します。

- 2. [**バックアップ**] サブフォルダーを選択します。
- **3. [バックアップ**]フォルダーの結果ペインで、次のいずれかの操作を実行します:
	- **1**つのオブジェクトを復元するには、復元するオブジェクトのコンテキストメニューから[**復元**]を選 択します。
	- 複数のオブジェクトを復元するには、**Ctrl** キーか **Shift** キーを使用して復元するオブジェクトを選択 し、選択したオブジェクトの1つを右クリックして、コンテキストメニューから[**復元**]を選択しま す。

L**オブジェクトを復元**」ウィンドウが開きます。

**4. [オブジェクトを復元]**ウィンドウで、選択したオブジェクトごとに、復元するオブジェクトの保存先の フォルダーを指定します。

オブジェクトの名前は、ウィンドウ上部の [**オブジェクト**」に表示されます。複数のオブジェクトを 選択した場合は、選択したオブジェクトのリストの最初のオブジェクトの名前が表示されます。

5. 次のいずれかの処理を実行します:

- オブジェクトを元の場所に復元するには、[**元のフォルダーに復元**」を選択します。
- この設定で復元したオブジェクトの場所として指定したフォルダーにオブジェクトを復元するには、 L**既定の復元用フォルダーに復元**」を選択します。
- アプリケーションコンソールがインストールされている保護対象デバイスの別のフォルダーや共有フォ ルダーにオブジェクトを保存するには、 [**ローカルコンピューターのフォルダーに復元**」を選択して目 的のフォルダーを選択するか、そのフォルダーのパスを指定します。
- 6. ファイルの復元後にファイルのコピーをバックアップフォルダーに保存するには、[ **復元後にオブジェク トを保管領域から削除する**」をオフにします(既定では、このチェックボックスはオフです)。

7. 指定した復元条件を残りの選択したオブジェクトに適用するには、[**選択したすべてのオブジェクトに適 用する**」をオンにします。

選択したすべてのオブジェクトが復元され、指定された場所に保存されます。 [**元のフォルダーに復元**] を選択した場合、各オブジェクトは前の場所に保存されます。[**既定の復元用フォルダーに復元**]または [ローカルコンピューターのフォルダーに復元] を選択した場合、すべてのオブジェクトは指定したフォ ルダーに保存されます。

8. [OK]をクリックします。

選択した最初のオブジェクトの復元が開始されます。

9. 指定した場所に同じ名前のオブジェクトが既に存在する場合は、[**同じ名前のオブジェクトあり**]ウィン ドウが開きます。

a. 次の Kaspersky Embedded Systems Security 処理のいずれかを選択します:

- 既存のオブジェクトを復元されたオブジェクトに置き換えるには、[**置換**」を選択します。
- 復元したオブジェクトを別の名前で保存するには、[**名前の変更**]を選択します。入力フィールド に、復元された新しいオブジェクトのファイル名と完全パスを入力します。
- オブジェクトのファイル名に接尾語を追加して名前を変更するには、[ **接尾語を追加して名前を変 更**」を選択します。入力フィールドに接尾語を入力します。
- b.復元するオブジェクトを複数選択した場合は、[**選択したすべてのオブジェクトに適用する**」をオンに して、選択した処理([**置換**]または[**名前の変更**])を選択したオブジェクトの残りに適用します。 【名前の変更」を選択した場合、【選択したすべてのオブジェクトに適用する」は使用できません。
- c. [OK] をクリックします。

オブジェクトが復元されます。復元操作に関する情報がシステム監査ログに記録されます。

【**オブジェクトを復元**』ウィンドウで【**選択したすべてのオブジェクトに適用する**】を選択しなかった場合 は、[**オブジェクトを復元**」ウィンドウがもう一度開きます。このウィンドウで、選択した次のオブジェクト の保存場所を指定できます(この処理の手順4を参照してください)。

#### バックアップからのファイルの削除

<sup>1</sup> つまたは複数のファイルをバックアップから削除するには:

- 1.アプリケーションコンソールツリーで、 [**保管領域**] フォルダーを展開します。
- 2. [**バックアップ**] サブフォルダーを選択します。

3. 次のいずれかの処理を実行します:

- 1 つのオブジェクトを削除するには、そのオブジェクトの名前の上でコンテキストメニューを開き[ **削 除**」を選択します。
- 複数のオブジェクトを削除するには、**Ctrl** キーまたは **Shift** キーを使用して削除対象のオブジェクトを 選択し、選択したいずれかのオブジェクトのコンテキストメニューを開いて、[**削除**」を選択します。

**4**.確認ウィンドウで[**はい**]をクリックして操作を確認します。

<span id="page-203-0"></span>選択したファイルが「バックアップ]から削除されます。

バックアップの設定

バックアップの設定を⾏うには:

- 1.アプリケーションコンソールツリーで、 [**保管領域**] フォルダーを展開します。
- **2. [バックアップ**] サブフォルダーのコンテキストメニューを開きます。
- **3. [プロパティ**]を選択します。
- **4. [バックアップのプロパティ**] ウィンドウで、要件に従って、必要なバックアップ設定を行います: L**バックアップ設定**」セクション:
	- **[バックアップフォルダー](javascript:void(0))**
	- バックアップの最大サイズ (MB) 2
	- **[空き容量のしきい値\(](javascript:void(0))**MB**)**

[バックアップ]に配置されているオブジェクトのサイズがバックアップの最⼤サイズを超過した 場合、または空き容量のしきい値を超過した場合、その通知が表⽰されますが、バックアップへの オブジェクトの配置は継続されます。

[**復元設定**] セクション:

#### **[オブジェクトの復元先フォルダー](javascript:void(0))**

5. [OK] をクリックします。

設定したバックアップの内容が保存されます。

バックアップの統計情報

バックアップの現在のステータスに関する情報である、バックアップの統計情報を表⽰できます。

バックアップの統計情報を表示するには:

アプリケーションコンソールツリーで、 [**バックアップ**] フォルダーのコンテキストメニューを開き、 [**統 計情報**」を選択します。 L**バックアップの統計情報**」ウィンドウが開きます。

[**バックアップの統計情報**]ウィンドウに、バックアップの現在のステータスに関する情報が表示されます (次の表を参照)。

バックアップの現在のステータスに関する情報

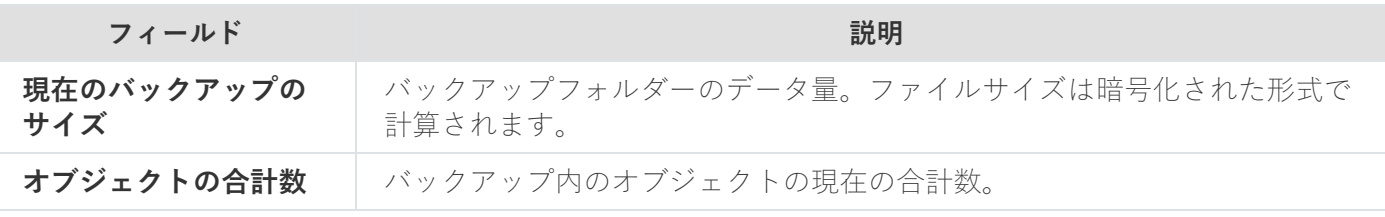

ネットワークリソースへのアクセスのブロック:ブロック対象ネットワ ークセッション

このセクションでは、リモートデバイスをブロックし、ブロック対象ネットワークセッションのリストを設定 する⽅法について説明します。

#### <span id="page-205-0"></span>ブロック対象ネットワークセッションのリストについて

既定では、次のコンポーネントのいずれかがインストールされている場合、ブロック対象ネットワークセッシ ョンのリストを使⽤できます:リアルタイムファイル保護、ネットワーク脅威保護。コンポーネントはブロッ ク対象ネットワークセッションのリストに従って、保護対象デバイスまたはネットワーク接続ストレージの共 有フォルダーにあるオブジェクトを、リモートで暗号化したり開こうとする、あるいは実行しようとする試行 を検知します。すべての保護対象デバイスのブロック対象ネットワークセッションに関する情報は、

Kaspersky Security Center に送信されます。Kaspersky Embedded Systems Security は現在のセッションをブロ ックし、現在のセッションに関しては、共有フォルダーまたはネットワークに接続されたストレージフォルダ ーを使用不可にします。

ブロック対象ネットワークセッションのリストは、次のタスクのうち1つ以上のタスクが有効な状態で開始さ れている場合に追加されます(特定の条件下で):

- ファイルのリアルタイム保護タスクの場合:ネットワークファイルリソースにアクセスするデバイスによ る悪意のある活動が検知され、ファイルのリアルタイム保護タスク設定で [**悪意のある活動を示すセッシ ョンのネットワーク共有リソースへのアクセスをブロックする**」がオンになっています。
- ネットワーク脅威対策タスクの場合:ネットワーク攻撃の典型的な動作が検知された。

悪意のある活動または暗号化の試⾏が検知されると、タスクは攻撃しているネットワークセッションに関する 情報をブロック対象ネットワークセッションのリストに送信し、アプリケーションは攻撃しているコンピュー ターの現在のセッションに対して[警告]イベントを作成します。このセッションによる保護対象のネットワ ーク共有フォルダーへのアクセス試⾏は、すべてブロックされます。

攻撃ネットワークセッションを開始したコンピューターのLUID (ローカルで一意な識別子)がブロック対象ネ ットワークセッションのリストに追加されると、Kaspersky Embedded Systems Security はこの攻撃元コンピ ューターの IP アドレスを特定し、ブロック対象ネットワークセッションのリストに LUID の代わりにその IP ア ドレスを追加します。

Kaspersky Embedded Systems Security は既定で、ブロック対象ネットワークセッションがリストに追加され てから 30 分すると、そのコンピューターをリストから削除します。ブロック対象ネットワークセッションの リストからネットワークセッションが削除されると、ネットワークファイルリソースへのアクセスは⾃動的に 復元されます。ブロック対象ネットワークセッションが⾃動的にブロック解除されるまでの期間を設定できま す。

任意のユーザーアカウントに対して保管領域の管理へのアクセスを制限する場合、ブロック対象ネットワ ークセッションのリストには引き続きアクセスできます。選択したユーザーアカウントが Kaspersky **Embedded Systems Security** を管理するための[**編集権限**]を持っていない場合に限り、ブロック対象ネ ットワークセッションの設定を変更することはできません。

## 管理プラグインを使用したブロック対象ネットワークセッションのリス トの管理

このセクションでは、管理プラグインインターフェイスを使用してブロック対象ネットワークセッションのリ ストの設定をする方法について説明します。

## 信頼しないコンピューターのブロックの有効化

悪意ある動作または暗号化動作を示すネットワークセッションを [**ブロック対象のネットワークセッションの リスト**」に追加し、ネットワークファイルリソースへのアクセスをブロックするには、次のタスクのうち最低 1つを有効な状態で実行する必要があります:

- ファイルのリアルタイム保護
- ネットワーク脅威対策

ファイルのリアルタイム保護タスクの設定:

**1.Kaspersky Security Center** 管理コンソールツリーで、[**管理対象デバイス**]フォルダーを展開します。

- 2. [**ポリシー**] タブを選択して、[<**ポリシー名>]>[コンピューターのリアルタイム保護]>[ファイルの リアルタイム保護**」ブロックの[**設定**]を順に開きます。 L**コンピューターのリアルタイム保護**」ウィンドウが開きます。
- 3. [**他のコンポーネントとの連携**] セクションで、ファイルのリアルタイム保護タスクの実行中に悪意のあ る活動が検知されたコンピューターに対してネットワークファイルリソースへのアクセスをブロックする には、[**悪意のある活動を示すコンピューターを信頼しないリストに追加する**」をオンにします。
- **4.** タスクが開始されていない場合、[**タスク管理**]タブを開きます:
	- **a. [スケジュールに従って実行する**]をオンにします。

**b**.ドロップダウンリストから[**アプリケーションの起動時**]の頻度を選択します。

5. [**コンピューターのリアルタイム保**護] ウィンドウで [OK] をクリックします。 —

新しい設定が保存されます。

ネットワーク脅威対策タスクの設定:

**1.Kaspersky Security Center** の管理コンソールツリーで[**管理対象デバイス**]フォルダーを展開します。

2. タスクを設定する管理グループを選択します。

- **3. [ポリシー**] タブを選択します。
- 4. 設定するポリシー名をダブルクリックします。
- **5**.表示された[**プロパティ:<ポリシー名>]**ウィンドウで、セクションを選択します。
- 6. [ネ**ットワーク脅威対策**] サブセクションで [設定] をクリックします。 L**ネットワーク脅威対策**」ウィンドウが開きます。
- 7. [**全般**]タブを開きます。
- 8. [**処理モード**] セクションで、 [<mark>[攻撃の検知時に接続をブロックする](javascript:toggleBlock()</mark> @] の処理モードを選択します。

このチェックボックスでは、ブロック対象コンピューターのリストに、ネットワーク攻撃の典型的な 活動を示すコンピューターの追加を有効または無効にします。

このモードでは、受信ネットワークトラフィックでネットワーク攻撃の典型的な活動がスキャンさ れ、検知された動作に関するイベントが記録されて、ブロック対象コンピューターのリストにネット ワーク攻撃の典型的な活動を示すコンピューターのIP アドレスが追加されます。

既定では、このモードが選択されます。

[ブロック対象コンピューターの保管領域で](#page-205-0)、ブロック対象コンピューターのリストを表⽰することが できます。

ブロック対象コンピューターへのアクセスを復元し、[ブロック対象コンピューターの保管領域を](#page-209-0)設定 することで、コンピューターがブロックされた後からネットワークファイルリソースへのアクセスを 回復するまでの⽇数および時間(時間、分)を指定できます。

- **9.** タスクが開始されていない場合、 [**タスク管理**]タブを開きます:
	- **a. [スケジュールに従って実行する**]をオンにします。
	- **b**.ドロップダウンリストから [アプリケーションの起動時] の頻度を選択します。

10. ウィンドウで、[OK]をクリックします。

11. 新しい設定が保存されます。

#### ブロック対象ネットワークセッションのリストの設定

ブロック対象ネットワークセッションのリストを設定するには:

**1.Kaspersky Security Center** の管理コンソールツリーで[**管理対象デバイス**]フォルダーを展開します。

2. アプリケーション設定を編集する管理グループを選択します。

3. 選択した管理グループの詳細ペインで、次のいずれかを実行します:

- 保護対象デバイスグループに対してアプリケーションを設定するには、 [**ポリシー**] タブを選択して、 設定する<mark>[ポリシーのプロパティ](#page-108-0)</mark>ウィンドウを開きます。
- 単一の保護対象デバイスに対してアプリケーションを設定するには、[**デバイス**]タブを選択して、 L<mark>[アプリケーションの設定](#page-112-0)</mark>」ウィンドウを開きます。

Kaspersky Security Center のアクティブポリシーがデバイスに適用され、アプリケーションの設定 の変更がブロックされている場合、 [**アプリケーションの設定**」ウィンドウでこれらの設定を編集 することはできません。

- 4. [詳細設定] セクションで、 [保管領域] サブセクションの [設定] をクリックします。 L**保管領域の設定**」ウィンドウが表示されます。
- 5. [**ブロック対象のネットワークセッション**]タブの[**ネットワークセッションのブロック期間**]セクショー ンで、ブロック対象ネットワークセッションが、ブロックされてからネットワークファイルリソースに再 びアクセスできるようになるまでの⽇数および時間(時間、分)を指定します。
- 6. [OK]をクリックします。

アプリケーションコンソールを使用したブロック対象ネットワークセッ ションのリストの管理

このセクションでは、アプリケーションコンソールインターフェイスを使用してブロック対象ネットワークセ ッションのリストの設定を構成する⽅法について説明します。

### 信頼しないコンピューターのブロックの有効化

悪意ある動作または暗号化動作を示すネットワークセッションを [**ブロック対象のネットワークセッションの リスト**」に追加し、ネットワークファイルリソースへのアクセスをブロックするには、次のタスクのうち最低 1 つが有効な状態で実⾏されている必要があります:

- ファイルのリアルタイム保護
- ネットワーク脅威対策

ファイルのリアルタイム保護タスクの設定:

- 1.アプリケーションコンソールツリーで、 [**コンピューターのリアルタイム保護**」フォルダーを展開しま す。
- 2. [ファイルのリアルタイム保護] サブフォルダーを選択します。

**3**. 結果ペインで[プロパティ]をクリックします。

L**タスクの設定**」ウィンドウが表示されます。

4. [高]セクションで、[**悪意のある活動を示すセッションのネットワーク共有リソースへのアクセスをブ ロックする**」をオンにすると、ファイルのリアルタイム保護の実行中に悪意ある活動が検知されたネット ワークセッションをブロックできます。

**5**. タスクが開始されていない場合、 [**スケジュール**]タブを開きます:

**a. [スケジュールに従って実行する**] をオンにします。

**b**.ドロップダウンリストから[**アプリケーションの起動時**]の頻度を選択します。

**6. [タスクの設定**]ウィンドウで[OK]をクリックします。

新しい設定が保存されます。

ネットワーク脅威対策タスクの設定:

- 1.アプリケーションコンソールツリーで、[**コンピューターのリアルタイム保護**]フォルダーを展開しま す。
- 2. [**ネットワーク脅威対策**] サブフォルダーを選択します。
- **3. [プロパティ**]フォルダーの詳細ペインで、 **[ネットワーク脅威対策**]をクリックします。
- **4. [タスクの設定**]ウィンドウが表示されます。
- 5. [**全般**]タブを開きます。
- 6. [**処理モード**] セクションで、 [<mark>[攻撃の検知時に接続をブロックする](javascript:toggleBlock()</mark> @] の処理モードを選択します。

このチェックボックスでは、ブロック対象コンピューターのリストに、ネットワーク攻撃の典型的な 活動を示すコンピューターの追加を有効または無効にします。

このモードでは、受信ネットワークトラフィックでネットワーク攻撃の典型的な活動がスキャンさ れ、検知された動作に関するイベントが記録されて、ブロック対象コンピューターのリストにネット ワーク攻撃の典型的な活動を示すコンピューターのIP アドレスが追加されます。

既定では、このモードが選択されます。

[ブロック対象コンピューターの保管領域で](#page-205-0)、ブロック対象コンピューターのリストを表⽰することが できます。

ブロック対象コンピューターへのアクセスを復元し、[ブロック対象コンピューターの保管領域を](#page-209-0)設定 することで、コンピューターがブロックされた後からネットワークファイルリソースへのアクセスを 回復するまでの⽇数および時間(時間、分)を指定できます。

#### **7. [<u>タスクが実行されていない時にトラフィック分析を停止しない</u> @] をオンまたはオフにします。**

このチェックボックスをオンにすると、ネットワーク脅威対策タスクが停止した時に、受信ネットワ ークトラフィックでネットワーク攻撃の典型的な活動がスキャンされ、攻撃しているコンピューター からのネットワーク活動が選択された処理モードに応じてブロックされます。

このチェックボックスをオフにすると、ネットワーク脅威対策タスクが停止した時に、受信ネットワ ークトラフィックでネットワーク攻撃の典型的な動作はスキャンされず、攻撃しているコンピュータ ーからのネットワークアクティビティはブロックされません。

既定では、このチェックボックスはオフです。

**8**.タスクが開始されていない場合、[**スケジュール**]タブを開きます:

#### **a. [スケジュールに従って実行する**] をオンにします。 —

**b**.ドロップダウンリストから[**アプリケーションの起動時**]の頻度を選択します。

#### 9. [**タスクの設定**] ウィンドウで [OK] をクリックします。

<span id="page-209-0"></span>新しい設定が保存されます。

## ブロック対象ネットワークセッションのリストの設定

ブロック対象ネットワークセッションのリストを設定するには:

1.アプリケーションコンソールツリーで、[**保管領域**]フォルダーを展開します。

- 2. [**ブロック対象のネットワークセッション**]サブフォルダーのコンテキストメニューを開きます。
- **3. [プロパティ**] メニューオプションを選択します。 L**ブロック対象のネットワークセッションのリストの設定**」ウィンドウが表示されます。
- 4. L**ネットワークセッションのブロック期間**」セクションで、ブロック対象ネットワークセッションが、ブ ロックされてからネットワークファイルリソースに再びアクセスできるようになるまでの⽇数および時間 (時間、分)を指定します。
- 5. [OK] をクリックします。
- 6. すべてのブロック対象ネットワークセッションへのアクセスを復元するには:
	- a. [**ブロック対象のネットワークセッション**] サブフォルダーのコンテキストメニューを開きます。
	- **b**. [**すべてブロック解除**]オプションを選択します。 すべてのネットワークセッションがリストから削除されてブロック解除されます。
- 7. ブロック対象ネットワークセッションのリストからいくつかのセッションを削除するには:
	- a.結果ペインに表示されるブロック対象ネットワークセッションのリストで、1つ以上のセッションを選 択します。
	- b. [**ブロック対象のネットワークセッション**]サブフォルダーのコンテキストメニューを開きます。
	- c. [**選択項目のブロック解除**] オプションを選択します。 選択したネットワークセッションのブロックが解除されます。

## Web プラグインを使用したブロック対象ネットワークセッションのリス トの管理

このセクションでは、Web プラグインのインターフェイスからブロック対象ネットワークセッションのリスト を設定する⽅法について説明します。

#### ネットワークセッションのブロックの有効化

悪意ある動作または暗号化動作を示すネットワークセッションを [**ブロック対象のネットワークセッション**] に追加し、それらのセッションのネットワークファイルリソースへのアクセスをブロックするには、次のタス クのうち最低1つを有効な状態で実行する必要があります:

- ファイルのリアルタイム保護
- ネットワーク脅威対策

ファイルのリアルタイム保護タスクの設定:

1.Web コンソールのメインウィンドウで、[**デバイス**] - [**ポリシーとプロファイル**]の順に選択します。

2. 設定するポリシー名をクリックします。

**3**. 表示されたポリシーのプロパティウィンドウで、 [**アプリケーションの設定**]タブを選択します。

- 4. Lコンピューターのリアルタイム保護」セクションを選択します。
- 5. [ファイルのリアルタイム保護] サブセクションで [設定] をクリックします。
- 6. Kaspersky Embedded Systems Security で現在のセッションをブロックし、悪意のある活動が検知されたネ ットワークセッションでネットワーク共有リソースを使用できないようにする場合は、 [**他のコンボーネ ントとの連携」**セクションで、[悪意のある活動を示すセッ**ションのネットワーク共有リソースへのアク セスをブロックする**」をオンにします。
- **7.** タスクが開始されていない場合、 [**タスク管理**]タブを開きます:
	- **a. [スケジュールに従って実行する**] をオンにします。 —

**b**.ドロップダウンリストから[**アプリケーションの起動時**]の頻度を選択します。

8. [**保存**]をクリックします。

新しい設定が保存されます。

ブロック対象ネットワークセッションのリストの設定

ブロック対象ネットワークセッションのリストを設定するには:

1. Web コンソールのメインウィンドウで、 [**デバイス**] - [**ポリシーとプロファイル**」の順に選択します。 —

2. 設定するポリシー名をクリックします。

**3**. 表示されたポリシーのプロパティウィンドウで、 [**アプリケーションの設定**]タブを選択します。

- 4. [**詳細設定**]セクションを選択します。
- 5. [**保管領域**] サブセクションの [設定] をクリックします。
- 6. [詳細設定] セクションで、[保管領域]サブセクションの[設定]をクリックします。 L**保管領域**」ウィンドウが表示されます。
- 7. [**ブロック対象のネットワークセッション**]タブの[**ネットワークセッションのブロック期間**]セクショー ンで、ブロック対象ネットワークセッションが、ブロックされてからネットワークファイルリソースに再 びアクセスできるようになるまでの⽇数および時間(時間、分を指定します。
- 8. [OK] をクリックします。

# イベントの登録: Kaspersky Embedded Systems Security のログ

このセクションでは、Kaspersky Embedded Systems Security ログの操作について説明します。

## Kaspersky Embedded Systems Security のイベントを登録する方法

Kaspersky Embedded Systems Security のイベントは、2つのグループに分けられます:

- Kaspersky Embedded Systems Security のタスクでのオブジェクトの処理に関連するイベント
- アプリケーションの起動、タスクの作成や削除、タスク設定の編集などの Kaspersky Embedded Systems Security の管理に関連するイベント

Kaspersky Embedded Systems Security では、イベントの記録に次の方法を使用します:

- **実行ログ**:タスグにはは、タスクの現在のステータスとタスクの実行中に発生したイベントの情報 が含まれます。
- **システム監査ログ**:システム監査ログには、Kaspersky Embedded Systems Security の管理に関連するイベー ントの情報が含まれます。
- **イベントロ**グには、Kaspersky Embedded Systems Security の動作エラーの診断に必要なイー ベントの情報が含まれます。イベントログは、Microsoft Windows イベント ビューアーで確認できます。
- **セキュリティロ**グには、保護対象デバイスでのセキュリティ侵害や試行されたセキュ リティ侵害に関連するイベントの情報が含まれています。

Kaspersky Embedded Systems Security の使用中に、Kaspersky Embedded Systems Security または個々のタス クが異常終了したり、開始されなかったりする問題が発生した場合、その問題を診断するために、Kaspersky Embedded Systems Security プロセスのトレースファイルとダンプファイルを作成し、この情報が含まれるフ ァイルをカスペルスキーのテクニカルサポートに送信できます。

Kaspersky Embedded Systems Security からは、トレースファイルまたはダンプファイルは自動的に送信 されません。診断データは、必要な権限を持つユーザーのみが送信できます。

Kaspersky Embedded Systems Security では、暗号化されていない形式でトレースファイルとダンプファ イルに情報を書き込みます。ファイルが保存されるフォルダーはユーザーが選択し、オペレーティングシ ステムの設定と Kaspersky Embedded Systems Security の設定によって管理されます。アクセス権限を設 定して、必要なユーザーのみにログやトレースファイル、ダンプファイルへのアクセスを許可することが できます。

以下のリンクからダウンロードできるファイルには、次のカテゴリの Kaspersky Embedded Systems Security イベントが含まれています:

● Kaspersky Embedded Systems Security がイベントログに書き込むイベント

KESS-WEL-<u>EVENTS.ZIP をダウンロード</u>e

• Kaspersky Embedded Systems Security が管理サーバーに送るイベント

冎 [KESS-KSC-EVENTS.ZIP](file:///C:/AIConverter2.0/AI-HELP/KESS/ja-JP/KICS-KSC-EVENTS.ZIP) をダウンロード

## システム監査ログ

Kaspersky Embedded Systems Security は、Kaspersky Embedded Systems Security の管理に関連したイベント のシステム監査を実行します。本製品の起動、Kaspersky Embedded Systems Security タスクの開始と停止、 タスク設定の変更、オンデマンドスキャンタスクの作成と削除の情報がログに記録されます。アプリケーショ ンコンソールで [**システム監査ログ**] を選択すると、これらのすべてのイベントの記録が結果ペインに表示さ れます。

既定では、記録はシステム監査ログに無期限に保存されます。システム監査ログでの記録の保存期間を指定し ます。

システム監査ログが含まれたファイルを保存するために Kaspersky Embedded Systems Security で使用するフ ォルダーを既定以外の場所で指定できます。

#### システム監査ログでのイベントの並べ替え

既定では、システム監査ログノードのイベントは、新しいものから順に表示されます。

イベントは、「イベント]列以外の列の内容で並べ替えできます。

システム監査ログでイベントを並べ替えるには:

1.アプリケーションコンソールツリーで、[**ログと通知**]フォルダーを展開します。

2. [**システム監査ログ**] サブフォルダーを選択します。

3. 結果ペインで、リストのイベントの並べ替えに使用する列の見出しを選択します。

並べ替えの結果は、次にシステム監査ログを表⽰する時まで保存されます。

#### システム監査ログでのイベントのフィルタリング

指定したフィルタリング条件を満たすイベントのレコードのみが表⽰されるように、システム監査ログを設定 できます。

システム監査ログでイベントをフィルタリングするには:

1.アプリケーションコンソールツリーで、[**ログと通知**]フォルダーを展開します。

2. [**システム監査ログ**] サブフォルダーのコンテキストメニューを開き、 [**フィルター**] を選択します。 L**フィルターの設定**」ウィンドウが表示されます。

3. フィルターを追加するには、次の手順を実行します:

- **a. [フィールド名**] で、イベントをフィルタリングする列を選択します。
- **b**. [**演算子**] リストで、フィルタリング条件を選択します。フィルタリング条件は、 [**フィールド名**] リ ストで選択した項目によって変わります。

**c. [フィールド値**]リストで、フィルターの値を選択します。

d. [**追加**] をクリックします。

追加したフィルターが、 L**フィルターの設定**」ウィンドウのフィルターのリストに表示されます。

4. 必要に応じて、次のいずれかの処理を実行します:

- 論理演算子|AND」を使って複数のフィルターを組み合わせるには、[**すべての条件が満たされた場 合**」を選択します。
- 論理演算⼦「OR」を使って複数のフィルターを組み合わせるには、[ **いずれかの条件が満たされた場 合**」を選択します。
- **5. [適用**]をクリックして、フィルタリング条件をシステム監査ログに保存します。 システム監査ログのイベントのリストには、フィルタリング条件を満たすイベントのみが表示されます。 フィルタリングの結果は、次にシステム監査ログを表示する時まで保存されます。

フィルターを無効にするには:

1.アプリケーションコンソールツリーで、[**ログと通知**]フォルダーを展開します。

2. [**システム監査ログ**] サブフォルダーのコンテキストメニューを開き、 [フ**ィルターの削除**] を選択しま す。

システム監査ログのイベントのリストに、すべてのイベントが表示されます。

## システム監査ログからのイベントの削除

既定では、記録はシステム監査ログに無期限に保存されます。システム監査ログでの記録の保存期間を指定で きます。

システム監査ログからすべてのイベントを手動で削除できます。

システム監査ログからイベントを削除するには:

1.アプリケーションコンソールツリーで、[**ログと通知**]フォルダーを展開します。

2. [**システム監査ログ**] サブフォルダーのコンテキストメニューを開き、 [クリア] を選択します。

3. 次のいずれかの処理を実行します:

- システム監査ログからイベントを削除する前に、ログの内容を CSV 形式や TXT 形式のファイルとして 保存するには、削除の確認ウィンドウで [**はい**] をクリックします。ウィンドウが開いたら、ファイル の名前と場所を指定します。
- ログの内容をファイルとして保存しない場合は、削除の確認ウィンドウで[**いいえ**]をクリックしま す。

システム監査ログがクリアされます。

実⾏ログ

このセクションでは、Kaspersky Embedded Systems Security のタスク実行ログに関する情報、およびタスク 実行ログの管理方法について説明します。

## タスク実⾏ログについて

アプリケーションコンソールで [**実行ログ**] フォルダーを選択すると、結果ペインに Kaspersky Embedded Systems Security タスクの実行に関する情報が表示されます。

各タスクのログでは、タスク実⾏の統計、タスクの開始時から本製品で処理された各オブジェクトの詳細、お よびタスクの設定を表⽰できます。

既定では、レコードはタスクの完了から30日間、タスク実行ログに保存されます。タスク実行ログのレコー ドの保存期間は変更できます。

Kaspersky Embedded Systems Security で使用するフォルダーを指定して、タスク実行ログのファイルを既定 以外のフォルダーに保存できます。タスク実⾏ログに記録されるイベントを選択することもできます。

# タスク実行ログでのイベントリストの表示

タスク実行ログを表示するには:

1.アプリケーションコンソールツリーで、 [**ログと通知**] フォルダーを展開します。

2. [**実行ログ**]を選択します。

Kaspersky Embedded Systems Security のタスク実行ログに保存されているイベントのリストが、結果ペイ ンに表⽰されます。

イベントは、列で並べ替えたりフィルタリングしたりすることができます。

## タスク実⾏ログの並べ替え

既定では、タスク実⾏ログは新しいものから順に表⽰されます。イベントは、列で並べ替えることができま す。

タスク実⾏ログを並べ替えるには:

1.アプリケーションコンソールツリーで、[**ログと通知**]フォルダーを展開します。

2. [**実行ログ**]を選択します。

3. 結果ペインで、タスク実行ログの並べ替えに使用する列の見出しを選択します。

並べ替えの結果は、次にタスク実行ログを表示するまで保存されます。

#### タスク実⾏ログのフィルタリング
指定したフィルタリング条件を満たすタスク実⾏ログのみが表⽰されるように、タスク実⾏ログのリストを設 定できます。

タスク実⾏ログをフィルタリングするには:

1.アプリケーションコンソールツリーで、[**ログと通知**]フォルダーを展開します。

- 2. [**実行ログ**] サブフォルダーのコンテキストメニューを開き、 [**フィルター**] を選択します。 L**フィルターの設定**」ウィンドウが表示されます。
- 3. フィルターを追加するには、次の手順を実行します:
	- **a. [フィールド名**] で、タスク実行ログをフィルタリングする列を選択します。
	- **b**. [**演算子**] リストで、フィルタリング条件を選択します。フィルタリング条件は、 [**フィールド名**] リ ストで選択した項⽬によって変わります。
	- **c**. [**フィールド値**] リストで、フィルターの値を選択します。
	- d. [**追加**] をクリックします。

追加したフィルターが、 L**フィルターの設定**」ウィンドウのフィルターのリストに表示されます。

- 4. 必要に応じて、次のいずれかの処理を実行します:
	- 論理演算子|AND」を使って複数のフィルターを組み合わせるには、[**すべての条件が満たされた場 合**」を選択します。
	- 論理演算子「OR」を使って複数のフィルターを組み合わせるには、[**いずれかの条件が満たされた場 合**」を選択します。
- **5. [適用**] をクリックして、フィルタリング条件をタスク実行ログのリストに保存します。

タスク実行ログのリストには、フィルタリング条件を満たすタスク実行ログのみが表示されます。フィルタ リングの結果は、次にタスク実⾏ログを表⽰するまで保存されます。

フィルターを無効にするには:

- 1.アプリケーションコンソールツリーで、 [**ログと通知**] フォルダーを展開します。
- 2. [**実行ログ**] サブフォルダーのコンテキストメニューを開き、 [フィ**ルターの削除**] を選択します。

<span id="page-216-0"></span>タスク実行ログのリストにすべてのタスク実行ログが表示されます。

# タスク実行ログでの Kaspersky Embedded Systems Security のタスクに関 する統計と情報の表示

タスク実行ログには、タスクの開始からタスクで発生したすべてのイベントに関する詳細情報、タスク実行の 統計、およびタスク設定が表示されます。

Kaspersky Embedded Systems Security のタスクに関する統計と情報を表示するには:

1.アプリケーションコンソールツリーで、[**ログと通知**]フォルダーを展開します。

2. [**実行ログ**] を選択します。

**3**.結果ペインで、次のいずれかの方法で[**ログ**]ウィンドウを開きます:

- 表示するタスク実行ログをダブルクリックします。
- 表示するタスク実行ログのコンテキストメニューを開き、 [ログを表示] を選択します。

4. ウィンドウが開いて、次の詳細が表示されます:

- <u>|</u>統計情報」タブには、タスクの開始時間と完了時間、およびタスクの統計が表示されます。
- **[イベント**]タブには、タスクの実行中に記録されたイベントのリストが表示されます。
- L**オブション**」タブには、タスクの設定が表示されます。

**5**.必要に応じて、[フィルター]をクリックしてタスク実行ログのイベントをフィルタリングします。

**6**. 必要に応じて、 [エクスポート]をクリックして、タスク実行ログのデータを CSV 形式または TXT 形式の ファイルでエクスポートします。

7. [**閉じる**]をクリックします。

[**ログ**]ウィンドウが終了します。

タスク実行ログからの情報のエクスポート

タスク実⾏ログから CSV 形式または TXT 形式のファイルにデータをエクスポートできます。

タスク実⾏ログからデータをエクスポートするには:

1.アプリケーションコンソールツリーで、 [**ログと通知**] フォルダーを展開します。

2. [**実行ログ**] を選択します。

**3**.結果ペインで、次のいずれかの方法で[**ログ**]ウィンドウを開きます:

- 表示するタスク実行ログをダブルクリックします。
- 表示するタスク実行ログのコンテキストメニューを開き、 [ログを表示] を選択します。
- 4. [ロ**グ**] ウィンドウ下部の [エクスポート] をクリックします。 L**名前を付けて保存**」ウィンドウが開きます。
- 5. タスク実行ログのデータのエクスポート先となるファイルの名前、場所、種別、エンコーディングを指定 します。
- 6. [**保存**]をクリックします。

指定された設定が保存されます。

タスク実⾏ログの削除

既定では、レコードはタスクの完了から30日間、タスク実行ログに保存されます。タスク実行ログのレコー ドの保存期間は変更できます。

既に完了したタスク実行ログを手動で削除できます。

現在実行中のタスクと他のユーザーが使用しているタスクのログのイベントは、削除されません。

タスク実⾏ログを削除するには:

1.アプリケーションコンソールツリーで、 [**ログと通知**] フォルダーを展開します。

2. [**実行ログ**] を選択します。

3. 次のいずれかの処理を実行します:

- 完了しているすべてのタスクのログを削除するには、 [**実行ログ**] サブフォルダーのコンテキストメニ ューを開き、 [ク**リア**] を選択します。
- 個々のタスクのログをクリアするには、結果ペインでクリアするタスク実行ログのコンテキストメニュ ーを開き、[**削除**]を選択します。
- 複数のタスク実行ログをクリアするには:

**a**.結果ペインで、**Ctrl** キーか **Shift** キーを使用して、クリアするタスク実行ログを選択します。

**b**. 選択したタスク実行ログのコンテキストメニューを開き、[**削除**]を選択します。

**4**.削除の確認ウィンドウで[**はい**]をクリックし、ログを削除することを確認します。

選択したタスク実行ログがクリアされます。タスク実行ログの削除は、システム監査ログに記録されます。

### セキュリティログ

Kaspersky Embedded Systems Security では、保護対象デバイスでのセキュリティ侵害や試行されたセキュリ ティ侵害に関連するイベントのログが保持されています。このログには次のイベントが記録されます:

- 脆弱性攻撃ブロックイベント
- 重要な Windows イベントログ監視イベント
- 試行されたセキュリティ侵害を示す重要なイベント(コンピューターのリアルタイム保護タスク、オンデ マンドスキャンタスク、ファイル変更監視タスク、アプリケーション起動コントロールタスク、およびデ バイスコントロールタスク⽤)

セキュリティログをクリアできます。さらに Kaspersky Embedded Systems Security では、セキュリティログ がクリアされた時にシステム監査イベントが記録されます。

イベント ビューアーでの Kaspersky Embedded Systems Security のイベン トログの表示

Microsoft 管理コンソールで Microsoft Windows の「イベント ビューアー]スナップインを使用して Kaspersky Embedded Systems Security のイベントログを表示できます。ログには、Kaspersky Embedded Systems Security で登録されている、Kaspersky Security の動作エラーの診断に必要なイベントが含まれます。

イベントログに登録されるイベントを次の基準に基づいて選択できます:

#### 。 **イベントの種別**

**詳細レベル**:詳細レベルは、ログに登録されるイベント(情報イベント、注意が必要なイベント、または 緊急イベント)の重要度のレベルに対応しています。最も情報が多いのは情報レベルで、すべてのイベン トが登録されます。最も情報が少ないのは緊急レベルで、緊急イベントのみが登録されます。

Kaspersky Embedded Systems Security のイベントログを表示するには:

- 1. [スタート] をクリックし、検索バーに mmc コマンドを入力して、ENTER キーを押します。 Microsoft 管理コンソールが開きます。
- 2. [ファイル] > [スナップインの追加と削除] の順に選択します。 L**スナップインの追加と削除**」ウィンドウが開きます。
- 3.使用可能なスナップインのリストで、 [**イベント ビューアー**」スナップインを選択して [**追加**] をクリッ クします。 L**コンピューターの選択**」ウィンドウが開きます。
- **4. [コンピューターの選択**]ウィンドウで、Kaspersky Embedded Systems Security がインストールされてい る保護対象デバイスを指定し、[**OK**]をクリックします。
- 5. [スナップインの追加と削除] ウィンドウで、 [OK] をクリックします。 Microsoft 管理コンソールツリーに、[**イベントビューアー**]フォルダーが表示されます。
- 6. [イベント ビューアー]フォルダーを展開し、[アプリケーションとサービス ログ]> [Kaspersky **Security**」サブフォルダーを選択します。

Kaspersky Embedded Systems Security イベントログが開きます。

アプリケーションコンソールを使用したログ設定

Kaspersky Embedded Systems Security のログの次の設定を編集できます:

- タスク実行ログとシステム監査ログのイベントの保管期間
- タスク実行ログとシステム監査ログのファイルの保存先フォルダーの場所
- 「定義データベースがアップデートされていません]、「定義データベースが長期間アップデートされて いません]、および[簡易スキャンが長期間実行されていません]の各イベントの発生のしきい値
- Kaspersky Embedded Systems Security によりタスク実行ログおよびシステム監査ログに保存されるイベン ト、イベント ビューアー内の Kaspersky Embedded Systems Security のイベントログ
- Syslog プロトコルにより syslog サーバーに監査イベントとタスクパフォーマンスイベントを公開するため の設定

Kaspersky Embedded Systems Security ログを設定するには、次の手順を実行します:

1.アプリケーションコンソールツリーで、[**ログと通知**]フォルダーのコンテキストメニューを開き、[**プ ロパティ**」を選択します。

L**ログと通知の設定**」ウィンドウが開きます。

- 2. [**ログと通知の設定**] ウィンドウで、要件に従ってログを設定します。それには、次の操作を実行しま す:
	- $\left[\frac{\triangle\Re}{2}\right]\times\vec{z}$ で、必要に応じて、Kaspersky Embedded Systems Security によりタスク実行ログおよびシ ステム監査ログに保存されるイベント、イベント ビューアー内の Kaspersky Embedded Systems Security のイベントログを選択します。それには、次の操作を実行します:
		- 【**コンポーネント**】リストで、詳細レベルを設定する Kaspersky Embedded Systems Security のコン ポーネントを選択します。

ファイルのリアルタイム保護、オンデマンドスキャン、およびアップデートの各コンポーネントの イベントは、タスク実⾏ログとイベントログに記録されます。これらのコンポーネントの場合、イ ベントのテーブルには[**実行ログ**]と[Windows イベントログ]の列が含まれます。隔離とバック アップのイベントは、システム監査ログおよびイベントログに登録されます。これらのコンポーネ <u>ントの場合、イベントのテーブルには[**監査**]と[**Windows イベントログ**]の列が含まれます。</u>

<u>[**重要度**]リストで、選択したコンポーネントのタスク実行ログ、システム監査ログ、イベントログ</u> のイベントの詳細レベルを選択します。

イベントのリストが含まれる次のテーブルでは、タスク実⾏ログ、システム監査ログ、イベントログ と⼀緒に登録されるイベントの横のチェックボックスが、現在の詳細レベルに従ってオンになりま す。

- 選択したコンポーネントの特定のイベントの登録を手動で有効にするには、次の操作を実行します:
- **a. [重要度]**リストで[カスタム]を選択します。
- b. イベントのリストが含まれるテーブルで、タスク実⾏ログ、システム監査ログ、イベントログに登録 するイベントの横のチェックボックスをオンにします。
- [**詳細設定**」タブで、デバイス保護ステータスに対するログの保管領域設定とイベント発生のしきい値 を設定します:
	- L**ログの保管領域**」セクション:
		- [ログフォルダー](javascript:void(0))**②**
		- 実行ログの保管日数**m**
		- システム監査ログ内のイベントの保管日数**☑**
	- L**イベント生成しきい値**」セクション:
		- [定義データベースがアップデートされていません]、 [定義データベースが長期間アップデー トされていません]、「簡易スキャンが長期間実行されていません]の各イベントが発生する m までの⽇数を指定します。
- \_**|SIEM 連携**」タブで、<u>syslog サーバー</u>に監査イベントとタスクパフォーマンスイベントを公開するた めの設定を行います。
- 3. [OK] をクリックして、変更内容を保存します。

### SIEM 連携について

低パフォーマンスデバイスの負荷を低下させ、アプリケーションログのサイズの肥大化によるシステムの性能 低下のリスクを低減するために、Syslog プロトコルによる syslog サーバーへの監査イベントおよびタスクパフ ォーマンスイベントの公開を設定できます。

syslog サーバーは、イベント(SIEM)を集計するための外部サーバーです。受信したイベントを保管、分析 し、その他のログ管理処理も実⾏します。

次の2つのモードで SIEM 連携を使用できます:

● syslog プロトコルでリモート syslog サーバーにイベントを送信する:このモードでは、ログの設定で公開 が設定されたすべてのタスクパフォーマンスイベントとすべてのシステム監査イベントが、SIEM サーバー への送信後も保護対象デバイスに引き続き格納されます。

このモードを使用して、保護対象デバイスの負荷をできるだけ軽減してください。

リモート syslog サーバーに送信されたイベントの場合、ローカルコピーを削除する:このモードでは、ア プリケーションの操作中に登録され、SIEM サーバーに公開されたすべてのイベントが、保護対象デバイス から削除されます。

セキュリティログのローカルバージョンは決して削除されません。

Kaspersky Embedded Systems Security はアプリケーションログのイベントを syslog サーバーでサポートされ る形式に変換して、イベントを送信し SIEM サーバーが正常に認識できるようにできます。STRUCTURED-DATA 形式や JSON 形式への変換がサポートされています。

使用されている SIEM サーバーの設定に基づいて、イベントのフォーマットを選択してください。

#### 信頼性設定

SIEM サーバーへのイベントの送信に失敗するリスクを軽減するために、ミラー syslog サーバーへの接続設定 を指定できます。

ミラー syslog サーバーは追加の syslog サーバーで、メインの syslog サーバーに接続できないか、メインのサ ーバーが使用できない場合に、自動的に切り替えられます。

<span id="page-221-0"></span>Kaspersky Embedded Systems Security では、SIEM サーバーへの接続試行の失敗および SIEM サーバーへのイ ベント送信中のエラーについて、システム監査イベントを使⽤して通知することもできます。

### SIEM 連携設定

既定では、SIEM 連携は使用されません。SIEM 連携は、有効化や無効化、関連する設定ができます(次の表を 参照)。

SIEM 連携設定

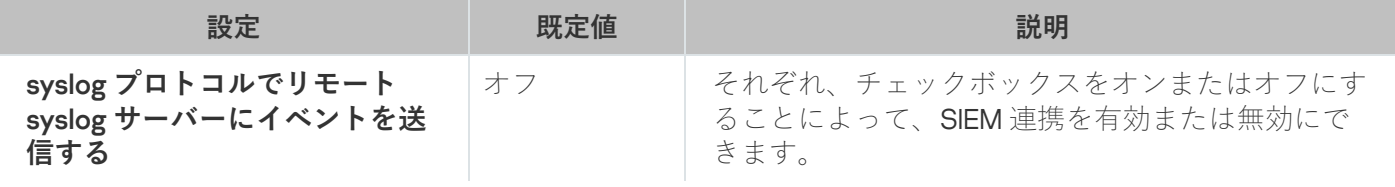

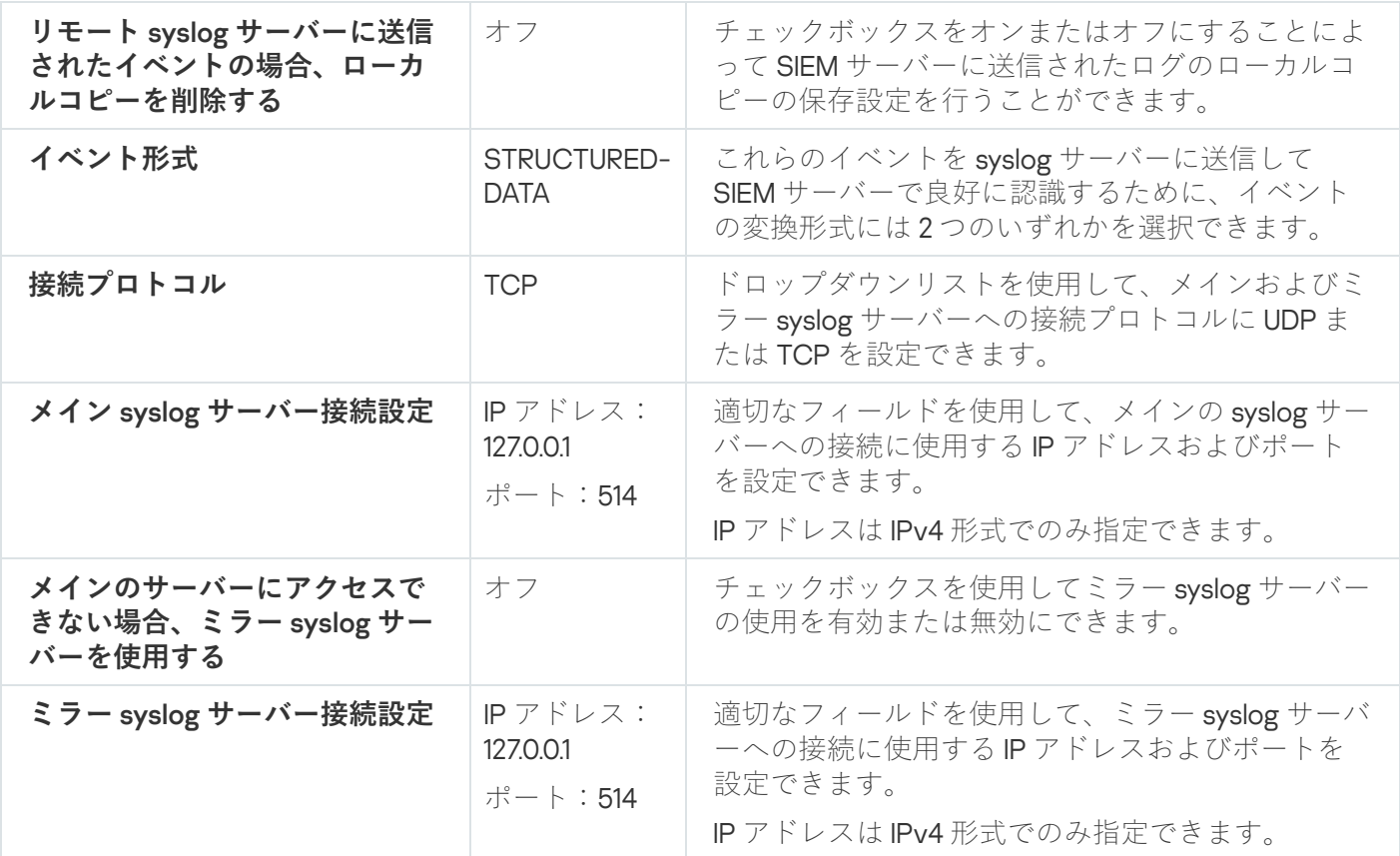

SIEM 連携設定を設定するには:

1.アプリケーションコンソールツリーで、[**ログと通知**]フォルダーのコンテキストメニューを開きます。

- 2. [プロパティ] を選択します。 L**ログと通知の設定**」ウィンドウが開きます。
- 3. [**SIEM 連携**]タブを選択します。
- 4. [連携の設定]セクションで、 [syslog プ**ロトコルでリモート** syslog [サーバーにイベントを送信する](javascript:void(0))@] をオンにします。
- $\bf 5$ .必要に応じて、[**連携の設定**]セクションの[**リモート syslog [サーバーに送信されたイベントの場合、ロ](javascript:void(0)) ーカルコピーを削除する** 2 をオンにします。

 $\lfloor$ **リモート syslog サーバーに送信されたイベントの場合、ローカルコピーを削除する**」の状態は、セ キュリティログのイベントを保存する設定に影響を及ぼしません。セキュリティログイベントが⾃動 的に削除されることはありません。

**6. [イベント形式**]セクションで、アプリケーションのイベントを SIEM サーバーに送信できるように変換す る形式を指定します。

既定では、STRUCTURED-DATA 形式に変換されます。

- 7. [**接続設定**] セクション:
	- SIEM 接続プロトコルを指定します。
	- メインの syslog サーバーに接続する設定を指定します。 IP アドレスは IPv4 形式でのみ指定できます。

● メインの syslog サーバーにイベントを送信できない場合にその他の接続設定を使用するようにするに は、 [**メインのサーバーにアクセスできない場合、ミラー syslog サーバーを使用する**」をオンにしま す。

ミラー syslog サーバーに接続する設定を指定します:[**アドレス**]および[**ポート**]。

[メインのサーバーにアクセスできない場合、ミラー syslog サーバーを使用する]がオフの場合、ミラ — syslog サーバーの[**アドレス**]および[**ポート**]は編集できません。

IP アドレスは IPv4 形式でのみ指定できます。

8. [OK]をクリックします。

設定済みの SIEM 連携設定が適用されます。

### 管理プラグインを使⽤したログと通知の設定

Kaspersky Security Center の管理コンソールを使用して、Kaspersky Embedded Systems Security の動作中の次 のイベントや、デバイスのアンチウイルス保護のステータスに関する管理者やユーザー向けの通知を設定でき ます:

- 管理者は、選択したイベント種別の情報を受信できます。
- 保護対象デバイスにアクセスする LAN ユーザーとターミナル保護対象デバイスのユーザーは、オブジェク トが検知されましたイベントに関する情報を受信できます。

Kaspersky Embedded Systems Security イベントに関する通知は、選択した保護対象デバイスのプロパティウ ィンドウを使⽤して選択した個別の保護対象デバイスに対して設定するか、選択した管理グループのポリシー のプロパティウィンドウ内で保護対象デバイスのグループに対して設定することができます。

[**イベント通知**]セクション、または[**通知設定**]ウィンドウで、次の種類の通知を設定できます:

- 選択した種別のイベントに関する管理者通知は、 [**イベント通知**] セクション(Kaspersky Security Center の標準タブ)を使用して設定できます。通知方法の詳細については、Kaspersky Security Center のヘルプを 参照してください。
- 管理者通知とユーザー通知は、両方とも[**通知設定**」ウィンドウで設定できます。

一部の種別のイベントの通知は、 [通知の設定] ウィンドウまたは [イベント通知] セクションでしか設定で きません。その他の種別のイベントの通知は、[通知の設定]ウィンドウと[イベント通知]セクションの両 ⽅で設定できます。

同じ種別のイベントに関する通知を、同じモードで、[**イベント通知**」セクションと[**通知設定**]ウィン一 ドウで設定すると、システム管理者はこれらのイベントの通知を同じモードで 2 回受信します。

タスクログの設定

Kaspersky Embedded Systems Security ログを設定するには、次の手順を実行します:

**1.Kaspersky Security Center** の管理コンソールツリーで[**管理対象デバイス**]フォルダーを展開します。

2. アプリケーション設定を編集する管理グループを選択します。

3. 選択した管理グループの詳細ペインで、次のいずれかを実行します:

- 保護対象デバイスグループに対してアプリケーションを設定するには、 [**ポリシー**] タブを選択して、 設定する<mark>[ポリシーのプロパティ](#page-108-0)</mark>ウィンドウを開きます。
- 単一の保護対象デバイスに対してアプリケーションを設定するには、[**デバイス**」タブを選択して、 L<mark>[アプリケーションの設定](#page-112-0)</mark>」ウィンドウを開きます。

Kaspersky Security Center のアクティブポリシーがデバイスに適用され、アプリケーションの設定 の変更がブロックされている場合、 [**アプリケーションの設定**」ウィンドウでこれらの設定を編集 することはできません。

- 4. [ログと通知] セクションで、 [実行ログ] サブセクションの [設定] をクリックします。
- **5. [ログの設定**]ウィンドウで、要件に従って Kaspersky Embedded Systems Security の次の設定を定義しま す:
	- ログのイベント詳細レベルの設定を設定します。それには、次の操作を実行します:
		- a. [**コンポーネント**]リストで、詳細レベルを設定する Kaspersky Embedded Systems Security のコン ポーネントを選択します。
		- **b**. 選択したコンポーネントのタスク実行ログとシステム監査ログの詳細レベルを定義するには、[**重要 度**」から必要なレベルを選択します。
	- ログの既定の場所を変更するには、フォルダーの完全パスを指定するか、[**参照**」をクリックして選択 します。
	- タスク実行ログの保存日数を指定します。
	- [**システム監査ログ**] フォルダーに表示される情報の保存日数を指定します。
- 6. [OK]をクリックします。

ログの設定が保存されます。

### セキュリティログ

Kaspersky Embedded Systems Security では、保護対象デバイスでのセキュリティ侵害や試行されたセキュリ ティ侵害に関連するイベントのログが保持されています。このログには次のイベントが記録されます:

- 脆弱性攻撃ブロックイベント
- 重要な Windows イベントログ監視イベント
- 試行されたセキュリティ侵害を示す重要なイベント(コンピューターのリアルタイム保護タスク、オンデ マンドスキャンタスク、ファイル変更監視タスク、アプリケーション起動コントロールタスク、およびデ バイスコントロールタスク⽤)

セキュリティログをクリアできます。さらに Kaspersky Embedded Systems Security では、セキュリティログ がクリアされた時にシステム監査イベントが記録されます。

### SIEM 連携設定

低パフォーマンスデバイスの負荷を低下させ、アプリケーションログのサイズの肥大化によるシステムの性能 低下のリスクを低減するために、Syslog プロトコルによる syslog サーバーへの監査イベントおよびタスクパフ ォーマンスイベントの公開を設定できます。

syslog サーバーは、イベント(SIEM)を集計するための外部サーバーです。受信したイベントを保管、分析 し、その他のログ管理処理も実⾏します。

次の2つのモードで SIEM 連携を使用できます:

● syslog プロトコルでリモート syslog サーバーにイベントを送信する:このモードでは、ログの設定で公開 が設定されたすべてのタスクパフォーマンスイベントとすべてのシステム監査イベントが、SIEM サーバー への送信後も保護対象デバイスに引き続き格納されます。

このモードを使用して、保護対象デバイスの負荷をできるだけ軽減してください。

リモート syslog サーバーに送信されたイベントの場合、ローカルコピーを削除する:このモードでは、ア プリケーションの操作中に登録され、SIEM サーバーに公開されたすべてのイベントが、保護対象デバイス から削除されます。

セキュリティログのローカルバージョンは決して削除されません。

Kaspersky Embedded Systems Security はアプリケーションログのイベントを syslog サーバーでサポートされ る形式に変換して、イベントを送信し SIEM サーバーが正常に認識できるようにできます。STRUCTURED-DATA 形式や JSON 形式への変換がサポートされています。

SIEM サーバーへのイベントの送信に失敗するリスクを軽減するために、ミラー syslog サーバーへの接続設定 を指定できます。

ミラー syslog サーバーは追加の syslog サーバーで、メインの syslog サーバーに接続できないか、メインのサ ーバーが使用できない場合に、自動的に切り替えられます。

既定では、SIEM 連携は使用されません。SIEM 連携は、有効化や無効化、関連する設定ができます(次の表を 参照)。

SIEM 連携設定

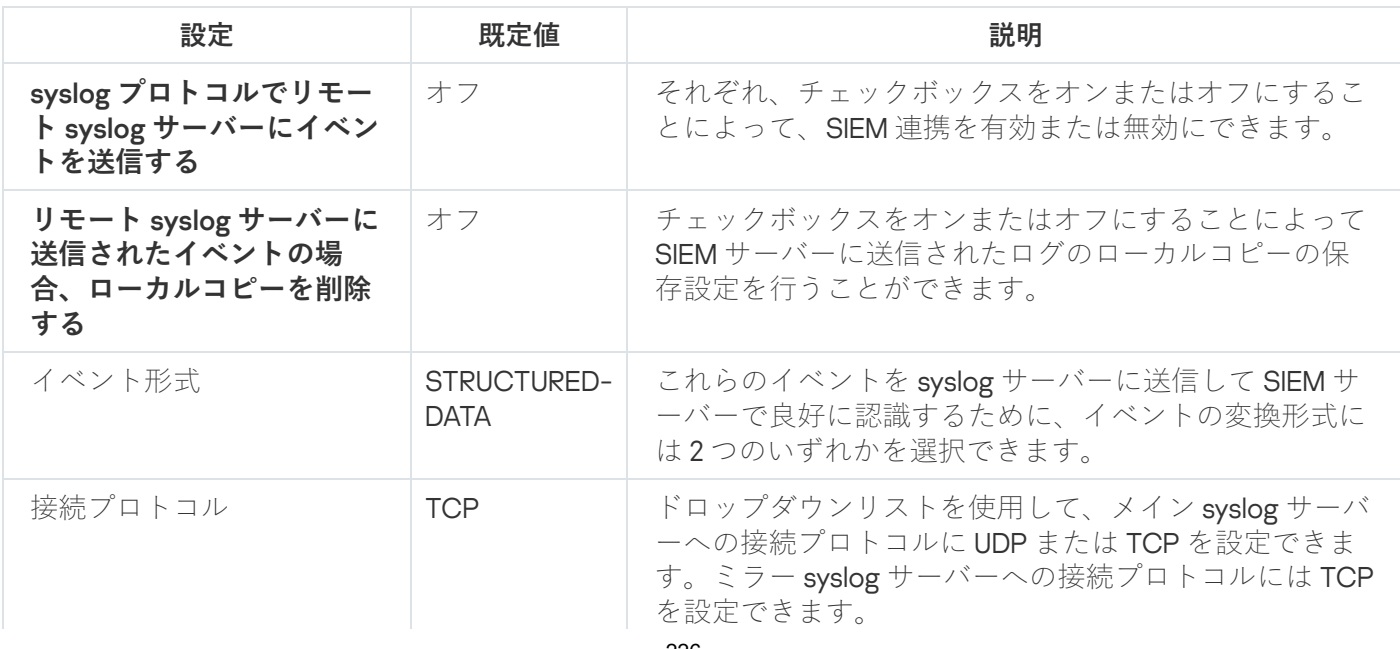

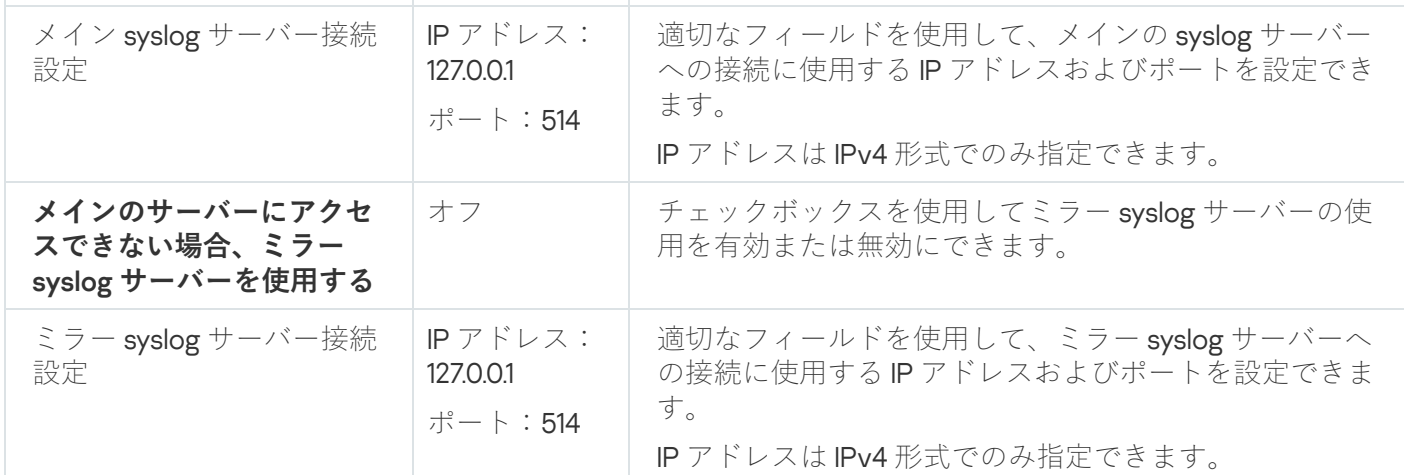

SIEM 連携設定を設定するには:

- **1.Kaspersky Security Center** の管理コンソールツリーで[**管理対象デバイス**]フォルダーを展開します。
- 2. アプリケーション設定を編集する管理グループを選択します。

3. 選択した管理グループの詳細ペインで、次のいずれかを実行します:

- 保護対象デバイスグループに対してアプリケーションを設定するには、 [**ポリシー**] タブを選択して、 設定する<mark>ボリシーのプロパティ</mark>ウィンドウを開きます。
- 単一の保護対象デバイスに対してアプリケーションを設定するには、[**デバイス**]タブを選択して、 L<mark>[アプリケーションの設定](#page-112-0)</mark>」ウィンドウを開きます。

Kaspersky Security Center のアクティブポリシーがデバイスに適用され、アプリケーションの設定 の変更がブロックされている場合、 [**アプリケーションの設定**」ウィンドウでこれらの設定を編集 することはできません。

- 4. [ログと通知] セクションで、 [実行ログ] サブセクションの [設定] をクリックします。 L**ログと通知の設定**」ウィンドウが開きます。
- 5. [**SIEM 連携**]タブを選択します。
- 6. [連携の設定]セクションで、[syslog プロトコルでリモート syslog [サーバーにイベントを送信する](javascript:void(0))@] をオンにします。
- 7. 必要に応じて、[**連携の設定**]セクションの[**リモート syslog [サーバーに送信されたイベントの場合、ロ](javascript:void(0)) ーカルコピーを削除する** @」をオンにします。

[**リモート syslog サーバーに送信されたイベントの場合、ローカルコピーを削除する**]の状態は、セ キュリティログのイベントを保存する設定に影響を及ぼしません。セキュリティログイベントが自動 的に削除されることはありません。

**8. [イベント形式**]セクションで、アプリケーションのイベントを SIEM サーバーに送信できるように変換す る形式を指定します。

既定では、STRUCTURED-DATA 形式に変換されます。

9. [**接続設定**] セクション:

- SIEM 接続プロトコルを指定します。
- メインの syslog サーバーに接続する設定を指定します。 IP アドレスは IPv4 形式でのみ指定できます。
- メインの syslog サーバーにイベントを送信できない場合にその他の接続設定を使用するようにするに は、[**メインのサーバーにアクセスできない場合、ミラー syslog サーバーを使用する**]をオンにしま す。

ミラー syslog サーバーに接続する設定を指定します:[**アドレス**]および[**ポート**]。

[メインのサーバーにアクセスできない場合、ミラー syslog サーバーを使用する]がオフの場合、ミラ — syslog サーバーの[**アドレス**]および[**ポート**]は編集できません。

IP アドレスは IPv4 形式でのみ指定できます。

10. [**OK**]をクリックします。

設定済みの SIEM 連携設定が適⽤されます。

### 通知の設定

Kaspersky Embedded Systems Security 通知を設定するには、次の手順を実行します:

- **1.Kaspersky Security Center** の管理コンソールツリーで[**管理対象デバイス**]フォルダーを展開します。
- 2. アプリケーション設定を編集する管理グループを選択します。

3. 選択した管理グループの詳細ペインで、次のいずれかを実行します:

- 保護対象デバイスグループに対してアプリケーションを設定するには、 [**ポリシー**] タブを選択して、 設定する<mark>ボリシーのプロパティ</mark>ウィンドウを開きます。
- 単一の保護対象デバイスに対してアプリケーションを設定するには、[**デバイス**」タブを選択して、 L<mark>[アプリケーションの設定](#page-112-0)</mark>」ウィンドウを開きます。

Kaspersky Security Center のアクティブポリシーがデバイスに適用され、アプリケーションの設定 の変更がブロックされている場合、 [**アプリケーションの設定**」ウィンドウでこれらの設定を編集 することはできません。

- 4. [ログと通知] セクションで、[設定]サブセクションの[イベント通知]をクリックします。
- **5. [通知設定**]ウィンドウで、要件に従って Kaspersky Embedded Systems Security の次の設定を定義しま す:
	- [**通知設定**] リストより、設定を編集する通知の種別を選択します。
	- [**ユーザーへの通知**」セクションで、ユーザーへの通知方法を設定します。必要に応じて、通知メッセ ージのテキストを⼊⼒します。
	- [**管理者への通知**]セクションで、管理者への通知方法を設定します。必要に応じて、通知メッセージ のテキストを入力します。必要に応じて[**設定**]をクリックし、通知の詳細設定を行います。
- [イベント生成しきい値] セクションでは、Kaspersky Embedded Systems Security が「*定義データベー* スがアップデートされていません]、[定義データベースが長期間アップデートされていません]、お よび「簡易スキャンが長期間実行されていません」の各イベントを記録する時間間隔を指定できます。
	- 定義データベースがアップデートされていない日数**図**
	- 定義データベースが長期間アップデートされていない日数**図**
	- **簡易スキャンが長期間実行されていない日数**2
- 6. [OK]をクリックします。

通知の設定内容が保存されます。

管理サーバーとのインタラクションの設定

Kaspersky Embedded Systems Security が Kaspersky Security Center 管理サーバーに情報を送信するオブジェ クトの種別を選択するには:

- **1.Kaspersky Security Center** の管理コンソールツリーで[**管理対象デバイス**]フォルダーを展開します。
- 2. アプリケーション設定を編集する管理グループを選択します。
- 3. 選択した管理グループの詳細ペインで、次のいずれかを実行します:
	- 保護対象デバイスグループに対してアプリケーションを設定するには、 [**ポリシー**] タブを選択して、 設定する<mark>ボリシーのプロパティ</mark>ウィンドウを開きます。
	- 単一の保護対象デバイスに対してアプリケーションを設定するには、[**デバイス**」タブを選択して、 L<mark>[アプリケーションの設定](#page-112-0)</mark>」ウィンドウを開きます。

Kaspersky Security Center のアクティブポリシーがデバイスに適用され、アプリケーションの設定 の変更がブロックされている場合、 [**アプリケーションの設定**」ウィンドウでこれらの設定を編集 することはできません。

- 4. [ログと通知] セクションで、[管理サーバーとの対話]サブセクションの[設定]をクリックします。 L**管理サーバーのネットワークリスト**」ウィンドウが開きます。
- 5. [**管理サーバーのネットワークリスト**]ウィンドウで、Kaspersky Embedded Systems Security が Kaspersky Security Center 管理サーバーに情報を送信するオブジェクトの種別を選択します:
	- 隔離されたオブジェクト
	- バックアップされたオブジェクト
- 6. [OK]をクリックします。

選択した種別のオブジェクトに関する情報が管理サーバーに送信されます。

このセクションでは、Kaspersky Embedded Systems Security のユーザーと管理者に対して本製品のイベント とデバイスの保護ステータスを通知する⽅法、および通知を設定する⽅法について説明します。

### 管理者およびユーザーへの通知方法

デバイスにアクセスする管理者とユーザーに、Kaspersky Embedded Systems Security の動作中の次のイベン ト、およびデバイスのアンチウイルス保護ステータスについて通知するよう設定できます。

- 管理者は、選択したイベント種別の情報を受信できます。
- デバイスにアクセスする LAN ユーザーとターミナルデバイスのユーザーは、ファイルのリアルタイム保護 タスクでの[オブジェクトが検知されました]のイベント種別の情報を受信できます。

アプリケーションコンソールで、次の様々な方法を使用して管理者またはユーザーへの通知を有効にできま す:

- ユーザーのへ通知方法:
	- a. ターミナルサービスツール

保護対象デバイスがターミナルとして使用されている場合、ターミナルの保護対象デバイスのユーザー への通知にこの方法を適用できます。

b. メッセージサービスツール

Microsoft Windows メッセージサービスを使用した通知にこの方法を適用できます。

- 管理者への通知方法:
	- a. メッセージサービスツール

Microsoft Windows メッセージサービスを使用した通知にこの方法を適用できます。

b. 実行ファイルの実行

この方法では、イベントが発生した時に、保護対象デバイスのローカルドライブに保存されている実行 ファイルを実⾏します。

c. メールで送信

この方法では、メールを使用してメッセージを送信します。

個々のイベント種別用にメッセージのテキストを作成できます。イベントの説明を示す情報フィールドを含め ることができます。既定では、既定のメッセージがユーザーへの通知に使⽤されます。

### 管理者およびユーザーへの通知の設定

イベント通知の設定で、メッセージテキストの設定⽅法と作成⽅法を選択できます。

イベント通知を設定するには:

1.アプリケーションコンソールツリーで、[**ログと通知**]フォルダーのコンテキストメニューを開き、[**プ ロパティ**」を選択します。

L**ログと通知の設定**」ウィンドウが開きます。

- 2. [**通知**] タブで、通知モードを選択します:
	- **a. [イベント種別**] リストから、通知方法を選択するイベントを選択します。
	- **b**. [**管理者への通知**] または [ユーザーへの通知] グループ設定で、設定する通知方法の横にあるチェッ クボックスをオンにします。

次のイベントのユーザーへの通知のみを設定できます: [**オブジェクトが検知されました**」、 [**信** 頼しない外部デバイスが検出および制限されました」イベント、 [ネットワークセッションが信頼 | **しないリストに追加されました**』イベント。

3. メッセージのテキストを追加するには:

**a. [メッセージのテキスト**] をクリックします。

b. 表示されたウィンドウに、対応するイベントメッセージに表示するテキストを入力します。

複数のイベントの種別に同じメッセージを作成できます。1つのイベント種別の通知方法を選択してか ら、**Ctrl** キーまたは **Shift** キーを使用して、同じメッセージを使用する他のイベント種別を選択し、 L**メッセージのテキスト**」をクリックします。

**a**.イベントの情報が含まれるフィールドを追加するには、[**マクロ**]をクリックしてドロップダウンリス トから該当するフィールドを選択します。イベントの情報が含まれるフィールドについては、このセク ションの表に⽰しています。

**b**.イベントメッセージの既定のテキストを復元するには、[**既定値**]をクリックします。

- 4. 選択したイベントの管理者通知方法を設定するには、[**通知**]タブを選択して[**管理者への通知**]セクシ ョンの[**設定**]をクリックし、[**詳細設定**]ウィンドウで通知方法を設定します。それには、次の操作を 実行します:
	- **a**.メール通知の場合、[**メール**]タブを開いて、該当するフィールドに受信者のメールアドレス(アドレ スをセミコロンで区切ります)、SMTP サーバーの名前またはネットワークアドレス、およびポート番 号を指定します。必要に応じて、[**発行先**」と[**送信者**]に表示するテキストを指定します。[**発行** ]のテキストに、イベントの情報が含まれる変数を含めることもできます(以下の表を参照)。 **先**

SMTP サーバーへの接続時にユーザーアカウント認証を適用するには、 [**認証設定**]グループの [**SMTP 認証を使用する**]を選択し、認証対象のユーザーアカウントのユーザー名とパスワードを指定 します。

- **b**. Windows Messenger サービスを使用して通知するには、[**Windows Messenger サービス**]タブで通知 を受信する保護対象デバイスのリストを作成します。追加する保護対象デバイスごとに、[**追加**]をク リックして入力フィールドにネットワークの名前を入力します。
- c. 実行ファイルを実行するには、イベントが発生した時に保護対象デバイスで実行される保護対象デバイ スのローカルドライブのファイルを選択するか、 [**実行ファイル**] タブのフルパスを入力します。ファ イルを実行するために使用する、ユーザー名とパスワードを入力します。

実行ファイルのパスを指定する時にシステム環境変数を使用できます。ユーザー環境変数は使用できま せん。

一定の期間に1つのイベント種別のメッセージ数を制限するには、[**詳細設定**」タブで[**同じ通知の最 大送信回数**」を選択し、回数と時間の間隔を指定します。

#### 5. [OK]をクリックします。

通知の設定内容が保存されます。

イベントの情報が含まれるフィールド

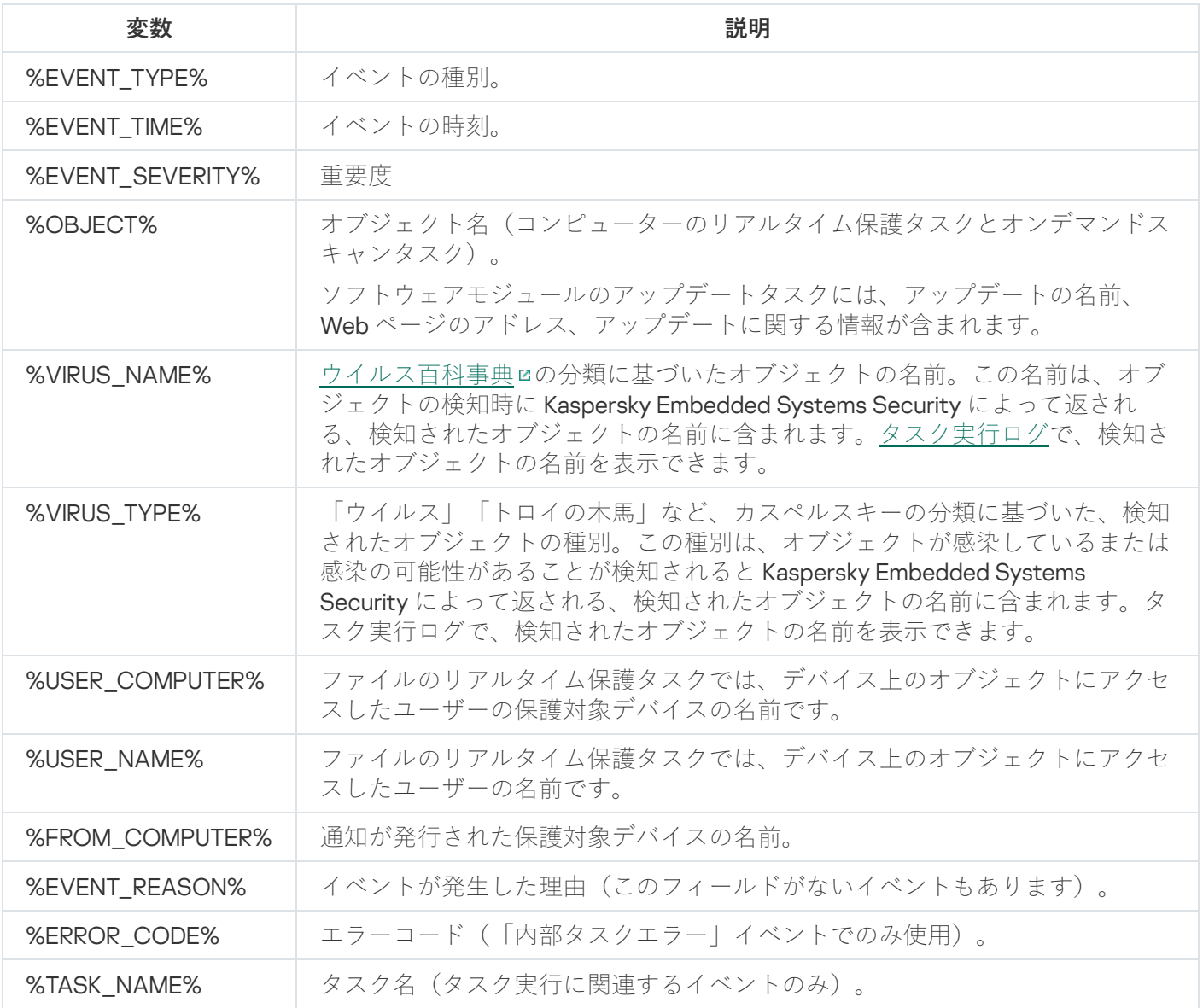

### Kaspersky Embedded Systems Security の開始と停止

このセクションでは、アプリケーションコンソールの起動に関する情報および Kaspersky Security サービスの 開始と停止に関する情報について説明します。

# Kaspersky Embedded Systems Security 管理プラグインの起動

Kaspersky Security Center で Kaspersky Embedded Systems Security 管理プラグインを起動するには、追加の 操作は必要ありません。管理者の保護対象デバイスにインストールされたプラグインは Kaspersky Security Center と同時に開始されます。Kaspersky Security Center の開始についての詳細情報は、Kaspersky Security Center のヘルプを参照してください。

# スタートメニューからの Kaspersky Embedded Systems Security コンソー ルの起動

Windows オペレーティングシステムによって、設定名が異なる場合があります。

【**スタート**】メニューからアプリケーションコンソールを起動するには:

1. [スタート]メニューから、[**すべてのプログラム**]→[Kaspersky Embedded Systems Security] →  $\lfloor$ **管理ツール」→**  $\lfloor$ **Kaspersky Embedded Systems Security コンソール」**の順に選択します。

アプリケーションコンソールに他のスナップインを追加するには、作成者モードでアプリケーションコンソー ルを起動します。

作成者モードでアプリケーションコンソールを起動するには:

1. [スタート]メニューから、[すべてのプログラム]→[Kaspersky Embedded Systems Security] → [**管理ツール**] の順に選択します。

**2.**アプリケーションコンソールのコンテキストメニューで、[**作成者**]を選択します。

アプリケーションコンソールが作成者モードで起動します。

保護対象デバイスでアプリケーションコンソールを起動した場合、アプリケーションコンソールウィンドウが 開きます。

保護対象デバイス以外でアプリケーションコンソールを起動した場合は、保護対象デバイスに接続します。

保護対象デバイスに接続するには:

- 1.アプリケーションコンソールツリーで、[**Kaspersky Embedded Systems Security**]フォルダーのコンテ キストメニューを開きます。
- 2. [**別のコンピューターに接続**] コマンドを選択します。 L**保護対象デバイスの選択**」ウィンドウが開きます。

**3**. 表示されたウィンドウで、[**別のデバイス**]を選択します。

4. 右側にある入力フィールドで保護対象デバイスのネットワーク名を指定します。

5. [OK]をクリックします。

アプリケーションコンソールが、保護対象デバイスに接続されます。

Microsoft Windows のログイン用のユーザーアカウントの権限では保護対象デバイス上の Kaspersky Security 管理サービスにアクセスできない場合は、 [**次のユーザーとして接続する**」をオンにして、必要な権限を持つ 別のユーザーアカウントを指定します。

### Kaspersky Security サービスの開始と停止

既定では、Kaspersky Security サービスはオペレーティングシステムの起動直後に自動で開始します。 Kaspersky Security サービスは、コンピューターのリアルタイム保護、コンピューターの管理、オンデマンド スキャン、およびアップデートタスクを実行する処理対象プロセスを管理します。

既定では、Kaspersky Embedded Systems Security の開始時に、ファイルのリアルタイム保護タスク、および オペレーティングシステムの起動時のスキャンタスクが開始されます。さらに、**アプリケーションの起動時**に 開始するようにスケジュールされたその他のタスクも開始されます。

Kaspersky Security サービスが停止されると、実行中のすべてのタスクが停止されます。Kaspersky Security サ ービスの再起動後には、 [**アプリケーションの起動時**」に実行するようスケジュールが設定されたタスクのみ が⾃動的に開始されます。それ以外のタスクは⼿動で開始する必要があります。

Kaspersky Security サービスは、[**Kaspersky Embedded Systems Security**]フォルダーのコンテキストメニー ューまたは Microsoft Windows の[サービス]スナップインを使用して開始および停止することもできます。

保護対象デバイスの管理者グループのメンバーは、Kaspersky Embedded Systems Security を開始および 停止することができます。

アプリケーションコンソールを使用してアプリケーションを停止または開始するには:

1.アプリケーションコンソールツリーで、[**Kaspersky Embedded Systems Security**]フォルダーのコンテ キストメニューを開きます。

2. 次のいずれかの項目を選択します:

- **サービスの停⽌**
- **サービスの起動**

Kaspersky Security サービスが開始または停止します。

# オペレーティングシステムのセーフモードでの Kaspersky Embedded Systems Security コンポーネントの起動

このセクションでは、オペレーティングシステムのセーフモードで Kaspersky Embedded Systems Security を 動作させる⽅法について説明しています。

# オペレーティングシステムのセーフモードでの Kaspersky Embedded Systems Security の動作について

オペレーティングシステムをセーフモードで読み込んだ時に、Kaspersky Embedded Systems Security のコン ポーネントを起動できます。Kaspersky Security サービス (kavfs.exe) に加えて、klam.sys ドライバーも読み込 まれます。オペレーティングシステムの起動中に Kaspersky Security サービスを保護対象サービスとして登録 するために使用されます。詳しくは、「Kaspersky Security [サービスを保護対象サービスとして登録する](#page-237-0)」セ クションを参照してください。

Kaspersky Embedded Systems Security は、オペレーティングシステムの次の種別のセーフモードで起動でき ます:

- セーフモード(最小限):オペレーティングシステムのセーフモードの標準のオプションを選択すると起 動されます。この場合、Kaspersky Embedded Systems Security は次のコンポーネントを起動できます:
	- ファイルのリアルタイム保護
	- オンデマンドスキャン
	- アプリケーション起動コントロールとアプリケーション起動コントロールルールの自動生成
	- Windows イベントログ監視
	- ファイル変更監視
	- ベースラインに基づくファイル変更監視
	- アプリケーションの整合性チェック

セーフモードとネットワーク:このモードでは、オペレーティングシステムがネットワークドライバーととも にセーフモードで読み込まれます。セーフモード(最⼩限)で起動されるコンポーネントに加えて、 Kaspersky Embedded Systems Security はこのモードで次のコンポーネントを起動できます:

- 定義データベースのアップデート
- ソフトウェアモジュールのアップデート

### セーフモードでの Kaspersky Embedded Systems Security の起動

既定では、オペレーティングシステムをセーフモードで読み込んだ時、Kaspersky Embedded Systems Security は起動されません。

オペレーティングシステムのセーフモードで Kaspersky Embedded Systems Security を起動するには:

1. Windows のレジストリエディター (C:\Windows\regedit.exe) を起動します。

- 2. システムレジストリの [HKEY\_LOCAL\_MACHINE\SYSTEM\CurrentControlSet\Services\klam\Parameters] キ ーを開きます。
- 3. 「LoadInSafeMode」パラメータを開きます。

4. 値を「1」に設定します。

5. [OK]をクリックします。

オペレーティングシステムのセーフモードでの Kaspersky Embedded Systems Security の起動を取り消すに は:

1. Windows のレジストリエディター (C:\Windows\regedit.exe) を起動します。

- 2. システムレジストリの [HKEY\_LOCAL\_MACHINE\SYSTEM\CurrentControlSet\Services\klam\Parameters] キ ーを開きます。
- 3. 「LoadInSafeMode」パラメータを開きます。
- 4. 値を「0」に設定します。
- 5. [OK]をクリックします。

Kaspersky Embedded Systems Security のセルフディフェンス機構

このセクションでは、Kaspersky Embedded Systems Security のセルフディフェンス機構について説明しま す。

# Kaspersky Embedded Systems Security のセルフディフェンス機構につい て

Kaspersky Embedded Systems Security はセルフディフェンス機構を備えており、本製品のフォルダー、メモ リプロセス、システムレジストリエントリを改変や削除から保護します。

Kaspersky Embedded Systems Security のコンポーネントがインストール されているフォルダーの改変防止

Kaspersky Embedded Systems Security では、コンポーネントがインストールされているフォルダーの名前変 更と削除は、いかなるユーザーアカウントによるものであってもブロックされます。既定のインストールフォ ルダーはそれぞれ次のようになります:

- 32 ビット版の Microsoft Windows:%ProgramFiles%\Kaspersky Lab\Kaspersky Embedded Systems Security\
- 64 ビット版の Microsoft Windows: %ProgramFiles(x86)%\Kaspersky Lab\Kaspersky Embedded Systems Security\

# Kaspersky Embedded Systems Security のレジストリキーの改変防止

Kaspersky Embedded Systems Security では、本製品のドライバーとサービスの読み込みを容易にする、次の レジストリブランチとレジストリキーへのアクセス権が制限されます:

- [HKEY\_LOCAL\_MACHINE\SOFTWARE\Wow6432Node\KasperskyLab\ESS]
- [HKEY\_LOCAL\_MACHINE\SYSTEM\CurrentControlSet\Services\kavfs]
- [HKEY\_LOCAL\_MACHINE\SYSTEM\CurrentControlSet\Services\kavfsgt]
- [HKEY\_LOCAL\_MACHINE\SYSTEM\CurrentControlSet\Services\kavfsslp]
- [HKEY\_LOCAL\_MACHINE\SYSTEM\CurrentControlSet\Services\klam]
- [HKEY\_LOCAL\_MACHINE\SYSTEM\CurrentControlSet\Services\klelaml]
- [HKEY\_LOCAL\_MACHINE\SYSTEM\CurrentControlSet\Services\klfltdev]
- [HKEY\_LOCAL\_MACHINE\SYSTEM\CurrentControlSet\Services\klramdisk]
- [HKEY\_LOCAL\_MACHINE\SOFTWARE\KasperskyLab\ESS\3.2\CrashDump]
- [HKEY\_LOCAL\_MACHINE\SOFTWARE\Wow6432Node\KasperskyLab\ESS\3.2] (64 ビット版の Microsoft Windows 製品の場合)

#### • [HKEY\_LOCAL\_MACHINE\SOFTWARE\KasperskyLab\ESS\3.2\Trace]

これらのレジストリブランチとレジストリキーの変更権限は、ローカルシステム (SYSTEM) アカウントにの み付与されます。ユーザーアカウントと管理者アカウントには読み取り権限が付与されます。

プログラムサービス部分へのメモリの変更からの保護

サードパーティプロセスからプログラムサービス部分を保護するために、Kaspersky Embedded Systems Security のドライバーにより、次の実行ファイルへのアクセスが制限されます:

- kayfs.exe
- kavfswp.exe
- kavfswh.exe
- kavfsgt.exe

既定では、Kaspersky Embedded Systems Security サービス部分のメモリへのアクセスは、サードパーティプ ロセスに対して制限されています。

<span id="page-237-0"></span>[Kaspersky Embedded](#page-133-0) Systems Security コンソールおよび Kaspersky Embedded Systems Security 管理用プラグ [インの、ポリシーのプロパティでセルフディフェンス機能を有効にできます。](#page-96-0)

## Kaspersky Security サービスを保護対象サービスとして登録する

Protected Process Light (または「PPL」とも表記)技術により、オペレーティングシステムが信頼するサー ビスとプロセスのみを読み込みます。サービスを保護対象サービスとして実行するには、起動時マルウェア対 策ドライバーを保護対象デバイスにインストールする必要があります。

起動時マルウェア対策(または「ELAM」とも表記)ドライバーは、ネットワーク上のデバイスが起動すると 保護を開始し、他のサードパーティ製ドライバーが起動する前の保護を提供します。

Kaspersky Embedded Systems Security のインストール中に ELAM ドライバーが自動的にインストールされ、 オペレーティングシステムの起動時に Kaspersky Security サービスを PPL として登録するために使用されま す。Kaspersky Security Service(KAVFS)がシステムの保護対象プロセスとして起動される場合、システム上 のその他の保護されていないプロセスはスレッドの注入、保護対象プロセスの仮想メモリへの書き込み、また はサービスの停⽌を⾏うことはできません。

PPL として開始されたプロセスは、ユーザーの持つ権限に関係なく、ユーザーが管理することはできませ ん。ELAM ドライバーを使⽤した Kaspersky Security Service の PPL としての登録は、Microsoft Windows 10 以降のオペレーティングシステムでサポートされます。Kaspersky Embedded Systems Security を、PPL をサポートするオペレーティングシステムのサーバーにインストールする場合、Kaspersky Security サー ビス (KAVFS)の権限の管理は使用できません。

Kaspersky Embedded Systems Security を PPL としてインストールするには、次のコマンドを実行します:

msiexec /i ess\_x64.msi NOPPL=0 EULA=1 PRIVACYPOLICY=1 /qn

# Kaspersky Embedded Systems Security の各種機能に対するアクセス権限 の管理

このセクションでは、Kaspersky Embedded Systems Security を管理するための権限およびアプリケーション によって登録されるオペレーティングシステムのサービスを管理するための権限に関する情報と、それらの権 限の設定方法について説明します。

# <span id="page-238-0"></span>Kaspersky Embedded Systems Security を管理するための権限について

既定では、保護対象デバイスの管理者グループのユーザー、Kaspersky Embedded Systems Security のインス トール時に保護対象デバイスに作成された ESS Administrators グループのユーザー、および SYSTEM グループ に、Kaspersky Embedded Systems Security の全機能に対するアクセス権が付与されます。

Kaspersky Embedded Systems Security の [編集] 権限のアクセスレベルを持つユーザーは、保護対象デバイ スに登録された他のユーザー、またはドメイン内の他のユーザーに対し、Kaspersky Embedded Systems Security の各種機能へのアクセス権を付与することができます。

Kaspersky Embedded Systems Security ユーザーのリストに登録されていないユーザーは、アプリケーション コンソールを開くことができません。

ユーザーまたはユーザーのグループに対し、次のいずれかの設定済みアクセス権限レベルを選択できます:

- **フルコントロール** 製品のすべての機能に対するアクセス。Kaspersky Embedded Systems Security の全般 的な設定、コンポーネントの設定、および Kaspersky Embedded Systems Security ユーザーの権限を表示お よび編集でき、さらに Kaspersky Embedded Systems Security の統計情報を表示できます。
- ユーザー権限の編集以外のすべての製品の機能へのアクセス。Kaspersky Embedded Systems **変更** Security の全般的な設定と、Kaspersky Embedded Systems Security コンポーネントの設定を表示および編 集できます。
- **読み取り -** Kaspersky Embedded Systems Security の全般的な設定、Kaspersky Embedded Systems Security コンポーネントの設定、Kaspersky Embedded Systems Security の統計情報、Kaspersky Embedded Systems Security ユーザーの権限を表示できます。

また、詳細なアクセス権限を設定して、Kaspersky Embedded Systems Security の特定の機能へのアクセスを 許可したりブロックしたりすることもできます。

ユーザーまたはグループのアクセス権限を手動で設定した場合、該当のユーザーまたはグループには L**特殊な アクセス時可**」のアクセスレベルが設定されます。

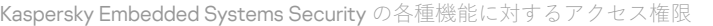

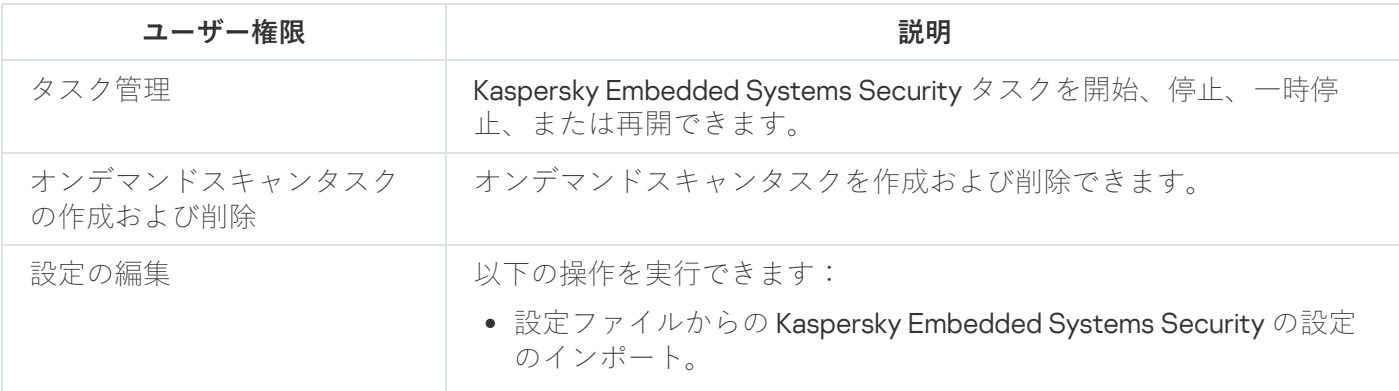

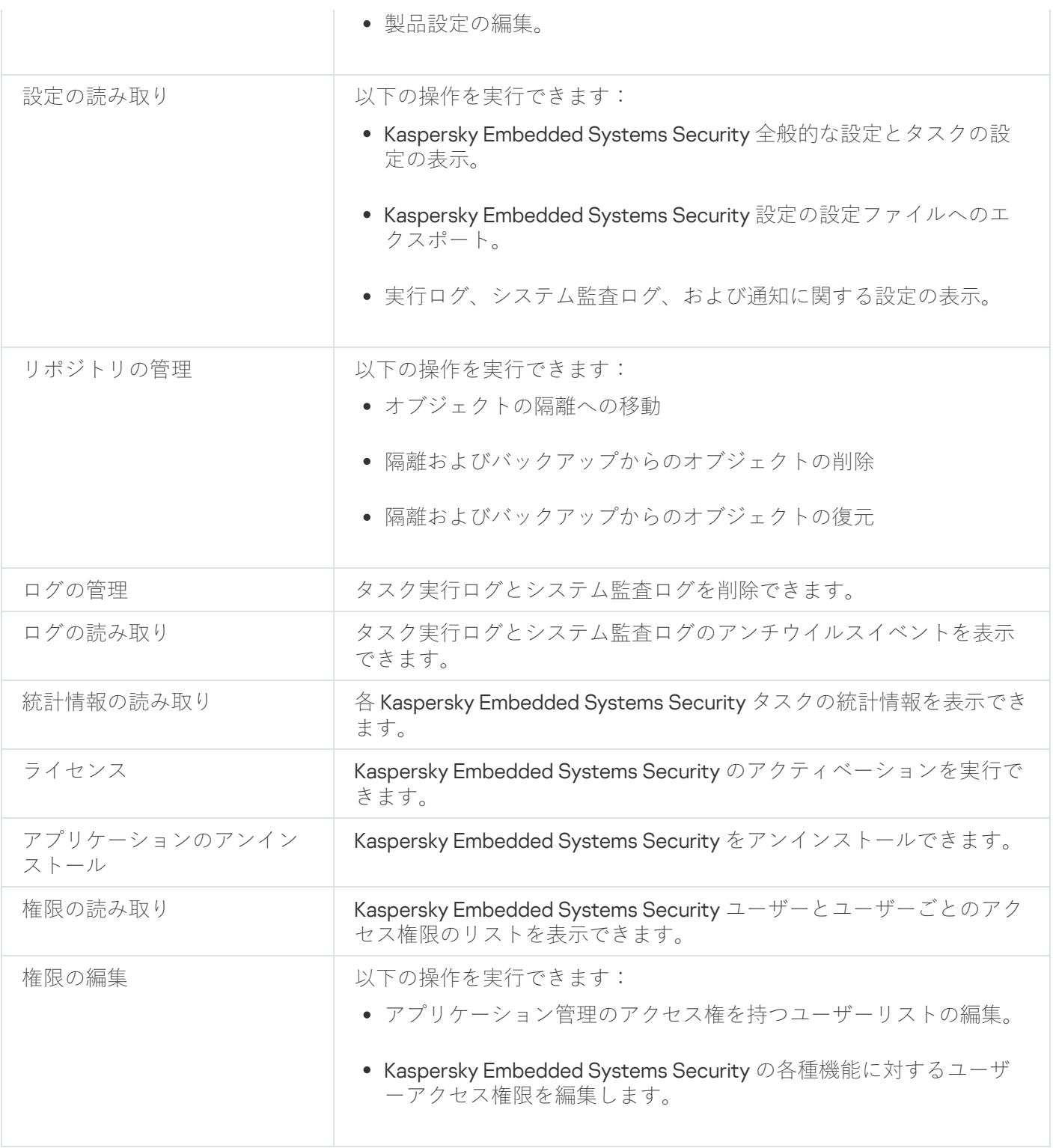

# 登録されたサービスを管理するための権限について

Kaspersky Embedded Systems Security では、インストール時に Kaspersky Security サービス (KAVFS)、 Kaspersky Security 管理サービス (KAVFSGT)、および Kaspersky Security 脆弱性攻撃ブロック (KAVFSSLP)が Windows に登録されます。

Microsoft Windows 10 以降のオペレーティングシステムで ELAM ドライバーを使用して、Kaspersky Security サービスを Protected Process Light として登録できます。PPL として開始されたプロセスは、ユ ーザーの持つ権限に関係なく、ユーザーが管理することはできません。PPL をサポートするオペレーティ ングシステムが稼働する保護対象デバイスに Kaspersky Embedded Systems Security をインストールする 場合、Kaspersky Security サービス (KAVFS)の権限の管理は使用できません。

Kaspersky Security サービス

既定では、Kaspersky Security サービスを管理するためのアクセス権限は、保護対象デバイスで管理者グルー プに登録されているユーザー、読み取り権限を持つ SERVICE および INTERACTIVE のグループ、および読み取 りと実行権限を持つ SYSTEM のグループに付与されます。

[\[編集権限\]レベルのアクセス権限を](#page-249-0)持つユーザーは、保護対象デバイスに登録されているその他のユーザ ー、またはドメインに含まれているユーザーに対して、Kaspersky Security サービスを管理するためのアクセ ス権を付与できます。

Kaspersky Security 管理サービス

別の保護対象デバイスにインストールされたアプリケーションコンソールから本製品を管理するには、 Kaspersky Embedded Systems Security への接続に使用される権限を持つアカウントが、保護対象デバイスの Kaspersky Security 管理サービスへのフルアクセス権を持っている必要があります。

既定では、保護対象デバイスの管理者グループのユーザーと、Kaspersky Embedded Systems Security のイン ストール時に保護対象デバイスに作成された「ESS Administrators]グループのユーザーに、すべての Kaspersky Security 管理サービスへのアクセス権が付与されます。

Kaspersky Security 管理サービスは、Microsoft Windows の [サービス] スナップインでのみ管理できます。

Kaspersky Security 脆弱性攻撃ブロック

既定では、Kaspersky Security 脆弱性攻撃ブロックサービスを管理するためのアクセス権限は、保護対象デバ イスで管理者グループに登録されているユーザー、および読み取りと実行権限を持つ SYSTEM のグループに付 与されます。

Kaspersky Security 管理サービスのアクセス権限について

Kaspersky Embedded Systems Security サービスのリストを確認できます。

Kaspersky Embedded Systems Security はインストール時に Kaspersky Security 管理サービス (KAVFSGT) を 登録します。別の保護対象デバイスにインストールされたアプリケーションコンソールから本製品を管理する には、Kaspersky Embedded Systems Security への接続に使用されるアカウントが、保護対象デバイスの Kaspersky Security 管理サービスへのフルアクセス権を持っている必要があります。

既定では、保護対象デバイスの管理者グループのユーザーと、Kaspersky Embedded Systems Security のイン ストール時に保護対象デバイスに作成された [ESS Administrators] グループのユーザーに、すべての Kaspersky Security 管理サービスへのアクセス権が付与されます。

Kaspersky Security 管理サービスは、Microsoft Windows の[サービス]スナップインでのみ管理できます。

Kaspersky Embedded Systems Security の設定では、Kaspersky Security 管理サービスへのユーザーアクセ スを許可またはブロックできません。

ユーザー名とパスワードがローカルアカウントと同じアカウントが保護対象デバイスに登録されている場 合、ローカルアカウントから Kaspersky Embedded Systems Security に接続できます。

## Kaspersky Security サービスを管理するための権限について

Kaspersky Embedded Systems Security はインストール中に Kaspersky Security サービス (KAVFS) を Windows に登録し、オペレーティングシステムの起動時に機能コンポーネントを内部で起動できるようにしま す。Kaspersky Security サービスの管理を介して第三者によって保護対象デバイスのアプリケーション機能や セキュリティ設定にアクセスされるリスクを低下させるために、ローカルのアプリケーションコンソールや管 理プラグインから Kaspersky Security サービスを管理する権限を制限することができます。

既定では、Kaspersky Security サービスを管理するためのアクセス権限は、保護対象デバイスの管理者グルー プのユーザーに付与されます。読み取り権限は SERVICE グループと INTERACTIVE グループに付与され、読み 取り権限と実行権限は SYSTEM グループに付与されます。

SYSTEM ユーザーアカウントを削除したり、このアカウントの権限を編集したりすることはできません。 SYSTEM アカウントの権限を編集する場合、変更を保存する時に、最⼤限の権限が回復されます。

編集権限を必要とする[機能へのアクセス権を](#page-238-0)持つユーザーは、保護対象デバイスに登録されているその他のユ ーザー、またはドメインに含まれているユーザーに対して、Kaspersky Security サービスを管理するためのア クセス権を付与できます。

Kaspersky Security サービスの管理のため、Kaspersky Embedded Systems Security のユーザーやユーザーグル ープに対し、次のいずれかの設定済み Kaspersky Embedded Systems Security アクセス権限レベルを選択でき ます:

- **フルコントロール:Kaspersky Security** サービスの全般設定とユーザー権限を表示および編集でき、さらに Kaspersky Security サービスの開始と停止ができます。
- **読み取り**:Kaspersky Security サービスの全般的な設定とユーザー権限を表示できます。
- **変更:Kaspersky Security** サービスの全般的な設定とユーザー権限を表示、変更できます。
- **実行**:Kaspersky Security サービスの開始と停止ができます。

特定の Kaspersky Embedded Systems Security 機能へのアクセスを許可または拒否するように、高度なアクセ ス権限を指定することもできます(以下の表を参照)。

ユーザーまたはグループのアクセス権限を手動で設定した場合、該当のユーザーまたはグループには L**特殊な アクセス時可**」のアクセスレベルが設定されます。

Kaspersky Security サービスの各機能に対するアクセス権限

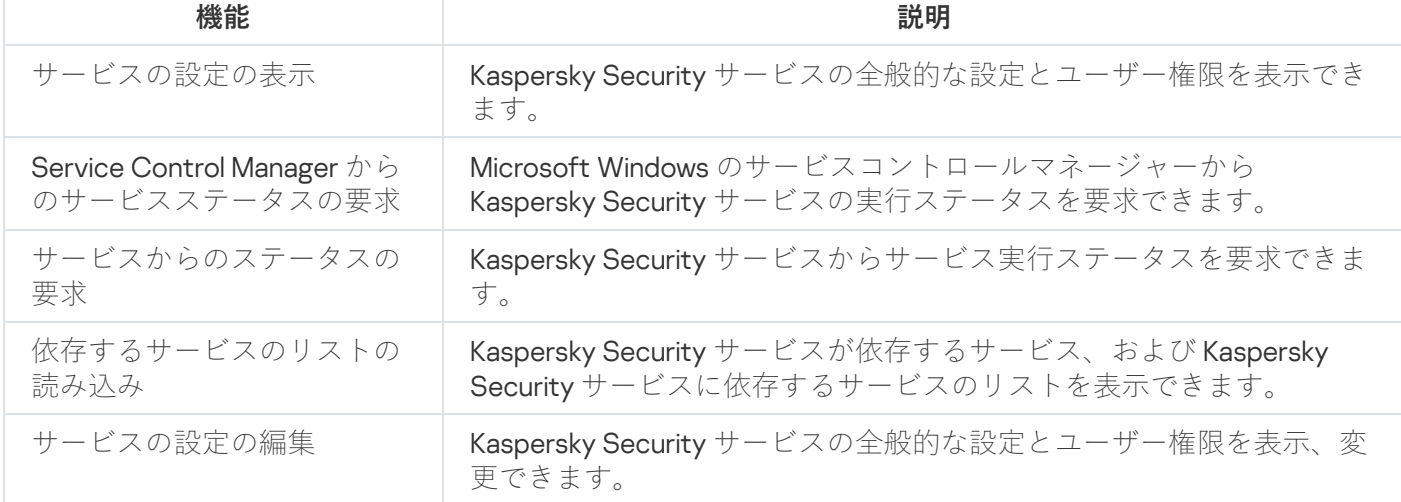

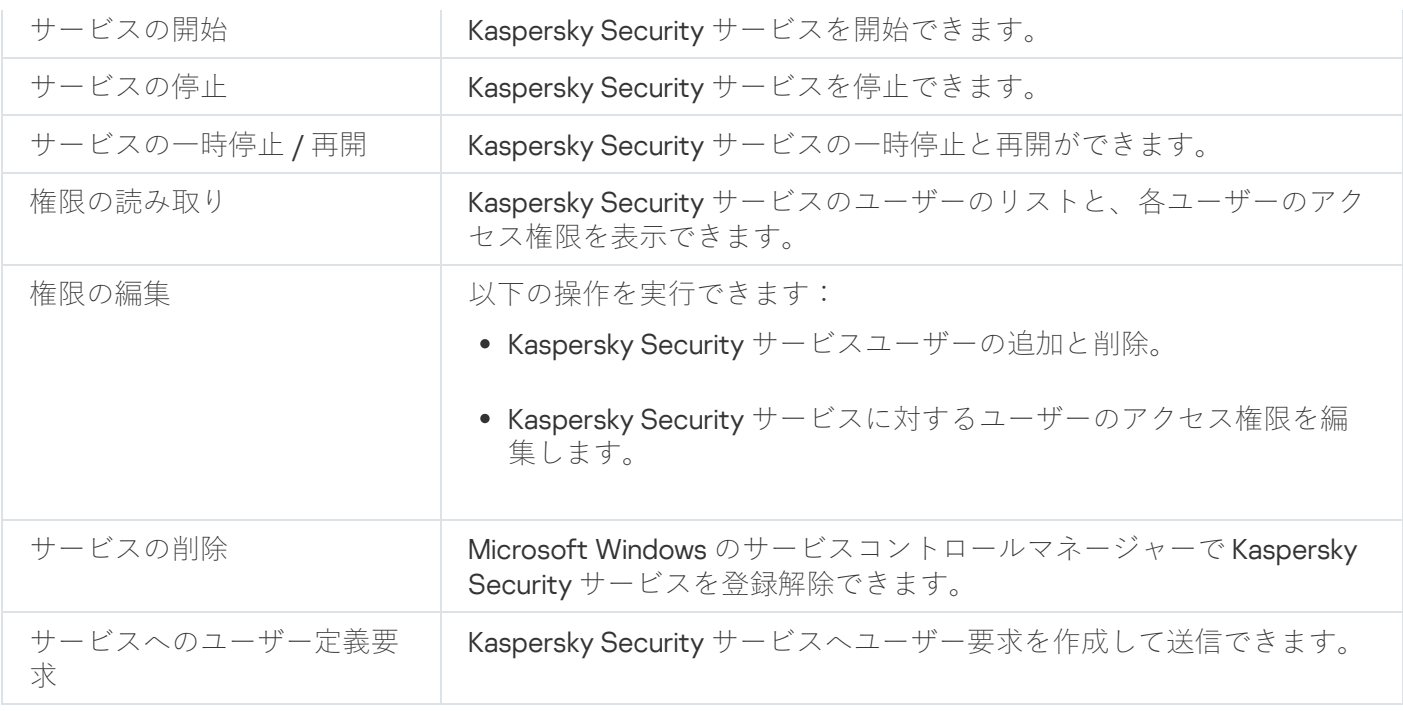

# 管理プラグインからアクセス権限を管理する

このセクションでは、管理プラグインインターフェイスを操作して、ネットワークの1つまたはすべての保護 対象デバイスのアクセス権を設定する方法について説明します。

# Kaspersky Embedded Systems Security と Kaspersky Security  $\forall$   $\forall \forall \varnothing$ アクセス権限の設定

Kaspersky Embedded Systems Security の機能にアクセスして Kaspersky Security サービスを管理することが許 可されているユーザーとユーザーグループのリストを編集できます。さらに、これらのユーザーとユーザーグ ループのアクセス権限を編集することもできます。

リストでユーザーまたはグループを追加または削除するには:

**1.Kaspersky Security Center** の管理コンソールツリーで[**管理対象デバイス**]フォルダーを展開します。

2. アプリケーション設定を編集する管理グループを選択します。

3. 選択した管理グループの詳細ペインで、次のいずれかを実行します:

- 保護対象デバイスグループに対してアプリケーションを設定するには、 [**ポリシー**] タブを選択して、 設定する<mark>[ポリシーのプロパティ](#page-108-0)</mark>ウィンドウを開きます。
- 単一の保護対象デバイスに対してアプリケーションを設定するには、[**デバイス**]タブを選択して、 L<mark>[アプリケーションの設定](#page-112-0)</mark>」ウィンドウを開きます。

Kaspersky Security Center のアクティブポリシーがデバイスに適用され、アプリケーションの設定 の変更がブロックされている場合、 [**アプリケーションの設定**] ウィンドウでこれらの設定を編集 することはできません。

- **4. [詳細設定]**セクションで、次のいずれかの手順を実行します:
	- Kaspersky Embedded Systems Security の機能を管理するためのアクセス権限を持つユーザーのリストを 編集する場合は、 [アプリケーション管理用のユーザーアクセス権限] サブセクションにある [**設定**] をクリックします。
	- Kaspersky Security サービスを管理するためのアクセス権限を持つユーザーのリストを編集する場合 は、[Kaspersky Security **サービス管理用のユーザーアクセス権限**]の[**設定**]をクリックします。 【**Kaspersky Embedded Systems Security 3.2 のアクセス許可**】ウィンドウが開きます。

5. 表示されたウィンドウで、次の操作を行います:

- ユーザーまたはグループをリストに追加するには、 [**追加**] をクリックして権限を付与するユーザーま たはグループを選択します。
- ユーザーまたはグループをリストから削除するには、アクセスを制限するユーザーまたはグループを選 択して、[**削除**」をクリックします。
- 6. [OK] をクリックします。

選択されたユーザー(グループ)が追加または削除されます。

Kaspersky Embedded Systems Security または Kaspersky Security サービスを管理するユーザーまたはグループ の権限を編集するには:

- **1.Kaspersky Security Center** の管理コンソールツリーで[**管理対象デバイス**]フォルダーを展開します。
- 2. アプリケーション設定を編集する管理グループを選択します。

3. 選択した管理グループの詳細ペインで、次のいずれかを実行します:

- 保護対象デバイスグループに対してアプリケーションを設定するには、 [**ポリシー**] タブを選択して、 設定する<mark>[ポリシーのプロパティ](#page-108-0)</mark>ウィンドウを開きます。
- 単一の保護対象デバイスに対してアプリケーションを設定するには、[**デバイス**]タブを選択して、 L<mark>[アプリケーションの設定](#page-112-0)</mark>」ウィンドウを開きます。

Kaspersky Security Center のアクティブポリシーがデバイスに適用され、アプリケーションの設定 の変更がブロックされている場合、 [**アプリケーションの設定**」ウィンドウでこれらの設定を編集 することはできません。

- **4. [詳細設定**]セクションで、次のいずれかの手順を実行します:
	- Kaspersky Embedded Systems Security の機能を管理するためのアクセス権限を持つユーザーのリストを 編集する場合は、 [アプリケーション管理用のユーザーアクセス権限] サブセクションにある [**設定**] をクリックします。
	- Kaspersky Security サービスから本製品を管理するためのアクセス権限を持つユーザーのリストを編集 **す**る場合は、[Kaspersky Security **サービス管理用のユーザーアクセス権限**]の[**設定**]をクリックし

ます。

[Kaspersky Embedded Systems Security **のアクセス許可**]ウィンドウが開きます。

- **5**. 表示されたウィンドウにある[**グループ名またはユーザー名**]リストで、権限を変更するユーザーまたは ユーザーのグループを選択します。
- **6**.次のアクセスレベルに対して、[アクセス許可]セクションにある[許可]または[拒否]を選択しま す:
	- **フルコントロール**:Kaspersky Embedded Systems Security または Kaspersky Security サービスを管理す る権限のフルセット。
	- : **読み取り**
		- 次の権限で Kaspersky Embedded Systems Security を管理します:[**統計情報の取得**]、[**設定の読** み取り**]、[ログの読み取り**]、[読み取り権限]。
		- 次の権限で Kaspersky Security サービスを管理します: [**サービスの設定の読み込み**]、 [**Service** ] ]、[ ]、[ Control Manager **からのステータスの要求 サービスからのステータスの要求 依存するサ** ービスのリストの読み込み**」、 [読み取り権限**]。

: **変更**

- L**編集権限**」を除く、Kaspersky Embedded Systems Security を管理するための権限すべて。
- 次の権限で Kaspersky Security サービスを管理します:[**サービス設定の変更**]、[**読み取り権** ]。 **限**
- **特殊なアクセス許可**:次の権限で Kaspersky Security サービスを管理します:[**サービスを開始中**]、 [サービスの停止]、[サービスの一時停止*|*再開]、[読み取り権限]、[サービスへのユーザー定 ]。 **義要求**
- 7.ユーザーまたはグループの権限の詳細を設定するには(**特殊なアクセス許可**)、[**詳細設定**]をクリック します。
	- **a**. 表示された[Kaspersky Embedded Systems Security のセキュリティの詳細設定]ウィンドウで、目的 のユーザーまたはグループを選択します。
	- **b**. [**編集**] をクリックします。
	- c. ウィンドウの上部にあるドロップダウンリストで、アクセスコントロールの種別を選択します([ **許** ]または[ ])。 **可 拒否**
	- d. 選択したユーザーまたはグループに対して許可または拒否する機能の横にあるチェックボックスをオン にします。
	- e. [OK] をクリックします。
	- **f. [Kaspersky Embedded Systems Security のセキュリティ詳細設定**]ウィンドウで、 [OK]をクリッ クします。
- **8. [Kaspersky Embedded Systems Security のアクセス許可]**ウィンドウで、[適用]をクリックします。

Kaspersky Embedded Systems Security または Kaspersky Security サービスを管理するために設定された権限 が保存されます。

# Kaspersky Embedded Systems Security 機能へのパスワードで保護された アクセス

ユーザー権限の設定によって、アプリケーション管理や登録されたサービスへのアクセスを制限できます。 Kaspersky Embedded Systems Security 設定でパスワードによる保護を設定して、重要な操作をさらに保護す ることもできます。

次のアプリケーション機能にアクセスしようとすると、Kaspersky Embedded Systems Security はパスワード を要求します:

- アプリケーションコンソールへの接続
- Kaspersky Embedded Systems Security のアンインストール
- Kaspersky Embedded Systems Security コンポーネントの変更
- コマンドラインによるコマンドの実行

Kaspersky Embedded Systems Security インターフェイスでは、指定したパスワードは画面にそのまま表示さ れません。パスワードを⼊⼒するとチェックサムが計算され、パスワードが保存されます。

パスワードの強度はチェックされません。また、パスワードの入力を何度も失敗してもブロックされませ ん。

パスワードの作成には、次の条件があります:

- パスワードにアカウント名やコンピューター名を含めることはできません。
- パスワードの文字数は、8文字以上です。
- パスワードには、次の文字種のうち3つ以上を組み合わせてください:
	- アルファベット大文字 (A-Z)
	- アルファベット小文字 (a-z)
	- 数字(0-9)
	- 記号:感嘆符(!)、ドル(\$)、ハッシュ(#)、パーセント(%)

パスワードで保護するアプリケーションの設定をエクスポートおよびインポートできます。保護対象アプリケ ーション設定をエクスポートすると作成される設定ファイルには、パスワードチェックサムおよびパスワード 文字列の空白を埋めるために使用される修飾子の値が含まれています。

設定ファイルのチェックサムや修飾子は変更しないでください。手動で変更されたパスワードによる保護 の設定をインポートすると、アプリケーションへのアクセスが完全にブロックされる場合があります。

Kaspersky Embedded Systems Security 機能へのアクセスを保護するには:

- 1.Kaspersky Security Center 管理コンソールのツリーで、[**管理対象デバイス**]フォルダーを展開します。ア プリケーションの設定を⾏う保護対象デバイスがある管理グループを選択します。
- 2. 選択した管理グループの詳細ペインで、次のいずれかを実行します:
	- 保護対象デバイスのグループのポリシーの設定を行うには、 [**ボリシー**」タブを選択し、コンテキスト メニューを使用して **<ポリシー名>** のプロパティを開きます。
	- **1**台の保護対象デバイスのアプリケーションの設定を行う場合、Kaspersky Security Center の [アプリケ] <mark>ーションの設定</mark>」ウィンドウで必要な設定を開きます。
- **3. [アプリケーションの設定]**タブの[セキュリティと信頼性]セクションで、[設定]ボタンをクリック ― します。

L**セキュリティ設定**」ウィンドウが表示されます。

- **4. [パスワードによる保護の設定]**セクションで、 [**パスワードによる保護を適用する**]をオンにします。 【**パスワード**」および[**パスワードの確認**]がアクティブになります。
- **5. [パスワード**]で、Kaspersky Embedded Systems Security 機能へのアクセスを保護するために使用するパ スワードを入力します。
- **6. [パスワードの確認]**にもう一度パスワードを入力します。
- 7. [OK]をクリックします。

指定された設定が保存されます。保護対象機能へのアクセスに、指定したパスワードが要求されるようにな ります。

このパスワードは復元できません。パスワードを紛失すると、アプリケーションをまったくコントロール できなくなります。また、保護対象デバイスからアプリケーションをアンインストールできなくなりま す。

パスワードはいつでもリセットできます。リセットするには [**パスワードによる保護を適用する**] をオフにし て、変更内容を保存します。パスワードによる保護が無効になり、古いパスワードのチェックサムが削除され ます。新しいパスワードを使⽤して、パスワード作成プロセスを繰り返します。

### アプリケーションコンソールからアクセス権限を管理する

このセクションでは、アプリケーションコンソールインターフェイスを操作して、保護対象デバイスのアクセ ス権の設定を行う方法について説明します。

# Kaspersky Embedded Systems Security と Kaspersky Security サービスを 管理するためのアクセス権限の設定

Kaspersky Embedded Systems Security の機能にアクセスして Kaspersky Security サービスを管理することが許 可されているユーザーとユーザーグループのリストを編集できます。さらに、これらのユーザーとユーザーグ ループのアクセス権限を編集することもできます。

リストでユーザーまたはグループを追加または削除するには:

**1.Kaspersky Security Center** の管理コンソールツリーで[**管理対象デバイス**]フォルダーを展開します。

2. アプリケーション設定を編集する管理グループを選択します。

3. 選択した管理グループの詳細ペインで、次のいずれかを実行します:

- 保護対象デバイスグループに対してアプリケーションを設定するには、 [**ポリシー**] タブを選択して、 設定する<mark>ボリシーのプロパティ</mark>ウィンドウを開きます。
- 単一の保護対象デバイスに対してアプリケーションを設定するには、[**デバイス**」タブを選択して、 L<mark>[アプリケーションの設定](#page-112-0)</mark>」ウィンドウを開きます。

Kaspersky Security Center のアクティブポリシーがデバイスに適用され、アプリケーションの設定 の変更がブロックされている場合、 [**アプリケーションの設定**」ウィンドウでこれらの設定を編集 することはできません。

- **4. [詳細設定]**セクションで、次のいずれかの手順を実行します:
	- Kaspersky Embedded Systems Security の機能を管理するためのアクセス権限を持つユーザーのリストを 編集する場合は、 [アプリケーション管理用のユーザーアクセス権限] サブセクションにある [**設定**] をクリックします。
	- Kaspersky Security サービスを管理するためのアクセス権限を持つユーザーのリストを編集する場合 は、[Kaspersky Security **サービス管理用のユーザーアクセス権限**]の[**設定**]をクリックします。 【**Kaspersky Embedded Systems Security 3.2 のアクセス許可**】ウィンドウが開きます。

5. 表示されたウィンドウで、次の操作を行います:

- ユーザーまたはグループをリストに追加するには、 [**追加**] をクリックして権限を付与するユーザーま たはグループを選択します。
- ユーザーまたはグループをリストから削除するには、アクセスを制限するユーザーまたはグループを選 択して、[**削除**」をクリックします。
- 6. [OK]をクリックします。

選択されたユーザー(グループ)が追加または削除されます。

Kaspersky Embedded Systems Security または Kaspersky Security サービスを管理するユーザーまたはグループ の権限を編集するには:

**1.Kaspersky Security Center** の管理コンソールツリーで[**管理対象デバイス**]フォルダーを展開します。

2. アプリケーション設定を編集する管理グループを選択します。

3. 選択した管理グループの詳細ペインで、次のいずれかを実行します:

- 保護対象デバイスグループに対してアプリケーションを設定するには、 [**ポリシー**] タブを選択して、 設定する<mark>[ポリシーのプロパティ](#page-108-0)</mark>ウィンドウを開きます。
- 単一の保護対象デバイスに対してアプリケーションを設定するには、[**デバイス**」タブを選択して、 L<mark>[アプリケーションの設定](#page-112-0)</mark>」ウィンドウを開きます。

Kaspersky Security Center のアクティブポリシーがデバイスに適用され、アプリケーションの設定 の変更がブロックされている場合、 [**アプリケーションの設定**] ウィンドウでこれらの設定を編集 することはできません。

- **4. [詳細設定]**セクションで、次のいずれかの手順を実行します:
	- Kaspersky Embedded Systems Security の機能を管理するためのアクセス権限を持つユーザーのリストを 編集する場合は、 [アプリケーション管理用のユーザーアクセス権限] サブセクションにある [**設定**] をクリックします。
	- Kaspersky Security サービスから本製品を管理するためのアクセス権限を持つユーザーのリストを編集 **す**る場合は、[Kaspersky Security **サービス管理用のユーザーアクセス権限**]の[**設定**]をクリックし ます。

L**Kaspersky Embedded Systems Security のアクセス許可**」ウィンドウが開きます。

- **5**. 表示されたウィンドウにある [**グループ名またはユーザー名**] リストで、権限を変更するユーザーまたは ユーザーのグループを選択します。
- **6**.次のアクセスレベルに対して、[アクセス許可]セクションにある[許可]または[拒否]を選択しま す:
	- **フルコントロール**:Kaspersky Embedded Systems Security または Kaspersky Security サービスを管理す る権限のフルセット。
	- : **読み取り**
		- 次の権限で Kaspersky Embedded Systems Security を管理します:[**統計情報の取得**]、[**設定の読**  $\boldsymbol{\lambda}$ 取り]、 [口グの読み取り]、 [読み取り権限]。
		- 次の権限で Kaspersky Security サービスを管理します:[**サービスの設定の読み込み**]、[**Service** ]、[ ]、[ Control Manager **からのステータスの要求 サービスからのステータスの要求 依存するサ** ービスのリストの読み込み**」、[読み取り権限**]。
	- : **変更**
		- [**編集権限**]を除く、Kaspersky Embedded Systems Security を管理するための権限すべて。
		- 次の権限で Kaspersky Security サービスを管理します:[**サービス設定の変更**]、[**読み取り権** ]。 **限**
	- **特殊なアクセス許可**:次の権限で Kaspersky Security サービスを管理します:[**サービスを開始中**]、 [サービスの停止]、[サービスの一時停止*|*再開]、[読み取り権限]、[サービスへのユーザー定 ]。 **義要求**
- 7.ユーザーまたはグループの権限の詳細を設定するには(**特殊なアクセス許可**)、[**詳細設定**]をクリック します。
	- **a**. 表示された[Kaspersky Embedded Systems Security のセキュリティの詳細設定]ウィンドウで、目的 のユーザーまたはグループを選択します。
	- **b**. [**編集**] をクリックします。
	- c. ウィンドウの上部にあるドロップダウンリストで、アクセスコントロールの種別を選択します([ **許 可**」または[拒否])。
- d. 選択したユーザーまたはグループに対して許可または拒否する機能の横にあるチェックボックスをオン にします。
- e. [OK] をクリックします。
- **f. [Kaspersky Embedded Systems Security のセキュリティ詳細設定**]ウィンドウで、[OK]をクリッ クします。
- **8. [Kaspersky Embedded Systems Security のアクセス許可]**ウィンドウで、[適用]をクリックします。
- 9. Kaspersky Embedded Systems Security または Kaspersky Security サービスを管理するために設定された権 限が保存されます。

<span id="page-249-0"></span>Kaspersky Embedded Systems Security 機能へのパスワードで保護された アクセス

ユーザー権限の設定によって、アプリケーション管理や登録されたサービスへのアクセスを制限できます。 Kaspersky Embedded Systems Security 設定でパスワードによる保護を設定して、重要な操作をさらに保護す ることもできます。

次のアプリケーション機能にアクセスしようとすると、Kaspersky Embedded Systems Security はパスワード を要求します:

- アプリケーションコンソールへの接続
- Kaspersky Embedded Systems Security のアンインストール
- Kaspersky Embedded Systems Security コンポーネントの変更
- コマンドラインによるコマンドの実行

Kaspersky Embedded Systems Security インターフェイスでは、指定したパスワードは画面にそのまま表示さ れません。パスワードを⼊⼒するとチェックサムが計算され、パスワードが保存されます。

パスワードの強度はチェックされません。また、パスワードの入力を何度も失敗してもブロックされませ ん。

パスワードの作成には、次の条件があります:

- パスワードにアカウント名やコンピューター名を含めることはできません。
- パスワードの文字数は、8文字以上です。
- パスワードには、次の文字種のうち3つ以上を組み合わせてください:
	- アルファベット大文字 (A-Z)
	- アルファベット小文字 $(a-z)$
	- 数字(0-9)
	- 記号:感嘆符(!)、ドル(\$)、ハッシュ(#)、パーセント(%)

パスワードで保護するアプリケーションの設定をエクスポートおよびインポートできます。保護対象アプリケ ーション設定をエクスポートすると作成される設定ファイルには、パスワードチェックサムおよびパスワード 文字列の空白を埋めるために使用される修飾子の値が含まれています。

設定ファイルのチェックサムや修飾子は変更しないでください。手動で変更されたパスワードによる保護 の設定をインポートすると、アプリケーションへのアクセスが完全にブロックされる場合があります。

Kaspersky Embedded Systems Security 機能へのアクセスを保護するには:

- 1.アプリケーションコンソールツリーで、 [**Kaspersky Embedded Systems Security**] フォルダーを選択し て、次のいずれかを⾏います:
	- フォルダーの結果ペインにある [**アプリケーションのプロパティ**」をクリックする。
	- フォルダーのコンテキストメニューで [**プロパティ**] を選択する。

L**アプリケーションの設定**」ウィンドウが表示されます。

2. [**セキュリティと信頼性]**タブの[**パスワードによる保護の設定]**セクションで、[**パスワードによる保 護を適用する**」をオンにします。

【**パスワード**」および[**パスワードの確認**]がアクティブになります。

- **3. [パスワード**]で、Kaspersky Embedded Systems Security 機能へのアクセスを保護するために使用するパ スワードを入力します。
- **4. [パスワードの確認]**にもう一度パスワードを入力します。
- 5. [OK] をクリックします。

このパスワードは復元できません。パスワードを紛失すると、アプリケーションをまったくコントロール できなくなります。また、保護対象デバイスからアプリケーションをアンインストールできなくなりま す。

パスワードはいつでもリセットできます。リセットするには [**パスワードによる保護を適用する**] をオフにし て、変更内容を保存します。パスワードによる保護が無効になり、古いパスワードのチェックサムが削除され ます。新しいパスワードを使⽤して、パスワード作成プロセスを繰り返します。

## Web プラグインからアクセス権限を管理する

このセクションでは、Web プラグインインターフェイスを操作して、ネットワークの1つまたはすべての保護 対象デバイスのアクセス権を設定する⽅法について説明します。

Kaspersky Embedded Systems Security と Kaspersky Security  $\forall$   $\vdash$  ビスの アクセス権限の設定

ユーザーまたはグループのアクセス権限を設定するには、セキュリティ記述子定義言語 (SDDL) を使用して SDDL ⽂字列を指定する必要があります。SDDL ⽂字列について詳しくは、Microsoft の Web サイトを参照し てください。

ユーザーまたはグループのアクセス権限を設定するには:

1. Web コンソールのメインウィンドウで、 [**デバイス**] - [**ポリシーとプロファイル**」の順に選択します。 —

2. 設定するポリシー名をクリックします。

**3**. 表示されたポリシーのプロパティウィンドウで、 [**アプリケーションの設定**]タブを選択します。

4. [**詳細設定**] セクションを選択します。

5. 次のいずれかの処理を実行します:

- Kaspersky Embedded Systems Security の機能を管理するためのアクセス権限を持つユーザーのリストを 編集する場合は、 [アプリケーション管理用のユーザーアクセス権限] サブセクションにある [**設定**] をクリックします。
- Kaspersky Security サービスを管理するためのアクセス権限を持つユーザーのリストを編集する場合 は、[Kaspersky Security **サービス管理用のユーザーアクセス権限**]の[**設定**]をクリックします。
- 6. [**アプリケーション管理用のユーザーアクセス権限**]ウィンドウまたは[Kaspersky Security **サービス管 理用のユーザーアクセス権限**」ウィンドウで、SDDL 文字列を指定してユーザーまたはグループを追加しま す。
- 7. [OK]をクリックします。

Kaspersky Embedded Systems Security 機能へのパスワードで保護された アクセス

ユーザー権限の設定によって、アプリケーション管理や登録されたサービスへのアクセスを制限できます。 Kaspersky Embedded Systems Security 設定でパスワードによる保護を設定して、重要な操作をさらに保護す ることもできます。

次のアプリケーション機能にアクセスしようとすると、Kaspersky Embedded Systems Security はパスワード を要求します:

- アプリケーションコンソールへの接続
- Kaspersky Embedded Systems Security のアンインストール
- Kaspersky Embedded Systems Security コンポーネントの変更
- コマンドラインによるコマンドの実行

Kaspersky Embedded Systems Security インターフェイスでは、指定したパスワードは画面にそのまま表示さ れません。パスワードを入力するとチェックサムが計算され、パスワードが保存されます。

パスワードの強度はチェックされません。また、パスワードの入力を何度も失敗してもブロックされませ ん。

パスワードの作成には、次の条件があります:

● パスワードにアカウント名やコンピューター名を含めることはできません。
- パスワードの文字数は、8文字以上です。
- パスワードには、次の文字種のうち3つ以上を組み合わせてください:
	- アルファベット大文字 (A-Z)
	- アルファベット小文字 (a-z)
	- 数字(0-9)
	- 記号:感嘆符(!)、ドル(\$)、ハッシュ(#)、パーセント(%)

パスワードで保護するアプリケーションの設定をエクスポートおよびインポートできます。保護対象アプリケ ーション設定をエクスポートすると作成される設定ファイルには、パスワードチェックサムおよびパスワード 文字列の空白を埋めるために使用される修飾子の値が含まれています。

設定ファイルのチェックサムや修飾子は変更しないでください。手動で変更されたパスワードによる保護 の設定をインポートすると、アプリケーションへのアクセスが完全にブロックされる場合があります。

Kaspersky Embedded Systems Security 機能へのアクセスを保護するには:

1.Web コンソールのメインウィンドウで、[**デバイス**] - [**ポリシーとプロファイル**]の順に選択します。

- 2. 設定するポリシー名をクリックします。
- **3**. 表示されたポリシーのプロパティウィンドウで、 [**アプリケーションの設定**]タブを選択します。
- **4. [アプリケーションの設定]**セクションを選択します。
- **5**. [アプリケーションの設定] セクションの [セキュリティと信頼性] セクションで、[設定]をクリック -します。
- 6. [**パスワードによる保護の設定**]セクションで、[**パスワードによる保護を適用する**]をオンにします。
- 7. [**パスワード**]で、Kaspersky Embedded Systems Security 機能へのアクセスを保護するために使用するパ スワードを入力します。
- 8. [OK]をクリックします。

指定された設定が保存されます。保護対象機能へのアクセスに、指定したパスワードが要求されるようにな ります。

このパスワードは復元できません。パスワードを紛失すると、アプリケーションをまったくコントロール できなくなります。また、保護対象デバイスからアプリケーションをアンインストールできなくなりま す。

パスワードはいつでもリセットできます。リセットするには [**パスワードによる保護を適用する**] をオフにし て、変更内容を保存します。パスワードによる保護が無効になり、古いパスワードのチェックサムが削除され ます。新しいパスワードを使⽤して、パスワード作成プロセスを繰り返します。

## ファイルのリアルタイム保護

このセクションでは、ファイルのリアルタイム保護タスクとその設定方法について説明します。

# ファイルのリアルタイム保護タスクについて

ファイルのリアルタイム保護タスクが実⾏されている場合、次の保護対象デバイスのオブジェクトにアクセス された時に、Kaspersky Embedded Systems Security によってそのオブジェクトがスキャンされます:

- ファイル
- NTFS 代替データストリーム
- ローカルハードディスクおよび外部デバイスのマスターブートレコードとブートセクター

何らかのアプリケーションが保護対象デバイスに対してファイルの書き込みを⾏った場合、または保護対象デ バイスからファイルの読み取りを行った場合に、Kaspersky Embedded Systems Security によってそのファイ ルがインターセプトされ、脅威がスキャンされます。脅威が検知された場合は、ファイルの駆除を試⾏する処 理、[隔離]に移動する処理、または削除する処理のうち、既定の処理または指定した処理が実⾏されます。 駆除または削除の前には、ソースファイルの暗号化されたコピーがバックアップに保存されます。

Kaspersky Embedded Systems Security は、Windows Subsystem for Linux® で実行するプロセスでも悪意のある ソフトウェアを検知します。そのようなプロセスに対して、ファイルのリアルタイム保護タスクは現在の設定 で定義されている処理を適⽤します。

### <span id="page-253-0"></span>タスクの保護範囲とセキュリティ設定について

既定では、ファイルのリアルタイム保護タスクはデバイスのファイルシステムのすべてのオブジェクトを保護 します。ファイルシステムのオブジェクトをすべて保護対象とするセキュリティ要件がない場合、またはタス ク範囲から⼀部のオブジェクトを除外する場合は、保護範囲を制限できます。

アプリケーションコンソールでは、保護範囲は、Kaspersky Embedded Systems Security が監視できるデバイ スのファイルリソースのツリーまたはリストとして表⽰されます。既定では、デバイスのネットワークファイ ルリソースがリストで表示されます。

管理プラグインでは、リストビューのみ使⽤できます。

ネットワークファイルリソースをアプリケーションコンソールのツリーで表示するには:

[**保護範囲の設定**」ウィンドウの左上部にあるドロップダウンリストを開き、[**ツリービュー**」を選択しま す。

保護対象デバイスのファイルリソースがリストまたはツリーで表⽰される場合に、フォルダーアイコンは次の 意味を持ちます:

フォルダーが保護範囲に含まれています。

フォルダーが保護範囲から除外されています。

■このフォルダーの1つ以上の子フォルダーが保護範囲から除外されています。または、この子フォルダーと 親フォルダーのセキュリティ設定が異なります(ツリービューの場合のみ)。

アイコンは、親フォルダーを除くすべてのサブフォルダーが選択されている場合に表⽰されます。この 場合、親フォルダーのファイルとフォルダーの構成の変更は、選択した⼦フォルダーの保護範囲の作成中 には自動的に無視されます。

アプリケーションコンソールを使用して、「仮想ドライブ〕を保護範囲に追加することもできます。仮想 フォルダーの名前は、青色で表示されます。

#### セキュリティ設定

タスクのセキュリティ設定は、保護範囲に含まれるすべてのフォルダーや項⽬の共通の設定として、あるいは デバイスのファイルリソースツリーまたはリストのフォルダーや項⽬ごとに異なる設定として、設定すること ができます。

選択した親フォルダーに対するセキュリティ設定は、すべてのサブフォルダーに自動的に適用されます。親フ ォルダーのセキュリティ設定は、個別に設定されたサブフォルダーに適⽤されません。

選択した保護範囲の設定は、次のいずれかの方法で行います:

- 3つの[定義済みセキュリティレベル](#page-255-0)のいずれかを選択する。
- ファイルリソースツリーまたはリストで選択したフォルダーや項目に対してセキュリティ設定を手動で行 う(セキュリティレベルが[**カスタム**]に変更されます)。

フォルダーや項目の一連の設定をテンプレートに保存して、後で他のフォルダーや項目に適用することができ ます。

# 仮想保護範囲について

Kaspersky Embedded Systems Security では、ハードディスクとリムーバブルドライブ上の既存のフォルダー とファイルだけでなく、様々なアプリケーションやサービスによって保護対象デバイス上に動的に作成された ドライブもスキャンすることができます。

保護範囲にすべてのデバイスオブジェクトが含まれている場合、これらのダイナミックフォルダーも自動的に 保護範囲に含まれます。ただし、これらのダイナミックフォルダーのセキュリティ設定に特定の値を指定する 場合、または保護の対象としてデバイスの⼀部のみを選択した後で、仮想ドライブ、ファイル、またはフォル ダーを保護範囲に追加する場合は、最初にそれらをアプリケーションコンソールで作成する(つまり、仮想保 護範囲を指定する)必要があります。作成されたドライブ、ファイル、およびフォルダーはアプリケーション コンソールにのみ存在します。保護対象デバイスのファイル構造内には存在しません。

保護範囲の作成中に、親フォルダーを選択せずにすべてのサブフォルダーまたはファイルを選択した場合は、 そこに表示されるすべての仮想フォルダーまたはファイルが自動的に保護範囲に含まれることはありません。 これらの「仮想コピー」をアプリケーションコンソールで作成し、保護範囲に追加する必要があります。

# 定義済みの保護範囲

ファイルリソースのツリーまたはリストには、Microsoft Windows のセキュリティの設定に従って読み取 りアクセス権のあるフォルダーが表⽰されます。

Kaspersky Embedded Systems Security は次の定義済み保護範囲をカバーします:

- **ローカルハードディスク**:Kaspersky Embedded Systems Security はデバイスのハードディスク上のファイ ルを保護します。
- **リムーバブルドライブ**:CD やリムーバブルドライブなどの外部デバイスのファイルが保護されます。すべ てのリムーバブルドライブ、個々のディスク、フォルダー、ファイルを保護範囲に含めたり保護範囲から 除外したりすることができます。
- **ネットワーク**:デバイス上で実行されているアプリケーションによってネットワークフォルダーに書き込 まれたファイルとネットワークフォルダーから読み取られたファイルが保護されます。他の保護対象デバ イスのアプリケーションによってそのようなファイルにアクセスされた場合には、ファイルは保護されま せん。
- **仮想ドライブ**:共有のクラスタードライブなどの、一時的にデバイスに接続される仮想フォルダー、ファ イル、およびドライブを保護範囲に含めることができます。

既定では、範囲リストで、あらかじめ定義された保護範囲を設定、表⽰できます。保護範囲設定時に、あらか じめ定義された範囲をリストに追加することもできます。

既定では、仮想ドライブを除くすべての定義済みの領域が保護範囲に含まれます。

SUBST コマンドを使用して作成した仮想ドライブは、アプリケーションコンソールの保護対象デバイスの ファイルリソースのツリーには表⽰されません。仮想ドライブ上のオブジェクトを保護範囲に含めるに は、仮想ドライブと関連付けられているデバイスのフォルダーを保護範囲に含めます。

接続されているネットワークドライブも、保護対象デバイスのファイルリソースのリストには表示されま せん。ネットワークドライブ上のオブジェクトを保護範囲に含めるには、そのネットワークドライブに対 応するフォルダーへのパスを UNC フォーマットで指定します。

### <span id="page-255-0"></span>定義済みのセキュリティレベルについて

保護対象デバイスのファイルリソースツリーまたはファイルリソースリストで選択したフォルダーに対して、 次のいずれかの定義済みセキュリティレベルを適用できます: [**最高のパフォーマンス**] 、 [**推奨**] 、 [**最大 の保護**」。これらのレベルにはそれぞれ、独自の定義済みセキュリティ設定が含まれます(以下の表を参 照)。

#### **最高のパフォーマンス**

[ ] セキュリティレベルは、保護対象デバイスでの Kaspersky Embedded Systems **最⾼のパフォーマンス** Security の使用に加えて、ファイアウォールや既存のポリシーなど、保護対象デバイスの追加のセキュリティ 対策がネットワークに備えられている場合に使用してください。

#### **推奨**

<u>|</u>推奨」セキュリティレベルは、デバイスの保護とパフォーマンスへの影響が、最適な組み合わせで設定され ています。カスペルスキーでは、このレベルがほとんどの企業ネットワークのデバイスの保護に十分なものと して推奨しています。既定では、 [**推奨**] セキュリティレベルが選択されています。

# **最⼤の保護**

組織のネットワークのデバイスセキュリティ要件が引き上げられた場合、[**最大の保護**」セキュリティレベル を推奨します。

設定済みセキュリティレベルと対応する設定値

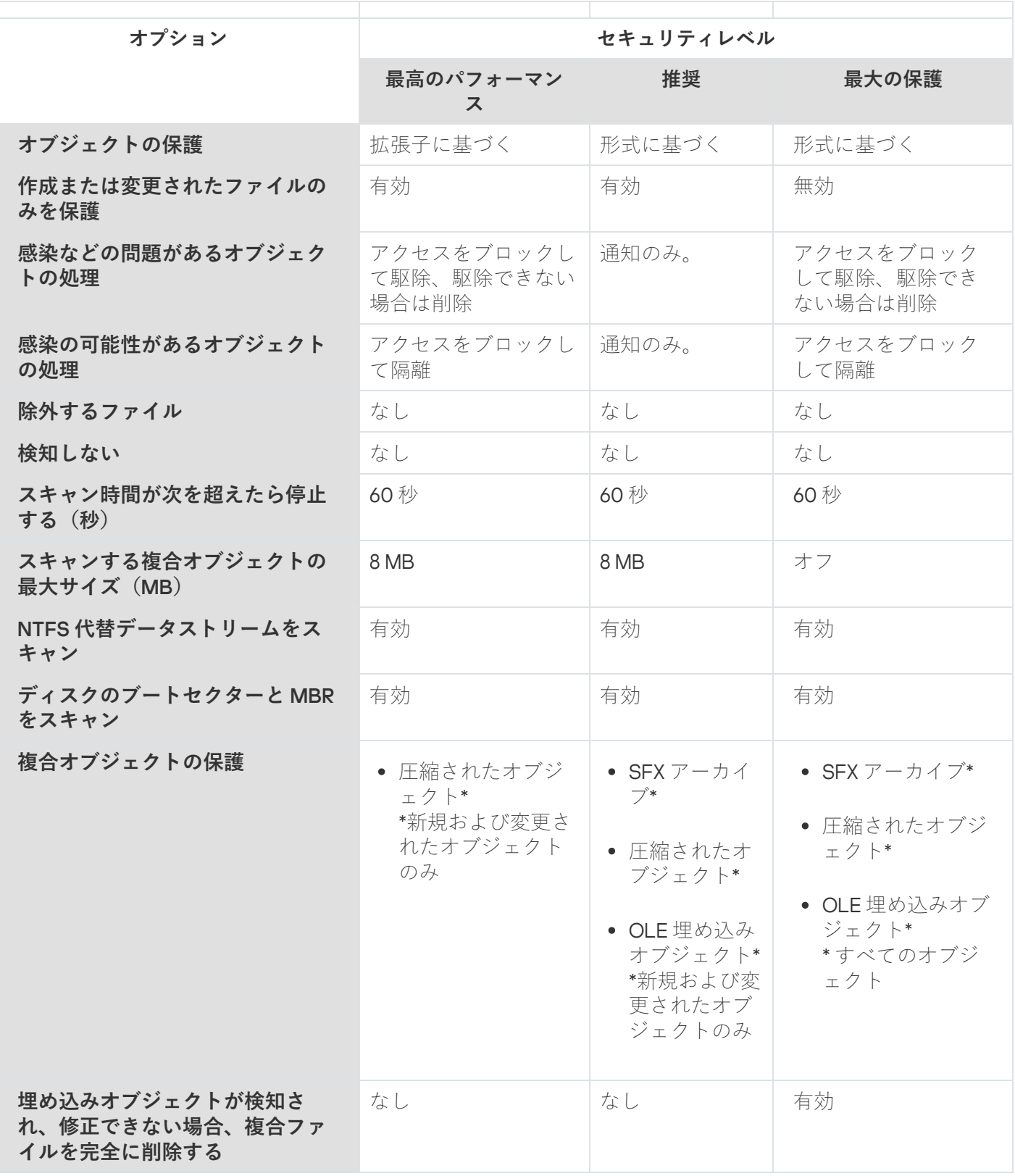

 $\left[\right.$ オブジェクトの保護 $\left.\right]$  、  $\left[\right.$  [iChecker を使用する $\left.\right]$  、  $\left[\right.$  [iSwift を使用する $\left.\right]$  、 および  $\left.\left[\right.$  ヒューリスティッ クアナライザーを使用する」の設定は、定義済みのセキュリティレベルの設定に含まれていません。事前 に設定されたセキュリティレベルのいずれかを選択した後で、 [**オブジェクトの保護** ] 、 [**iChecker を使 用する]、[iSwift を使用する]、または[ヒューリスティックアナライザーを使用する]**のセキュリテ ィ設定を編集しても、選択したセキュリティレベルは変更されません。

ファイルのリアルタイム保護タスクで既定でスキャンされるファイルの 拡張子

Kaspersky Embedded Systems Security で、既定でスキャンされるファイルの拡張子は、次の通りです:

- 386
- acm
- ade、adp
- $•$  asp
- $•$  asx
- $\bullet$  ax
- $\bullet$  bas
- $\bullet$  bat
- $\bullet$  bin
- $\bullet$  chm
- cla<sub>s</sub> clas\*
- $emd$
- $\bullet$  com
- $\bullet$  cpl
- $\bullet$  crt
- $\bullet$  dll
- $\bullet$  dpl
- $\bullet$  drv
- dvb
- dwg
- 
- eefi<br>eemf
- $eml$
- 
- 
- 
- 
- 
- exe<br>fon<br>fpm<br>hlp<br>hta<br>htm、html •  $\hbar$ tm,  $\hbar$ tm $\hbar$ \*
- 
- 
- 
- 
- 
- 
- htt<br>ico<br>inf<br>ini<br>ins<br>isp<br>jpg、jpe
- $\bullet$  js, jse
- 
- $lnk$ <br>•  $mbx$
- 
- msc<br>Momsg<br>Momsi
- 
- msp<br>mst
- 
- nws<br>• ocx<br>• oft<br>• otm
- 
- 
- 
- 
- 
- 
- 
- pcd<br>• pdf<br>• php<br>• pht<br>• phtm\* phtm\*<br>pifplg<br>pngpot<br>prfprg<br>regrscrtf<br>scfscr<br>sct<br>shbshsshtshtm\*<br>shtm\*
- $\bullet$  pif
- $\bullet$  plg
- $\bullet$  png
- $\bullet$  pot
- $\bullet$  prf
- $\bullet$  prg
- $reg$
- $\bullet$  rsc
- $\bullet$  rtf
- $\bullet$  scf
- $\bullet$  scr
- $\bullet$  sct
- $\bullet$  shb
- $\bullet$  shs
- $\bullet$  sht
- 
- 
- 
- 
- shtm\*<br>swf<br>sys<br>the<br>them\* • them\*
- $\begin{array}{lll} \bullet & \text{tsp} \\\\ \bullet & \text{url} \\\\ \bullet & \text{vb} \end{array}$
- 
- 
- vbe
- $\bullet$  vbs
- $\bullet$  vxd
- wma
- wmf
- wmv  $\bullet$
- wsc
- wsf
- $-wsh$
- $\bullet$  do?
- $\bullet$  md?
- $\cdot$  mp?
- $\bullet$  ov?
- $\n\rightharpoonup$  pp?
- $\bullet$  vs?
- $\bullet$   $x$ /?

# ファイルのリアルタイム保護タスクの既定の設定

既定では、ファイルのリアルタイム保護タスクでは、次の表の設定が使⽤されます。これらの設定の値を変更 できます。

ファイルのリアルタイム保護タスクの既定の設定

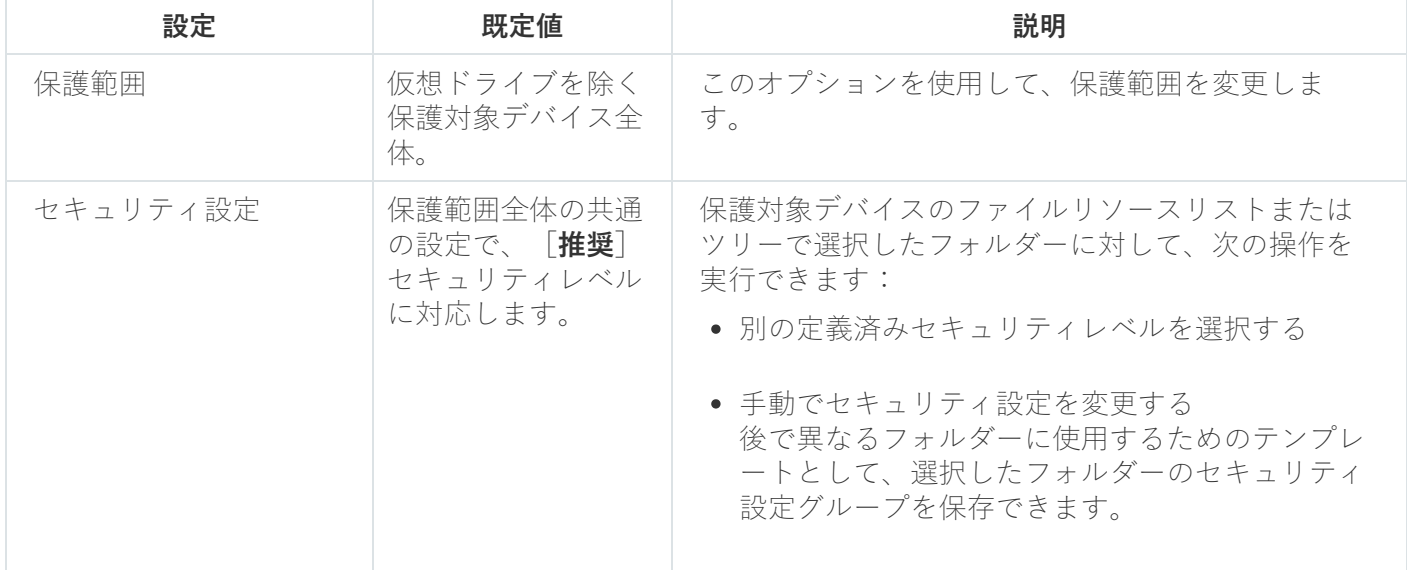

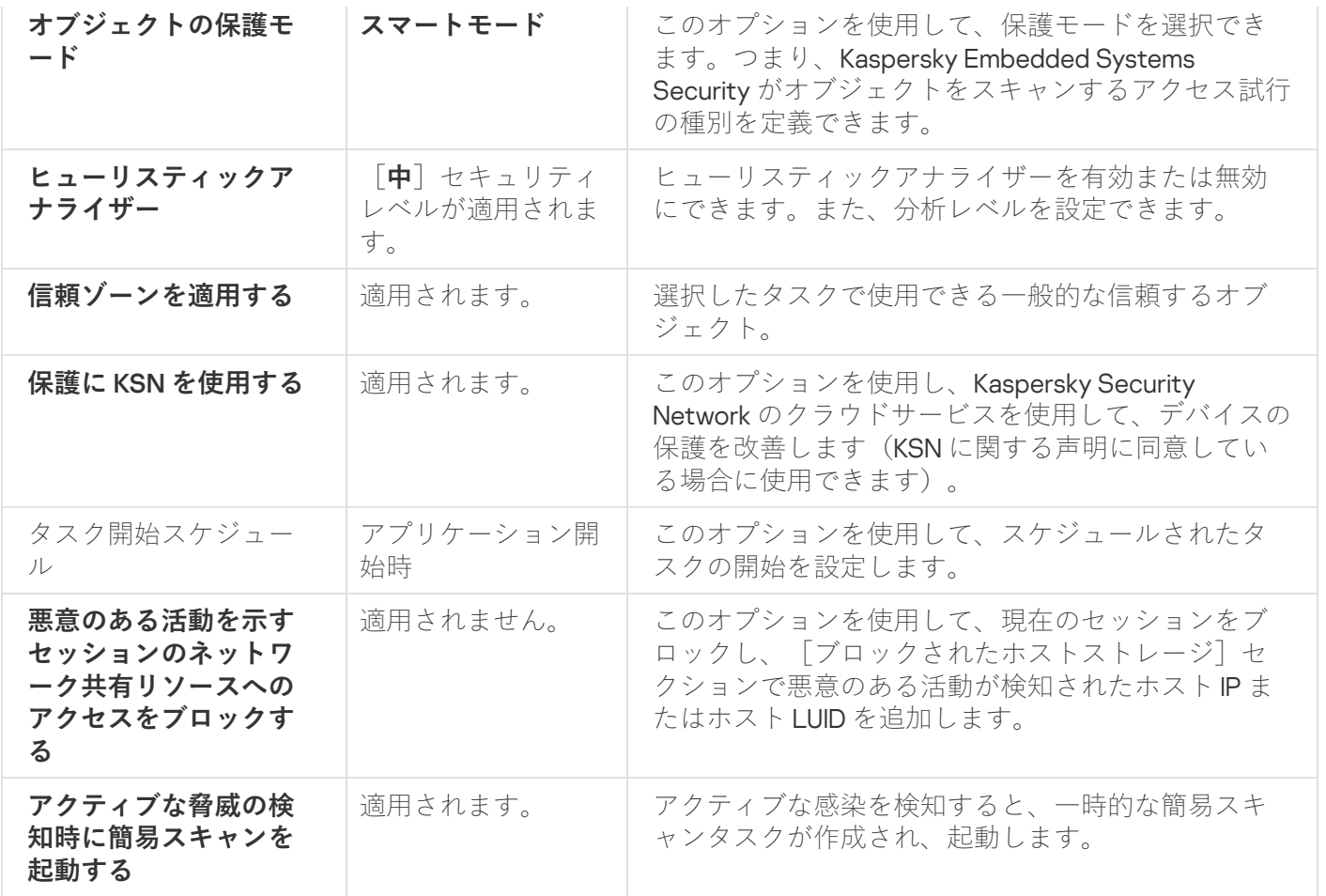

管理プラグインからファイルのリアルタイム保護タスクを管理する

このセクションでは、管理プラグインインターフェイスを操作して、ネットワークの1つまたはすべての保護 対象デバイスのタスクを設定する方法について説明します。

# 操作方法

<span id="page-261-0"></span>必要なタスクの設定を選択したインターフェイスから操作する方法について説明します。

### ファイルのリアルタイム保護タスクのポリシーの設定ウィンドウ

Kaspersky Security Center のポリシーからファイルのリアルタイム保護タスクの設定を開くには:

**1.Kaspersky Security Center** の管理コンソールツリーで[**管理対象デバイス**]フォルダーを展開します。

2. タスクを設定する管理グループを選択します。

**3. [ポリシー**]タブを選択します。

4. 設定するポリシー名をダブルクリックします。

- 5. 表示されたポリシーのプロパティウィンドウで、 [**コンピューターのリアルタイム保護**]セクションを選 択します。
- 6. [ファイルのリアルタイム保護] サブセクションで [設定] をクリックします。 L**ファイルのリアルタイム保護**」ウィンドウが開きます。

保護対象デバイスが Kaspersky Security Center のアクティブポリシーで管理されており、このポリシーで アプリケーション設定の変更がブロックされている場合、アプリケーションコンソールでこれらの設定を 編集することはできません。

# <span id="page-262-0"></span>ファイルのリアルタイム保護タスクのプロパティウィンドウ

<sup>1</sup> つのネットワークデバイスのファイルのリアルタイム保護タスクの設定ウィンドウを開くには:

**1.Kaspersky Security Center** の管理コンソールツリーで[**管理対象デバイス**]フォルダーを展開します。

2. タスクを設定する管理グループを選択します。

- **3. [デバイス**]タブを選択します。
- 4. 次のいずれかの方法で、保護対象デバイスのプロパティウィンドウを開きます:
	- 保護対象デバイスの名前をダブルクリックする。
	- 保護対象デバイスのコンテキストメニューで[**プロパティ**]を選択する。

保護対象デバイスのプロパティウィンドウが表示されます。

- 5. [タスク] セクションで、 [ファイルのリアルタイム保護] タスクを選択します。 \_
- **6. [プロパティ**]をクリックします。

**ファイルのリアルタイム保護**のプロパティウィンドウが開きます。

### ファイルのリアルタイム保護タスクの設定

ファイルのリアルタイム保護タスクの設定を編集するには:

1. [<mark>[ファイルのリアルタイム保護](#page-261-0)</mark>」<u>ウィンドウ</u>を開きます。

2. 次のタスクの設定を指定します:

- [**全般**]タブ:
	- **[監視パラメータ](#page-263-0)**
	- **[ヒューリスティックアナライザー](#page-263-1)**
	- **[他のコンポーネントとの連携](#page-263-1)**
- [**タスク管理**]タブ:
	- [タスク開始スケジュール設定](#page-123-0)
- **3. [保護範囲**]タブを選択し、次の操作を行います:
	- [**追加**]または[**編集**]をクリックし[て保護範囲を](#page-274-0)編集します。
		- 表示されたウィンドウで、タスクの保護範囲に含めるものを選択します:
			- **定義済みの範囲**
			- **ディスク、フォルダー、またはネットワークの場所**
			- **ファイル**
		- [定義済みのセキュリティレベルの](#page-255-0)1つを選択するか、また[はスキャンの設定](#page-267-0)を手動で行います。
- **4. [ファイルのリアルタイム保護**] ウィンドウで [OK] をクリックします。

新しい設定は実⾏中のタスクにすぐに適⽤されます。設定の変更⽇時、および変更前と変更後のタスク設定 の値は、システム監査ログに保存されます。

# <span id="page-263-0"></span>保護モードの選択

ファイルのリアルタイム保護タスクでは、保護モードを選択できます。 [**オブジェクトの保護モード**] セクシ ョンでは、Kaspersky Embedded Systems Security がオブジェクトをスキャンするアクセス試行の種別を指定 できます。

[**オブジェクトの保護モード**」設定の値は、タスクで指定された保護範囲全体に適用されます。保護範囲内の 個別のフォルダーの設定に対して、別の値を指定することはできません。

保護モードを選択するには:

1. [<mark>[ファイルのリアルタイム保護](#page-261-0)</mark>] <u>ウィンドウ</u>を開きます。

2.表示されたウィンドウの[**全般**]タブで、設定する保護モードを選択します:

- **[スマートモード](javascript:void(0))**
- **[アクセス時と変更時](javascript:void(0))**
- **[アクセス時](javascript:void(0))**図
- 実行時**®**

#### **• [起動プロセスのより詳細な分析\(分析の終了までプロセスの起動がブロックされます\)](javascript:void(0))**@

3. [OK]をクリックします。

<span id="page-263-1"></span>選択された保護モードが有効になります。

ヒューリスティックアナライザーと他のアプリケーションコンポーネン トとの連携の設定

KSN の使用タスクを開始するには、Kaspersky Security Network に関する声明に同意する必要がありま す。

ヒューリスティックアナライザーと他のコンポーネントとの連携を設定するには:

- 1. [<mark>[ファイルのリアルタイム保護](#page-261-0)</mark>] <u>ウィンドウ</u>を開きます。
- 2. [**全般**] タブで、[ヒューリスティックアナライザーを使用する?]をオフまたはオンにします。
- 3. 必要に応じて、[スライダー](javascript:void(0)) mを使用して分析のレベルを調整します。
- **4. [他のコンポーネントとの連携**] セクションで、次の設定を行います:
	- L**信頼ゾーンを適用する** @]をオンまたはオフにします。
	- $\left[\mathsf{R}\mathbf{H}\mathsf{R}\mathsf{C}\mathsf{K}\mathsf{S}\mathsf{N}\ \mathsf{\hat{c}}\mathsf{\hat{c}}\mathsf{H}\mathsf{J}\mathsf{\hat{c}}\mathsf{\underline{o}}} \right]$  をオンまたはオフにします。

[KSN の使用] タスクの設定で、 [スキャンしたファイルに関するデータを送信] をオンにする必 要があります。

- L**悪意のある活動を示すセッションのネットワーク共有リソースへのアクセスをブロックする**」をオン またはオフにします。
- $\lfloor$ [アクティブな脅威の検知時に簡易スキャンを起動する](javascript:void(0))?] をオンまたはオフにします。
- 5. [OK]をクリックします。

構成されたタスクの設定は、実⾏中のタスクにすぐに適⽤されます。タスクが実⾏中でない場合、変更され た設定は次回の開始時に適用されます。

### タスクのスケジュールを設定する

アプリケーションコンソールでは、ローカルのシステムタスクとカスタムタスクの開始スケジュールを設定す ることができます。アプリケーションコンソールを使⽤してグループタスクのスケジュールを設定することは できません。

管理プラグインを使用してグループタスクのスケジュールを設定するには:

**1.Kaspersky Security Center** 管理コンソールツリーで、[**管理対象デバイス**]フォルダーを展開します。

2. 保護対象デバイスが所属するグループを選択します。

**3**. 結果ペインで、 [**タスク**]タブを選択します。

4. 次のいずれかの方法で、タスクのプロパティウィンドウを開きます:

- タスクの名前をダブルクリックする。
- 対象のタスクのコンテキストメニューを開き、「プロパティ]を選択する。
- **5. [スケジュール**] セクションを選択します。
- **6. [スケジュール設定]**セクションで、[**スケジュールに従って実行する**]をオンにします。

オンデマンドスキャンタスクとアップデートタスクのスケジュール設定に使⽤するフィールドは、こ れらのタスクのスケジュールの設定が Kaspersky Security Center ポリシーによってブロックされた場 合、使⽤できません。

- 7. 要件に従ってスケジュールを設定します。それには、次の操作を実行します:
	- **a**.[**頻度**]リストでは、次の値のいずれかを選択します:
		- $\lfloor$ **時間単位**」:指定された時間間隔でタスクを実行する場合は、  $\lfloor$ **間隔:<数字> 時間**」で時間数を 指定します。
		- $\left[\mathbf{H}\mathbf{\hat{\#}}\mathbf{\hat{\Xi}}\right]$  :指定された日間隔でタスクを実行する場合は、  $\left[\mathbf{\hat{\mathsf{fl}}}\mathbf{\hat{\mathsf{R}}}\mathbf{:}\mathbf{\hat{\mathsf{W}}}\mathbf{\hat{\mathsf{Z}}}\mathbf{>}\mathbf{\mathsf{H}}\right]$  で日数を指定しま す。
		- $\lfloor$ **週単位**」:指定された週間隔でタスクを実行する場合は、  $\lfloor$ **間隔:<数字> 週**ごと」で週数を指定 します。タスクを開始する曜⽇を指定します(既定では、タスクは⽉曜⽇に実⾏されます)。
		- [ ]:Kaspersky Embedded Systems Security が起動するたびにタスクを **アプリケーションの起動時** 実行します。
		- 【**定義データベースのアップデート後**』:定義データベースのアップデート後にタスクを実行しま す。
	- **b**. [**開始時刻**] にタスクを最初に開始する時刻を指定します。
	- **c**. [**開始日**] にスケジュールの開始日を指定します。

タスクの開始時間、⽇付、および頻度のスケジュールを設定した後、次回タスクが開始される予定 の日時が表示されます。

【**スケジュール**」に移動し、【**タスクの設定**】ウィンドウを開きます。ウィンドウの上部にある [**次回開始**]に開始予定時刻が表示されます。ウィンドウを開くたびに、この開始予定時刻が更新 されて表⽰されます。

Kaspersky Security Center ポリシーの設定で[ローカルシステムタスクのスケジュール設定](#page-98-0)が禁止さ れている場合、[**次回開始**]には[**ポリシーによりブロック**」と表示されます。

- **8. [詳細設定**]タブを使用して、要件に従って以下のスケジュール設定を指定します:
	- L**タスクの停止設定**」セクション:
		- **a**. [**経過時間**] をオンにして、タスクの最長実行時間を時間と分で右側のフィールドに入力します。
- **b**. [一時停止]をオンにして、タスクの実行が一時停止される時間帯の開始と終了の値(24 時間で指 定)を右側のフィールドに入力します。
- L**詳細設定**」セクション:
	- **a. [スケジュール終了日**] をオンにして、スケジュールの適用を停止する日付を指定します。
	- **b. [スキップしたタスクを実行する**]をオンにして、スキップしたタスクの開始を有効にします。
	- **c. [タスクの開始時刻を次の期間内でランダム化する**] をオンにして、値を分で指定します。
- 9. [OK] をクリックします。
- **10. [適用**]をクリックして、タスクの開始設定を保存します。

Kaspersky Security Center を使用して1つのタスクの設定を指定する場合、「Kaspersky Security Center [のアプリケーションの設定ウィンドウでのローカルタスクの設定」セクションを参照してください。](#page-112-0)

### タスクの保護範囲の作成と編集

Kaspersky Security Center からタスクの保護範囲を作成して編集するには:

- 1. [<mark>[ファイルのリアルタイム保護](#page-261-0)</mark>] <u>ウィンドウ</u>を開きます。
- 2. [**保護範囲**] タブを選択します。 タスクによって既に保護されているすべての項目は、 [**保護範囲**] テーブルに表示されます。
- **3. [追加**]をクリックして、新しい項目をリストに追加します。 L**保護範囲にオブジェクトを追加**」ウィンドウが開きます。

4. 保護範囲に追加するオブジェクトの種別を選択します:

- **定義済みの範囲**:いずれかの定義済み範囲をデバイスの保護範囲に含めます。ドロップダウンリスト で、目的の保護範囲を選択します。
- **ディスク、フォルダー、またはネットワークの場所**:個別のドライブ、フォルダー、またはネットワー クオブジェクトを保護範囲に含めます。[**参照**]をクリックして目的の保護範囲を選択します。
- **ファイル**:個別のファイルを保護範囲に含めます。[**参照**]をクリックして目的の保護範囲を選択しま す。

オブジェクトが既に保護範囲からの除外対象として追加されている場合、保護範囲には追加できま せん。

5. 保護範囲から個別の項目を除外するには、これらの項目の名前の横にあるチェックボックスをオフにする か、次の手順を実行します:

a. 保護範囲を右クリックして、コンテキストメニューを開きます。

**b**.コンテキストメニューで、[**除外の追加**]を選択します。

- **c. [除外の追加**] ウィンドウで、保護範囲にオブジェクトを追加する時に使用する手順に従い、保護範囲 からの除外対象として追加するオブジェクトの種別を選択します。
- 6. 保護範囲または既存の除外対象を変更するには、該当する保護範囲のコンテキストメニューで[ **範囲の編 集**」を選択します。
- 7. ネットワークファイルリソースのリストに以前追加した保護範囲または除外対象を非表示にするには、該 当する保護範囲のコンテキストメニューで[**範囲の削除**]を選択します。

保護範囲がネットワークファイルリソースリストから削除された時に、ファイルのリアルタイム保護 タスクの範囲から除外されます。

8. [OK] をクリックします。

[保護範囲の設定]ウィンドウが閉じます。新しい設定が保存されます。

**ファイルのリアルタイム保護**タスクは、デバイスのファイルリソースツリーのフォルダーが1つ以上保護 範囲に含まれている場合に開始できます。

#### <span id="page-267-1"></span>オンデマンドスキャンタスクの定義済みセキュリティレベルの選択

デバイスのファイルリソースリストで選択したフォルダーに対して、次の3つの定義済みセキュリティレベル のいずれかを適⽤できます:[**最⾼のパフォーマンス**]、[**推奨**]、[**最⼤の保護**]。

事前に定義されたセキュリティレベルのいずれかを選択するには:

1.**ファイルのリアルタイム保護**のプロパティ<u>[ウィンドウ](#page-262-0)</u>が開きます。

- 2. [**保護範囲**] タブを選択します。
- 3. 保護対象デバイスのリストで保護範囲に含まれる項⽬を選択して、定義済みセキュリティレベルを設定し ます。
- 4. [**設定**]をクリックします。

L**ファイルのリアルタイム保護の設定**」ウィンドウが開きます。

- **5. [セキュリティレベル**] タブで、適用するセキュリティレベルを選択します。 選択したセキュリティレベルに対応するセキュリティ設定のリストが表示されます。
- 6. [OK] をクリックします。
- **7.ファイルのリアルタイム保護**のプロパティウィンドウで[OK]をクリックします。

<span id="page-267-0"></span>構成されたタスクの設定が保存され、実⾏中のタスクにすぐに適⽤されます。タスクが実⾏中でない場 合、変更された設定は次回の開始時に適⽤されます。

# 手動でのセキュリティの設定

ファイルのリアルタイム保護タスクでは、既定で保護範囲全体の共通のセキュリティ設定が使⽤されます。こ れらの設定は、[定義済みのセキュリティレベル](#page-255-0)[**推奨**]に対応します。

セキュリティ設定の既定値を編集し、保護範囲全体の共通の設定として、あるいはデバイスのファイルリソー スのリストの項⽬やツリーのフォルダーごとに異なる設定として、設定することができます。

選択したフォルダーのセキュリティを手動で設定するには:

- 1. [<mark>[ファイルのリアルタイム保護](#page-261-0)</mark>] <u>ウィンドウ</u>を開きます。
- 2. [**保護範囲**] タブでセキュリティ設定を行うフォルダーを選択し、[**設定**]をクリックします。 L**ファイルのリアルタイム保護の設定**」ウィンドウが開きます。
- **3. [セキュリティレベル]**タブで、 **[設定]**をクリックして設定をカスタマイズします。

4. 要件に従って、選択したフォルダーのカスタムのセキュリティ設定を行えます:

- [全般的な設定](#page-268-0)
- [処理](#page-269-0)
- [パフォーマンス](#page-270-0)
- **5. [ファイルのリアルタイム保護]** ウィンドウで [OK] をクリックします。

新しい保護範囲の設定が保存されます。

#### <span id="page-268-0"></span>タスクの全般的な設定

ファイルのリアルタイム保護タスクのセキュリティの全般設定を行うには:

- **1. [<u>[ファイルのリアルタイム保護の設定](#page-261-0)</u>]ウィンドウを開きます。**
- 2. [**全般**] タブを選択します。
- **3. [オブジェクトの保護]** セクションで、保護範囲に含めるオブジェクトの種別を指定します:
	- [すべてのオブジェクト](javascript:void(0))?
	- **[ファイル形式によってオブジェクトをスキャン](javascript:void(0))**
	- **定義データベース指定の拡張子リストによってオブジェクトをスキャン**?
	- **[指定の拡張⼦リストによってオブジェクトをスキャン](javascript:void(0))**
	- **[ディスクのブートセクターと](javascript:void(0))** MBR **をスキャン**
	- NTFS [代替データストリームをスキャン](javascript:void(0))**図**

**4. [パフォーマンス**]セクションで、[**[作成または変更されたファイルのみを保護](javascript:void(0))**@]をオンまたはオフにし ます。

チェックボックスがオフの場合に使用可能なオプションを切り替えるには、各複合オブジェクトの種 別の[**すべての / 新しい(〜のみ)]**をクリックします。

- 5. [**複合オブジェクトの保護**] で、保護範囲に含める複合オブジェクトを指定します:
	- [/](javascript:void(0)) / アーカイブ **[すべてのアーカイブ](javascript:void(0)) 新しい [アーカイブのみ](javascript:void(0))**
	- [/](javascript:void(0)) / SFX アーカイブ **すべての** SFX **[アーカイブ](javascript:void(0)) 新しい** SFX **[アーカイブのみ](javascript:void(0))**
	- [/](javascript:void(0)) / メールデータベース **[すべてのメールデータベース](javascript:void(0)) 新しい [メールデータベースのみ](javascript:void(0))**
	- すべての圧縮されたオブジェクト@[/](javascript:void(0)) @**新しい [圧縮されたオブジェクトのみ](javascript:void(0))**@/ 圧縮されたオブジェクト
	- すべての通常のメール®[/](javascript:void(0)) ®新しい [通常のメールのみ](javascript:void(0))®/ 通常のメール
	- [/](javascript:void(0)) / OLE 埋め込みオブ **すべての** OLE **[埋め込みオブジェクト](javascript:void(0)) 新しい** OLE **[埋め込みオブジェクトのみ](javascript:void(0))** ジェクト
- 6. [**保存**]をクリックします。

<span id="page-269-0"></span>新しいタスクの設定が保存されます。

#### 処理の設定

ファイルのリアルタイム保護タスク中に、感染したオブジェクトおよびその他の検知されたオブジェクトの処 理を設定するには:

- **1. [<u>[ファイルのリアルタイム保護の設定](#page-261-0)</u>]**ウィンドウを開きます。
- 2. [**処理**]タブを選択します。

3. 感染したオブジェクトおよびその他の検知したオブジェクトの処理を選択します:

- [通知のみ](javascript:void(0))**๏**
- **[アクセスをブロック](javascript:void(0))**
- **その他の処理を実⾏**

ドロップダウンリストから処理を選択します:

- **駆除**
- **駆除。駆除できない場合は削除**
- [削除](javascript:void(0)) **®**
- **[推奨](javascript:void(0))**

4. 感染の可能性があるオブジェクトの処理を選択します:

- **[通知のみ](javascript:void(0))**図
- **[アクセスをブロック](javascript:void(0))**
- **その他の処理を実⾏**

ドロップダウンリストから処理を選択します:

- **隔離**
- [削除](javascript:void(0)) **2**
- **[推奨](javascript:void(0))**

5. 検知されたオブジェクトの種別に応じたオブジェクトの処理を設定します:

- a. [検知**したオブジェクトの種別に応じて処理を実行**@] をオンまたはオフにします。
- **b**. [**設定**]をクリックします。
- c. 表示されたウィンドウで、検知したオブジェクトのそれぞれの種別に対して最初の処理と2番目の処理 (最初の処理が失敗した場合に実⾏)を選択します。
- d. [OK] をクリックします。
- 6.修正できない複合ファイルに対して実行する処理を選択します:[**埋め込みオブジェクトが検知され、修 正できない場合、複合ファイルを完全に削除する**図 をオンまたはオフにします。
- 7. [**保存**]をクリックします。

<span id="page-270-0"></span>新しいタスクの設定が保存されます。

## パフォーマンスの設定

ファイルのリアルタイム保護タスクのパフォーマンスを設定するには:

- **1. [<u>[ファイルのリアルタイム保護の設定](#page-261-0)</u>]ウィンドウを開きます。**
- 2. [**パフォーマンス**] タブを選択します。
- **3. [除外リスト**]セクション:
	- $\bullet$ L**[除外するファイル](javascript:void(0))**@」をオフまたはオンにします。
	- L**[検知しない](javascript:void(0))**@]をオフまたはオンにします。
	- 除外リストを追加する設定ごとに [**編集**] をクリックします。
- 4. [**詳細設定**] セクション:
	- スキャン時間が次を超えたら停止する(秒) <u>@</u>
	- **スキャンする複合オブジェクトの最大サイズ (MB)** ?
	- iSwift を使用する **◙**

iChecker **[を使⽤する](javascript:void(0))**

アプリケーションコンソールからファイルのリアルタイム保護タスクを 管理する

このセクションでは、アプリケーションコンソールインターフェイスを操作して、保護デバイスのタスクの設 定を⾏う⽅法について説明します。

操作方法

<span id="page-271-0"></span>必要なタスクの設定を選択したインターフェイスから操作する方法について説明します。

ファイルのリアルタイム保護タスクの設定ウィンドウ

タスクの全般的な設定のウィンドウを開くには:

- 1.アプリケーションコンソールツリーで、[**コンピューターのリアルタイム保護**]フォルダーを展開しま す。
- 2. [ファイルのリアルタイム保護] サブフォルダーを選択します。

**3**. 結果ペインで[**プロパティ**]をクリックします。

<span id="page-271-1"></span>L**タスクの設定**」ウィンドウが表示されます。

ファイルのリアルタイム保護タスクの範囲の設定ウィンドウ

ファイルのリアルタイム保護タスクの保護範囲の設定ウィンドウを開くには:

- 1.アプリケーションコンソールツリーで、[**コンピューターのリアルタイム保護**]フォルダーを展開しま す。
- 2. [ファイルのリアルタイム保護] サブフォルダーを選択します。
- **3**. 結果ペインで[**保護範囲の設定**]をクリックします。 L**保護範囲の設定**」ウィンドウが開きます。

# ファイルのリアルタイム保護タスクの設定

ファイルのリアルタイム保護タスクの設定を編集するには:

1. <u>【**タスクの設定**】ウィンドウを開きます。</u>

- 2. [**全般**]タブで、次のタスク設定を行います:
	- [オブジェクトの保護モード](#page-272-0)
	- **[ヒューリスティックアナライザー](#page-273-0)**
	- **[他のコンポーネントとの連携](#page-273-0)**
- **3. [スケジュール**] タブと [**詳細設定**] タブで、<u>開始スケジュールを設定</u>します。
- 4. [タスクの設定] ウィンドウで [OK] をクリックします。 変更された設定が保存されます。
- 5. [ファイルのリアルタイム保護] フォルダーの結果ペインで、 [保護範囲の設定] をクリックします。

6. 次の操作を実⾏します:

- デバイスのファイルリソースのツリーまたはリストで、タスクの保護範囲に含めるフォルダーや項目を 選択します。
- [定義済みのセキュリティレベルか](#page-255-0)ら1つを選択するか、オブジェクトの保護を手動で設定します。
- 7. [保護範囲の設定] ウィンドウで、 [保存] をクリックします。

新しい設定は実行中のタスクにすぐに適用されます。設定の変更日時、および変更前と変更後のタスク設定 の値は、システム監査ログに保存されます。

#### <span id="page-272-0"></span>保護モードの選択

ファイルのリアルタイム保護タスクでは、保護モードを選択できます。 [**オブジェクトの保護モード**] セクシ ョンでは、Kaspersky Embedded Systems Security がオブジェクトをスキャンするアクセス試行の種別を指定 できます。

[**オブジェクトの保護モード**」設定の値は、タスクで指定された保護範囲全体に適用されます。保護範囲内の 個別のフォルダーの設定に対して、別の値を指定することはできません。

保護モードを選択するには:

**1. [<u>[タスクの設定](#page-271-0)</u>]**ウィンドウを開きます。

2.表示されたウィンドウの[**全般**]タブで、設定する保護モードを選択します:

- **[スマートモード](javascript:void(0))**
- **[アクセス時と変更時](javascript:void(0))**
- **[アクセス時](javascript:void(0))**®
- **実行時**<sup>0</sup>
- **[起動プロセスのより詳細な分析\(分析の終了までプロセスの起動がブロックされます\)](javascript:void(0))**
- 3. [OK]をクリックします。

# <span id="page-273-0"></span>ヒューリスティックアナライザーと他のアプリケーションコンポーネン トとの連携の設定

KSN の使用タスクを開始するには、Kaspersky Security Network に関する声明に同意する必要がありま す。

ヒューリスティックアナライザーと他のコンポーネントとの連携を設定するには:

**1. [<u>[タスクの設定](#page-271-0)</u>]**ウィンドウを開きます。

2. [**全般**] タブで、[ヒューリスティックアナライザーを使用する?]をオフまたはオンにします。

3. 必要に応じて、[スライダー](javascript:void(0))回を使用して分析のレベルを調整します。

- **4. [他のコンポーネントとの連携]**セクションで、次の設定を行います:
	- L**信頼ゾーンを適用する** @]をオンまたはオフにします。 L**信頼ゾーン**」をクリックして、信頼ゾーンの設定を開きます。
	- $\left[\mathsf{R}\mathbf{H}\mathsf{R}\mathsf{C}\mathsf{K}\mathsf{S}\mathsf{N}\ \mathsf{\hat{c}}\mathsf{\hat{c}}\mathsf{H}\mathsf{J}\mathsf{\hat{c}}\mathsf{\hat{o}}\right]$  をオンまたはオフにします。

【KSN の使用】タスクの設定で、 【スキャンしたファイルに関するデータを送信】をオンにする必 要があります。

- $\lfloor$ **悪意のある活動を示すセッションのネットワーク共有リソースへのアクセスをブロックする**@]をオ ンまたはオフにします。
- $\lfloor$ [アクティブな脅威の検知時に簡易スキャンを起動する](javascript:void(0))?] をオンまたはオフにします。
- 5. [OK] をクリックします。

新しい設定が適用されます。

# タスクスケジュールの設定

アプリケーションコンソールでは、ローカルのシステムおよびカスタムタスクを開始するスケジュールを設定 できます。ただし、グループタスクの開始のスケジュールを設定することはできません。

タスクのスケジュールを設定するには:

1. スケジュールを設定するタスクのコンテキストメニューを開きます。

2. [プロパティ] を選択します。 L**タスクの設定**」ウィンドウが表示されます。

**3**. 表示されるウィンドウの[**スケジュール**]タブで、[**スケジュールに従って実行する**]をオンにします。 —

4. スケジュールを設定するには、次の手順に従います。

- **a.[頻度**]ドロップダウンメニューでは、次のいずれかを選択します:
	- L**時間単位**」:1時間間隔でタスクを実行します。指定された時間間隔でタスクを実行する場合は、  $\left[\begin{matrix} \textbf{H} \textbf{R} \textbf{K} \textbf{S} \textbf{S} \text$
	- **[日単位**]:日単位でタスクを実行します。指定された日間隔でタスクを実行する場合は、[**間隔< 数字> 日**」フィールドで日数を指定します。
	- <u>[**週単位**]:週単位でタスクを実行します。指定された週間隔でタスクを実行する場合は、[**間隔週**</u> **ごと、曜日**」フィールドで週数を指定します。タスクが開始される曜日を指定します(既定では、ター スクは月曜日に実行されます)。
	- $\lfloor$ アプリケーションの起動時」:Kaspersky Embedded Systems Security が起動するたびにタスクを 実⾏します。
	- L**定義データベースのアップデート後**」:定義データベースのアップデート後にタスクを実行しま す。
- **b**. [**開始時刻**] フィールドに、タスクの初回開始時刻を指定します。
- **c. [開始日**]フィールドに、タスクの初回開始日を指定します。

タスクの開始頻度、タスクが最初に開始される時刻、およびスケジュールの適用開始日を指定した ら、ウィンドウ上部の[**次回開始**]に、計算された次回のタスク開始時間が表示されます。[**タス** ] **クの設定**」ウィンドウの[**スケジュール**」タブを開くたびに、次回タスクが開始される予定の日時 が更新されて、表⽰されます。

Kaspersky Security Center の有効なポリシーの設定でローカルシステムタスクのスケジュール設定 が禁止されている場合、[**次回開始**]には[**ポリシーによりブロック**」と表示されます。

- **5. [詳細設定]**を使用して次のスケジュールを指定します。
	- L**タスクの停止設定**」セクション:
		- **a. [経過時間**] を選択します。右側のフィールドに、最大タスク期間を時間と分単位で入力します。
		- **b**. [━時停止] をオンにします。右側のフィールドに、タスクを一時停止および再開する時間を入力し ます(24時間以内)。
	- [ ]セクション: **詳細設定**
		- **a. [スケジュール終了日**] を選択してタスクのスケジュールの終了日を指定します。
		- **b. [スキップしたタスクを実行する**]をオンにして、スキップしたタスクを開始します。 —
		- **c. [タスク開始を次の期間内でランダム化する**] をオンにして、値を分で指定します。
- 6. [OK] をクリックします。

<span id="page-274-0"></span>タスクのスケジュール設定が保存されます。

# 保護範囲の作成

<span id="page-275-0"></span>このセクションでは、ファイルのリアルタイム保護タスクの保護範囲の作成と管理について説明します。

#### ネットワークファイルリソースのビューの設定

保護範囲設定時のネットワークファイルリソースのビューを選択するには:

1. [<mark>[保護範囲の設定](#page-271-1)</mark>] <u>ウィンドウ</u>を開きます。

2. ウィンドウの左上部にあるドロップダウンリストを開き、次のオプションのいずれかを選択します:

- L**ツリービュー**」を選択し、ネットワークファイルリソースをツリーで表示する。
- [**リストビュー**」を選択し、ネットワークファイルリソースをリストで表示する。

既定では、保護対象デバイスのネットワークファイルリソースがリストで表示されます。

<span id="page-275-1"></span>**3. [保存**]をクリックします。

# 保護範囲の作成

ファイルのリアルタイム保護のタスク範囲を作成する手順は、[ネットワークファイルリソースのビュー](#page-253-0)に応じ て異なります。ネットワークファイルリソースをツリーまたはリストとして表示できます(既定として設 定)。

タスクに新しい保護範囲設定を適⽤するには、ファイルのリアルタイム保護タスクを再起動する必要があ ります。

ネットワークファイルリンースツリーを使用して保護範囲を作成するには:

- 1. [<mark>[保護範囲の設定](#page-271-1)</mark>] <u>ウィンドウ</u>を開きます。
- 2. ウィンドウの左側のセクションでネットワークファイルリソースツリーを開き、すべてのフォルダーとサ ブフォルダーを表示します。
- 3. 次の操作を実⾏します:
	- 保護範囲から個別のフォルダーを除外するには、除外したいフォルダーの名前の横にあるチェックボッ クスをオフにします。
	- 個別のフォルダーを保護範囲に含めるには、 [**マイコンピューター**」をオフにして、次の操作を行いま す:
- 同じ種別のすべてのドライブを保護範囲に含める場合は、対象のディスク種別の名前の横にあるチェ ックボックスをオンにします。たとえば、デバイス上のすべてのリムーバブルドライブを追加する場 合は、 [**リムーバブルドライブ**] をオンにします。
- 特定の種別の個々のディスクを保護範囲に含める場合は、その種別のドライブのリストを含むフォル ダーを展開し、対象のドライブの名前の横にあるチェックボックスをオンにします。たとえば、リム ーバブルドライブ F: を選択する場合は、 [**リムーバブルドライブ**」フォルダーを展開し、ドライブ のチェックボックスをオンにします。 F:
- ドライブ上のフォルダーまたはファイルを1つのみ含める場合は、そのフォルダーまたはファイルの 名前の横にあるチェックボックスをオンにします。
- 4. [**保存**] をクリックします。

[**保護範囲の設定**]ウィンドウが閉じます。新しい設定が保存されます。

ネットワークファイルリソースリストを使用して保護範囲を作成するには:

- 1. [<mark>[保護範囲の設定](#page-271-1)</mark>] <u>ウィンドウ</u>を開きます。
- 2.個別のフォルダーを保護範囲に含めるには、 [マ**イコンピューター**」をオフにして、次の操作を行いま す:

a. 保護範囲を右クリックして、コンテキストメニューを開きます。

**b**. ボタンのコンテキストメニューで、[**保護範囲の追加**]を選択します。

- **c. [保護範囲の追加**] ウィンドウでオブジェクトの種別を選択し、保護範囲に追加します:
	- **定義済みの範囲**:いずれかの定義済み範囲をデバイスの保護範囲に含めます。ドロップダウンリスト で、⽬的の保護範囲を選択します。
	- **ディスク、フォルダー、またはネットワークの場所**:個別のドライブ、フォルダー、またはネットワー ークオブジェクトを保護範囲に含めます。[**参照**]をクリックして目的の範囲を選択します。
	- **ファイル**:個別のファイルを保護範囲に含めます。[**参照**]をクリックして目的の範囲を選択しま す。

オブジェクトが既に保護範囲からの除外対象として追加されている場合、保護範囲には追加できま せん。

3. 保護範囲から個別のフォルダーを除外するには、これらのフォルダーの名前の横にあるチェックボックス をオフにするか、次の手順を実行します:

a. 保護範囲を右クリックして、コンテキストメニューを開きます。

**b**.コンテキストメニューで、[**除外の追加**]を選択します。

- **c. [除外の追加**]ウィンドウで、保護範囲にオブジェクトを追加する時に使用する手順に従い、保護範囲 からの除外対象として追加するオブジェクトの種別を選択します。
- 4. 保護範囲または既存の除外対象を変更するには、該当する保護範囲のコンテキストメニューで[ **範囲の編 集**」を選択します。

5. ネットワークファイルリソースのリストに以前追加した保護範囲または除外対象を非表示にするには、該 当する保護範囲のコンテキストメニューで[リストから削除]を選択します。

保護範囲がネットワークファイルリソースリストから削除された時に、ファイルのリアルタイム保護 タスクの範囲から除外されます。

6. [**保存**]をクリックします。

[**保護範囲の設定**]ウィンドウが閉じます。新しい設定が保存されます。

ファイルのリアルタイム保護タスクは、デバイスのファイルリソースツリーのフォルダーが1つ以上保護 範囲に含まれている場合に開始できます。

複雑な保護範囲が指定されている場合(たとえば、デバイスのファイルリソースツリーで複数のフォルダ ーが指定され、それらのセキュリティ設定の値が異なる場合)、オブジェクトがアクセスされた時のスキ ャン速度が低下する場合があります。

### 保護範囲にネットワークオブジェクトを含める

UNC(ユニバーサルネーミング規約)フォーマットでパスを指定して、ネットワークドライブや、フォルダ ー、ファイルを保護範囲に追加することができます。

システムアカウントでネットワークフォルダーをスキャンできます。

ネットワークの場所を保護範囲に追加するには:

- 1. [<mark>[保護範囲の設定](#page-271-1)</mark>] <u>ウィンドウ</u>を開きます。
- **2**.ウィンドウの左上部にあるドロップダウンリストを開き、[**ツリービュー**]を選択します。
- **3. [ネットワーク**] フォルダーのコンテキストメニューを開きます:
	- 保護範囲にネットワークフォルダーを追加する場合は、 [**ネットワークフォルダーの追加**」を選択しま す。
	- 保護範囲にネットワークファイルを追加する場合は、 [**ネットワークファイルの追加**] を選択します。
- 4. ネットワークフォルダーまたはファイルへのパスを UNC フォーマットで入力します。

5. **ENTER** キーを押します。

6. 新しく追加されたネットワークオブジェクトの横にあるチェックボックスをオンにして、保護範囲に含め ます。

7. 必要に応じて、追加したネットワークオブジェクトのセキュリティ設定を変更します。

8. [**保存**]をクリックします。

# <span id="page-278-0"></span>仮想保護範囲の作成

[ファイルリソースのツリーと](#page-448-0)して保護範囲またはスキャン範囲が表示されている場合に限り、個別の仮想 ドライブ、フォルダー、またはファイルを追加して、保護範囲またはスキャン範囲を拡張することができ ます。

仮想ドライブを保護範囲に追加するには:

- 1. [<mark>[保護範囲の設定](#page-271-1)</mark>] <u>ウィンドウ</u>を開きます。
- **2**.ウィンドウの左上部にあるドロップダウンリストより、[**ツリービュー**]を選択します。
- **3. [仮想ドライブ**]フォルダーのコンテキストメニューを開きます。
- 4. [**仮想ドライブの追加**] オプションを選択します。

5. 選択可能な名前のリストから、作成中の仮想ドライブの名前を選択します。

- 6. ドライブの横のチェックボックスをオンにすると、そのドライブが保護範囲に追加されます。
- 7. [保護範囲の設定] ウィンドウで、 [保存] をクリックします。

新しい設定が保存されます。

仮想フォルダーまたは仮想ファイルを保護範囲に追加するには:

- 1. [<mark>[保護範囲の設定](#page-271-1)</mark>] <u>ウィンドウ</u>を開きます。
- **2**.ウィンドウの左上部にあるドロップダウンリストを開き、[**ツリービュー**]を選択します。
- 3. フォルダーまたはファイルを追加する仮想ドライブのコンテキストメニューを開き、次のいずれかを選択 します:
	- **仮想フォルダーの追加**:保護範囲に仮想フォルダーを追加する場合に選択します。
	- **仮想ファイルの追加**:スキャン範囲に仮想ファイルを追加する場合に選択します。

4. 入力フィールドに、フォルダーまたはファイルの名前を指定します。

- 5. 作成されたフォルダーまたはファイルの名前と同じチェックボックスをオンにして、このフォルダーまた はファイルを保護範囲に追加します。
- 6. [保護範囲の設定] ウィンドウで、 [保存] をクリックします。

変更されたタスクの設定が保存されます。

手動でのセキュリティの設定

コンピューターのリアルタイム保護タスクでは、既定で保護範囲全体に対して共通のセキュリティ設定が使用 されます。これらの設定は、[定義済みのセキュリティレベル](#page-255-0)[**推奨**]に対応します。

セキュリティ設定の既定値を編集し、保護範囲全体の共通の設定として、あるいはデバイスのファイルリソー スのリストの項⽬やツリーのフォルダーごとに異なる設定として、設定することができます。

保護対象デバイスのファイルリソースツリーで作業する場合、選択した親フォルダーに対して行ったセキュリ ティ設定が、すべてのサブフォルダーに自動的に適用されます。親フォルダーのセキュリティ設定は、個別に 設定されたサブフォルダーに適⽤されません。

⼿動でセキュリティを設定するには:

1. [<mark>[保護範囲の設定](#page-271-1)</mark>] <u>ウィンドウ</u>を開きます。

2. ウィンドウの左側のセクションで、セキュリティ設定を行うフォルダーを選択します。

[セキュリティ設定を含む定義済みのテンプレートは](#page-143-0)、保護範囲内の選択したフォルダーまたは項目に適用 できます。

[ウィンドウの左側で、ネ](#page-278-0)[ットワークファイルリソースのビューを選択](#page-275-0)[、保](#page-278-0)[護範囲を作](#page-275-1)[成、または仮想保護](#page-278-0) 範囲を作成できます。

**3**. ウィンドウの右側で、次のいずれかを行います:

- L**セキュリティレベル**」タブで、適用する<u>セキュリティレベルを選択</u>します。
- 要件に従って、次のタブで、選択したフォルダーや項目に必要なセキュリティを設定します:
	- **[全般](#page-280-0)**
	- **[処理](#page-280-1)**
	- **[パフォーマンス](#page-282-0)**
- 4. [**保護範囲の設定**] ウィンドウで、 [保存] をクリックします。

新しい保護範囲の設定が保存されます。

<span id="page-279-0"></span>ファイルのリアルタイム保護タスクの定義済みセキュリティレベルの選 択

保護対象デバイスのファイルリソースツリーまたはリストで選択したフォルダーに対して、3 つの定義済みセ キュリティレベルのいずれかを適⽤できます:[**最⾼のパフォーマンス**]、[**推奨**]、[**最⼤の保護**]。

事前に定義されたセキュリティレベルのいずれかを選択するには:

- 1. [<mark>[保護範囲の設定](#page-271-1)</mark>] <u>ウィンドウ</u>を開きます。
- 2. 保護対象デバイスのネットワークファイルリソースツリーまたはリストで、定義済みセキュリティレベル を設定するフォルダーや項⽬を選択します。
- 3. 選択したフォルダーや項目が保護範囲に含まれることを確認します。

**4**.ウィンドウの右側の[**セキュリティレベル**]タブで、適用するセキュリティレベルを選択します。

選択したセキュリティレベルに対応するセキュリティ設定のリストが表示されます。

5. [**保存**]をクリックします。

タスクの設定が保存され、実⾏中のタスクにすぐに適⽤されます。タスクが実⾏中でない場合、変更され た設定は次回の開始時に適用されます。

### <span id="page-280-0"></span>タスクの全般的な設定

ファイルのリアルタイム保護タスクのセキュリティの全般設定を行うには:

- 1. [<mark>[保護範囲の設定](#page-271-1)</mark>] <u>ウィンドウ</u>を開きます。
- 2. [**全般**]タブを選択します。
- **3. [オブジェクトの保護**] セクションで、保護範囲に含めるオブジェクトを指定します:
	- **[すべてのオブジェクト](javascript:void(0))**
	- **[ファイル形式によってオブジェクトをスキャン](javascript:void(0))**
	- **定義データベース指定の拡張子リストによってオブジェクトをスキャン**?
	- **[指定の拡張⼦リストによってオブジェクトをスキャン](javascript:void(0))**
	- **[ディスクのブートセクターと](javascript:void(0))** MBR **をスキャン**
	- NTFS [代替データストリームをスキャン](javascript:void(0))②
- 4. [**パフォーマンス**] セクションで、[**作成または変更されたファイルのみを保**護@]をオンまたはオフにし ます。

チェックボックスがオフの場合に使用可能なオプションを切り替えるには、各複合オブジェクトの種 別の [**すべての / 新しい(〜のみ)**」をクリックします。 —

- 5. [**複合オブジェクトの保護**] で、保護範囲に含める複合オブジェクトを指定します:
	- [/](javascript:void(0)) / アーカイブ **[すべてのアーカイブ](javascript:void(0)) 新しい [アーカイブのみ](javascript:void(0))**
	- [/](javascript:void(0)) / SFX アーカイブ **すべての** SFX **[アーカイブ](javascript:void(0)) 新しい** SFX **[アーカイブのみ](javascript:void(0))**
	- [/](javascript:void(0)) / メールデータベース **[すべてのメールデータベース](javascript:void(0)) 新しい [メールデータベースのみ](javascript:void(0))**
	- **すべての圧縮されたオブジェクト @[/](javascript:void(0)) @新しい [圧縮されたオブジェクトのみ](javascript:void(0)) @/** 圧縮されたオブジェクト
	- すべての通常のメール? [/](javascript:void(0)) ?新しい [通常のメールのみ](javascript:void(0))? / 通常のメール
	- [/](javascript:void(0)) / OLE 埋め込みオブ **すべての** OLE **[埋め込みオブジェクト](javascript:void(0)) 新しい** OLE **[埋め込みオブジェクトのみ](javascript:void(0))** ジェクト
- 6. [**保存**]をクリックします。

<span id="page-280-1"></span>新しいタスクの設定が保存されます。

# 処理の設定

ファイルのリアルタイム保護タスクで、感染したオブジェクトおよびその他の検知されたオブジェクトの処理 を設定するには:

- 1. [<mark>[保護範囲の設定](#page-271-1)</mark>] <u>ウィンドウ</u>を開きます。
- 2. [**処理**]タブを選択します。
- 3. 感染したオブジェクトおよびその他の検知したオブジェクトの処理を選択します:
	- [通知のみ](javascript:void(0))2
	- **[アクセスをブロック](javascript:void(0))**
	- **その他の処理を実⾏**

ドロップダウンリストから処理を選択します:

- **駆除**
- **駆除。駆除できない場合は削除**
- **[削除](javascript:void(0))**
- **[推奨](javascript:void(0))**
- 4. 感染の可能性があるオブジェクトの処理を選択します:
	- [通知のみ](javascript:void(0))2
	- **[アクセスをブロック](javascript:void(0))**
	- **その他の処理を実⾏**

ドロップダウンリストから処理を選択します:

- **隔離**
- [削除](javascript:void(0)) **2**
- **[推奨](javascript:void(0))**

5. 検知されたオブジェクトの種別に応じたオブジェクトの処理を設定します:

- a. [**検知したオブジェクトの種別に応じて処理を実行**@] をオンまたはオフにします。
- **b**. [**設定**]をクリックします。
- c. 表示されたウィンドウで、検知したオブジェクトのそれぞれの種別に対して最初の処理と2番目の処理 (最初の処理が失敗した場合に実⾏)を選択します。
- d. [OK] をクリックします。
- 6.修正できない複合ファイルに対して実行する処理を選択します:[**埋め込みオブジェクトが検知され、修 正できない場合、複合ファイルを完全に削除する**図 をオンまたはオフにします。
- 7. [**保存**] をクリックします。

<span id="page-282-0"></span>新しいタスクの設定が保存されます。

#### パフォーマンスの設定

ファイルのリアルタイム保護タスクのパフォーマンスを設定するには:

- 1. [<mark>[保護範囲の設定](#page-271-1)</mark>] <u>ウィンドウ</u>を開きます。
- 2. [**パフォーマンス**] タブを選択します。
- **3. [除外リスト**]セクション:
	- L**[除外するファイル](javascript:void(0))**@」をオフまたはオンにします。
	- $\bullet$ L**[検知しない](javascript:void(0))**@]をオフまたはオンにします。
	- 除外リストを追加する設定ごとに [**編集**] をクリックします。
- 4. [詳細設定] セクション:
	- **スキャン時間が次を超えたら停止する(秒)**@
	- **スキャンする複合オブジェクトの最大サイズ (MB)** 2
	- iSwift を使用する?
	- **iChecker を使用する**?

ファイルのリアルタイム保護タスクの統計情報

ファイルのリアルタイム保護タスクの実⾏中は、タスクが開始されてから処理されたオブジェクト数の詳細を リアルタイムで表⽰できます。

ファイルのリアルタイム保護タスクの統計を表示するには:

- 1.アプリケーションコンソールツリーで、[**コンピューターのリアルタイム保護**]フォルダーを展開しま す。
- 2. [ファイルのリアルタイム保護] サブフォルダーを選択します。

選択したフォルダーの結果ペインにある[**統計情報**]セクションに、タスクの統計情報が表⽰されます。

タスクが開始されてから Kaspersky Embedded Systems Security によって処理されたオブジェクトに関する情 報を表⽰できます(次の表を参照)。

ファイルのリアルタイム保護タスクの統計情報

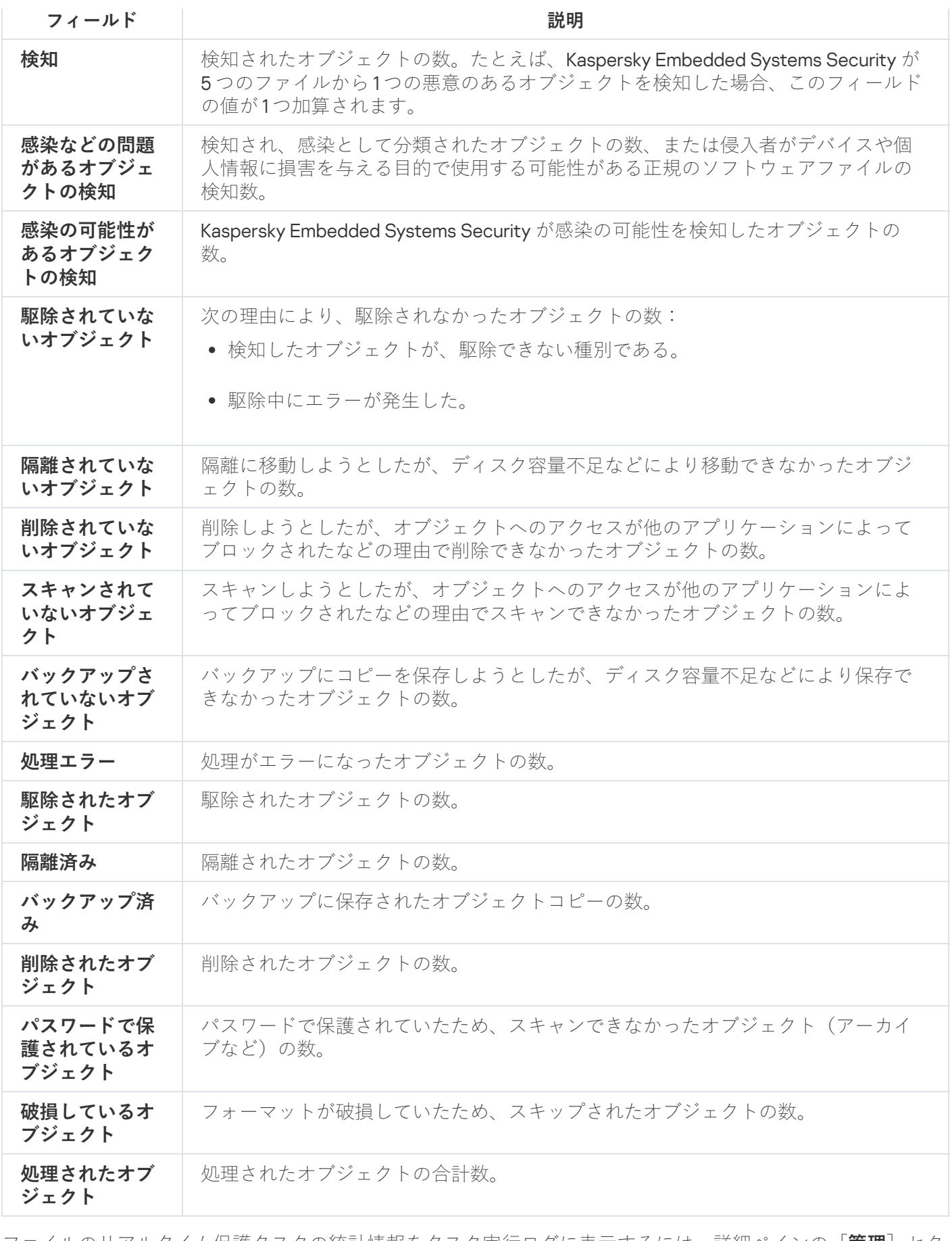

ファイルのリアルタイム保護タスクの統計情報をタスク実行ログに表示するには、詳細ペインの[**管理**]セク ションにある [**実行ログを開く**] をクリックします。

ファイルのリアルタイム保護実行ログウィンドウの[**イベント総数**]の値が0を超えている場合は、[**イ ベント**」タブのタスク実行ログのイベントを手動で処理してください。

# Web プラグインからファイルのリアルタイム保護タスクを管理する

このセクションでは、Web プラグインのインターフェイスからファイルのリアルタイム保護タスクを管理する ⽅法について説明します。

# ファイルのリアルタイム保護タスクの設定

Web プラグインからのファイルのリアルタイム保護タスクでは、[定義済みセキュリティレベル](#page-267-1)を変更する ことはできません。

Web プラグインからファイルのリアルタイム保護タスクを設定するには:

1.Web コンソールのメインウィンドウで、[**デバイス**] - [**ポリシーとプロファイル**]の順に選択します。

2. 設定するポリシー名をクリックします。

**3**. 表示されたポリシーのプロパティウィンドウで、 [**アプリケーションの設定**]タブを選択します。

- 4. [コンピューターのリアルタイム保護] セクションを選択します。
- 5. [ファイルのリアルタイム保護] サブセクションで [設定] をクリックします。

6. 以下の表に、設定方法を示します。

ファイルのリアルタイム保護タスクの設定

| 設定                                                       | 説明                                                                                                    |
|----------------------------------------------------------|----------------------------------------------------------------------------------------------------|
| スマートモード                                                  | スキャンするオブジェクトが自動的に選択されます。開いているオブジェク<br>トがスキャンされ、オブジェクトが変更された場合は保存された後にもう一<br>度スキャンされます。オブジェクトがプロセスによって複数回アクセスされ<br>て変更された場合、プロセスによってオブジェクトが最後に保存された後で<br>のみオブジェクトが再スキャンされます。 |
| アクセス時                                                    | 読み取り、実行、または変更のために開いているすべてのオブジェクトがス<br>キャンされます。                                                                                                    |
| アクセス時と変更時                                                | オブジェクトが開いている時にスキャンされ、オブジェクトが変更された場<br>合、そのオブジェクトが保存された後で再スキャンします。<br>既定では、このオプションはオンです。                                                                                     |
| 実行時                                                      | ファイルが実行のためにアクセスされた時にのみ、そのファイルがスキャン<br>されます。                                                                                                    |
| 起動プロセスのより<br>詳細な分析(分析の<br>終了までプロセスの<br>起動がブロックされ<br>ます)図 | Kaspersky Embedded Systems Security は、起動プロセスの分析により時間を<br>かけることで脅威を検知する可能性を高めます。プロセスの起動は、分析が<br>終了するまでブロックされます。                                                              |
| ヒューリスティック<br>アナライザーを使用                                   | このチェックボックスでは、オブジェクトのスキャン中のヒューリスティッ<br>クアナライザーを有効または無効にできます。                                                                                                    |

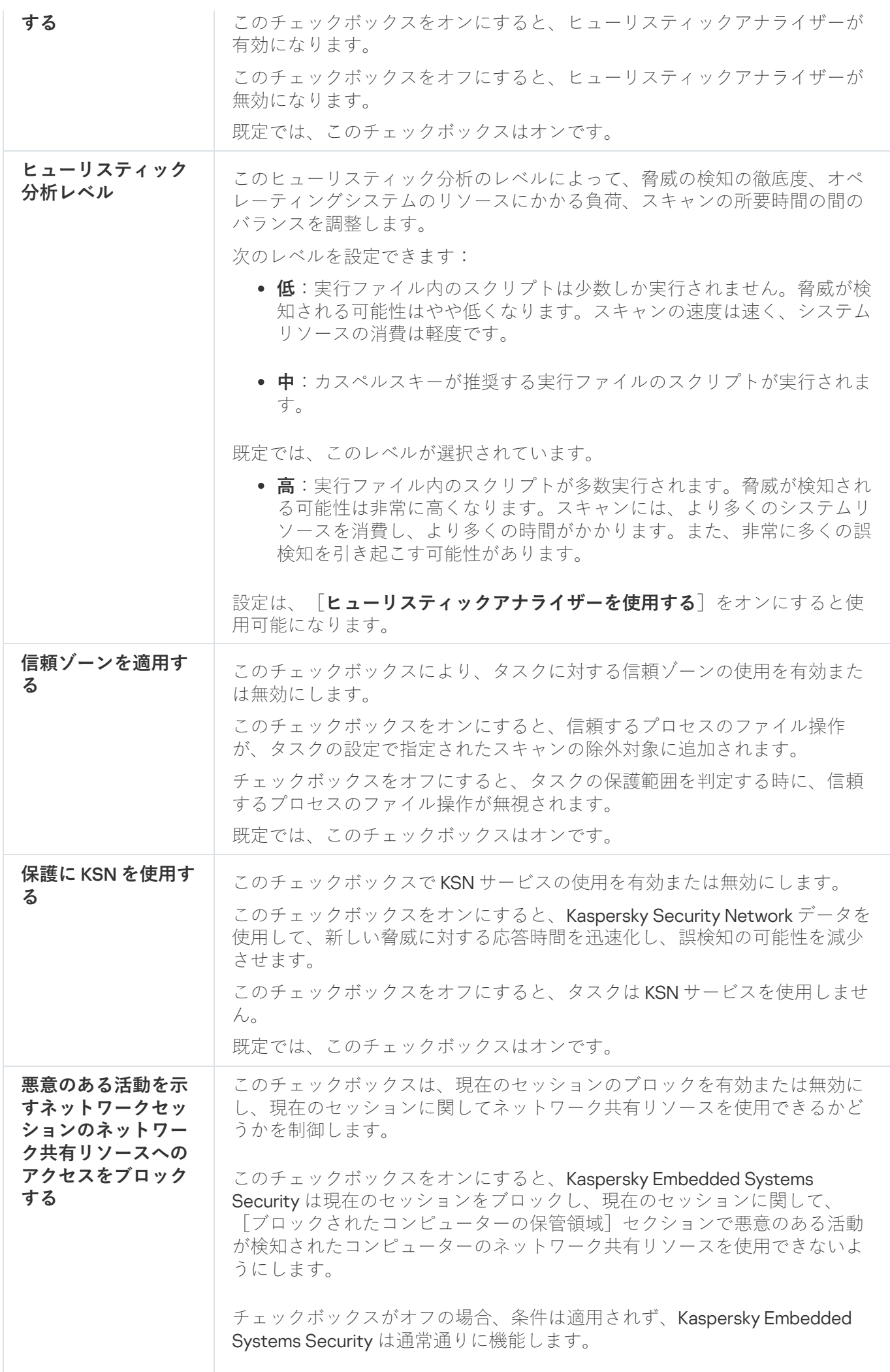

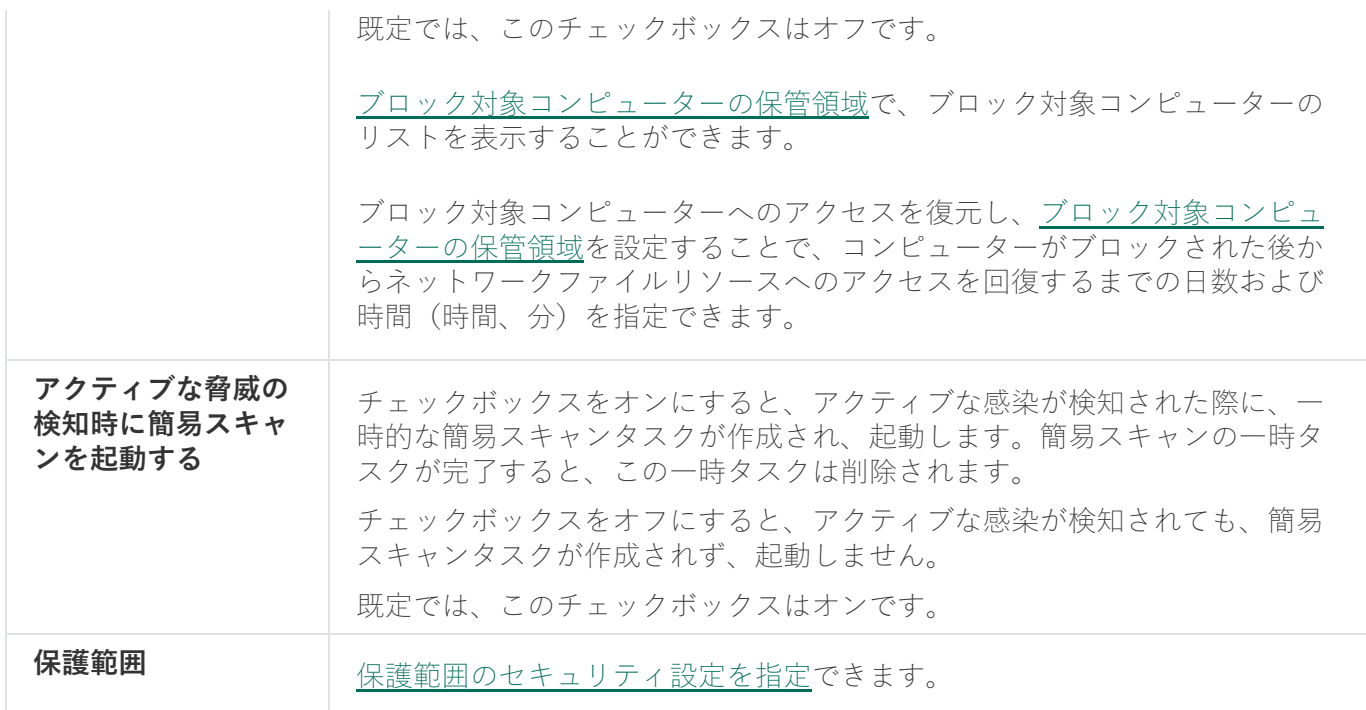

# タスクの保護範囲の設定

ファイルのリアルタイム保護タスクの保護範囲を設定するには:

- 1.Web コンソールのメインウィンドウで、[**デバイス**] [**ポリシーとプロファイル**]の順に選択します。
- 2. 設定するポリシー名をクリックします。
- **3**. 表示されたポリシーのプロパティウィンドウで、 [**アプリケーションの設定**]タブを選択します。
- 4. Lコンピューターのリアルタイム保護」セクションを選択します。
- 5. [ファイルのリアルタイム保護] サブセクションで [設定] をクリックします。
- 6. [**保護範囲**]セクションを選択します。

7. 次のいずれかを⾏います:

- <u>|</u>追加] をクリックして新しいルールを追加します。
- 既存のルールを選択し、[**編集**]をクリックします。

L**範囲の編集**」ウィンドウが開きます。

- **8**.スイッチを[**使用中**]に切り替えて、オブジェクトの種別を選択します。
- 9. [**オブジェクトの保護**] セクションで、次の設定を行います:
	- **オブジェクトの保護モード**:
		- **[すべてのオブジェクト](javascript:void(0))**
		- **[ファイル形式によってオブジェクトをスキャン](javascript:void(0))**
- **定義データベース指定の拡張子リストによってオブジェクトをスキャン**図
- **指定の拡張子リストによってオブジェクトをスキャン**2
- **[ディスクのブートセクターと](javascript:void(0))** MBR **をスキャン**
- **NTFS [代替データストリームをスキャン](javascript:void(0))**図
- **10. [オブジェクトの保護]** セクションで、 [**作成または変更されたファイルのみを保**護@] をオンまたはオフ にします。
- **11. [複合オブジェクトの保護**] で、スキャン範囲に含める複合オブジェクトを指定します:
	- **[アーカイブ](javascript:void(0))**
	- SFX [アーカイブ](javascript:void(0))**②**
	- **[圧縮されたオブジェクト](javascript:void(0))**
	- **[メールデータベース](javascript:void(0))**
	- **[通常のメール](javascript:void(0))**
	- OLE **[埋め込みオブジェクト](javascript:void(0))**
	- [埋め込みオブジェクトが検知され、修正できない場合、複合ファイルを完全に削除する](javascript:void(0))回

12. 感染したオブジェクトおよびその他の検知したオブジェクトの処理を選択します:

- [通知のみ](javascript:void(0))**?**
- **[アクセスをブロック](javascript:void(0))**
- **その他の処理を実⾏**

ドロップダウンリストから処理を選択します:

- **駆除**
- **駆除。駆除できない場合は削除**
- [削除](javascript:void(0)) **2**
- **[推奨](javascript:void(0))**

13. 感染の可能性があるオブジェクトの処理を選択します:

- [通知のみ](javascript:void(0))**図**
- **[アクセスをブロック](javascript:void(0))**
- **その他の処理を実⾏**

ドロップダウンリストから処理を選択します:

**隔離**
- **[削除](javascript:void(0))**
- **[推奨](javascript:void(0))**

14. 検知されたオブジェクトの種別に応じたオブジェクトの処理を設定します:

- **a. [検知したオブジェクトの種別に応じて処理を実行**@] をオンまたはオフにします。
- b. [**設定**] をクリックします。
- c. 表示されたウィンドウで、検知したオブジェクトのそれぞれの種別に対して最初の処理と2番目の処理 (最初の処理が失敗した場合に実⾏)を選択します。
- d. [OK] をクリックします。
- **15. [除外リスト**]セクションで、次の設定を行います:
	- L**[除外するファイル](javascript:void(0))**@」をオフまたはオンにします。
	- L**[検知しない](javascript:void(0))**@]をオフまたはオンにします。
- **16. [パフォーマンス]**セクションで、次の設定を行います:
	- **スキャン時間が次を超えたら停止する(秒)**?
	- スキャンする複合オブジェクトの最大サイズ (MB) 2
	- iSwift **[を使⽤する](javascript:void(0))**
	- iChecker を使用する **?**
- 17. [OK] をクリックします。

このセクションでは、KSN の使用タスクとその設定方法について説明します。

# KSN の使用タスクについて

Kaspersky Security Network (「KSN」とも表記)は、カスペルスキーが運用する、ファイル評価、Web リソー ス、およびプログラムに関するナレッジベースにアクセスできるオンラインサービスのインフラストラクチャ です。Kaspersky Security Network により、Kaspersky Embedded Systems Security が新しい脅威に迅速に対応 でき、いくつかの保護コンポーネントのパフォーマンスを改善し、誤検知の可能性を低下させます。

KSN の使用タスクを開始するには、Kaspersky Security Network に関する声明に同意する必要がありま す。

Kaspersky Embedded Systems Security が Kaspersky Security Network から受信するのは、プログラムの評 価に関する情報のみです。

KSN に参加することで、カスペルスキーが新しい脅威の種別と発生源に関する情報をリアルタイムで受信し て、無効化する⽅法を開発し、コンポーネントでの誤検知の数を減少させます。

製品が使用する情報の転送、処理、保管、破棄に関する詳細情報は、KSN の使用タスクの[**データの取り 扱い**」ウィンドウと、カスペルスキーの Web サイトの<u>[プライバシーポリシー](https://www.kaspersky.co.jp/Products-and-Services-Privacy-Policy)</u>¤で確認できます。

Kaspersky Security Network への参加は任意です。Kaspersky Security Network への参加に関する決定は、 Kaspersky Embedded Systems Security のインストール後に行います。Kaspersky Security Network への参加に ついての決定は、いつでも変更できます。

Kaspersky Security Network は、次の Kaspersky Embedded Systems Security タスクで使用できます:

- ファイルのリアルタイム保護
- オンデマンドスキャン
- アプリケーション起動コントロール

#### Kaspersky Private Security Network

Kaspersky Private Security Network(以降「プライベート KSN」)の設定方法に関する詳細は、Kaspersky Security Center のヘルプを参照してください。

デバイスでプライベート KSN を使用する場合は、KSN の使用タスクの [<mark>データの取り扱い</mark>」<u>[ウィンドウ](#page-292-0)</u>で、 **KSN** 声明を確認し、[**Kaspersky Security Network の参加条項に同意する**]をオンにすることにより、タスク を有効にします。条件を承諾することで、KSN 声明で説明しているあらゆる種別のデータ(セキュリティの要 求、統計情報データ)を KSN サービスに送信することに同意します。

プライベート KSN の条件を承諾すると、グローバル KSN の使用を調整するチェックボックスは表示され なくなります。

KSN の使用タスクの実行中にプライベート KSN を無効にすると、ライセンス違反エラーが発生し、タスクが 停止します。コンピューターを継続して保護するには、[**データの取り扱い**]ウィンドウで KSN 声明に同意 し、タスクを再起動する必要があります。

KSN に関する声明の同意の撤回

Kaspersky Security Network の同意はいつでも撤回して、データ交換を停止することができます。次の処理は KSN に関する声明に対する同意の完全または部分的な撤回と判断されます:

- L**スキャンしたファイルに関するデータを送信**」をオフにする:分析のためにスキャンしたファイルのチ ェックサムを KSN サービスに送信することを停止します。
- 【**Kaspersky Security Network に統計情報を送信**】をオフにする:追加の KSN の統計情報のデータ処理を 停止します。
- 【**Kaspersky Security Network の参加条項に同意する**】のオフ:すべての KSN 関連のデータ処理を停止  $\bullet$ し、KSN の使用タスクが停止します。
- KSN の使用コンポーネントのアンインストール:すべての KSN 関連のデータ処理が停止します。
- Kaspersky Embedded Systems Security のアンインストール:すべての KSN 関連のデータ処理が停止しま す。
- Kaspersky Embedded Systems Security のライセンスをアンインストール、またはライセンスの一時停止: すべての KSN 関連のデータ処理が停止します。

# KSN の使⽤タスクの既定の設定

KSN の使用タスクの既定の設定を変更できます(次の表を参照)。

KSN の使用タスクの既定の設定

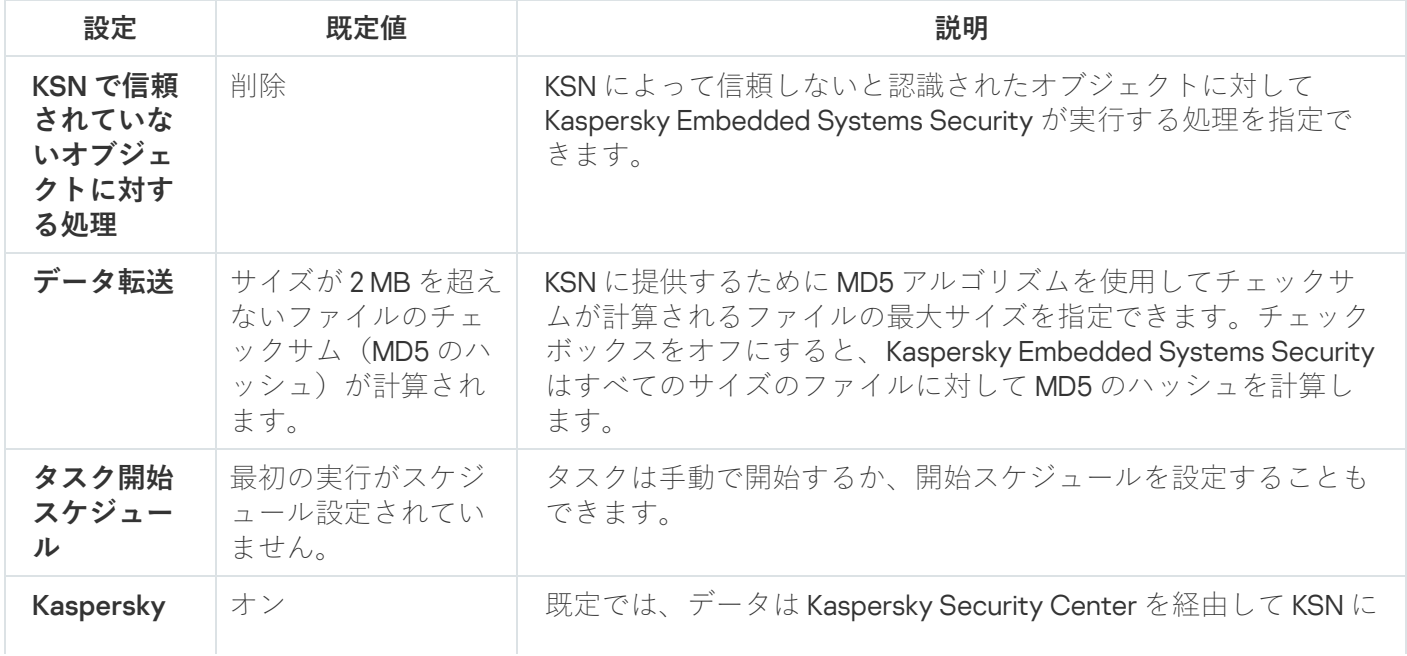

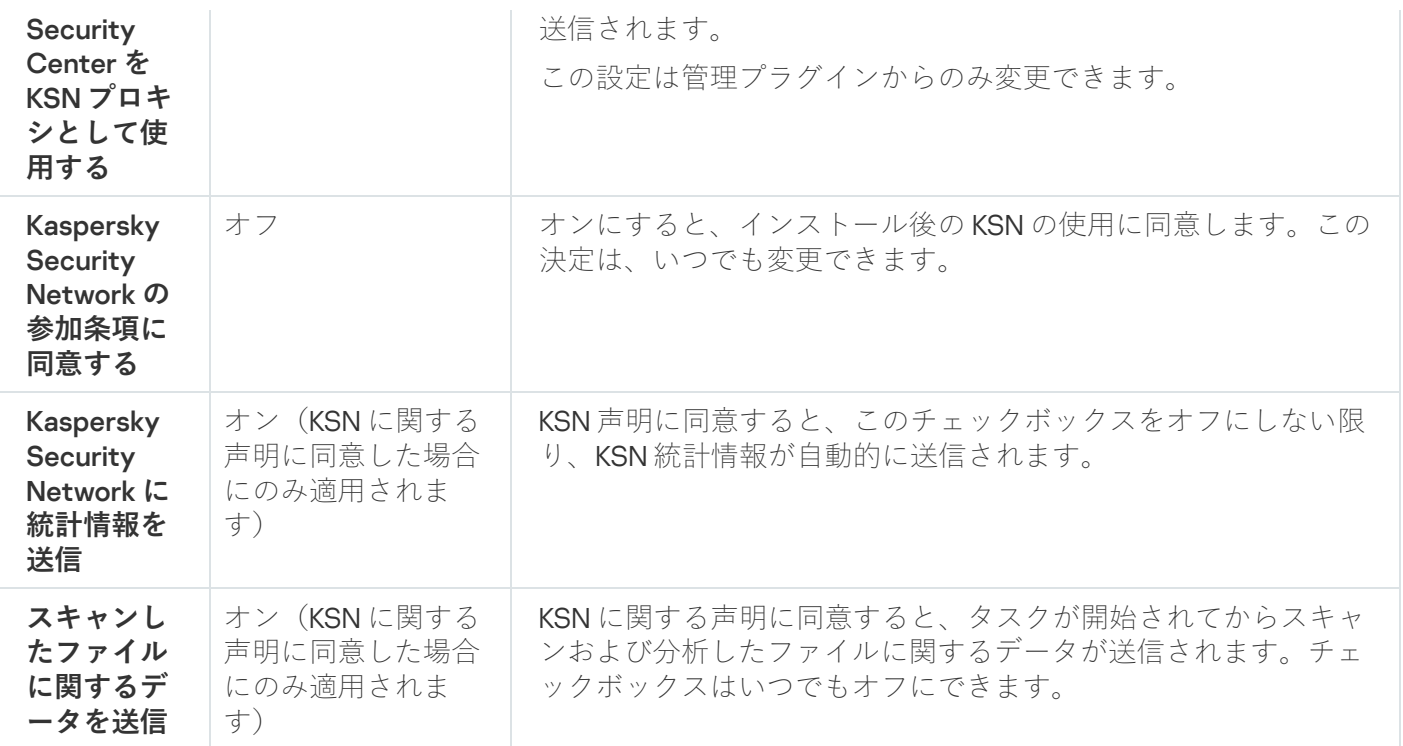

### 管理プラグインから KSN の使用を管理する

このセクションでは、管理プラグインからのKSNの使用タスクの設定方法とデータの取り扱い方法について説 明します。

### KSN の使⽤タスクの設定

KSNの使用タスクを設定するには:

**1.Kaspersky Security Center** の管理コンソールツリーで[**管理対象デバイス**]フォルダーを展開します。

2. アプリケーション設定を編集する管理グループを選択します。

3. 選択した管理グループの詳細ペインで、次のいずれかを実行します:

- 保護対象デバイスグループに対してアプリケーションを設定するには、 [**ポリシー**] タブを選択して、 設定する<mark>ボリシーのプロパティ</mark>ウィンドウを開きます。
- 単一の保護対象デバイスに対してアプリケーションを設定するには、[**デバイス**」タブを選択して、 L<mark>[アプリケーションの設定](#page-112-0)</mark>」ウィンドウを開きます。

Kaspersky Security Center のアクティブポリシーがデバイスに適用され、アプリケーションの設定 の変更がブロックされている場合、 [**アプリケーションの設定**」ウィンドウでこれらの設定を編集 することはできません。

**4. [コンピューターのリアルタイム保護]**セクションで、[KSN の使用]サブセクションの[設定]をクリ ックします。

[KSN の使用] ウィンドウが開きます。

- **5. [全般**]タブで、次のタスク設定を行います:
	- [KSN **で信頼されていないオブジェクトに対する処理**]セクションで、KSN によって信頼しないと判定 されたオブジェクトを検知した場合に Kaspersky Embedded Systems Security が実行する処理を指定し ます:
		- [削除](javascript:void(0)) **2**
		- **[情報を記録](javascript:void(0))**
	- L**データ転送**」セクションで、チェックサムが計算されるファイルのサイズを制限します:
		- [ファイルサイズが次の値を超えたら KSN [に送信する前にチェックサムを計算しない\(](javascript:void(0))MB) @]を オフまたはオンにします。
		- 必要に応じて、右側のフィールドで、Kaspersky Embedded Systems Security がチェックサムを計算 するファイルの最⼤サイズを変更します。
	- $\left[\text{KSN } \mathcal{T} \mathsf{D} \mathsf{H} \mathsf{H} \math$ オフまたはオンにします。

KSN プロキシを有効にするには、KSN 声明に同意し、Kaspersky Security Center を適切に設定する 必要があります。詳細については、Kaspersky Security Center のヘルプを参照してください。

**6**.必要に応じて、[**タスク管理**]タブでタスクの実行スケジュールを設定します。たとえば、保護対象デバー イスが再起動した時にタスクを⾃動的に実⾏する場合は、スケジュールによるタスク開始を有効にし、頻 度として [アプリケーションの起動時] を指定します。 — KSN の使用タスクがスケジュールによって自動的に開始されます。

7. タスクを開始する前にデータの取り扱い方法を設定してください。

8. [OK]をクリックします。

変更された設定が適用されます。設定を変更した日時、および変更前と変更後のタスクの設定に関する情報 が、システム監査ログに保存されます。

### <span id="page-292-0"></span>データ処理の設定

KSN サービスによって処理されるデータを設定して KSN 声明に同意するには:

**1.Kaspersky Security Center** の管理コンソールツリーで[**管理対象デバイス**]フォルダーを展開します。

2. アプリケーション設定を編集する管理グループを選択します。

3. 選択した管理グループの詳細ペインで、次のいずれかを実行します:

- 保護対象デバイスグループに対してアプリケーションを設定するには、 [**ポリシー**] タブを選択して、 設定する<mark>[ポリシーのプロパティ](#page-108-0)</mark>ウィンドウを開きます。
- 単一の保護対象デバイスに対してアプリケーションを設定するには、[**デバイス**]タブを選択して、 L<mark>[アプリケーションの設定](#page-112-0)</mark>」ウィンドウを開きます。

Kaspersky Security Center のアクティブポリシーがデバイスに適用され、アプリケーションの設定 の変更がブロックされている場合、 [**アプリケーションの設定**] ウィンドウでこれらの設定を編集 することはできません。

4. [**コンピューターのリアルタイム保**護]セクションで、[KSN の使用]サブセクションの[**データの処 理**」をクリックします。

L**KSN データの取り扱い**」ウィンドウが開きます。

5. [**統計とサービス**]タブで、声明の内容を確認し、[Kaspersky Security Network **の参加条項に同意す る**」をオンにします。

6. 保護レベルを上げるため、次のチェックボックスが自動的にオンになります:

- **[スキャンしたファイルに関するデータを送信](javascript:void(0))**
- Kaspersky Security Network [に統計情報を送信](javascript:void(0)) **◙**

いつでもこれらのチェックボックスをオフにして、追加データの送信を停⽌できます。

- 7. 【**Kaspersky Security Network [に統計情報を送信](javascript:void(0))**@】は、既定ではオンです。追加の統計情報をカスペルス キーに送信しないようにする場合は、いつでもこのチェックボックスをオフにできます。
- 8. [OK]をクリックします。 データ処理の設定が保存されます。

### アプリケーションコンソールから KSN の使用を管理する

このセクションでは、KSNの使用タスクとデータの取り扱い方法を、アプリケーションコンソールから設定す る⽅法について説明します。

### KSN の使⽤タスクの設定

KSNの使用タスクを設定するには:

- 1.アプリケーションコンソールツリーで、[**コンピューターのリアルタイム保護**]フォルダーを展開しま す。
- 2. [**KSN の使用**]サブフォルダーを選択します。
- **3**.結果ペインで[プロパティ]をクリックします。
	- <u>【タスクの設定</u>】ウィンドウが開き、[**全般**]タブが表示されます。

4. タスクを設定するには:

- [KSN **で信頼されていないオブジェクトに対する処理**]セクションで、KSN によって信頼しないと判定 されたオブジェクトを検知した場合に Kaspersky Embedded Systems Security が実行する処理を指定し ます:
	- **[削除](javascript:void(0))**
- **[情報を記録](javascript:void(0))**
- L**データ転送**」セクションで、チェックサムが計算されるファイルのサイズを制限します:
	- $\lfloor$ ファイルサイズが次の値を超えたら KSN [に送信する前にチェックサムを計算しない\(](javascript:void(0))MB) @]を オフまたはオンにします。
	- 必要に応じて、右側のフィールドで、Kaspersky Embedded Systems Security がチェックサムを計算 するファイルの最⼤サイズを変更します。
- 5.必要に応じて、[スケジュール]タブと[**詳細設定**]タブでタスク開始スケジュールを設定します。たと えば、保護対象デバイスが再起動した時にタスクを⾃動的に実⾏する場合は、スケジュールによるタスク 開始を有効にして、 [アプリケーションの起動時] の開始の頻度を指定します。 — KSN の使用タスクがスケジュールによって自動的に開始されます。
- 6. タスクを開始する前にデータの取り扱い方法を設定してください。
- 7. [OK] をクリックします。

変更された設定が適用されます。設定を変更した日時、および変更前と変更後のタスクの設定に関する情報 が、システム監査ログに保存されます。

### <span id="page-294-0"></span>データの取り扱いの設定

- KSN サービスによって処理されるデータを設定してKSN 声明に同意するには:
	- 1.アプリケーションコンソールツリーで、 [**コンピューターのリアルタイム保護**」フォルダーを展開しま す。
- 2. [**KSN の使用**]サブフォルダーを選択します。
- 3. 結果ペインで[**データの処理**]をクリックします。 L**データの取り扱い**」ウィンドウが開きます。
- 4. [**統計とサービス**]タブで、声明の内容を確認し、[Kaspersky Security Network **の参加条項に同意す る**」をオンにします。

5. 保護レベルを上げるため、次のチェックボックスが自動的にオンになります:

- **[スキャンしたファイルに関するデータを送信](javascript:void(0))**
- Kaspersky Security Network **[に統計情報を送信](javascript:void(0))**

いつでもこれらのチェックボックスをオフにして、追加データの送信を停⽌できます。

- 6. 【**Kaspersky Security Network [に統計情報を送信](javascript:void(0))**@】は、既定ではオンです。追加の統計情報をカスペルス キーに送信しないようにする場合は、いつでもこのチェックボックスをオフにできます。
- 7. [OK]をクリックします。
- データ処理の設定が保存されます。

# Web プラグインから KSN の使用を管理する

Web プラグインからKSN の使用タスクとデータの取り扱い方法を設定するには:

1. Web コンソールのメインウィンドウで、 [**デバイス**] - [**ポリシーとプロファイル**」の順に選択します。 —

2. 設定するポリシー名をクリックします。

**3**. 表示されたポリシーのプロパティウィンドウで、 [**アプリケーションの設定**]タブを選択します。

4. Lコンピューターのリアルタイム保護」セクションを選択します。

5. [KSN の使用] サブセクションの [設定] をクリックします。

6. 以下の表に、設定方法を示します。

管理プラグインからの KSN の使用タスクとデータの取り扱い方法の設定

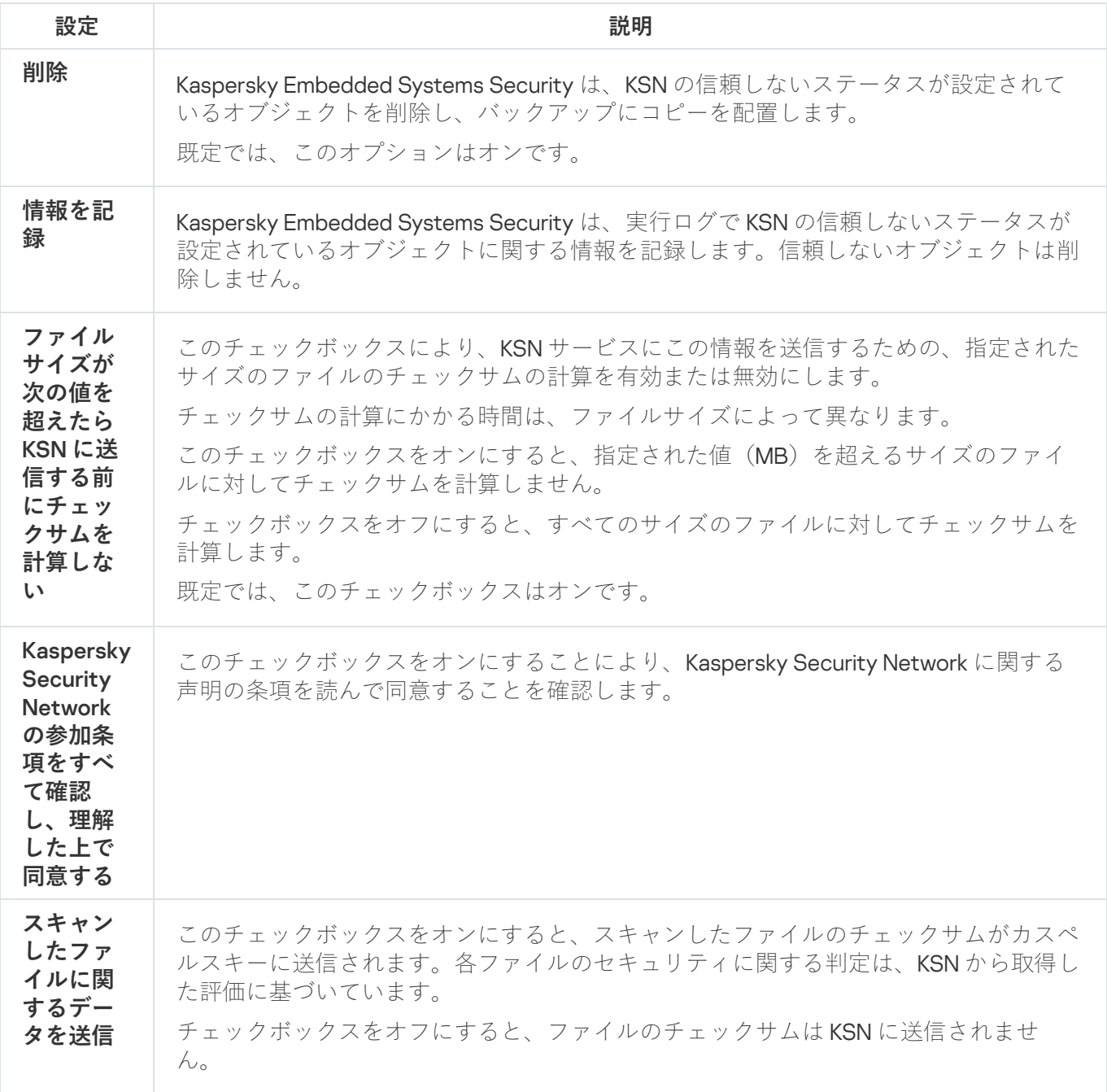

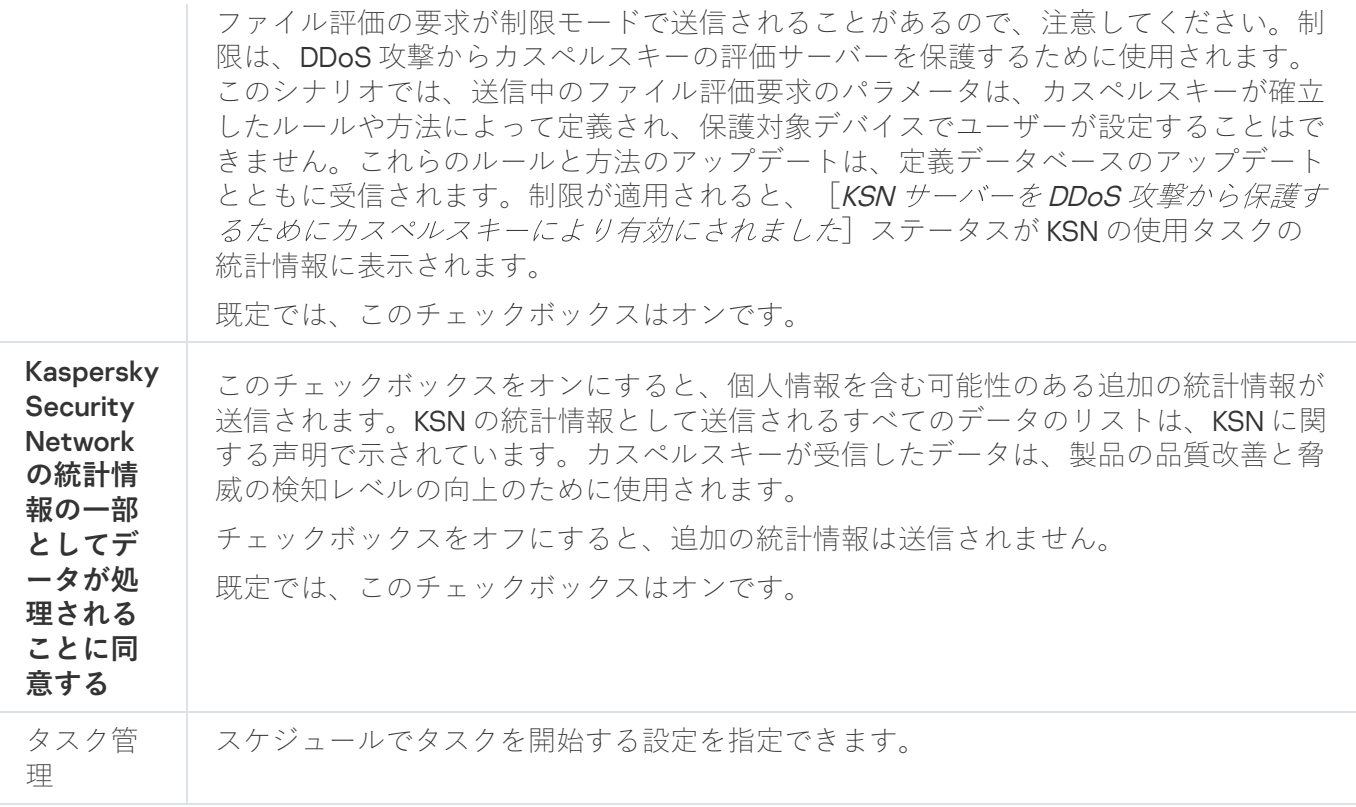

# 追加のデータ転送の設定

Kaspersky Embedded Systems Security では、以下のデータをカスペルスキーに送信するよう設定できます:

- スキャンされたファイルのチェックサム([**スキャンしたファイルに関するデータを送信**」)。
- 個人情報を含む追加の統計情報([**Kaspersky Security Network に統計情報を送信**])。

カスペルスキーに送信されるデータの詳細情報については、このガイドの「ローカルでのデータ取り扱い 方法」を参照してください。

【**Kaspersky Security Network の参加条項に同意する**】をオンにした場合にのみ、該当するチェックボックス を[オンまたはオフにできます。](#page-294-0)

既定では、Kaspersky Embedded Systems Security は KSN に関する声明に同意した後で、ファイルのチェック サムとスキャンした URL に関するデータ、追加の統計情報を送信します。

 $\blacksquare$ **Kaspersky Security Network の参加条項に同意する**]は、Kaspersky Security Center のポリシーでデー タの取り扱い⽅法の設定の変更がブロックされている場合にのみ編集できません。

使用可能なチェックボックスの状態と該当する条件

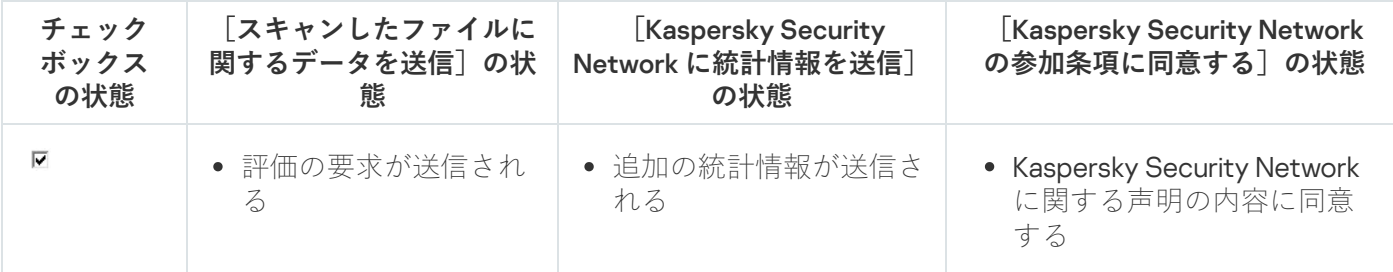

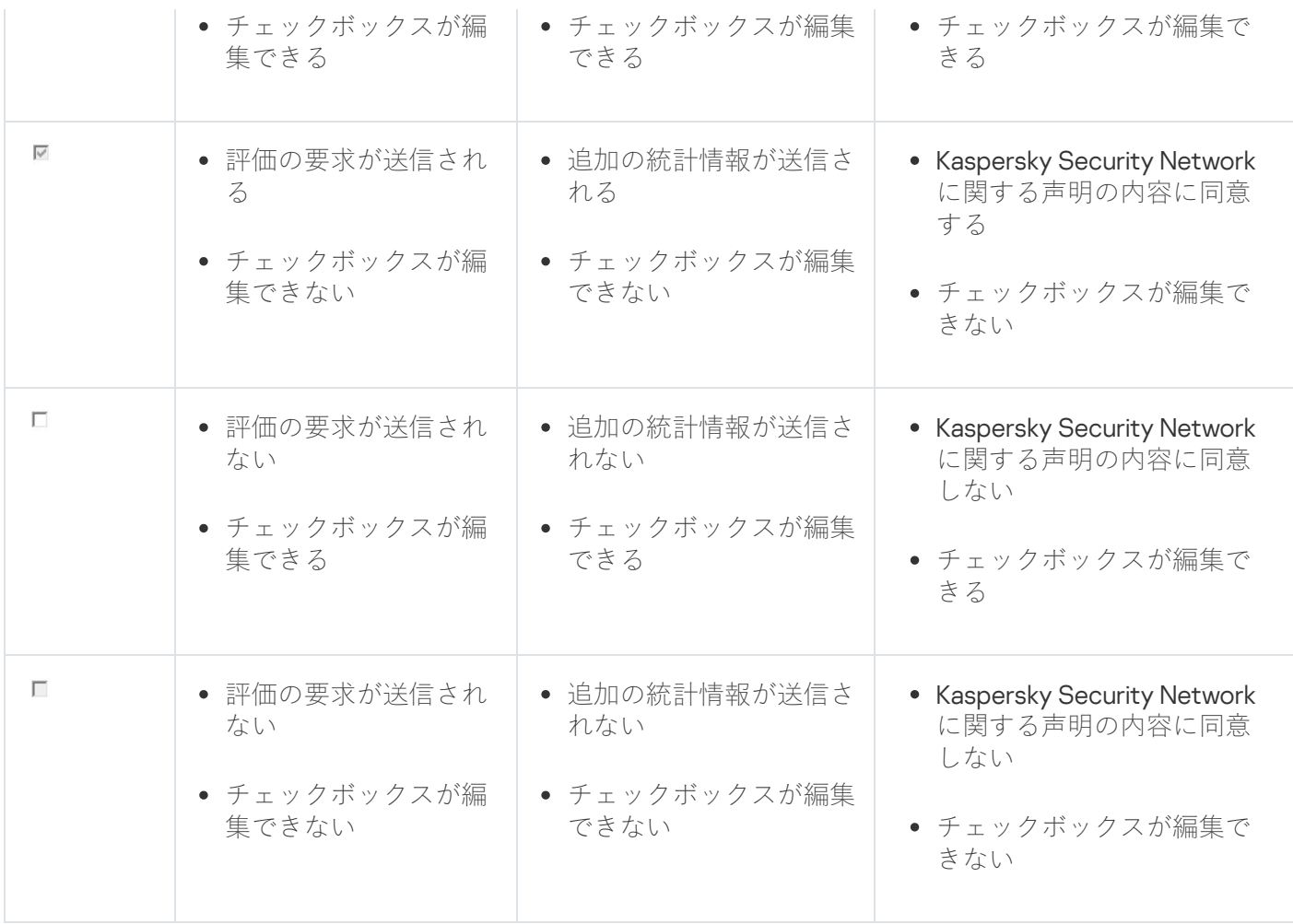

# KSN の使⽤タスクの統計情報

KSN の使用タスクの実行中は、タスクが開始されてから現在までに Kaspersky Embedded Systems Security に よって処理されたオブジェクトの数についての詳細情報を、リアルタイムで表⽰することができます。タスク の実行中に発生したすべてのイベントに関する情報は、タスク実行ログに記録されます。

KSN の使用タスクの統計情報を表示するには:

1.アプリケーションコンソールツリーで、 [**コンピューターのリアルタイム保護**」フォルダーを展開しま す。

2. [**KSN の使用**]サブフォルダーを選択します。

選択したフォルダーの詳細ペインにある [統計情報] セクションに、タスクの統計情報が表示されます。

タスクの開始以降、Kaspersky Embedded Systems Security によって処理されたオブジェクトに関する情報を 表⽰できます(次の表を参照)。

KSN の使⽤タスクの統計情報

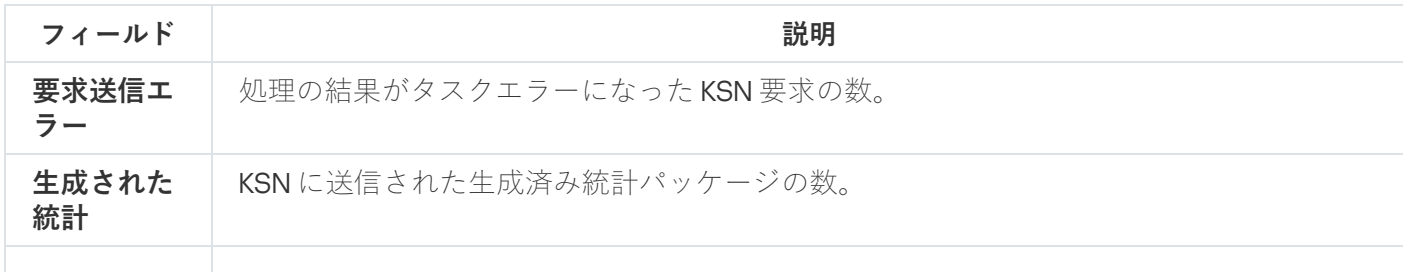

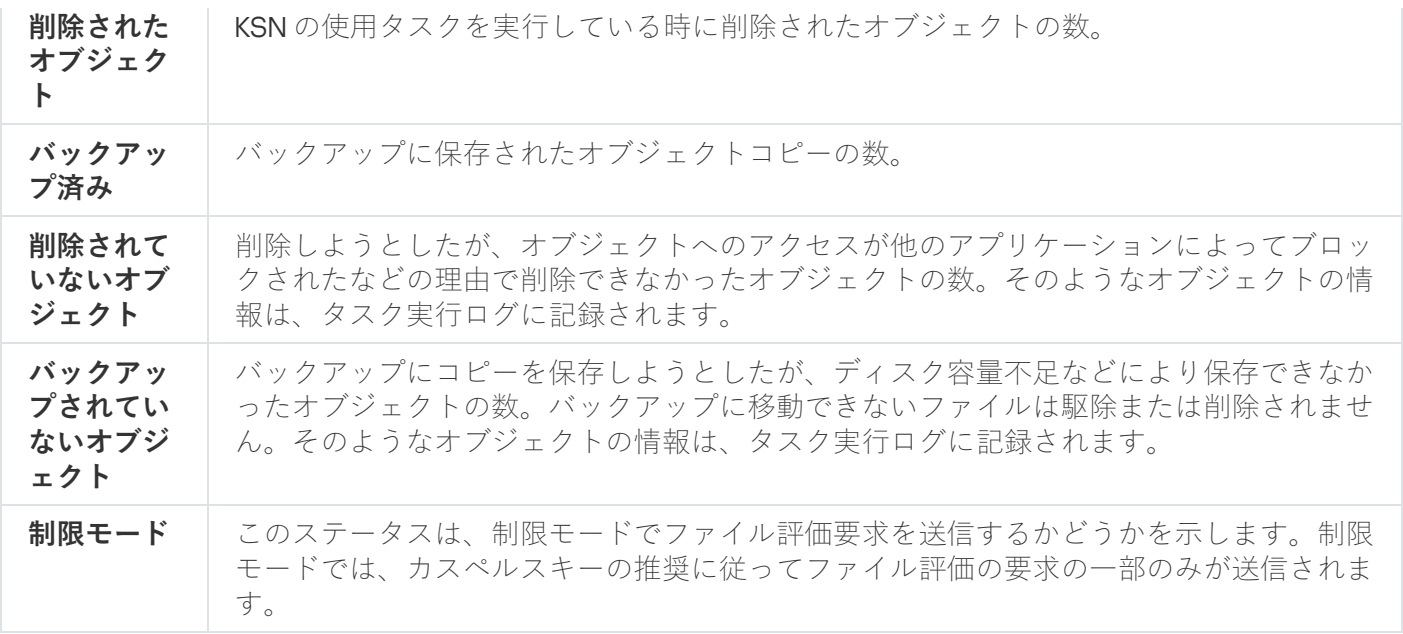

### ネットワーク脅威対策

このセクションでは、ネットワーク脅威対策タスクとその設定方法について説明します。

# ネットワーク脅威対策タスクについて

ネットワーク脅威対策は、Microsoft Windows 7 以降または Windows Server 2008 R2 以降のバージョンを 実⾏しているデバイスにのみインストールできます。

ネットワーク脅威対策タスクは、受信ネットワークトラフィックにおいて、ネットワーク攻撃に特有の活動が あるかどうかをスキャンします。使⽤中のコンピューターを標的としてネットワーク攻撃が試⾏されたことが 検知された場合、Kaspersky Embedded Systems Security は攻撃側コンピューターからのネットワーク活動を ブロックします。画面にネットワーク攻撃が試行されたことを示す警告が表示され、攻撃しているコンピュー ターに関する情報が表⽰されます。

既定では、ネットワーク脅威対策タスクは、 [**攻撃の検知時に接続をブロックする**」モードで実行されます。 このモードでは、ブロック対象コンピューターのリストに、ネットワーク攻撃の典型的な動作を示すコンピュ ーターの IP アドレスが追加されます。

[ブロック対象コンピューターの保管領域](#page-205-0)で、ブロック対象コンピューターのリストを表⽰することができま す。

ブロック対象コンピューターへのアクセスを復元し[、ブロック対象コンピューターの保管領域](#page-209-0)を設定すること で、コンピューターがブロックされた後からネットワークファイルリソースへのアクセスを回復するまでの日 数および時間(時間、分)を指定できます。

ネットワーク攻撃の典型的な動作を示すコンピューターのIP アドレスが、ブロック対象コンピューターのリス トから削除されるのは、次の場合です:

- Kaspersky Embedded Systems Security をアンインストールしました。
- ブロック対象コンピューターのリストから IP アドレスが手動で削除しました。
- コンピューターのブロック期間が終了しました。
- ネットワーク脅威対策タスクが停止され、 [**タスクが実行されていない時にトラフィック分析を停止しな い**」がオフになっています。
- L**攻撃の検知時に接続をブロックする**」モードがオフになりました。

### ネットワーク脅威対策タスクの既定の設定

ネットワーク脅威対策タスクでは、次の表の既定の設定が使⽤されます。これらの設定の値を変更できます。 ネットワーク脅威対策タスクの既定の設定

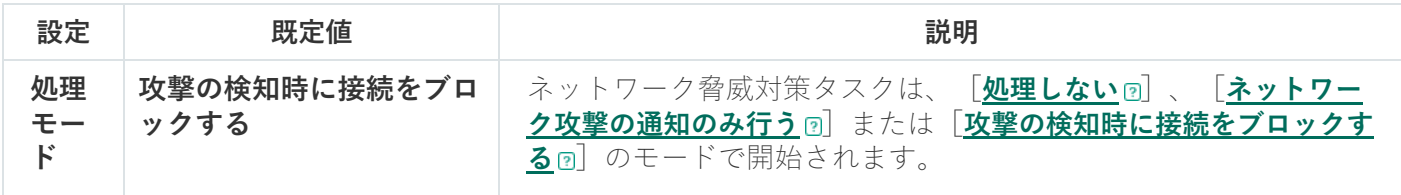

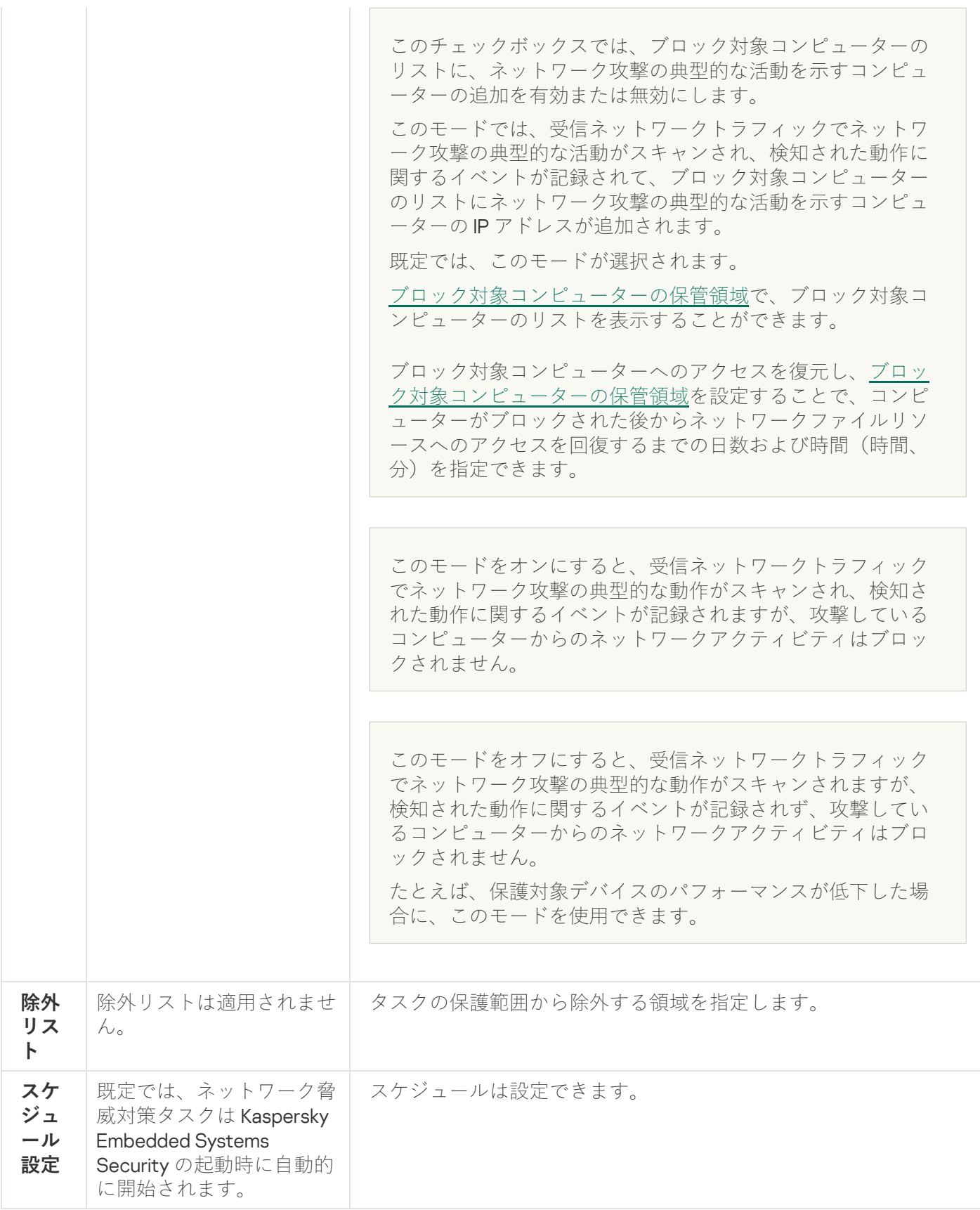

# ネットワーク脅威対策タスクのアプリケーションコンソールからの設定

このセクションでは、アプリケーションコンソールのインターフェイスからネットワーク脅威対策タスクを管 理する方法について説明します。

## タスクの全般的な設定

タスクの全般的な設定を⾏うには:

- 1.アプリケーションコンソールツリーで、 [**コンピューターのリアルタイム保護**」フォルダーを展開しま す。
- 2. [ネ**ットワーク脅威対策**] サブフォルダーを選択します。
- **3. [プロパティ**] フォルダーの詳細ペインで、 [**ネットワーク脅威対策**] をクリックします。 L**タスクの設定**」ウィンドウが表示されます。
- 4. [**全般**]タブを開きます。
- **5. [処理モード**]セクションで、処理モードを選択します:

#### **[処理しない](javascript:toggleBlock()**

このモードをオフにすると、受信ネットワークトラフィックでネットワーク攻撃の典型的な動作が スキャンされますが、検知された動作に関するイベントが記録されず、攻撃しているコンピュータ ーからのネットワークアクティビティはブロックされません。

たとえば、保護対象デバイスのパフォーマンスが低下した場合に、このモードを使用できます。

#### **• ネットワーク攻撃の通知のみ行う**?

このモードをオンにすると、受信ネットワークトラフィックでネットワーク攻撃の典型的な動作が スキャンされ、検知された動作に関するイベントが記録されますが、攻撃しているコンピューター からのネットワークアクティビティはブロックされません。

#### **[攻撃の検知時に接続をブロックする](javascript:toggleBlock()**

このチェックボックスでは、ブロック対象コンピューターのリストに、ネットワーク攻撃の典型的 な活動を示すコンピューターの追加を有効または無効にします。

このモードでは、受信ネットワークトラフィックでネットワーク攻撃の典型的な活動がスキャンさ れ、検知された動作に関するイベントが記録されて、ブロック対象コンピューターのリストにネッ トワーク攻撃の典型的な活動を示すコンピューターのIP アドレスが追加されます。

既定では、このモードが選択されます。

[ブロック対象コンピューターの保管領域で](#page-205-0)、ブロック対象コンピューターのリストを表示すること ができます。

ブロック対象コンピューターへのアクセスを復元し、[ブロック対象コンピューターの保管領域を](#page-209-0)設 定することで、コンピューターがブロックされた後からネットワークファイルリソースへのアクセ スを回復するまでの日数および時間(時間、分)を指定できます。

**6. [<u>タスクが実行されていない時にトラフィック分析を停止しない</u>ը]**をオンまたはオフにします。

このチェックボックスをオンにすると、ネットワーク脅威対策タスクが停止した時に、受信ネットワ ークトラフィックでネットワーク攻撃の典型的な活動がスキャンされ、攻撃しているコンピューター からのネットワーク活動が選択された処理モードに応じてブロックされます。

このチェックボックスをオフにすると、ネットワーク脅威対策タスクが停止した時に、受信ネットワ ークトラフィックでネットワーク攻撃の典型的な動作はスキャンされず、攻撃しているコンピュータ ーからのネットワークアクティビティはブロックされません。

既定では、このチェックボックスはオフです。

7. [OK]をクリックします。

除外の追加

- ネットワーク脅威対策タスクの除外を追加するには、次の手順を実行します:
- 1.アプリケーションコンソールツリーで、[**コンピューターのリアルタイム保護**]フォルダーを展開しま す。
- 2. [ネ**ットワーク脅威対策**] サブフォルダーを選択します。
- **3. [プロパティ**]フォルダーの詳細ペインで、 [**ネットワーク脅威対策**] をクリックします。 L**タスクの設定**」ウィンドウが表示されます。
- 4. [**除外リスト**]タブで、[<u>除外された IP [アドレスを管理しない](javascript:toggleBlock()</u> @]をオンにします。

このチェックボックスをオンにすると、受信ネットワークトラフィックにおいて、除外された IP アド レスをスキャンしません。 このチェックボックスをオフにすると、除外リストは適用されません。

5. IP アドレスを指定し、[**追加**]をクリックします。

6. [OK] をクリックします。

ネットワーク脅威対策タスクの管理プラグインからの設定

このセクションでは、管理プラグインインターフェイスからネットワーク脅威対策タスクを管理する方法につ いて説明します。

### タスクの全般的な設定

タスクの全般的な設定を行うには:

**1.Kaspersky Security Center** の管理コンソールツリーで[**管理対象デバイス**]フォルダーを展開します。

2. アプリケーション設定を編集する管理グループを選択します。

3. 選択した管理グループの詳細ペインで、次のいずれかを実行します:

- 保護対象デバイスグループに対してアプリケーションを設定するには、 [**ポリシー**] タブを選択して、 設定する<mark>[ポリシーのプロパティ](#page-108-0)</mark>ウィンドウを開きます。
- 単一の保護対象デバイスに対してアプリケーションを設定するには、[**デバイス**」タブを選択して、 L<mark>[アプリケーションの設定](#page-112-0)</mark>」ウィンドウを開きます。

Kaspersky Security Center のアクティブポリシーがデバイスに適用され、アプリケーションの設定 の変更がブロックされている場合、 [**アプリケーションの設定**」ウィンドウでこれらの設定を編集 することはできません。

4. [**コンピューターのリアルタイム保**護] セクションで、[**ネットワーク脅威対策**」サブセクションの[設 **定**」をクリックします。

L**ネットワーク脅威対策**」ウィンドウが開きます。

- 5. [**全般**]タブを開きます。
- **6. [処理モード**]セクションで、処理モードを選択します:

#### **[処理しない](javascript:toggleBlock()**

このモードをオフにすると、受信ネットワークトラフィックでネットワーク攻撃の典型的な動作が スキャンされますが、検知された動作に関するイベントが記録されず、攻撃しているコンピュータ ーからのネットワークアクティビティはブロックされません。

たとえば、保護対象デバイスのパフォーマンスが低下した場合に、このモードを使用できます。

#### **• ネットワーク攻撃の通知のみ行う**?

このモードをオンにすると、受信ネットワークトラフィックでネットワーク攻撃の典型的な動作が スキャンされ、検知された動作に関するイベントが記録されますが、攻撃しているコンピューター からのネットワークアクティビティはブロックされません。

#### **[攻撃の検知時に接続をブロックする](javascript:toggleBlock()**

このチェックボックスでは、ブロック対象コンピューターのリストに、ネットワーク攻撃の典型的 な活動を⽰すコンピューターの追加を有効または無効にします。

このモードでは、受信ネットワークトラフィックでネットワーク攻撃の典型的な活動がスキャンさ れ、検知された動作に関するイベントが記録されて、ブロック対象コンピューターのリストにネッ トワーク攻撃の典型的な活動を示すコンピューターのIP アドレスが追加されます。

既定では、このモードが選択されます。

[ブロック対象コンピューターの保管領域で](#page-205-0)、ブロック対象コンピューターのリストを表示すること ができます。

ブロック対象コンピューターへのアクセスを復元し、[ブロック対象コンピューターの保管領域を](#page-209-0)設 定することで、コンピューターがブロックされた後からネットワークファイルリソースへのアクセ スを回復するまでの日数および時間(時間、分)を指定できます。

#### **7. [<u>タスクが実行されていない時にトラフィック分析を停止しない</u> @]** をオンまたはオフにします。

このチェックボックスをオンにすると、ネットワーク脅威対策タスクが停止した時に、受信ネットワ ークトラフィックでネットワーク攻撃の典型的な活動がスキャンされ、攻撃しているコンピューター からのネットワーク活動が選択された処理モードに応じてブロックされます。

このチェックボックスをオフにすると、ネットワーク脅威対策タスクが停止した時に、受信ネットワ ークトラフィックでネットワーク攻撃の典型的な動作はスキャンされず、攻撃しているコンピュータ ーからのネットワークアクティビティはブロックされません。

既定では、このチェックボックスはオフです。

8. [OK]をクリックします。

除外の追加

ネットワーク脅威対策タスクの除外を追加するには、次の手順を実行します:

**1.Kaspersky Security Center** の管理コンソールツリーで[**管理対象デバイス**]フォルダーを展開します。

2. アプリケーション設定を編集する管理グループを選択します。

3. 選択した管理グループの詳細ペインで、次のいずれかを実行します:

- 保護対象デバイスグループに対してアプリケーションを設定するには、 [**ポリシー**] タブを選択して、 設定する<mark>[ポリシーのプロパティ](#page-108-0)</mark>ウィンドウを開きます。
- 単一の保護対象デバイスに対してアプリケーションを設定するには、[**デバイス**]タブを選択して、 L<mark>[アプリケーションの設定](#page-112-0)</mark>」ウィンドウを開きます。

Kaspersky Security Center のアクティブポリシーがデバイスに適用され、アプリケーションの設定 の変更がブロックされている場合、 [**アプリケーションの設定**] ウィンドウでこれらの設定を編集 することはできません。

4. [**コンピューターのリアルタイム保**護]セクションで、[**ネットワーク脅威対策**]サブセクションの[設 **定**」をクリックします。

L**ネットワーク脅威対策**」ウィンドウが開きます。

**5. [除外リスト]**タブで、[<mark>除外された IP [アドレスを管理しない](javascript:toggleBlock()</mark> @]をオンにします。

このチェックボックスをオンにすると、受信ネットワークトラフィックにおいて、除外された IP アド レスをスキャンしません。

このチェックボックスをオフにすると、除外リストは適用されません。

6. IP アドレスを指定し、[**追加**]をクリックします。

7. [OK]をクリックします。

ネットワーク脅威対策タスクの Web プラグインからの設定

このセクションでは、Web プラグインのインターフェイスからネットワーク脅威対策タスクを管理する方法に ついて説明します。

### タスクの全般的な設定

タスクの全般的な設定を行うには:

1.Web コンソールのメインウィンドウで、[**デバイス**] - [**ポリシーとプロファイル**]の順に選択します。

2. 設定するポリシー名をクリックします。

**3**. 表示されたポリシーのプロパティウィンドウで、 [**アプリケーションの設定**]タブを選択します。

- 4. [コンピューターのリアルタイム保護] セクションを選択します。
- 5. [ネ**ットワーク脅威対策**] サブセクションで [設定] をクリックします。
- 6. [**全般**]タブを開きます。
- 7. [**処理モード**] セクションで、処理モードを選択します:

#### **● [処理しない](javascript:toggleBlock()**?

このモードをオフにすると、受信ネットワークトラフィックでネットワーク攻撃の典型的な動作が スキャンされますが、検知された動作に関するイベントが記録されず、攻撃しているコンピュータ ーからのネットワークアクティビティはブロックされません。

たとえば、保護対象デバイスのパフォーマンスが低下した場合に、このモードを使用できます。

#### **• ネットワーク攻撃の通知のみ行う**回

このモードをオンにすると、受信ネットワークトラフィックでネットワーク攻撃の典型的な動作が スキャンされ、検知された動作に関するイベントが記録されますが、攻撃しているコンピューター からのネットワークアクティビティはブロックされません。

#### **[攻撃の検知時に接続をブロックする](javascript:toggleBlock()**

このチェックボックスでは、ブロック対象コンピューターのリストに、ネットワーク攻撃の典型的 な活動を⽰すコンピューターの追加を有効または無効にします。

このモードでは、受信ネットワークトラフィックでネットワーク攻撃の典型的な活動がスキャンさ れ、検知された動作に関するイベントが記録されて、ブロック対象コンピューターのリストにネッ トワーク攻撃の典型的な活動を示すコンピューターの IP アドレスが追加されます。

既定では、このモードが選択されます。

[ブロック対象コンピューターの保管領域で](#page-205-0)、ブロック対象コンピューターのリストを表⽰すること ができます。

ブロック対象コンピューターへのアクセスを復元し、[ブロック対象コンピューターの保管領域を](#page-209-0)設 定することで、コンピューターがブロックされた後からネットワークファイルリソースへのアクセ スを回復するまでの日数および時間(時間、分)を指定できます。

**8. [<u>タスクが実行されていない時にトラフィック分析を停止しない</u>ը]**をオンまたはオフにします。

このチェックボックスをオンにすると、ネットワーク脅威対策タスクが停止した時に、受信ネットワ ークトラフィックでネットワーク攻撃の典型的な活動がスキャンされ、攻撃しているコンピューター からのネットワーク活動が選択された処理モードに応じてブロックされます。 このチェックボックスをオフにすると、ネットワーク脅威対策タスクが停止した時に、受信ネットワ ークトラフィックでネットワーク攻撃の典型的な動作はスキャンされず、攻撃しているコンピュータ

既定では、このチェックボックスはオフです。

ーからのネットワークアクティビティはブロックされません。

9. [OK] をクリックします。

除外の追加

ネットワーク脅威対策タスクの除外を追加するには、次の手順を実行します:

1.Web コンソールのメインウィンドウで、[**デバイス**] - [**ポリシーとプロファイル**]の順に選択します。

2. 設定するポリシー名をクリックします。

**3**. 表示されたポリシーのプロパティウィンドウで、 [**アプリケーションの設定**]タブを選択します。

- 4. [コンピューターのリアルタイム保護] セクションを選択します。
- 5. [ネ**ットワーク脅威対策**] サブセクションで [設定] をクリックします。
- **6. [除外リスト**]タブで、[<mark>除外された IP [アドレスを管理しない](javascript:toggleBlock()</mark> @]をオンにします。

このチェックボックスをオンにすると、受信ネットワークトラフィックにおいて、除外された IP アド レスをスキャンしません。 このチェックボックスをオフにすると、除外リストは適用されません。

7. IP アドレスを指定し、[**追加**]をクリックします。

8. [OK]をクリックします。

### アプリケーション起動コントロール

このセクションでは、アプリケーション起動コントロールタスクとその設定方法について説明します。

# アプリケーション起動コントロールタスクについて

アプリケーション起動コントロールタスクの実行中に、Kaspersky Embedded Systems Security はアプリケー ションを起動しようとするユーザーの試⾏を監視し、これらのアプリケーションの開始を許可または拒否しま す。アプリケーション起動コントロールタスクは「既定で拒否」の原則に基づいています。これは、タスク設 定で許可されていないアプリケーションはすべて⾃動でブロックされることを意味します。

次のいずれかの方法により、アプリケーションの起動を許可できます:

- 信頼するアプリケーションの許可ルールを設定する。
- 起動時に KSN において信頼するアプリケーションの評価について確認する。

アプリケーションの起動の拒否には最⼤の優先度が指定されます。たとえば、いずれかのブロックルールによ ってアプリケーションの起動が阻止された場合、KSN による信頼の判定には関係なく、アプリケーションの起 動が拒否されます。その時に、アプリケーションが許可ルールの範囲に含まれているにもかかわらず、KSN サ ービスによって信頼されていない場合、このアプリケーションの起動は拒否されます。

アプリケーションを起動しようとするすべての試⾏は[、タスク実⾏ログ](#page-215-0)に記録されます。

アプリケーション起動コントロールタスクは、2つのモードのいずれかで実行できます:

**処理を実行**:アブリケーション起動コントロールルールの範囲に該当するアプリケーションについて、起 動をコントロールするルールを使⽤します。アプリケーション起動コントロールルールの範囲は、このタ スクの設定で指定されます。アプリケーションはアプリケーション起動コントロールルールの適⽤範囲に 該当し、そのタスク設定が指定されたルールに適合していない場合、そのアプリケーションの起動は拒否 されます。

アプリケーション起動コントロールタスクの設定で指定されたルールの範囲に該当しないアプリケーショ ンは、アプリケーション起動コントロールタスクの設定に関係なく、起動が拒否されます。

アプリケーション起動コントロールタスクは、ルールが作成されていない場合、または1つの保護対象 デバイスに対して 65,535 を超えるルールがある場合に、「処理を実行]モードで起動できません。

**統計のみ:Kaspersky Embedded Systems Security** は、アプリケーションの起動を許可まはた拒否するため に、アプリケーション起動コントロールルールを使⽤しません。代わりに、アプリケーションの起動に関 する情報、アブリケーションの開始を実行するルール、**処理を実行**モードでタスクを開始した場合に実行 される処理に関する情報を記録します。すべてのアプリケーションの起動が許可されます。既定ではこの モードが設定されています。

このモードを使用して、実行ログに記録される情報に基づき、アプリケーション起動コントロールルール を作成できます。

次のいずれかのシナリオに従って、アプリケーション起動コントロールタスクを設定できます:

- [詳細なルール設定お](#page-308-0)よびアプリケーション起動コントロールにおけるそのルールの使用
- アプリケーション起動コントロールにおける基本的なルール設定および KSN の使用

オペレーティングシステムのファイルがアプリケーション起動コントロールタスクの範囲に該当する場 合、アプリケーション起動コントロールルールを作成する時、そのアプリケーションが新たに作成したル ールによって許可されていることを確認してください。許可されていない場合、オペレーティングシステ ムが起動しないことがあります。

また、Kaspersky Embedded Systems Security は、Windows Subsystem for Linux で起動されたプロセスをイン ターセプトします(UNIX™ シェル、またはコマンドラインインタープリターから実⾏されたスクリプトを除 く)。そのようなプロセスに対して、アプリケーション起動コントロールタスクは現在の設定で定義されてい る処理を適用します。アプリケーション起動コントロールルールの自動生成タスクは、アプリケーションの起 動を検出し、Windows Subsystem for Linux で動作するアプリケーションに対して対応するルールを生成しま す。

<span id="page-308-0"></span>アプリケーション起動コントロールルールについて

アプリケーション起動コントロールルールの仕組み

アプリケーション起動コントロールルールの処理は、次のコンポーネントに基づきます:

● ルールの種別

アプリケーション起動コントロールルールは、アプリケーションの起動を許可または拒否できます。それ ぞれ許可ルールまたは拒否ルールと呼ばれています。アプリケーション起動コントロールの許可ルールの リストを作成するには、ルールの⾃動⽣成を使⽤して許可ルールを⽣成するか、アプリケーション起動コ ントロールタスクで**統計のみ**モードを使用します。また、許可ルールを手動で追加することもできます。

ユーザーまたはユーザーグループ

アプリケーション起動コントロールルールは、ユーザーまたはユーザーグループによって指定されたアプ リケーションの起動を制御できます。

• ルールの使用範囲

アプリケーション起動コントロールルールは、実行ファイルやスクリプト、MSI パッケージに適用できま す。

ルール有効化の条件

アプリケーション起動コントロールルールは、ルール設定で指定された1つまたは複数の基準のいずれかを 満たすファイルの起動を制御します。指定されたデジタル証明書によってファイルが署名されているこ と、指定された SHA256 ハッシュとファイルが一致していること、指定されたパスにあること、指定され たコマンドライン引数に一致していることが、ルール設定で指定される基準です。少なくとも1つのオプシ ョンをオンにする必要があります。それ以外の場合、アプリケーション起動コントロールのルールは追加 されません。

ルール有効化の条件に**デジタル証明書**を設定すると、オペレーティングシステムで信頼されているすべて のアプリケーションの起動が、作成したルールによって制御されます。次のチェックボックスを使用し て、より厳しい有効化の条件を設定することもできます:

- <u>• 発行先を使用ဨ</u>
- **サムプリントを使用**?

サムプリントはデジタル証明書を⼀意に識別し、デジタル証明書の発⾏先と違って偽造できないた め、デジタル証明書に基づくアプリケーション起動ルールの適用では、最も基準が正確になっていま す。

アプリケーション起動コントロールルールに対して除外対象を指定することもできます。アプリケーション起 動コントロールルールの除外対象は、ルール有効化の条件と同様、デジタル証明書、SHA256 ハッシュ、ファ イルのパスに基づきます。特定の許可ルールのために、アプリケーション起動コントロールルールの除外対象 が必要になる場合もあります。たとえば、ユーザーが C:\Windows のパスからアプリケーションを起動するこ とを許可する一方で、ファイル Regedit.exe の起動をブロックできます。

オペレーティングシステムのファイルがアプリケーション起動コントロールタスクの範囲に該当する場 合、アプリケーション起動コントロールルールを作成する時、そのアプリケーションが新たに作成したル ールによって許可されていることを確認してください。許可されていない場合、オペレーティングシステ ムが起動しないことがあります。

アプリケーション起動コントロールルールの管理

アプリケーション起動コントロールルールを使用して、次の処理を実行できます:

- ルールを手動で追加する
- ルールを自動生成して追加する
- ルールを削除する
- ルールをファイルにエクスポートする
- 選択したファイルの実行を許可するルールに適合しているかどうか、これらのファイルをチェックする
- 指定した基準に従って、リストのルールをフィルタリングする

## ソフトウェア配布コントロールについて

保護対象デバイスでのソフトウェア配布も制御する必要がある場合、アプリケーション起動コントロールルー ルの⽣成は複雑になる可能性があります。たとえば、保護対象デバイス上にインストールされたソフトウェア が定期的に⾃動アップデートされるなどの特性を考慮する必要があります。この場合、ソフトウェアのアップ デート後に毎回、許可ルールのリストをアップデートし、新しく作成されたファイルがアプリケーション起動 コントロールタスクの設定に反映されるようにする必要があります。ソフトウェアの配布シナリオで起動コン トロールを簡略化するために、ソフトウェア配布コントロールのサブシステムを使⽤できます。

ソフトウェアの配布パッケージは、保護対象デバイスにインストールされるソフトウェアアプリケーションを 表します。各パッケージには1つ以上のアプリケーションが含まれており、特にソフトウェアアプリケーショ ンまたはアップデートをインストールしている場合は、アプリケーションに加えて個々のファイル、アップデ ート、さらに個々のコマンドが含まれることもあります。

ソフトウェア配布コントロールのサブシステムは、追加の除外リストとして実装されます。ソフトウェアの配 布パッケージをこのリストに追加すると、これらの信頼するパッケージの展開、および信頼するパッケージに よってインストールまたは変更されるソフトウェアの⾃動起動が許可されます。抽出したファイルは、展開元 の配布パッケージの信頼する属性を継承することができます。展開元の配布パッケージは、ソフトウェア配布 コントロールの除外リストにユーザーが追加して信頼するパッケージとなったものです。

Kaspersky Embedded Systems Security は、ソフトウェアの配布のフルサイクルのみを管理します。パッ ケージが初めて起動された時にソフトウェア配布コントロールがオフになっている場合、またはアプリケ ーション起動コントロールコンポーネントがインストールされていない場合、信頼するパッケージによっ て変更されたファイルの起動を正しく処理できません。

アプリケーション起動コントロールタスクの設定で、 [**実行ファイルにルールを適用する**] がオフになっ ている場合は、ソフトウェア配布コントロールは使⽤できません。

ソフトウェアの配布のキャッシュ

Kaspersky Embedded Systems Security は、動的に生成されたソフトウェア配布のキャッシュ(「配布キャッ シュ」とも表記)を使⽤して、信頼するパッケージとソフトウェアの配布中に作成されたファイルとの関連付 けを確立します。パッケージの最初の起動時に、Kaspersky Embedded Systems Security はソフトウェアの配 布処理中にパッケージから作成したすべてのファイルを検知し、ファイルのチェックサムとパスを配布キャッ シュに保存します。その後、既定では、配布キャッシュのすべてのファイルの起動が許可されます。

ユーザーインターフェイスから配布キャッシュを更新、クリア、または手動で変更することはできません。キ ャッシュは Kaspersky Embedded Systems Security によって追加および管理されます。

コマンドラインのオプションを使用して配布キャッシュを設定ファイルに(XML 形式で)エクスポートした り、キャッシュをクリアできます。

配布キャッシュを設定ファイルにエクスポートするには、次のコマンドを実⾏します:

kavshell appcontrol /config /savetofile:<フルパス> /sdc

配布キャッシュをクリアするには、次のコマンドを実⾏します:

kavshell appcontrol /config /clearsdc

Kaspersky Embedded Systems Security は、配布キャッシュを 24 時間ごとにアップデートします。前に許可さ れたファイルのチェックサムが変更されると、そのファイルのレコードが配布キャッシュから削除されます。 アプリケーション起動コントロールタスクが[処理を実⾏]モードで開始された場合、このファイルのそれ以 降の開始試⾏はブロックされます。前に許可されたファイルのフルパスが変更された場合は、チェックサムは 配布キャッシュに保存されたまま残るため、それ以降のこのファイルの起動の試⾏はブロックされません。

抽出したファイルの処理

信頼するパッケージから抽出したすべてのファイルでは、パッケージの最初の起動時に信頼属性が継承さ れます。最初の起動後にチェックボックスをオフにした場合、このパッケージから抽出されたすべてのフ ァイルでは継承された属性が維持されます。抽出されたすべてのファイルで継承された属性をリセットす るには、配布キャッシュをクリアして、 [**この配布パッケージから作成されたプログラムの今後の配布を 許可する**」をオフにしてから信頼する配布パッケージをもう一度起動する必要があります。

信頼する展開元の配布パッケージによって作成・抽出されたファイルとパッケージでは、除外リストに含まれ るソフトウェアの配布パッケージを最初に開いてファイルとパッケージのチェックサムが配布キャッシュに追 加された時に、信頼属性が継承されます。このため、配布パッケージ⾃体とこのパッケージから抽出されたす べてのファイルも信頼されます。既定では、信頼属性を継承するレベルの数に制限はありません。

抽出したファイルは、オペレーティングシステムの再起動後でも信頼属性を維持します。

【**この配布パッケージから作成されたプログラムの今後の配布を許可する**」のオンまたはオフによって、ファ イルの処理[がソフトウェア配布コントロール設定で](#page-319-0)指定されます。

たとえば、他のパッケージやアプリケーションをいくつか含むテスト用の.msi パッケージを除外リストに追加 してチェックボックスをオンにします。この場合、テスト用の.msi パッケージに含まれるすべてのパッケージ とアプリケーションは、他のファイルを含む場合に、実⾏または抽出が許可されます。このシナリオは、すべ てのネストされたレベルで抽出されたファイルに対して有効です。

テスト用の .msi パッケージを除外リストに追加して[**この配布パッケージから作成されたプログラムの今後の 配布を許可する**」をオフにすると、(最初のレベルでネストされる)展開元の信頼するパッケージから直接抽 出したパッケージと実⾏ファイルにのみ、信頼属性が割り当てられます。そのようなファイルチェックサム は、配布キャッシュに保存されます。2 番⽬以降のレベルでネストされるすべてのファイルは、「既定で拒 否」の原則によってブロックされます。

アプリケーション起動コントロールルールリストとの影響関係

ソフトウェア配布コントロールのサブシステムの信頼するパッケージのリストは、除外のリストであり、アプ リケーション起動コントロールルールの全般リストを補完しますが、置き換えるものではありません。

アプリケーション起動コントロールルールによる拒否は、最も優先されます。これらのパッケージとファイル がアプリケーション起動コントロールの拒否ルールによって影響を受けている場合、信頼するパッケージの展 開と新しいファイルまたは変更されたファイルの起動がブロックされます。

アプリケーション起動コントロールリストの拒否ルールがこれらのパッケージとファイルに適⽤されていない 場合、ソフトウェア配布コントロールの除外リストが、これらのパッケージによって作成または変更された、 信頼するパッケージとファイルの両方に適用されます。

#### KSN の判定の利用

ファイルを信頼しないという KSN の判定は、ソフトウェア配布コントロールの除外リストよりも優先されま す。これらのファイルを信頼しないとの判定を KSN から受け取っている場合、信頼するパッケージの展開、ま たはこのパッケージによって作成または変更されたファイルの起動はブロックされます。

この場合、信頼するパッケージから展開された後で、すべての子ファイルはアプリケーション起動コントロー ルの範囲内で KSN の使用に関係なく実行が許可されます。さらに、[KSN **で信頼されていないアプリケーシ ョンを拒否する」および[KSN で信頼されているアプリケーションを許可する**」の状態は、[**この配布パッケ ージから作成されたプログラムの今後の配布を許可する**」の操作に影響します。

### アプリケーション起動コントロールタスクでのKSNの使用について

KSN の使用タスクを開始するには、KSN 声明に同意する必要があります。

アプリケーションの評価に関する KSN のデータがアプリケーション起動コントロールタスクによって使用され る場合、KSN でのアプリケーションの評価は該当するアプリケーションの起動を許可または拒否する際の基準 と判断されます。アプリケーション起動の試行時に Kaspersky Embedded Systems Security が KSN から信頼し ないとの判定を受け取った場合、このアプリケーションの起動は拒否されます。アプリケーション起動の試行 時に Kaspersky Embedded Systems Security が KSN から信頼するとの判定を受け取った場合、このアプリケー ションの起動は許可されます。KSN は、アプリケーション起動コントロールルールとともに使用するか、ある いはアプリケーションの起動を拒否するための独立した1つの基準として使用できます。

アプリケーションの起動を拒否するための独立した基準として KSN の判定を使用する

このシナリオでは、ルールリストの詳細な設定を使用することなく、保護対象デバイスでアプリケーションの 起動をセキュアに管理できます。

Kaspersky Embedded Systems Security に対して、KSN の判定と指定したルールのみを適用できます。KSN で 信頼されているアプリケーション、あるいは特定のルールで許可されているアプリケーションの起動のみが許 可されます。

このようなシナリオでは、デジタル証明書に基づいてアプリケーションの起動を許可するルールを設定し てください。

その他のアプリケーションはすべて、「既定で拒否」の原則に従って起動が拒否されます。ルールが適用され ていない時に KSN を使用すると、KSN が脅威であると判定したアプリケーションからデバイスが保護されま す。

アプリケーション起動コントロールルールと同時に KSN の判定を使用する

KSN の判定をアプリケーション起動コントロールルールと同時に使用すると、次の条件が適用されます:

- アプリケーションが1つ以上の拒否ルールの範囲に含まれている場合、Kaspersky Embedded Systems Security では常にこのアプリケーションの起動が拒否されます。アプリケーションが KSN によって信頼さ れると判断されている場合、この判定の優先度は低く、考慮されません。アプリケーションの起動は拒否 されます。これにより、ブロックされたアプリケーションとして起動を拒否するアプリケーションの対象 範囲を拡⼤できます。
- KSN で信頼されていないアプリケーションの起動が禁止されており、アプリケーションが KSN で信頼され ていない場合、Kaspersky Embedded Systems Security では常にこのアプリケーションの起動が拒否されま す。アプリケーションで許可ルールが設定されている場合も、その優先度は低く、考慮されないため、ア プリケーションの起動は拒否されます。これにより、ルールの初期設定時には考慮されていなかったが現 在では KSN が脅威であると判定したアプリケーションからデバイスが保護されます。

## アプリケーション起動コントロールルールの⽣成について

Kaspersky Security Center のタスクとポリシーを使用して、アプリケーション起動コントロールルールのリス トを企業ネットワーク上の全保護対象デバイスおよび保護対象デバイスのグループに対して一度に作成できま す。参照マシンが企業ネットワークになく、テンプレートマシンにインストールされているアプリケーション に基づいて許可ルールのリストを作成できない場合、以下に示すシナリオを使用してください。

アプリケーションコンソールからローカルにアプリケーション起動コントロールルールの⾃動⽣成タスク を実⾏して、1 台の保護対象デバイスで実⾏するアプリケーションに基づいてルールのリストを作成でき ます。

アプリケーション起動コントロールコンポーネントは、事前設定された 2 つの許可ルールとともにインストー ルされます:

- オペレーティングシステムの信頼する証明書を使用したスクリプトと Windows Installer パッケージの許可 ルール。
- オペレーティングシステムの信頼する証明書を使用した実行ファイルの許可ルール。

Kaspersky Security Center 側でアプリケーション起動コントロールルールのリストを作成するには、次のいず れかの方法で行います:

● アプリケーション起動コントロールルールの自動生成グループタスクを使用する。

このシナリオでは、ネットワーク上の各保護対象デバイスに対して、アプリケーション起動コントロール ルールの独自のリストがグループタスクにより生成され、指定した共有フォルダーの XML ファイルにそれ らのリストが保存されます。アプリケーション起動コントロールルールの自動生成タスクによって生成さ れる XML ファイルには、タスクを開始する前のタスクの設定で指定した許可ルールが含まれます。指定さ れたタスクの設定で起動が許可されていないアプリケーションに対してルールは作成されません。そのよ うなアプリケーションの起動は既定で拒否されます。その後、作成したルールのリストを Kaspersky Security Center のポリシーのアプリケーション起動コントロールタスクに手動でインポートできます。

生成されたルールがアプリケーション起動コントロールタスクのルールのリストへ自動的にインポートさ れるように、設定を編集できます。

アプリケーション起動コントロールルールのリストを急いで作成する必要がある場合にこのシナリオを使 用してください。アプリケーション起動コントロールルールの自動生成タスクのスケジュールによる開始 は、適⽤される許可ルールに、安全であることがわかっているフォルダーとファイルのみが含まれる場合 に限定して設定してください。

ネットワークでアプリケーション起動コントロールタスクを使用する前に、すべての保護対象デバイ スが共有フォルダーにアクセスできることを確認します。組織のポリシーによりネットワークで共有 フォルダーを使用できない場合は、テスト用保護対象デバイスグループの保護対象デバイス上で、ま たは共通ルールを作成する上でベースとなるようなテンプレートマシン上でアプリケーション起動コ ントロールルールの⾃動⽣成タスクを開始してください。

**統計のみ**モードで実行されるアプリケーション起動コントロールタスクにより、Kaspersky Security Center で⽣成されるタスクイベントのレポートをベースにする。

このシナリオでは、Kaspersky Embedded Systems Security はアプリケーションの起動を拒否しません。代 わりに、[**統計のみ**]モードでのアプリケーション起動コントロールの実行中、Kaspersky Security Center の管理サーバーフォルダーの作業領域にある [**イベント**] タブで、ネットワークの保護対象デバイス全体 で許可および拒否されたすべてのアプリケーション起動が報告されます。Kaspersky Security Center は、レ ポートを使用して、アプリケーションの起動が拒否されたイベントの1つのリストを生成します。

タスクの実行期間を編集し、指定された期間中に保護対象デバイスおよび保護対象デバイスグループで生 じうるすべてのシナリオが実⾏され、なおかつ再起動が 1 回以上実施されるようにする必要があります。タ スクの実行期間の後で、保存された Kaspersky Security Center のイベントレポート (TXT 形式)からアプ リケーション起動のデータをインポートし、このデータに基づいてアプリケーション起動コントロールの 許可ルールをそれらのアプリケーションに対して作成できます。

企業ネットワークに⽤途種別の異なる保護対象デバイス(異なるソフトウェアがインストールされている 保護対象デバイス)が多数存在する場合に、このシナリオを使用してください。

● 設定ファイルの作成やインポートは行わずに、Kaspersky Security Center を介して受け取った、拒否された アプリケーション起動イベントをベースにする。

この機能を使用するには、保護対象デバイス上のアプリケーション起動コントロールタスクが、アクティ ブな Kaspersky Security Center ポリシーの下で実行されている必要があります。この場合、保護対象デバ イス上のすべてのイベントが管理サーバーに送信されます。

ネットワークの保護対象デバイスにインストールされているアプリケーションのセットが変更された場合、ル ールのリストをアップデートしてください(アップデートがインストールされた場合、オペレーティングシス テムが再インストールされた場合など)。ルールのリストをアップデートする際には、アプリケーション起動 コントロールルールの自動生成タスクまたはアプリケーション起動コントロールタスクを、テスト管理グルー プの保護対象デバイス上で [**統計のみ**] モードで実行してください。テストの管理グループには、新しいアプ リケーションをネットワークの保護対象デバイスにインストールする前にテスト起動するために必要な保護対 象デバイスが含まれます。

許可ルールのリストの XML ファイルは、保護対象デバイスで開始されるタスクの分析を基に作成されま す。ルールのリストの作成時にネットワーク上で使⽤されているすべてのアプリケーションを含めるに は、アプリケーション起動コントロールルールの⾃動⽣成タスクおよびアプリケーション起動コントロー ルタスクを、共通ルールを作成する上でベースとなるようなテンプレートマシン上で[**統計のみ**]モード で開始してください。

参照マシン上で起動されたアプリケーションに基づいて許可ルールを⽣成する前に、テンプレートマシン がセキュアでマルウェアが存在しないことを確認してください。

許可ルールを追加する前に、利用できるルール適用モードのいずれかを選択します。Kaspersky Security Center ポリシールールのリストには、ルール適用モードに関係なく、ポリシーによって指定されたルール のみが表⽰されます。ローカルルールのリストには、適⽤されたすべてのルール(ローカルルールと、ポ リシーを介して追加されたルールの両方)が表示されます。

## アプリケーション起動コントロールタスクの既定の設定

アプリケーション起動コントロールタスクでは、次の表の既定の設定が使⽤されます。これらの設定の値を変 更できます。

アプリケーション起動コントロールタスクの既定の設定

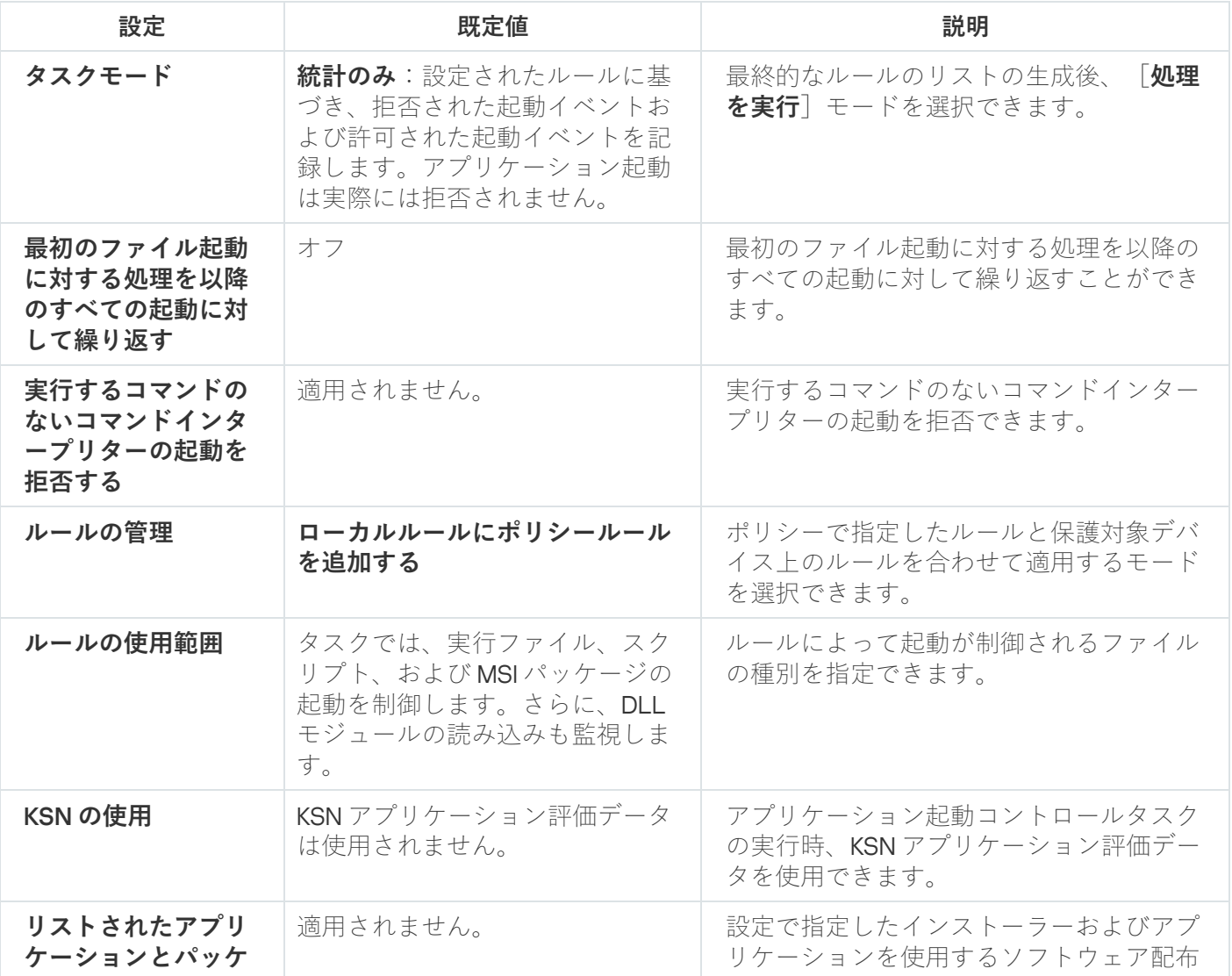

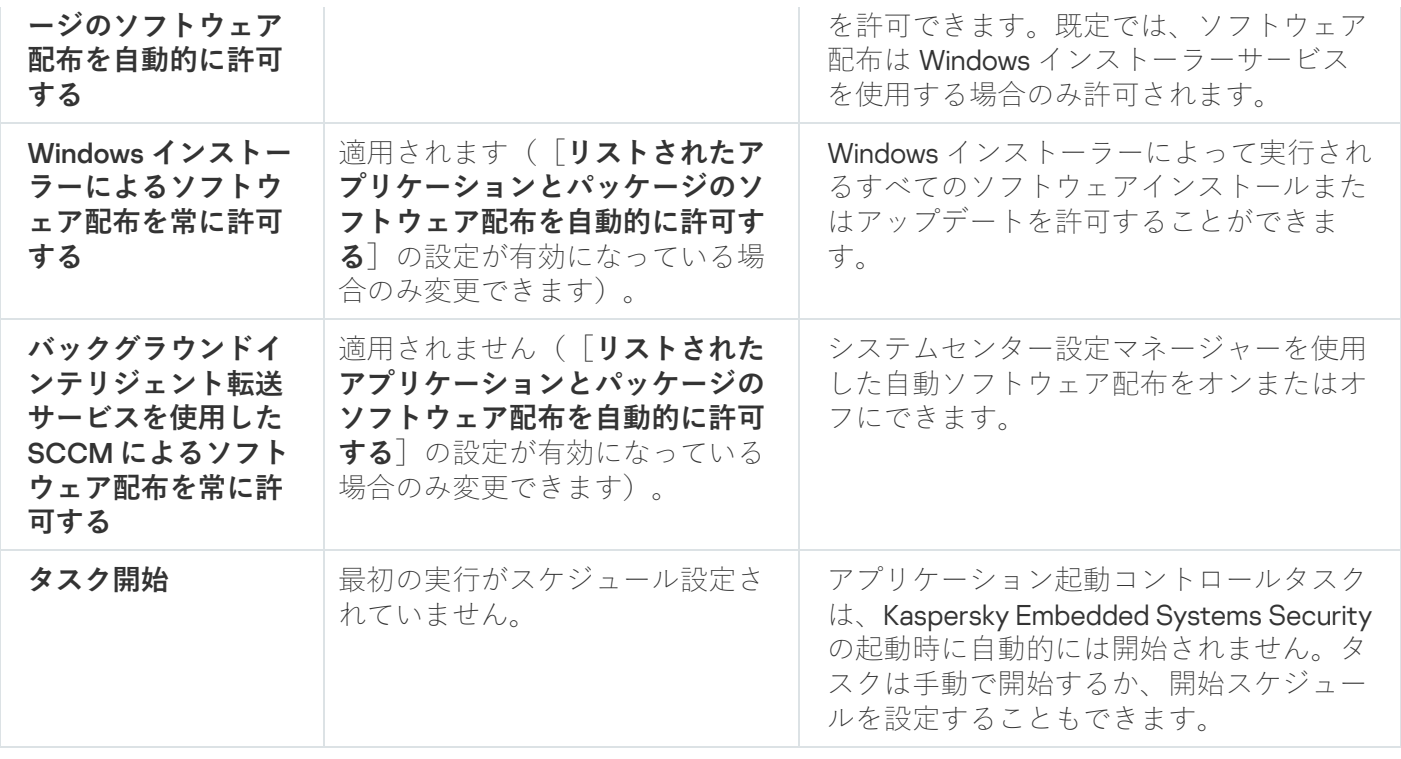

アプリケーション起動コントロールルールの⾃動⽣成タスクの既定の設定

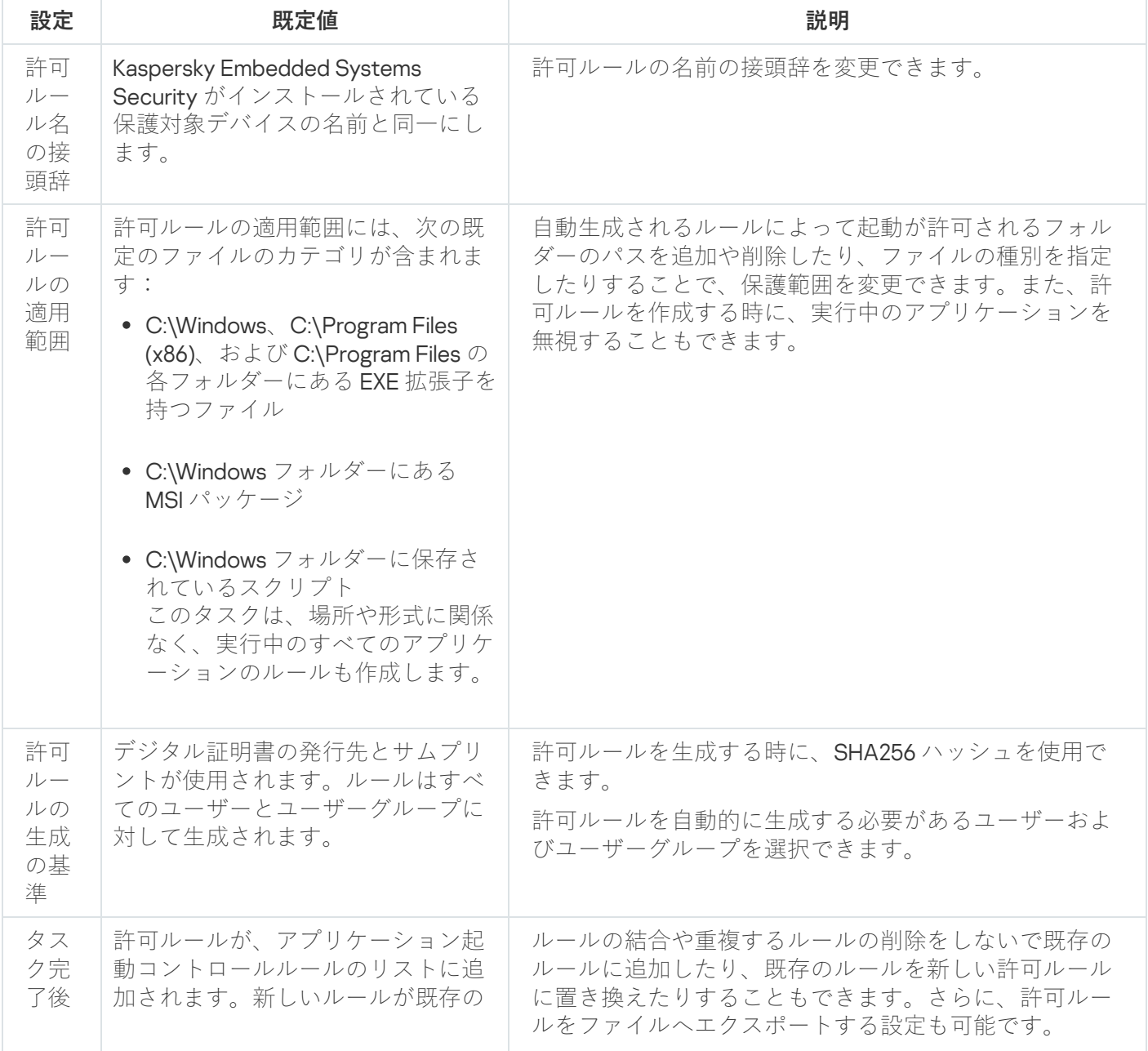

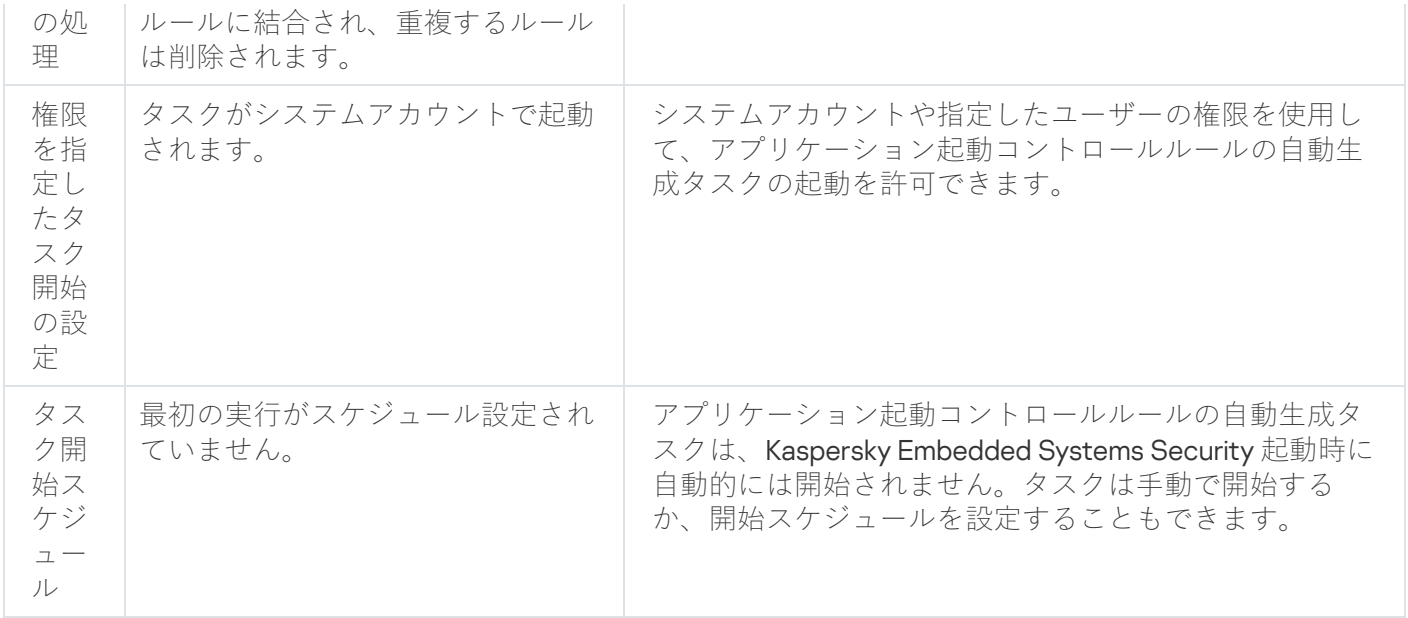

# 管理プラグインからアプリケーション起動コントロールを管理する

このセクションでは、管理プラグインインターフェイスを操作して、ネットワークの1つまたはすべての保護 対象デバイスのタスクを設定する方法について説明します。

### 操作方法

<span id="page-316-0"></span>必要なタスクの設定を選択したインターフェイスから操作する方法について説明します。

# アプリケーション起動コントロールタスクのポリシーの設定ウィンドウ

Kaspersky Security Center のポリシーからアプリケーション起動コントロールタスクの設定を開くには:

**1.Kaspersky Security Center** の管理コンソールツリーで[**管理対象デバイス**]フォルダーを展開します。

2. タスクを設定する管理グループを選択します。

- **3. [ポリシー**]タブを選択します。
- 4. 設定するポリシー名をダブルクリックします。

#### **5**. 表示されたポリシーのプロパティウィンドウで、[**ローカル活動の管理**]セクションを選択します。

### **6. [アプリケーション起動コントロール]**サブセクションの[**設定**]をクリックします。 L**アプリケーション起動コントロール**」ウィンドウが開きます。

<span id="page-316-1"></span>必要に応じてポリシーを設定します。

アプリケーション起動コントロールルールのリスト

Kaspersky Security Center からアプリケーション起動コントロールのリストを開くには:

**1.Kaspersky Security Center** の管理コンソールツリーで[**管理対象デバイス**]フォルダーを展開します。

2. タスクを設定する管理グループを選択します。

- **3. [ポリシー**] タブを選択します。
- 4. 設定するポリシー名をダブルクリックします。

**5**. 表示されたポリシーのプロパティウィンドウで、 [**ローカル活動の管理**」セクションを選択します。

- **6. [アプリケーション起動コントロール]**サブセクションの[**設定**]をクリックします。 L**アプリケーション起動コントロール**」ウィンドウが開きます。
- **7. [全般**]タブで、 [**ルールリスト**]をクリックします。 -L**アプリケーション起動コントロールルール**」ウィンドウが開きます。

必要に応じてルールリストを設定します。

<span id="page-317-0"></span>アプリケーション起動コントロールルールの⾃動⽣成タスクのウィザー ドとプロパティウィンドウ

アプリケーション起動コントロールルールの自動生成タスクの作成を開始するには:

**1.Kaspersky Security Center** の管理コンソールツリーで[**管理対象デバイス**]フォルダーを展開します。

2. タスクを設定する管理グループを選択します。

- **3. [タスク**]タブを選択します。
- **4. [タスクの作成**]をクリックします。 L**新規タスクウィザード**」ウィンドウが開きます。
- 5. [アプリケーション起動コントロールルールの自動生成] タスクを選択します。
- 6. [**次へ**]をクリックします。 L**設定**」ウィンドウが開きます。

アプリケーション起動コントロールルールの自動生成の既存タスクを編集するには:

- **1.Kaspersky Security Center** の管理コンソールツリーで[**管理対象デバイス**]フォルダーを展開します。
- 2. タスクを設定する管理グループを選択します。
- **3. [タスク**]タブを選択します。
- 4. Kaspersky Security Center タスクのリストで、タスク名をダブルクリックします。 **アプリケーション起動コントロールルールの自動生成のブロパティ**ウィンドウが開きます。

[タスクの設定に関する詳細は、セクション「アプリケーション起動コントロールルールの⾃動⽣成タスクの設](#page-320-0) 定」を参照してください。

アプリケーション起動コントロールタスクの設定

アプリケーション起動コントロールタスクの全般的な設定を行うには:

- **1. [<u>[アプリケーション起動コントロール](#page-316-0)</u>]**ウィンドウを開きます。
- **2. [全般**] タブの [**タスクモード**] セクションで、次の設定を選択します:
	- L**[タスクモード](javascript:void(0))**@」ドロップダウンリストで、タスクモードを指定します。
	- <u>【</u>[最初のファイル起動に対する処理を以降のすべての起動に対して繰り返す](javascript:void(0))② をオフまたはオンにし ます。
	- L**実行するコマンドのないコマンドインタープリターの起動を拒否する** 20 をオフまたはオンにしま す。
- **3. [ルールの管理**]セクションで、ルールの適用を設定します:
	- **a**.アプリケーション起動コントロールタスクの許可ルールを追加するには、[**ルールリスト**]をクリック します。

Kaspersky Embedded Systems Security は、スラッシュ「/」を含むパスを認識しません。パスを正 しく入力するには、円記号「\」を使用してください。

b. ルール適用のモードを選択します:

**ローカルルールをポリシールールで上書きする**

保護対象デバイスのグループでのアプリケーション起動コントロールを⼀元管理するかたちで、ポリ シーで指定したルールリストが適用されます。ローカルルールリストは作成、編集、適用できませ ん。

- ポリシーで指定したルールリストをローカルルールリストとともに適⽤します。アプリケーション起 動コントロールルールの⾃動⽣成タスクを使⽤してローカルルールリストを編集できます。 **ローカルルールにポリシールールを追加する**
- **4. [ルールの使用範囲]**セクションで、次の設定を行います:
	- **[実⾏ファイルにルールを適⽤する](javascript:void(0))**
	- DLL **[モジュールの読み込みを監視する](javascript:void(0))**

DLL モジュールの読み込みを監視すると、オペレーティングシステムのパフォーマンスに影響を与 えることがあります。

- **スクリプトと** MSI **[パッケージにルールを適⽤する](javascript:void(0))**
- **5. [KSN の使用**]セクションで、次のアプリケーション起動を設定します:
- 。 KSN **[で信頼されていないアプリケーションを拒否する](javascript:void(0))**
- 。 KSN **[で信頼されているアプリケーションを許可する](javascript:void(0))**
- KSN で信頼されているアプリケーションの起動を許可するユーザーまたはユーザーグループ。
- 6. [**[ソフトウェア配布コントロール](#page-319-0)**] タブで<u>ソフトウェア配布コントロール</u>を設定します。
- <u>7. 【**タスク管理**】タブで、タスクの開始スケジュール</u>を設定します。
- **8. [アプリケーション起動コントロール**] ウィンドウで [OK] をクリックします。 —

<span id="page-319-0"></span>新しい設定は、実⾏中のタスクにすぐに適⽤されます。設定の変更⽇時に関する情報と変更前と変更後のタ スク設定の値は、システム監査ログに保存されます。

### ソフトウェア配布コントロールの設定

信頼する配布パッケージを追加するには:

- **1. [<u>[アプリケーション起動コントロール](#page-316-0)</u>]**ウィンドウを開きます。
- **2. [ソフトウェア配布コントロール**] タブで、 [リストされたアプリケーションとパッケージのソフトウェー ア配布を⾃動的に許可する ]をオンにします。

 $\lfloor$ アブリケーション起動コントロール」タスクの設定で[全般]タブの[実行ファイルにルールを適 **用する**」がオンになっている場合、 [**リストされたアプリケーションとパッケージのソフトウェア配 布を自動的に許可する**」をオンにできます。

**3**. 必要に応じて[Windows **[インストーラーによるソフトウェア配布を常に許可する](javascript:void(0))** @]をオフにします。

 $\left[\,\right]$  [Windows インストーラーによるソフトウェア配布を常に許可する] をオフにすることは、どうして も必要な場合以外お勧めできません。この機能をオフにすると、オペレーティングシステムファイル のアップデートに問題が発⽣したり、配布パッケージから抽出したファイルを起動できなくなったり する場合があります。

4. 必要に応じて、[ **[バックグラウンドインテリジェント転送サービスを使⽤した](javascript:void(0))** SCCM **によるソフトウェア** ]をオンにします。 **配布を常に許可する**

パッケージ配布からインストールやアップデートまで、保護対象デバイス上のソフトウェア配布サイ クルが管理されます。配信段階のいずれかが保護対象デバイスへの本製品のインストールの前に実行 された場合、プロセスは管理されません。

5. 許可リストを作成するか、信頼する配布パッケージの既存のリストを編集するには、[ **パッケージリスト の変更**」をクリックし、表示されるウィンドウで次の方法のいずれかを選択します:

- 1 **つの配布パッケージを追加**
	- a. [**参照**] をクリックします。

b. 実行ファイルまたは配布パッケージを選択します。

L**信頼の基準**」セクションには、選択したファイルに関するデータが自動的に読み込まれます。

- **c. [この配布パッケージから作成されたプログラムの今後の配布を許可する**]をオンまたはオフにしま す。
- d. ファイルまたは配布パッケージを信頼するかどうかを決定するのに使用する基準について、2つのオ プションのいずれかを選択します:
	- **デジタル証明書を使⽤する**
	- SHA256 **ハッシュを使⽤する**
- **ハッシュで複数のパッケージを追加**

実⾏ファイルおよび配布パッケージを数の制限なく選択して、すべて同時にリストに追加できま す。Kaspersky Embedded Systems Security はハッシュを検査し、オペレーティングシステムが指定 ファイルを開始するのを可能にします。

**選択したパッケージを変更**

異なる実⾏ファイルまたは配布パッケージを選択するか、信頼の基準を変更するには、このオプション を使⽤します。

### **• [ファイルから配布パッケージリストをインポート](javascript:void(0))**2

L**開く**」ウィンドウで、信頼する配布パッケージのリストを含む設定ファイルを指定します。

6. 以前に追加されたアプリケーションまたは信頼するリストの配布パッケージを削除するには、[ **配布パッ ケージの削除**」をクリックします。抽出したファイルの実行が許可されます。

抽出したファイルの起動を防ぐには、保護対象デバイス上でアプリケーションをアンインストールす るか、アプリケーション起動コントロールタスクの設定で拒否ルールを作成します。

7. [OK] をクリックします。

<span id="page-320-0"></span>新しい設定が保存されます。

アプリケーション起動コントロールルールの自動生成タスクの設定

アプリケーション起動コントロールルールの自動生成タスクを設定するには:

- 1. <mark>アプリケーション起動コントロールルールの自動生成の<u>[プロパティ](#page-317-0)</u>ウィンドウを開きます。</mark>
- 2. [**通知**] セクションで、タスクイベントの通知設定を行います。

このセクションでの設定の詳細情報については、Kaspersky Security Center のヘルプを参照してくださ い。

- **3. [設定**]セクションでは、次の設定を行うことができます:
	- ルール名の接頭辞を追加します。
- 許可ルールの作成方法を選択します:
	- **実行中のアプリケーションに基づいて許可ルールを作成する**?
	- **[次のフォルダーにあるアプリケーションに対する許可ルールを作成する](javascript:void(0))**
- **4. [オプション**) セクションでは、アプリケーション起動コントロールの許可ルール作成時に実行する処理 を指定できます:
	- デジタル証明書を使用する?
	- デジタル証明書の発行先とサムプリントを使用する2
	- 証明書がない場合に使用?
		- **SHA256 ハッシュ**:ルールの生成に使用されるファイルのチェックサムが、アプリケーション起動コ ントロールの許可ルールを適⽤する基準として設定されます。指定されたチェックサムを持つファイ ルを使⽤して起動されるプログラムの開始が許可されます。
		- **ファイルのパス**:ルールの生成に使用されるファイルのパスが、アプリケーション起動コントロール の許可ルールを適用する基準として設定されます。[**設定**]セクションの[**次のフォルダーにあるア ブリケーションに対する許可ルールを作成する**」テーブルで指定されたフォルダーにあるファイルを 使⽤して起動されるプログラムの開始が許可されます。
	- SHA256 **[ハッシュを使⽤する](javascript:void(0))**
	- **•次のユーザーまたはユーザーグループに対するルールを生成**図

Kaspersky Embedded Systems Security がタスク完了時に作成する許可ルールリストで、設定ファイルの設 定ができます。

- **5. [スケジュール**] セクションで、タスクのスケジュールを設定します(定義データベースのロールバック を除くすべてのタスク種別に対して、スケジュールを設定できます)。
- **6. [アカウント**]セクションで、タスクの実行で使用する権限を持つアカウントを指定します。
- 7.必要に応じて、[**タスク範囲からの除外**]セクションで、タスクの範囲から除外するオブジェクトを指定 します。

これらのセクションでの設定の詳細情報については、Kaspersky Security Center のヘルプを参照してく ださい。

8.タスクのプロパティウィンドウで、[OK]をクリックします。 新たに設定したタスクの内容が保存されます。

# アプリケーション起動コントロールルールの Kaspersky Security Center からの設定

様々な条件に基づいてルールのリストを生成する方法、またはアプリケーション起動コントロールタスクを使 用して許可ルールや拒否ルールを手動で作成する方法について説明します。

### アプリケーション起動コントロールルールの追加

アプリケーション起動コントロールルールを追加するには:

- 1. [<mark>[アプリケーション起動コントロールルール](#page-316-1)</mark>」ウィンドウを開きます。
- 2. [**追加**] をクリックします。
- **3**. ボタンのコンテキストメニューで、[**1つのルールを追加**]を選択します。 L**ルール設定**」ウィンドウが開きます。

4. 次の設定を指定します:

- **a**. [**名前**] で、ルールの名前を入力します。
- **b**. [**種別**] ドロップダウンリストで、ルールの種別を選択します:
	- **許可**:ルール設定で指定された基準に従って、ルールがアプリケーションの起動を許可します。
	- **拒否**:ルール設定で指定された基準に従って、ルールがアプリケーションの起動をブロックします。
- **c**. [**範囲**] ドロップダウンリストで、起動がルールによって制御されるファイルの種別を選択します:
	- **実行ファイル**:ルールによって実行ファイルの起動が制御されます。
	- **スクリプトと MSI パッケージ**:ルールによってスクリプトと MSI パッケージの起動が制御されま す。
- d. [**ユーザーまたはユーザーグループ**] で、ルールの種別に従って、プログラムの起動が許可されるユー ザーまたは許可されないユーザーを指定します。それには、次の操作を実⾏します:
	- 1. [**参照**]をクリックします。
	- 2. Microsoft Windows 標準の「ユーザーまたはグループの選択]ウィンドウが開きます。
	- 3. ユーザーまたはユーザーグループのリストを指定します。
	- 4. [OK]をクリックします。
- **e**. [**ルール有効化の条件**] セクションにリストされたルール有効化の条件の値を、特定のファイルから取 得する場合:
	- 1. [**ファイルのプロパティからルール有効化の条件を設定**]をクリックします。

**Microsoft Windows** 標準の[**ファイルを開く**]ウィンドウが表示されます。

- 2. ファイルを選択します。
- **3. [開く**]をクリックします。

ファイルの基準の値が [**ルール有効化の条件**] セクションのフィールドに表示されます。ファイルの プロパティで指定できるデータの基準が既定で選択されています。

**f. [ルール有効化の条件**] セクションで、必要に応じて次のオプションの1つまたは複数を選択します:

- **デジタル証明書**:デジタル証明書で署名されたファイルを使用して起動されるアプリケーションの開 始が、ルールによって制御されます:
	- 指定したヘッダーを持つデジタル証明書を使用して署名されたファイルの起動のみを、ルールの 制御対象にする場合は、[**発行先を使用**」をオンにします。
	- 指定したサムプリントを持つデジタル証明書を使用して署名されたファイルの起動のみを、ルー ルの制御対象にする場合は、 [**サムブリントを使用**] をオンにします。
- **SHA256 ハッシュ**:チェックサムが指定されたものと一致するファイルを使用して起動されるプログ ラムの開始が、ルールによって制御されます。
- **ファイルのパス**:指定されたパスにあるファイルを使用して起動されるプログラムの開始が、ルール によって制御されます。
	- **コマンドライン** コマンドラインフィールドで指定された引数を使用して起動されたプログラム の開始が、ルールによって制御されます。 [**ファイルのパス**] をオンにすると、フィールドが有 効になります。起動されたプロセスのコマンドライン引数を基準として指定する場合、? および \*の記号をマスクとして使用できます。

Kaspersky Embedded Systems Security は、スラッシュ「/」を含むパスを認識しません。パスを 正しく入力するには、円記号「\」を使用してください。

オブジェクトを指定する場合、? および \* の記号をファイルマスクとして使用できます。

少なくとも 1 つのオプションをオンにする必要があります。それ以外の場合、アプリケーション起動コ ントロールのルールは追加されません。

g. ルールの除外対象を追加するには:

- 1. [**ルールから除外**] セクションで、[追加]をクリックします。 L**ルールから除外**」ウィンドウが開きます。
- 2. [**名前**]で、除外の名前を入力します。
- 3. アプリケーション起動コントロールルールからアプリケーションのファイルを除外する設定を指定し ます。 [**ファイルのプロパティに基づいて除外を設定**] をクリックして、ファイルのプロパティから 設定フィールドに入力できます。
	- [デジタル証明書](javascript:void(0))?
	- **発行先を使用**?
	- **サムプリントを使用**▣
	- SHA256 **[ハッシュ](javascript:void(0))**
	- **[ファイルのパス](javascript:void(0))**
- 4. [OK]をクリックします。

5. 必要に応じて、手順(i)∼(iv)を繰り返し、除外を追加します。
5. [**ルール設定**] ウィンドウで [OK] をクリックします。

[**アプリケーション起動コントロールルール**]ウィンドウのリストに、作成されたルールが表⽰されます。

# 「既定で許可」モードを有効にする

アプリケーションがルールまたは KSN の信頼しない判定によってブロックされていない場合、「既定で許可」 モードですべてのアプリケーションの起動が許可されます。「既定で許可」モードは、以下で記載している設 定の許可ルールを追加することによって有効にできます。「既定で許可」は、スクリプトまたはすべての実行 可能なファイルに対してのみ有効にできます。

「既定で許可」ルールを追加するには:

- 1. [<mark>[アプリケーション起動コントロールルール](#page-316-0)</mark>」ウィンドウを開きます。
- 2. [**追加**] をクリックして、ボタンのコンテキストメニューで [1つのルールを追加] を選択します。 L**ルール設定**」ウィンドウが開きます。
- **3. [名前**] で、ルールの名前を入力します。
- 4. [**種別**] ドロップダウンリストで、**許可**ルールを選択します。
- **5. [範囲**]ドロップダウンリストで、起動がルールによって制御されるファイルの種別を選択します:
	- **実行ファイル**:ルールによって実行ファイルの起動が制御されます。
	- **スクリプトと MSI パッケージ**:ルールによってスクリプトと MSI パッケージの起動が制御されます。
- **6. [ルール有効化の条件]**セクションで、[ファイルのパス]を選択します。

7. 次のマスクを入力します: ?:\

8. [**ルール設定**] ウィンドウで [OK] をクリックします。

「既定で許可」モードが適⽤されます。

# Kaspersky Security Center イベントからの許可ルールの作成

アプリケーション起動コントロールの Kaspersky Security Center イベントからアプリケーションの許可ルール を生成するには:

- **1. [[アプリケーション起動コントロールルール](#page-316-0)**] ウィンドウを開きます。 ―
- 2. [**追加**]をクリックし、コンテキストメニューで[Kaspersky Security Center **イベントからアプリケーシ** ョンの許可ルールを作成」を選択します。
- 3. ルールを以前作成されたアプリケーション起動コントロールルールのリストに追加する方法を選択しま す:
	- **既存のルールに追加する**:インポートされたルールを既存のルールのリストに追加します。同一の設定 を持つルールは重複します。
	- **既存のルールを置き換える**:既存のルールをインポートされたルールで置き換えます。

**既存のルールとマージする**:インポートされたルールを既存のルールのリストに追加します。同一の設 定を持つルールは追加されません。少なくとも 1 つのルールパラメータが他のルールと異なる場合にル ールが追加されます。

L**アプリケーション起動コントロールルール生成**」ウィンドウが開きます。

4. ルール牛成タスクで使用するイベントの種別を選択します:

- <u>[統計のみモード:アプリケーションの起動が拒否されました」。</u>
- [アプリケーションの起動が拒否されました**]**。
- 5. [**期間内に生成された要求イベント**] ドロップダウンリストから、時間間隔を選択します。
- **6. [<mark>ルール生成時のハッシュの使用を優先する</mark>@]をオンまたはオフにします。**

このチェックボックスをオンにすると、Kaspersky Embedded Systems Security は、ファイルのチェッ クサムと証明書の両方が使用可能な場合に、ファイルのチェックサムを使用してルールを生成しま す。

このチェックボックスをオフにすると、Kaspersky Embedded Systems Security は、ファイルのチェッ クサムと証明書の両方が使用可能な場合に、ファイルのデジタル証明書を使用してルールを生成しま す。

- 7. [**ルールの生成**] をクリックします。
- **8. [アプリケーション起動コントロールルール]**ウィンドウで[**保存**]をクリックします。 -

アプリケーション起動コントロールタスクのルールリストには、Kaspersky Security Center 管理コンソール がインストールされた保護対象デバイスからのシステムデータに基づいて⽣成される新しいルールが反映 されます。

アプリケーション起動コントロールルールのリストがポリシーで既に指定されている場合、Kaspersky Embedded Systems Security は選択したルールをブロックイベントから既に指定したルールに追加しま す。リスト内のすべてのルールは⼀意である必要があるため、同じハッシュを持つルールは追加され ません。

ブロックされたアプリケーションに関する Kaspersky Security Center の レポートからのルールのインポート

[**統計のみ**]モードでアプリケーション起動コントロールタスクを実行後、Kaspersky Security Center で生成 されるレポートからブロックされたアプリケーションの起動のデータをインポートできます。そのデータを使 用して、設定中のポリシーでアプリケーション起動コントロールの許可ルールのリストを生成できます。

アプリケーション起動コントロールタスクの実行中に発生したイベントのレポートの生成時に、起動がブロッ クされたアプリケーションを確認することができます。

ブロックされたアプリケーションのレポートのデータをポリシー設定にインポートする場合は、使⽤する リストには起動を許可するアプリケーションのみが含まれていることを確認してください。

Kaspersky Security Center からのブロックされたアプリケーションのレポートに従い、保護対象デバイスのグ ループに対してアプリケーション起動コントロールの許可ルールを指定するには:

1. <u>[\[](#page-316-1)アプ**リケーション起動コントロール**[\]ウィンドウを開きます。](#page-316-1)</u>

2. [タスクモード] セクションで、 [統計のみ] モードを選択します。

**3**. ポリシーのプロパティの[**イベント通知**]セクションで、次の内容を確認します:

- 【**緊急イベント**」で、 [アプリケーションの起動が拒否されました」イベントの実行ログの保管期間が [**統計のみ**]モードのタスクの実行で計画された期間を超えている(既定値は **30** 日)。
- 重要度が[**警告**」のイベントで、[**統計のみモード:アプリケーションの起動が拒否されました**]イベ ントの実行ログの保管期間が[**統計のみ**]モードのタスクの実行で計画された期間を超えている(既定 値は 30 ⽇)。

イベントの保管期間が経過すると、記録されたイベントに関する情報が削除され、レポートファイ ルに反映されません。**統計のみ**モードでアプリケーション起動コントロールタスクを実行する前 に、タスクの実⾏時間が、指定のイベントに対して設定されている期間を超えていないことを確認 してください。

- 4. タスクが完了すると、記録されたイベントを TXT ファイルにエクスポートします:
	- **a**. Kaspersky Security Center の[**管理サーバー**]フォルダーの作業領域で、[**イベント**]タブを選択しま す。
	- **b. [抽出の作成**]をクリックし、[ブロック]の基準に基づいてイベントの抽出を作成し、アプリケーシ ョン起動コントロールタスクによって起動がブロックされるアプリケーションを表示します。
	- c.抽出の結果ペインで、[**イベントをファイルにエクスポート**]をクリックして、ブロックされたアプリ ケーション起動のレポートを TXT ファイルに保存します。

生成したレポートをポリシーにインポートして適用する前に、レポートには起動を許可するアプリケ ーションのデータしか含まれていないことを確認してください。

- 5. ブロックされたアプリケーション起動のデータをアプリケーション起動コントロールタスクにインポート します。それには、アプリケーション起動コントロールタスク設定のポリシーのプロパティで、次の手順 を実行します:
	- **a**. [全般] タブで、 [ルールリスト] をクリックします。 L**アプリケーション起動コントロールルール**」ウィンドウが開きます。
	- **b. [追加]**をクリックし、コンテキストメニューで[Kaspersky Security Center **のレポートから、ブロッ クされたアプリケーションのデータをインポート**」を選択します。
	- c. Kaspersky Security Center のレポートを基に作成されたリストから以前設定されたアプリケーション起 動コントロールルールのリストにルールを追加する方法を選択します:
		- **既存のルールに追加する**:インポートされたルールを既存のルールのリストに追加します。同一の設 定を持つルールは重複します。
		- **既存のルールを置き換える**:既存のルールをインポートされたルールで置き換えます。
- **既存のルールとマージする**:インポートされたルールを既存のルールのリストに追加します。同一の 設定を持つルールは追加されません。少なくとも 1 つのルールパラメータが他のルールと異なる場合 にルールが追加されます。
- d. 表示される Microsoft Windows の標準のウィンドウで、ブロックされたアプリケーション起動のレポー トからイベントがエクスポートされた TXT ファイルを選択します。
- e. [アプリケーション起動コントロールルール] ウィンドウで [保存] をクリックします。 —

ブロックされたアプリケーションに関する Kaspersky Security Center のレポートに従って作成されたルール が、アプリケーション起動コントロールルールのリストに追加されます。

# XML ファイルからのアプリケーション起動コントロールルールのインポ ート

アプリケーション起動コントロールルールの自動生成グループタスクによって生成されるレポートをインポー トし、許可ルールのリストとして設定中のポリシーに適⽤することができます。

アプリケーション起動コントロールルールの⾃動⽣成グループタスクが終了すると、作成した許可ルールは、 指定された共有フォルダーに保存してある XML ファイルにエクスポートされます。ルールのリストの各ファ イルは、企業ネットワーク上のそれぞれの保護対象デバイスで実⾏されたファイルと起動されたアプリケーシ ョンの分析に基づいて作成されます。リストには、アプリケーション起動コントロールルールの自動生成グル ープタスクで指定された種別と同じ種別のファイルとアプリケーションに対する許可ルールが含まれます。

自動で生成された許可ルールのリストに従って保護対象デバイスのグループに対してアプリケーション起動コ ントロールの許可ルールを指定するには:

- 1.設定中の保護対象デバイスグループの詳細ペインの[**タスク**]タブで、<u>アプリケーション起動コントロー</u> [ルルールの⾃動⽣成グループタスクを作成するか、既存のタスクを選択します。](#page-317-0)
- 2. 作成したアプリケーション起動コントロールルールの自動生成グループタスクのプロパティで、次の設定 を⾏います:
	- L**通知**」セクションで、タスクの実行レポートの保存設定を行います。

このセクションでの設定方法の詳細については、Kaspersky Security Center のヘルプを参照してく ださい。

- L**設定**」セクションで、作成したルールで起動が許可されるアプリケーションの種別を指定します。タ スクの範囲から既定のフォルダーを除外したり、新しいフォルダーを手動で追加したりして、許可され るアプリケーションを含むフォルダーとして指定するフォルダーを編集できます。
- [**オブション**」セクションで、タスクの実行中と完了後の処理を指定します。ルールが生成される基準 と、⽣成されるルールのエクスポート先のファイル名を指定します。
- $\bullet$ L**スケジュール**」セクションで、タスクの開始スケジュールを設定します。
- L**アカウント**」セクションで、タスクが実行されるユーザーアカウントを指定します。
- [**タスク範囲からの除外**」セクションで、タスク範囲から除外する保護対象デバイスのグループを指定 します。

除外対象の保護対象デバイスで起動されるアプリケーションに対して許可ルールは作成されませ ん。

**3**. 設定中の保護対象デバイスグループの詳細ペインにある、 [**タスク**]タブのグループタスクのリストで、 作成したアブリケーション起動コントロールルールの自動生成タスクを選択し、[**開始**]をクリックして タスクを開始します。

タスクが完了すると、自動で生成された許可ルールのリストは XML ファイルとして共有フォルダーに保存 されます。

ネットワークでアプリケーション起動コントロールタスクを使用する前に、すべての保護対象デバイ スが共有フォルダーにアクセスできることを確認します。組織のポリシーによりネットワークで共有 フォルダーを使用できない場合は、テスト用保護対象デバイスグループの保護対象デバイス上で、ま たは共通ルールを作成する上でベースとなるような参照マシン上でアプリケーション起動コントロー ルルールの自動生成タスクを開始してください。

- 4. 生成された許可ルールのリストをアプリケーション起動コントロールタスクに追加するには:
	- **a. [<u>[アプリケーション起動コントロールルール](#page-316-0)]** ウィンドウ</u>を開きます。
	- b. [**追加**] をクリックして、表示されるリストで [XML ファイルからルールをインポート] を選択しま す。
	- c. 自動で牛成された許可ルールを以前牛成されたアプリケーション起動コントロールルールのリストに追 加する⽅法を選択します。
		- **既存のルールに追加する**:インポートされたルールを既存のルールのリストに追加します。同一の設 定を持つルールは重複します。
		- **既存のルールを置き換える**:既存のルールをインポートされたルールで置き換えます。
		- **既存のルールとマージする**:インポートされたルールを既存のルールのリストに追加します。同一の 設定を持つルールは追加されません。少なくとも 1 つのルールパラメータが他のルールと異なる場合 にルールが追加されます。
	- d. 表示される Microsoft Windows の標準のウィンドウで、アプリケーション起動コントロールルールの自 動生成グループタスクの完了後に作成される XML ファイルを選択します。
	- e. [アプリケーション起動コントロールルール] ウィンドウで [保存] をクリックします。 —
- 5. 作成したルールを適用してアプリケーションの起動を管理する場合は、アプリケーション起動コントロー ルタスクのプロパティのポリシーでタスクに対して [**処理を実行**] モードを選択します。

各保護対象デバイスで実行されるタスクに基づいて自動で生成される許可ルールは、設定中のポリシーの範 囲となっているすべてのネットワークサーバーに適⽤されます。これらの保護対象デバイスでは、許可ルー ルが作成されたアプリケーションに対してのみ起動が許可されます。

# アプリケーション起動のテスト

設定したアプリケーション起動コントロールルールを適⽤する前に、任意のアプリケーションのテスト起動を 試行して、各アプリケーションのフプリケーション起動コントロールルールが適用されているかを判断で きます。

既定では、起動がいずれかのルールによって許可されないアプリケーションの起動は拒否されます。重要なア プリケーションの起動を拒否しないようにするには、許可ルールを作成する必要があります。

アプリケーションの起動が、種別の異なる複数のルールで管理されている場合、拒否ルールが優先されます。 1 つ以上の拒否ルールの対象になっている場合、アプリケーションの起動は拒否されます。

アプリケーション起動コントロールルールをテストするには:

- 1. [<mark>[アプリケーション起動コントロールルール](#page-316-0)</mark>」ウィンドウを開きます。
- **2**.表示されたウィンドウで、[**ファイルのルールを表示**]をクリックします。

Microsoft Windows 標準のウィンドウが表示されます。

3. 起動コントロールをテストするファイルを選択します。

指定されたファイルへのパスが検索フィールドに表⽰されます。リストには、選択されたファイルの起動時 に適用されるルールすべてが含まれます。

アプリケーション起動コントロールルールの自動生成タスクの作成

アプリケーション起動コントロールルールの自動生成タスクを作成して編集するには:

1.[<u>新規タスクウィザード</u>]で、[**設定**]ウィンドウを開きます。

2. 以下を設定します:

- [ルール名の接頭辞](javascript:void(0)) mを指定します。
- 許可ルールの適用範囲を設定します。

**3.[次へ**]をクリックします。

4. Kaspersky Embedded Systems Security が実行する処理を指定します:

- [許可ルールの⽣成時](#page-341-1)
- [タスクの完了時](#page-342-0)
- **5. [スケジュール**] ウィンドウで、タスクの開始スケジュールを設定します。
- 6. [**次へ**]をクリックします。
- 7. [**タスクを実行するアカウントの選択**] ウィンドウで、使用するアカウントを指定します。
- 8. [**次へ**]をクリックします。
- 9. タスク名を指定します。
- **10.[次へ**]をクリックします。

タスク名は100文字以内にする必要があり、"\* <>&\:|の記号は使用できません。

L**タスクの作成を終了**」ウィンドウが開きます。

**11.** オプションで[**ウィザード完了後にタスクを実行する**]をオンにすると、ウィザードの終了後にタスクを 実⾏することができます。

**12. [完了**]をクリックしてタスクの作成を終了します。

Kaspersky Security Center で既存のルールを編集するには:

アプリケーション起動コントロールルールの自動生成のプロパティウィンドウを開き、上記の設定を編集し ます。

設定の変更⽇時に関する情報と変更前と変更後のタスク設定の値は、システム監査ログに保存されます。

# タスクの適⽤範囲の制限

アプリケーション起動コントロールルールの自動生成タスクの範囲を制限するには:

### 1. <mark>アプリケーション起動コントロールルールの自動生成のプロパティウィンドウを開きます。</mark>

2. 許可ルールの作成方法を選択します:

#### **[実⾏中のアプリケーションに基づいて許可ルールを作成する](javascript:void(0))**

**[次のフォルダーにあるアプリケーションに対する許可ルールを作成する](javascript:void(0))**

3. [OK]をクリックします。

指定された設定が保存されます。

ルールの自動生成中に実行する処理

アプリケーション起動コントロールルールの自動生成タスクの実行時に Kaspersky Embedded Systems Security が行う処理を設定するには:

#### 1. <mark>アプリケーション起動コントロールルールの自動生成の<u>[プロパティ](#page-317-0)</u>ウィンドウを開きます。</mark>

- 2. [**オプション**] タブを開きます。
- **3. [許可ルールの生成中]**セクションで、次の設定を行います:
	- デジタル証明書を使用する**ø**
	- デジタル証明書の発行先とサムプリントを使用する2
	- 証明書がない場合に使用 ?
		- **SHA256 ハッシュ**:ルールの生成に使用されるファイルのチェックサムが、アプリケーション起動コ ントロールの許可ルールを適⽤する基準として設定されます。指定されたチェックサムを持つファイ ルを使用して起動されるプログラムの開始が許可されます。
		- **ファイルのパス**:ルールの生成に使用されるファイルのパスが、アプリケーション起動コントロール の許可ルールを適用する基準として設定されます。[**設定**]セクションの[**次のフォルダーにあるア**

**ブリケーションに対する許可ルールを作成する**」テーブルで指定されたフォルダーにあるファイルを 使⽤して起動されるプログラムの開始が許可されます。

- SHA256 **[ハッシュを使⽤する](javascript:void(0))**
- **次のユーザーまたたユーザーグループに対するルールを生成**?
- 4. [OK]をクリックします。

指定された設定が保存されます。

ルールの自動生成の完了時に実行する処理

アプリケーション起動コントロールルールの自動生成タスクの完了後に Kaspersky Embedded Systems Security が行う処理を設定するには:

1. <mark>アプリケーション起動コントロールルールの自動生成のプロパティ</mark>ウィンドウを開きます。

- 2. [**オプション**] タブを開きます。
- **3. [タスク完了後**]セクションで、次の設定を行います:
	- **[アプリケーション起動コントロールルールのリストに許可ルールを追加する](javascript:void(0))**
	- 追加方法**<br>**
	- **許可ルールをファイルにエクスポートする**
	- **[ファイル名に保護対象デバイスの詳細を追加する](javascript:void(0))**
- 4. [OK] をクリックします。

指定された設定が保存されます。

# アプリケーションコンソールからアプリケーション起動コントロールを 管理する

このセクションでは、アプリケーションコンソールインターフェイスを操作して、保護デバイスのタスクの設 定を⾏う⽅法について説明します。

# 操作方法

<span id="page-331-0"></span>必要なタスクの設定を選択したインターフェイスから操作する⽅法について説明します。

# アプリケーション起動コントロールタスクの設定ウィンドウ

アプリケーションコンソールからアプリケーション起動コントロールタスクの全般的な設定を開くには:

1.アプリケーションコンソールツリーで、[**コンピューターの管理**]フォルダーを展開します。

- 2. [アプリケーション起動コントロール] サブフォルダーを選択します。
- 3. [アプリケーション起動コントロール] サブフォルダーの詳細ペインで、 [プロパティ] をクリックしま -す。

<span id="page-332-0"></span>L**タスクの設定**」ウィンドウが表示されます。

アプリケーション起動コントロールルールの設定ウィンドウ

アプリケーションコンソールからアプリケーション起動コントロールルールのリストを開くには:

1.アプリケーションコンソールツリーで、 [**コンピューターの管理**] フォルダーを展開します。

- 2. [アプリケーション起動コントロール] サブフォルダーを選択します。
- 3. [**アプリケーション起動コントロール**] フォルダーの結果ペインで、[**アプリケーション起動コントロー ルルール**」をクリックします。

L**アプリケーション起動コントロールルール**」ウィンドウが開きます。

<span id="page-332-1"></span>4. 必要に応じてルールリストを設定します。

アプリケーション起動コントロールルールの自動生成タスクの設定ウィ ンドウ

アプリケーション起動コントロールルールの自動生成タスクを設定するには:

1.アプリケーションコンソールツリーで、[**ルールの自動生成**]フォルダーを展開します。

- 2. [アプリケーション起動コントロールルールの自動生成] サブフォルダーを選択します。
- 3. [アプリケーション起動コントロールルールの自動生成] サブフォルダーの結果ペインで、[プロパテ **ィ**」をクリックします。

L**タスクの設定**」ウィンドウが表示されます。

4. 必要に応じてタスクを設定します。

アプリケーション起動コントロールタスクの設定

アプリケーション起動コントロールタスクの全般的な設定を行うには:

#### 1. <u>「**タスクの設定**[\]ウィンドウを開きます。](#page-331-0)</u>

2. 次のタスクの設定を指定します:

[**全般**]タブ:

- [アプリケーション起動コントロールタスクのモード](#page-333-0)
- タスクのルールの使用範囲
- KSN の使用
- 【**ソフトウェア配布コントロール**』タブの<u>[ソフトウェア配布コントロールの設定](#page-334-0)</u>
- $\lfloor$ スケジュール」タブおよび[詳細設定]タブの<u>[タスク開始スケジュール設定](#page-136-0)</u>
- 3. [**タスクの設定**] ウィンドウで [OK] をクリックします。

変更された設定が保存されます。

新しい設定は、実⾏中のタスクにすぐに適⽤されます。設定の変更⽇時に関する情報と変更前と変更後のタ スク設定の値は、システム監査ログに保存されます。

### <span id="page-333-0"></span>アプリケーション起動コントロールタスクのモードの選択

アプリケーション起動コントロールタスクのモードを設定するには:

- **1. [<u>[タスクの設定](#page-331-0)</u>]**ウィンドウを開きます。
- **2. [全般**] タブの [**[タスクモード](javascript:void(0))** @] ドロップダウンリストで、タスクモードを指定します。
- **3. [[最初のファイル起動に対する処理を以降のすべての起動に対して繰り返す](javascript:void(0))**@]をオフまたはオンにしま す。

Kaspersky Embedded Systems Security では、アプリケーション起動コントロールタスク設定を変更す るたびに、キャッシュイベントの新しいリストが作成されます。これは、現在のセキュリティ設定に 従って、アプリケーション起動コントロールが実⾏されることを意味します。

- 4. [**実行するコマンドのないコマンドインタープリターの起動を拒否する** @] をオフまたはオンにします。 \_\_
- 5. [**タスクの設定**] ウィンドウで [OK] をクリックします。

指定された設定が保存されます。

アプリケーションを起動しようとするすべての試⾏は、実⾏ログに記録されます。

## <span id="page-333-1"></span>アプリケーション起動コントロールタスクの範囲の設定

アプリケーション起動コントロールタスクの範囲を定義するには:

- **1. [<u>[タスクの設定](#page-331-0)</u>]**ウィンドウを開きます。
- 2. [**ルールの使用範囲**] セクションの [**全般**] タブで、次の設定を行います:
- **実行ファイルにルールを適用する**?
- DLL **[モジュールの読み込みを監視する](javascript:void(0))**

DLL モジュールの読み込みを監視すると、オペレーティングシステムのパフォーマンスに影響を与 えることがあります。

### **スクリプトと** MSI **[パッケージにルールを適⽤する](javascript:void(0))**

3. [**タスクの設定**] ウィンドウで [OK] をクリックします。

<span id="page-334-1"></span>指定された設定が保存されます。

## KSN の使用の設定

アプリケーション起動コントロールタスクでKSN サービスの使用を設定するには:

- **1. [<u>[タスクの設定](#page-331-0)</u>]**ウィンドウを開きます。
- 2. [**全般**] タブの [KSN の使用] セクションで、KSN サービスの使用の設定を行います:
	- 必要に応じて、[KSN **[で信頼されていないアプリケーションを拒否する](javascript:void(0))** @]をオンにします。
	- 必要に応じて、[KSN **[で信頼されているアプリケーションを許可する](javascript:void(0))** @]をオンにします。
	- [KSN **で信頼されているアプリケーションを許可する**]をオンにする場合、KSN で信頼されているアプ リケーションの起動が許可されるユーザーまたはユーザーグループを指定します。それには、次の操作 を実⾏します:
		- **a**. [**編集**] をクリックします。

**Microsoft Windows** 標準の[**ユーザーまたはグループの選択**]ウィンドウが開きます。

既定では、KSN で信頼されているプログラムへのアクセスは、すべてのユーザーに許可されてい ます。

b. ユーザーまたはユーザーグループのリストを指定します。

c. [OK] をクリックします。

3. [**タスクの設定**] ウィンドウで [OK] をクリックします。

<span id="page-334-0"></span>指定された設定が保存されます。

## ソフトウェア配布コントロール

信頼する配布パッケージを追加するには:

**1. [<u>[タスクの設定](#page-331-0)</u>]**ウィンドウを開きます。

2. [**ソフトウェア配布コントロール**] タブで、 [**[リストされたアプリケーションとパッケージのソフトウェ](javascript:void(0))**ー **ア配布を自動的に許可する** 2 をオンにします。

 $\lfloor$ アプリケーション起動コントロール」タスクの設定で[全般]タブの[実行ファイルにルールを適 **用する**」がオンになっている場合、 [**リストされたアプリケーションとパッケージのソフトウェア配 布を自動的に許可する**」をオンにできます。

**3**. 必要に応じて[Windows [インストーラーによるソフトウェア配布を常に許可する](javascript:void(0))?]をオフにします。

**[Windows インストーラーによるソフトウェア配布を常に許可する**]をオフにすることは、どうして も必要な場合以外お勧めできません。この機能をオフにすると、オペレーティングシステムファイル のアップデートに問題が発⽣したり、配布パッケージから抽出したファイルを起動できなくなったり する場合があります。

4. 必要に応じて、[ **[バックグラウンドインテリジェント転送サービスを使⽤した](javascript:void(0))** SCCM **によるソフトウェア 配布を常に許可する**図 をオンにします。

パッケージ配布からインストールやアップデートまで、保護対象デバイス上のソフトウェア配布サイ クルが管理されます。配信段階のいずれかが保護対象デバイスへの本製品のインストールの前に実行 された場合、プロセスは管理されません。

- 5. 許可リストを作成するか、信頼する配布パッケージの既存のリストを編集するには、[ **パッケージリスト の変更**」をクリックし、表示されるウィンドウで次の方法のいずれかを選択します:
	- 1 **つの配布パッケージを追加**
		- a. [**参照**] をクリックします。
		- b. 実行ファイルまたは配布パッケージを選択します。

L**信頼の基準**」セクションには、選択したファイルに関するデータが自動的に読み込まれます。

- **c. [この配布パッケージから作成されたプログラムの今後の配布を許可する**]をオンまたはオフにしま す。
- d. ファイルまたは配布パッケージを信頼するかどうかを決定するのに使用する基準について、2つのオ プションのいずれかを選択します:
	- **デジタル証明書を使⽤する**
	- SHA256 **ハッシュを使⽤する**
- **ハッシュで複数のパッケージを追加**

実⾏ファイルおよび配布パッケージを数の制限なく選択して、すべて同時にリストに追加できま す。Kaspersky Embedded Systems Security はハッシュを検査し、オペレーティングシステムが指定 ファイルを開始するのを可能にします。

#### **選択したパッケージを変更**

異なる実⾏ファイルまたは配布パッケージを選択するか、信頼の基準を変更するには、このオプション を使⽤します。

### **[ファイルから配布パッケージリストをインポート](javascript:void(0))**

L**開く**」ウィンドウで、信頼する配布パッケージのリストを含む設定ファイルを指定します。

6. 以前に追加されたアプリケーションまたは信頼するリストの配布パッケージを削除するには、[ **配布パッ ケージの削除**」をクリックします。抽出したファイルの実行が許可されます。

抽出したファイルの起動を防ぐには、保護対象デバイス上でアプリケーションをアンインストールす るか、アプリケーション起動コントロールタスクの設定で拒否ルールを作成します。

7. [OK]をクリックします。

新しい設定が保存されます。

# アプリケーション起動コントロールルールの設定

ルールのリストを生成やインポート /エクスポートする方法、またはアプリケーション起動コントロールタス クを使用して許可ルールや拒否ルールを手動で作成する方法について説明します。

### アプリケーション起動コントロールルールの追加

アプリケーション起動コントロールルールを追加するには:

- **1. [<u>[アプリケーション起動コントロールルール](#page-332-0)</u>]**ウィンドウを開きます。
- 2. [**追加**] をクリックします。
- **3**. ボタンのコンテキストメニューで、 [1つのルールを追加] を選択します。 L**ルール設定**」ウィンドウが開きます。

4. 次の設定を指定します:

- **a**. [**名前**] で、ルールの名前を入力します。
- **b**. [**種別**] ドロップダウンリストで、ルールの種別を選択します:
	- **許可**:ルール設定で指定された基準に従って、ルールがアプリケーションの起動を許可します。
	- **拒否**:ルール設定で指定された基準に従って、ルールがアブリケーションの起動をブロックします。
- **c**. [**範囲**] ドロップダウンリストで、起動がルールによって制御されるファイルの種別を選択します:
	- **実行ファイル**:ルールによって実行ファイルの起動が制御されます。
	- **スクリプトと MSI パッケージ**:ルールによってスクリプトと MSI パッケージの起動が制御されま す。
- d. [ユー**ザーまたはユーザーグループ**] で、ルールの種別に従って、プログラムの起動が許可されるユー ザーまたは許可されないユーザーを指定します。それには、次の操作を実⾏します:
	- 1. [**参照**]をクリックします。

2. Microsoft Windows 標準の「ユーザーまたはグループの選択]ウィンドウが開きます。

3. ユーザーまたはユーザーグループのリストを指定します。

4. [OK] をクリックします。

- **e**. [**ルール有効化の条件**] セクションにリストされたルール有効化の条件の値を、特定のファイルから取 得する場合:
	- 1. L**ファイルのプロパティからルール有効化の条件を設定**」をクリックします。

**Microsoft Windows** 標準の[**ファイルを開く**]ウィンドウが表示されます。

2. ファイルを選択します。

**3. [開く**]をクリックします。

ファイルの基準の値が [**ルール有効化の条件**] セクションのフィールドに表示されます。ファイルの プロパティで指定できるデータの基準が既定で選択されています。

- **f. [ルール有効化の条件**]セクションで、必要に応じて次のオプションの1つまたは複数を選択します:
	- **デジタル証明書**:デジタル証明書で署名されたファイルを使用して起動されるアプリケーションの開 始が、ルールによって制御されます:
		- 指定したヘッダーを持つデジタル証明書を使用して署名されたファイルの起動のみを、ルールの 制御対象にする場合は、[**発行先を使用**]をオンにします。
		- 指定したサムプリントを持つデジタル証明書を使用して署名されたファイルの起動のみを、ルー ルの制御対象にする場合は、 [**サムブリントを使用**] をオンにします。
	- **SHA256 ハッシュ**:チェックサムが指定されたものと一致するファイルを使用して起動されるプログ ラムの開始が、ルールによって制御されます。
	- **ファイルのパス**:指定されたパスにあるファイルを使用して起動されるプログラムの開始が、ルール によって制御されます。
		- **コマンドライン**フィールドで指定された引数を使用して起動されたプログラム の開始が、ルールによって制御されます。 [**ファイルのパス**] をオンにすると、フィールドが有 効になります。起動されたプロセスのコマンドライン引数を基準として指定する場合、? および \*の記号をマスクとして使用できます。

Kaspersky Embedded Systems Security は、スラッシュ「/」を含むパスを認識しません。パスを 正しく入力するには、円記号「\」を使用してください。

オブジェクトを指定する場合、? および\*の記号をファイルマスクとして使用できます。

少なくとも 1 つのオプションをオンにする必要があります。それ以外の場合、アプリケーション起動コ ントロールのルールは追加されません。

g. ルールの除外対象を追加するには:

1. [**ルールから除外**] セクションで、[追加]をクリックします。 L**ルールから除外**」ウィンドウが開きます。

- 2. [**名前**]で、除外の名前を入力します。
- 3. アプリケーション起動コントロールルールからアプリケーションのファイルを除外する設定を指定し ます。 [**ファイルのプロパティに基づいて除外を設定**] をクリックして、ファイルのプロパティから 設定フィールドに入力できます。
	- **[デジタル証明書](javascript:void(0))**
	- 発行先を使用**®**
	- **サムプリントを使用**?
	- SHA256 **[ハッシュ](javascript:void(0))**
	- **[ファイルのパス](javascript:void(0))**
- 4. [OK] をクリックします。

5. 必要に応じて、手順(i) ~ (iv) を繰り返し、除外を追加します。

5. [**ルール設定**] ウィンドウで [OK] をクリックします。

[**アプリケーション起動コントロールルール**]ウィンドウのリストに、作成されたルールが表⽰されます。

# 「既定で許可」モードを有効にする

アプリケーションがルールまたは KSN の信頼しない判定によってブロックされていない場合、「既定で許可」 モードですべてのアプリケーションの起動が許可されます。「既定で許可」モードは、以下で記載している設 定の許可ルールを追加することによって有効にできます。「既定で許可」は、スクリプトまたはすべての実行 可能なファイルに対してのみ有効にできます。

「既定で許可」ルールを追加するには:

- 1. [アプ**リケーション起動コントロールルール**] ウィンドウを開きます。 -
- 2. [**追加**] をクリックします。
- **3**. ボタンのコンテキストメニューで、[**1つのルールを追加**]を選択します。 L**ルール設定**」ウィンドウが開きます。
- **4. [名前]**で、ルールの名前を入力します。
- **5. [種別**]ドロップダウンリストで、**許可**ルールを選択します。
- **6. [範囲**] ドロップダウンリストで、起動がルールによって制御されるファイルの種別を選択します:
	- **実行ファイル**:ルールによって実行ファイルの起動が制御されます。
	- **スクリプトと MSI パッケージ**:ルールによってスクリプトと MSI パッケージの起動が制御されます。
- 7. [**ルール有効化の条件**]セクションで、[ファイルのパス]を選択します。

8. 次のマスクを入力します: ?:\

9. [**ルール設定**] ウィンドウで [OK] をクリックします。

「既定で許可」モードが適⽤されます。

# アプリケーション起動コントロールタスクイベントからの許可ルールの 作成

アプリケーション起動コントロールタスクイベントから⽣成された許可ルールを含む設定ファイルを作成する には:

- 1.アプリケーション起動コントロールタスクを[<mark>[統計のみ](#page-333-0)</mark>]<u>モード</u>で開始し、保護対象デバイスでのすべて のアプリケーション起動に関する情報をタスク実行ログに記録します。
- 2.統計のみモードで実行しているタスクの完了後、 [アプリケーション起動コントロール] フォルダーの詳 ― 細ペインの [**管理**] セクションにある [**実行ログを開く**] をクリックして、実行ログを開きます。
- **3. [ログ**] ウィンドウで、 [**イベントに基づいてルールを生成する**] をクリックします。 —

**統計のみ**モードのアプリケーション起動コントロールタスクで発生したイベントに基づくルールリストを含 んだ XML 設定ファイルが生成されます。アプリケーション起動コントロールタスクで、このルールリスト を適⽤できます

記録されたタスクイベントから生成されたルールリストを適用する前に、リストを確認して手動で処理 し、指定したルールにより重要なファイル(たとえば、システムファイルなど)の実⾏が許可されている ことを確認してください。

すべてのタスクイベントが、タスクモードに関係なく実行ログに記録されます。**処理を実行**モードでタスクが 実⾏中に作成されたログに基づいたルールリストが含まれる設定ファイルを⽣成できます。タスクが適切に動 作するには、タスクが[**処理を実行**」モードで実行される前に最終的なルールのリストを生成しておく必要が あります。そのため、緊急の場合を除いてこのシナリオは推奨されません。

### アプリケーション起動コントロールルールのエクスポート

アプリケーション起動コントロールルールを設定ファイルにエクスポートするには:

- 1. [アプ**リケーション起動コントロールルール**] ウィンドウを開きます。 -
- 2. [ファイルにエクスポート]をクリックします。

Microsoft Windows 標準のウィンドウが表示されます。

- 3. 表示されたウィンドウで、ルールをエクスポートするファイルを指定します。ファイルが存在しない場合 は作成されます。指定した名前のファイルが既に存在する場合、ルールをエクスポートするとファイルの 内容が上書きされます。
- 4. [**保存**]をクリックします。

<span id="page-339-0"></span>ルール設定が指定されたファイルにエクスポートされます。

XML ファイルからのアプリケーション起動コントロールルールのインポ ート

アプリケーション起動コントロールルールをインポートするには:

- **1. [アプリケーション起動コントロールルール**] ウィンドウを開きます。 —
- 2. [**追加**] をクリックします。
- 3. 表示されるコンテキストメニューで、[XML ファイルからルールをインポート]を選択します。
- 4. インポートされるルールを追加する⽅法を指定します。そのためには、[ XML **ファイルからルールをイン ポート**」のコンテキストメニューからいずれかのオプションを選択します:
	- **既存のルールに追加する**:インポートされたルールを既存のルールのリストに追加します。同一の設定 を持つルールは重複します。
	- **既存のルールを置き換える**:既存のルールをインポートされたルールで置き換えます。
	- **既存のルールとマージする**:インポートされたルールを既存のルールのリストに追加します。同一の設 定を持つルールは追加されません。少なくとも 1 つのルールパラメータが他のルールと異なる場合にル ールが追加されます。

**Microsoft Windows** 標準の[**ファイルを開く**]ウィンドウが表示されます。

- **5. [ファイルを開く**]ウィンドウで、アプリケーション起動コントロールルールを含む XML ファイルを選択 します。
- 6. [**開く**]をクリックします。

L**アプリケーション起動コントロールルール**」ウィンドウのリストに、インポートされたルールが表示され ます。

アプリケーション起動コントロールルールの削除

アプリケーション起動コントロールルールを削除するには:

- **1. [アプリケーション起動コントロールルール**] ウィンドウを開きます。 —
- 2. リストで削除するルールを1つ以上選択します。
- 3. [**選択項目の削除**] をクリックします。
- 4. [**保存**] をクリックします。

選択したアプリケーション起動コントロールルールが削除されます。

アプリケーション起動コントロールルールの⾃動⽣成タスクの設定

アプリケーション起動コントロールルールの自動生成タスクを設定するには:

### 1. [**アプリケーション起動コントロールルールの自動生成**] タスクの<u>[タスクの設定](#page-332-1)</u>ウィンドウを開きます。

2. 次の設定を指定します:

- **【全般**】タブ:
	- **[ルール名の接頭辞](javascript:void(0))**@を指定します。
	- 許可ルールの適用範囲を設定します。
- $\bullet$ [ ]タブで、Kaspersky Embedded Systems Security [が実⾏する処理を指定します。](#page-341-1) **処理**
- 【**スケジュール**」タブと[**詳細設定**]タブで、<u>タスクの開始スケジュール</u>を設定します。
- **Ⅰ実行用アカウント**』タブで、<u>アカウント権限を使用して起動するタスクを設定</u>します。
- **3. [タスクの設定**]ウィンドウで[OK]をクリックします。

新しい設定は、実⾏中のタスクにすぐに適⽤されます。設定の変更⽇時に関する情報と変更前と変更後のタ スク設定の値は、システム監査ログに保存されます。

# <span id="page-341-0"></span>タスクの適⽤範囲の制限

アプリケーション起動コントロールルールの自動生成タスクの範囲を制限するには:

1. [**アプリケーション起動コントロールルールの自動生成**] タスクの<u>[タスクの設定](#page-332-1)</u>ウィンドウを開きます。

2. 許可ルールの作成方法を選択します:

- **[実⾏中のアプリケーションに基づいて許可ルールを作成する](javascript:void(0))**
- **[次のフォルダーにあるアプリケーションに対する許可ルールを作成する](javascript:void(0))**
- 3. [**タスクの設定**] ウィンドウで [OK] をクリックします。

<span id="page-341-1"></span>指定された設定が保存されます。

ルールの⾃動⽣成中に実⾏する処理

アプリケーション起動コントロールルールの自動生成タスクの実行時および完了時に Kaspersky Embedded **Systems Security** が行う処理を設定するには:

- 1. [**アプリケーション起動コントロールルールの自動生成**] タスクの<u>[タスクの設定](#page-332-1)</u>ウィンドウを開きます。
- 2. [**オプション**] タブを開きます。
- **3. [許可ルールの生成中**]セクションで、次の設定を行います:
	- デジタル証明書を使用する2
	- デジタル証明書の発行先とサムプリントを使用する?

• 証明書がない場合に使用 m

- **SHA256 ハッシュ**:ルールの生成に使用されるファイルのチェックサムが、アプリケーション起動コ ントロールの許可ルールを適⽤する基準として設定されます。指定されたチェックサムを持つファイ ルを使用して起動されるプログラムの開始が許可されます。
- **ファイルのパス**:ルールの生成に使用されるファイルのパスが、アプリケーション起動コントロール の許可ルールを適用する基準として設定されます。[**設定**]セクションの[**次のフォルダーにあるア ブリケーションに対する許可ルールを作成する**」テーブルで指定されたフォルダーにあるファイルを 使⽤して起動されるプログラムの開始が許可されます。
- SHA256 **[ハッシュを使⽤する](javascript:void(0))**
- **次のユーザーまたたユーザーグループに対するルールを生成**?
- **4. [タスク完了後**]セクションで、次の設定を行います:
	- **[アプリケーション起動コントロールルールのリストに許可ルールを追加する](javascript:void(0))**
	- 追加方法**<br>**
	- **許可ルールをファイルにエクスポートする**
	- **[ファイル名に保護対象デバイスの詳細を追加する](javascript:void(0))**
- 5. [**タスクの設定**] ウィンドウで [OK] をクリックします。

<span id="page-342-0"></span>指定された設定が保存されます。

ルールの自動生成の完了時に実行する処理

アプリケーション起動コントロールルールの自動生成タスクの完了後に Kaspersky Embedded Systems Security が行う処理を設定するには:

- 1. [**アプリケーション起動コントロールルールの自動生成**] タスクの<u>[タスクの設定](#page-332-1)</u>ウィンドウを開きます。
- 2. [**オプション**] タブを開きます。
- **3. [タスク完了後**]セクションで、次の設定を行います:
	- **[アプリケーション起動コントロールルールのリストに許可ルールを追加する](javascript:void(0))**
	- 追加方法*m*
	- **許可ルールをファイルにエクスポートする**
	- **[ファイル名に保護対象デバイスの詳細を追加する](javascript:void(0))**
- **4. [タスクの設定**]ウィンドウで[OK]をクリックします。

指定された設定が保存されます。

Web プラグインからアプリケーション起動コントロールを管理する

Web プラグインからアプリケーション起動コントロールタスクを設定するには:

1.Web コンソールのメインウィンドウで、[**デバイス**] - [**ポリシーとプロファイル**]の順に選択します。

2. 設定するポリシー名をクリックします。

**3**. 表示されたポリシーのプロパティウィンドウで、 [**アプリケーションの設定**]タブを選択します。

**4. [ローカル活動の管理**] セクションを選択します。

5. [アプリケーション起動コントロール] サブセクションの [設定] をクリックします。 —

6. 以下の表に、設定方法を示します。

アプリケーション起動コントロールタスクの設定

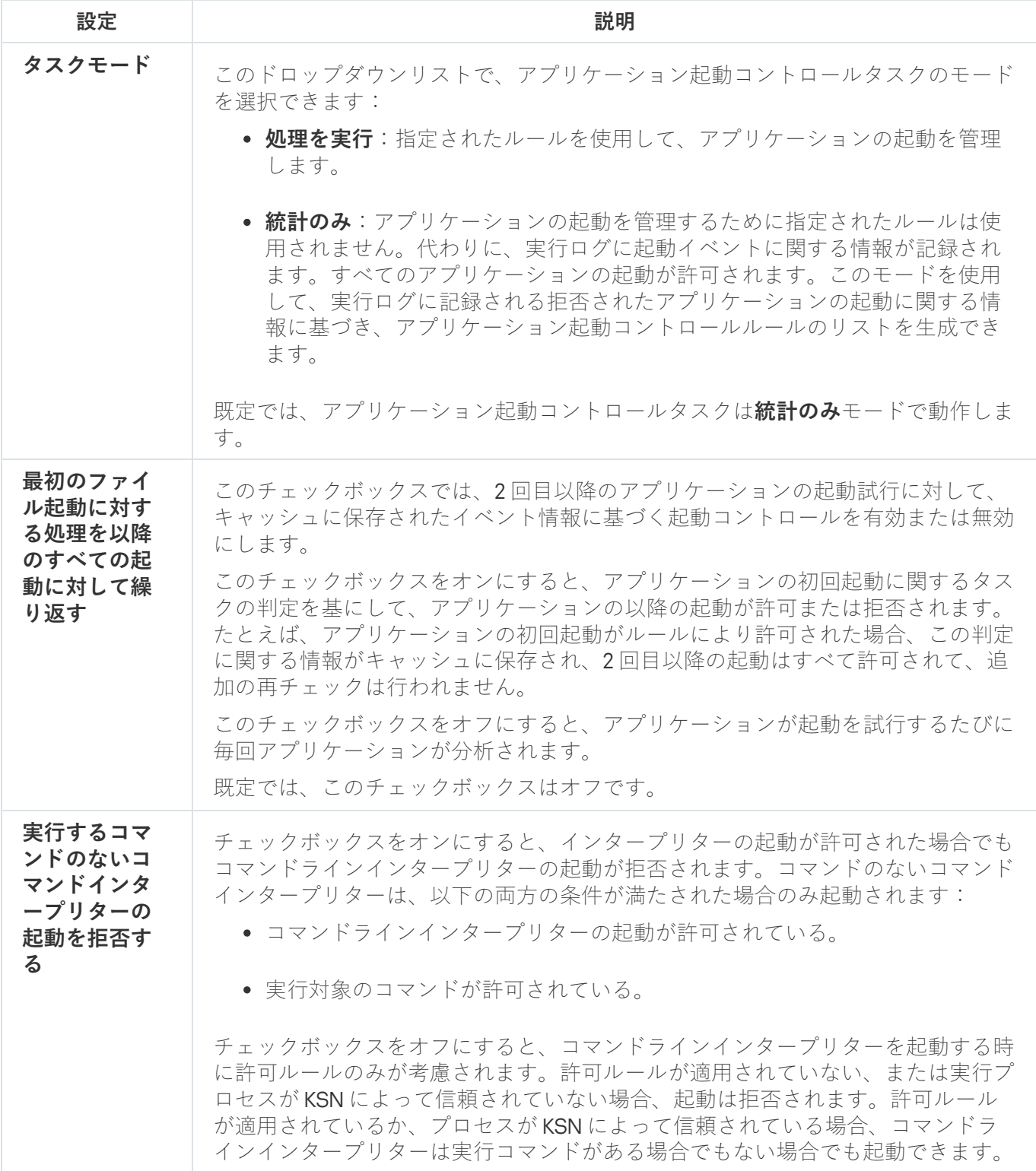

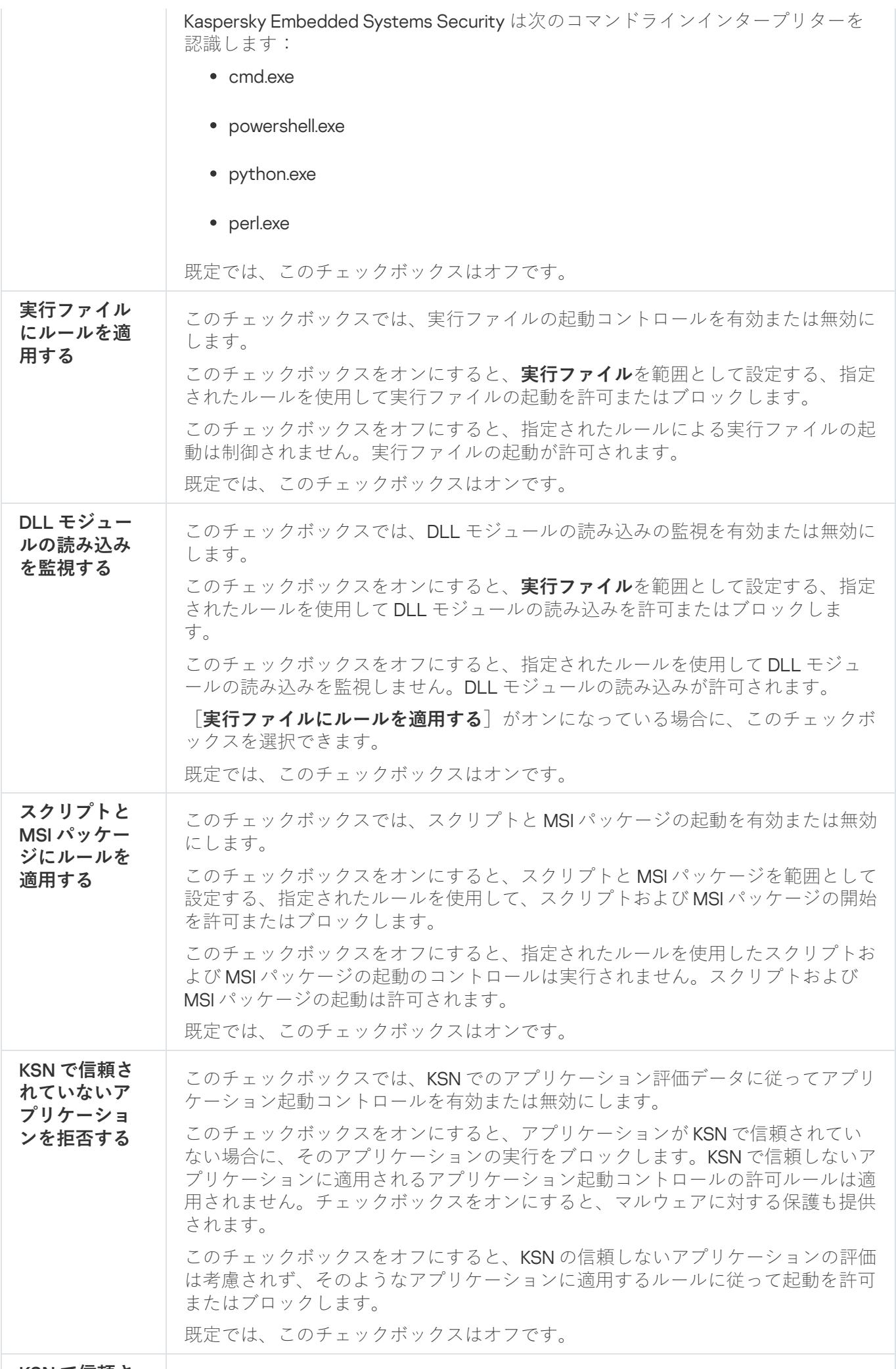

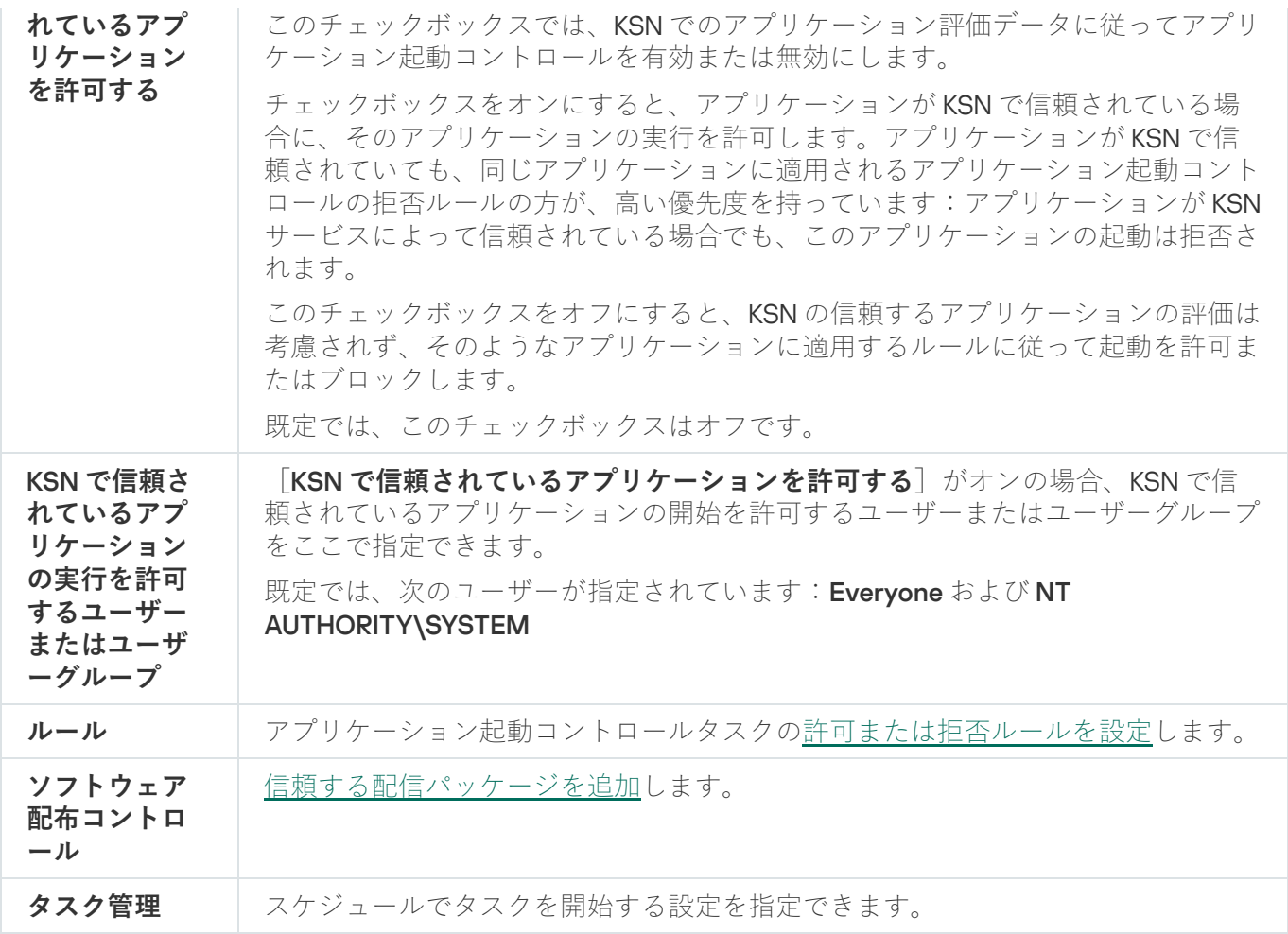

# デバイスコントロール

このセクションでは、デバイスコントロールタスクとその設定方法について説明します。

# デバイスコントロールタスクについて

Kaspersky Embedded Systems Security では外部デバイスおよび CD / DVD ドライブの登録と使用を制御し、 USB 接続フラッシュドライブやその他の種別の外部デバイスとファイルを交換している際に発生する可能性の あるセキュリティ脅威からデバイスを保護します。

Kaspersky Embedded Systems Security は、次の USB 外部デバイス接続を制御します:

- USB 接続フラッシュドライブ
- CD/DVD ROM ドライブ
- USB 接続フロッピーディスクドライブ
- USB 接続ネットワークアダプター
- USB 接続 MTP モバイルデバイス

Kaspersky Embedded Systems Security は、USB で接続されたすべてのデバイスについて、実⾏ログおよ びイベントログの対応するイベントとともに通知します。イベント詳細には、デバイスの種別と接続パス が含まれます。デバイスコントロールタスクが開始されると、Kaspersky Embedded Systems Security は USB で接続されたすべてのデバイスをチェックしてリストします。通知は、Kaspersky Security Center の 通知の設定セクションで設定できます。

デバイスコントロールタスクでは保護対象デバイスに USB で接続されている外部デバイスのすべての試行が 監視されており、このデバイスの許可ルールが存在しない場合は接続がブロックされます。接続がブロックさ れると、そのデバイスは使⽤できなくなります。

本製品は、接続された外部デバイスごとに次のいずれかのステータスを付与します:

- *信頼する*:ファイル交換を許可するデバイス。ルールリストが生成されると、1つ以上のルールに対してデ ハイスインスタンスパス値が適用範囲に含められます。
- *信頼しない*: ファイル交換を制限するデバイス。デバイスインスタンスパスは、許可ルールの適用範囲に は含められません。

外部デバイスの許可ルールを作成し、デバイスコントロールルールの自動生成タスクを使用すると、データ交 換を許可できます。また、既に指定したルールの適用範囲を拡張することもできます。許可ルールは手動では 作成できません。

Kaspersky Embedded Systems Security ではデバイスインスタンスパス値を使用して、システムに登録されて いる外部デバイスが識別されます。デバイスインスタンスパスは、外部デバイスごとに一意に指定された既定 の機能です。デバイスインスタンスパス値は外部デバイスごとに Windows プロパティで指定され、ルール生 成時に Kaspersky Embedded Systems Security によって自動的に判別されます。

デバイスコントロールタスクは、2 つのモードで実⾏できます:

**処理を実行**:Kaspersky Embedded Systems Security ではフラッシュドライブやその他の外部デバイスの接 続を制御するためにいくつかのルールが適⽤され、「既定で拒否」の原則と個別に指定した許可ルールに 従って、各デバイスの使用が許可またはブロックされます。信頼する外部デバイスの使用は許可されま す。信頼しない外部デバイスの使⽤は既定でブロックされます。

デバイスコントロールタスクが [**処理を実行**] モードで実行される前に、信頼しないと判断される外 部デバイスが保護対象デバイスに接続されていた場合、そのデバイスは製品によってブロックされま せん。信頼しないデバイスを⼿動で切断するか、保護対象デバイスを再起動してください。そうしな い場合、このデバイスに「既定で拒否」の原則は適⽤されません。

**統計のみ:**Kaspersky Embedded Systems Security ではフラッシュドライブやその他の外部デバイスの接続 は制御されず、保護対象デバイス上での外部デバイスの接続と登録に関する情報、および接続されたデバ イスによって適⽤されるデバイスコントロールの許可ルールに関する情報が記録されるのみです。すべて の外部デバイスの使用が許可されます。既定ではこのモードが設定されています。

このモードは、タスク実行時に記録されたデバイスのブロックに関する情報を基にしてルールを生成する 際に適用できます。

# デバイスコントロールルールについて

Kaspersky Embedded Systems Security は、MTP 接続したモバイルデバイスに対して許可ルールを適用し ません。

このルールは、現在保護対象デバイスに接続されているデバイスまたは接続されていたことがあるデバイスご とに⼀意に⽣成されます。ただし、このデバイスに関する情報がシステムレジストリに格納されている場合で す。

デバイスコントロールの許可ルールを⽣成するには:

- デバイスコントロールルールの自動生成タスクの適用
- デバイスコントロールタスクの統計のみモードでの実行
- 以前接続されていたデバイスに関するシステム情報の適用
- 既に指定されているルールの適用範囲の拡張

Kaspersky Embedded Systems Security でサポートされるデバイスコントロールルールの最⼤数は 3072 で す。

デバイスコントロールルールの説明を以下に記載します。

ルールの種別

ルールの種別は常に「*許可*」です。既定では、デバイスが許可ルールの適用範囲に含まれていない場合、デバ イスコントロールタスクにより、すべてのフラッシュドライブおよびその他の外部デバイスの接続がブロック されます。

ルール有効化の条件とルールの使用範囲

デバイスコントロールルールでは、デバイスインスタンスパスに基づいてフラッシュドライブおよびその他の 外部デバイスが識別されます。デバイスインスタンスパスは、デバイスが接続されて外部デバイスまたは CD / DVD ドライブ(たとえば、IDE または SCSI)として登録された時に、システムによってデバイスに割り当て られる一意の基準です。

Kaspersky Embedded Systems Security では、接続に使用されているバスには関係なく、CD / DVD ドライ ブの接続が制御されます。このようなデバイスを USB 経由でマウントする際には、オペレーティングシ ステムにより、外部デバイスおよび CD / DVD ドライブ (たとえば、IDE または SCSI)という2つのデバ イスインスタンスのパス値が登録されます。このようなデバイスを正常に接続するには、インスタンスの 各パス値に対して許可ルールを設定する必要があります。

Kaspersky Embedded Systems Security ではデバイスインスタンスパスが自動的に定義され、得られた値が次 の要素に構文解析されます:

- デバイスの製造元(VID)
- デバイスコントローラーの種別 (PID)
- デバイスのシリアル番号

デバイスインスタンスパスは手動では設定できません。許可ルールの有効化の条件では、ルールの使用範囲が 定義されます。既定では、新しく生成されたルールの使用範囲には、Kaspersky Embedded Systems Security がルール⽣成の基準としてプロパティを参照した初期デバイスが 1 台含まれています。作成したルールの値を 設定するには、[ルールの使⽤範囲](#page-365-0)を拡張するマスクを使⽤します。

### 初期デバイス値

Kaspersky Embedded Systems Security で許可ルールの生成に使用され、接続されているデバイスごとに Windows デバイス マネージャーに表示されるデバイスプロパティ。

初期デバイス値には次の情報が含まれています:

- **デバイスインスタンスパス**:Kaspersky Embedded Systems Security は、このプロパティに基づいてルール 有効化の条件を定義し、次のフィールドに記入します:[**製造元(VID)**」、[コントローラーの種別 **(PID)]、[ルールのプロパティ]**ウィンドウの[**ルールの使用範囲]**セクションにある[**シリアル番 号**]。
- **説明的名称**:製造元がデバイスのプロパティで設定するデバイスの説明的名称。

Kaspersky Embedded Systems Security では、ルールの生成時に初期デバイス値が自動的に定義されます。後 でこれらの値を使⽤して、ルール⽣成の基本として使⽤されたデバイスを認識できます。初期デバイス値は編 集できません。

### 説明

作成したデバイスコントロールルールごとに、 [**ユーザーまたはユーザーグループ**」で情報を追加できます。 たとえば、接続されているフラッシュドライブの名前を記録したり、その所有者を定義したりできます。この 説明は、 L**デバイスコントロールルール**」ウィンドウの対応する図に表示されます。

説明と初期デバイス値はルール適⽤での使⽤は許可されず、ユーザーがデバイスを簡単に識別する⽬的の みで規定されます。

# デバイスコントロールルールの⽣成について

デバイスコントロールのコントロールルールの自動生成タスクの実行時に自動的に生成さ れた XML ファイルからデバイスコントロールの許可ルールをインポートできます。

既定では、Kaspersky Embedded Systems Security ではフラッシュドライブおよびその他の外部デバイスが、 指定したデバイスコントロールルールの適⽤範囲に含まれていない場合、それらのドライブやデバイスの接続 が制限されます。

デバイスコントロールルールの⽣成の対象とシナリオ

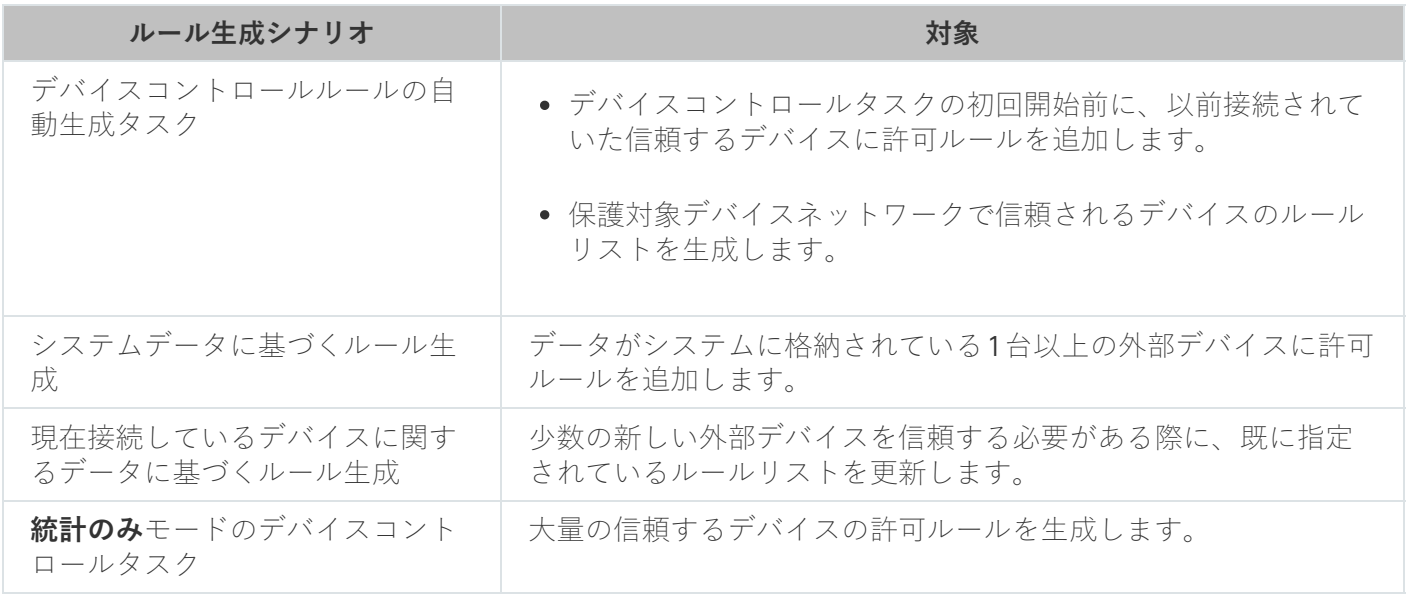

デバイスコントロールルールの自動生成タスクの使用

デバイスコントロールルールの自動生成タスクの完了時に生成された XML ファイルには、システムレジスト リにデータが格納されているフラッシュドライブおよびその他の外部デバイスの許可ルールが含まれていま す。

すべてのネットワークの保護対象デバイス上のシステムによって登録されている、これまでに接続したすべて の外部デバイスを考慮に入れる場合、または、すべてのネットワーク保護対象デバイスに現在接続されている デバイスに関するデータのみを考慮する場合は、ルール⽣成プロセス時にこのシナリオを使⽤します。また、 タスクでは、タスク実⾏時に接続されているすべての外部デバイスが考慮されます。グループタスク完了時 に、Kaspersky Embedded Systems Security は、ネットワーク内で登録されているすべて外部デバイスの許可 ルールリストを生成し、そのリストを、指定したフォルダーに XML ファイルとして保存します。これで、生 成されたルールをデバイスコントロールタスク設定に手動でインポートできます。保護対象デバイスのタスク と異なり、ポリシーでは、デバイスコントロールルールの⾃動⽣成グループタスク完了時に、作成したルール をデバイスコントロールルールのリストに⾃動で追加する設定はできません。

デバイスコントロールタスクの初回開始前に許可ルールリストを生成する場合はこのシナリオを使用し、生成 した許可ルールにより保護対象デバイスで使⽤されているすべての信頼する外部デバイスに対応するようにし てください。

タスクの実行時に、Kaspersky Embedded Systems Security では保護対象デバイスに以前接続されていたこと があるまたは現在接続されているすべての外部デバイスに関するシステムデータが受信され、 [**システム情報 に基づいてルールを生成する**」ウィンドウのリストに検知されたデバイスが表示されます。

Kaspersky Embedded Systems Security では、検知された各デバイスの製造元 (VID)、コントローラーの種別 (PID)、説明的名称、シリアル番号、およびデバイスインスタンスパスが構文解析されます。システムにデ ータが格納されている外部デバイスの許可ルールを生成し、デバイスコントロールのルールリストに新しく生 成されたルールを追加できます。

このシナリオでは、Kaspersky Embedded Systems Security は、Kaspersky Security Center がインストール されている保護対象デバイスにこれまでに接続されたか現在接続されている外部デバイスのための許可ル ールを⽣成します。

少数の新しい外部デバイスを信頼する必要がある際に、既に指定されているルールリストを更新する場合はこ のシナリオを使用してください。

現在接続しているデバイスに関するデータの使用

このシナリオでは、Kaspersky Embedded Systems Security は現在接続している外部デバイスのみを対象とす る許可ルールを⽣成します。許可ルールを⽣成する 1 つ以上の外部デバイスを選択できます。

統計のみモードのデバイスコントロールタスクの使用

**統計のみ**モードのデバイスコントロールタスクの完了時に受信した XML ファイルは、実行ログに基づいて生 成されます。

タスクの実行時に、Kaspersky Embedded Systems Security では保護対象デバイスに接続されたすべてのフラ ッシュドライブおよびその他の外部デバイスに関する情報が記録されます。タスクのイベントに基づいて許可 ルールを生成し、XML ファイルにエクスポートすることができます。[**統計のみ**]モードでタスクを開始する 前にタスク実⾏期間を設定し、指定した期間中に保護対象デバイスにすべての使⽤可能なデバイスが接続され るようにしてください。

⼤量の新しい外部デバイスを許可する必要があり、既に⽣成されているルールリストを更新する場合は、この シナリオを使⽤してください。

テンプレートマシンでこのシナリオに従ってルールリストを生成する場合は、Kaspersky Security Center でデ バイスコントロールタスクを設定する際に、⽣成された許可ルールリストを適⽤できます。この⽅法により、 すべての保護対象デバイスでテンプレートマシンに接続されている外部デバイスの使⽤を許可できます。

# <span id="page-350-0"></span>デバイスコントロールルールの自動生成タスクについて

デバイスコントロールルールの自動生成では、保護対象デバイスに以前接続されていたことがあるすべての外 部デバイスに関するシステムデータに基づいて、接続されているフラッシュドライブおよびその他の外部デバ イスの許可ルールのリストを⾃動的に作成できます。

デバイスコントロールルールの⾃動⽣成設定に応じて、タスクの完了時に、検知されたすべての外部デバイス の許可ルールリストを含む XML 設定ファイルが生成されるかあるいはデバイスコントロールタスクに生成さ れたルールが直接追加されます。自動的に生成された許可ルールでデバイスが許可されます。

タスクで⽣成されて追加されたルールは、[**デバイスコントロールルール**]ウィンドウに表⽰されます。

# デバイスコントロールの既定のタスク設定

デバイスコントロールタスクでは、次の表の既定の設定が使⽤されます。これらの設定の値を変更できます。

既定のデバイスコントロールタスクの設定

| 設定                                                         | 既定値                                                            | 説明                                                                                                    |
|------------------------------------------------------------|----------------------------------------------------------------|----------------------------------------------------------------------------------------------------|
| タスクモード                                                     | 統計のみ                                                           | 指定したルールに従ってブロックまたは許可された外部デバイスに<br>関するタスク実行ログ情報。外部デバイスは実際にはブロックされ<br>ません。<br>外部デバイスの使用を実際にブロックするには、デバイス保護とし<br>て「処理を実行」モードを選択します。                                                                                                    |
| デバイスコントロー<br>ルタスクが実行され<br>ていない時にすべて<br>の外部デバイスの使<br>用を許可する | オフ                                                             | Kaspersky Embedded Systems Security ではデバイスコントロール<br>タスクの状態に関係なく、外部デバイスの使用がブロックされま<br>す。これにより、外部デバイスとファイルを交換する際に発生する<br>コンピューターのセキュリティ脅威に対して、最大の保護レベルが<br>実現されます。<br>デバイスコントロールタスクが実行されていない時に、Kaspersky<br>Embedded Systems Security がすべての外部デバイスの使用を許可<br>するように設定を編集できます。 |
| タスク開始スケジュ<br>$-1$                                          | 最初の実<br>行がスケ<br>ジュール<br>設定され<br>ていませ<br>$\mathcal{L}_{\alpha}$ | デバイスコントロールタスクは、Kaspersky Embedded Systems<br>Securityの起動時に自動的には開始されません。<br>この場合、タスク開始スケジュールを設定できます。                                                                                                    |

デバイスコントロールルールの⾃動⽣成タスクの既定の設定

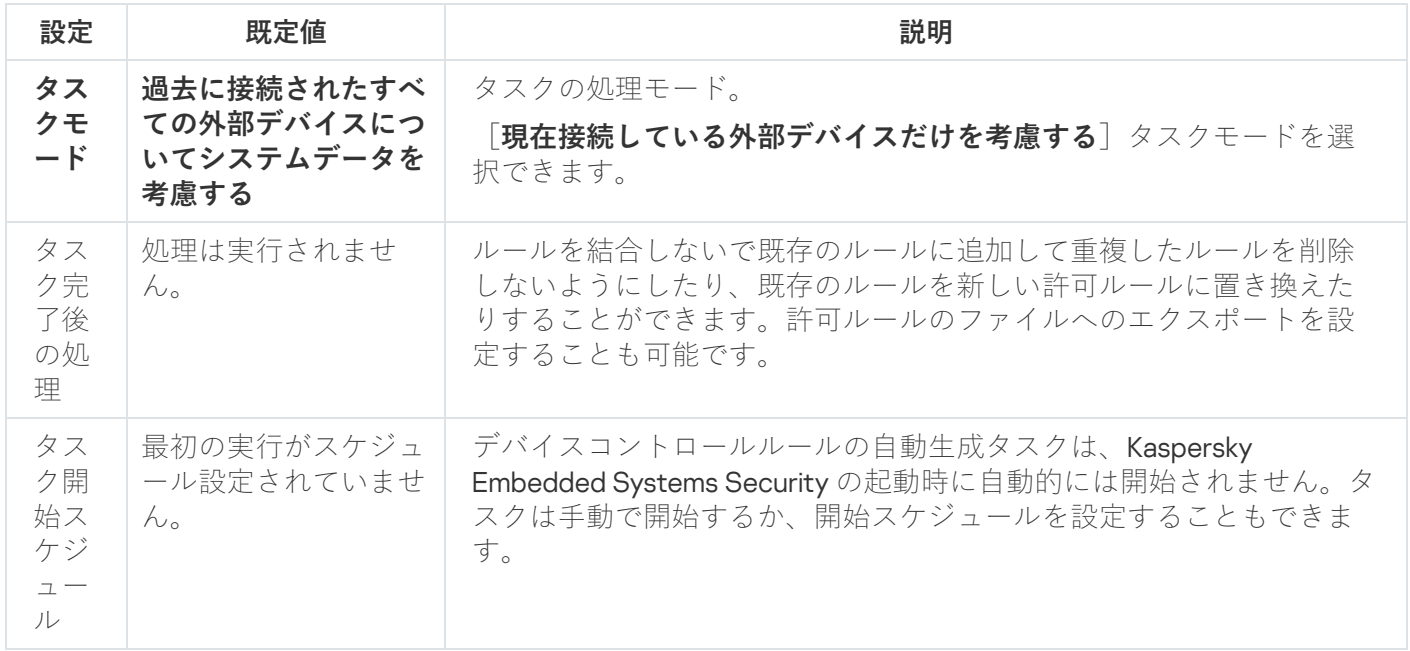

管理プラグインからデバイスコントロールを管理する

このセクションでは、管理プラグインインターフェイスを操作し、保護対象デバイスのグループに対して Kaspersky Security Center を介してルールのリストを生成することによって、ネットワーク上のすべての保護 対象デバイスへの外部デバイスの接続を管理する⽅法について説明します。

# 操作方法

<span id="page-352-0"></span>必要なタスクの設定を選択したインターフェイスから操作する⽅法について説明します。

# デバイスコントロールタスクのポリシーの設定ウィンドウ

Kaspersky Security Center のポリシーからデバイスコントロールタスクの設定を開くには:

- **1.Kaspersky Security Center** の管理コンソールツリーで[**管理対象デバイス**]フォルダーを展開します。
- 2. タスクを設定する管理グループを選択します。
- **3. [ポリシー**] タブを選択します。
- 4. 設定するポリシー名をダブルクリックします。
- **5**. 表示されたポリシーのプロパティウィンドウで、[**ローカル活動の管理**]セクションを選択します。
- **6. [デバイスコントロール**]サブセクションの[**設定**]をクリックします。 L**デバイスコントロール**」ウィンドウが開きます。

<span id="page-352-1"></span>7. 必要に応じてポリシーを設定します。

# デバイスコントロールルールのリスト

Kaspersky Security Center からデバイスコントロールルールのリストを開くには:

**1.Kaspersky Security Center** の管理コンソールツリーで[**管理対象デバイス**]フォルダーを展開します。

2. タスクを設定する管理グループを選択します。

**3. [ポリシー**] タブを選択します。

4. 設定するポリシー名をダブルクリックします。

**5**. 表示されたポリシーのプロパティウィンドウで、[**ローカル活動の管理**]セクションを選択します。

- **6. [デバイスコントロール]**サブセクションの[**設定**]をクリックします。 L**デバイスコントロール**」ウィンドウが開きます。
- **7. [全般**]タブで、 [**ルールリスト**]をクリックします。 -L**デバイスコントロールルール**」ウィンドウが開きます。

<span id="page-353-0"></span>デバイスコントロールルールの自動牛成タスクのウィザードとプロパテ ィウィンドウ

デバイスコントロールルールの自動生成タスクの作成を初期化するには:

**1.Kaspersky Security Center** の管理コンソールツリーで[**管理対象デバイス**]フォルダーを展開します。

2. タスクを設定する管理グループを選択します。

- **3. [タスク**]タブを選択します。
- **4. [タスクの作成**]をクリックします。 L**新規タスクウィザード**」ウィンドウが開きます。
- 5. [**デバイスコントロールルールの自動生成**] タスクを選択します。
- 6. [**次へ**]をクリックします。 [ ]ウィンドウが開きます。 **設定**

既存のデバイスコントロールルールの⾃動⽣成タスクの設定を編集するには:

- **1.Kaspersky Security Center** の管理コンソールツリーで[**管理対象デバイス**]フォルダーを展開します。
- 2. タスクを設定する管理グループを選択します。
- **3. [タスク**]タブを選択します。
- 4. Kaspersky Security Center タスクのリストで、タスク名をダブルクリックします。 **デバイスコントロールルールの自動生成のプロパティ**ウィンドウが開きます。

<span id="page-353-1"></span>タスクの設定に関する詳細は、セクション「[デバイスコントロールルールの⾃動⽣成タスクの設定」](#page-354-0)を参照し てください。

デバイスコントロールタスクの設定

デバイスコントロールタスクの設定を⾏うには:

- **1. [<u>[デバイスコントロール](#page-352-0)</u>]ウィンドウを開きます。**
- 2. [**全般**]タブで、次のタスク設定を行います:
	- [**タスクモード**]セクションで、次のいずれかのタスクモードを選択します:
		- 処理を実行**@**:

デバイスコントロールタスクが [処理を実行] モードで実行される前に、信頼しないと判断される 外部デバイスが保護対象デバイスに接続されていた場合、そのデバイスは製品によってブロックさ れません。信頼しないデバイスを手動で切断するか、保護対象デバイスを再起動してください。そ うしない場合、このデバイスに「既定で拒否」の原則は適用されません。

- **[統計のみ](javascript:void(0))**?:
- **[デバイスコントロールタスクが実行されていない時にすべての外部デバイスの使用を許可する**@]を オンまたはオフにします。
- **3**. <u>デバイスコントロールルールのリスト</u>を編集するには、[**ルールリスト**]をクリックします。
- **4**.必要に応じて、 [**タスク管理**] タブでタスク開始スケジュールを設定します。
- **5. [デバイスコントロール**]ウィンドウで、 [デバイスコントロールOK]をクリックします。

<span id="page-354-0"></span>新しい設定は、実⾏中のタスクにすぐに適⽤されます。設定の変更⽇時に関する情報と変更前と変更後のタ スク設定の値は、システム監査ログに保存されます。

# デバイスコントロールルールの自動生成タスクの設定

デバイスコントロールルールの⾃動⽣成タスクを設定するには:

- 1. <del>デバイスコントロールルールの自動生成</del>の<u>[プロパティ](#page-353-0)</u>ウィンドウを開きます。
- 2. [**通知**] セクションで、タスクイベントの通知設定を行います。

このセクションでの設定の詳細情報については、Kaspersky Security Center のヘルプを参照してくださ い。

- **3. [設定**]セクションでは、次の設定を行うことができます:
	- 処理モードを「過去に接続されたすべての外部デバイスについてシステムデータを考慮する]と「現在 接続している外部デバイスだけを考慮する]から選択します。
	- Kaspersky Embedded Systems Security がタスク完了時に作成する許可ルールリストで、設定ファイルを 設定します。
- **4. [スケジュール**] セクションで、タスクのスケジュールを設定します(定義データベースのロールバック を除くすべてのタスク種別に対して、スケジュールを設定できます)。
- **5. [アカウント**]セクションで、タスクの実行で使用する権限を持つアカウントを指定します。
- **6**.必要に応じて、[**タスク範囲からの除外**]セクションで、タスクの範囲から除外するオブジェクトを指定 します。

これらのセクションでの設定の詳細情報については、Kaspersky Security Center のヘルプを参照してく ださい。

7.タスクのプロパティウィンドウで、 [OK] をクリックします。

# <span id="page-355-0"></span>デバイスコントロールルールの Kaspersky Security Center からの設定

様々な条件に基づいてルールのリストを生成する方法、またはデバイスコントロールタスクを使用して許可ル ールや拒否ルールを手動で生成する方法について説明します。

Kaspersky Security Center ポリシーでのシステムデータに基づく許可ルー ルの作成

デバイスコントロールタスクの [**システムデータに基づいてルールを生成**] オプションを使用して許可ルール を指定するには:

- 1. 必要に応じて、信頼する外部デバイスを、Kaspersky Security Center 管理コンソールがインストールされた 保護対象デバイスに接続します。
- 2. [<del>[デバイスコントロールルール](#page-352-1)</del>] ウィンドウを開きます。
- 3. [**追加**] をクリックし、表示されたコンテキストメニューで、 [**システムデータに基づいてルールを生 成**」オプションを選択します。
- 4. [**システム情報に基づいてルールを生成する**]ウィンドウのデバイスリストで、デバイスを選択します。
- **5. [選択したデバイスにルールを追加する**]をクリックします。
- 6. [**デバイスコントロールルール**] ウィンドウで、 [保存] をクリックします。 —

デバイスコントロールタスクのルールリストには、Kaspersky Security Center 管理コンソールがインストー ルされた保護対象デバイスのシステムデータに基づいて生成される新しいルールが反映されます。

接続しているデバイスのためのルール生成

デバイスコントロールタスクの [**接続したデバイスに基づいてルールを生成**] オプションを使用して許可ルー ルを指定するには:

- 1. [<mark>[デバイスコントロールルール](#page-352-1)</mark>] ウィンドウを開きます。
- 2. [**追加**] をクリックし、コンテキストメニューで [**接続したデバイスに基づいてルールを生成**] を選択し ます。

L**システム情報に基づいてルールを生成する**」ウィンドウが開きます。

- 3. 保護対象デバイスに接続されている検知されたデバイスのリストで、許可ルールを生成するデバイスを選 択します。
- **4. [選択したデバイスにルールを追加する**]をクリックします。
- 5. [**デバイスコントロールルール**] ウィンドウで、 [保存] をクリックします。 —

デバイスコントロールタスクのルールリストには、Kaspersky Security Center 管理コンソールがインストー ルされた保護対象デバイスのシステムデータに基づいて生成される新しいルールが反映されます。

Kaspersky Security Center レジストリに基づくルールの生成

デバイスコントロールタスクの [**接続したデバイスに基づいてルールを生成**] を使用して許可ルールを指定す るには:

- 1. [<mark>[デバイスコントロールルール](#page-352-1)</mark>] ウィンドウを開きます。
- 2. [**追加**] をクリックし、コンテキストメニューで [接続したデバイスに基づいてルールを生成] をオンに します。

L**システム情報に基づいてルールを生成する**」ウィンドウが開きます。

- **3. [リストを更新**]をクリックして、使用可能なデバイスのリストを取得し、許可ルールを生成するデバイ スをオンにします。また、[**検索**]フィールドに**フレンドリ名**を指定して、デバイスをフィルタリング し、選択を⾼速化することもできます。
- **4. [選択したデバイスにルールを追加する**]をクリックします。
- 5. [**デバイスコントロールルール**] ウィンドウで、 [保存] をクリックします。 —

デバイスコントロールタスクのルールリストは、 Kaspersky Security Center レジストリに基づいて⽣成され た新しいルールが反映されます。

デバイスコントロールルールのプロパティの表示

**デバイスコントロール**ルールのプロパティを表示するには:

- **1. [デバイスコントロール**] ウィンドウを開きます。
- **2.[全般**]タブで、[**ルールリスト**]をクリックし、選択したルールをダブルクリックします。 L**ルールのプロパティ**」ウィンドウが表示されます。

デバイスコントロールルールのプロパティ

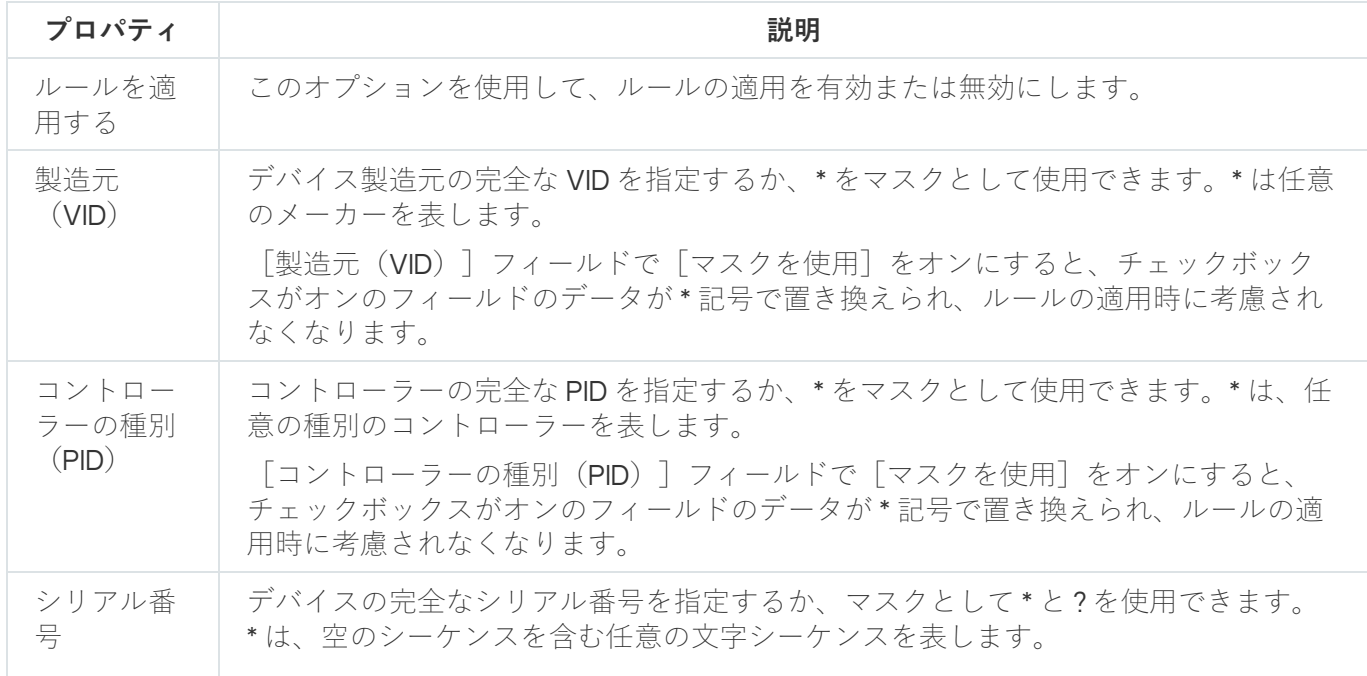

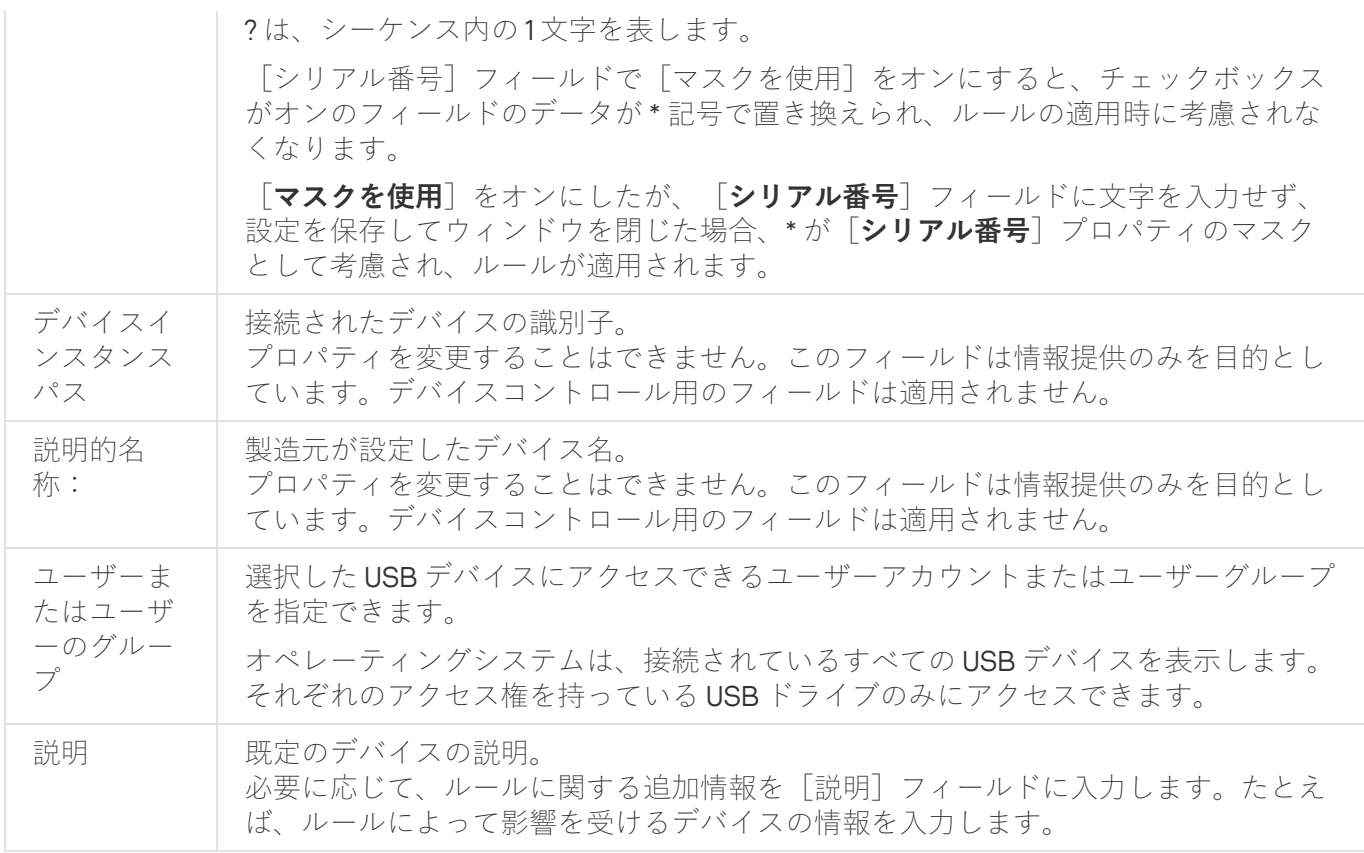

ブロックされたデバイスに関する Kaspersky Security Center のレポート からのルールのインポート

**[統計のみ](#page-353-1)**モードでデバイスコントロールタスクを実行後、Kaspersky Security Center で生成されるレポートか らブロックされたデバイスの接続のデータをインポートできます。そのデータを使⽤して、設定中のポリシー でデバイスコントロールの許可ルールのリストを⽣成できます。

デバイスコントロールタスクの実⾏中に発⽣したイベントのレポートの⽣成時に、接続が制限されたデバイス を確認することができます。

ブロックされたデバイスに関する Kaspersky Security Center レポートに基づいて、保護対象デバイスのグルー プに対してデバイス接続のための許可ルールを指定するには:

**1**.ポリシーのプロパティの[**イベント通知**]セクションで、次の内容を確認します:

- 重要度が[**緊急イベント**]のイベントに対して、[*信頼しない外部デバイスが検出および制限されまし た*]イベントの実行ログを保存する期間が、 [**統計のみ**] モードのタスクの実行で計画された期間を超 えている(既定値は 30日)。
- 重要度が[**警告**]のイベントに対して、[*統計のみ:信頼しない外部デバイスが検出されました*]イベ ントの実行ログを保存する期間が、[**統計のみ**]モードのタスクの実行で予定された期間を超えている (既定値は 30 ⽇)。

イベントの保管期間が経過すると、記録されたイベントに関する情報が削除され、レポートファイ ルに反映されません。**統計のみ**モードでデバイスコントロールタスクを実行する前に、タスクの実 ⾏時間が、指定のイベントに対して設定されている保管時間を超えていないことを確認してくださ い。

2.**統計のみ**モードのデバイスコントロールタスクを開始します。

- **a**. Kaspersky Security Center の[**管理サーバー**]フォルダーの作業領域で、[**イベント**]タブを選択しま す。
- **b. [抽出の作成**]をクリックし、[*信頼しない外部デバイスが検出および制限されました*]の基準に基づ いてベントの抽出を作成し、デバイスコントロールタスクによって接続が制限されるデバイスを表示し ます。
- c. [インポート*|* エクスポート] ドロップダウンリストで、 [**イベントをファイルにエクスポート**] をク リックして、制限された接続のレポートを TXT ファイルに保存します。

生成したレポートとポリシーにインポートして適用する前に、レポートには接続を許可するデバイス のデータしか含まれていないことを確認してください。

- 3. 制限されたデバイス接続に関するデータをデバイスコントロールタスクにインポートします:
	- **a**. [<del>[デバイスコントロールルール](#page-352-1)</del>] ウィンドウを開きます。
	- **b. [追加**]をクリックし、コンテキストメニューで[Kaspersky Security Center **のレポートから、ブロッ ク対象デバイスのデータをインポート**」を選択します。
	- c. Kaspersky Security Center のレポートを基に作成されたリストから以前設定されたデバイスコントロー ルルールのリストにルールを追加する⽅法を選択します。
		- **既存のルールに追加する**:インポートされたルールを既存のルールのリストに追加します。同一の設 定を持つルールは重複します。
		- **既存のルールを置き換える**:既存のルールをインポートされたルールで置き換えます。
		- **既存のルールとマージする**:インポートされたルールを既存のルールのリストに追加します。同一の 設定を持つルールは追加されません。少なくとも 1 つのルールパラメータが他のルールと異なる場合 にルールが追加されます。
	- d. 表⽰される Microsoft Windows の標準のウィンドウで、制限されたデバイスについてのレポートからイ ベントがエクスポートされた TXT ファイルを選択します。
	- e. [**デバイスコントロールルール**] ウィンドウで、 [保存] をクリックします。 —
- **4. [デバイスコントロール**]ウィンドウで、[OK]をクリックします。

制限されたデバイスに関する Kaspersky Security Center のレポートに従って作成されたルールが、デバイス コントロールルールのリストに追加されます。

## デバイスコントロールルールの自動牛成タスクを使用したルールの作成

デバイスコントロールルールの自動生成タスクを使用して保護対象デバイスのグループのためのデバイスコン トロールルールを指定するには:

1.[<u>新規タスクウィザード</u>]で、[**設定**]ウィンドウを開きます。

2. 以下を設定します:

[**モード**]セクション:

- **過去に接続されたすべての外部デバイスについてシステムデータを考慮する**
- **現在接続している外部デバイスだけを考慮する**
- L**タスク完了後**」セクション:
	- **[デバイスコントロールルールのリストに許可ルールを追加する](javascript:void(0))**
	- 追加方法**<br>**
	- **[許可ルールをファイルにエクスポートする](javascript:void(0))**
	- **[ファイル名に保護対象デバイスの詳細を追加する](javascript:void(0))**
- **3.[次へ**]をクリックします。
- **4. [スケジュール**] ウィンドウで、タスクの開始スケジュールを設定します。
- **5. [次へ**]をクリックします。
- 6. [**タスクを実行するアカウントの選択**] ウィンドウで、使用するアカウントを指定します。
- 7. [**次へ**]をクリックします。
- 8. タスク名を指定します。
- 9. [**次へ**]をクリックします。

タスク名は100文字以内にする必要があり、"\* <> & \: | の記号は使用できません。

L**タスクの作成を終了**」ウィンドウが開きます。

- **10**.オプションで [ウィザード完了後にタスクを実行する] をオンにすると、ウィザードの終了後にタスクを 実⾏することができます。
- **11.[完了**]をクリックしてタスクの作成を終了します。
- **12**. 設定中の保護対象デバイスグループの作業領域にある、[**タスク**]タブのグループタスクのリストで、作 成したデバイスコントロールルールの⾃動⽣成タスクを選択します。
- **13. [開始**]をクリックして、タスクを開始します。

タスクが完了すると、自動で生成された許可ルールのリストは XML ファイルとして共有フォルダーに保存 されます。

ネットワークでデバイスコントロールポリシーを使用する前に、すべての保護対象デバイスがネット ワーク共有フォルダーにアクセスできることを確認します。組織のポリシーによりネットワークでネ ットワーク共有フォルダーを使⽤できない場合は、テスト⽤保護対象デバイスグループ上、またはテ ンプレートマシン上で保護対象デバイスコントロールのルール⽣成タスクを開始してください。

デバイスコントロールルールのリストに牛成されたルールを追加する
⽣成された許可ルールのリストをデバイスコントロールタスクに追加するには:

- 1. [<mark>[デバイスコントロールルール](#page-352-0)</mark>] ウィンドウを開きます。
- 2. [**追加**] をクリックします。
- 3. [**追加**] をクリックし、コンテキストメニューで [XML ファイルからルールをインポート] を選択しま す。
- 4. 自動で生成された許可ルールを以前生成されたデバイスコントロールルールのリストに追加する方法を選 択します。
	- **既存のルールに追加する**:インポートされたルールを既存のルールのリストに追加します。同一の設定 を持つルールは重複します。
	- **既存のルールを置き換える**:既存のルールをインポートされたルールで置き換えます。
	- **既存のルールとマージする**:インポートされたルールを既存のルールのリストに追加します。同一の設 定を持つルールは追加されません。少なくとも 1 つのルールパラメータが他のルールと異なる場合にル ールが追加されます。
- 5. 表示される Microsoft Windows の標準のウィンドウで、デバイスコントロールルールの自動生成グループタ スクの完了後に作成される XML ファイルを選択します。
- **6. [ファイルを開く**]をクリックします。 —

XML ファイルから⽣成されたすべてのルールは、選択した⽅法に応じてリストに追加されます。

- 7. [**デバイスコントロールルール**] ウィンドウで、 [保存] をクリックします。 —
- 8. 生成したデバイスコントロールルールを適用する場合、ポリシー設定の「ローカル活動の管理]セクショ ンの [**デバイスコントロール**] の設定で [**処理を実行**] タスクモードを選択します。

各保護対象デバイス上のシステムデータに基づいて⾃動で⽣成される許可ルールは、設定中のポリシーの範 囲となっているすべてのネットワークの保護対象デバイスに適⽤されます。これらの保護対象デバイスで は、許可ルールが作成されたデバイスに対してのみ接続が許可されます。

### アプリケーションコンソールからデバイスコントロールを管理する

このセクションでは、アプリケーションコンソールインターフェイスを操作して、保護デバイスのタスクの設 定を⾏う⽅法について説明します。

# 操作方法

<span id="page-360-0"></span>必要なタスクの設定を選択したインターフェイスから操作する⽅法について説明します。

## デバイスコントロールタスクの設定ウィンドウ

アプリケーションコンソールからデバイスコントロールタスクの設定を開くには:

1.アプリケーションコンソールツリーで、[**コンピューターの管理**]フォルダーを展開します。

- 2. [**デバイスコントロール**] サブフォルダーを選択します。
- **3. [デバイスコントロール**] サブフォルダーの詳細ペインで、 [プロパティ] をクリックします。 L**タスクの設定**」ウィンドウが表示されます。

<span id="page-361-0"></span>4. 必要に応じてタスクを設定します。

デバイスコントロールルールの設定ウィンドウ

アプリケーションコンソールからデバイスコントロールルールのリストを開くには:

1.アプリケーションコンソールツリーで、[**コンピューターの管理**]フォルダーを展開します。

- 2. [**デバイスコントロール**] サブフォルダーを選択します。
- 3. [**デバイスコントロール**] フォルダーの結果ペインで、 [**デバイスコントロールルール**] をクリックしま す。

L**デバイスコントロールルール**」ウィンドウが開きます。

4. 必要に応じてルールリストを設定します。

デバイスコントロールルールの⾃動⽣成タスクの設定ウィンドウ

デバイスコントロールルールの⾃動⽣成タスクを設定するには:

1.アプリケーションコンソールツリーで、[**ルールの自動生成**]フォルダーを展開します。

- 2. [**デバイスコントロールルールの自動生成**] サブフォルダーを選択します。
- 3. [**デバイスコントロールルールの自動生成**] サブフォルダーの結果ペインで、 [プロパティ] をクリック -します。

L**タスクの設定**」ウィンドウが表示されます。

<span id="page-361-1"></span>4. 必要に応じてタスクを設定します。

デバイスコントロールタスクの設定

デバイスコントロールタスクの設定を⾏うには:

1. <u>[タスクの設定[\]ウィンドウを開きます。](#page-360-0)</u>

- 2. [**全般**]タブで、次のタスク設定を行います:
	- **「タスクモード**】セクションで、次のいずれかのタスクモードを選択します:

● 処理を実行回:

デバイスコントロールタスクが「処理を実行】モードで実行される前に、信頼しないと判断される 外部デバイスが保護対象デバイスに接続されていた場合、そのデバイスは製品によってブロックさ れません。信頼しないデバイスを手動で切断するか、保護対象デバイスを再起動してください。そ うしない場合、このデバイスに「既定で拒否」の原則は適用されません。

#### **• [統計のみ](javascript:void(0))** ?:

- [**デバイスコントロールタスクが実行されていない時にすべての外部デバイスの使用を許可する**@]を オンまたはオフにします。
- **3**. 必要に応じて、[スケジュール]タブと[詳細設定]タブで<u>タスクの開始スケジュール</u>を設定します。
- 4. <u>デバイスコントロールルールのリスト</u>を編集するには、 [**デバイスコントロール**]フォルダーの結果ペイー ンの下部にある[**デバイスコントロールルール**]をクリックします。

新しい設定は、実⾏中のタスクにすぐに適⽤されます。設定の変更⽇時に関する情報と変更前と変更後のタ スク設定の値は、システム監査ログに保存されます。

## デバイスコントロールルールの設定

ルールのリストを生成やインポート / エクスポートする方法、またはデバイスコントロールタスクを使用して 許可ルールや拒否ルールを手動で生成する方法について説明します。

### <span id="page-362-0"></span>XML ファイルからのデバイスコントロールルールのインポート

デバイスコントロールルールをインポートするには:

- 1. [<mark>[デバイスコントロールルール](#page-361-0)</mark>] ウィンドウを開きます。
- 2. [**追加**] をクリックします。
- 3. 表示されるコンテキストメニューで、 [XML ファイルからルールをインポート] を選択します。 —
- 4. インポートされるルールを追加する⽅法を指定します。そのためには、[ XML **ファイルからルールをイン ポート**」のコンテキストメニューからいずれかのオプションを選択します:
	- **既存のルールに追加する**:インポートされたルールを既存のルールのリストに追加します。同一の設定 を持つルールは重複します。
	- **既存のルールを置き換える**:既存のルールをインポートされたルールで置き換えます。
	- **既存のルールとマージする**:インポートされたルールを既存のルールのリストに追加します。同一の設 定を持つルールは追加されません。少なくとも 1 つのルールパラメータが他のルールと異なる場合にル ールが追加されます。

**Microsoft Windows** 標準の[**ファイルを開く**]ウィンドウが表示されます。

**5. [ファイルを開く**]ウィンドウで、 [デバイスコントロールルール]の設定を含む XML ファイルを選択し ます。

6. [**開く**]をクリックします。

[**デバイスコントロールルール**]ウィンドウのリストに、インポートされたルールが表⽰されます。

# デバイスコントロールタスクイベントに基づいたルールリストの入力

デバイスコントロールルールのリストが含まれている設定ファイルを、デバイスコントロールタスクイベント に基づいて作成するには:

- 1.デバイスコントロールタスクを [<mark>[統計のみ](#page-361-1)</mark>] モードで開始し、保護対象デバイスに接続されているフラッ シュドライブおよびその他の外部デバイスのすべてのイベントを記録します。
- 2. **統計のみ**モードで実行したタスクの完了後、[**デバイスコントロール**]フォルダーの結果ペインの[**管 理**」セクションにある[**実行ログを開く**]をクリックして、実行ログを開きます。
- **3. [ログ**] ウィンドウで、 [**イベントに基づいてルールを生成する**] をクリックします。 —

**統計のみ**モードのデバイスコントロールタスクで発生したイベントに基づくルールリストを含んだ XML 設 定ファイルが⽣成されます。このリストは[デバイスコントロールタスクで](#page-362-0)適⽤できます。

タスクイベントに基づいて生成されたルールリストを適用する前に、このルールリストを確認してから手 動で処理し、指定されたルールで許可された信頼しないデバイスが存在しないことを確認してください。

アプリケーションでは、タスクイベントにより XML ファイルをルールリストに変換する際に、登録され たすべてのイベントの許可ルール(デバイスの制限を含む)が生成されます。

すべてのタスクイベントが、タスクモードに関係なくタスク実行ログに登録されます。**処理を実行**モードで実 ⾏したタスクで発⽣したイベントに基づくルールリストを含んだ設定ファイルが作成されます。タスクが適切 に動作するには、タスクが「処理を実行」モードで実行される前にルールリストの最終バージョンを生成して おく必要があります。そのため、緊急の場合を除いてこのシナリオは推奨されません。

# 1 台以上の外部デバイスへの許可ルールの追加

デバイスコントロールタスクでは、ルールを1つずつ手動で追加する機能はサポートされていません。ただ し、1 台以上の新しい外部デバイスにルールを追加する必要がある場合は、[ **システムデータに基づいてルー ルを生成**] を使用できます。このシナリオを適用すると、アプリケーションでは以前接続されていたすべての 外部デバイスに関する Windows データが使用され、現在接続されているデバイスに対しても許可ルールリス トを入力できます。

現在接続されている1台以上の外部デバイスに許可ルールを追加するには:

- 1. [<mark>[デバイスコントロールルール](#page-361-0)</mark>] ウィンドウを開きます。
- 2. [**追加**] をクリックします。
- 3. 表示されたコンテキストメニューで、[**システムデータに基づいてルールを生成**]をオンにします。
- 4. 表示されたウィンドウで検知されたデバイスのリストを確認し、保護対象デバイスで信頼する1台以上のデ バイスを選択します。

#### **5. [選択したデバイスにルールを追加する**]をクリックします。

新しいルールが生成され、デバイスコントロールルールのリストに追加されます。

### デバイスコントロールルールの削除

デバイスコントロールルールを削除するには:

1. [<mark>[デバイスコントロールルール](#page-361-0)</mark>] ウィンドウを開きます。

2. リストで削除するルールを1つ以上選択します。

- 3. [**選択項目の削除**] をクリックします。
- 4. [**保存**]をクリックします。

選択したデバイスコントロールルールが削除されます。

### デバイスコントロールルールのエクスポート

デバイスコントロールルールを設定ファイルにエクスポートするには:

- 1. [<mark>[デバイスコントロールルール](#page-361-0)</mark>] ウィンドウを開きます。
- 2. [ファイルにエクスポート] をクリックします。 Microsoft Windows 標準のウィンドウが表示されます。
- 3. 表示されたウィンドウで、ルールをエクスポートするファイルを指定します。ファイルが存在しない場合 は作成されます。指定した名前のファイルが既に存在する場合、ルールをエクスポートするとファイルの 内容が書き換えられます。
- 4. [**保存**]をクリックします。

ルールとその設定が指定されたファイルにエクスポートされます。

## デバイスコントロールルールのアクティベートとアクティベート解除

作成したデバイスコントロールルールは、削除しなくてもアクティベートおよびアクティベート解除できま す。

作成したデバイスコントロールのルールをアクティベートまたはアクティベート解除するには:

- 1. [<mark>[デバイスコントロールルール](#page-361-0)</mark>] ウィンドウを開きます。
- 2. 指定したルールのリストで、プロパティを設定するルールをダブルクリックして[**ルールのプロパティ**] ウィンドウを開きます。
- **3**. 表示されたウィンドウで、 [**ルールを適用する** @]をオンまたはオフにします。
- 4. [OK]をクリックします。

ルールの適用ステータスが保存され、指定したルールに表示されます。

### デバイスコントロールルールの適用範囲の拡張

⾃動⽣成された各デバイスコントロールルールが対応しているのは、1 台の外部デバイスのみです。ルールの 使用範囲を手動で拡張するには、指定したルールのプロパティでデバイスインスタンスパスのマスクを設定し ます。

デバイスインスタンスパスのマスクを適⽤すると、指定するルールの合計数を減らすことができ、ルール の処理の複雑さを低減できます。ただし、ルールの使用範囲を拡張すると、外部デバイスの制御効率が低 下する可能性があります。

デバイスコントロールルールのプロパティでデバイスインスタンスパスのマスクを適⽤するには:

1. L<mark>[デバイスコントロールルール](#page-361-0)</mark>」ウィンドウを開きます。

2.表示されたウィンドウでルールを選択し、マスク適用でそのプロパティを使用します。

**3**. 選択したデバイスコントロールルールをダブルクリックして、 [**ルールのプロパティ**]ウィンドウを開き ます。

4. 表示されたウィンドウで、次の操作を行います:

- 選択したルールにより、デバイスの製造元に関する指定された情報に適合するすべての外部デバイスへ の接続を許可する場合は、[**製造元(VID)**]フィールドの横にある[**マスクを使用**]をオンにしま す。
- 選択したルールにより、コントローラーの種別に関する指定された情報に適合するすべての外部デバイ スへの接続を許可する場合は、 [**コントローラーの種別(PID)**] フィールドの横にある [**マスクを使 用**」をオンにします。
- 選択したルールにより、デバイスのシリアル番号に関する指定された情報に適合するすべての外部デバ イスへの接続を許可する場合は、 [**シリアル番号**」フィールドの横にある [**マスクを使用**] をオンにし ます。

**1**つ以上のフィールドで[**マスクを使用**]をオンにすると、チェックボックスがオンのフィールドのデータ が \* の⽂字で置き換えられ、ルールの適⽤時に考慮されなくなります。

- 5. 選択した USB デバイスにアクセスできるユーザーアカウントまたはユーザーグループを指定します。オペ レーティングシステムは、接続されているすべての USB デバイスを表示します。それぞれのアクセス権を 持つ USB デバイスのみにアクセスできます。
- 6. 必要に応じて、ルールに関する追加情報を[**ユーザーまたはユーザーグループ**]に入力します。たとえ ば、ルールによって影響を受けるデバイスの情報を⼊⼒します。
- 7. [OK]をクリックします。

新しく設定されたルールのプロパティが保存されます。ルールの使⽤範囲は、指定されたデバイスインスタ ンスパスのマスクに従って拡張されます。

デバイスコントロールルールの自動生成タスクの設定

デバイスコントロールルールの⾃動⽣成タスクを設定するには:

1.アプリケーションコンソールツリーで、 [**ルールの自動生成**] フォルダーを展開します。

- 2. [**デバイスコントロールルールの自動生成**] サブフォルダーを選択します。
- 3. [**デバイスコントロールルールの自動生成**] フォルダーの結果ペインで、 [プロパティ] をクリックしま す。

L**タスクの設定**」ウィンドウが表示されます。

- **4. [全般**]タブの[**タスクモード**]セクションで、タスクの処理モードを選択します:
	- **過去に接続されたすべての外部デバイスについてシステムデータを考慮する**
	- **現在接続している外部デバイスだけを考慮する**
- **5. [タスク完了後**]セクションで、タスクの完了時に Kaspersky Embedded Systems Security が実行する処理 を指定します:
	- **[デバイスコントロールルールのリストに許可ルールを追加する](javascript:void(0))**
	- 追加方法*®*
	- **[許可ルールをファイルにエクスポートする](javascript:void(0))**
	- **[ファイル名に保護対象デバイスの詳細を追加する](javascript:void(0))**
- **6. [スケジュール**]タブと[**詳細設定**]タブで、<u>タスクの開始スケジュール</u>を設定します。
- 7. [タスクの設定] ウィンドウで [OK] をクリックします。

新しい設定は、実⾏中のタスクにすぐに適⽤されます。設定の変更⽇時に関する情報と変更前と変更後のタ スク設定の値は、システム監査ログに保存されます。

# アプリケーションコンソール Web プラグインからデバイスコントロール を管理する

このセクションでは、Web プラグインコンソールインターフェイスを操作して、保護デバイスのタスクの設定 を⾏う⽅法について説明します。

1. Web コンソールのメインウィンドウで、 [**デバイス**] - [**ポリシーとプロファイル**」の順に選択します。 —

2. 設定するポリシー名をクリックします。

**3**. 表示されたポリシーのプロパティウィンドウで、 [**アプリケーションの設定**]タブを選択します。

- **4. [ローカル活動の管理**]セクションを選択します。
- **5. [デバイスコントロール**]サブセクションの[**設定**]をクリックします。
- 6. 以下の表に、設定方法を示します。

デバイスコントロールタスクの設定

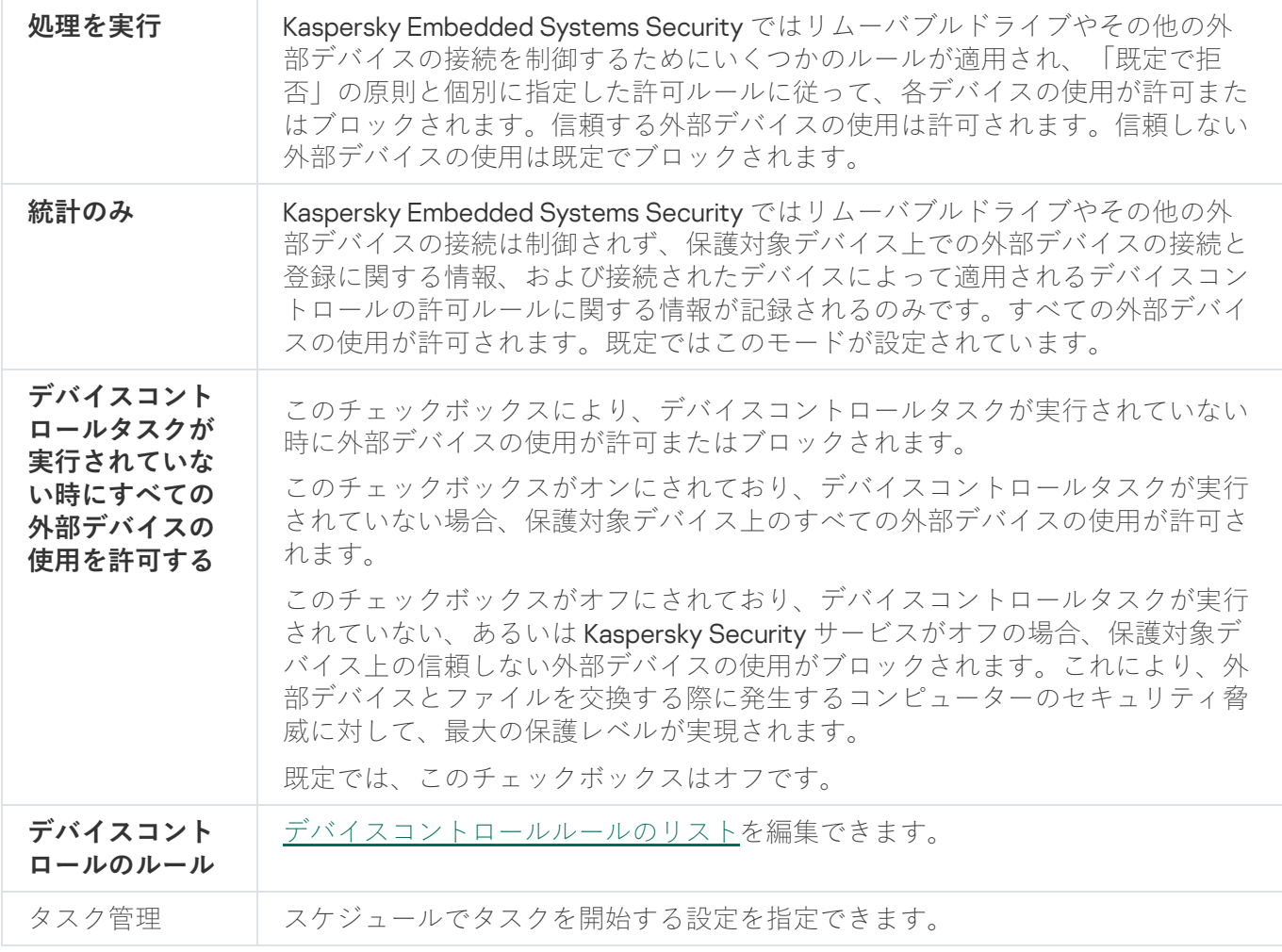

# ファイアウォール管理

このセクションでは、ファイアウォール管理タスクとその設定方法について説明します。

# ファイアウォール管理タスクについて

Kaspersky Embedded Systems Security は、ファイアウォール管理タスクを使用してネットワーク接続を保護 するための信頼性と利便性にすぐれたソリューションを提供します。

ファイアウォール管理タスクは独⽴したネットワークトラフィックフィルタリングを実⾏しませんが、 Kaspersky Embedded Systems Security グラフィックインターフェイスを介して Windows ファイアウォールを 管理できます。ファイアウォール管理タスク時に Kaspersky Embedded Systems Security はオペレーティング システムのファイアウォールの設定およびポリシーの管理を引き継ぎ、外部からファイアウォールを設定しよ うとする試⾏をすべてブロックします。

アプリケーションのインストール時にファイアウォール管理は、Windows ファイアウォールステータスと指定 されたすべてのルールを読み取ってコピーします。その後、Kaspersky Embedded Systems Security ではルー ルとルールパラメータのセットのみが変更可能で、ファイアウォールはオンまたはオフにできるだけです。

Windows ファイアウォールが Kaspersky Embedded Systems Security のインストール時にオフにされた場 合、インストールの完了後にファイアウォール管理タスクは実⾏されません。アプリケーションのインス トール時に Windows ファイアウォールをオンにした場合、インストールが完了すると、ファイアウォー ル管理タスクが実⾏され、指定したルールによって許可されないすべてのネットワーク接続をブロックし ます。

ファイアウォール管理は既定でインストールされません。推奨インストールのコンポーネントセットに含 まれていないためです。

ファイアウォール管理タスクは、タスクの指定したルールによって許可されないすべての送受信接続を強制的 にブロックします。

タスクは定期的に Windows ファイアウォールをポーリングしてステータスを監視します。既定のポーリング 間隔は1分に設定されており、変更できません。Kaspersky Embedded Systems Security が Windows ファイア ウォール設定とファイアウォール管理タスク設定の不⼀致を検知すると、オペレーティングシステムファイア ウォールにタスク設定が強制的に適⽤されます。

Windows Firewall を 1 分ごとにポーリングすることで、Kaspersky Embedded Systems Security は次を監視しま す:

- Windows ファイアウォールの動作状況。
- Kaspersky Embedded Systems Security のインストール後に他のアプリケーションまたはツールによって追 加されたルールのステータス(たとえば、wf.msc を使用したポートやアプリケーションのための新しいア プリケーションルールの追加)。

Windows ファイアウォールに新しいルールを適用すると、Kaspersky Embedded Systems Security は [Windows ファイアウォール]スナップインに設定される Kaspersky Security グループルールを作成します。 このルールセットには、ファイアウォール管理タスクを使用して Kaspersky Embedded Systems Security によ って作成されるルールがすべて含まれます。Kaspersky Security グループルールは、ポーリング時にはアプリ ケーションにより監視されず、ファイアウォール管理タスク設定で指定されたルールのリストに⾃動的には同 期しません。

手動で Kaspersky Security グループルールをアップデートするには:

Kaspersky Embedded Systems Security ファイアウォール管理タスクを再起動します。

Windows ファイアウォールスナップインを手動で使用して Kaspersky Security グループルールを編集すること もできます。

Windows ファイアウォールが Kaspersky Security Center グループポリシーによって管理されている場合、 ファイアウォール管理タスクは開始できません。

### ファイアウォールのルールについて

ファイアウォール管理タスクは、タスク実行時に Windows ファイアウォールに強制的に適用される許可ルー ルを使⽤して送受信ネットワークトラフィックのフィルタリングを管理します。

タスクが初めて開始された時に、Kaspersky Embedded Systems Security は Windows ファイアウォール設定で 指定されたすべての着信ネットワークトラフィックルールを読み取ってファイアウォール管理タスク設定にコ ピーします。続いて、アプリケーションは次のルールに従って動作します:

- Windows ファイアウォール設定に新しいルールが作成された場合(手動で、または新しいアプリケーショ ンのインストール時に自動的に)、Kaspersky Embedded Systems Security はそのルールを削除します。
- Windows ファイアウォール設定から既存のルールが削除された場合、タスクが再起動された時に Kaspersky Embedded Systems Security はそのルールを復元します。
- Windows ファイアウォール設定で既存のルールのパラメータが変更された場合、Kaspersky Embedded Systems Security はその変更をロールバックします。
- ファイアウォール管理設定に新しいルールが作成された場合、Kaspersky Embedded Systems Security は Windows ファイアウォールにルールを強制的に適用します。
- ファイアウォール管理設定から既存のルールが削除された場合、Kaspersky Embedded Systems Security は Windows ファイアウォール設定からルールを強制的に削除します。

アプリケーションやポートを対象とする様々な種別のファイアウォールのルールを管理できます。

アプリケーションをインストールおよび削除する時の既定ルールの動作

インストール中に、Kaspersky Embedded Systems Security とともにインストールされたアプリケーションが ブロックされないようにし、継続的に動作できるように⼀連の許可ルールが作成されます。詳細と制限事項は 次の通りです。

既定では、Kaspersky Embedded Systems Security は、サポートされているバージョンの Windows OS を実行 するデバイスにアプリケーションをインストールすると、着信ネットワークトラフィックの一連のルールを作 成します:

● アプリケーションのインストールフォルダーにある、 Kaspersky Embedded Systems Security Console の許 可ルール。ステータス:有効。許可された外部アドレス:任意。プロトコル:TCP および UPD - プロトコ ルごとに1つのルール。

● Kaspersky Security Center ネットワークエージェントがデバイスにインストールされている場合、ローカル ポート15000 に対する2つの許可ルール。状態:有効。許可された外部アドレス:任意。プロトコル: TCP および UPD - プロトコルごとに1つのルール。

既定では、Kaspersky Embedded Systems Security は、Windows 7 以降を実行するデバイスにアプリケーショ ンをインストールすると、送信ネットワークトラフィックの⼀連のルールを作成します:

- アプリケーションのインストールフォルダーにある、Kaspersky Security 管理の許可ルール。状態:有効。 許可された外部アドレス:任意。プロトコル:TCP および UPD – プロトコルごとに1つのルール。
- アプリケーションのインストールフォルダーにある Kaspersky Embedded Systems Security の許可ルール。 状態:有効。許可された外部アドレス:任意。プロトコル:TCP および UPD – プロトコルごとに1つのル ール。
- Kaspersky Security Center ネットワークエージェントがデバイスにインストールされている場合、ローカル ポート13000 に対する2つの許可ルール。状態:有効。許可された外部アドレス:任意。プロトコル: TCP および UPD – プロトコルごとに 1 つのルール。

Kaspersky Embedded Systems Security をアンインストールすると、Kaspersky Security Center WDS や Kaspersky Administration Kit などの Kaspersky Security Center ネットワークエージェントによって作成された ルールを除いて、作成されたすべてのファイアウォールルールが削除されます。また、Windows 7 以降の ICMPv4 および ICMPv6 のルールも削除されます。

Kaspersky Embedded Systems Security をアンインストールすると、Windows 7 より前のオペレーティングシ ステムのすべての ICMP 接続が有効になります。

アプリケーションルール

この種のルールは、指定したアプリケーションを標的とするネットワーク接続を許可します。これらのルール の有効化の条件は、実行ファイルへのパスに基づきます。

アプリケーションルールは管理できます:

- ルールの追加
- 既存のルールの削除
- 指定したルールの有効化と無効化
- 指定したルールのパラメータの編集:ルール名、実行ファイルへのパス、およびルール使用範囲の指定

ポートルール

この種のルールは、指定したポートおよびプロトコル (TCP/UDP) によるネットワーク接続を許可します。こ れらのルールの有効化の条件は、ポート番号およびプロトコルの種別に基づきます。

ポートルールは管理できます:

- ルールの追加
- 既存のルールの削除
- 指定したルールの有効化と無効化

● 指定したルールのパラメータの編集:ルール名、ポート番号、プロトコルの種別、およびルールの適用範 囲の設定

ポートルールには、アプリケーションルールよりも広い範囲が含まれます。ポートルールに基づく接続を 許可すると、保護対象デバイスのセキュリティレベルは低下します。

# ファイアウォール管理タスクの既定の設定

ファイアウォール管理タスクでは、次の表の既定の設定が使⽤されます。これらの設定の値を変更できます。

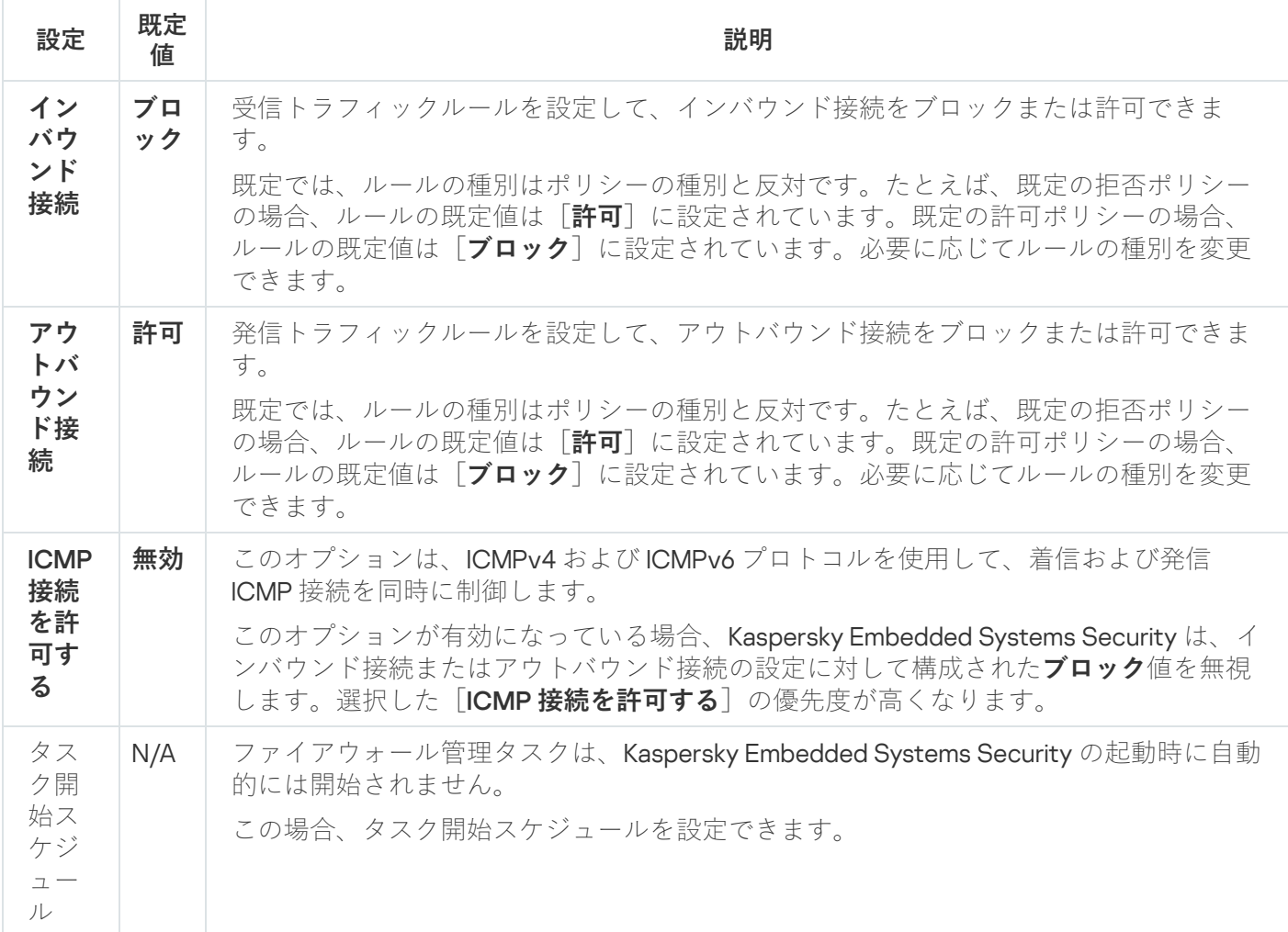

ファイアウォール管理タスクの既定の設定

# 管理プラグインからファイアウォールのルールを管理する

このセクションでは、管理プラグインインターフェイスからファイアウォールのルールを管理する方法につい て説明します。

ファイアウォールのルールの有効化と無効化

着信ネットワークトラフィックをフィルタリングする既存のルールを有効または無効にするには、次の処理を 実行します:

**1.Kaspersky Security Center** の管理コンソールツリーで[**管理対象デバイス**]フォルダーを展開します。

2. アプリケーション設定を編集する管理グループを選択します。

3. 選択した管理グループの詳細ペインで、次のいずれかを実行します:

- 保護対象デバイスグループに対してアプリケーションを設定するには、 [**ポリシー**] タブを選択して、 設定する<mark>ボリシーのプロパティ</mark>ウィンドウを開きます。
- 単一の保護対象デバイスに対してアプリケーションを設定するには、[**デバイス**]タブを選択して、 L<mark>[アプリケーションの設定](#page-112-0)</mark>」ウィンドウを開きます。

Kaspersky Security Center のアクティブポリシーがデバイスに適用され、アプリケーションの設定 の変更がブロックされている場合、 [**アプリケーションの設定**」ウィンドウでこれらの設定を編集 することはできません。

4. 【**ネットワーク活動の管理**」セクションで、【ファイアウォール管理」サブセクションの【設定】をクリー ックします。

**5**.表示されたウィンドウの[**ルールリスト**]をクリックします。

【**インバウンドファイアウォールのルール**』ウィンドウが開きます。

6.ステータスを変更するルールの種別に応じて、[**インバウンド**]または[アウトバウンド]をクリック し、 [アプリケーション] または [ポート] タブを選択します。

7. ルールリストで、ステータスを変更するルールを選択し、次のいずれかの処理を実行します:

- 無効なルールを有効にする場合、ルール名の左側のチェックボックスをオンにします。 選択したルールが有効になります。
- 有効なルールを無効にする場合、ルール名の左側のチェックボックスをオフにします。 選択したルールが無効になります。
- 8. [インバウンドファイアウォールのルール] ウィンドウで [OK] をクリックします。
- 9. [ファイアウォール管理] ウィンドウで [OK] をクリックします。 —

10.ポリシーのプロパティウィンドウで、[OK]をクリックします。

指定したタスクの設定が保存されます。新しいルールパラメータが Windows ファイアウォールに送信され ます。

### ファイアウォールルールの⼿動での追加

アプリケーションおよびポートのルールは、追加と編集のみ可能です。新しいグループルールを追加した り既存のグループルールを編集したりすることはできません。

着信ネットワークトラフィックをフィルタリングする既存のルールを追加または編集するには:

**1.Kaspersky Security Center** の管理コンソールツリーで[**管理対象デバイス**]フォルダーを展開します。

2. アプリケーション設定を編集する管理グループを選択します。

3. 選択した管理グループの詳細ペインで、次のいずれかを実行します:

- 保護対象デバイスグループに対してアプリケーションを設定するには、 [**ポリシー**] タブを選択して、 設定する<mark>ボリシーのプロパティ</mark>ウィンドウを開きます。
- 単一の保護対象デバイスに対してアプリケーションを設定するには、[**デバイス**」タブを選択して、 L<mark>[アプリケーションの設定](#page-112-0)</mark>」ウィンドウを開きます。

Kaspersky Security Center のアクティブポリシーがデバイスに適用され、アプリケーションの設定 の変更がブロックされている場合、 [**アプリケーションの設定**] ウィンドウでこれらの設定を編集 することはできません。

- **4. [ネットワーク活動の管理]**セクションで、[設定]サブセクションの[ファイアウォール管理]をクリー ックします。
- **5**. 表示される[ファイアウォール管理]ウィンドウの[全般[\]タブで、設定する接続の種類に応じて、](javascript:toggleBlock()<u>[イ</u> <u>ンバウンド」または[アウトバウンド]</u>@サブセクションの横にある[**ルールリスト**]をクリックします。

インバウンド接続とアウトバウンド接続のルールの設定時は、次のオプションと制限に注意してくだ さい:

- 既定では、ルールの種別はポリシーの種別と反対です。たとえば、既定の拒否ポリシーの場合、ル ールの既定値は[**許可**」に設定されています。既定の許可ポリシーの場合、ルールの既定値は[**ブ ロック**」に設定されています。必要に応じてルールの種別を変更できます。
- 仟意の OS を実行するリモートデバイスにローカルアプリケーションコンソールを接続する場合、 または Windows 7 以降を実行するローカルデバイスにローカルアプリケーションコンソールを接続 する場合は、既定のタスクを設定できます。
- Windows7より前のオペレーティングシステムを実行するローカルデバイスにローカルアプリケー ションコンソールを接続する場合、既定のファイアウォールタスクを設定することはできません。
- 6. 表示されるウィンドウで、[**アプリケーション**]または[**ポート**]タブを選択し、次のいずれかを実行し ます:
	- 既存のルールを編集するには、ルールリストで編集するルールを選択し、[**編集**」をクリックします。

新しいルールを追加するには[**追加**]をクリックします。 設定するルールの種別に応じて、 [**アプリケーションルール**」ウィンドウまたは [**ボートルール**」ウィ ンドウが開きます。

7. 表示されるウィンドウで、次の操作を行います:

- アプリケーションルールを使用する場合、次を行います:
	- **a. [ルール名]**フィールドで、編集したルールの名前を入力します。
	- **b. [ルールの動作]**リストで、必要に応じて[**許可**]または[**ブロック**]をオンにします。

c.このルールを変更して接続を許可するアプリケーションの実行ファイルへの[**アプリケーションパ ス**」を指定します。

パスは、手動で、または[**参照**]を使用して設定できます。

**d. [ルールの動作**]で、変更したルールを適用するネットワークアドレスを指定します。

IPv4 アドレスのみ使⽤できます。

- ポートルールを使用する場合、次を行います:
	- **a. [ルール名]**で、編集したルールの名前を入力します。
	- **b. [ルールの動作]**リストで、必要に応じて[**許可**]または[**ブロック**]をオンにします。
	- c. Lローカルポート」サブセクションで、必要に応じて<u>[ポート番号またはポート範囲](javascript:toggleBlock()</u>@を指定します。

ネットワーク接続を確⽴するためにポートを設定する時は、次のオプションと制限に注意してく ださい。 インバウンド接続の場合、ローカルデバイスのポート設定を定義します。アウトバウンド接続の 場合、リモートデバイスのポート設定を定義します。

[**ポート番号**]の場合、使⽤可能な値は 1 〜 65535 です。

[**ポート範囲**]の場合、使⽤可能な値は、1 〜 10、20 〜 30000、および 1 〜 65535 です。

ポート設定の制限は次の通りです。

- Windows XP で実行されるローカルデバイスのネットワーク接続を設定するには、ポート設定 で 1 つのポートのみを指定できます。これは、Windows XP がポート範囲設定をサポートして いないためです。
- Windows XP で実⾏されるリモートデバイスのネットワーク接続を設定するには、[ **ポート範** ]を指定できますが、Windows XP はポート範囲設定をサポートしていないため、ルールは **囲** 定義された範囲の最初のポートにのみ適⽤されます。

d. 接続を許可する種類のプロトコル(TCP / UDP)を選択します。

**e. [ルールの動作**] で、変更したルールを適用するネットワークアドレスを指定します。

IPv4 アドレスのみ使⽤できます。

- 8. [アプリケーションルール] または [ポートルール] ウィンドウで [OK] をクリックします。 -
- 9. [ファイアウォール管理] ウィンドウで [OK] をクリックします。 —

10.ポリシーのプロパティウィンドウで、[OK]をクリックします。

指定したタスクの設定が保存されます。新しいルールパラメータが Windows ファイアウォールに送信され ます。

ファイアウォールのルールの削除

削除できるのはアプリケーションルールおよびポートルールのみです。既存のグループルールを削除する ことはできません。

着信ネットワークトラフィックをフィルタリングする既存のルールを削除するには、次の処理を実行します:

**1.Kaspersky Security Center** の管理コンソールツリーで[**管理対象デバイス**]フォルダーを展開します。

2. アプリケーション設定を編集する管理グループを選択します。

3. 選択した管理グループの詳細ペインで、次のいずれかを実行します:

- 保護対象デバイスグループに対してアプリケーションを設定するには、 [**ポリシー**] タブを選択して、 設定する<mark>[ポリシーのプロパティ](#page-108-0)</mark>ウィンドウを開きます。
- 単一の保護対象デバイスに対してアプリケーションを設定するには、[**デバイス**]タブを選択して、 L<mark>[アプリケーションの設定](#page-112-0)</mark>」ウィンドウを開きます。

Kaspersky Security Center のアクティブポリシーがデバイスに適用され、アプリケーションの設定 の変更がブロックされている場合、 [**アプリケーションの設定**] ウィンドウでこれらの設定を編集 することはできません。

4. 【**ネットワーク活動の管理**」セクションで、【ファイアウォール管理」サブセクションの【設定】をクリー ックします。

5.表示されたウィンドウの [**ルールリスト**] をクリックします。

L**インバウンドファイアウォールのルール**」ウィンドウが開きます。

6.ステータスを変更するルールの種別に応じて、 [アプリケーション] または [ポート] タブを選択しま す。

7. ルールリストで、削除するルールを選択します。

- 8. [**削除**]をクリックします。 選択したルールが削除されます。
- 9. [インバウンドファイアウォールのルール] ウィンドウで [OK] をクリックします。
- **10. [ファイアウォール管理**] ウィンドウで [OK] をクリックします。

11. ポリシーのプロパティウィンドウで、[**OK**]をクリックします。

指定したファイアウォール管理タスクの設定が保存されます。新しいルールパラメータが Windows ファイ アウォールに送信されます。

アプリケーションコンソールからファイアウォールのルールを管理する

このセクションでは、アプリケーションコンソールインターフェイスからファイアウォールのルールを管理す る⽅法について説明します。

ファイアウォールのルールの有効化と無効化

着信ネットワークトラフィックをフィルタリングする既存のルールを有効または無効にするには、次の処理を 実行します:

- 1.アプリケーションコンソールツリーで、 [**コンピューターの管理**] フォルダーを展開します。
- 2. [ファイアウォール管理] サブフォルダーを選択します。
- 3. [ファイアウォール管理] フォルダーの詳細ペインで、 [ファイアウォールのルール] をクリックしま す。
	- L**ファイアウォールのルール**」ウィンドウが表示されます。
- 4.ステータスを変更するルールの種別に応じて、[**インバウンド**]または[アウトバウンド]をクリック し、 [アプリケーション] または [ポート] タブを選択します。
- 5. ルールリストで、ステータスを変更するルールを選択し、次のいずれかの処理を実行します:
	- 無効なルールを有効にする場合、ルール名の左側のチェックボックスをオンにします。 選択したルールが有効になります。
	- 有効なルールを無効にする場合、ルール名の左側のチェックボックスをオフにします。 選択したルールが無効になります。
- 6. [ファイアウォールのルール] ウィンドウで [保存] をクリックします。

指定したタスクの設定が保存されます。新しいルールパラメータが Windows ファイアウォールに送信され ます。

ファイアウォールルールの⼿動での追加

着信ネットワークトラフィックをフィルタリングする既存のルールを追加または編集するには:

- 1.アプリケーションコンソールツリーで、 [**コンピューターの管理**] フォルダーを展開します。
- 2. [ファイアウォール管理] サブフォルダーを選択します。
- **3**. 設定する接続の種類に応じて、 [ファイアウォール管理]フォルダーの詳細ペインにある <u>[インバウンド接</u> <u>続」または[アウトバウンド接続] </u>@をクリックします。

インバウンド接続とアウトバウンド接続のルールの設定時は、次のオプションと制限に注意してくだ さい:

- 既定では、ルールの種別はポリシーの種別と反対です。たとえば、既定の拒否ポリシーの場合、ル ールの既定値は[**許可**」に設定されています。既定の許可ポリシーの場合、ルールの既定値は[**ブ ロック**」に設定されています。必要に応じてルールの種別を変更できます。
- 任意の OS を実行するリモートデバイスにローカルアプリケーションコンソールを接続する場合、 または Windows 7 以降を実行するローカルデバイスにローカルアプリケーションコンソールを接続 する場合は、既定のタスクを設定できます。
- Windows7 より前のオペレーティングシステムを実行するローカルデバイスにローカルアプリケー ションコンソールを接続する場合、既定のファイアウォールタスクを設定することはできません。
- 4. 表示されるウィンドウで、 [**アプリケーション**]または[**ポート**]タブを選択し、次のいずれかを実行し ます:
	- 既存のルールを編集するには、ルールリストで編集するルールを選択し、 [**編集**] をクリックします。
	- 新しいルールを追加するには[**追加**]をクリックします。 設定するルールの種別に応じて、 [**アプリケーションルール**」ウィンドウまたは [**ポートルール**] ウィ ンドウが開きます。
- 5. 表示されるウィンドウで、次の操作を行います:
	- アプリケーションルールを使用する場合、次を行います:
		- **a. [ルール名**] フィールドで、編集したルールの名前を入力します。
		- **b. [ルールの動作]**リストで、必要に応じて[**許可**]または[**ブロック**]をオンにします。
		- c.このルールを変更して接続を許可するアプリケーションの実行ファイルへの[**アプリケーションパ ス**」を指定します。 パスは、手動で、または[**参照**]を使用して設定できます。
		- **d. [ルールの動作**]で、変更したルールを適用するネットワークアドレスを指定します。

IPv4 アドレスのみ使⽤できます。

- ポートルールを使用する場合、次を行います:
	- **a. [ルール名]**で、編集したルールの名前を入力します。
	- **b. [ルールの動作**]リストで、必要に応じて[**許可**]または[**ブロック**]をオンにします。
	- c. [ローカルポート] サブセクションで、必要に応じて [<mark>[ポート番号](javascript:toggleBlock()@] [または](javascript:toggleBlock()@ [[ポート範囲](javascript:toggleBlock()</mark>@] を指 定します。

ネットワーク接続を確⽴するためにポートを設定する時は、次のオプションと制限に注意してく ださい。

インバウンド接続の場合、ローカルデバイスのポート設定を定義します。アウトバウンド接続の 場合、リモートデバイスのポート設定を定義します。

[**ポート番号**]の場合、使⽤可能な値は 1 〜 65535 です。

[**ポート範囲**]の場合、使⽤可能な値は、1 〜 10、20 〜 30000、および 1 〜 65535 です。

ポート設定の制限は次の通りです。

- Windows XP で実行されるローカルデバイスのネットワーク接続を設定するには、ポート設定 で 1 つのポートのみを指定できます。これは、Windows XP がポート範囲設定をサポートして いないためです。
- Windows XP で実⾏されるリモートデバイスのネットワーク接続を設定するには、[ **ポート範 囲**」を指定できますが、Windows XP はポート範囲設定をサポートしていないため、ルールは 定義された範囲の最初のポートにのみ適⽤されます。

d. 接続を許可する種類のプロトコル (TCP / UDP) を選択します。

**e. [ルールの動作**]で、変更したルールを適用するネットワークアドレスを指定します。

IPv4 アドレスのみ使⽤できます。

- 6. [アプリケーションルール] または [ポートルール] ウィンドウで [OK] をクリックします。 -
- 7. [ファイアウォールのルール」ウィンドウで [保存] をクリックします。 \_

指定したタスクの設定が保存されます。新しいルールパラメータが Windows ファイアウォールに送信され ます。

### ファイアウォールのルールの削除

削除できるのはアプリケーションルールおよびポートルールのみです。既存のグループルールを削除する ことはできません。

着信ネットワークトラフィックをフィルタリングする既存のルールを削除するには、次の処理を実行します:

1.アプリケーションコンソールツリーで、 [**コンピューターの管理**] フォルダーを展開します。

- 2. [ファイアウォール管理] サブフォルダーを選択します。
- 3. [ファイアウォール管理] フォルダーの詳細ペインで、 [ファイアウォールのルール] をクリックしま す。

L**ファイアウォールのルール**」ウィンドウが表示されます。

4.ステータスを変更するルールの種別に応じて、 [アプリケーション] または [ポート] タブを選択しま す。

5. ルールリストで、削除するルールを選択します。

- 6. [**削除**]をクリックします。 選択したルールが削除されます。
- 7. [ファイアウォールのルール」ウィンドウで [保存] をクリックします。 \_

指定したタスクの設定が保存されます。新しいルールパラメータが Windows ファイアウォールに送信され ます。

Web プラグインからファイアウォールのルールを管理する

Web プラグインからファイアウォールのルールを設定するには:

1. Web コンソールのメインウィンドウで、 [**デバイス**] - [**ポリシーとプロファイル**」の順に選択します。 —

2. 設定するポリシー名をクリックします。

**3**. 表示されたポリシーのプロパティウィンドウで、 [**アプリケーションの設定**]タブを選択します。

4. [ネ**ットワーク活動の管理**] セクションを選択します。

5. [ファイアウォール管理] サブセクションの [設定] をクリックします。

6. 以下の表に、設定方法を示します。

ファイアウォール管理タスクの設定

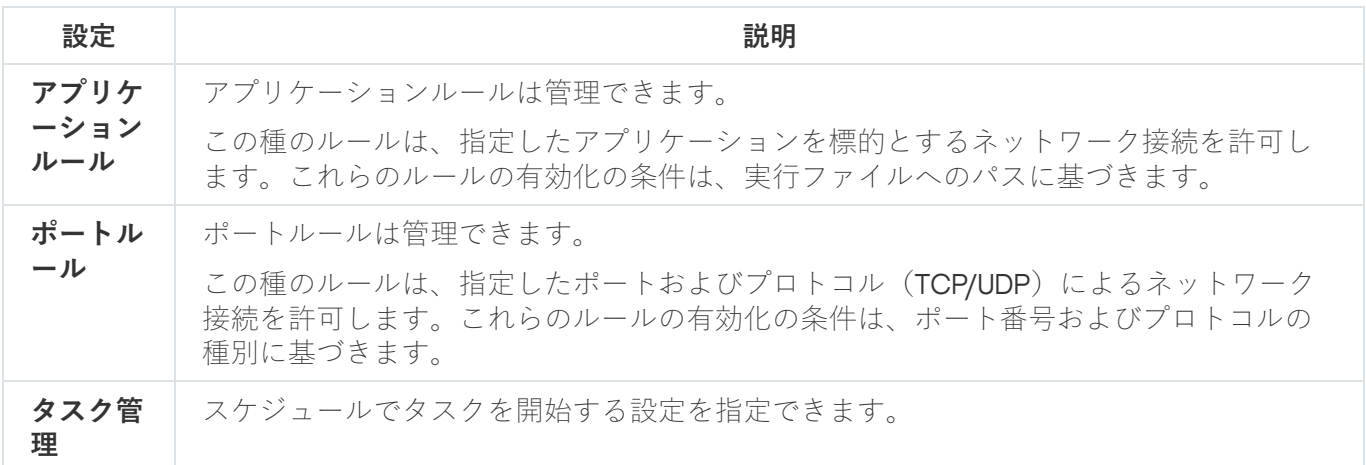

ファイアウォールのルールの有効化と無効化

着信ネットワークトラフィックをフィルタリングする既存のルールを有効または無効にするには、次の処理を 実行します:

1.Web コンソールのメインウィンドウで、[**デバイス**] - [**ポリシーとプロファイル**]の順に選択します。

2. 設定するポリシー名をクリックします。

**3**. 表示されたポリシーのプロパティウィンドウで、 [**アプリケーションの設定**]タブを選択します。

- 4. [**ネットワーク活動の管理**]セクションを選択します。
- 5. [ファイアウォール管理] サブセクションの [設定] をクリックします。
- 6.ステータスを変更するルールの種別に応じて、 [アプリケーションルール] または [ポートルール] タブ を選択します。

7.ルールリストで、ステータスを変更するルールを選択し、次のいずれかの処理を実行します:

- 無効なルールを有効にする場合、ルール名の左側の切り替えボタンをオンにします。
- 有効なルールを無効にする場合、ルール名の左側の切り替えボタンをオフにします。
- 8. [OK]をクリックします。

指定したタスクの設定が保存されます。新しいルールパラメータが Windows ファイアウォールに送信され ます。

ファイアウォールルールの⼿動での追加

着信ネットワークトラフィックをフィルタリングする既存のルールを追加または編集するには:

- 1.Web コンソールのメインウィンドウで、[**デバイス**] [**ポリシーとプロファイル**]の順に選択します。
- 2. 設定するポリシー名をクリックします。
- **3**. 表示されたポリシーのプロパティウィンドウで、 [**アプリケーションの設定**]タブを選択します。
- 4. [**ネットワーク活動の管理**]セクションを選択します。
- 5. [ファイアウォール管理] サブセクションの [設定] をクリックします。
- 6.[ステータスを変更するルールの種類に応じて\[](javascript:toggleBlock()アプリケーション(インバウンドルール)]または[<u>アプ</u> <u>リケーション(アウトバウンドルール)</u> 2 ダブまたは[**ボート(インバウンドルール)」または [ ボート (アウトバウンドルール)**]タブを選択し、次のいずれかを実行します:

インバウンド接続とアウトバウンド接続のルールの設定時は、次のオプションと制限に注意してくだ さい:

- 既定では、ルールの種別はポリシーの種別と反対です。たとえば、既定の拒否ポリシーの場合、ル ールの既定値は[**許可**」に設定されています。既定の許可ポリシーの場合、ルールの既定値は[**ブ ロック**」に設定されています。必要に応じてルールの種別を変更できます。
- 任意の OS を実行するリモートデバイスにローカルアプリケーションコンソールを接続する場合、 または Windows 7 以降を実行するローカルデバイスにローカルアプリケーションコンソールを接続 する場合は、既定のタスクを設定できます。
- Windows7より前のオペレーティングシステムを実行するローカルデバイスにローカルアプリケー ションコンソールを接続する場合、既定のファイアウォールタスクを設定することはできません。
- 既存のルールを編集するには、編集するルールを選択し、[**編集**」をクリックします。
- 新しいルールを追加するには[**追加**]をクリックします。

7. 画面の右側で、次の操作を実行します:

● アプリケーションルールを使用する場合、次を行います:

**a**.作成したルールを適用する場合は、 [**ルールを使用**] をオンにします。

- **b. [ルール名]** で、編集したルールの名前を入力します。
- **c. [ルールの動作]**リストで、必要に応じて[**許可**]または[**ブロック**]をオンにします。
- d. このルールを変更して接続を許可するアプリケーションの実行ファイルへの [**アプリケーションパ ス**」を指定します。
- **e. [ルール適用範囲**]で、変更したルールを適用するネットワークアドレスを指定します。

IPv4 アドレスのみ使⽤できます。

- ポートルールを使用する場合、次を行います:
	- **a**.作成したルールを適用する場合は、 [**ルールを使用**] をオンにします。
	- **b. [ルール名]**で、編集したルールの名前を入力します。
	- **c**. 接続を許可する<mark>[ポート番号またはポート範囲](javascript:toggleBlock()</mark>@を指定します。

ネットワーク接続を確⽴するためにポートを設定する時は、次のオプションと制限に注意してく ださい。

インバウンド接続の場合、ローカルデバイスのポート設定を定義します。アウトバウンド接続の 場合、リモートデバイスのポート設定を定義します。

[**ポート番号**]の場合、使⽤可能な値は 1 〜 65535 です。

[**ポート範囲**]の場合、使⽤可能な値は、1 〜 10、20 〜 30000、および 1 〜 65535 です。

ポート設定の制限は次の通りです。

- Windows XP で実行されるローカルデバイスのネットワーク接続を設定するには、ポート設定 で 1 つのポートのみを指定できます。これは、Windows XP がポート範囲設定をサポートして いないためです。
- Windows XP で実⾏されるリモートデバイスのネットワーク接続を設定するには、[ **ポート範 囲**」を指定できますが、Windows XP はポート範囲設定をサポートしていないため、ルールは 定義された範囲の最初のポートにのみ適⽤されます。

d. 接続を許可する種類のプロトコル (TCP / UDP) を選択します。

**e. [ルール適用範囲**]で、変更したルールを適用するネットワークアドレスを指定します。

IPv4 アドレスのみ使⽤できます。

8. [OK] をクリックします。

#### 9. [ファイアウォール管理] ウィンドウで [OK] をクリックします。 —

指定したタスクの設定が保存されます。新しいルールパラメータが Windows ファイアウォールに送信され ます。

### ファイアウォールのルールの削除

削除できるのはアプリケーションルールおよびポートルールのみです。既存のグループルールを削除する ことはできません。

着信ネットワークトラフィックをフィルタリングする既存のルールを削除するには、次の処理を実⾏します:

1.Web コンソールのメインウィンドウで、[**デバイス**] - [**ポリシーとプロファイル**]の順に選択します。

2. 設定するポリシー名をクリックします。

**3**. 表示されたポリシーのプロパティウィンドウで、 [**アプリケーションの設定**]タブを選択します。

- 4. [ネ**ットワーク活動の管理**] セクションを選択します。
- 5. [ファイアウォール管理] サブセクションの [設定] をクリックします。
- 6.削除するルールの種別に応じて、[アプリケーションルール]または[ポートルール]タブを選択しま す。

7. ルールリストで、削除するルールを選択します。

8. [**削除**]をクリックします。 選択したルールが削除されます。

9. [OK] をクリックします。

指定したタスクの設定が保存されます。新しいルールパラメータが Windows ファイアウォールに送信され ます。

# ファイル変更監視

このセクションには、ファイル変更監視タスクの開始と設定に関する情報が含まれています。

# ファイル変更監視タスクについて

ファイル変更監視タスクは、タスク設定で指定した監視範囲にある指定したファイルおよびフォルダーで実行 される処理を追跡します。このタスクを使用して、保護対象デバイスでセキュリティ違反を示した可能性があ るファイル変更を検知できます。監視中断期間のファイル変更を追跡するよう設定することもできます。

監視の中断は、監視範囲が⼀時的にタスク範囲を外れる、たとえばタスクが停⽌された場合や、外部デバイス が保護対象デバイスに物理的に存在しない場合に発⽣します。外部デバイスが再接続されるとすぐに、 Kaspersky Embedded Systems Security は監視範囲で検知したファイル操作を報告します。

ファイル変更監視の再インストールのためにタスクが指定した監視範囲で実行を停止した場合は、監視の 中断は発⽣しません。この場合、ファイル変更監視タスクは実⾏されません。

#### 環境に関する要件

ファイル変更監視タスクを開始するには、次の条件が満たされている必要があります:

- ReFS または NTFS ファイルシステムを、保護対象デバイスに使用する必要があります。
- Windows USN ジャーナルが有効である。このコンポーネントはこのジャーナルに対してクエリを行って、 ファイル操作に関する情報を受け取ります。

ボリュームに対してルールが作成され、ファイル変更監視タスクが開始された後で USN ジャーナルを 有効化した場合、タスクを再起動する必要があります。そうでない場合、ルールは監視時に適用され ません。

#### 除外された監視範囲

[監視範囲の](#page-405-0)除外を作成できます。除外は別々のルール各々に対して指定され、指定した監視範囲に対してのみ 機能します。各ルールに対して個数の制限なく除外を指定できます。

指定したフォルダーまたはファイルが監視範囲内の場合でも、除外は監視範囲より優先度が高いため、タ スクによって監視されません。ルールのいずれかの設定が、除外で指定したフォルダーより下位のレベル で監視範囲を指定している場合、タスクの実⾏時に監視範囲は考慮されません。

<span id="page-383-0"></span>除外を指定するために、監視範囲を指定するために使用したのと同じマスクを使用できます。

# ファイル変更監視ルールについて

ファイル変更監視ルールに基づいて実行されます。ルール有効化の条件を使用し てタスクを起動させる条件を設定し、実⾏ログに記録された検知されたファイル操作イベントに対して重要性 レベルを調整することができます。

ファイル変更監視ルールは、各監視範囲に対して指定されます。

次のルール有効化の条件を設定できます:

- 信頼するユーザー
- ファイル操作マーカー

信頼するユーザー

既定では、すべてのユーザーアクションが潜在的なセキュリティ違反と判断されます。信頼するユーザーのリ ストは空です。ファイル変更監視ルール設定に信頼するユーザーのリストを作成することで、イベントの重要 性レベルを設定できます。

*信頼しないユーザー*とは、監視範囲ルール設定の信頼するユーザーリストに示されていないすべてのユーザー に割り当てられるステータスです。信頼しないユーザーによって⾏われたファイル操作を検知すると、ファイ ル変更監視タスクが実⾏ログに緊急イベントを記録します。

信頼するユーザーとは、指定した監視範囲でファイル操作を⾏う許可を与えられているユーザーのユーザーま たはグループに割り当てられるステータスです。信頼するユーザーによって⾏われたファイル操作を検知する と、ファイル変更監視タスクが実⾏ログに情報イベントを記録します。

Kaspersky Embedded Systems Security は、監視の中断中に操作を開始したユーザーを特定できません。この 場合、ユーザーステータスは不明と判断されます。

不明なユーザーは、タスク中断、またはデータ同期ドライバーや USN ジャーナルの障害のために Kaspersky Embedded Systems Security がユーザーに関する情報を受け取ることができない場合に、ユーザーに割り当て られるステータスです。不明なユーザーによって⾏われたファイル操作を検知すると、ファイル変更監視タス クが実⾏ログに警告イベントを記録します。

ファイル操作マーカー

ファイル変更監視タスクが実行されている時、Kaspersky Embedded Systems Security はファイル操作マーカ ーを使⽤して、ファイル上で処理が実⾏されたと判定します。

ファイル操作マーカーは、ファイル操作を特徴づけることができる一意の記述子です。

各ファイル操作は、単一の処理であることも、ファイルを使用した処理の連鎖であることもあります。この種 類の各処理は、ファイル操作マーカーに対応します。ルール有効化の条件として指定するマーカーがファイル 操作チェーンで検知された場合、所定のファイル操作が実行されたことを示すイベントが記録されます。

記録されたイベントの重要性レベルは、選択されたファイル操作マーカーまたはイベントの数に依存しませ ん。

既定で、Kaspersky Embedded Systems Security は利用できるすべてのファイル操作マーカーを考慮しま す。タスクのルール設定で、⼿動でファイル操作マーカーを選択できます。

ファイル操作マーカー

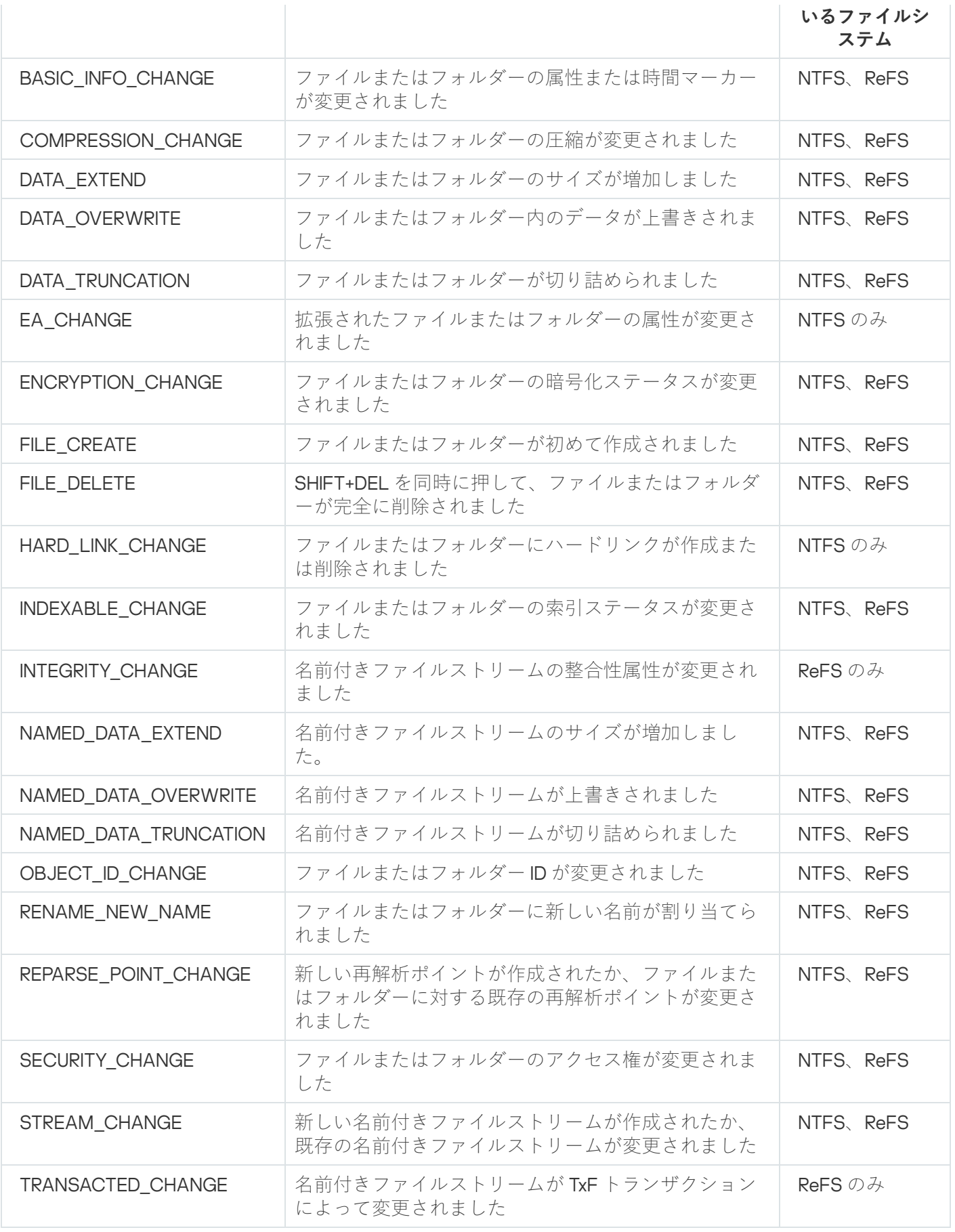

ファイル変更監視タスクの既定の設定

ファイル変更監視タスクでは、次の表の既定の設定が使用されます。設定の値を変更できるのは、以下のコン ポーネントです:

- [管理プラグイン](#page-386-0)
- [アプリケーションコンソール](#page-390-0)
- <u>Web [プラグイン](#page-393-0)</u>

ファイル変更監視タスクの既定の設定

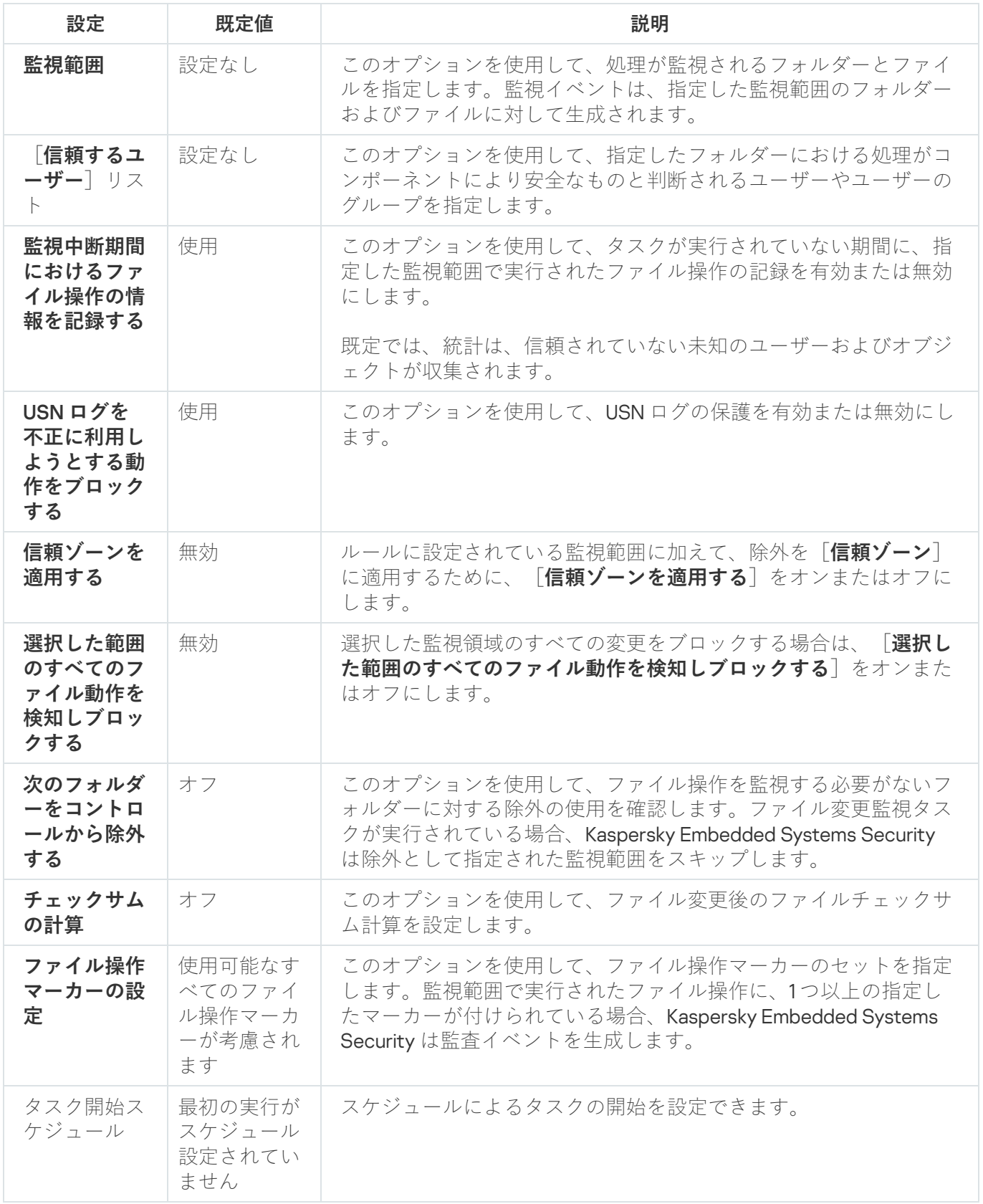

<span id="page-386-0"></span>管理プラグインからファイル変更監視を管理する

このセクションでは、管理プラグインからファイル変更監視タスクを設定する方法について説明します。

# ファイル変更監視タスクの設定について

ファイル変更監視タスクの全般的な設定を行うには:

**1.Kaspersky Security Center** の管理コンソールツリーで[**管理対象デバイス**]フォルダーを展開します。

2. アプリケーション設定を編集する管理グループを選択します。

3. 選択した管理グループの詳細ペインで、次のいずれかを実行します:

- 保護対象デバイスグループに対してアプリケーションを設定するには、 [**ポリシー**] タブを選択して、 設定する<mark>ボリシーのプロパティ</mark>ウィンドウを開きます。
- 単一の保護対象デバイスに対してアプリケーションを設定するには、[**デバイス**]タブを選択して、 L<mark>[アプリケーションの設定](#page-112-0)</mark>」ウィンドウを開きます。

Kaspersky Security Center のアクティブポリシーがデバイスに適用され、アプリケーションの設定 の変更がブロックされている場合、 [**アプリケーションの設定**」ウィンドウでこれらの設定を編集 することはできません。

4. [システム監査] セクションの [ファイル変更監視] サブセクションで、 [設定] をクリックします。 L**ファイル変更監視**」ウィンドウが開きます。

**5**. 表示されたウィンドウの[**ファイル変更監視の設定**]タブで、次の設定を行います:

<u>|監視中断期間**におけるファイル操作の情報を記録する**図</u> をオンにします。

このチェックボックスで、何らかの理由でタスクが実行されていない場合(ハードディスクの取り 外し、ユーザーによるタスク停⽌、ソフトウェアエラー)における、ファイル変更監視タスク設定 で指定したファイル操作の監視を有効または無効にできます。

このチェックボックスをオンにすると、ファイル変更監視タスクが実行されていない時、Kaspersky Embedded Systems Security はすべての監視範囲のイベントを記録します。

このチェックボックスをオフにすると、タスクが実行中でない時には、監視範囲のファイル操作を 記録しません。

既定では、このチェックボックスはオンです。

#### $\lfloor$ USN ログを不正に利用しようとする動作をブロックする $\textcircled{\tiny{2}}$  をオフまたはオンにします。

USN ログの保護を有効または無効にできます。 このチェックボックスをオンにすると、Kaspersky Embedded Systems Security は USN ログの削 除、または USN ログの内容への不正アクセスをブロックします。 このチェックボックスをオフにすると、USN ログの変更は監視されません。 既定では、このチェックボックスはオンです。

必要に応じて、 [<u>信頼ゾーンを適用する</u>@] をオンまたはオフにします。

【**信頼ゾーンを適用する**」がオンの場合、【**信頼ゾーン**】に設定された【**除外**】と【**信頼するプロ セス**」が、設定されたルールに加えて監視範囲に適用されます。

【**信頼ゾーンを適用する**】がオフの場合、【**信頼ゾーン**」に設定された【**除外リスト**】と【**信頼す るプロセス**」は監視範囲に適用されません。

既定では、このチェックボックスはオフです。

- タスクによって監視され[る監視範囲を](#page-405-0)追加します。
- **6. [タスク管理**]タブで、<u>スケジュール</u>に基づくタスク開始の設定を行います。
- 7. [OK] をクリックして、変更内容を保存します。

新しい設定は、実行中のタスクにすぐに適用されます。設定変更の日時に関する情報は、システム監査ログ に保存されます。

監視ルールの設定

監視範囲を追加するには:

- **1.Kaspersky Security Center** の管理コンソールツリーで[**管理対象デバイス**]フォルダーを展開します。
- 2. アプリケーション設定を編集する管理グループを選択します。

3. 選択した管理グループの詳細ペインで、次のいずれかを実行します:

- 保護対象デバイスグループに対してアプリケーションを設定するには、 [**ポリシー**] タブを選択して、 設定する<mark>[ポリシーのプロパティ](#page-108-0)</mark>ウィンドウを開きます。
- 単一の保護対象デバイスに対してアプリケーションを設定するには、[**デバイス**」タブを選択して、 L<mark>[アプリケーションの設定](#page-112-0)</mark>」ウィンドウを開きます。

Kaspersky Security Center のアクティブポリシーがデバイスに適用され、アプリケーションの設定 の変更がブロックされている場合、 [**アプリケーションの設定**」ウィンドウでこれらの設定を編集 することはできません。

- 4. [システム監査] セクションの [ファイル変更監視] サブセクションで、 [設定] をクリックします。 L**ファイル変更監視**」ウィンドウが開きます。
- 5. [**監視範囲**]セクションで、[追加]をクリックします。 L**ファイル変更監視ルール**」ウィンドウが表示されます。

6. 次のいずれかの方法で、監視範囲を追加します:

- 標準の Microsoft Windows ダイアログを使用してフォルダーを選択する場合:
	- a. [**参照**] をクリックします。 **Microsoft Windows** 標準の [**フォルダーを参照**]ウィンドウが表示されます。
- **b**.表示された[**フォルダーを参照**]ウィンドウで操作を監視するフォルダーを選択し、[**OK**]をクリ ックします。
- 手動で監視範囲を指定する場合、サポートされているマスクを使用してパスを追加します:
	- <\*.ext> 場所に関係なく、拡張子 <ext> を持つすべてのファイル
	- <\*\name.ext> 場所に関係なく、名前 <name> と拡張子 <ext> を持つすべてのファイル
	- <\dir\\*> フォルダー <\dir> にあるすべてのファイル
	- <\dir\\*\name.ext> フォルダー <\dir>とそのすべてのサブフォルダーにある、名前 <name> と拡張子 <ext> を持つすべてのファイル

手動で監視範囲を指定する場合、パスが次の形式であることを確認してください:<ボリューム文字>:\ <マスク>。ボリューム文字がない場合、Kaspersky Embedded Systems Security は指定した監視範囲を 追加しません。

- 7. [**信頼するユーザー**] タブで、 [追加] をクリックします。 **Microsoft Windows** 標準の [**ユーザーまたはグループの選択**」ウィンドウが開きます。
- 8. 選択した監視範囲でのファイル操作が許可されたユーザーまたはユーザーのグループを選択し、[**OK**]を クリックします。

既定では、Kaspersky Embedded Systems Security においては信頼するユーザーリストに記載されてい ないすべてのユーザーを信頼しないユーザーとして取り扱い、重要なイベントを生成します。信頼す るユーザーの場合、統計が収集されます。

9. [ファイル操作マーカー] タブを選択します。

10. 必要に応じて、次の処理を実行して複数のマーカーを選択します:

a. [**次のマーカーに基づいてファイル操作を検出する**] オプションを選択します。

b. 使用可能なファイル操作のリストで、監視する操作の横にあるチェックボックスをオンにします。

既定では、Kaspersky Embedded Systems Security によりすべてのファイル操作マーカーが検知され、 L**認識可能なすべてのマーカーに基づいてファイル操作を検出する**」がオンになります。

- 11. 選択した領域のすべてのファイル操作をブロックする場合は、[ **選択した範囲のすべてのファイル動作を 検知しブロックする**」をオンにします。
- 12. 操作の実⾏後に Kaspersky Embedded Systems Security がファイルチェックサムを計算するようにするに は、次の手順を実行します:
	- a.[可能な場合、ファイルのチェックサムを計算する。チェックサムはタスクレポートで表示できます@ ]をオンにします。
	- **b. [チェックサム種別**]ドロップダウンリストで、次のいずれかのオプションを選択します:
		- MD5 **ハッシュ**
- SHA256 **ハッシュ**
- 13. 利用できるファイル操作のリストにあるすべてのファイル操作を監視するのでない場合は、監視する操作 の隣にあるチェックボックスをオンにします。
- 14. 必要に応じて、除外された監視範囲を追加します:
	- **a. [除外リスト**]タブを選択します。
	- **b. [[次のフォルダーをコントロールから除外する](javascript:void(0))**@] をオンにします。 —
	- **c**. [**追加**] をクリックします。 L**追加するフォルダーの選択**」ウィンドウが開きます。
	- d. 表示されたウィンドウで、監視範囲から除外するフォルダーを指定します。
	- e. [OK] をクリックします。 指定したフォルダーが、除外される範囲のリストに追加されます。
- **15. [ファイル変更監視ルール**] ウィンドウで [OK] をクリックします。 指定したルール設定は、[ファイル変更監視]タスクの、選択した監視範囲に適⽤されます。

### <span id="page-390-0"></span>アプリケーションコンソールからファイル変更監視を管理する

このセクションでは、アプリケーションコンソールからファイル変更監視タスクを設定する方法について説明 します。

### ファイル変更監視タスクの設定

ファイル変更監視タスクの全般的な設定を行うには:

1.アプリケーションコンソールツリーで、[**システム監査**]フォルダーを展開します。

- 2. [ファイル変更監視] サブフォルダーを選択します。
- **3. [ファイル変更監視]**フォルダーの結果ペインで、[**プロパティ**]をクリックします。 L**タスクの設定**」ウィンドウが表示されます。

**4**. 表示されたウィンドウの[**全般**]タブで、次の設定を行います:

**a**. [<u>[監視中断期間におけるファイル操作の情報を記録する](javascript:toggleBlock()</u>図]をオフまたはオンにします。

このチェックボックスで、何らかの理由でタスクが実行されていない場合(ハードディスクの取り 外し、ユーザーによるタスク停⽌、ソフトウェアエラー)における、ファイル変更監視タスク設定 で指定したファイル操作の監視を有効または無効にできます。

このチェックボックスをオンにすると、ファイル変更監視タスクが実行されていない時、Kaspersky Embedded Systems Security はすべての監視範囲のイベントを記録します。

このチェックボックスをオフにすると、タスクが実行中でない時には、監視範囲のファイル操作を 記録しません。

既定では、このチェックボックスはオンです。

#### **b**. [<mark>USN ログを不正に利用しようとする動作をブロックする</mark>@]をオフまたはオンにします。

USN ログの保護を有効または無効にできます。 このチェックボックスをオンにすると、Kaspersky Embedded Systems Security は USN ログの削 除、または USN ログの内容への不正アクセスをブロックします。 このチェックボックスをオフにすると、USN ログの変更は監視されません。 既定では、このチェックボックスはオンです。

c.必要に応じて、 [<mark>信頼ゾーンを適用する</mark>@] をオンまたはオフにします。

【**信頼ゾーンを適用する**】がオンの場合、【**信頼ゾーン**」に設定された【**除外**】と【**信頼するプロ セス**」が、設定されたルールに加えて監視範囲に適用されます。

【**信頼ゾーンを適用する**」がオフの場合、[**信頼ゾーン**]に設定された[**除外リスト**]と[**信頼す るプロセス**」は監視範囲に適用されません。

既定では、このチェックボックスはオフです。

- **5. [スケジュール**]タブと[**詳細設定**]タブで、タスクの開始<u>スケジュール</u>を設定します。
- 6. [OK] をクリックして、変更内容を保存します。

新しい設定は、実行中のタスクにすぐに適用されます。設定変更の日時に関する情報は、システム監査ログ に保存されます。

# 監視ルールの設定

監視範囲を追加するには:

1.アプリケーションコンソールツリーで、[**システム監査**]フォルダーを展開します。

- 2. [**ファイル変更監視**]サブフォルダーを選択します。
- 3. [ファイル変更監視] フォルダーの結果ペインで、 [ファイル変更監視ルール] をクリックします。 L**ファイル変更監視**」ウィンドウが表示されます。

4. 次のいずれかの方法で、監視範囲を追加します:

● 標準の Microsoft Windows ダイアログを使用してフォルダーを選択する場合:

**a**.ウィンドウの左側にある[**参照**]をクリックします。

**Microsoft Windows** 標準の [**フォルダーを参照**]ウィンドウが表示されます。

- **b. [フォルダーを参照**]ウィンドウで操作を監視するフォルダーを選択し、[**OK**]をクリックしま す。
- **c. [追加**]をクリックし、指定した監視範囲で Kaspersky Embedded Systems Security によるファイル 操作の監視を開始します。
- 手動で監視範囲を指定する場合、サポートされているマスクを使用してパスを追加します:
	- <\*.ext> 場所に関係なく、拡張子 <ext> を持つすべてのファイル
	- <\*\name.ext> 場所に関係なく、名前 <name> と拡張子 <ext> を持つすべてのファイル
	- <\dir\\*> フォルダー <\dir> にあるすべてのファイル
	- <\dir\\*\name.ext> フォルダー <\dir> とそのすべてのサブフォルダーにある、名前 <name> と拡張子 <ext> を持つすべてのファイル

手動で監視範囲を指定する場合、パスが次の形式であることを確認してください:<ボリューム文字>:\ <マスク>。ボリューム文字がない場合、Kaspersky Embedded Systems Security は指定した監視範囲を 追加しません。

ウィンドウの右側にある [**ルールの説明**] タブに、この監視範囲で選択した信頼するユーザーとファイル 操作マーカーが表示されます。

5. 追加した監視範囲のリストで、設定を実行する範囲を選択します。

**6. [信頼するユーザー**]タブを選択します。

- 7. [**追加**]をクリックします。 **Microsoft Windows** 標準の [**ユーザーまたはグループの選択**」ウィンドウが開きます。
- 8. 選択した監視範囲で Kaspersky Embedded Systems Security が信頼すると判断するユーザーまたはユーザー グループを選択します。
- 9. [OK] をクリックします。

既定では、Kaspersky Embedded Systems Security においては信頼するユーザーリストに記載されてい [ないすべてのユーザーを信頼しないユーザーとして取り扱い、重要なイベントを⽣成します。信頼す](#page-383-0) るユーザーの場合、統計が収集されます。

10. [ファイル操作マーカーの設定] タブを選択します。

11. 必要に応じて、次の処理を実行して複数のマーカーを選択します:

#### a. [**次のマーカーに基づいてファイル操作を検出する**] オプションを選択します。

b. 使用可能な[ファイル操作の](#page-383-0)リストで、監視する操作の横にあるチェックボックスをオンにします。

既定では、Kaspersky Embedded Systems Security によりすべてのファイル操作マーカーが検知され、 **[認識可能なすべてのマーカーに基づいてファイル操作を検出する**」がオンになります。

- 12. 選択した領域のすべてのファイル操作をブロックする場合は、[ **選択した範囲のすべてのファイル動作を 検知しブロックする**」をオンにします。
- 13. 操作の実⾏後に Kaspersky Embedded Systems Security がファイルチェックサムを計算するようにするに は、次の手順を実行します:
	- a. [**チェックサムの計算**] セクションで、[[可能な場合、ファイルの変更後にファイル最終版のチェック](javascript:void(0)) **サムを計算する。 チェックサムは実行ログに表示されます。** 21 をオンまたはオフにします。
	- b. [アルゴリズムを使用してチェックサムを計算する] ドロップダウンリストで、次のいずれかのオプシ ョンを選択します:
		- : MD5 **ハッシュ**
		- : SHA256 **ハッシュ**

14. 必要に応じて、除外された監視範囲を追加します:

- **a. [除外の設定**] タブを選択します。
- b. [ ]をオンにします。 **[除外された監視範囲を検討する](javascript:void(0))**
- c.[**参照**]をクリックします。 **Microsoft Windows** 標準の[**フォルダーを参照**]ウィンドウが表示されます。
- **d. [フォルダーを参照**]ウィンドウで、監視範囲から除外するフォルダーを指定します。
- e. [OK] をクリックします。
- f. [**追加**]をクリックします。 指定したフォルダーが、除外される範囲のリストに追加されます。

また、監視範囲の指定に使用されたのと同じマスクを使用して、除外された監視範囲を手動で追加 することもできます。

**15. [保存**]をクリックして、新しいルール設定を適用します。

<span id="page-393-0"></span>指定したルール設定は、[**ファイル変更監視**]タスクの定義した監視範囲にすぐに適⽤されます。

### Web プラグインからファイル変更監視を管理する

このセクションでは、Web プラグインからファイル変更監視タスクを設定する方法について説明します。

## ファイル変更監視タスクの設定について

Web プラグインからファイル変更監視タスクを設定するには:

- 1.Web コンソールのメインウィンドウで、[**デバイス**] [**ポリシーとプロファイル**]の順に選択します。
- 2. 設定するポリシー名をクリックします。

**3**. 表示されたポリシーのプロパティウィンドウで、 [**アプリケーションの設定**]タブを選択します。

- **4. [システム監査**] セクションを選択します。
- 5. [ファイル変更監視] サブセクションの [設定] をクリックします。 \_

6. 表示された[ファイル変更監視]ウィンドウの[ファイル変更監視の設定]タブで、次の設定を行いま す:

<u>a</u>. |<u>[監視中断期間におけるファイル操作の情報を記録する](javascript:toggleBlock()</u>@| をオフまたはオンにします。

このチェックボックスで、何らかの理由でタスクが実行されていない場合(ハードディスクの取り 外し、ユーザーによるタスク停⽌、ソフトウェアエラー)における、ファイル変更監視タスク設定 で指定したファイル操作の監視を有効または無効にできます。

このチェックボックスをオンにすると、ファイル変更監視タスクが実行されていない時、Kaspersky Embedded Systems Security はすべての監視範囲のイベントを記録します。

このチェックボックスをオフにすると、タスクが実行中でない時には、監視範囲のファイル操作を 記録しません。

既定では、このチェックボックスはオンです。

**b**. [<mark>USN ログを不正に利用しようとする動作をブロックする</mark>@]をオフまたはオンにします。

USN ログの保護を有効または無効にできます。 このチェックボックスをオンにすると、Kaspersky Embedded Systems Security は USN ログの削 除、または USN ログの内容への不正アクセスをブロックします。 このチェックボックスをオフにすると、USN ログの変更は監視されません。 既定では、このチェックボックスはオンです。

c.必要に応じて、 [<mark>信頼ゾーンを適用する</mark>@] をオンまたはオフにします。

【**信頼ゾーンを適用する**】がオンの場合、【**信頼ゾーン**」に設定された【**除外**】と【**信頼するプロ セス**」が、設定されたルールに加えて監視範囲に適用されます。

【**信頼ゾーンを適用する**」がオフの場合、【**信頼ゾーン**】に設定された【**除外リスト**】と【**信頼す るプロセス**」は監視範囲に適用されません。

既定では、このチェックボックスはオフです。

7. [**タスク管理**]タブで、<u>タスクの開始スケジュール</u>を設定します。

8. [OK] をクリックして、変更内容を保存します。

新しい設定は、実行中のタスクにすぐに適用されます。設定変更の日時に関する情報は、システム監査ログ に保存されます。

### 監視ルールの設定

監視範囲を追加するには:

- 1.Web コンソールのメインウィンドウで、[**デバイス**] [**ポリシーとプロファイル**]の順に選択します。
- 2. 設定するポリシー名をクリックします。
- **3**. 表示されたポリシーのプロパティウィンドウで、 [**アプリケーションの設定**]タブを選択します。
- **4. [システム監査**] セクションを選択します。
- 5. [ファイル変更監視] サブセクションの [設定] をクリックします。 \_
- 6. 表示される[ファイル変更監視]ウィンドウで、[ファイル変更監視の設定]タブを開きます。
- **7.[USN ログ**]セクションで、[**追加**]をクリックします。 L**ファイル変更監視ルール**」ウィンドウが表示されます。
- **8. [次の範囲のファイル操作を監視**]で、サポートされているマスクを使用してパスを指定します:
	- <\*.ext> 場所に関係なく、拡張子 <ext> を持つすべてのファイル
	- <\*\name.ext> 場所に関係なく、名前 <name> と拡張子 <ext> を持つすべてのファイル
	- <\dir\\*> フォルダー <\dir> にあるすべてのファイル
	- <\dir\\*\name.ext> フォルダー <\dir>とそのすべてのサブフォルダーにある、名前 <name> と拡張子 <ext> を持つすべてのファイル

手動で監視範囲を指定する場合、パスが次の形式であることを確認してください:<ボリューム文字>:\ <マスク>。ボリューム文字がない場合、Kaspersky Embedded Systems Security は指定した監視範囲を 追加しません。

- **9. [信頼するユーザー**]タブで、次のいずれかを実行します:
	- [**追加**]をクリックし、表示されたウィンドウの[ユー**ザー名**]に SID を使用してユーザー名を指定し ます。
	- [**管理サーバーから追加する**]をクリックし、表示されたウィンドウでリストからユーザーを選択しま す。

既定では、Kaspersky Embedded Systems Security においては<u>信頼するユーザーリストに</u>記載されてい [ないすべてのユーザーを信頼しないユーザーとして取り扱い、重要なイベントを⽣成します。信頼す](#page-383-0) るユーザーの場合、統計が収集されます。

10. [**OK**]をクリックします。

11. [ファイル操作マーカー]タブを選択します。
12. 必要に応じて、次の処理を実行して複数のマーカーを選択します:

a. [**次のマーカーに基づいてファイル操作を検出する**] オプションを選択します。

b. 使用可能なファイル操作のリストで、監視する操作の横にあるチェックボックスをオンにします。

既定では、Kaspersky Embedded Systems Security によりすべてのファイル操作マーカーが検知され、 L**認識可能なすべてのマーカーに基づいてファイル操作を検出する**」がオンになります。

- 13. 選択した領域のすべてのファイル操作をブロックする場合は、 [**選択した範囲のすべてのファイル動作を 検知しブロックする**」をオンにします。
- 14. 操作の実行後に Kaspersky Embedded Systems Security がファイルチェックサムを計算するようにするに は:
	- a. [可能な場合、ファイルのチェックサムを計算する。チェックサムはタスクレポートで表示できます@ ]をオンにします。
	- **b. [チェックサム種別**]ドロップダウンリストで、次のいずれかのオプションを選択します:
		- SHA256 **ハッシュ**
		- MD5 **ハッシュ**
- 15. 利用できるファイル操作のリストにあるすべてのファイル操作を監視するのでない場合は、監視する操作 の隣にあるチェックボックスをオンにします。
- 16. 必要に応じて、除外された監視範囲を追加します:
	- **a. [除外リスト**]タブを選択します。
	- **b. [[次のフォルダーをコントロールから除外する](javascript:void(0))**@]をオンにします。 —
	- **c**. [**追加**] をクリックします。 【**追加するフォルダーの選択**】ウィンドウが開きます。

d. 右に表示されるペインで、監視範囲から除外するフォルダーを指定します。

- e. [OK] をクリックします。 指定したフォルダーが、除外される範囲のリストに追加されます。
- **17. [ファイル変更監視ルール**] ウィンドウで [OK] をクリックします。

指定したルール設定は、[ファイル変更監視]タスクの、選択した監視範囲に適⽤されます。

このセクションでは、AMSI スキャナータスクとその設定方法について説明します。

## AMSI スキャナータスクについて

AMSI スキャナータスクの実行中、Kaspersky Embedded Systems Security は、VBScript や JScript® などの Microsoft Windows スクリプト技術 (アクティブスクリプト) を使用して作成されたスクリプトの実行を制御 します。このアプリケーションは、Antimalware Scan Interface (AMSI) がインストールされたオペレーティン グシステム上の Microsoft Office アプリケーションで実行される PowerShell™ スクリプトおよびスクリプトも 処理できます。危険である、または危険である可能性が⾼いと判明したスクリプトの実⾏を許可またはブロッ クできます。Kaspersky Embedded Systems Security は、潜在的に危険なスクリプトを特定すると、選択した アクションに従ってスクリプトの実行をブロックまたは許可します。 [**ブロック**」アクションが選択されてい る場合、スクリプトが安全であることが判明した場合にのみ、アプリケーションはスクリプトの実⾏を許可し ます。

Microsoft Windows 10 および Microsoft Windows Server 2016 オペレーティング システム以降、 Kaspersky Embedded Systems Security は Antimalware Scan Interface (AMSI) をサポートしています。AMSI を使用する と、実⾏されたすべてのスクリプトがマルウェア対策によってインターセプトおよびスキャンされるように、 アプリケーションとサービスをデバイスにインストールされているマルウェア対策アプリケーションと連携で きます。

AMSI 機能の詳細は、[Microsoft](https://docs.microsoft.com/ja-JP/windows/desktop/amsi/antimalware-scan-interface-portal) Windows の Web サイトロを参照してください。

AMSI [スキャナータスクを設定で](#page-398-0)きます。

### 既定の AMSI スキャナータスク設定

AMSI スキャナーローカルシステムタスクでは、次の表の既定の設定が使用されます。これらの設定の値を変 更できます。

既定の AMSI スキャナータスク設定

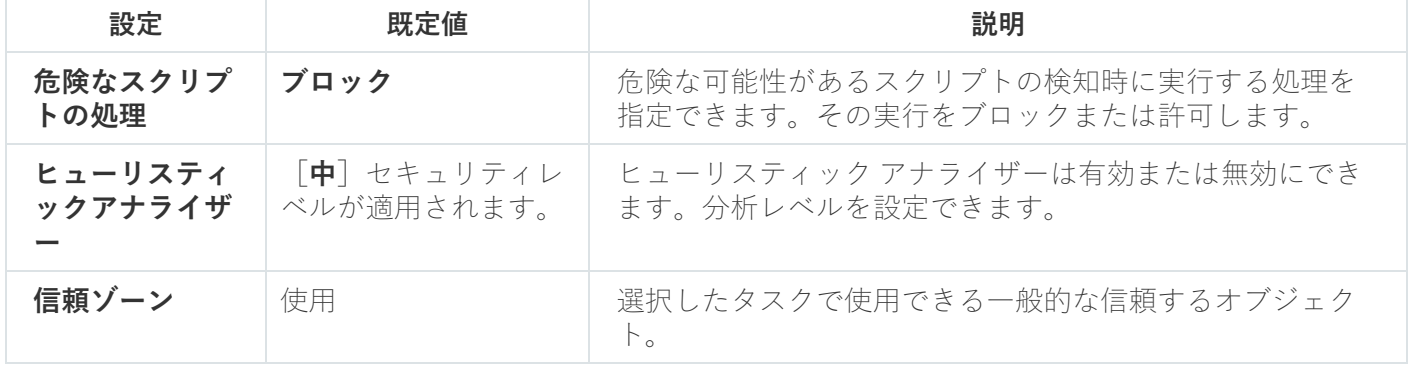

## 管理プラグインを使⽤した AMSI スキャナータスク設定

AMSI スキャナータスクを設定するには:

**1.Kaspersky Security Center** の管理コンソールツリーで[**管理対象デバイス**]フォルダーを展開します。

2. アプリケーション設定を編集する管理グループを選択します。

3. 選択した管理グループの詳細ペインで、次のいずれかを実行します:

- 保護対象デバイスグループに対してアプリケーションを設定するには、 [**ポリシー**] タブを選択して、 設定する<mark>ボリシーのプロパティ</mark>ウィンドウを開きます。
- 単一の保護対象デバイスに対してアプリケーションを設定するには、[**デバイス**」タブを選択して、 L<mark>[アプリケーションの設定](#page-112-0)</mark>」ウィンドウを開きます。

Kaspersky Security Center のアクティブポリシーがデバイスに適用され、アプリケーションの設定 の変更がブロックされている場合、 [**アプリケーションの設定**] ウィンドウでこれらの設定を編集 することはできません。

- **4. [プロパティ:<ポリシー名>]** ウィンドウの[**リアルタイムサーバー保**護]セクションで、[AMSI スキャー **ナー**」の[**設定**]をクリックします。
- **5. [全般**]タブの[**危険なスクリプトの処理**]セクションで、次のいずれかを実行します:
	- 危険性の高いスクリプトの実行を許可するには、[**許可**をオンにします。
	- 危険性の高いスクリプトの実行をブロックするには、 [**ブロック**] をオンにします。
- 6. L**ヒューリスティックアナライザー**」で、次のいずれかの操作を行います:
	- L**ヒューリスティックアナライザーを使用する**」をオフまたはオンにします。
	- 必要に応じて、[スライダー](javascript:void(0)) 回を使用して分析のレベルを調整します。
- 7. [**信頼ゾーン**] セクションで、 [**信頼ゾーンを適用する**] をオンまたはオフにします。
- 8. [OK]をクリックします。

<span id="page-398-0"></span>新しい設定が適用されます。

アプリケーションコンソールを使⽤した AMSI スキャナータスク設定

AMSI スキャナータスクを設定するには:

- 1.アプリケーションコンソールツリーで、[**コンピューターのリアルタイム保護**]フォルダーを展開しま す。
- **2. [AMSI スキャナー**]のサブフォルダーをオンにします。
- **3.** フォルダーの結果ペインで、[**プロパティ**]をクリックします。 L**タスクの設定**」ウィンドウが開き、[全般]タブが表示されます。
- **4. [危険なスクリプトの処理**]セクションで、次のいずれかを実行します:
	- 危険性の高いスクリプトの実行を許可するには、[**許可**をオンにします。
	- 危険性の高いスクリプトの実行を禁止するには、[**ブロック**]をオンにします。
- 5. L**ヒューリスティックアナライザー**」で、次のいずれかの操作を行います:
- L**ヒューリスティックアナライザーを使用する**」をオフまたはオンにします。
- 必要に応じて、[スライダー](javascript:void(0)) 回を使用して分析のレベルを調整します。
- 6. [**信頼ゾーン**] セクションで、 [**信頼ゾーンを適用する**] をオンまたはオフにします。
- 7. [OK]をクリックします。

新しい設定が適用されます。

#### Web プラグインを使用した AMSI スキャナータスク設定

AMSI スキャナータスクを設定するには:

- 1.Web コンソールのメインウィンドウで、[**デバイス**] [**ポリシーとプロファイル**]の順に選択します。
- 2. 設定するポリシー名をクリックします。

**3**. 表示されたポリシーのプロパティウィンドウで、 [**アプリケーションの設定**]タブを選択します。

- 4. [**サーバーのリアルタイム保護**] セクションを選択します。
- **5. [AMSI スキャナー]**サブセクションの[**設定**]をクリックします。
- **6. [全般**] タブの [**危険なスクリプトの処理**] セクションで、次のいずれかを実行します:
	- 危険性の高いスクリプトの実行を許可するには、[**許可**をオンにします。
	- 危険性の高いスクリプトの実行をブロックするには、 [**ブロック**」をオンにします。
- 7. [ヒ**ューリスティックアナライザー**] で、次のいずれかの操作を行います:
	- L**ヒューリスティックアナライザーを使用する**」をオフまたはオンにします。
	- 必要に応じて、[[ヒューリスティック分析のレベルを](javascript:void(0))囫]調整します。
- 8. [**信頼ゾーン**] セクションで、 [**信頼ゾーンを適用する**] をオンまたはオフにします。
- 9. [OK] をクリックします。

新しい設定が適用されます。

#### AMSI スキャナータスクの統計情報

**AMSI スキャナー**タスクの実行中に、タスクが開始されてから Kaspersky Embedded Systems Security によっ て処理されたスクリプトの数に関する情報を表⽰できます。

AMSI スキャナータスクの統計を表示するには:

- 1.アプリケーションコンソールツリーで、[**コンピューターのリアルタイム保護**]フォルダーを展開しま す。
- **2. [AMSI スキャナー**]のサブフォルダーをオンにします。

現在のタスクの統計は、フォルダーの結果ペインの[**管理**」および[**統計情報**]セクションに表示されま す。

タスクの開始以降、Kaspersky Embedded Systems Security によって処理されたオブジェクトに関する情報を .<br>表示できます(次の表を参照)。

AMSI スキャナータスクの統計情報

| フィールド                 | 説明                                                          |
|-----------------------|-------------------------------------------------------------|
| ブロックしたスクリプト           | Kaspersky Embedded Systems Security によってブロックされたスク<br>リプトの数。 |
| 危険なスクリプトの検知           | 検知された危険なスクリプトの数。                                            |
| 危険な可能性のあるスクリプト<br>の検知 | 検知された、危険性の高いスクリプトの数。                                        |
| 処理されたスクリプト            | 処理されたスクリプトの総数。                                              |

## レジストリアクセス監視

このセクションでは、レジストリアクセス監視タスクの開始と設定の方法について説明します。

## レジストリアクセス監視タスクについて

レジストリアクセス監視タスクは、タスク設定で定義された監視範囲にある、指定したレジストリのブランチ とキーで実⾏される処理を追跡します。このタスクは、デバイスにインストールされているオペレーティング システム内、または監視スコープで定義されている Windows Server 2016 以降のコンテナー内の処理を追跡し ます。このタスクを使⽤して、保護対象デバイスでセキュリティ違反を⽰した変更を検知できます。

レジストリアクセス監視タスクを開始するには、少なくとも 1 つの監視ルールを設定する必要がありま す。

### <span id="page-401-0"></span>システムレジストリの監視ルールについて

**レジストリアクセス監視**タスクは、システムレジストリの監視ルールに基づいて実行されます。ルール有効化 の条件を使用してタスクを起動させる条件を設定し、実行ログに記録された検知したイベントに対して重要性 レベルを設定することができます。

システムレジストリの監視ルールは、各監視範囲に対して指定されます。

次のルール有効化の条件を設定できます:

#### **処理**

- **レジストリ値**
- **信頼するユーザー**

#### 処理

レジストリアクセス監視タスクが開始されると、Kaspersky Embedded Systems Security は処理のリストを使 ⽤してレジストリを監視します(以下の表を参照)。

ルール有効化の条件として指定された処理が検知されると、それぞれのイベントがログに記録されます。

記録されたイベントの重要性レベルは、選択された処理またはイベントの数に依存しません。

既定では、Kaspersky Embedded Systems Security はすべての処理を考慮します。タスクのルール設定で 処理のリストを⼿動で設定できます。

処理

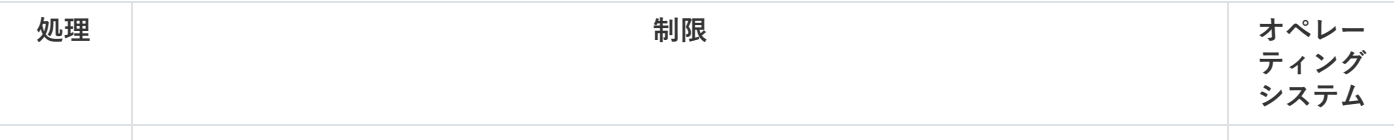

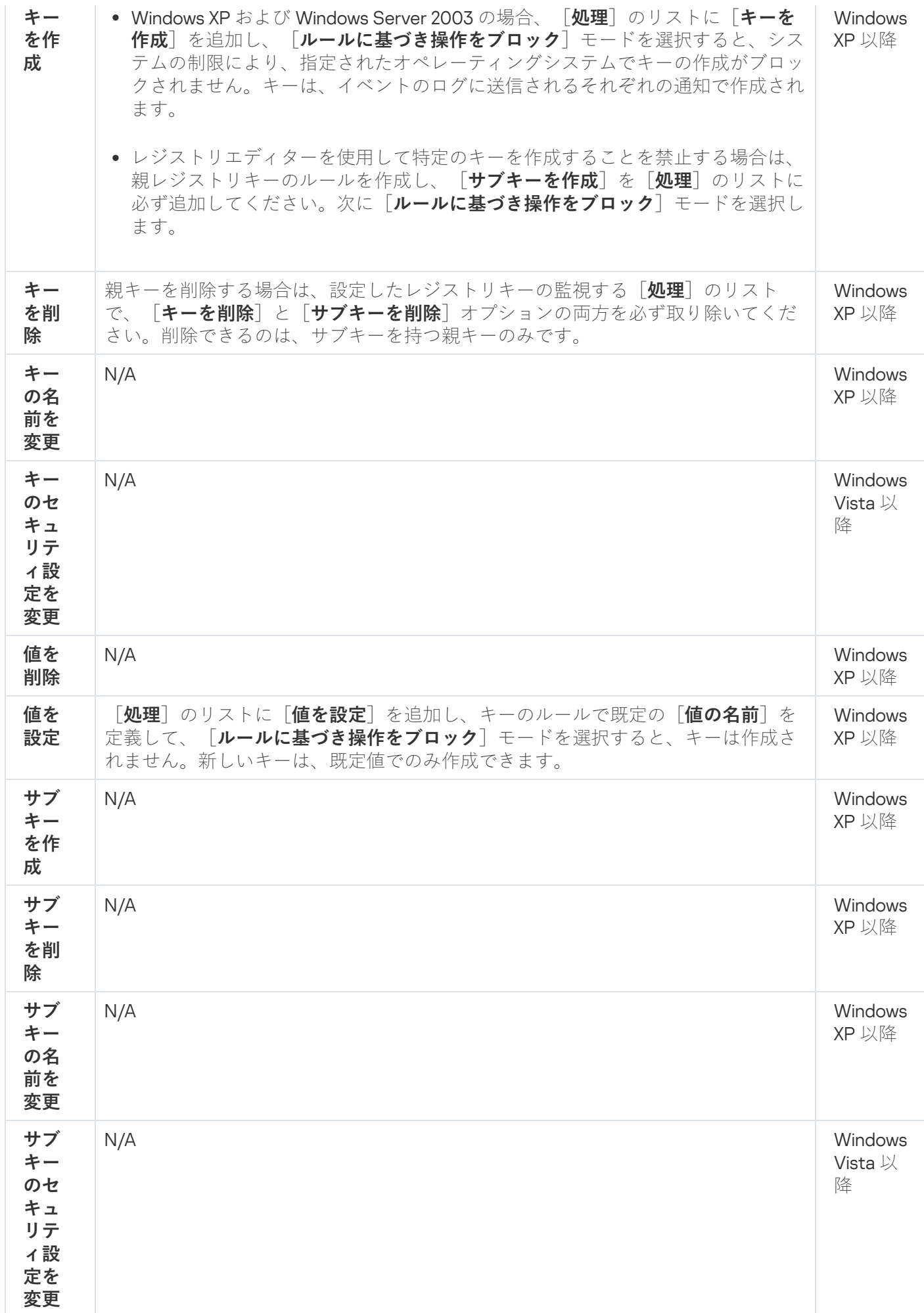

#### **レジストリ値**

レジストリキーの監視に加えて、既存のレジストリ値の変更をブロックまたは監視できます。次のオプション を使用できます:

- **値を設定** 新しいレジストリ値を作成するか、既存のレジストリ値を変更します。
- **値を削除 -** 既存のレジストリ値を削除します。

セキュリティ設定の名前や設定内容の変更は、レジストリ値には適⽤されません。

#### **信頼するユーザー**

既定では、すべてのユーザーアクションが潜在的なセキュリティ違反と判断されます。信頼するユーザーのリ ストは空です。システムレジストリの監視ルール設定に信頼するユーザーのリストを作成することで、イベン トの重要性レベルを設定できます。

信頼しないユーザーは、監視範囲ルール設定の信頼するユーザーリストに⽰されていないすべてのユーザーで す。信頼しないユーザーによって実行された処理を検知すると、レジストリアクセス監視タスクが実行ログに 緊急イベントを記録します。

信頼するユーザーは、指定した監視範囲で処理を⾏う許可を与えられているユーザーやユーザーグループで す。信頼するユーザーによって実⾏された処理を検知すると、レジストリアクセス監視タスクが実⾏ログに情 報イベントを記録します。

### レジストリアクセス監視タスクの既定の設定

レジストリアクセス監視タスクの既定の設定について、次の表で説明します。設定の値を変更できるのは、以 下のコンポーネントです:

- [管理プラグイン](#page-404-0)
- [アプリケーションコンソール](#page-407-0)
- Web [プラグイン](#page-409-0)

レジストリアクセス監視タスクの既定の設定

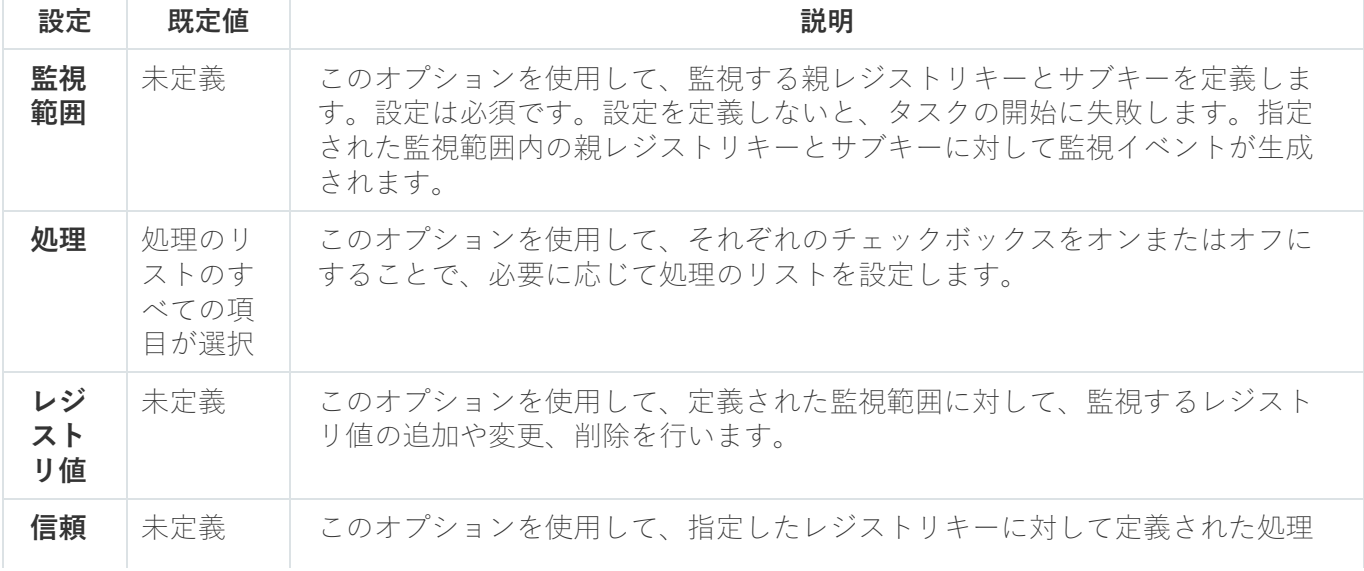

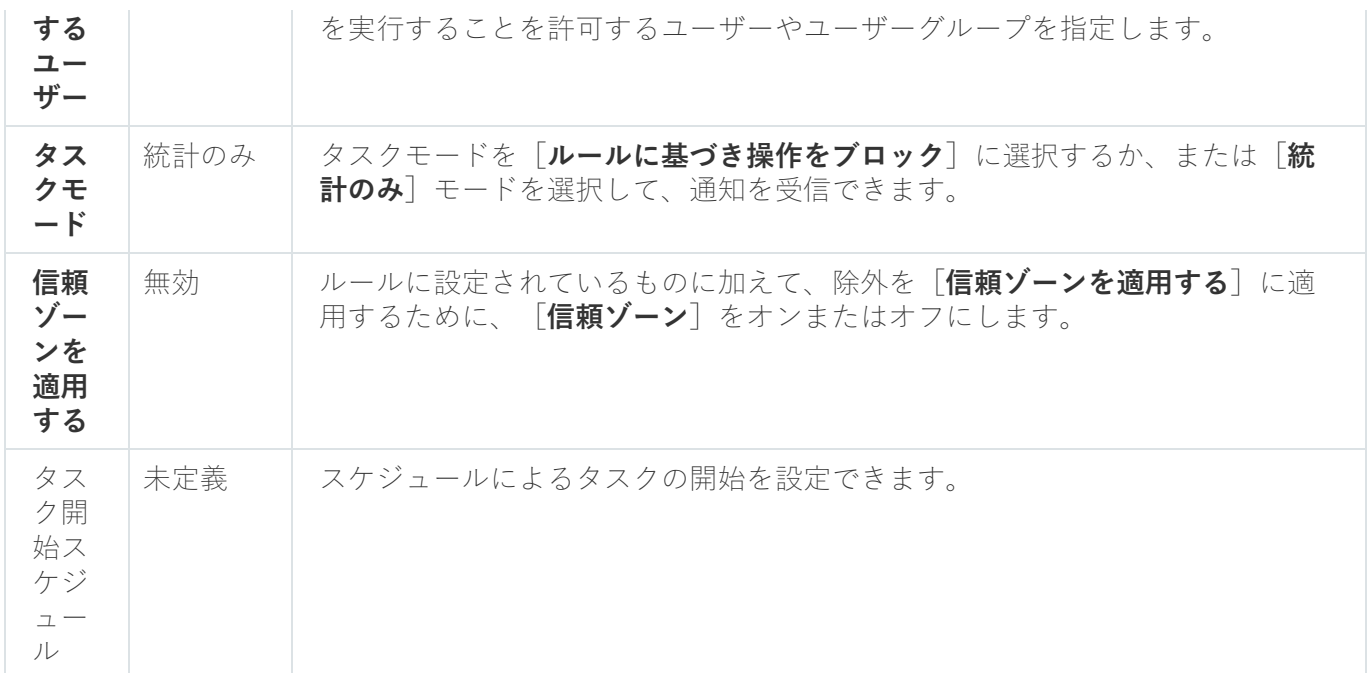

### <span id="page-404-0"></span>管理プラグインからレジストリアクセス監視を管理する

このセクションでは、管理プラグインからレジストリアクセス監視タスクを設定する方法について説明しま す。

### レジストリアクセス監視タスクの設定

レジストリアクセス監視タスクの全般的な設定を⾏うには:

**1.Kaspersky Security Center** の管理コンソールツリーで[**管理対象デバイス**]フォルダーを展開します。

2. アプリケーション設定を編集する管理グループを選択します。

3. 選択した管理グループの詳細ペインで、次のいずれかを実行します:

- 保護対象デバイスグループに対してアプリケーションを設定するには、 [**ポリシー**] タブを選択して、 設定する<mark>[ポリシーのプロパティ](#page-108-0)</mark>ウィンドウを開きます。
- 単一の保護対象デバイスに対してアプリケーションを設定するには、[**デバイス**]タブを選択して、 L<mark>[アプリケーションの設定](#page-112-0)</mark>」ウィンドウを開きます。

Kaspersky Security Center のアクティブポリシーがデバイスに適用され、アプリケーションの設定 の変更がブロックされている場合、 [**アプリケーションの設定**] ウィンドウでこれらの設定を編集 することはできません。

**4. [システム監査]**セクションの[レ**ジストリアクセス監視]**サブセクションで、[設定]をクリックしま す。

L**レジストリアクセス監視**」ウィンドウが表示されます。

5. [レ**ジストリアクセス監視の設定**] タブで、次の設定を行います:

- L**タスクモード**」グループで、リストから必要なオプションを選択します:
	- **[ルールに基づき操作をブロック](javascript:toggleBlock()**

[ルールに基づき操作をブロック」モードを選択した場合、監視範囲に定義されている[処理] がブロックされます。また、[**信頼ゾーンを適用する**」がオンの場合、[**信頼ゾーン**」で定義さ れたプロセスはブロックされません。

既定では、[**統計のみ**]モードが適⽤されます。

#### ● [統計のみ](javascript:toggleBlock()2

監視範囲に対して[**統計のみ**]モードが選択されている場合、設定されたルールに従ってレジス トリキーの処理の統計が収集されます。また、[**信頼ゾーンを適用する**」がオンの場合、[**信頼 ゾーン**」で定義されたプロセスの統計は収集されません。

既定では、[**統計のみ**]モードが適⽤されます。

必要に応じて、 [<u>信頼ゾーンを適用する</u>@] をオンまたはオフにします。

【**信頼ゾーンを適用する**」がオンの場合、【**信頼ゾーン**」に設定された【**信頼するプロセス**」が、 設定されたルールに加えて監視範囲に適⽤されます。

【**信頼ゾーンを適用する**】がオフの場合、【**信頼ゾーン**」に設定された【**信頼するプロセス**】は監 視範囲に適用されません。

既定では、このチェックボックスはオフです。

6. タスクによって監視され[る監視範囲を](#page-405-0)追加します。

- 7. **[タスク管理**]タブで、タスクの<u>スケジュール</u>を設定します。
- 8. [OK] をクリックして、変更内容を保存します。

<span id="page-405-0"></span>新しい設定は、実行中のタスクにすぐに適用されます。設定変更の日時に関する情報は、システム監査ログ に保存されます。

監視ルールの設定

監視ルールは、設定されたルールのリストの位置に沿って、連続して適⽤されます。

監視範囲を追加するには:

**1.Kaspersky Security Center** の管理コンソールツリーで[**管理対象デバイス**]フォルダーを展開します。

2. アプリケーション設定を編集する管理グループを選択します。

3. 選択した管理グループの詳細ペインで、次のいずれかを実行します:

保護対象デバイスグループに対してアプリケーションを設定するには、 [**ポリシー**] タブを選択して、 設定する<mark>[ポリシーのプロパティ](#page-108-0)</mark>ウィンドウを開きます。

単一の保護対象デバイスに対してアプリケーションを設定するには、[**デバイス**」タブを選択して、 L<mark>[アプリケーションの設定](#page-112-0)</mark>」ウィンドウを開きます。

Kaspersky Security Center のアクティブポリシーがデバイスに適用され、アプリケーションの設定 の変更がブロックされている場合、 [**アプリケーションの設定**」ウィンドウでこれらの設定を編集 することはできません。

**4. [システム監査]**セクションの[レ**ジストリアクセス監視]**サブセクションで、[設定]をクリックしま す。

【**レジストリアクセス監視**』ウィンドウが表示されます。

- 5. [範囲内のレジストリ操作を監視する] セクションで、 [追加] をクリックします。
- 6. [レ**ジストリアクセス監視領域**] ウィンドウで、<u>[サポートされているマスク](javascript:toggleBlock()</u>@を使用してパスを指定し、監 視範囲を追加します。

パスを入力する際に、マスクとして ? と \* を使用できます。

ルートレジストリキーへのパスを入力する場合は、「HKEY USERS」のように、マスクを使わずに完全 パスで指定してください。以下は、有効なルートレジストリキーのリストです:

- HKEY LOCAL MACHINE
- HKLM
- HKEY\_CURRENT\_USER
- HKCU
- HKEY USERS
- HKUS
- HKU
- HKEY CURRENT CONFIG
- HKEY CLASSES ROOT
- HKCR

ルールの作成時は、ルートキーにサポートされているマスクを使用しないでください。 HKEY CURRENT USER などのルートキーのみを指定するか、HKEY CURRENT USER\\* などのすべての 子キーのマスクを持つルートキーのみを指定すると、指定された子キーのアドレス指定に関する大量 の通知が生成され、システムパフォーマンスに問題が生じます。HKEY CURRENT USER などのルート キー、またはHKEY\_CURRENT\_USER\\*などのすべての子キーのマスクを持つルートキーを指定し、 [**ルールに基づき操作をブロック**]モードをオンにすると、システムは OS の機能に必要なキーの読み 取りや変更ができずに応答できなくなります。

7. [**追加**] タブで、必要に応じて処理のリストを設定します。

**8**. 特定の[レジストリ値]を監視する場合、次の操作を行います:

- 【**レジストリ値**』タブで、【**追加**】をクリックします。
- 【レジストリ値のルール」ウィンドウで、[管理対象の操作」を入力し、[管理対象の操作]を設定し ます。
- [OK] をクリックして、変更内容を保存します。
- **9. [信頼するユーザー**]を定義するには、次の操作を行います:
	- L**信頼するユーザー**」タブで、[**追加**]をクリックします。
	- [**ユーザーまたはグループの選択**」ウィンドウで、定義された処理の実行を許可するユーザーまたはユ ーザーグループを選択します。
	- [OK] をクリックして、変更内容を保存します。

既定では、Kaspersky Embedded Systems Security においては信頼するユーザーリストに記載されてい ないすべてのユーザーを信頼しないユーザーとして取り扱い、重要なイベントを生成します。信頼す るユーザーの場合、統計が収集されます。

**10. [レジストリアクセス監視領域**] ウィンドウで [OK] をクリックします。

指定したルール設定は、[**レジストリアクセス監視**]タスクの定義した監視範囲にすぐに適⽤されます。

#### <span id="page-407-0"></span>管理コンソールからレジストリアクセス監視を管理する

このセクションでは、アプリケーションコンソールからレジストリアクセス監視タスクを設定する方法につい て説明します。

#### レジストリアクセス監視タスクの設定

レジストリアクセス監視タスクの全般的な設定を⾏うには:

- 1.アプリケーションコンソールツリーで、[**システム監査**]フォルダーを展開します。
- 2. [レ**ジストリアクセス監視**] サブフォルダーを選択します。
- 3. [レ**ジストリアクセス監視**] フォルダーの結果ペインで、 [プロパティ] をクリックします。 L**タスクの設定**」ウィンドウが表示されます。
- **4. [タスクの設定**]ウィンドウの[**全般**]タブで、次の設定を行います:
	- **「タスクモード**】グループで、リストから必要なオプションを選択します:
		- **[ルールに基づき操作をブロック](javascript:toggleBlock()**

 $\lfloor$ **ルールに基づき操作をブロック**」モードを選択した場合、監視範囲に定義されている  $\lfloor$ 処理」 がブロックされます。また、 [**信頼ゾーンを適用する**」がオンの場合、 [**信頼ゾーン**」で定義さ れたプロセスはブロックされません。

既定では、[**統計のみ**]モードが適⽤されます。

#### **● [統計のみ](javascript:toggleBlock()**図

監視範囲に対して[**統計のみ**]モードが選択されている場合、設定されたルールに従ってレジス トリキーの処理の統計が収集されます。また、[**信頼ゾーンを適用する**」がオンの場合、[**信頼 ゾーン**」で定義されたプロセスの統計は収集されません。

既定では、[**統計のみ**]モードが適⽤されます。

必要に応じて、 [<u>信頼ゾーンを適用する</u>@] をオンまたはオフにします。

【**信頼ゾーンを適用する**」がオンの場合、【**信頼ゾーン**」に設定された【**信頼するプロセス**」が、 設定されたルールに加えて監視範囲に適用されます。

【**信頼ゾーンを適用する**」がオフの場合、[**信頼ゾーン**]に設定された[**信頼するプロセス**]は監 視範囲に適⽤されません。

既定では、このチェックボックスはオフです。

- **5. [スケジュール**]タブと[**詳細設定**]タブで、タスクの開始<u>スケジュール</u>を設定します。
- 6. [OK] をクリックして、変更内容を保存します。

新しい設定は、実行中のタスクにすぐに適用されます。設定変更の日時に関する情報は、システム監査ログ に保存されます。

監視ルールの設定

監視ルールは、設定されたルールのリストの位置に沿って、連続して適⽤されます。

監視範囲を追加するには:

- 1.アプリケーションコンソールツリーで、[**システム監査**]フォルダーを展開します。
- 2. [レ**ジストリアクセス監視**] サブフォルダーを選択します。
- 3. [レ**ジストリアクセス監視**] フォルダーの結果ペインで、 [レ**ジストリアクセス監視ルール**] をクリック します。

【**レジストリアクセス監視**』ウィンドウが表示されます。

4. [**レジストリアクセス監視**]ウィンドウで、サポートされているマスクを使用して[**監視するシステムレ ジストリキーを追加」**にパスを指定し、[**追加**]をクリックします。

ルールの作成時は、ルートキーにサポートされているマスクを使用しないでください。 HKEY CURRENT USER などのルートキーのみを指定するか、HKEY CURRENT USER\\* などのすべての 子キーのマスクを持つルートキーのみを指定すると、指定された子キーのアドレス指定に関する大量 の通知が生成され、システムパフォーマンスに問題が生じます。 HKEY\_CURRENT\_USER などのルートキー、または HKEY\_CURRENT\_USER\\* などのすべての子キーのマ スクを持つルートキーを指定し、 [**ルールに基づき操作をブロック**」モードをオンにすると、システ ムは OS の機能に必要なキーの読み取りや変更ができずに応答できなくなります。

- **5**. 選択した監視領域の[**処理**]タブで、必要に応じて処理のリストを設定します。
- **6**. 特定の[レジストリ値]を監視する場合、次の操作を行います:
	- **a**. [レジストリ値] タブで、[追加]をクリックします。 -
	- b. [レジストリ値のルール]ウィンドウで、[管理対象の操作]を入力し、必要な[管理対象の操作]を 設定します。
	- **c. [OK**] をクリックして、変更内容を保存します。
- 7. [**信頼するユーザー**] を定義するには、次の操作を行います:
	- **a. [信頼するユーザー]**タブで、[**追加]**をクリックします。
	- b. [ユー**ザーまたはグループの選択**] ウィンドウで、定義された処理の実行を許可するユーザーまたはユ ーザーグループを選択します。
	- **c.[OK**]をクリックして、変更内容を保存します。

既定では、Kaspersky Embedded Systems Security においては信頼するユーザーリストに記載されてい [ないすべてのユーザーを信頼しないユーザーとして取り扱い、重要なイベントを⽣成します。信頼す](#page-401-0) るユーザーの場合、統計が収集されます。

8. [レ**ジストリアクセス監視領域**]ウィンドウで、[保存]をクリックします。 指定したルール設定は、 [**レジストリアクセス監視**」タスクの定義した監視範囲にすぐに適用されます。

#### <span id="page-409-0"></span>Web プラグインからレジストリアクセス監視を管理する

このセクションでは、Web プラグインからレジストリアクセス監視タスクを設定する方法について説明しま す。

#### レジストリアクセス監視タスクの設定

Web プラグインからレジストリアクセス監視タスクを設定するには:

- 1.Web コンソールのメインウィンドウで、[**デバイス**] [**ポリシーとプロファイル**]の順に選択します。
- 2. 設定するポリシー名をクリックします。

**3**. 表示されたポリシーのプロパティウィンドウで、 [**アプリケーションの設定**]タブを選択します。

- **4. [システム監査**]セクションを選択します。
- **5. [レジストリアクセス監視]** サブセクションの [**設定**] をクリックします。
- 6. Lレジストリアクセス監視」ウィンドウの Lレジストリアクセス監視の設定」タブで、次の設定を行いま す:
	- L**タスクモード**」グループで、リストから必要なオプションを選択します:
		- **[ルールに基づき操作をブロック](javascript:toggleBlock()**?

[**ルールに基づき操作をブロック**」モードを選択した場合、監視範囲に定義されている[**処理**] がブロックされます。また、 [**信頼ゾーンを適用する**」がオンの場合、 [**信頼ゾーン**」で定義さ れたプロセスはブロックされません。

既定では、[**統計のみ**]モードが適⽤されます。

#### **● [統計のみ](javascript:toggleBlock()**図

監視範囲に対して[**統計のみ**]モードが選択されている場合、設定されたルールに従ってレジス トリキーの処理の統計が収集されます。また、[**信頼ゾーンを適用する**」がオンの場合、[**信頼 ゾーン**」で定義されたプロセスの統計は収集されません。

既定では、[**統計のみ**]モードが適⽤されます。

必要に応じて、 [<u>信頼ゾーンを適用する</u>@] をオンまたはオフにします。

【**信頼ゾーンを適用する**」がオンの場合、【**信頼ゾーン**】に設定された【**信頼するプロセス**】が、 設定されたルールに加えて監視範囲に適⽤されます。

【**信頼ゾーンを適用する**】がオフの場合、【**信頼ゾーン**」に設定された【**信頼するプロセス**】は監 視範囲に適⽤されません。

既定では、このチェックボックスはオフです。

- 7. [**タスク管理**]タブで、<u>タスクの開始スケジュール</u>を設定します。
- 8. [OK] をクリックして、変更内容を保存します。

新しい設定は、実行中のタスクにすぐに適用されます。設定変更の日時に関する情報は、システム監査ログ に保存されます。

監視ルールの設定

監視ルールは、設定されたルールのリストの位置に沿って、連続して適用されます。

1.Web コンソールのメインウィンドウで、[**デバイス**] - [**ポリシーとプロファイル**]の順に選択します。 2. 設定するポリシー名をクリックします。

**3**. 表示されたポリシーのプロパティウィンドウで、 [**アプリケーションの設定**]タブを選択します。

- **4. [システム監査**]セクションを選択します。
- **5. [レジストリアクセス監視]** サブセクションの [**設定**] をクリックします。
- 6. 表示される[レ**ジストリアクセス監視**]ウィンドウで、[レ**ジストリアクセス監視の設定**]タブを開きま す。
- 7. [レジストリアクセス監視ルール] セクションで、 [追加] をクリックします。 \_
- 8. [レ**ジストリアクセス監視領域]**ウィンドウで、<u>[サポートされているマスク](javascript:toggleBlock()</u>@を使用して、[範囲内のレジ **ストリ操作を監視する**」にパスを指定します。

パスを入力する際に、マスクとして ? と \* を使用できます。

ルートレジストリキーへのパスを入力する場合は、「HKEY\_USERS」のように、マスクを使わずに完全 パスで指定してください。以下は、有効なルートレジストリキーのリストです:

- HKEY LOCAL MACHINE
- HKLM
- HKEY\_CURRENT\_USER
- $-HKCI$
- HKEY USERS
- HKUS
- HKU
- HKEY\_CURRENT\_CONFIG
- HKEY\_CLASSES\_ROOT
- HKCR

ルールの作成時は、ルートキーにサポートされているマスクを使用しないでください。 HKEY CURRENT USER などのルートキーのみを指定するか、HKEY CURRENT USER\\* などのすべての 子キーのマスクを持つルートキーのみを指定すると、指定された子キーのアドレス指定に関する大量 の通知が生成され、システムパフォーマンスに問題が生じます。 HKEY\_CURRENT\_USER などのルートキー、または HKEY\_CURRENT\_USER\\* などのすべての子キーのマ スクを持つルートキーを指定し、 [**ルールに基づき操作をブロック**」モードをオンにすると、システ ムは OS の機能に必要なキーの読み取りや変更ができずに応答できなくなります。

**9**. 選択した監視領域の[**処理**]タブで、必要に応じて処理のリストを設定します。

**10**. 特定の [レジストリ値]を監視する場合、次の操作を行います:

**a**. [レジストリ値] タブで、[追加]をクリックします。 -

- b. [レジストリ値のルール] ウィンドウで、 [値のマスク] を入力し、必要な [**操作のリスト**] を設定し ます。
- **c. [OK**] をクリックして、変更内容を保存します。
- **11. [信頼するユーザー**]を定義するには、次の操作を行います:
	- **a. [信頼するユーザー]**タブで、[**追加]**をクリックします。
	- **b**. [ユーザー名]を入力するか[セキュリティ識別子(SID)を Everyone に設定]をクリックし、選択し た処理の実⾏を許可するユーザーを定義します。
	- **c.[OK**]をクリックして、変更内容を保存します。

既定では、Kaspersky Embedded Systems Security においては<u>信頼するユーザーリストに記載されてい</u> <u>ないすべてのユーザーを信頼しないユーザーとして</u>取り扱い、重要なイベントを生成します。信頼す るユーザーの場合、統計が収集されます。

**12. [レジストリアクセス監視領域**]ウィンドウで[OK]をクリックして変更を保存します。

指定したルール設定は、 [**レジストリアクセス監視**」タスクの定義した監視範囲にすぐに適用されます。

### Windows イベントログ監視

このセクションでは、Windows イベントログ監視タスクとタスク設定に関する情報について説明します。

## Windows イベントログ監視タスクについて

Windows イベントログ監視タスクの実行時に、Windows イベントログの監査結果に基づいて保護環境の整合 性を監視します。サイバー攻撃の試⾏を⽰す可能性のある異常な動作が検知されると、管理者に通知されま す。

Kaspersky Embedded Systems Security では、Windows イベントログ監視タスクによって使用される、ユーザ ー指定のルールまたはヒューリスティックアナライザーの設定で指定されたルールに基づいて、Windows イベ ントログの分析と侵入工作の特定が行われます。

定義済みのルールとヒューリスティック分析

既存のヒューリスティックに基づき、定義済みのルールを適用することにより、Windows イベントログ監視タ スクを使用して保護対象システムの状態を監視できます。ヒューリスティックアナライザーは、攻撃の試行を 示す可能性のある異常な活動を保護対象デバイス上で特定します。異常な動作を特定するテンプレートは、定 義済みのルール設定で使⽤可能なルールに含まれています。

Windows イベントログ監視タスク用のルールリストには、7つのルールが含まれています。各ルールを有効ま たは無効にできます。既存のルールを削除したり、新しいルールを作成したりすることはできません。

以下の操作に対して、イベントを監視するルールの有効化の条件を設定できます:

- ブルートフォース攻撃の検知
- ネットワークログイン検知

タスク設定内で除外を設定することもできます。信頼するユーザーまたは信頼する IP アドレスからのログイン 実施時は、ヒューリスティックアナライザーは起動しません。

Kaspersky Embedded Systems Security では、ヒューリスティックアナライザーがタスクで使用されない 場合、Windows ログの監視にヒューリスティックを使用しません。ヒューリスティックアナライザーは既 定で有効化されています。

ルールが適⽤されると、Windows イベントログ監視タスクのログに緊急イベントが記録されます。

Windows イベントログ監視タスクのルールのカスタマイズ

ルール設定を使⽤して、指定した Windows ログ内で選択したイベントを検知する際のルール有効化条件を指 定および変更できます。Windows イベントログ監視のルールのリストには、既定で 4 つのルールがあります。 これらのルールの有効化および無効化、ルールの削除、およびルール設定の編集が⾏えます。

各ルールに対して、次のルール有効化の条件を設定できます:

● Windows イベントログ内の記録 ID のリスト

ルールで指定されたイベント ID がイベントプロパティに含まれる場合、Windows イベントログ内で新しい レコードが作成された際にルールが有効化されます。各指定ルールに対する ID の追加と削除もできます。

イベントソース

各ルールに対して、Windows イベントログ内のログを指定できます。このログのみで、指定されたイベン トIDを含む記録が検索されます。標準ログ(アプリケーション、セキュリティ、システム)のいずれかを 選択するか、ソース選択フィールドに名前を入力してカスタムのログを指定できます。

指定されたログが実際に Windows イベントログに存在するかは検証されません。

ルールが適⽤されると、Windows イベントログ監視タスクのログに緊急イベントが記録されます。

既定では、Windows イベントログ監視タスクでカスタムルールが適用されます。

Windows イベントログ監視タスクを開始する前に、システム監査ポリシーが正しく設定されていることを 確認してください。詳細は、[Microsoft](https://technet.microsoft.com/en-us/library/cc952128.aspx) の記事ロを参照してください。

### Windows イベントログ監視タスクの既定の設定

Windows イベントログ監視タスクでは、次の表の既定の設定が使用されます。これらの設定の値を変更できま す。

Windows イベントログ監視タスクの既定の設定

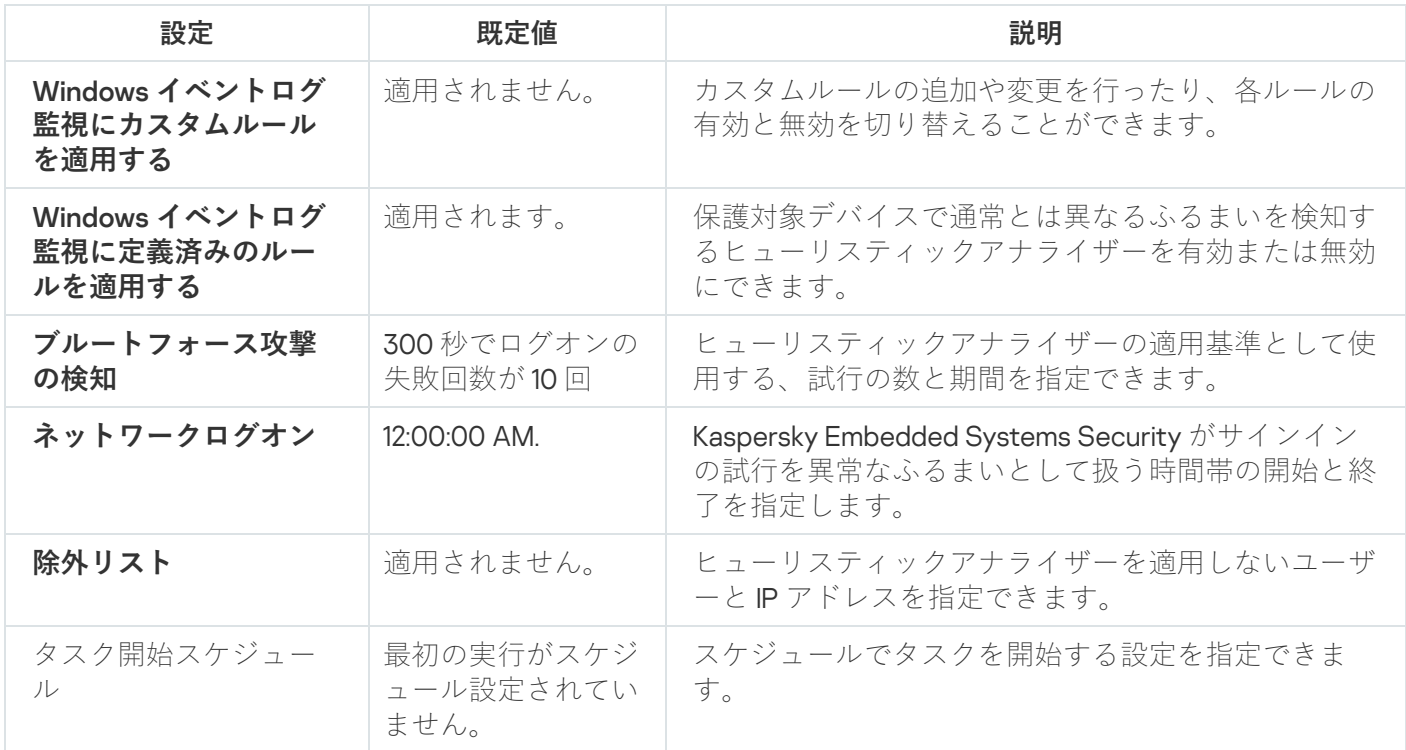

管理プラグインから Windows イベントログ監視のルールを管理する

このセクションでは、管理プラグインから Windows イベントログ監視のルールを追加または編集する方法に ついて説明します。

### 定義済みタスクルールの設定

Windows イベントログ監視タスクに対して定義済みのルールを設定するには、次の処理を実行します:

**1.Kaspersky Security Center** の管理コンソールツリーで[**管理対象デバイス**]フォルダーを展開します。

2. アプリケーション設定を編集する管理グループを選択します。

3. 選択した管理グループの詳細ペインで、次のいずれかを実行します:

- 保護対象デバイスグループに対してアプリケーションを設定するには、 [**ポリシー**] タブを選択して、 設定する<mark>[ポリシーのプロパティ](#page-108-0)</mark>ウィンドウを開きます。
- 単一の保護対象デバイスに対してアプリケーションを設定するには、[**デバイス**」タブを選択して、 L<mark>[アプリケーションの設定](#page-112-0)</mark>」ウィンドウを開きます。

Kaspersky Security Center のアクティブポリシーがデバイスに適用され、アプリケーションの設定 の変更がブロックされている場合、 [**アプリケーションの設定**」ウィンドウでこれらの設定を編集 することはできません。

**4. [システム監査]**セクションで、[Windows イベントログ監視]サブセクションの[設定]をクリックし ます。

L**Windows イベントログ監視**」ウィンドウが開きます。

- **5. [定義済みのルール**]タブを選択します。
- **6. [Windows イベントログ監視に定義済みのルールを適用する**@]をオンまたはオフにします。

タスクを実行するには、少なくとも1つの Windows イベントログ監視のルールを選択する必要があり ます。

7. 定義済みのルールのリストから、適用するルールを選択します:

- システムにブルートフォース攻撃の可能性があるパターンがあります
- Windows イベントログ悪用の可能性があるパターンがあります
- インストールされた新しいサービスによる異常処理が検出されました
- 明示的な資格証明を使用する異常ログオンが検出されました
- システムに Kerberos 偽造 PAC (MS14-068)攻撃の可能性があるパターンがあります
- 組み込みの特権グループ Administrators に向けた異常なアクションが検出されました
- ネットワークログオンセッション時に異常な活動が検出されました

**8**. 選択したルールを設定するには、[**詳細設定**]をクリックします。 【**Windows イベントログ監視**】ウィンドウが開きます。

- 9. [**ブルートフォース攻撃の検知**] セクションで、ヒューリスティックアナライザーの適用基準として使用 する、試⾏の数と期間を設定します。
- **10. [ネットワークログオンの検出**]セクションで、Kaspersky Embedded Systems Security がサインインの試 ⾏を異常な動作として扱う時間帯の開始と終了を指定します。
- **11. [除外リスト**]タブを選択します。
- 12. 信頼するユーザーを追加するため、次の処理を実行します:
	- a. [**参照**] をクリックします。
	- b. ユーザーを選択します。
	- c. [OK] をクリックします。

選択したユーザーが、信頼するユーザーのリストに追加されます。

- 13. 信頼する IP アドレスを追加するため、次の処理を実行します:
	- a. IP アドレスを入力します。
	- b. [**追加**] をクリックします。
- 14. 入力した IP アドレスが、信頼する IP アドレスのリストに追加されます。
- **15. [タスク管理**]タブで、<u>タスクの開始スケジュール</u>を設定します。
- **16. [Windows イベントログ監視**]ウィンドウで[OK]をクリックします。

Windows イベントログ監視のタスク設定が保存されます。

### 管理プラグインから Windows イベントログ監視のルールを追加する

新しい Windows イベントログ監視のカスタムルールを追加および設定するには、次の処理を実行します:

- **1.Kaspersky Security Center** の管理コンソールツリーで[**管理対象デバイス**]フォルダーを展開します。
- 2. アプリケーション設定を編集する管理グループを選択します。
- 3. 選択した管理グループの詳細ペインで、次のいずれかを実行します:
	- 保護対象デバイスグループに対してアプリケーションを設定するには、 [**ポリシー**] タブを選択して、 設定する<mark>[ポリシーのプロパティ](#page-108-0)</mark>ウィンドウを開きます。
	- 単一の保護対象デバイスに対してアプリケーションを設定するには、[**デバイス**]タブを選択して、 L<mark>[アプリケーションの設定](#page-112-0)</mark>」ウィンドウを開きます。

Kaspersky Security Center のアクティブポリシーがデバイスに適用され、アプリケーションの設定 の変更がブロックされている場合、 [**アプリケーションの設定**」ウィンドウでこれらの設定を編集 することはできません。

**4. [システム監査]**セクションで、[Windows イベントログ監視]サブセクションの[設定]をクリックし ます。

【**Windows イベントログ監視**】ウィンドウが開きます。

5. 【**カスタムルール**】タブで[Windows イベントログ監視にカスタムルールを適用するը]をオンまたはオー フにします。

事前設定ルールを Windows イベントログ監視のルールに適用するかどうかをコントロールできます。 Windows イベントログ監視に適用するルールに該当するチェックボックスをオンにします。

**6**.新しいカスタムルールを追加するには[**追加**]をクリックします。

【**Windows イベントログ監視のカスタムルール**】ウィンドウが開きます。

- **7. [全般**] セクションで新しいルールに関する次の情報を指定します:
	- **ルール名**
	- **[ソース](javascript:void(0))**
- **8. [ルール有効化の条件**]セクションで、ルールを有効化するイベント ID を指定します:

a. ID を入力します。

b. [**追加**] をクリックします。

入力したイベントID がリストに追加されます。各ルールに対して個数の制限なくID を追加できます。

9. [OK] をクリックします。

Windows イベントログ監視ルールがルールのリストに追加されます。

# アプリケーションコンソールから Windows イベントログ監視のルールを 管理する

このセクションでは、アプリケーションコンソールから Windows イベントログ監視のルールを追加または編 集する方法について説明します。

#### 定義済みタスクルールの設定

ヒューリスティックアナライザーを Windows イベントログ監視タスクに対して設定する次の処理を行いま す:

1.アプリケーションコンソールツリーで、[**システム監査**]フォルダーを展開します。

- 2. [Windows イベントログ監視] サブフォルダーを選択します。
- 3. [Windows イベントログ監視] フォルダーの結果ペインで、 [プロパティ] をクリックします。 L**タスクの設定**」ウィンドウが表示されます。
- **4. [定義済みのルール**]タブを選択します。
- **5. [Windows イベントログ監視に定義済みのルールを適用する**@]をオンまたはオフにします。

タスクを実行するには、少なくとも1つの Windows イベントログ監視のルールを選択する必要があり ます。

6. 定義済みのルールのリストから、適用するルールを選択します:

- システムにブルートフォース攻撃の可能性があるパターンがあります
- Windows イベントログ悪用の可能性があるパターンがあります
- インストールされた新しいサービスによる異常処理が検出されました
- 明示的な資格証明を使用する異常ログオンが検出されました
- システムに Kerberos 偽造 PAC (MS14-068)攻撃の可能性があるパターンがあります
- 組み込みの特権グループ Administrators に向けた異常なアクションが検出されました
- ネットワークログオンセッション時に異常な活動が検出されました

7. 選択したルールを設定するには、[**拡張**]タブに移動します。

- **8. [ブルートフォース攻撃の検知**] セクションで、ヒューリスティックアナライザーの適用基準として使用 する、試⾏の数と期間を設定します。
- 9. [**ネットワークログオン**]セクションで、Kaspersky Embedded Systems Security がサインインの試行を異 常な動作として扱う時間帯の開始と終了を指定します。

**10. [除外リスト**]タブを選択します。

11. 信頼するユーザーを追加するため、次の処理を実行します:

a. [**参照**] をクリックします。

b. ユーザーを選択します。

c. [OK] をクリックします。 選択したユーザーが、信頼するユーザーのリストに追加されます。

12. 信頼する IP アドレスを追加するため、次の処理を実行します:

a. IP アドレスを入力します。

b. [**追加**] をクリックします。

入力した IP アドレスが、信頼する IP アドレスのリストに追加されます。

**13. [スケジュール]**タブと[**詳細設定**]タブを選択し、タスクの開始スケジュールを設定します。

**14. [タスクの設定**]ウィンドウで[OK]をクリックします。 Windows イベントログ監視のタスク設定が保存されます。

アプリケーションコンソールから Windows イベントログ監視のルールを 追加する

新しい Windows イベントログ監視のカスタムルールを追加および設定するには:

1.アプリケーションコンソールツリーで、[**システム監査**]フォルダーを展開します。

- 2. [Windows イベントログ監視] サブフォルダーを選択します。
- **3. [Windows イベントログ監視]**フォルダーの結果ペインで、[Windows **イベントログ監視のルール**]をク リックします。
- **4. [Windows イベントログ監視のルール]**ウィンドウが開きます。
- 5. [ Windows **[イベントログ監視にカスタムルールを適⽤する。設定されたルールはチェックボックスをオン](javascript:void(0)) にするまで適用されません。** 2」をオンまたはオフにします。

定義済みのルールを Windows イベントログ監視タスクに適⽤するかどうかをコントロールできます。 Windows イベントログ監視に適用するルールに該当するチェックボックスをオンにします。

6. 新しいカスタムルールを作成するには:

a. 新しいルール名を入力します。

- b. [**追加**] をクリックします。 作成されたルールは、一般ルールリストに追加されます。
- 7. 任意のルールを設定するには:
	- a. リストからルールを選択します。 ウィンドウの右の領域にある[**説明**]タブに、ルールに関する一般情報が表示されます。

新しいルールの説明は空白です。

b. [**ルールの説明**] タブを選択します。

- **8. [全般**]セクションで新しいルールに関する次の情報を指定します:
	- **ルール名**
	- **[ログの名前](javascript:void(0))**?
	- **[ソース](javascript:void(0))**
- 9. [**イベント ID**]セクションで、ルールを有効化するイベント ID を指定します:

a. イベント ID を入力します。

b. [**追加**] をクリックします。

入力したイベントID がリストに追加されます。各ルールに対して個数の制限なくID を追加できます。

**10.[保存**]をクリックします。

設定された Windows イベントログ監視ルールが適用されます。

## Web プラグインから Windows イベントログ監視のルールを管理する

Web プラグインから Windows イベントログ監視のルールを追加して設定するには:

1.Web コンソールのメインウィンドウで、[**デバイス**] - [**ポリシーとプロファイル**]の順に選択します。

2. 設定するポリシー名をクリックします。

**3**. 表示されたポリシーのプロパティウィンドウで、 [**アプリケーションの設定**]タブを選択します。

**4. [システム監査**]セクションを選択します。

5. [Windows イベントログ監視]サブセクションの[設定]をクリックします。

6. 以下の表に、設定方法を示します。

Windows イベントログ監視タスクの設定

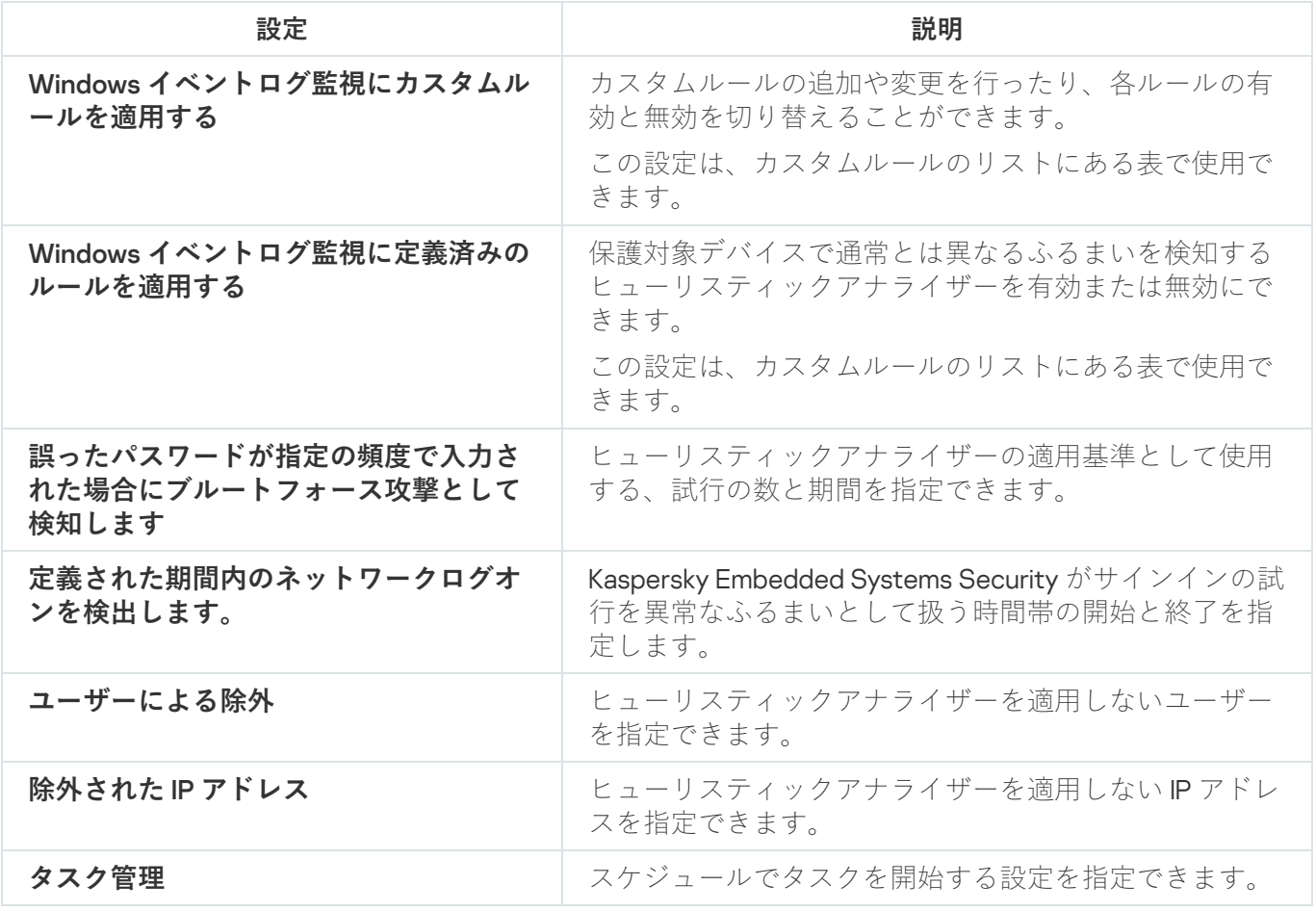

## オンデマンドスキャン

このセクションでは、オンデマンドスキャンタスク、および保護対象デバイス上でのオンデマンドスキャンタ スクとセキュリティの設定手順について説明します。

# オンデマンドスキャンタスクについて

Kaspersky Embedded Systems Security は、指定した領域で、ウイルスやその他のコンピューターセキュリテ ィの脅威がないかをスキャンします。Kaspersky Embedded Systems Security では、保護対象デバイスのファ イル、メモリ、および⾃動実⾏オブジェクトがスキャン対象になります。

Kaspersky Embedded Systems Security は、次のオンデマンドスキャンタスクを提供します:

● 「オペレーティングシステムの起動時にスキャン]タスクは、Kaspersky Embedded Systems Security の起 動のたびに実⾏されます。ハードディスクやリムーバブルドライブのブートセクターやマスターブートレ コード、システムメモリ、およびプロセスのメモリがスキャンされます。このタスクが実⾏されるたび に、感染していないブートセクターのコピーが作成されます。次回のタスク起動時にこれらのセクターで 脅威が検知された場合は、バックアップコピーと置き換えられます。

オペレーティングシステム起動時にスキャンタスクは、インストール後に⾃動的に作成されます。既定で は、[通知のみ]モードが適用されます。この場合、Kaspersky Embedded Systems Security をデバイスに 導入した後、スキャン中にシステムサービスに問題が検知されなければ、オペレーティングシステムの起 動時にスキャンタスクを有効にすることができます。アプリケーションが重要なシステムサービスを感染 したオブジェクトまたは感染している可能性のあるオブジェクトとして検知した場合、通知のみモードを 使用すると、その理由を突き止めて問題を解決する時間が与えられます。アプリケーションが推奨処理の 実行モードを適用する場合、駆除が呼び出されます。駆除に失敗した場合は削除します。駆除またはシス テムファイルの削除により、オペレーティングシステムの起動に重⼤な問題が発⽣する可能性がありま す。

保護対象デバイスがスリープモードまたは休止状態モードから復帰した後、「オペレーティングシス テムの起動時にスキャン]タスクが実行されない場合があります。このタスクは、保護対象バイスの 再起動時または完全なシャットダウン後の起動時にのみ実⾏されます。

- 既定では、簡易スキャンタスクがスケジュールに従って凋単位で実行されます。オペレーティングシステ ムの重要な領域のオブジェクト(⾃動実⾏オブジェクト、ハードディスクやリムーバブルドライブのブー トセクターやマスターブートレコード、システムメモリやプロセスのメモリなど)がスキャンされます。 %windir%\system32 などのシステムフォルダーのファイルがスキャンされます。Kaspersky Embedded Systems Security は、「推奨」レベルに対応するセキュリティ設定を適用します。簡易スキャンタスクの設 定は変更できます。
- 隔離のスキャンタスクは、定義データベースのアップデートのたびに、スケジュールに従って既定で実行 されます。隔離のスキャンタスクの対象範囲は変更できません。
- アプリケーションの整合性チェックタスクは毎日実行されます。Kaspersky Embedded Systems Security モ ジュールの破損または変更を確認するオプションを提供します。アプリケーションのインストールフォル ダーが確認されます。タスク実行の統計情報は、確認したモジュールの数と破損が見つかったモジュール の数を示します。タスクの設定の値は既定で定義され、編集できません。タスク開始スケジュール設定は 編集できます。

さらに、カスタムのオンデマンドスキャンタスク(保護対象デバイス上の共有フォルダーをスキャンするタス クなど)を作成できます。

複数のオンデマンドスキャンタスクが同時に実⾏される場合があります。

### タスクのスキャン範囲とセキュリティ設定について

アプリケーションコンソールでは、選択したオンデマンドタスクのスキャン範囲は、Kaspersky Embedded Systems Security が操作できる保護対象デバイスのファイルリソースのツリーまたはリストとして表示されま す。既定では、保護対象デバイスのネットワークファイルリソースがリストビューモードで表⽰されます。

リストビューは管理プラグインでのみ使⽤できます。

ネットワークファイルリソースをアプリケーションコンソールのツリービューモードで表示するには:

【**スキャン範囲の設定**」ウィンドウの左上部にあるドロップダウンリストより、 [**ツリービュー**」を選択し ます。

次のように、保護対象デバイスのファイルリソースのリストビューまたはツリービューモードで項⽬またはフ ォルダーが表示されます:

フォルダーがスキャン範囲に含まれています。

フォルダーがスキャン範囲から除外されています。

■このフォルダーの1つ以上のサブフォルダーがスキャン範囲から除外されます。または、このサブフォルダ ーと親フォルダーのセキュリティ設定が異なります(ツリービューモードの場合のみ)。

アイコンは、親フォルダーを除くすべてのサブフォルダーが選択されている場合に表⽰されます。この 場合、親フォルダーのファイルとフォルダーの構成の変更は、選択したサブフォルダーのスキャン範囲の 作成中は自動的に無視されます。

アプリケーションコンソールを使⽤して、[\[仮想ドライブ](#page-450-0)]をスキャン範囲に追加することもできます。 仮想フォルダーの名前は、青色のフォントで表示されます。

セキュリティ設定

選択したオンデマンドタスクでは、既定のセキュリティ設定は、保護範囲またはスキャン範囲全体の共通の設 定として設定する⽅法、あるいはデバイスのファイルリソースツリーまたはリストのフォルダーや項⽬ごとに 異なる設定として設定する⽅法で、変更することができます。

選択した親フォルダーに対するセキュリティ設定は、すべてのサブフォルダーに自動的に適用されます。親フ ォルダーのセキュリティ設定は、個別に設定されたサブフォルダーに適⽤されません。

次のいずれかの方法を使用して、選択したスキャン範囲または保護範囲の設定を実行できます:

- **3**つの定義済みセキュリティレベル(**最高のパフォーマンス、推奨、最大の保護**)のいずれかを選択する。
- 保護対象デバイスのファイルリソースのツリーまたはリストで、選択したフォルダーや項目のセキュリテ ィ設定を手動で変更する(セキュリティレベルが [**カスタム**] に変更されます)。

フォルダーの一連の設定をテンプレートに保存して、後で他のフォルダーに適用することができます。

#### 定義済みのスキャン範囲

選択したオンデマンドスキャンタスクの保護対象デバイスのファイルリソースのツリーまたはリストが、[ **ス キャン範囲の設定**」ウィンドウに表示されます。

ファイルリソースのツリーまたはリストには、Microsoft Windows のセキュリティの設定に従って読み取 りアクセス権のあるフォルダーが表示されます。

Kaspersky Embedded Systems Security には次の定義済みスキャン範囲が含まれています:

- **マイコンピューター**:Kaspersky Embedded Systems Security は保護対象デバイス全体をスキャンします。
- **ローカルハードディスク**:Kaspersky Embedded Systems Security は保護対象デバイスのハードディスク上 のオブジェクトをスキャンします。すべてのハードディスク、個々のディスク、フォルダー、ファイルを スキャン範囲に含めたりスキャン範囲から除外したりすることができます。
- **リムーバブルドライブ**:CD やリムーバブルドライブなどの外部デバイスのファイルがスキャンされます。 すべてのリムーバブルドライブ、個々のディスク、フォルダー、ファイルをスキャン範囲に含めたりスキ ャン範囲から除外したりすることができます。
- **ネットワーク**:ネットワーク上のフォルダーやファイルのパスを UNC(ユニバーサルネーミング規約)フ ォーマットで指定して、スキャン範囲に追加できます。タスクの開始に使⽤するアカウントには、追加す るネットワーク上のフォルダーやファイルのアクセス権がある必要があります。既定では、オンデマンド スキャンタスクはシステムアカウントで実⾏されます。

接続されているネットワークドライブも、保護対象デバイスのファイルリソースのツリーには表示さ れません。ネットワークドライブ上のオブジェクトをスキャン範囲に含めるには、ネットワークドラ イブに対応するフォルダーへのパスを UNC フォーマットで指定します。

- **システムメモリ**:スキャンの開始時にオペレーティングシステムで実行されているプロセスの実行ファイ ルおよびモジュールがスキャンされます。
- **スタートアップオブジェクト**:レジストリキーや設定ファイルによって参照されるオブジェクトがスキャ ンされます。たとえば、WIN.INI や SYSTEM.INI、および保護対象デバイスの起動時に自動的に起動されるア プリケーションのモジュールなどです。
- 共有フォルダー:保護対象デバイスにある共有フォルダーをスキャン範囲に含めることができます。
- **仮想ドライブ**:共有のクラスタードライブなどの、保護対象デバイスに接続される仮想フォルダー、ファ イル、およびドライブを保護範囲に含めることができます。

SUBST コマンドを使用して作成した仮想ドライブは、アプリケーションコンソールの保護対象デバイ スのファイルリソースのツリーには表⽰されません。仮想ドライブのオブジェクトをスキャンするに は、仮想ドライブに関連付けられた保護対象デバイスのフォルダーをスキャン範囲に含めます。

既定では、ネットワークファイルリソースツリーで定義済みスキャン範囲を表示して設定できます。また、そ の構成時にスキャン範囲設定のネットワークファイルリソースリストに定義済みの範囲を追加することもでき ます。

既定では、オンデマンドスキャンタスクは次の範囲で実行されます:

- オペレーティングシステムの起動時にスキャン:
	- **ローカルハードディスク**
	- **リムーバブルドライブ**
	- **システムメモリ**
- 簡易スキャン:
	- **ローカルハードディスク**(Windows フォルダーを除く)
	- **リムーバブルドライブ**
	- **システムメモリ**
	- **スタートアップオブジェクト**
- その他のタスク:
	- **ローカルハードディスク**(Windows フォルダーを除く)
	- **リムーバブルドライブ**
	- **システムメモリ**
	- **スタートアップオブジェクト**
	- **共有フォルダー**

オンラインストレージのファイルのスキャン

#### クラウドファイルについて

Kaspersky Embedded Systems Security は、Microsoft OneDrive のクラウドファイルを対象とした操作を実行で きます。新機能である、OneDrive のファイルオンデマンド機能をサポートします。

Kaspersky Embedded Systems Security は、他のオンラインストレージをサポートしません。

OneDrive のファイルオンデマンド機能では、OneDrive のファイルをダウンロードすることなく、すべてのフ ァイルにアクセスできるので、デバイスのストレージ容量を消費しません。必要に応じて、ファイルをハード ディスクにダウンロードできます。

**OneDrive** のファイルオンデマンド機能が有効になっている場合、エクスプローラーの[**ステータス**]列の各フ ァイルの横にステータスアイコンが表示されます。ファイルにはそれぞれ次のいずれかのステータスが表示さ れます:

△このステータスアイコンは、ファイルが*オンラインでのみ利用できる*ことを示します。オンライン専用ファ イルは、ハードディスクに物理的に保存されません。オンライン専⽤ファイルは、デバイスがインターネット に接続していない時は開くことができません。

◎このステータスアイコンは、ファイルがローカルで利用できることを示します。これは、オンライン専用フ ァイルを開いてデバイスにダウンロードした場合に発⽣します。インターネットにアクセスしていない場合で も、ローカルで利用できるファイルはいつでも開くことができます。容量を確保するために、ファイルを△ (オンライン専⽤)に変更できます。

●このステータスアイコンは、ファイルがハードディスクに保存されており、いつでも利用できることを示し ています。

クラウドファイルのスキャン

Kaspersky Embedded Systems Security は、保護対象デバイスのローカルに保存されているクラウドファイル のみをスキャンできます。そのような OneDrive ファイルは ● と ◎ のステータスになっています。 △ ファイル は物理的に保護対象デバイス上にないため、スキャン中はスキップされます。

Kaspersky Embedded Systems Security は、ファイルがスキャン範囲に含まれていても、スキャン中に 。 ファイルをクラウドから⾃動的にダウンロードすることはありません。

クラウドファイルはタスク種別に応じて、いくつかの Kaspersky Embedded Systems Security タスクによって 様々なシナリオで処理されます:

- クラウドファイルのリアルタイムスキャン:クラウドファイルを含むフォルダーをファイルのリアルタイ ム保護タスクの保護範囲に追加できます。ユーザーがファイルにアクセスするとスキャンされます。 ヘフ ァイルにユーザーがアクセスすると、ダウンロードされてローカルで利⽤できるようになり、ステータス が に変更されます。これにより、ファイルのリアルタイム保護タスクによるファイルの処理が可能にな ります。
- クラウドファイルのオンデマンドスキャン:クラウドファイルを含むフォルダーをオンデマンドスキャン タスクのスキャン範囲に追加できます。このタスクでは、●と●のステータスのファイルをスキャンしま す。 ファイルが範囲内で⾒つかった場合、スキャン中はスキップされます。スキャンされたファイルは クラウドファイルの単なるプレースホルダーであり、ローカルディスクには存在しないことを示す情報イ ベントが実⾏ログに記録されます。
- アプリケーションコントロールルールの生成と利用:アプリケーション起動コントロールルールの自動生 成を使用して、● と ● のファイルの許可および拒否のルールを作成できます。アプリケーション起動コン トロールタスクは、プロセスに対しては「既定で拒否」の原則と個別に作成したルールを適⽤し、クラウ ドファイルに対してはこれをブロックします。

アプリケーション起動コントロールタスクは、ステータスに関係なく、すべてのクラウドファイルの 起動をブロックします。 ファイルはハードディスクに物理的に保存されていないため、ルール生成 の範囲に含まれません。そのようなファイルに対して許可ルールを作成できないため、「既定で拒 否」の原則が適⽤されます。

OneDrive のクラウドファイルで脅威が検知された場合、スキャンを実行するタスクの設定で指定された処理を 適用します。この方法で、ファイルを削除、駆除、隔離、またはバックアップすることができます。

変更されたローカルファイルは、関連する Microsoft OneDrive の資料で説明されている仕様に従い、 OneDrive に保存されているコピーと同期されます。

<span id="page-425-0"></span>定義済みのセキュリティレベルについて

[iChecker を使用する]、[iSwift を使用する]、[ヒューリスティックアナライザーを使用する]、  $\lfloor$ ファイルの Microsoft の署名をチェックする」のセキュリティ設定は、事前設定のセキュリティレベル には含まれません。[iChecker **を使用する**]、[iSwift **を使用する**]、[ヒューリスティ**ックアナライザ** ーを使用する]、[ファイルの Microsoft の署名をチェックする]の設定が変更されても、選択した事前 設定のセキュリティレベルは変更されません。

デバイスのファイルリソースツリーで選択したフォルダーに対して、次の3つの定義済みセキュリティレベル のいずれかを適用できます: [**最高のパフォーマンス**」、 [**推奨**」、 [**最大の保護**」。これらのレベルにはそ れぞれ、独⾃の定義済みセキュリティ設定が含まれます(以下の表を参照)。

#### **最高のパフォーマンス**

 $\left[\right.\hspace{-1em}\left[\right.\hspace{-1em}\left.\vphantom{\right)}$  最**高のパフォーマンス**] セキュリティレベルは、保護対象デバイスでの Kaspersky Embedded Systems Security の使用に加えて、ファイアウォールや既存のポリシーなど、保護対象デバイスの追加のセキュリティ 対策がネットワークに備えられている場合に使用してください。

#### **推奨**

<u>|</u>推奨」セキュリティレベルは、デバイスの保護とパフォーマンスへの影響が、最適な組み合わせで設定され ています。カスペルスキーでは、このレベルがほとんどの企業ネットワークのデバイスの保護に十分なものと して推奨しています。既定では、 [**推奨**] セキュリティレベルが選択されています。

#### **最⼤の保護**

組織のネットワークのデバイスセキュリティ要件が引き上げられた場合、[**最大の保護**]セキュリティレベル を推奨します。

定義済みセキュリティレベルと対応するセキュリティ設定値

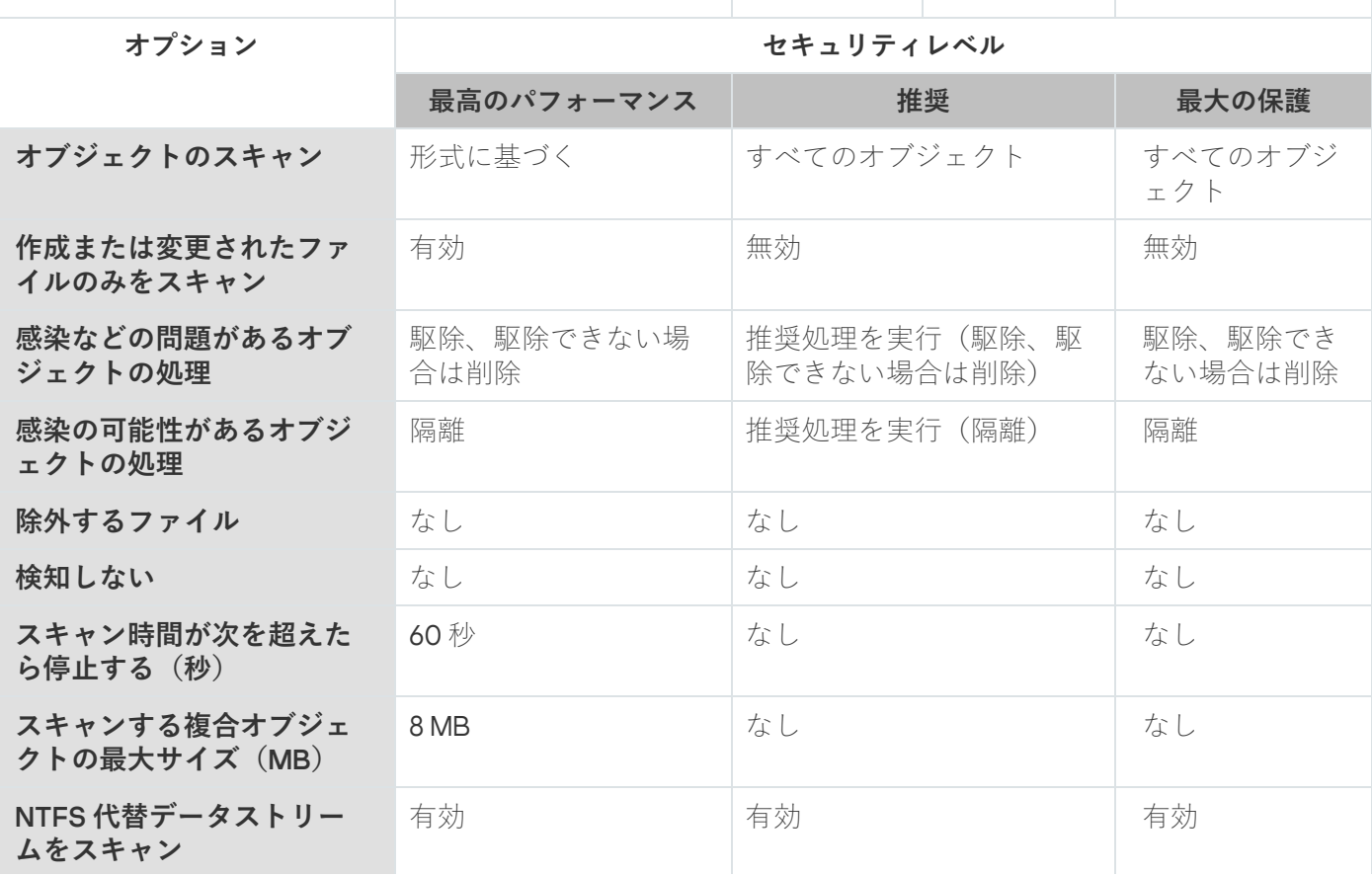

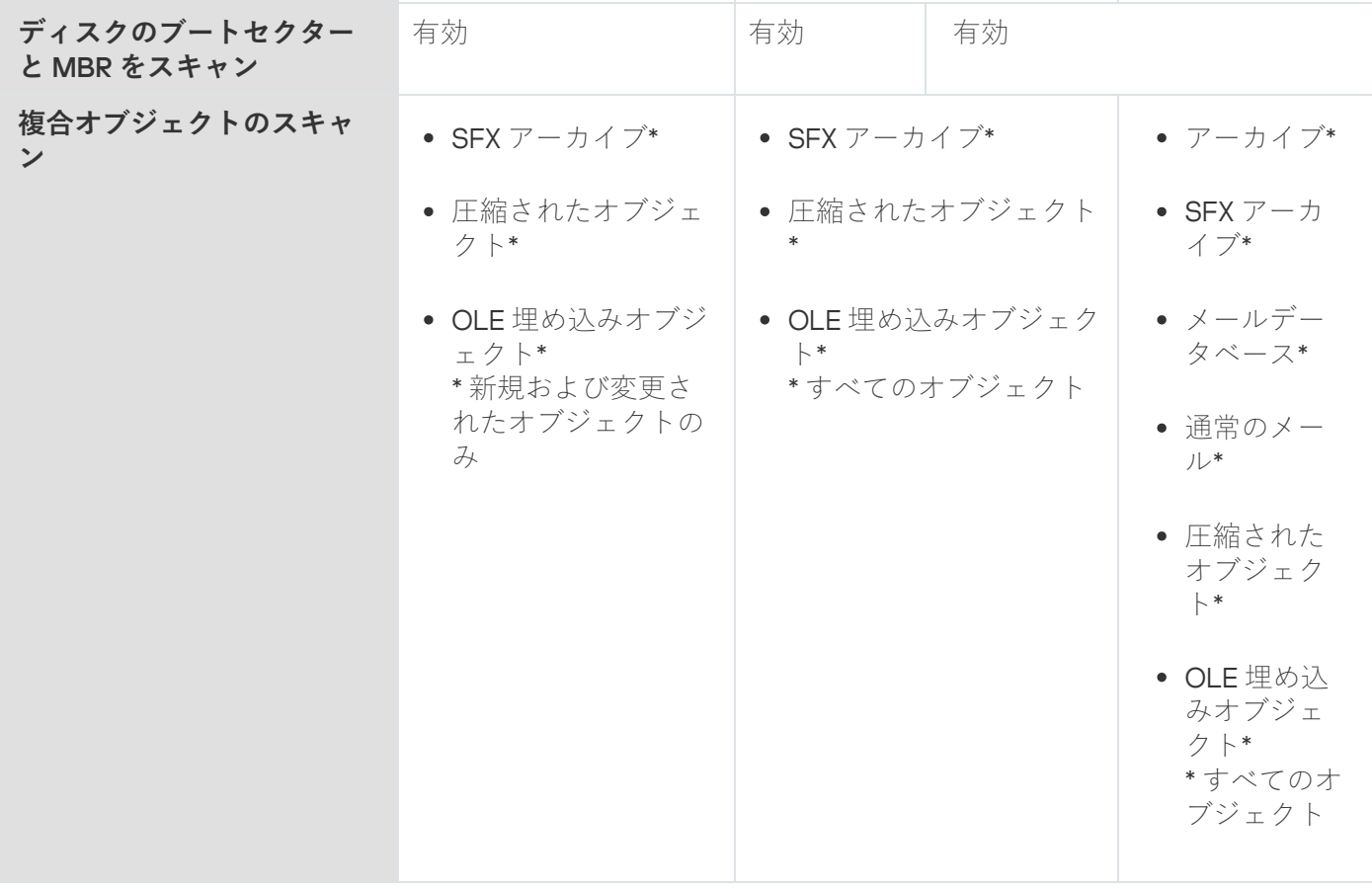

# リムーバブルドライブスキャンについて

USB ポートを介して保護対象デバイスに接続されているリムーバブルドライブのスキャンを設定できます。

Kaspersky Embedded Systems Security では、オンデマンドスキャンタスクを使用してリムーバブルドライブ をスキャンします。リムーバブルドライブが接続されると、アプリケーションは⾃動的に新しいオンデマンド スキャンタスクを作成し、スキャンの完了後にタスクを削除します。作成されたタスクは、リムーバブルドラ イブスキャンに対してあらかじめ定義されたセキュリティレベルで実行されます。一時的なオンデマンドスキ ャンタスクの設定は変更できません。

Kaspersky Embedded Systems Security を定義データベースなしでインストールする場合、リムーバブルドラ イブスキャンは利⽤できません。

Kaspersky Embedded Systems Security は、オペレーティングシステムに USB 外部デバイスとして登録さ れている場合、接続したリムーバブルドライブをスキャンします。デバイスコントロールタスクによって 接続がブロックされている場合はリムーバブルドライブをスキャンしません。MTP 接続したモバイルデバ イスはスキャンしません。

Kaspersky Embedded Systems Security は、スキャン中のリムーバブルディスクへのアクセスを許可します。

リムーバブルドライブの接続時に作成される、各リムーバブルドライブのオンデマンドスキャンタスクのスキ ャン結果はログにあります。

リムーバブルドライブスキャンの設定は変更できます(次の表を参照)。

リムーバブルドライブスキャンの設定

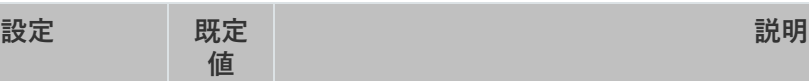

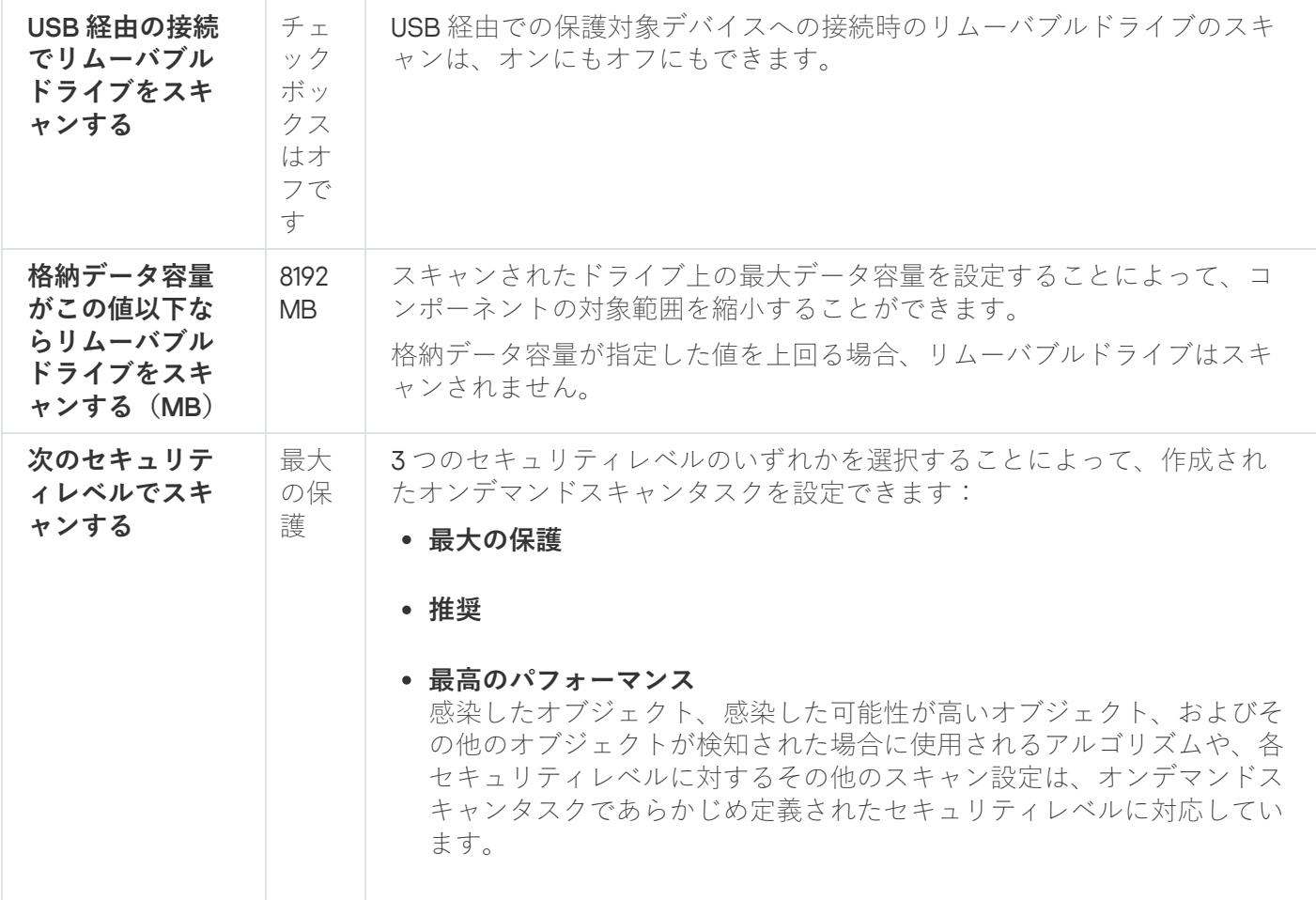

## ベースラインに基づくファイル変更監視タスクについて

ベースラインに基づくファイル変更監視タスクが実行中の場合、Kaspersky Embedded Systems Security はロックされたファイルやフォルダー、ファイルのショートカット、およびクラウドファイルをチェック しません。

ベースラインに基づくファイル変更監視タスクは、ファイルのハッシュ(MD5 ハッシュまたは SHA256 ハッシ ュ)とベースラインを⽐較することで、監視範囲のファイルの整合性を監視します。

最初のベースラインに基づくファイル変更監視タスクの実行時に、Kaspersky Embedded Systems Security は タスクの監視範囲でファイルのハッシュを計算 / 保存して、ベースラインを作成します。ベースラインに基づ くファイル変更監視タスクの監視範囲が変更された場合、Kaspersky Embedded Systems Security はタスクの 監視範囲でファイルのハッシュを計算/保存して、次のベースラインに基づくファイル変更監視タスクの実行 時にベースラインをアップデートします。ベースラインに基づくファイル変更監視タスクが削除された場合、 Kaspersky Embedded Systems Security はこのベースラインに基づくファイル変更監視タスクのベースライン を削除します。

コマンドラインを使用することで、ベースラインに基づくファイル変更監視タスクを削除せずにベースラ インを削除できます。

ベースラインに基づくファイル変更監視タスクは、監視範囲でファイルの次の変更を管理します:

ベースラインに存在しないファイルが監視範囲に含まれている

- ベースラインに存在するファイルが監視範囲に含まれていない
- 監視範囲のファイルのハッシュが、ベースラインのそのファイルのハッシュと異なる

ベースラインに基づくファイル変更監視タスクは、ファイルの属性と代替のストリームの変更を追跡しま せん。

ファイルまたはフォルダーがアクセスできない場合、ベースラインの作成中に Kaspersky Embedded Systems Security はこのファイルまたはフォルダーを追加せず、ベースラインに基づくファイル変更監視タスクの実行 中に、ファイルのチェックサムの計算失敗に関するイベントを作成します。

ファイルまたはフォルダーは、次の理由でアクセスできないことがあります:

- 指定されたパスが存在しない
- マスクによって指定されたファイルの種別が指定されたパスに存在しない
- 指定されたファイルがロックされている
- 指定されたファイルが空である

# コンテキストメニューからオンデマンドスキャンタスクの開始を有効に する

Microsoft Windows エクスプローラーのコンテキストメニューから、1つまたは複数のファイルのオンデマンド スキャンタスクの開始を有効にできます。

コンテキストメニューからオンデマンドスキャンタスクの開始を有効にするには:

1. REG ファイルを次のように作成します:

Windows Registry Editor Version 5.0.0 [HKEY\_CLASSES\_ROOT\Directory\shell\kess\command] @="C:\\Temp\\scan.cmd \"%1\"" [HKEY\_CLASSES\_ROOT\\*\shell\kess\command] @="C:\\Temp\\scan.cmd \"%1\"" [HKEY\_CLASSES\_ROOT\Directory\shell\kess] @="Scan with Kaspersky Embedded Systems Security\" "Icon"="\"C:\\Program Files (x86)\\Kaspersky Lab\\Kaspersky Embedded Systems Security\\kavtrayr.dll\",0" [HKEY\_CLASSES\_ROOT\Directory\shell\kess\DefaultIcon] @="\"C:\\Program Files (x86)\\Kaspersky Lab\\Kaspersky Embedded Systems Security\\kavtrayr.dll\",0" [HKEY\_CLASSES\_ROOT\\*\shell\kess] @="Scan with Kaspersky Embedded Systems Security\" "Icon"="\"C:\\Program Files (x86)\\Kaspersky Lab\\Kaspersky Embedded Systems Security\\kavtrayr.dll\",0"

[HKEY\_CLASSES\_ROOT\\*\shell\kess\DefaultIcon] @="\"C:\\Program Files (x86)\\Kaspersky Lab\\Kaspersky Embedded Systems Security\\kavtrayr.dll\",0"

[HKEY\_LOCAL\_MACHINE\SOFTWARE\Microsoft\Windows NT\CurrentVersion\AppCompatFlags\Layers]

"C:\\Program Files (x86)\\Kaspersky Lab\\Kaspersky Embedded Systems Security\\kavshell.exe"="~ RUNASADMIN"

Kaspersky Embedded Systems Security インストールフォルダーの実際の場所を指定する必要がありま す。

2. scan.cmd ファイルを次の内容で作成します:

@echo off set LOGNAME=%RANDOM%

"C:\Program Files (x86)\Kaspersky Lab\Kaspersky Embedded Systems Security\kavshell.exe" scan "%~1" /W:c:\temp\%LOGNAME%.txt

echo Scanning is in progress... type c:\temp\%LOGNAME%.txt del c:\temp\%LOGNAME%.txt

timeout /t -1 scan.cmd ファイルには、次の情報を含める必要があります:

- kavshell.exe ファイルの場所。
- スキャン結果を含む一時ファイルの場所。
- KAVSHELL SCAN コマンドのパラメータ。
- タスクが完了した時にコンソールウィンドウを閉じるためのタイムアウト値。
- 3. scan.cmd ファイルを、REG ファイル [HKEY\_CLASSES\_ROOT\Directory\shell\kess\command] で指定 されたフォルダーにコピーします。 例では、C:\Temp フォルダーを使用しています。

オペレーティングシステムを再起動する必要はありません。

## オンデマンドスキャンタスクの既定の設定

オンデマンドスキャンタスクでは、次の表の既定の設定が使⽤されます。ローカルのシステムオンデマンドス キャンタスクとカスタムオンデマンドスキャンタスクを設定できます。

オンデマンドスキャンタスクの既定の設定

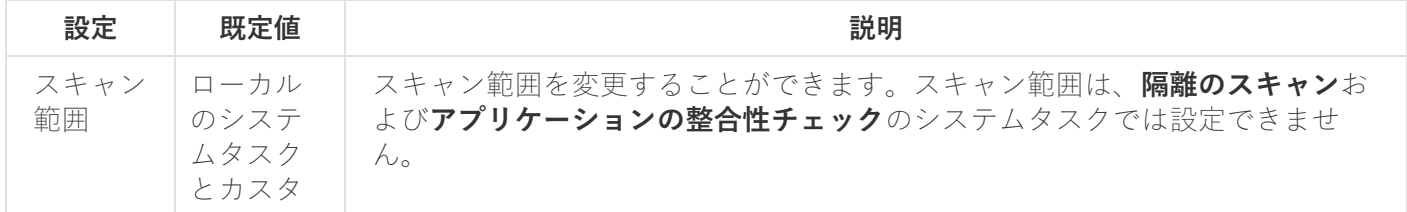

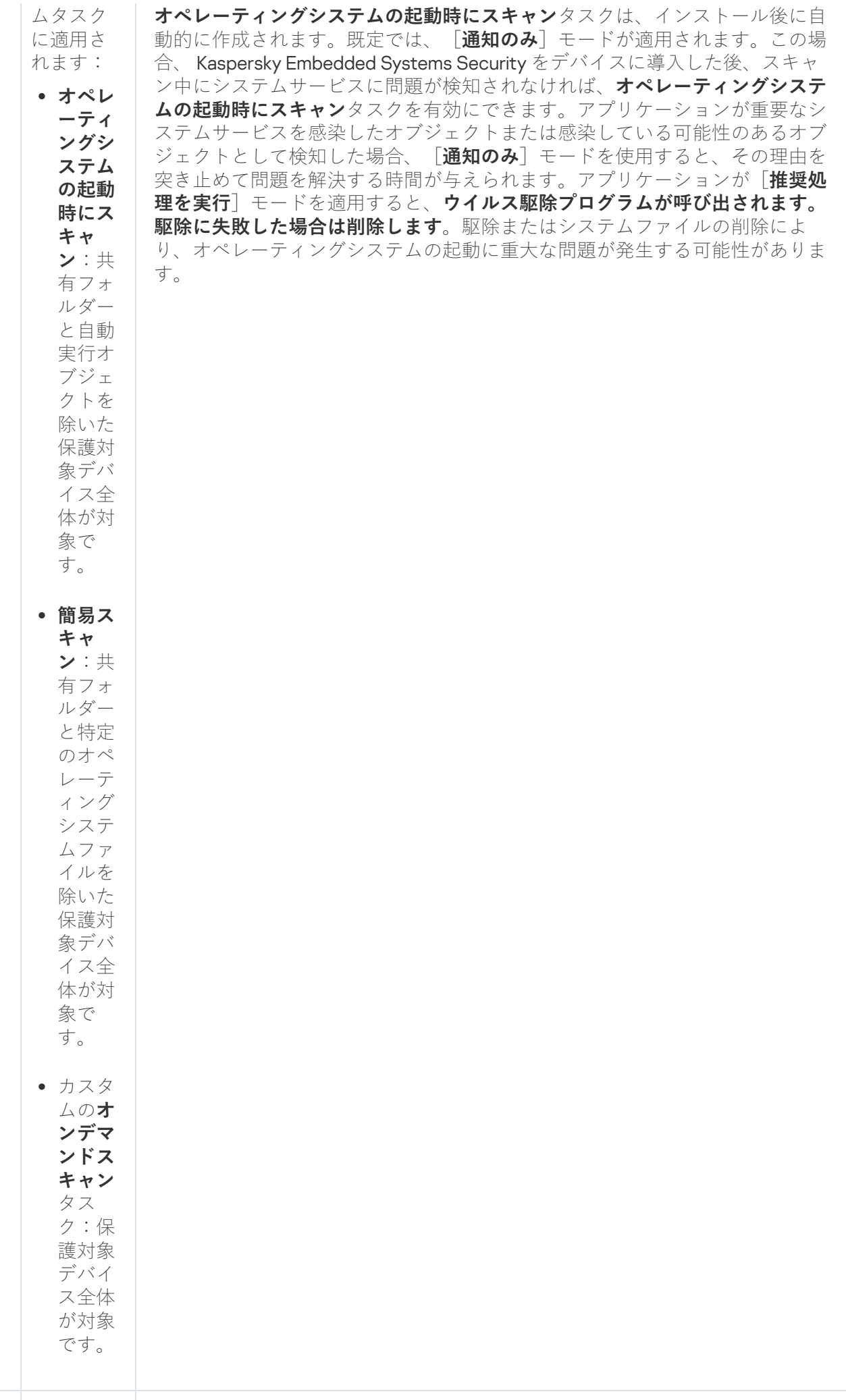
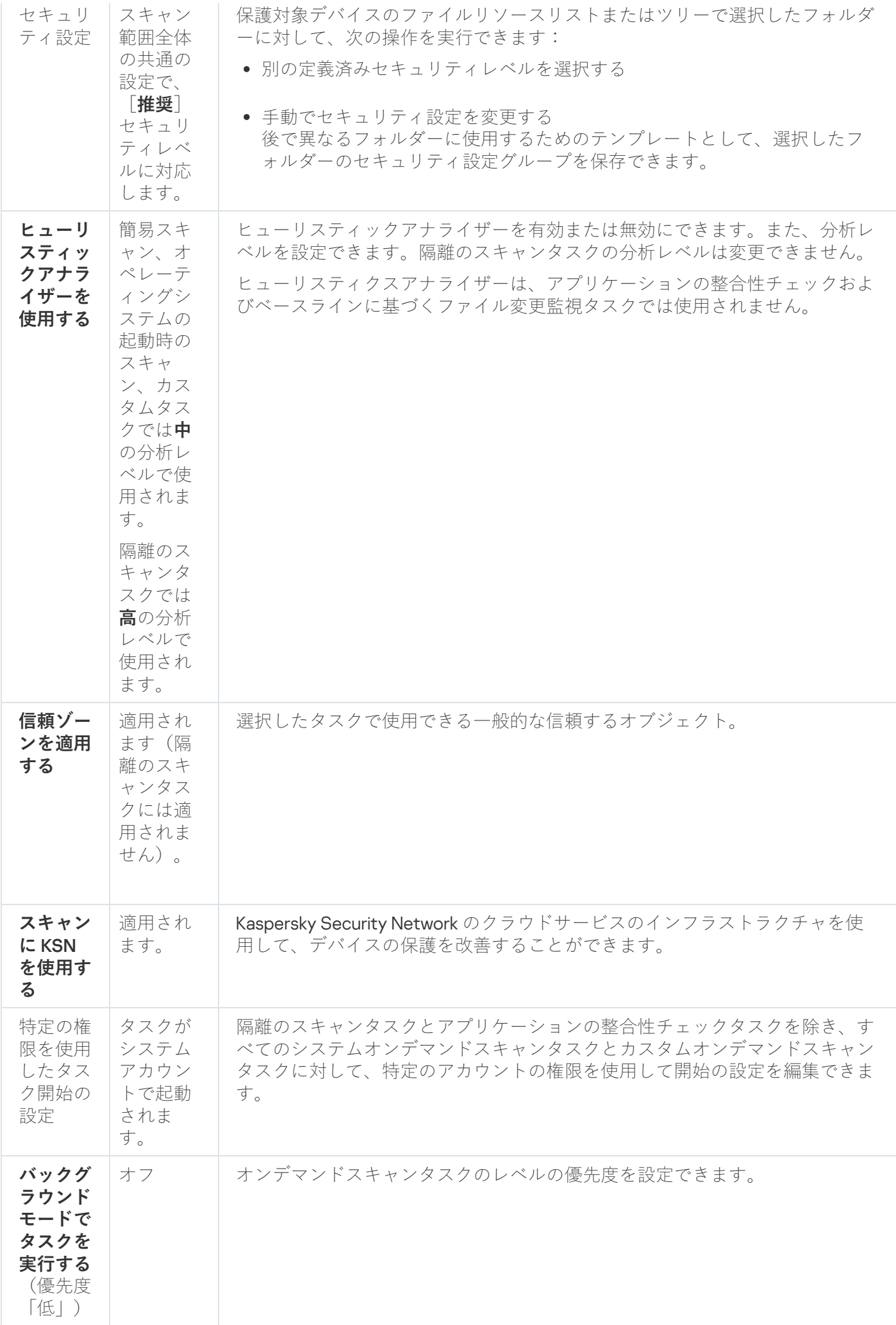

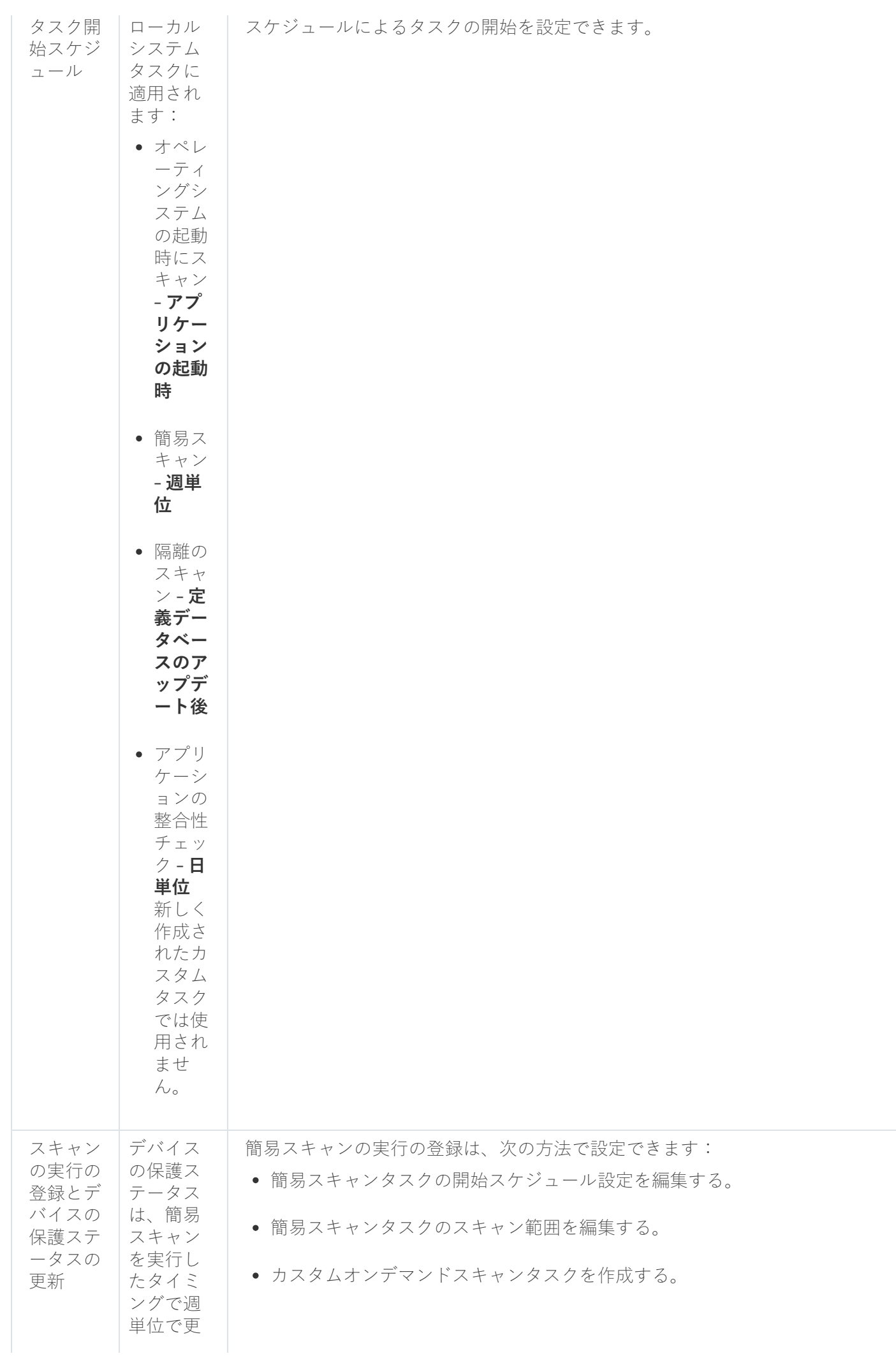

## <span id="page-434-1"></span>管理プラグインからオンデマンドスキャンタスクを管理する

このセクションでは、管理プラグインインターフェイスを操作して、ネットワークの1つまたはすべての保護 対象デバイスのタスクを設定する方法について説明します。

操作方法

<span id="page-434-0"></span>必要なタスクの設定を選択したインターフェイスから操作する⽅法について説明します。

## オンデマンドスキャンタスクウィザード

新しいカスタムオンデマンドスキャンタスクの作成を開始するには:

1. ローカルタスクを作成するには:

- **a**. Kaspersky Security Center の管理コンソールで[**管理対象デバイス**]フォルダーを展開します。
- b. 保護対象デバイスが所属する管理グループを選択します。
- **c**. 結果ペインの[**デバイス**]タブで、保護対象デバイスのコンテキストメニューを開きます。
- **d**. [プロパティ] メニューオプションを選択します。

**e**.表示されるウィンドウの[**タスク**]セクションで、[**追加**]をクリックします。

- L**新規タスクウィザード**」ウィンドウが開きます。
- 2. グループタスクを作成するには:

**a**. Kaspersky Security Center の管理コンソールツリーで[**管理対象デバイス**]フォルダーを展開します。

b. タスクを作成する管理グループを選択します。

- **c**. [**タスク**]タブを開きます。
- **d. [タスクの作成**]をクリックします。

L**新規タスクウィザード**」ウィンドウが開きます。

- 3. 保護対象デバイスのカスタムグループにタスクを作成するには:
	- **a**. Kaspersky Security Center の管理コンソールツリーの[**デバイスの抽出**]フォルダーで、[**抽出を実 行**」をクリックしてデバイスの抽出を実行します。

**b**. [**抽出結果|抽出名**] 」タブを開きます。

**c. [処理を実行**]ドロップダウンリストで、[**新規タスク**]オプションを選択します。

L**新規タスクウィザード**」ウィンドウが開きます。

- **4. Kaspersky Embedded Systems Security** で使用可能なタスクの一覧から、 [**オンデマンドスキャン**]タスク を選択します。
- **5. [次へ**]をクリックします。 L**設定**」ウィンドウが開きます。

必要に応じてタスクを設定します。

既存のオンデマンドスキャンタスクの設定を編集するには:

Kaspersky Security Center タスクのリストで、タスク名をダブルクリックします。

<span id="page-435-1"></span>**オンデマンドスキャン**の**プロパティ**ウィンドウが表⽰されます。

#### オンデマンドスキャンタスクのプロパティウィンドウ

単⼀の保護対象デバイスでオンデマンドスキャンタスクのプロパティを開くには:

**1.Kaspersky Security Center** の管理コンソールツリーで[**管理対象デバイス**]フォルダーを展開します。

2. 保護対象デバイスが所属する管理グループを選択します。

**3. [デバイス**]タブを選択します。

4. スキャン範囲を設定する保護対象デバイスの名前をダブルクリックします。 保護対象デバイスのプロパティウィンドウが表示されます。

**5. [タスク**]セクションを選択します。

- 6. デバイス用に作成されたタスクのリストで、作成したオンデマンドスキャンタスクを選択します。
- 7. [プロパティ] をクリックします。 **オンデマンドスキャンのプロパティ**ウィンドウが表示されます。

<span id="page-435-0"></span>必要に応じてタスクを設定します。

# オンデマンドスキャンタスクの作成

カスタムオンデマンドスキャンタスクを作成するには:

- 1.[新規タスクウィザード]で、[<mark>[設定](#page-434-0)</mark>]ウィンドウを開きます。
- 2. 目的の[**タスクの作成方法**]を選択します。
- **3.[次へ**]をクリックします。
- **4. [スキャン範囲**]ウィンドウでスキャン範囲を作成します:

既定では、保護対象デバイスの重要な領域がスキャン範囲に含まれます。スキャン範囲は、表では アイコンのマークが付きます。除外するスキャン範囲には、表で アイコンのマークが付きます。

スキャン範囲は変更できます。特定の事前に設定されたスキャン範囲、ディスク、フォルダー、ネッ トワークオブジェクトおよびファイルを追加し、追加した範囲ごとに特定のセキュリティ設定を割り 当てます。

- すべての重要な領域をスキャン対象から除外するには、各行のコンテキストメニューを開いて「範囲の 削除]を選択します。
- 定義済みのスキャン範囲、ディスク、フォルダー、ネットワークオブジェクト、またはファイルをスキ ャン範囲に含めるには:
	- a. [スキャン範囲] テーブルを右クリックし、 [範囲の追加] を選択するか、 [追加] をクリックしま す。
	- b. [スキャン範囲にオブジェクトを追加] の [定義済みの範囲] リストで定義済みの範囲を選択し、保 護対象デバイスまたはその他のネットワーク保護対象デバイスの保護対象デバイスディスク、フォル ダー、ネットワークオブジェクト、またはファイルを指定して [OK] をクリックします。
- サブフォルダーまたはファイルをスキャンから除外するには、ウィザードの [**スキャン範囲**] ウィンド ウで追加されたフォルダー(ディスク)を選択します。

**a**.コンテキストメニューを開いて、[**設定**]を選択します。

- **b**. [セキュリティレベル]タブの[設定]をクリックします。
- **c. [オンデマンドスキャンの設定]**ウィンドウの[全般]タブで、[**サブフォルダー**]と[**サブファイ** ]をオフにします。 **ル**
- スキャン範囲のセキュリティ設定を変更するには:

**a**. 設定を行う範囲のコンテキストメニューを開き、[**設定**]を選択します。

**b. [オンデマンドスキャンの設定]**ウィンドウで、定義済みのセキュリティレベルの1つを選択する か、[**設定**]をクリックしてセキュリティ設定を手動で設定します。

セキュリティ設定は[、ファイルのリアルタイム保護](#page-267-0)と同じ⽅法で設定されます。

- 追加されたスキャン範囲内で埋め込みオブジェクトをスキップするには:
	- **a.[スキャン範囲**]テーブルのコンテキストメニューを開き、[**除外の追加**]を選択します。
	- **b**.除外するオブジェクトを指定します:[**定義済みの範囲**]リスト内で定義済み範囲を選択し、保護対 象デバイスまたは別のネットワーク保護対象デバイス上の保護対象デバイスディスク、フォルダー、 ネットワークオブジェクト、またはファイルを指定します。
	- c. [OK] をクリックします。
- **5. [オプション**]ウィンドウで、ヒューリスティックアナライザーと、他のコンポーネントとの連携を設定 します。
- [ヒューリスティックアナライザー](#page-263-0)の使用を設定します。
- 信頼ゾーンのリストに追加されたオブジェクトをタスクのスキャン範囲から除外する場合は、 **ーンを適用する**?」をオンにします。 **信頼ゾ**
- Kaspersky Security Network [クラウドサービスをタスクに使⽤するには、\[](javascript:void(0)) **スキャンに** KSN **を使⽤する** 回 をオンにします。
- タスクが実行される処理対象プロセスに優先度[*低*]を割り当てるには、[**オプション**]ウィンドウで 【**バックグラウンドモードでタスクを実行する** @]をオンにします。

既定では、Kaspersky Embedded Systems Security タスクが実行される処理対象プロセスは、優先度 [中]([標準])です。

- 作成したタスクを簡易スキャンタスクとして使用する場合、 [**オブション**」ウィンドウで [**タスクを簡 易スキャンとする** ?』 をオンにしてください。
- 6. [**次へ**]をクリックします。
- **7. [スケジュール**] ウィンドウで、タスクの開始スケジュールを設定します。

8. [**次へ**]をクリックします。

- 9. [**タスクを実行するアカウントの選択**] ウィンドウで、使用するアカウントを指定します。
- **10.[次へ**]をクリックします。

11. タスク名を指定します。

**12.[次へ**]をクリックします。

タスク名は100文字以内にする必要があり、"\* <> & \: | の記号は使用できません。

L**タスクの作成を終了**」ウィンドウが開きます。

**13**. オプションで [��ィザード完了後にタスクを実行する」をオンにすると、ウィザードの終了後にタスクを 実⾏することができます。

**14. [完了**]をクリックしてタスクの作成を終了します。

選択した保護対象デバイスまたは保護対象デバイスグループに新規オンデマンドスキャンタスクが作成され ます。

#### オンデマンドスキャンタスクへの簡易スキャンのステータスの割り当て

既定では、簡易スキャンタスクの実行頻度が Kaspersky Embedded Systems Security のイベント生成しきい値 の「簡易スキャンが長期間実行されていません]設定より低い場合に、Kaspersky Security Center により保護 対象デバイスに対して警告の状態が割り当てられます。

<sup>1</sup> つの管理グループですべての保護対象デバイスのスキャンを設定するには:

1. [グループのオンデマンドスキャンタスクを作成します](#page-435-0)。

2.タスクウィザードの [**オプション**] ウィンドウで、 [**タスクを簡易スキャンとする**] をオンにします。指 \_ 定したタスク設定(スキャン範囲およびセキュリティ設定)が、グループ内のすべての保護対象デバイス に適用されます。タスクのスケジュールを設定します。

L**タスクを簡易スキャンとする**」は、保護対象デバイスのグループに対してオンデマンドスキャンター スクを作成する時、または<mark>タスクのプロパティ[ウィンドウ](#page-435-1)</mark>でオンにできます。

3. 新しいポリシーまたは既存のポリシーを使用して、グループの保護対象デバイスのローカルシステムオン デマンドスキャンタスクのスケジュールによる開始を無効にします。

Kaspersky Security Center 管理サーバーによって、保護対象デバイスのセキュリティの状態が評価され、簡易 スキャンのローカルシステムタスクの結果ではなく、前回のタスク実行結果と簡易スキャンの状態に基づい て、その状態が通知されます。

簡易スキャンの状態は、オンデマンドスキャンのグループタスクと、保護対象デバイスのグループのタスクの 両⽅に割り当てることができます。

アプリケーションコンソールを使⽤して、オンデマンドスキャンタスクが簡易スキャンタスクであるかを確認 できます。

アプリケーションコンソールで、タスクのプロパティに [**タスクを簡易スキャンとする**] チェックボック スが表⽰されますが、この設定を編集することはできません。

## オンデマンドスキャンタスクのバックグラウンドでの実行

既定では、Kaspersky Embedded Systems Security タスクが実行されるプロセスは、優先度「*中*](「標 準])に割り当てられます。

オンデマンドスキャンタスクを実⾏するプロセスは、優先度[低]に割り当てることができます。プロセスの 優先度を下げると、タスクの実行に必要な時間が長くなりますが、他の実行中のプログラムのプロセスのパフ ォーマンスは上がる可能性があります。

複数のバックグラウンドタスクを、優先度「低]で1つの処理プロセスで実行できます。バックグラウンドの オンデマンドスキャンタスクのプロセスの最⼤数を指定できます。

既存のオンデマンドスキャンタスクの優先度を変更するには:

1. <mark>オンデマンドスキャンのプロパティ</mark>[ウィンドウを開きます。](#page-434-0)

- 2. [**バックグラウンドモードでタスクを実行する**@] をオンまたはオフにします。 —
- 3. [OK]をクリックします。

構成されたタスクの設定が保存され、実⾏中のタスクにすぐに適⽤されます。タスクが実⾏中でない場合、 変更された設定は次回の開始時に適用されます。

## 簡易スキャンの実行の登録

既定では、デバイスの保護ステータスが[**Kaspersky Embedded Systems Security**]フォルダーの結果ペイン に表示され、簡易スキャンを実行したタイミングで凋単位で更新されます。

デバイスの保護ステータスを更新する時間は、 [**タスクを簡易スキャンとする**] がオンに設定されたオンデマ ンドタスクのスケジュールに紐付いています。既定では、このチェックボックスは簡易スキャンタスクでのみ オンになっており、このタスクでは変更できません。

デバイスの保護ステータスに結果を反映させるオンデマンドスキャンタスクの選択は、Kaspersky Security Center からのみ実⾏できます。

## タスクのスキャン範囲の設定

オペレーティングシステム起動時のスキャンタスクおよび簡易スキャンタスクのスキャン範囲を変更する場合 は、Kaspersky Embedded Systems Security 自体を修復することにより、これらのタスクの既定のスキャン範 囲を復元できます([ス**タート]→[すべてのプログラム]→[Kaspersky Embedded Systems Security]** →[**Kaspersky Embedded Systems Security の変更または削除**]の順に選択します)。セットアップウィザー ドで、[**インストール済みコンポーネントの修復**」をオンにして、[**次へ**」をクリックします。次に、[**製品 の推奨設定を復元する**」をオンにします。

既存のオンデマンドスキャンタスクのスキャン範囲を編集するには:

1. <mark>オンデマンドスキャンのプロパティ</mark>[ウィンドウを開きます。](#page-435-1)

- 2. [スキャン範囲] タブを選択します。
- 3. スキャン範囲に項目を含めるには:

a.スキャン範囲のリストの空白部分でコンテキストメニューを開きます。

**b**.コンテキストメニューで[**範囲の追加**]を選択します。

- c. 表示された[**スキャン範囲にオブジェクトを追加**]ウィンドウで、追加するオブジェクトの種別を選択 します:
	- **定義済みの範囲**:保護対象デバイスでいずれかの定義済み範囲を追加します。ドロップダウンリスト で、⽬的のスキャン範囲を選択します。
	- **ディスク、フォルダー、またはネットワークの場所**:個別のドライブ、フォルダー、またはネットワー ークオブジェクトをスキャン範囲に含めます。[**参照**]をクリックして目的の範囲を選択します。
	- **ファイル**:個別のファイルをスキャン範囲に含めます。[**参照**]をクリックして目的の範囲を選択し ます。

オブジェクトが既にスキャン範囲からの除外対象として追加されている場合、スキャン範囲には追 加できません。

4. スキャン範囲から個別のフォルダーを除外するには、これらのフォルダーの名前の横にあるチェックボッ クスをオフにするか、次の手順を実行します:

a. スキャン範囲を右クリックして、コンテキストメニューを開きます。

**b**.コンテキストメニューで、[**除外の追加**]を選択します。

- **c. [除外の追加**] ウィンドウで、スキャン範囲にオブジェクトを追加する時に使用する手順に従い、スキ ャン範囲からの除外対象として追加するオブジェクトの種別を選択します。
- 5. スキャン範囲または追加する除外対象を変更するには、該当するスキャン範囲のコンテキストメニューで [**範囲の編集**] を選択します。
- 6. ネットワークファイルリソースのリストに以前追加したスキャン範囲または除外対象を非表示にするに は、該当するスキャン範囲のコンテキストメニューで[**範囲の削除**」を選択します。

スキャン範囲がネットワークファイルリソースリストから削除された時に、オンデマンドスキャンタ スクの範囲から除外されます。

7. [OK] をクリックします。

[スキャン範囲の設定]ウィンドウを閉じます。新しい設定が保存されます。

#### オンデマンドスキャンタスクの定義済みセキュリティレベルの選択

保護対象デバイスのファイルリソースリストで選択したフォルダーに対して、3 つの定義済みセキュリティレ ベルのいずれかを適⽤できます:[**最⾼のパフォーマンス**]、[**推奨**]、[**最⼤の保護**]。

事前に定義されたセキュリティレベルのいずれかを選択するには:

1. <mark>[オンデマンドスキャン](#page-435-1)の[プロパティ](#page-435-1)</mark>ウィンドウを開きます。

- 2. [スキャン範囲] タブを選択します。
- 3. 保護対象デバイスのリストでスキャン範囲に含まれる項目を選択して、定義済みセキュリティレベルを設 定します。
- 4. [**設定**]をクリックします。 L**オンデマンドネキャンの設定**」ウィンドウが開きます。
- **5. [セキュリティレベル**]タブで、適用するセキュリティレベルを選択します。 選択したセキュリティレベルに対応するセキュリティ設定のリストが表示されます。
- 6. [OK] をクリックします。
- 7. **オンデマンドスキャンのプロパティ**ウィンドウで、[OK]をクリックします。 ―

構成されたタスクの設定が保存され、実⾏中のタスクにすぐに適⽤されます。タスクが実⾏中でない場 合、変更された設定は次回の開始時に適⽤されます。

#### 手動でのセキュリティの設定

オンデマンドスキャンタスクでは、既定でスキャン範囲全体の共通のセキュリティ設定が使⽤されます。

これらの設定は、[定義済みのセキュリティレベル\[](#page-425-0)**推奨**]に対応します。

セキュリティ設定の既定値を編集し、スキャン範囲全体の共通の設定として、あるいは保護対象デバイスのフ ァイルリソースのリストの項⽬やツリーのフォルダーごとに異なる設定として、設定することができます。

⼿動でセキュリティを設定するには:

1. <mark>オンデマンドスキャンのプロパティ</mark>[ウィンドウを開きます。](#page-435-1)

- 2. [スキャン範囲]タブを選択します。
- 3. セキュリティ設定を行うスキャン範囲のリストから項目を選択します。

[セキュリティ設定を含む定義済みのテンプレート](#page-143-0)は、スキャン範囲内の選択したフォルダーまたは項 目に適用できます。

4. [**設定**]をクリックします。

L**オンデマンドネキャンの設定**」ウィンドウが開きます。

- 5. 要件に従って、選択したフォルダーや項目のセキュリティ設定を、次のタブで指定します:
	- **[全般](#page-441-0)**
	- **[処理](#page-442-0)**
	- **[パフォーマンス](#page-443-0)**
	- **階層型ストレージ**
- **6. [オンデマンドスキャンの設定]** ウィンドウで [OK] をクリックします。
- 7. [スキャン範囲] ウィンドウで、[OK]をクリックします。

新しいスキャン範囲の設定が保存されます。

#### <span id="page-441-0"></span>タスクの全般的な設定

オンデマンドスキャンタスクの全般的な設定を行うには:

- 1. <mark>[オンデマンドスキャン](#page-435-1)の[プロパティ](#page-435-1)</mark>ウィンドウを開きます。
- 2. [スキャン範囲]タブを選択します。
- 3. [**設定**]をクリックします。 【**オンデマンドスキャンの設定**】ウィンドウが開きます。
- 4. [**設定**]をクリックします。
- **5. [全般**] タブの [**オブジェクトのスキャン**] セクションで、スキャンの範囲に含めるオブジェクト種別を 指定します:
	- **スキャン対象オブジェクト**:
- **[すべてのオブジェクト](javascript:void(0))**
- **[ファイル形式によってオブジェクトをスキャン](javascript:void(0))**
- **定義データベース指定の拡張子リストによってオブジェクトをスキャン**図
- **[指定の拡張⼦リストによってオブジェクトをスキャン](javascript:void(0))**
- **サブフォルダー**
- **サブファイル**
- **[ディスクのブートセクターと](javascript:void(0))** MBR **をスキャン**
- **NTFS [代替データストリームをスキャン](javascript:void(0))**図
- **6. [パフォーマンス**]セクションで、[**[作成または変更されたファイルのみをスキャン](javascript:void(0))**回]をオンまたはオフ にします。

チェックボックスがオフの場合に使用可能なオプションを切り替えるには、各複合オブジェクトの種 別の[**すべての / 新しい(〜のみ)]**をクリックします。

- 7. [**複合オブジェクトのスキャン**] セクションで、スキャンの範囲に含める複合オブジェクトを指定しま す:
	- [/](javascript:void(0)) / アーカイブ **[すべてのアーカイブ](javascript:void(0)) 新しい [アーカイブのみ](javascript:void(0))**
	- [/](javascript:void(0)) / SFX アーカイブ **すべての** SFX **[アーカイブ](javascript:void(0)) 新しい** SFX **[アーカイブのみ](javascript:void(0))**
	- [/](javascript:void(0)) / メールデータベース **[すべてのメールデータベース](javascript:void(0)) 新しい [メールデータベースのみ](javascript:void(0))**
	- すべての圧縮されたオブジェクト@[/](javascript:void(0)) @**新しい [圧縮されたオブジェクトのみ](javascript:void(0))**@/ 圧縮されたオブジェクト
	- すべての通常のメール@[/](javascript:void(0))@**新しい [通常のメールのみ](javascript:void(0))**@/ 通常のメール
	- [/](javascript:void(0)) / OLE 埋め込みオブ **すべての** OLE **[埋め込みオブジェクト](javascript:void(0)) 新しい** OLE **[埋め込みオブジェクトのみ](javascript:void(0))** ジェクト
- 8. [OK]をクリックします。

<span id="page-442-0"></span>新しいタスクの設定が保存されます。

処理の設定

オンデマンドスキャンタスク実⾏中の、感染したオブジェクトおよびその他の検知されたオブジェクトに対す る処理を設定するには:

1. <mark>[オンデマンドスキャン](#page-435-1)の[プロパティ](#page-435-1)</mark>ウィンドウを開きます。

- 2. [スキャン範囲] タブを選択します。
- 3. [**設定**]をクリックします。 L**オンデマンドネキャンの設定**」ウィンドウが開きます。
- 4. [**設定**]をクリックします。
- **5. [処理**]タブを選択します。

6. 感染したオブジェクトおよびその他の検知したオブジェクトの処理を選択します:

- [通知のみ](javascript:void(0))**2**
- **駆除**
- **駆除。駆除できない場合は削除**
- [削除](javascript:void(0)) **2**
- **推奨処理を実⾏**
- 7. 感染の可能性があるオブジェクトの処理を選択します:
	- [通知のみ](javascript:void(0))**図**
	- **隔離**
	- [削除](javascript:void(0)) **2**
	- <u>• 推奨処理を実行</u>@

8. 検知されたオブジェクトの種別に応じたオブジェクトの処理を設定します:

- **a. [検知したオブジェクトの種別に応じて処理を実行**@] をオンまたはオフにします。
- **b**. [**設定**]をクリックします。
- c. 表示されたウィンドウで、検知したオブジェクトのそれぞれの種別に対して最初の処理と2番目の処理 (最初の処理が失敗した場合に実⾏)を選択します。
- d. [OK] をクリックします。
- 9.修正できない複合オブジェクトに対して実行する処理を選択します: [**埋め込みオブジェクトが検知さ れ、修正できない場合、複合ファイルを完全に削除する**@」をオンまたはオフにします。
- 10. [**OK**]をクリックします。

<span id="page-443-0"></span>新しいタスクの設定が保存されます。

パフォーマンスの設定

オンデマンドスキャンタスクのパフォーマンスを設定するには:

- 1. <mark>[オンデマンドスキャン](#page-435-1)の[プロパティ](#page-435-1)</mark>ウィンドウを開きます。
- 2. [スキャン範囲]タブを選択します。
- 3. [**設定**]をクリックします。 L**オンデマンドスキャンの設定**」ウィンドウが開きます。
- 4. [**設定**]をクリックします。
- 5. [**パフォーマンス**]タブを選択します。
- **6. [除外リスト**]セクション:
	- L**[除外するファイル](javascript:void(0))**@」をオフまたはオンにします。
	- L**[検知しない](javascript:void(0))**@]をオフまたはオンにします。
	- 除外リストを追加する設定ごとに [**編集**] をクリックします。
- 7. [**詳細設定**] セクション:
	- スキャン時間が次を超えたら停止する(秒) ?
	- **スキャンする複合オブジェクトの最大サイズ(MB)**@
	- iSwift を使用する?
	- **iChecker を使用する**?
- 8. [OK] をクリックします。

新しいタスクの設定が保存されます。

リムーバブルドライブスキャンの設定

保護対象デバイスへの接続時のリムーバブルドライブのスキャンを設定するには:

**1.Kaspersky Security Center** の管理コンソールツリーで[**管理対象デバイス**]フォルダーを展開します。

2. タスクを設定する管理グループを選択します。

- **3. [ポリシー**] タブを選択します。
- 4. 設定するポリシー名をダブルクリックします。 表示されたポリシーのプロパティウィンドウで、 [**詳細設定**] セクションを選択します。
- 5. [**リムーバブルドライブスキャン**] サブセクションの、 [設定] をクリックします。 L**リムーバブルドライブスキャン**」ウィンドウが開きます。
- **6. [接続時スキャン]**セクションで次の操作を行います:
	- 接続時に自動的にリムーバブルドライブをスキャンする場合、 [USB **経由の接続でリムーバブルドライ ブをスキャンする**」をオンにします。
	- 必要な場合は、[**格納データ容量がこの値以下ならリムーバブルドライブをスキャンする(MB)]を** オンにし、右側のフィールドに最⼤値を指定します。
	- L**次のセキュリティレベルでスキャンする**」ドロップダウンリストで、リムーバブルドライブスキャン に必要な設定を持つセキュリティレベルを指定します。
- 7. [OK]をクリックします。

### ベースラインに基づくファイル変更監視タスクの設定

ベースラインに基づくファイル変更監視グループタスクを設定するには:

**1. Kaspersky Security Center** 管理コンソールツリーで、 [**管理対象デバイス**] フォルダーを展開し、製品のター スクを設定する管理グループを選択します。

2. 選択した管理グループの詳細ペインで[**タスク**]タブを開きます。

3. 以前作成したグループタスクのリストで、設定するタスクを選択します。

4. 次のいずれかの方法で、タスクのプロパティウィンドウを開きます:

- 作成済みのタスクのリストで、タスク名をダブルクリックする。
- 作成済みのタスクのリストでタスク名を選択し、詳細ペインの [**タスクの設定**] をクリックする。
- 作成済みのタスクのリストからタスク名の上でコンテキストメニューを開き、 [**ブロパティ**」を選択す る。

<u>|</u>**通知**| セクションで、タスクイベントの通知設定を行います。このセクションでの設定方法の詳細情報 については、Kaspersky Security Center のヘルプを参照してください。

**5. [スキャン範囲**]セクションで、次の操作を実行します:

a. ベースラインに基づくファイル変更監視タスクの範囲にフォルダーを含めるには:

1. [**追加**] をクリックします。

L**スキャン領域のプロパティ**」ウィンドウが開きます。

- **2. [この領域をスキャン**]をオンまたはオフにします。
- **3. [参照**]をクリックして、ベースラインに基づくファイル変更監視タスクの範囲に含めるフォルダー を指定します。
- 4. ベースラインファイル変更監視タスクの範囲のすべてのサブフォルダーを含めるには、[ **サブフォル ダーもスキャンする**」をオンにします。
- b. ベースラインに基づくファイル変更監視タスクの範囲に以前追加したフォルダーを含めるか、または除 外するには、 [**スキャン範囲**] 表のフォルダーのパスの左側にあるチェックボックスをオンまたはオフ にします。
- c. ベースラインに基づくファイル変更監視タスクの範囲に以前追加したフォルダーを削除するには、[ **ス キャン範囲**」の表でそのフォルダーを選択して、[**削除**」をクリックします。
- **6. [スケジュール**] セクションで、タスクのスケジュールを設定します(定義データベースのロールバック を除くすべてのタスク種別に対して、スケジュールを設定できます)。
- 7. [**アカウント**] セクションで、タスクの実行で使用する権限を持つアカウントを指定します。
- **8**.必要に応じて、[**タスク範囲からの除外**]セクションで、タスクの範囲から除外するオブジェクトを指定 します。

これらのセクションでの設定の詳細情報については、Kaspersky Security Center のヘルプを参照してく ださい。

9.タスクのプロパティウィンドウで、 [OK] をクリックします。 新たに設定したタスクの内容が保存されます。

アプリケーションコンソールからオンデマンドスキャンタスクを管理す る

このセクションでは、アプリケーションコンソールインターフェイスを操作して、保護デバイスのタスクの設 定を⾏う⽅法について説明します。

## 操作方法

必要なタスクの設定を選択したインターフェイスから操作する⽅法について説明します。

#### オンデマンドスキャンタスクの設定ウィンドウ

- アプリケーションコンソールからオンデマンドスキャンタスクの全般的な設定を開くには:
- 1.アプリケーションコンソールツリーで、[**オンデマンドスキャン**]フォルダーを展開します。
- 2. 設定するタスクに該当するサブフォルダーを選択します。
- **3**.サブフォルダーの結果ペインで、 [プロパティ] をクリックします。 L**タスクの設定**」ウィンドウが表示されます。

#### <span id="page-446-0"></span>オンデマンドスキャンタスクの範囲設定を開く

アプリケーションコンソールからスキャン範囲の設定ウィンドウを開くには:

- 1.アプリケーションコンソールツリーで、[**オンデマンドスキャン**]フォルダーを展開します。
- 2. 設定するオンデマンドスキャンタスクに該当するサブフォルダーを選択します。
- **3**. 選択したフォルダーの結果ペインで、 [**スキャン範囲の設定**]をクリックします。 L**スキャン範囲の設定**」ウィンドウが開きます。

## オンデマンドスキャンタスクの作成と編集

単一の保護対象デバイスを対象とするカスタムタスクは、 [**オンデマンドスキャン**」フォルダーで作成できま す。Kaspersky Embedded Systems Security のその他の機能コンポーネントでは、カスタムタスクを作成でき ません。

新規のオンデマンドスキャンタスクを作成して編集するには:

- 1.アプリケーションコンソールツリーで、[**オンデマンドスキャン**]フォルダーのコンテキストメニューを 開きます。
- 2. [**タスクの追加**] を選択します。 L**タスクの追加**」ウィンドウが開きます。

3. 次のタスクの設定を指定します:

名**前 - 100** 文字以内で構成されるタスク名。次の記号を除くすべての記号を使用できます:**" \* <>&\:** 

タスク名が指定されていないと、[スケジュール]タブ、[詳細設定]タブ、および[実行用アカ -**ウント**」タブで、タスクの保存および新しいタスクの設定は行えません。

- **説明 -** タスクに関する追加情報。**2000** 文字以内です。この情報は、タスクのプロパティウィンドウに表 示されます。
- **ヒューリスティックアナライザーを使用する**?
- **バックグラウンドモードでタスクを実行する**2
- 信頼ゾーンを適用する**☺**
- **[タスクを簡易スキャンとする](javascript:void(0))**?
- **[スキャンに](javascript:void(0))** KSN **を使⽤する**
- **4. [スケジュール**]タブおよび[**詳細設定**]タブで<u>タスク開始スケジュール設定</u>を指定します。
- 5. [**実行用アカウント**]タブで、<u>特定のアカウントの権限を使用してタスクの起動の設定</u>を行います。
- 6. [タスクの追加] ウィンドウで [OK] をクリックします。 新しいカスタムオンデマンドスキャンタスクが作成されます。新しいタスクの名前が付いたフォルダーが アプリケーションコンソールツリーに表示されます。操作が、[システム監査ログ](#page-213-0)に記録されます。
- **7**.必要に応じて、選択したフォルダーの結果ペインで、[**スキャン範囲の設定**]を選択します。 L**スキャン範囲の設定**」ウィンドウが開きます。
- 8. 保護対象デバイスのファイルリソースツリーまたはリストで、スキャンの範囲に含めるフォルダーや項目 を選択します。
- 9. [定義済みのセキュリティレベルの](#page-425-0)1つを選択するか、また[はスキャンの設定](#page-451-0)を手動で行います。
- **10. [スキャン範囲の設定]**ウィンドウで、[**保存**]をクリックします。

設定の内容は、次回のタスク開始時に適⽤されます。

## オンデマンドスキャンタスクのスキャン範囲

<span id="page-448-0"></span>このセクションでは、オンデマンドスキャンタスクのスキャン範囲の作成と使用について説明します。

#### ネットワークファイルリソースのビューの設定

スキャン範囲設定時のネットワークファイルリソースのビューを選択するには:

**1. [<u>[スキャン範囲の設定](#page-446-0)</u>]ウィンドウを開きます。** 

2. ウィンドウの左上部にあるドロップダウンリストを開き、次のオプションのいずれかを選択します:

- L**ツリービュー**」を選択し、ネットワークファイルリソースをツリーで表示する。
- [**リストビュー**」を選択し、ネットワークファイルリソースをリストで表示する。

既定では、保護対象デバイスのネットワークファイルリソースがリストで表示されます。

<span id="page-448-1"></span>**3. [保存**]をクリックします。

#### スキャン範囲の作成

管理者のワークステーションにインストールされているアプリケーションコンソールを使用して、保護対象デ バイス上の Kaspersky Embedded Systems Security をリモートで管理している場合は、保護対象デバイス上の フォルダーを表⽰できるように、保護対象デバイスの管理者グループのメンバーである必要があります。

Windows オペレーティングシステムによって、設定名が異なる場合があります。

オペレーティングシステム起動時のスキャンタスクおよび簡易スキャンタスクのスキャン範囲を変更する場合 は、Kaspersky Embedded Systems Security 自体を修復することにより、これらのタスクの既定のスキャン範 囲を復元できます([ス**タート]→[すべてのプログラム]→[Kaspersky Embedded Systems Security]** →[**Kaspersky Embedded Systems Security の変更または削除**]の順に選択します)。セットアップウィザー ドで、 [**インストール済みコンポーネントの修復**」をオンにして、 [**次へ**] をクリックします。次に、 [**製品 の推奨設定を復元する**」をオンにします。

オンデマンドスキャンタスク範囲を作成する手順は[、ネットワークファイルリソースの](#page-448-0)選択したビューに応じ て異なります。ネットワークファイルリソースのビューは、ツリーまたはリストとして設定できます(既定の ビュー)。

ネットワークファイルリソースツリーを使用してスキャン範囲を作成するには:

#### 1. <u>[\[](#page-446-0)スキャン範囲の設定[\]ウィンドウを開きます](#page-446-0)</u>。

2. ウィンドウの左側のセクションでネットワークファイルリソースツリーを開き、すべてのフォルダーとサ ブフォルダーを表⽰します。

3. 次の操作を実⾏します:

- スキャン範囲から個別のフォルダーを除外するには、これらのフォルダーの名前の横にあるチェックボ ックスをオフにします。
- 個別のフォルダーをスキャン範囲に含めるには、 [**マイコンピューター**」をオフにして、次の操作を行 います:
	- 特定の種別のすべてのドライブをスキャン範囲に含める場合は、対象のドライブ種別の名前の横にあ るチェックボックスをオンにします。たとえば、保護対象デバイス上のすべてのリムーバブルドライ ブを追加する場合は、 [**リムーバブルドライブ**] をオンにします。
	- 特定の種別の個々のドライブをスキャン範囲に含める場合は、その種別のドライブを含むフォルダー を展開し、対象のドライブの名前の横にあるチェックボックスをオンにします。たとえば、リムーバ ブルドライブの **F:** ドライブを選択する場合は、[**リムーバブルドライブ**]フォルダーを展開し、**F:** ドライブのチェックボックスをオンにします。
	- ドライブ上のフォルダーまたはファイルを1つのみ含める場合は、そのフォルダーまたはファイルの 名前の横にあるチェックボックスをオンにします。
- 4. [**保存**]をクリックします。

[**スキャン範囲の設定**]ウィンドウが終了します。新しい設定が保存されます。

ネットワークファイルリソースリストを使用してスキャン範囲を作成するには:

- 1. <u>【[スキャン範囲の設定](#page-446-0)」ウィンドウを開きます</u>。
- 2. 個別のフォルダーをスキャン範囲に含めるには、 [**マイコンピューター**]をオフにして、次の操作を行い ます:
	- a. スキャン範囲を右クリックして、コンテキストメニューを開きます。
	- **b**. ボタンのコンテキストメニューで、[スキャン範囲を追加]を選択します。

**c**. 表示された[**スキャン範囲を追加**]ウィンドウで、追加するオブジェクトの種別を選択します:

- **定義済みの範囲**:保護対象デバイスでいずれかの定義済み範囲を追加します。ドロップダウンリスト で、⽬的のスキャン範囲を選択します。
- **ディスク、フォルダー、またはネットワークの場所**:個別のドライブ、フォルダー、またはネットワー ークオブジェクトをスキャン範囲に含めます。[**参照**]をクリックして目的の範囲を選択します。
- **ファイル**:個別のファイルをスキャン範囲に含めます。[**参照**]をクリックして目的の範囲を選択し ます。

オブジェクトが既にスキャン範囲からの除外対象として追加されている場合、スキャン範囲には追 加できません。

3. スキャン範囲から個別のフォルダーを除外するには、これらのフォルダーの名前の横にあるチェックボッ クスをオフにするか、次の手順を実行します:

a. スキャン範囲を右クリックして、コンテキストメニューを開きます。

**b**.コンテキストメニューで、[**除外の追加**」を選択します。

- **c. [除外の追加**]ウィンドウで、スキャン範囲にオブジェクトを追加する手順と同様に、スキャン範囲か らの除外対象として追加するオブジェクトの種別を選択します。
- 4. スキャン範囲または追加する除外対象を変更するには、該当するスキャン範囲のコンテキストメニューで [**範囲の編集**] を選択します。
- 5. ネットワークファイルリソースのリストに以前追加したスキャン範囲または除外対象を非表示にするに は、該当するスキャン範囲のコンテキストメニューで [**リストから削除**] を選択します。

スキャン範囲がネットワークファイルリソースリストから削除された時に、オンデマンドスキャンタ スクの範囲から除外されます。

6. [**保存**] をクリックします。

[**スキャン範囲の設定**]ウィンドウが終了します。新しい設定が保存されます。

#### スキャン範囲にネットワークオブジェクトを含める

UNC(ユニバーサルネーミング規約)フォーマットでパスを指定して、ネットワークドライブ、フォルダー、 またはファイルをスキャン範囲に追加することができます。

システムアカウントでネットワークフォルダーをスキャンできます。

ネットワーク上の場所をスキャン範囲に追加するには:

**1. [<u>[スキャン範囲の設定](#page-446-0)</u>]ウィンドウを開きます。** 

**2**.ウィンドウの左上部にあるドロップダウンリストを開き、 [**ツリービュー**] を選択します。

- **3.[ネットワーク**]フォルダーのコンテキストメニューを開きます:
	- スキャン範囲にネットワークフォルダーを追加する場合は、 [**ネットワークフォルダーの追加**」を選択 します。
	- スキャン範囲にネットワークファイルを追加する場合は、 [**ネットワークファイルの追加**] を選択しま す。
- 4.ネットワークフォルダーまたはネットワークファイルへのパスを UNC フォーマットで入力して、ENTER キ ーを押します。
- 5. 新しく追加されたネットワークオブジェクトの横にあるチェックボックスをオンにして、スキャン範囲に 含めます。
- 6. 必要に応じて、追加したネットワークオブジェクトのセキュリティ設定を変更します。

7. [**保存**]をクリックします。

<span id="page-450-0"></span>変更されたタスクの設定が保存されます。

仮想スキャン範囲の作成

仮想ドライブ、フォルダー、およびファイルは、仮想スキャン範囲を作成するためにスキャン範囲に含めるこ とができます。

[ファイルリソースのツリーと](#page-448-0)してスキャン範囲が表⽰されている場合に限り、個別の仮想ドライブ、フォ ルダー、またはファイルを追加して、スキャン範囲を拡張することができます。

仮想ドライブをスキャン範囲に追加するには:

**1. [<u>[スキャン範囲の設定](#page-446-0)</u>]ウィンドウを開きます。** 

**2**.ウィンドウの左上部にあるドロップダウンリストを開き、[**ツリービュー**]を選択します。

- **3**. 保護対象デバイスのファイルリソースのツリーで、 [**仮想ドライブ**]フォルダーのコンテキストメニュー を開き、 [**仮想ドライブの追加**] をクリックして、使用可能な名前のリストから仮想ドライブの名前を選 択します。
- 4. 追加したドライブの横のチェックボックスをオンにして、ドライブをスキャン範囲に含めます。
- 5. [**保存**]をクリックします。

変更されたタスクの設定が保存されます。

仮想フォルダーまたは仮想ファイルをスキャン範囲に追加するには:

- 1. <u>[\[](#page-446-0)スキャン範囲の設定[\]ウィンドウを開きます](#page-446-0)</u>。
- **2**.ウィンドウの左上部にあるドロップダウンリストを開き、[**ツリービュー**]を選択します。
- 3. 保護対象デバイスのファイルリソースツリーでフォルダーまたはファイルを追加するフォルダーのコンテ キストメニューを開き、次のいずれかを選択します:
	- **仮想フォルダーの追加**:スキャン範囲に仮想フォルダーを追加する場合に選択します。
	- **仮想ファイルの追加**:スキャン範囲に仮想ファイルを追加する場合に選択します。

4. 入力フィールドに、フォルダーまたはファイルの名前を指定します。

5. フォルダーまたはファイルの名前と同じチェックボックスをオンにして、このフォルダーまたはファイル をスキャン範囲に追加します。

6. [**保存**]をクリックします。

<span id="page-451-0"></span>変更されたタスクの設定が保存されます。

セキュリティの設定

オンデマンドスキャンタスクでは、既定でスキャン範囲全体の共通のセキュリティ設定が使⽤されます。

これらの設定は、[定義済みのセキュリティレベル\[](#page-425-0)**推奨**]に対応します。

セキュリティ設定の既定値を編集し、スキャン範囲全体の共通の設定として、あるいは保護対象デバイスのフ ァイルリソースのリストの項⽬やツリーのフォルダーごとに異なる設定として、設定することができます。

ネットワークファイルリソースツリーで作業する場合、選択した親フォルダーに対して行ったセキュリティ設 定が、すべてのサブフォルダーに⾃動的に適⽤されます。親フォルダーのセキュリティ設定は、個別に設定さ れたサブフォルダーに適⽤されません。

⼿動でセキュリティを設定するには:

**1. [<u>[スキャン範囲の設定](#page-446-0)</u>]ウィンドウを開きます。** 

2. ウィンドウの左側で、目的のセキュリティ設定のフォルダーまたは項目を選択します。 [セキュリティ設定を含む定義済みのテンプレートは](#page-143-0)、スキャン範囲内の選択したフォルダーまたは項⽬に 適用できます。 ウィンドウの左側では、[ネットワークファイルリソースのビューの選択や](#page-448-0)、[スキャン範囲の作成](#page-448-1)、または [仮想スキャン範囲の作成が](#page-450-0)行えます。

3. ウィンドウの右側で、次のいずれかを行います:

- <u>【**セキュリティレベル**』タブで、適用するセキュリティレベルを選択</u>します。
- 要件に従って、選択したフォルダーや項目の必要なセキュリティ設定を、次のタブで指定します:

#### **[全般](#page-453-0)**

- **[処理](#page-453-1)**
- **[パフォーマンス](#page-454-0)**
- **[階層型ストレージ](#page-455-0)**
- 4. [スキャン範囲の設定] ウィンドウで、 [保存] をクリックします。 \_

新しいスキャン範囲の設定が保存されます。

## <span id="page-452-0"></span>オンデマンドスキャンタスクの定義済みセキュリティレベルの選択

保護対象デバイスのファイルリソースツリーまたはリストで選択したフォルダーに対して、3 つの定義済みセ キュリティレベルのいずれかを適⽤できます:[**最⾼のパフォーマンス**]、[**推奨**]、[**最⼤の保護**]。

事前に定義されたセキュリティレベルのいずれかを選択するには:

- **1. [<u>[スキャン範囲の設定](#page-446-0)</u>]ウィンドウを開きます。**
- 2. 保護対象デバイスのネットワークファイルリソースツリーまたはリストで、定義済みセキュリティレベル を設定するフォルダーや項⽬を選択します。
- 3. 選択したフォルダーや項目がスキャン範囲に含まれることを確認します。
- **4.**ウィンドウの右側の[**セキュリティレベル**]タブで、適用するセキュリティレベルを選択します。 選択したセキュリティレベルに対応するセキュリティ設定のリストが表示されます。
- 5. [**保存**]をクリックします。 タスクの設定が保存され、実⾏中のタスクにすぐに適⽤されます。タスクが実⾏中でない場合、変更され た設定は次回の開始時に適⽤されます。

## <span id="page-453-0"></span>タスクの全般的な設定

オンデマンドスキャンタスクのセキュリティの全般設定を行うには:

- **1. [<u>[スキャン範囲の設定](#page-446-0)</u>]ウィンドウを開きます。**
- 2. [**全般**]タブを選択します。
- **3. [オブジェクトのスキャン**] セクションで、スキャンの範囲に含めるオブジェクト種別を指定します:
	- **スキャン対象オブジェクト**:
		- **[すべてのオブジェクト](javascript:void(0))**
		- **[ファイル形式によってオブジェクトをスキャン](javascript:void(0))**
		- **定義データベース指定の拡張子リストによってオブジェクトをスキャン**図
		- **[指定の拡張⼦リストによってオブジェクトをスキャン](javascript:void(0))**
	- **[ディスクのブートセクターと](javascript:void(0))** MBR **をスキャン**
	- **NTFS [代替データストリームをスキャン](javascript:void(0))**2
- **4. [パフォーマンス**] セクションで、 [**[作成または変更されたファイルのみをスキャン](javascript:void(0))** @] をオンまたはオフ -にします。

チェックボックスがオフの場合に使用可能なオプションを切り替えるには、各複合オブジェクトの種 別の[**すべての / 新しい(〜のみ)]**をクリックします。

- **5. [複合オブジェクトのスキャン**] セクションで、スキャンの範囲に含める複合オブジェクトを指定しま す:
	- [/](javascript:void(0)) / アーカイブ **[すべてのアーカイブ](javascript:void(0)) 新しい [アーカイブのみ](javascript:void(0))**
	- [/](javascript:void(0)) / SFX アーカイブ **すべての** SFX **[アーカイブ](javascript:void(0)) 新しい** SFX **[アーカイブのみ](javascript:void(0))**
	- [/](javascript:void(0)) / メールデータベース **[すべてのメールデータベース](javascript:void(0)) 新しい [メールデータベースのみ](javascript:void(0))**
	- すべての圧縮されたオブジェクト@[/](javascript:void(0)) @**新しい [圧縮されたオブジェクトのみ](javascript:void(0))**@/ 圧縮されたオブジェクト
	- すべての通常のメール®[/](javascript:void(0)) @**新しい [通常のメールのみ](javascript:void(0))**®/ 通常のメール
	- [/](javascript:void(0)) / OLE 埋め込みオブ **すべての** OLE **[埋め込みオブジェクト](javascript:void(0)) 新しい** OLE **[埋め込みオブジェクトのみ](javascript:void(0))** ジェクト
- 6. [**保存**]をクリックします。

<span id="page-453-1"></span>新しいタスクの設定が保存されます。

## 処理の設定

オンデマンドスキャンタスクで、感染したオブジェクトおよびその他の検知されたオブジェクトの処理を設定 するには:

- **1. [<u>[スキャン範囲の設定](#page-446-0)</u>]ウィンドウを開きます。**
- 2. [**処理**]タブを選択します。
- 3. 感染したオブジェクトおよびその他の検知したオブジェクトの処理を選択します:
	- **[通知のみ](javascript:void(0))**
	- **駆除**
	- **駆除。駆除できない場合は削除**
	- [削除](javascript:void(0)) **2**
	- **推奨処理を実⾏**

4. 感染の可能性があるオブジェクトの処理を選択します:

- [通知のみ](javascript:void(0))**2**
- **隔離**
- [削除](javascript:void(0)) **2**
- **[推奨処理を実⾏](javascript:void(0))**

5. 検知されたオブジェクトの種別に応じたオブジェクトの処理を設定します:

- a. [検知**したオブジェクトの種別に応じて処理を実行**@] をオンまたはオフにします。
- **b**. [**設定**]をクリックします。
- c. 表示されたウィンドウで、検知したオブジェクトのそれぞれの種別に対して最初の処理と2番目の処理 (最初の処理が失敗した場合に実⾏)を選択します。
- d. [OK] をクリックします。
- 6.修正できない複合オブジェクトに対して実行する処理を選択します:[**埋め込みオブジェクトが検知さ れ、修正できない場合、複合ファイルを完全に削除する**@」をオンまたはオフにします。
- 7. [**保存**]をクリックします。

<span id="page-454-0"></span>新しいタスクの設定が保存されます。

#### パフォーマンスの設定

オンデマンドスキャンタスクのパフォーマンスを設定するには:

- **1. [<u>[スキャン範囲の設定](#page-446-0)</u>]ウィンドウを開きます。**
- 2. [**パフォーマンス**] タブを選択します。
- **3. [除外リスト**]セクション:
	- $\bullet$ L**[除外するファイル](javascript:void(0))**@」をオフまたはオンにします。
	- L**[検知しない](javascript:void(0))**@]をオフまたはオンにします。
	- 除外リストを追加する設定ごとに [**編集**] をクリックします。
- 4. [**詳細設定**] セクション:
	- スキャン時間が次を超えたら停止する(秒) ?
	- **スキャンする複合オブジェクトの最大サイズ(MB) ◙**
	- iSwift を使用する?
	- **iChecker を使用する**?
- 5. [**保存**] をクリックします。

<span id="page-455-0"></span>新しいタスクの設定が保存されます。

## 階層型ストレージの設定

オンデマンドスキャンタスクで、感染したオブジェクトおよびその他の検知されたオブジェクトに実⾏する処 理を設定するには:

- **1. [<u>[スキャン範囲の設定](#page-446-0)</u>]ウィンドウを開きます。**
- 2. [**階層型ストレージ**] タブを選択します。
- 3. ファイルに対して実行する処理を選択します:
	- **スキャンしない**
	- **ファイルの常駐部分のみスキャン**
	- **ファイル全体をスキャン**

この処理を選択すると、次のオプションを指定できます:

- 【**指定した期間(日数)にアクセスされた場合のみ**」をオンまたはオフにして、オンの場合は日数を 指定します。
- **[可能な場合はローカルのハードディスクにファイルをコピーしない**」をオンまたはオフにします。
- 4. [**保存**]をクリックします。

新しいタスクの設定が保存されます。

## リムーバブルドライブのスキャン

アプリケーションコンソールから、保護対象デバイスへの接続時のリムーバブルドライブのスキャンを設定す るには:

- 1.アプリケーションコンソールツリーで、 [**Kaspersky Embedded Systems Security**] フォルダーのコンテ キストメニューを開き、 [**リムーバブルドライブスキャンを設定**」を選択します。 L**リムーバブルドライブスキャン**」ウィンドウが開きます。
- 
- **2. [接続時スキャン]**セクションで次の操作を行います:
	- 接続時に自動的にリムーバブルドライブをスキャンする場合、 [USB **経由の接続でリムーバブルドライ ブをスキャンする**」をオンにします。
	- 必要な場合は、[**格納データ容量がこの値以下ならリムーバブルドライブをスキャンする(MB)]を** オンにし、右側のフィールドに最⼤値を指定します。
	- L**次のセキュリティレベルでスキャンする**」ドロップダウンリストで、リムーバブルドライブスキャン に必要な設定を持つセキュリティレベルを指定します。

3. [OK] をクリックします。

指定された設定が保存、適⽤されます。

## オンデマンドスキャンタスクの統計情報

オンデマンドスキャンタスクの実⾏中は、タスクが開始されてから処理されたオブジェクト数に関する情報を 表示できます。

タスクが一時停止中であっても、この情報は使用できます。タスク実行ログで、タスクの統計情報を表示でき ます。

オンデマンドスキャンタスクの統計情報を表示するには:

1.アプリケーションコンソールツリーで、[**オンデマンドスキャン**]フォルダーを展開します。

2. 統計情報を表示するオンデマンドスキャンタスクを選択します。

選択したフォルダーの結果ペインにある[**統計情報**]セクションに、タスクの統計情報が表⽰されます。

タスクが開始されてから Kaspersky Embedded Systems Security によって処理されたオブジェクトに関する情 報を表⽰できます(次の表を参照)。

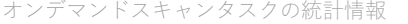

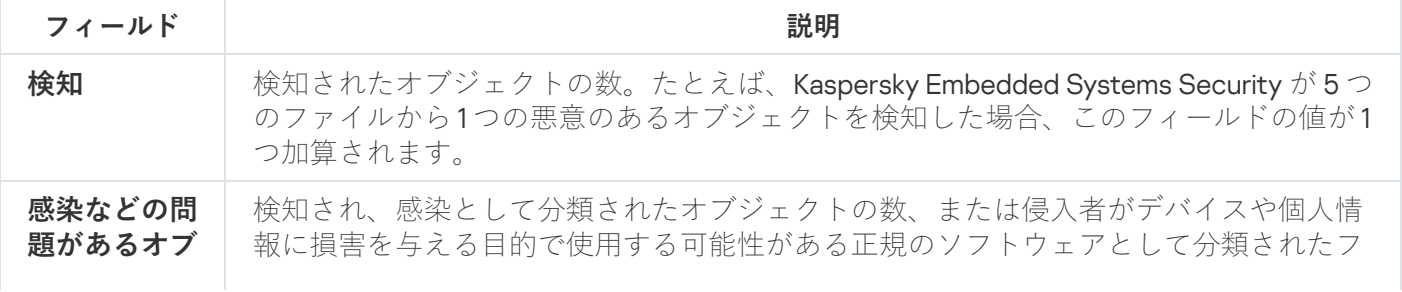

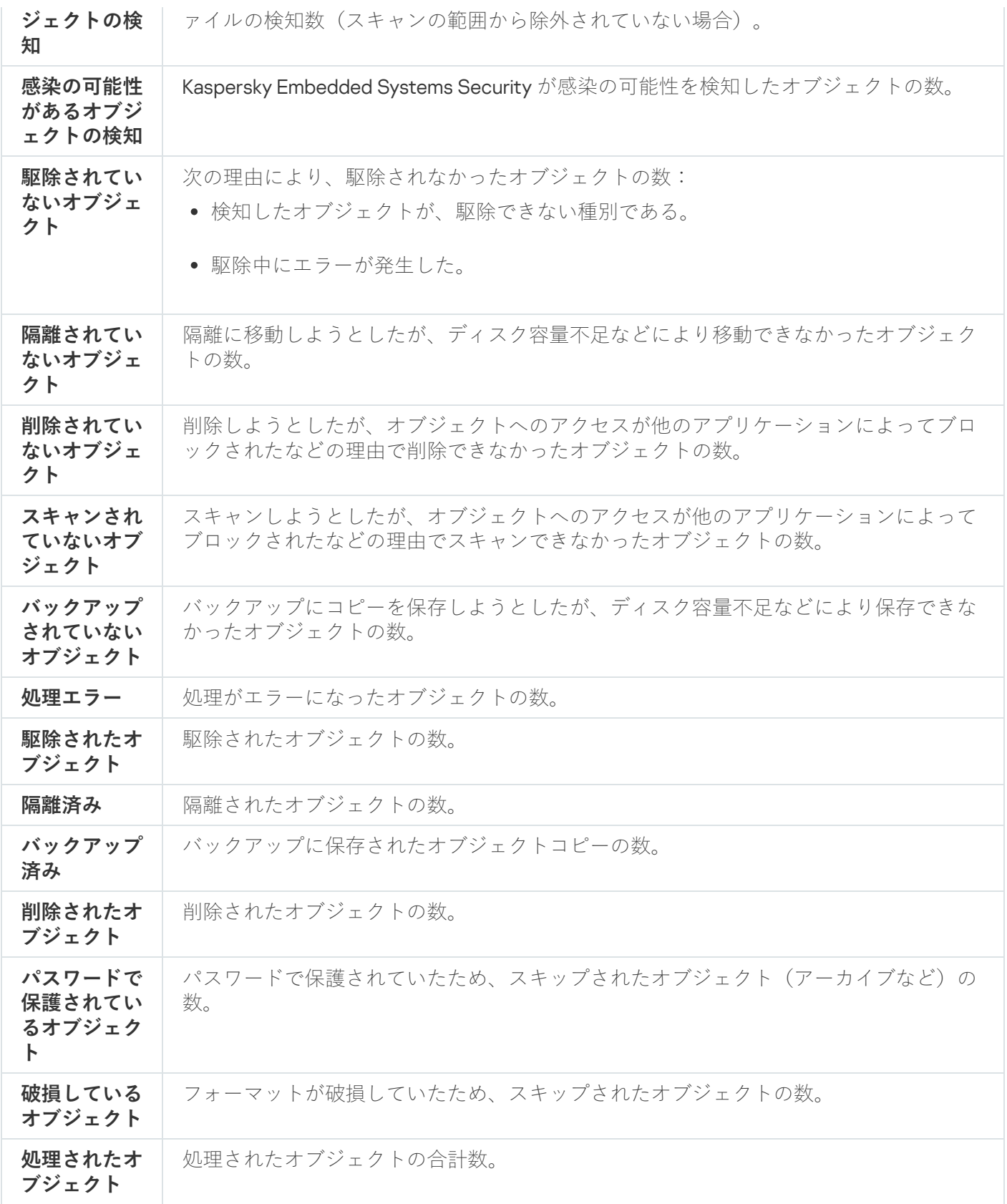

オンデマンドスキャンタスクの統計情報を選択したタスク実行ログに表示するには、結果ペインの[**管理**]セ クションにある [**実行ログを開く**] をクリックします。

タスクの完了時には、タスク実行ログの [**イベント**] タブに記録されているイベントを手動で処理してく ださい。

## ベースラインファイル変更監視タスクの作成と設定

新しいベースラインファイル変更監視タスクを作成または設定するには:

- 1.アプリケーションコンソールツリーで、 [**システム監査**] フォルダーのコンテキストメニューを開きま す。
- 2. [ベースラインファイル変更監視タスクを作成する] を選択します。 L**タスクの追加**」ウィンドウが開きます。
- **3. [ハッシュ計算アルゴリズム**] ドロップダウンリストで、次のいずれかのオプションを選択します:
	- MD5
	- SHA256
- **4. [スキャン領域**]の表で、以下の操作を実行します:

a. ベースラインファイル変更監視タスクの範囲でファイルまたはフォルダーを作成するには:

- 1. [**追加**] をクリックします。 L**スキャン領域のプロパティ**」ウィンドウが開きます。
- **2. [この領域をスキャン**]をオンまたはオフにします。
- **3. [参照**] をクリックして、ベースラインファイル変更監視タスクの範囲に含めるファイルまたはフォ ルダーを指定します。
- 4. ベースラインファイル変更監視タスクの範囲のすべてのサブフォルダーを含めるには、[ **サブフォル ダーもスキャンする**」をオンにします。

5. [OK]をクリックします。

- b. ベースラインファイル変更監視タスクの範囲に以前追加されたファイルまたはフォルダーを変更するに は:
	- 1. [**変更**]をクリックします。 L**スキャン領域のプロパティ**」ウィンドウが開きます。
	- **2. [この領域をスキャン**]をオンまたはオフにします。
	- **3. [参照**]をクリックして、ベースラインファイル変更監視タスクの範囲に含めるファイルまたはフォ ルダーを指定します。
	- 4. ベースラインファイル変更監視タスクの範囲にすべてのサブフォルダーを含めるか、または除外する には、 [**サブフォルダーもスキャンする**] をオンまたはオフにします。
	- 5. [OK]をクリックします。
- c. ベースラインファイル変更監視タスクの範囲に以前追加されたファイルまたはフォルダーを削除するに は、[**スキャン領域**」の表でそのファイルまたはフォルダーを選択して、[**削除**」をクリックします。
- **5. [スケジュール**]タブおよび[**詳細設定**]タブで<u>タスク開始スケジュール設定</u>を指定します。
- 6. [**実行用アカウント**]タブで、<u>特定のアカウントの権限を使用してタスクの起動の設定</u>を行います。
- 7. [タスクの追加] ウィンドウで [OK] をクリックします。
- ベースラインファイル変更監視の新しいカスタムタスクが作成されます。新しいタスクの名前が付いたフ ォルダーがアプリケーションコンソールツリーに表⽰されます。操作が[、システム監査ログに](#page-213-0)記録されま す。

ベースラインファイル変更監視タスクの設定を開くには:

1.アプリケーションコンソールツリーで、[**システム監査**]フォルダーを展開します。

2. 設定するタスクに該当するサブフォルダーを選択します。

**3**.サブフォルダーの結果ペインで、 [プロパティ] をクリックします。 L**タスクの設定**」ウィンドウが表示されます。

# Web プラグインからオンデマンドスキャンタスクを管理する

このセクションでは、ネットワークの1つまたはすべての保護対象デバイスに対して Web プラグインインター フェイスを操作する⽅法について説明します。

#### オンデマンドスキャンタスクウィザード

ローカルの新しいオンデマンドスキャンタスクの作成を開始するには:

- 1.Web コンソールのメインウィンドウで、[**デバイス] [管理対象デバイス]**の順に選択します。
- **2. [グループ**]タブをクリックして、保護対象デバイスが所属する管理グループを選択します。
- 3. 保護対象デバイスの名前をクリックします。
- **4.** 表示されたデバイスのプロパティウィンドウで、[**タスク**]タブを選択します。
- 5. [**追加**]をクリックします。 L**タスク追加ウィザード**」ウィンドウが開きます。
- 6. [**アプリケーション**]ドロップダウンリストで、[Kaspersky Embedded Systems Security]を選択しま す。
- 7. [タスク種別] ドロップダウンリストで、 [オンデマンドスキャン] タスクを選択します。
- 8. [**次へ**]をクリックします。

[必要に応じてタスクを設定します](#page-434-1)。

グループの新しいオンデマンドスキャンタスクの作成を開始するには:

1.Web コンソールのメインウィンドウで、 [**デバイス**] - [**タスク**]の順に選択します。

**2. [グループ**]タブをクリックして、タスクを作成する管理グループを選択します。

- 3. [**追加**]をクリックします。 L**タスク追加ウィザード**」ウィンドウが開きます。
- 4. [**アプリケーション**]ドロップダウンリストで、[Kaspersky Embedded Systems Security]を選択しま す。
- 5. [タスク種別] ドロップダウンリストで、 [オンデマンドスキャン] タスクを選択します。 ―
- 6. [**次へ**]をクリックします。

[必要に応じてタスクを設定します](#page-434-1)。

- カスタムグループの新しいオンデマンドスキャンタスクの作成を開始するには:
- 1.Web コンソールのメインウィンドウで、[**デバイス] [デバイスの抽出]**の順に選択します。
- 2. タスクを作成する抽出を選択します。
- 3. [**開始**]をクリックします。
- **4. [抽出結果**]ウィンドウで、タスクを作成するデバイスを選択します。
- **5. [新規タスク**]をクリックします。
- 6. [**アプリケーション**]ドロップダウンリストで、[Kaspersky Embedded Systems Security]を選択しま す。
- 7. [タスク種別] ドロップダウンリストで、 [オンデマンドスキャン] タスクを選択します。 ―
- 8. [**次へ**]をクリックします。

[必要に応じてタスクを設定します](#page-434-1)。

既存のオンデマンドスキャンタスクの設定を編集するには:

- 1.Web コンソールのメインウィンドウで、[**デバイス**] [**タスク**]の順に選択します。
- 2. Kaspersky Security Center タスクのリストで、タスク名をクリックします。

<span id="page-460-0"></span>タスクのプロパティウィンドウが表⽰されます。

## オンデマンドスキャンタスクのプロパティウィンドウ

単⼀の保護対象デバイスでオンデマンドスキャンタスクのプロパティを開くには:

- 1.Web コンソールのメインウィンドウで、[**デバイス] [管理対象デバイス]**の順に選択します。
- **2. [グループ**]タブをクリックして、保護対象デバイスが所属する管理グループを選択します。
- 3. 保護対象デバイスの名前をクリックします。
- **4.** 表示されたデバイスのプロパティウィンドウで、 [**タスク**]タブを選択します。

5. デバイス用に作成されたタスクのリストで、作成したオンデマンドスキャンタスクを選択します。

#### **6. [アプリケーションの設定**] タブを開きます。

### タスクのスキャン範囲の設定

既存のオンデマンドスキャンタスクのスキャン範囲を編集するには:

1. [オンデマンドスキャンタスクのプロパティを開きます](#page-460-0)。

**2. [スキャン範囲**] セクションを選択します。

3. 次のいずれかを⾏います:

- <u>|</u>追加] をクリックして新しいルールを追加します。
- 既存のルールを選択し、[**編集**]をクリックします。

L**範囲の編集**」ウィンドウが開きます。

**4.** スイッチを[**使用中**]に切り替えて、オブジェクトの種別を選択します。

- **5. [オブジェクトの保護**]セクションで、次の設定を行います:
	- : **オブジェクトの保護モード**
		- **[すべてのオブジェクト](javascript:void(0))**
		- **[ファイル形式によってオブジェクトをスキャン](javascript:void(0))**
		- **定義データベース指定の拡張子リストによってオブジェクトをスキャン**図
		- **[指定の拡張⼦リストによってオブジェクトをスキャン](javascript:void(0))**
	- **サブフォルダー**
	- **サブファイル**
	- **[ディスクのブートセクターと](javascript:void(0))** MBR **をスキャン**
	- **NTFS [代替データストリームをスキャン](javascript:void(0))**2
	- [作成または変更されたファイルのみを保護](javascript:void(0))回
- **6. [複合オブジェクトの保護**]で、スキャン範囲に含める複合オブジェクトを指定します:
	- **[アーカイブ](javascript:void(0))**
	- SFX **[アーカイブ](javascript:void(0))**
	- **[圧縮されたオブジェクト](javascript:void(0))**
	- **[メールデータベース](javascript:void(0))**
- **[通常のメール](javascript:void(0))**@
- OLE **[埋め込みオブジェクト](javascript:void(0))**
- 7. [**感染などの問題があるオブジェクトの処理**」セクションで、感染したオブジェクトや検知されたその他 のオブジェクトに対して実行する処理を選択します:
	- **[通知のみ](javascript:void(0))**図
	- **駆除**
	- **駆除。駆除できない場合は削除**
	- **[削除](javascript:void(0))**
	- **推奨**
- 8. [**感染の可能性があるオブジェクトの処理**] セクションで、感染の可能性があるオブジェクトに対して実 行する処理を選択します:
	- **[通知のみ](javascript:void(0))**図
	- **隔離**
	- [削除](javascript:void(0)) **2**
	- **[推奨](javascript:void(0))**
- 9. [**感染の可能性があるオブジェクトの処理**] セクションで、 [**埋め込みオブジェクトが検知され、修正で [きない場合、複合ファイルを完全に削除する](javascript:void(0))** @]をオンまたはオフにします。
- **10. [除外リスト**]セクションで、次の設定を行います:
	- L**[除外するファイル](javascript:void(0))**図 をオフまたはオンにします。
	- L**[検知しない](javascript:void(0))**@]をオフまたはオンにします。
- **11. [詳細設定**]セクションで、次の設定を行います:
	- **スキャン時間が次を超えたら停止する(秒)**回
	- **スキャンする複合オブジェクトの最大サイズ(MB)**@
	- iSwift **[を使⽤する](javascript:void(0))**
	- **iChecker を使用する**?
- **12. [オフラインファイルの処理]**セクションで、ファイルに対して実行する処理を選択します:
	- **スキャンしない**
	- **ファイルの常駐部分のみスキャン**
	- この処理を選択すると、次のオプションを指定できます: **ファイル全体をスキャン**
- $\bullet$ 【**指定した期間(日数)にアクセスされた場合のみ**」をオンまたはオフにして、オンの場合は日数を 指定します。
- $\bullet$ 【**可能な場合はローカルのハードディスクにファイルをコピーしない**」をオンまたはオフにします。
- 13. [OK]をクリックします。

#### タスクの設定

既存のオンデマンドスキャンタスクの設定を編集するには:

1. [オンデマンドスキャンタスクのプロパティを開きます](#page-460-0)。

- **2. [オプション**】セクションを選択します。
- 3. [**ヒューリスティックアナライザーを使用する**@]をオフまたはオンにします。

4. 必要に応じて、 [**[ヒューリスティック分析レベル](javascript:void(0))**®]ドロップダウンリストから分析レベルを選択します。 -

- 5. [**他のコンポーネントとの連携**] セクションで、次の設定を行います:
	- 信頼ゾーンのリストに追加されたオブジェクトをタスクのスキャン範囲から除外する場合は、 **ーンを適用する**?」をオンにします。 **信頼ゾ**
	- Kaspersky Security Network [クラウドサービスをタスクに使⽤するには、\[](javascript:void(0)) **スキャンに** KSN **を使⽤する** 回 をオンにします。
	- タスクが実行される処理対象プロセスに優先度 [*低*] を割り当てるには、 [**バックグラウンドモードで タスクを実行する** @]をオンにします。 …

既定では、Kaspersky Embedded Systems Security タスクが実行される処理対象プロセスは、優先度 [中]([標準])です。

作成したタスクを簡易スキャンタスクとして使用する場合、 L**[タスクを簡易スキャンとする](javascript:void(0))** @]をオン にします。

このセクションでは、Kaspersky Embedded Systems Security の信頼ゾーンに関する情報、およびタスク実行 時に信頼ゾーンにオブジェクトを追加する手順について説明します。

## 信頼ゾーンについて

信頼ゾーンは、保護範囲またはスキャン範囲から除外するリストで、各タスクに対して生成して適用できま す。対象となるタスクは、オンデマンドスキャンタスクとファイルのリアルタイム保護タスク、新しく作成さ れたカスタムオンデマンドスキャンタスク、およびすべてのシステムのオンデマンドスキャンタスク(隔離の スキャンタスクは対象外)です。

既定では、ファイルのリアルタイム保護タスクおよびオンデマンドスキャンタスクに適⽤されます。

信頼ゾーンを生成するためのルールのリストは、XML 形式の設定ファイルにエクスポートして、別の保護対象 デバイスで実行されている Kaspersky Embedded Systems Security にインポートできます。

信頼するプロセス

ファイルのリアルタイム保護タスクに適用されます。

一部の保護対象デバイス上のアプリケーションは、アクセスするファイルが Kaspersky Embedded Systems Security によってインターセプトされると、不安定になる場合があります。そのようなアプリケーションに は、システムドメインコントローラーアプリケーションなどがあります。

そのようなアプリケーションの動作を妨害しないように、それらのアプリケーションが実⾏するプロセスによ ってアクセスされるファイルの保護を無効にすることができます(これにより、信頼ゾーン内に信頼するプロ セスのリストが作成されます)。

Microsoft の推奨事項に基づいて、ファイルのリアルタイム保護から、一部の Microsoft Windows オペレーティ ングシステムファイルと Microsoft アプリケーションファイルを、感染しないプログラムとして除外してくだ さい。これらの一部は、[Microsoft](https://www.microsoft.com/ja-jp/) の Web サイトロに名前が記載されています(記事コード:KB822158)。

信頼ゾーンの信頼するプロセスの使⽤は、有効にすることも無効にすることもできます。

更新などで実⾏ファイルが変更された場合、信頼するプロセスのリストからそのファイルが除外されま す。

本製品では、プロセスを信頼するために保護対象デバイスのファイルのパスを使⽤することはありません。保 護対象デバイスのファイルへのパスは、ファイルの検索、チェックサムの計算、およびユーザーに対する実行 ファイルのソースに関する情報の提供のみに使用されます。

バックアップ処理

コンピューターのリアルタイム保護タスクに適用されます。

ハードディスクに格納されているデータを外部デバイスにバックアップする際には、バックアップ処理時にア クセスされるオブジェクトの保護を無効にできます。Kaspersky Embedded Systems Security では、バックア ップのアプリケーションで開いて読み取られる FILE\_FLAG\_BACKUP\_SEMANTICS 属性のオブジェクトがスキ ャンされます。

#### 除外リスト

- ファイルのリアルタイム保護に適用。
- 保護対象デバイスの指定された領域内で、検知可能なすべてのオブジェクト。
- 保護範囲またはスキャン範囲全体で、名前または名前マスクで指定された検知可能なオブジェクト。

## 管理プラグインから信頼ゾーンを管理する

このセクションでは、管理プラグインインターフェイスを操作して、ネットワークの1つまたはすべての保護 対象デバイスの信頼ゾーンを設定する方法について説明します。

## 操作方法

<span id="page-465-0"></span>必要なタスクの設定を選択したインターフェイスから操作する方法について説明します。

### 信頼ゾーンのポリシーの設定を開く

Kaspersky Security Center のポリシーから信頼ゾーンを開くには:

**1.Kaspersky Security Center** の管理コンソールツリーで[**管理対象デバイス**]フォルダーを展開します。

2. タスクを設定する管理グループを選択します。

- **3. [ポリシー**]タブを選択します。
- 4. 設定するポリシー名をダブルクリックします。

**5**.表示されたポリシーのプロパティウィンドウで、[**詳細設定**」セクションを選択します。

6. [**信頼ゾーン**] サブセクションの [設定] をクリックします。 L**信頼ゾーン**」ウィンドウが開きます。

必要に応じて信頼ゾーンを設定します。

保護対象デバイスが Kaspersky Security Center のアクティブポリシーで管理されており、このポリシーで アプリケーション設定の変更がブロックされている場合、アプリケーションコンソールでこれらの設定を 編集することはできません。

# 信頼ゾーンのプロパティウィンドウ

[アプリケーションのプロパティ]ウィンドウで信頼ゾーンを設定するには:

**1.Kaspersky Security Center** の管理コンソールツリーで[**管理対象デバイス**]フォルダーを展開します。

2. タスクを設定する管理グループを選択します。

- **3. [デバイス**]タブを選択します。
- 4. 次のいずれかの方法で、保護対象デバイスのプロパティウィンドウを開きます:
	- 保護対象デバイスの名前をダブルクリックする。
	- 保護対象デバイスのコンテキストメニューで[**プロパティ**]を選択する。

保護対象デバイスのプロパティウィンドウが表示されます。

- 5. [**アプリケーション**]セクションで、[Kaspersky Embedded Systems Security 3.2]を選択します。
- **6. [プロパティ**]をクリックします。 【**Kaspersky Embedded Systems Security 3.2 のアプリケーション設定**】ウィンドウが開きます。
- 7. [**詳細設定**] セクションを選択します。
- 8. [**信頼ゾーン**] サブセクションの [設定] をクリックします。 L**信頼ゾーン**」ウィンドウが開きます。

必要に応じて信頼ゾーンを設定します。

## 信頼ゾーンの管理プラグインからの設定

既定では、新しく作成されたすべてのポリシーとタスクに信頼ゾーンが適⽤されます。

信頼ゾーンを設定するには:

- 1. [**除外リスト**]タブで、タスクの実行時に<u>スキップするオブジェクトを指定できます</u>。
- **2. [信頼するプロセス**]タブで、タスクの実行時に<u>[スキップするプロセスを指定できます](#page-467-0)</u>。
- <span id="page-466-0"></span>3. not-a-virus (非ウイルス) マスクを適用します。

### 除外の追加

Kaspersky Security Center のポリシーから信頼ゾーンに除外を追加するには:

- 1. <u>「**信頼ゾーン**]ウィンドウを開きます</u>。
- **2. [除外リスト**]タブで、スキャンと保護をスキップするオブジェクトを指定します:
	- 推奨信頼リストを作成するには、[[推奨除外リストを追加](javascript:void(0)) @]をクリックします。
	- 定義済みの除外をインポートするには、 [**インボート**] をクリックし、表示されるウィンドウで、デバ イスに保存されている XML 形式の設定ファイルを選択します。 除外が XML ファイルから除外リストに追加されます。

オブジェクトを信頼すると判断する条件を手動で指定するには、 [**追加**] をクリックして次のステップ に進みます。

L**除外**」ウィンドウが開きます。

- 3. [**追加**] をクリックした場合は、 [**次の条件が満たされた場合はオブジェクトをスキャンしない**] セクシー ョンで、保護範囲またはスキャン範囲から除外するオブジェクトと、検知可能なオブジェクトから除外す るオブジェクトを指定します:
	- 保護範囲またはスキャン範囲からオブジェクトを除外するには:
		- **a. [[スキャン対象オブジェクト](javascript:void(0))**@] をオンにします。
		- **b**. [**編集**] をクリックします。 L**オブジェクトを選択**」ウィンドウが開きます。
		- c. スキャンの範囲から除外するオブジェクトを指定します。

オブジェクトを指定する時に、名前マスク(? と \* の文字を使用)およびすべての種別の環境変 数を使⽤できます。環境変数の解決(変数を値で置き換え)は、タスクを起動する時または新し いタスクを実行中のタスクに適用する時に、Kaspersky Embedded Systems Security によって実 行されます(オンデマンドスキャンタスクには適用されません)。Kaspersky Embedded Systems Security は、タスクの起動に使用されるアカウントで環境設定を解決します。環境変数 について詳しくは、Microsoft のナレッジベースを参照してください。

- d. [**OK**]をクリックします。
- e. 指定されたオブジェクトの下位に置かれているすべてのファイルとフォルダーを保護範囲またはスキ ャン範囲から除外する場合は、 [**サブフォルダーに適用**] をオンにします。
- 検知可能なオブジェクトの名前を指定するには:
	- a. [ ]をオンにします。 **[検知対象オブジェクト](javascript:void(0))**
	- **b**. [**編集**] をクリックします。 L**オブジェクトのリスト**」ウィンドウが開きます。

c. ウイルス百科事典の分類に従い、検知可能なオブジェクトの名前または名前のマスクを指定します。

- d. [**追加**] をクリックします。
- e. [OK] をクリックします。
- **4. [除外の適用範囲**@]セクションで、除外を適用するタスクの名前の横にあるチェックボックスをオンにし ます。
- 5. [OK] をクリックします。

<span id="page-467-0"></span>[**信頼ゾーン**]ウィンドウの[**除外リスト**]タブのリストに、除外対象オブジェクトが表⽰されます。

信頼されたプロセスの追加

信頼するプロセスのリストにプロセスを <sup>1</sup> つ以上追加するには:
1. <u>「**信頼ゾーン**]ウィンドウを開きます</u>。

- 2. [**信頼するプロセス**] タブを選択します。
- 3.ファイルの読み取り操作のスキャンをスキップするには、 [\[ファイルのバックアップ処理を確認しない](javascript:void(0)) m] をオンにします。
- 4. [信頼するプロセスのファイル操作のスキャンをスキップするには、\[](javascript:void(0)) **指定したプロセスでのファイルの処 理をチェックしない**@」をオンにします。

5. 信頼するプロセスのリストにプロセスを追加するには、次のいずれかを行います:

- 定義済みの信頼するプロセスをインポートするには、 [**インボート**] をクリックし、表示されるウィン ドウで、デバイスに保存されている XML 形式の設定ファイルを選択します。 プロセスが XML ファイルから信頼するプロセスのリストに追加されます。
- プロセスを手動で指定するには、[**追加**]をクリックして、次の手順に進みます。
- **6. [追加**] をクリックした場合、そのコンテキストメニューで、次のいずれかのオプションを選択します:
	- **複数のプロセス**

表示された [**信頼するプロセスの追加**] ウィンドウで、次を設定します:

- a. 信頼対象と判断するためにディスク上でフルプロセスパスを使用する<u>®</u>。
- b. 信頼対象と判断するためにプロセスファイルハッシュを使用する@。
- **c.** 実行可能プロセスに基づいてデータを追加するには、[**参照**]をクリックします。
- d. 表示されたウィンドウで、実行ファイルを選択します。

一度に追加できる実行ファイルは1つのみです。他の実行ファイルを追加するには手順 c と d を 繰り返してください。

- **e**.実行中のプロセスに基づいてデータを追加するには、 [**プロセス**] をクリックします。
- f.表示されたウィンドウで、プロセスを選択します。複数のプロセスを選択するには、[**CTRL**]を押 したまま選択します。
- g. [OK] をクリックします。

実行中のプロセスのリストを表示できるようにするには、ファイルのリアルタイム保護タスクが 実行されたアカウントに、Kaspersky Embedded Systems Security がインストールされているデ バイスの管理者権限が必要です。実⾏中のプロセスのリスト内のプロセスは、ファイル名、プロ セス識別子(**PID**)、または保護対象デバイス上のプロセスの実行ファイルのパスで並べ替える ことができます。実行中のプロセスを選択するには、保護対象デバイスでアプリケーションコン ソールのみを使用するか、あるいは Kaspersky Security Center から指定されたコンピューター設 定内で、[**プロセス**]をクリックします。

**• ファイル名とパスに基づく1つのプロセス** 

L**ブロセスの追加**」ウィンドウで、次を実行します:

a. 実行ファイルへのパスを入力します (ファイル名を含む)。

オブジェクトを指定する時に、名前マスク(? と \* の文字を使用)およびすべての種別の環境 変数を使用できます。環境変数の解決(変数を値で置き換え)は、タスクを起動する時または新 しいタスクを実⾏中のタスクに適⽤する時に、Kaspersky Embedded Systems Security によって 実行されます(オンデマンドスキャンタスクには適用されません)。Kaspersky Embedded Systems Security は、タスクの起動に使用されるアカウントで環境設定を解決します。環境変数 について詳しくは、Microsoft のナレッジベースを参照してください。

**b.[OK**]をクリックします。

#### **オブジェクトのプロパティに基づく** 1**つのプロセス**

表示された [**信頼するプロセスの追加**] ウィンドウで、次を設定します:

**a**. [**参照**] をクリックしてプロセスを選択します。

b. 信頼対象と判断するためにディスク上でフルプロセスパスを使用する<u>®</u>。

#### c. 信頼対象と判断するためにプロセスファイルハッシュを使用する@。

d. [OK] をクリックします。

選択したプロセスを信頼できるプロセスのリストに追加するには、少なくとも1つの信頼の基準を 選択する必要があります。

7. [**信頼ゾーン**] ウィンドウで [OK] をクリックします。

選択したファイルまたはプロセスが、 [**信頼ゾーン**」ウィンドウの信頼するプロセスのリストに追加されま す。

## not-a-virus (非ウイルス) マスクの適用

not-a-virus(非ウイルス)マスクを使用すると、有害と判断される可能性がある正規のソフトウェアのファイ ルや Web リソースのスキャンをスキップできます。マスクが影響を与えるタスクは、次の通りです:

- ファイルのリアルタイム保護
- オンデマンドスキャン

マスクが除外リストに追加されていない場合、Kaspersky Embedded Systems Security はこのカテゴリに分類 されるソフトウェアに対して、タスク設定に指定された処理を適⽤します。

not-a-virus (非ウイルス) マスクを適用するには:

- 1. <u>|**信頼ゾーン**」ウィンドウを開きます</u>。
- 2.チェックボックスがオフの場合、[**除外リスト**]タブの[**検知対象オブジェクト**]列でリストをスクロー ルして、「not-a-virus:\*」(非ウイルス)の行を選択します。
- 3. [OK]をクリックします。

新しい設定が適用されます。

## アプリケーションコンソールから信頼ゾーンを管理する

このセクションでは、アプリケーションコンソールインターフェイスを操作して、保護対象デバイスの信頼ゾ ーンを設定する⽅法について説明します。

## <span id="page-470-1"></span>アプリケーションコンソールでタスクに信頼ゾーンを適用する

既定では、信頼ゾーンは、ファイルのリアルタイム保護タスク、新しく作成されたカスタムオンデマンドスキ ャンタスク、すべてのシステムのオンデマンドスキャンタスク(隔離のスキャンタスクを除く)に適⽤されま す。

信頼ゾーンを有効化または無効化すると、指定された除外対象オブジェクトに即座に適⽤されるか、あるいは 実行中のタスクでの適用が終了します。

Kaspersky Embedded Systems Security タスクで信頼ゾーンの使用を有効または無効にするには:

- 1. アプリケーションコンソールツリーで、信頼ゾーンの使用を設定するタスクのコンテキストメニューを開 きます。
- 2. [プロパティ] を選択します。 L**タスクの設定**」ウィンドウが表示されます。

**3**.ウィンドウが表示されたら[**全般**]タブを選択し、次のいずれかの操作を実行します:

- タスクで信頼ゾーンを適用するには、 [**信頼ゾーンを適用する**」をオンにします。
- タスクで信頼ゾーンを無効にするには、 [**信頼ゾーンを適用する**」をオフにします。
- 4. 信頼ゾーンを設定するには、[**信頼ゾーンを適用する**]のリンク部分をクリックします。 L**信頼ゾーン**」ウィンドウが開きます。 <u>[**信頼ゾーン**]ウィンドウで、[<u>除外</u>]と[<u>信頼するプロセス</u>]を設定し、[**OK**]をクリックします。</u>
- **5. [タスクの設定**]ウィンドウで、[OK]をクリックして変更を保存します。

#### アプリケーションコンソールでの信頼ゾーンの設定

信頼ゾーンを設定するには:

- 1. [**除外リスト**]タブで、タスクの実行時に<u>スキップするオブジェクトを指定できます</u>。
- **2. [信頼するプロセス**]タブで、タスクの実行時に<u>[スキップするプロセスを指定できます](#page-472-0)</u>。

3. 製品のタスクに信頼ゾーンを適用します。

<span id="page-470-0"></span>4. not-a-virus (非ウイルス) マスクを適用します。

## 除外対象オブジェクトの信頼ゾーンへの追加

アプリケーションコンソールを使用して、除外するオブジェクトを信頼ゾーンに手動で追加するには:

- 1.アプリケーションコンソールツリーで、 [**Kaspersky Embedded Systems Security**] フォルダーのコンテ キストメニューを開きます。
- 2. [**信頼ゾーンの設定**] メニューオプションを選択します。 L**信頼ゾーン**」ウィンドウが開きます。
- **3. [除外リスト**]タブを選択します。

4. スキャンと保護でスキップするオブジェクトを指定します:

- 定義済みの除外をインポートするには、 [**インボート**] をクリックし、表示されるウィンドウで、デバー イスに保存されている XML 形式の設定ファイルを選択します。 除外が XML ファイルから除外リストに追加されます。
- オブジェクトを信頼すると判断する条件を手動で指定するには、 [**追加**] をクリックして次のステップ に進みます。

L**除外**」ウィンドウが開きます。

- 5. [**追加**] をクリックした場合は、 [**次の条件が満たされた場合はオブジェクトをスキャンしない**] セクシー ョンで、保護範囲またはスキャン範囲から除外するオブジェクトと、検知可能なオブジェクトから除外す るオブジェクトを指定します:
	- 保護範囲またはスキャン範囲からオブジェクトを除外するには:
		- **a. [[スキャン対象オブジェクト](javascript:void(0))**@] をオンにします。
		- **b**. [**編集**] をクリックします。 L**オブジェクトを選択**」ウィンドウが開きます。
		- c. スキャンの範囲から除外するオブジェクトを指定します。

オブジェクトを指定する時に、名前マスク(? と \*の文字を使用)およびすべての種別の環境変 数を使⽤できます。環境変数の解決(変数を値で置き換え)は、タスクを起動する時または新し いタスクを実行中のタスクに適用する時に、Kaspersky Embedded Systems Security によって実 行されます(オンデマンドスキャンタスクには適用されません)。Kaspersky Embedded Systems Security は、タスクの起動に使用されるアカウントで環境設定を解決します。環境変数 について詳しくは、Microsoft のナレッジベースを参照してください。

- d. [**OK**]をクリックします。
- e. 指定されたオブジェクトの下位に置かれているすべてのファイルとフォルダーを保護範囲またはスキ ャン範囲から除外する場合は、 [**サブフォルダーに適用**] をオンにします。
- 検知可能なオブジェクトの名前を指定するには:
	- **a. [[検知対象オブジェクト](javascript:void(0))** ?]をオンにします。

**b**. [**編集**] をクリックします。

L**オブジェクトのリスト**」ウィンドウが開きます。

c. ウイルス百科事典の分類に従い、検知可能なオブジェクトの名前または名前のマスクを指定します。

- d. [**追加**] をクリックします。
- e. [OK] をクリックします。
- **6. [除外の適用範囲**@]セクションで、除外を適用するタスクの名前の横にあるチェックボックスをオンにし ます。
- 7. [OK] をクリックします。

<span id="page-472-0"></span>[**信頼ゾーン**]ウィンドウの[**除外リスト**]タブのリストに、除外対象オブジェクトが表⽰されます。

### 信頼されたプロセスの追加

次のいずれかの方法を使用して、信頼するプロセスのリストにプロセスを追加できます:

- 保護対象デバイスで実行中のプロセスのリストから、対象のプロセスを選択する方法。
- プロセスの実行ファイルを選択する方法。この方法では、プロセスが現在実行されているかどうかは関係 ありません。

プロセスの実⾏ファイルが変更されている場合、信頼するプロセスのリストからこのプロセスが除外 されます。

信頼するプロセスのリストにプロセスを <sup>1</sup> つ以上追加するには:

- 1.アプリケーションコンソールツリーで、[**Kaspersky Embedded Systems Security**]フォルダーのコンテ キストメニューを開きます。
- 2. [**信頼ゾーンの設定**] メニューオプションを選択します。 L**信頼ゾーン**」ウィンドウが開きます。
- 3. [**信頼するプロセス**]タブを選択します。
- 4.ファイルの読み取り操作のスキャンをスキップするには、[**[ファイルのバックアップ処理を確認しない](javascript:void(0))**@] をオンにします。
- **5**. 信頼するプロセスのファイル操作のスキャンをスキップするには、 [**指定したプロセスでのファイルの処 理をチェックしない**@」をオンにします。 -
- 6. 信頼するプロセスのリストにプロセスを追加するには、次のいずれかを行います:
	- 定義済みの信頼するプロセスをインポートするには、 [**インボート**] をクリックし、表示されるウィン ドウで、デバイスに保存されている XML 形式の設定ファイルを選択します。 プロセスが XML ファイルから信頼するプロセスのリストに追加されます。
	- プロセスを手動で指定するには、[**追加**]をクリックして、次の手順に進みます。
- 7. [**追加**]をクリックした場合、そのコンテキストメニューで、次のいずれかのオプションを選択します:
	- **複数のプロセス**

表示された [**信頼するプロセスの追加**] ウィンドウで、次を設定します:

a. 信頼対象と判断するためにディスク上でフルプロセスパスを使用するए。

b. 信頼対象と判断するためにプロセスファイルハッシュを使用するը。

**c**. 実行可能プロセスに基づいてデータを追加するには、[**参照**]をクリックします。

d. 表示されたウィンドウで、実行ファイルを選択します。

一度に追加できる実行ファイルは1つのみです。他の実行ファイルを追加するには手順 c と d を 繰り返してください。

- **e**.実行中のプロセスに基づいてデータを追加するには、[**プロセス**]をクリックします。
- f.表示されたウィンドウで、プロセスを選択します。複数のプロセスを選択するには、[**CTRL**]を押 したまま選択します。
- g. [OK] をクリックします。

実⾏中のプロセスのリストを表⽰できるようにするには、ファイルのリアルタイム保護タスクが 実行されたアカウントに、Kaspersky Embedded Systems Security がインストールされているデ バイスの管理者権限が必要です。実⾏中のプロセスのリスト内のプロセスは、ファイル名、プロ セス識別子 (PID)、または保護対象デバイス上のプロセスの実行ファイルのパスで並べ替える ことができます。実⾏中のプロセスを選択するには、保護対象デバイスでアプリケーションコン ソールのみを使用するか、あるいは Kaspersky Security Center から指定されたコンピューター設 定内で、 [**プロセス**] をクリックします。

**• ファイル名とパスに基づく1つのプロセス** 

L**ブロセスの追加**」ウィンドウで、次を実行します:

a. 実行ファイルへのパスを入力します(ファイル名を含む)。

オブジェクトを指定する時に、名前マスク(? と \* の文字を使用)およびすべての種別の環境 変数を使用できます。環境変数の解決(変数を値で置き換え)は、タスクを起動する時または新 しいタスクを実⾏中のタスクに適⽤する時に、Kaspersky Embedded Systems Security によって 実行されます(オンデマンドスキャンタスクには適用されません)。Kaspersky Embedded Systems Security は、タスクの起動に使用されるアカウントで環境設定を解決します。環境変数 について詳しくは、Microsoft のナレッジベースを参照してください。

**b.[OK**]をクリックします。

#### **オブジェクトのプロパティに基づく** 1**つのプロセス**

表示された [**信頼するプロセスの追加**] ウィンドウで、次を設定します:

**a**.[**参照**]をクリックしてプロセスを選択します。

b. 信頼対象と判断するためにディスク上でフルプロセスパスを使用する<u>®</u>。

#### c. 信頼対象と判断するためにプロセスファイルハッシュを使用する<u>®</u>。

d. [**OK**]をクリックします。

選択したプロセスを信頼できるプロセスのリストに追加するには、少なくとも1つの信頼の基準を 選択する必要があります。

8. [**信頼ゾーン**] ウィンドウで [OK] をクリックします。

<span id="page-474-0"></span>選択したファイルまたはプロセスが、 [**信頼ゾーン**」ウィンドウの信頼するプロセスのリストに追加されま す。

## not-a-virus (非ウイルス) マスクの適用

not-a-virus(非ウイルス)マスクを使用すると、有害と判断される可能性がある正規のソフトウェアのファイ ルや Web リソースのスキャンをスキップできます。マスクが影響を与えるタスクは、次の通りです:

- ファイルのリアルタイム保護
- オンデマンドスキャン

マスクが除外リストに追加されていない場合、Kaspersky Embedded Systems Security はこのカテゴリに分類 されるソフトウェアまたは Web リソースに対して、タスク設定に指定された処理を適用します。

not-a-virus (非ウイルス) マスクを適用するには:

1.アプリケーションコンソールツリーで、 [**Kaspersky Embedded Systems Security**] フォルダーのコンテ キストメニューを開きます。

2. [**信頼ゾーンの設定**] メニューオプションを選択します。 L**信頼ゾーン**」ウィンドウが開きます。

- **3. [除外リスト**]タブを選択します。
- 4. リストをスクロールして「not-a-virus:\*」の値を探します。

5. 該当するチェックボックスがオフになっている場合はオンにします。

6. [OK]をクリックします。

新しい設定が適用されます。

#### Web プラグインから信頼ゾーンを管理する

Web プラグインから信頼ゾーンを管理するには:

1. Web コンソールのメインウィンドウで、 [**デバイス**] - [**ポリシーとプロファイル**」の順に選択します。 —

2. 設定するポリシー名をクリックします。

**3**. 表示されたポリシーのプロパティウィンドウで、 [**アプリケーションの設定**]タブを選択します。

- 4. [**詳細設定**]セクションを選択します。
- **5. [信頼ゾーン**]サブセクションの[**設定**]をクリックします。

6. 必要に応じ[て信頼ゾーンを設定し](#page-466-0)ます。

## 脆弱性攻撃ブロック

このセクションでは、プロセスメモリ保護を設定する方法について説明します。

## 脆弱性攻撃ブロックについて

Kaspersky Embedded Systems Security には、プロセスメモリを脆弱性攻撃から保護する機能があります。こ の機能は、脆弱性攻撃ブロックで実装されます。コンポーネントのアクティビティステータスを変更し、プロ セスメモリ保護を設定できます。

コンポーネントは、保護対象プロセスに外部のプロセス保護エージェント(「エージェント」)を挿入するこ とによってプロセスメモリを脆弱性攻撃から保護します。

プロセス保護エージェントは動的にロードされて保護対象プロセスに挿入される Kaspersky Embedded Systems Security モジュールで、整合性を監視し、脆弱性を攻撃されるリスクを軽減できます。

保護対象プロセス内のエージェントの操作には、プロセスの開始と停止が必要です。保護対象プロセスリスト に追加されたプロセスへのエージェントの初期ロードは、プロセスが再起動された場合のみ可能です。また、 プロセスが保護対象プロセスリストから削除された後にエージェントをアンロードできるのは、プロセスの再 起動後のみです。

エージェントを保護対象プロセスからアンロードするには、停⽌する必要があります。脆弱性攻撃ブロッ クをアンインストールすると、環境がフリーズさせられ、エージェントが保護対象プロセスから強制的に アンロードされます。コンポーネントのアンインストール中に保護対象プロセスのいずれかにエージェン トが挿⼊された場合、影響を受けるプロセスを終了する必要があります。保護対象デバイスの再起動が必 要になることがあります(システムプロセスが保護されている場合など)。

保護対象プロセスに脆弱性攻撃の証拠が検知されると、Kaspersky Embedded Systems Security は次の処理の いずれかを実行します:

- 脆弱性攻撃が試行された場合、プロセスを終了する。
- プロセスが危険にさらされている事実を報告する。

次の方法のいずれかを使用してプロセス保護を停止できます:

- コンポーネントのアンインストール。
- 保護対象プロセスのリストからプロセスを削除して、プロセスを再起動。

#### Kaspersky Security 脆弱性攻撃ブロックサービス

脆弱性攻撃ブロックの効果を最も高めるためには、保護対象デバイスに Kaspersky Security 脆弱性攻撃ブロッ クサービスが必要です。このサービスおよび脆弱性攻撃ブロックは、推奨インストールの一部です。kavfswh プロセスは保護対象デバイスのサービスのインストール時に作成、開始されます。これは、コンポーネントか らセキュリティエージェントに、保護対象プロセスに関する情報を送信します。

Kaspersky Security 脆弱性攻撃ブロックサービスの停止後、Kaspersky Embedded Systems Security は、保護対 象プロセスリストに追加されたプロセスを引き続き保護し、新しく追加されたプロセスにもロードされ、使用 可能なすべての脆弱性攻撃ブロック技術を適⽤してプロセスメモリを保護します。

デバイスが Windows 10 以降のオペレーティングシステムで稼働している場合、Kaspersky Security 脆弱性 攻撃ブロックサービスが停⽌した後は、プロセスとプロセスのメモリが保護されません。

Kaspersky Security 脆弱性攻撃ブロックサービスが停止した場合、アプリケーションは保護対象プロセスに発 ⽣したイベントに関する情報を受信しません(脆弱性攻撃およびプロセスの終了に関する情報を含む)。さら に、エージェントは新しい保護設定および保護対象プロセスリストへの新しいプロセスの追加に関する情報を 受信できません。

脆弱性攻撃ブロックモード

次のモードのいずれかを選択して、保護対象プロセスの脆弱性が攻撃されるリスクを軽減するために行う処理 を設定できます:

**脆弱性攻撃時に終了する**:このモードを適用すると、脆弱性攻撃が行われた場合にブロセスを終了しま す。

保護されている重要なオペレーティングシステムプロセスの脆弱性に対する攻撃試⾏を検知した場 合、脆弱性攻撃ブロック設定に示されたモードに関係なく、Kaspersky Embedded Systems Security は プロセスを終了しません。

**通知のみ**:このモードを適用すると、セキュリティログのイベントを使用して保護対象プロセスにおける 脆弱性攻撃インスタンスに関する情報を受信します。

このモードを選択すると、Kaspersky Embedded Systems Security は脆弱性を攻撃するすべての試行を記録 するイベントを作成します。

### 管理プラグインから脆弱性攻撃ブロックを管理する

このセクションでは、管理プラグインインターフェイスを操作して、ネットワークの1つまたはすべての保護 対象デバイスのコンポーネントの設定を行う方法について説明します。

## 操作方法

<span id="page-477-0"></span>必要なタスクの設定を選択したインターフェイスから操作する⽅法について説明します。

### 脆弱性攻撃ブロックのポリシーの設定を開く

脆弱性攻撃ブロックの設定を Kaspersky Security Center のポリシーから開くには:

**1.Kaspersky Security Center** の管理コンソールツリーで[**管理対象デバイス**]フォルダーを展開します。

2. タスクを設定する管理グループを選択します。

**3. [ポリシー**]タブを選択します。

4. 設定するポリシー名をダブルクリックします。

- 5. 表示されたポリシーのプロパティウィンドウで、 [**コンピューターのリアルタイム保護**]セクションを選 択します。
- 6. [**脆弱性攻撃ブロック**] サブセクションの [設定] をクリックします。 L**脆弱性攻撃ブロック**」ウィンドウが表示されます。

必要に応じて脆弱性攻撃ブロックを設定します。

### 脆弱性攻撃ブロックのプロパティウィンドウ

脆弱性攻撃ブロックのプロパティウィンドウを開くには:

**1.Kaspersky Security Center** の管理コンソールツリーで[**管理対象デバイス**]フォルダーを展開します。

2. タスクを設定する管理グループを選択します。

- **3. [デバイス**]タブを選択します。
- 4. 次のいずれかの方法で、保護対象デバイスのプロパティウィンドウを開きます:
	- 保護対象デバイスの名前をダブルクリックする。
	- 保護対象デバイスのコンテキストメニューで[**プロパティ**]を選択する。

保護対象デバイスのプロパティウィンドウが表示されます。

- 5. 【**アプリケーション**】セクションで、【Kaspersky Embedded Systems Security 3.2】を選択します。
- **6. [プロパティ**]をクリックします。 【**Kaspersky Embedded Systems Security 3.2 のアプリケーション設定**】ウィンドウが開きます。
- 7. [コンピューターのリアルタイム保護] セクションを選択します。
- 8. [**脆弱性攻撃ブロック**] サブセクションの [設定] をクリックします。 L**脆弱性攻撃ブロック**」ウィンドウが表示されます。

必要に応じて脆弱性攻撃ブロックを設定します。

## プロセスメモリ保護の設定

保護対象プロセスのソストに追加されたプロセスのメモリを保護するように設定するには、次の処理を実行し  $\sharp \neq$ :

- 1. [<mark>[脆弱性攻撃ブロック](#page-477-0)</mark>] ウィンドウを開きます。
- 2. [**脆弱性攻撃ブロックモード**] セクションで、次の設定を行います:
	- **[脆弱なプロセスに対する攻撃から防御する](javascript:void(0))** 。
- **[脆弱性攻撃時に終了する](javascript:void(0))** 。
- [通知のみ](javascript:void(0))2
- **3. [防御処理**]セクションで、次の設定を行います:
	- 。 **[脆弱性攻撃を受けたプロセスについてターミナルサービスから通知する](javascript:void(0))**
	- 。 Kaspersky Security **[サービスが無効の場合にも脆弱なプロセスに対する攻撃を防御する](javascript:void(0))**
- 4. [**脆弱性攻撃ブロック**] ウィンドウで [OK] をクリックします。

Kaspersky Embedded Systems Security では、設定したプロセスメモリ保護が保存されて適用されます。

## プロセスの保護範囲への追加

脆弱性攻撃ブロックは、既定で複数のプロセスを保護します。リストの該当するチェックボックスをオフにす ることで、処理を保護範囲から除外できます。

保護されているプロセスのリストにプロセスを追加するには:

- 1. [<mark>[脆弱性攻撃ブロック](#page-477-0)</mark>] ウィンドウを開きます。
- 2. [**保護対象プロセス**] タブで、[参照]をクリックします。 Microsoft Windows のエクスプローラーのウィンドウが表示されます。
- 3. リストに追加するプロセスを選択します。
- 4. [**開く**]をクリックします。 プロセス名が表示されます。
- 5. [**追加**]をクリックします。 プロセスが保護対象プロセスのリストに追加されます。

6. 追加したプロセスを選択します。

7. [**脆弱性攻撃ブロック技術の設定**]をクリックします。 L**脆弱性攻撃ブロック技術**」ウィンドウが開きます。

8. 次のいずれかのオプションを選択して、脆弱性攻撃による被害の軽減技術を適用します:

。 **使⽤可能なすべての脆弱性攻撃ブロック技術を適⽤する**

このオプションを選択すると、リストは編集できません。既定では、利用可能なすべての技術がプロセ スに適用されます。

選択した脆弱性攻撃ブロック技術を適用する。

このオプションを選択すると、適用されている脆弱性攻撃による被害の軽減技術のリストを編集できま す:

a. 選択したプロセスを保護するには、適用する技術の隣にあるチェックボックスをオンにします。

**b. [Attack Surface Reduction 技術を適用する**]をオンまたはオフにします。

9. Attack Surface Reduction 技術を設定します:

- L**次のモジュールを拒否する**」に、起動後に保護対象プロセスからブロックされるモジュールの名前を 入力します。
- 【**インターネットゾーンで起動した場合、モジュールを拒否しない**」で、モジュールの起動を許可する オプションの隣にあるチェックボックスをオンにします:
	- **インターネット**
	- **ローカルイントラネット**
	- **信頼する** URL
	- **制限された** URL
	- **コンピューター**

これらの設定は、Internet Explorer® にのみ適用されます。

10. [**OK**]をクリックします。

プロセスがタスクの保護範囲に追加されます。

## アプリケーションコンソールから脆弱性攻撃ブロックを管理する

このセクションでは、アプリケーションコンソールインターフェイスを操作して、保護対象デバイスのコンポ ーネントの設定を⾏う⽅法について説明します。

操作方法

<span id="page-480-1"></span>必要なタスクの設定を選択したインターフェイスから操作する⽅法について説明します。

脆弱性攻撃ブロックの全般的な設定ウィンドウ

[**脆弱性攻撃ブロックの設定**]ウィンドウを開くには:

1.アプリケーションコンソールにある [ファイルのリアルタイム保護] フォルダーを展開します。 —

- 2. [**脆弱性攻撃ブロック**] フォルダーを選択します。
- **3. [<u>[プロセス保護設定](#page-480-0)</u>]セクションで、[プロパティ]をクリックします。** L**脆弱性攻撃ブロックの設定**」ウィンドウが開きます。

<span id="page-480-0"></span>必要に応じて脆弱性攻撃ブロックの全般的な設定を指定します。

## 脆弱性攻撃ブロックのプロセス保護設定ウィンドウ

#### [[プロセス保護設定](#page-480-0)] ウィンドウを開くには:

- 1.アプリケーションコンソールにある [ファイルのリアルタイム保護] フォルダーを展開します。 —
- 2. [**脆弱性攻撃ブロック**] フォルダーを選択します。

[[プロセス保護設定](#page-480-0)]セクションで、「プロセス保護のパラメータ]をクリックします。

L<mark>ブロセス保護設定</mark>」ウィンドウが表示されます。

必要に応じて脆弱性攻撃ブロックのプロセス保護設定を指定します。

### プロセスメモリ保護の設定

保護されているプロセスのリストにプロセスを追加するには:

- 1. [<mark>[脆弱性攻撃ブロックの設定](#page-480-1)</mark>] ウィンドウを開きます。
- 2. [**脆弱性攻撃ブロックモード**] セクションで、次の設定を行います:
	- **[脆弱なプロセスに対する攻撃から防御する](javascript:void(0))** 。
		- [脆弱性攻撃時に終了する](javascript:void(0)) **?**
		- [通知のみ](javascript:void(0))**?**
- **3. [防御処理**]セクションで、次の設定を行います:
	- 。 **[脆弱性攻撃を受けたプロセスについてターミナルサービスから通知する](javascript:void(0))**
	- 。 Kaspersky Security **[サービスが無効の場合にも脆弱なプロセスに対する攻撃を防御する](javascript:void(0))**
- 4. [脆弱性攻撃ブロックの設定] ウィンドウで [OK] をクリックします。

Kaspersky Embedded Systems Security では、設定したプロセスメモリ保護が保存されて適用されます。

## プロセスの保護範囲への追加

脆弱性攻撃ブロックは、既定で複数のプロセスを保護します。保護しないプロセスは、保護対象プロセスのリ ストでチェックをオフにします。

保護されているプロセスのリストにプロセスを追加するには:

- 1. [<mark>[プロセス保護設定](#page-480-0)</mark>] ウィンドウを開きます。
- 2. プロセスを追加して悪用から保護し、脆弱性攻撃の影響を受ける可能性を軽減するには、次の処理を実行 します:

a. [**参照**] をクリックします。 **Microsoft Windows** 標準の [**ファイルを開く**]ウィンドウが表示されます。

b. 表示されたウィンドウで、リストに追加するプロセスを選択します。

- **c**. [**開く**] をクリックします。
- d. [**追加**] をクリックします。 プロセスが保護対象プロセスのリストに追加されます。
- 3. リストでプロセスを選択します。
- **4**. 現在の設定が[<mark>[プロセス保護設定](#page-480-0)</mark>]タブに表示されます:
	- **プロセス名**
	- **実⾏中**
	- **脆弱性攻撃ブロック技術適⽤済み**
	- Attack Surface Reduction **の設定**
- 5.プロセスに適用される脆弱性攻撃ブロック技術を変更するには、[モ**ジュールの読み込みを拒否する**]タ ブを選択します。

6. 次のいずれかのオプションを選択して、脆弱性攻撃による被害の軽減技術を適用します:

使用可能なすべての脆弱性攻撃ブロック技術を適用する。

このオプションを選択すると、リストは編集できません。既定では、利用可能なすべての技術がプロセ スに適用されます。

プロセスに対してリストされた脆弱性攻撃ブロック技術を**適用する。** 

このオプションを選択すると、適用されている脆弱性攻撃による被害の軽減技術のリストを編集できま す:

a. 選択したプロセスを保護するには、適⽤する技術の隣にあるチェックボックスをオンにします。

7. Attack Surface Reduction 技術を設定します:

- [Kのモジュールを拒否する]に、起動後に保護対象ブロセスからブロックされるモジュールの名前を 入力します。
- 【**インターネットゾーンで起動した場合、モジュールを拒否しない**」セクションで、モジュールの起動 を許可するオプションの隣にあるチェックボックスをオンにします:
	- **インターネット**
	- **ローカルイントラネット**
	- **信頼する** URL
	- **制限されたサイト**
	- **コンピューター**

これらの設定は、Internet Explorer® にのみ適用されます。

#### 8. [**保存**]をクリックします。

プロセスがタスクの保護範囲に追加されます。

## Web プラグインから脆弱性攻撃ブロックを管理する

このセクションでは、Web プラグインインターフェイスを操作して、保護対象デバイスのコンポーネントの設 定を⾏う⽅法について説明します。

## プロセスメモリ保護の設定

保護対象プロセスのリストに追加されたプロセスのメモリを保護するように設定するには、次の処理を実行し ます:

1. Web コンソールのメインウィンドウで、 [**デバイス**] - [**ポリシーとプロファイル**」の順に選択します。 —

2. 設定するポリシー名をクリックします。

**3**. 表示されたポリシーのプロパティウィンドウで、 [**アプリケーションの設定**]タブを選択します。

- 4. Lコンピューターのリアルタイム保護」セクションを選択します。
- 5. [脆弱性攻撃ブロック] サブセクションの [設定] をクリックします。
- 6. [**脆弱性攻撃ブロックの設定**]タブを開きます。
- 7. [**脆弱性攻撃ブロックモード**] セクションで、次の設定を行います:
	- **[脆弱なプロセスに対する攻撃から防御する](javascript:void(0))** 。
		- **[脆弱性攻撃時に終了する](javascript:void(0))** 。
		- **[通知のみ](javascript:void(0))**
- **8. [防御処理**]セクションで、次の設定を行います:
	- 。 **[脆弱性攻撃を受けたプロセスについてターミナルサービスから通知する](javascript:void(0))**
	- 。 Kaspersky Security **[サービスが無効の場合にも脆弱なプロセスに対する攻撃を防御する](javascript:void(0))**
- 9. [**脆弱性攻撃ブロック**] ウィンドウで [OK] をクリックします。

Kaspersky Embedded Systems Security では、設定したプロセスメモリ保護が保存されて適用されます。

プロセスの保護範囲への追加

保護対象プロセスのメランを保護するように設定するには、次の処理を実行し ます:

- 1. Web コンソールのメインウィンドウで、 [**デバイス**] [**ポリシーとプロファイル**」の順に選択します。 —
- 2. 設定するポリシー名をクリックします。
- **3**. 表示されたポリシーのプロパティウィンドウで、 [**アプリケーションの設定**]タブを選択します。
- 4. [コンピューターのリアルタイム保護] セクションを選択します。
- 5. [**脆弱性攻撃ブロック**] サブセクションの [設定] をクリックします。
- 6. [**保護対象プロセス**]タブを開きます。
- 7. [**追加**] をクリックします。
- 8. [**脆弱性攻撃ブロック技術**] ウィンドウが開きます。

9. プロセス名を指定します。

10. 次のいずれかのオプションを選択して、脆弱性攻撃による被害の軽減技術を適用します:

使用可能なすべての脆弱性攻撃ブロック技術を適用する。

このオプションを選択すると、リストは編集できません。既定では、利用可能なすべての技術がプロセ スに適用されます。

選択した脆弱性攻撃ブロック技術を適用する。

このオプションを選択すると、適用されている脆弱性攻撃による被害の軽減技術のリストを編集できま す:

a. 選択したプロセスを保護するには、適⽤する技術の隣にあるチェックボックスをオンにします。

**b. [Attack Surface Reduction 技術を適用する**]をオンまたはオフにします。

11. Attack Surface Reduction 技術を設定します:

- [**次のモジュールを拒否する**]に、起動後に保護対象ブロセスからブロックされるモジュールの名前を 入力します。
- 【**インターネットゾーンで起動した場合、モジュールを拒否しない**」で、モジュールの起動を許可する オプションの隣にあるチェックボックスをオンにします:
	- **インターネット**
	- **ローカルイントラネット**
	- **信頼する** URL
	- **制限された** URL
	- **コンピューター**

これらの設定は、Internet Explorer® にのみ適用されます。

12. [**OK**]をクリックします。

プロセスがタスクの保護範囲に追加されます。

# 脆弱性攻撃ブロック技術

脆弱性攻撃ブロック技術

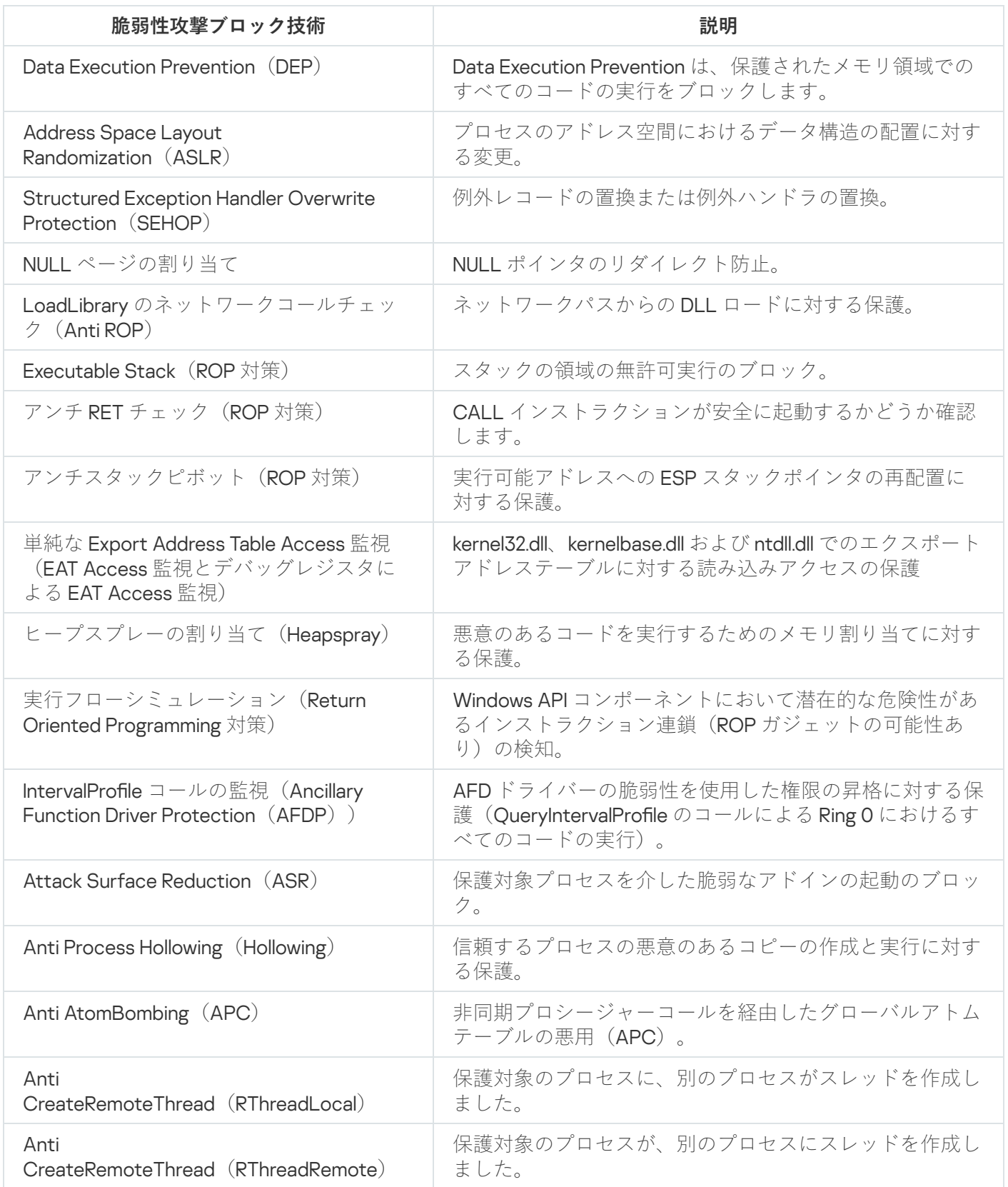

## サードパーティ製システムとの連携

このセクションでは、Kaspersky Embedded Systems Security とサードパーティ製の機能および技術との連携 について説明します。

## システム監視用パフォーマンスカウンター

このセクションでは、インストールの際に Kaspersky Embedded Systems Security によって登録される Microsoft Windows システム監視用のパフォーマンスカウンターについて説明します。

## Kaspersky Embedded Systems Security のパフォーマンスカウンターにつ いて

既定では、パフォーマンスカウンターは、インストールされた Kaspersky Embedded Systems Security のコン ポーネントに含まれます。インストールの際、Kaspersky Embedded Systems Security 独自の Microsoft Windows システム監視用パフォーマンスカウンターが登録されます。

Kaspersky Embedded Systems Security のカウンターを使用すれば、コンピューターのリアルタイム保護タス クの実行中に製品のパフォーマンスを監視できます。他のアプリケーションとともに実行している際のボトル ネックやリソース不足について解析できます。Kaspersky Embedded Systems Security のクラッシュを診断し て、推奨されない設定を特定できます。

Kaspersky Embedded Systems Security パフォーマンスカウンターを参照するには、Windows のコントロール パネルの[**管理ツール**]セクションにある[**パフォーマンス**]コンソールを開きます。

以下のセクションで、カウンターの定義、推奨読み取り間隔、しきい値、カウンター値がしきい値を超えた場 合の Kaspersky Embedded Systems Security の推奨される設定について⽰します。

## 拒否された要求の合計数

拒否された要求の合計数

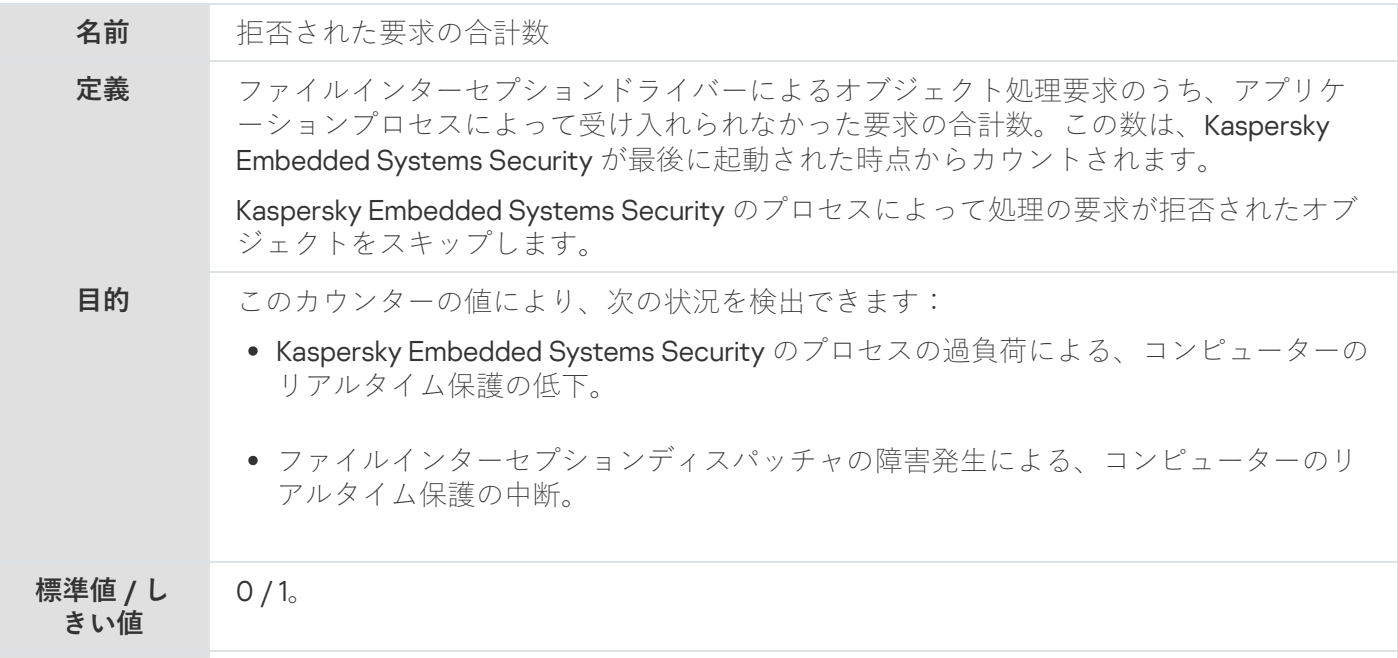

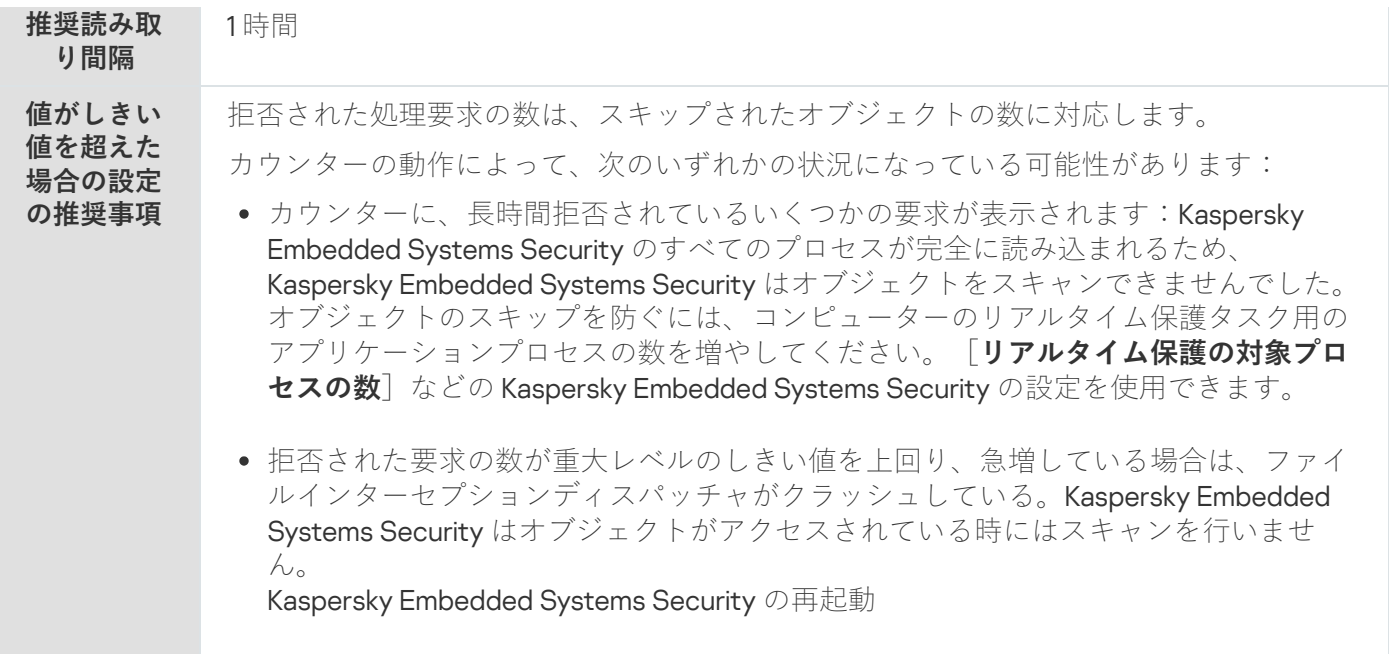

# スキップされた要求の合計数

#### スキップされた要求の合計数

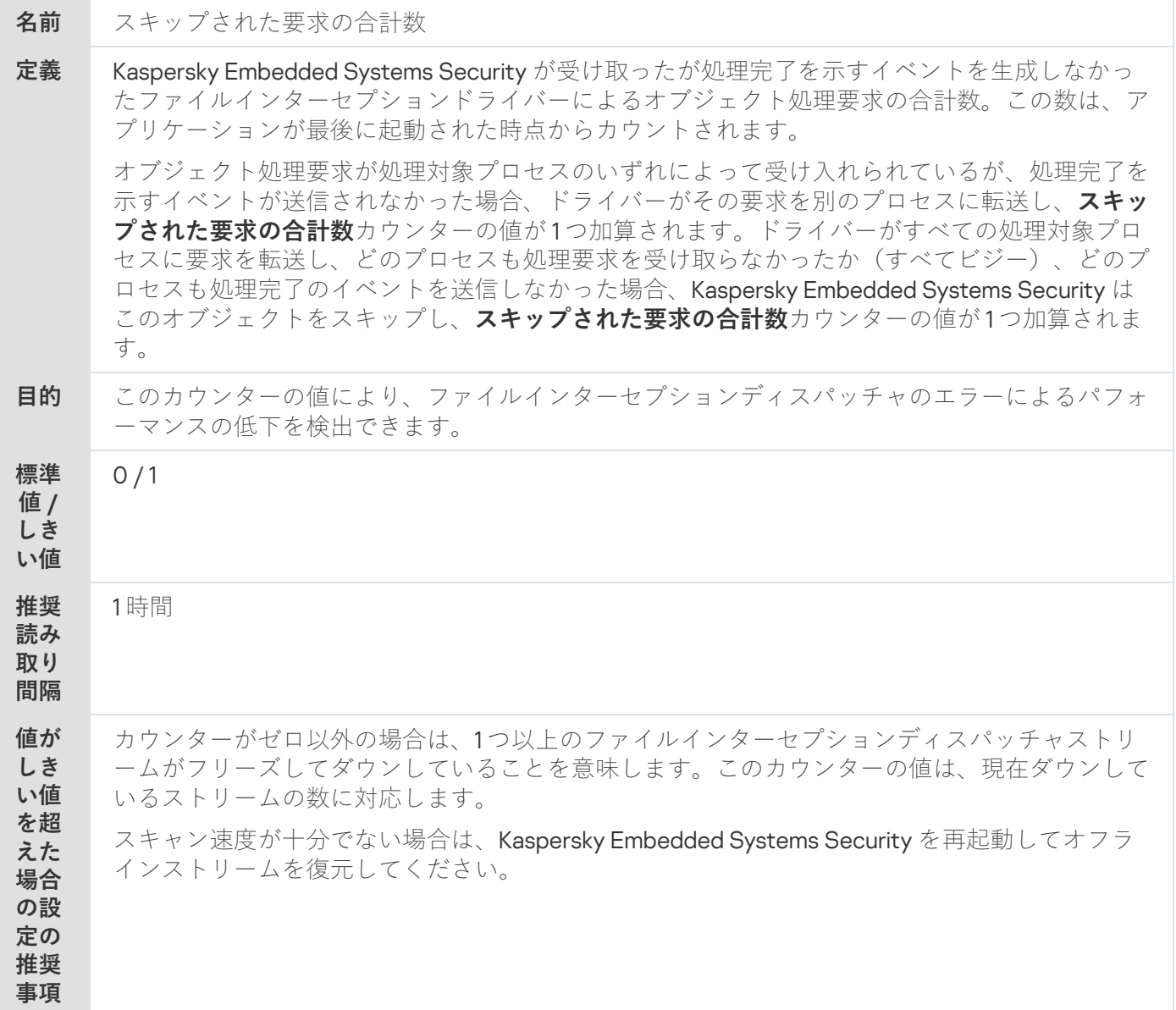

# システムリソースの不⾜が原因で処理されなかった要求の数

システムリソースの不⾜が原因で処理されなかった要求の数

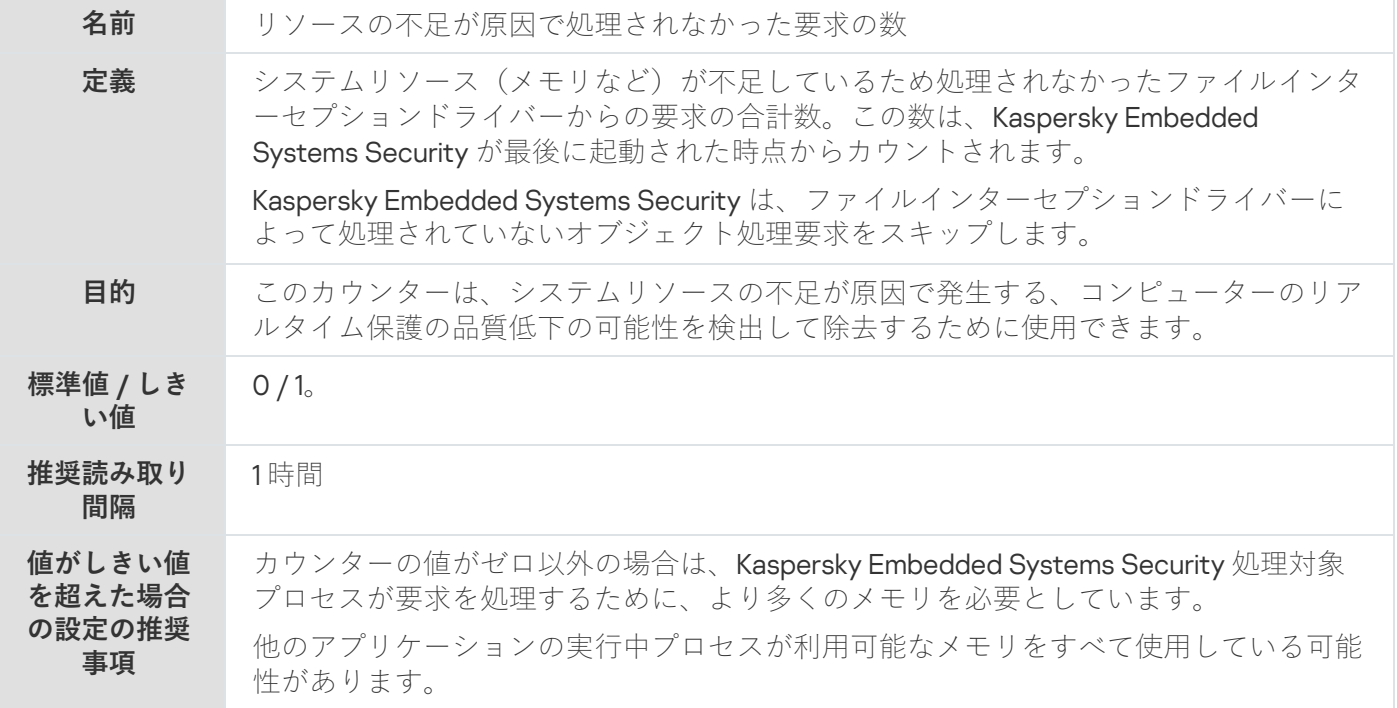

## <span id="page-488-0"></span>処理のために送信された要求の数

処理のために送信された要求の数

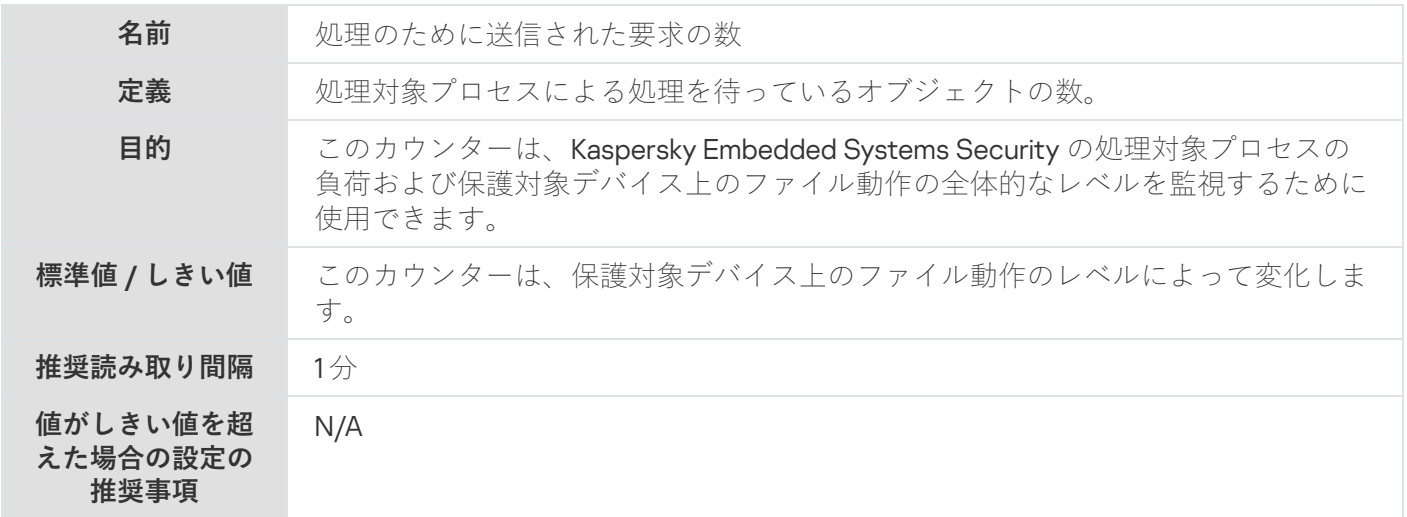

# ファイルインターセプションディスパッチャストリームの平均数

ファイルインターセプションディスパッチャストリームの平均数

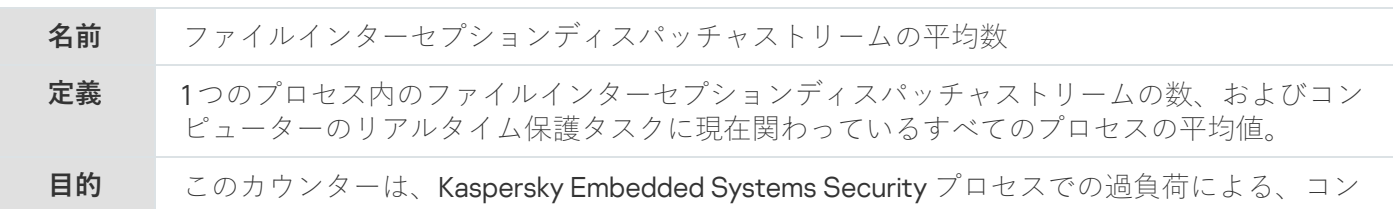

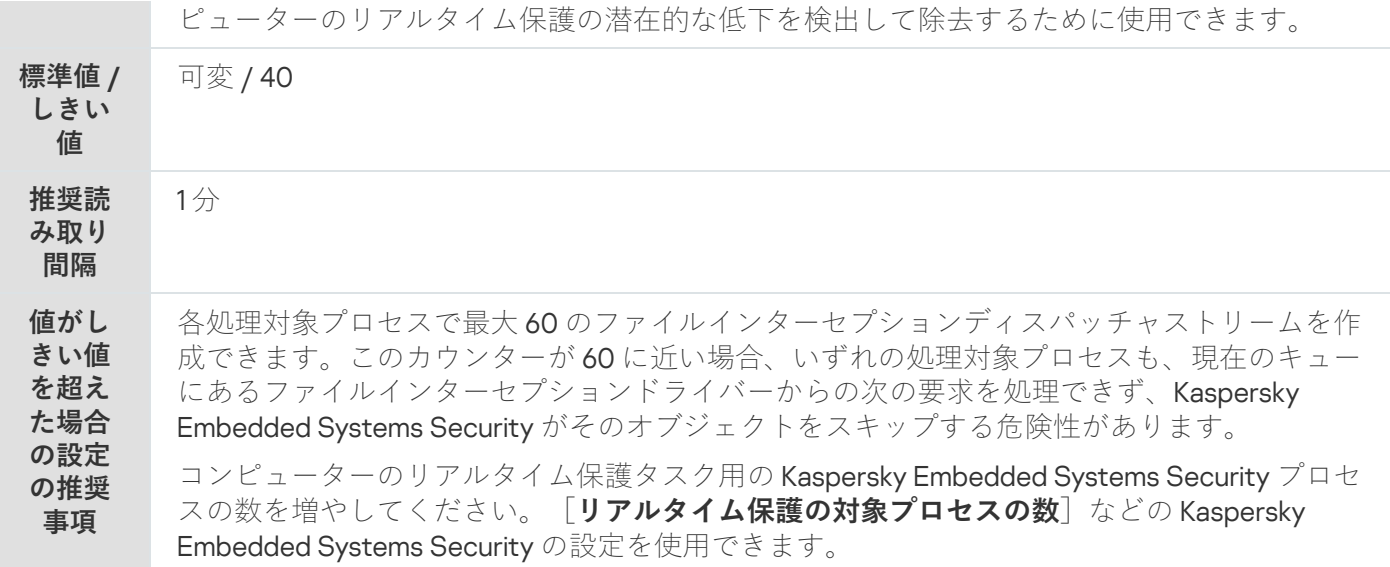

# ファイルインターセプションディスパッチャストリームの最大数

ファイルインターセプションディスパッチャストリームの最大数

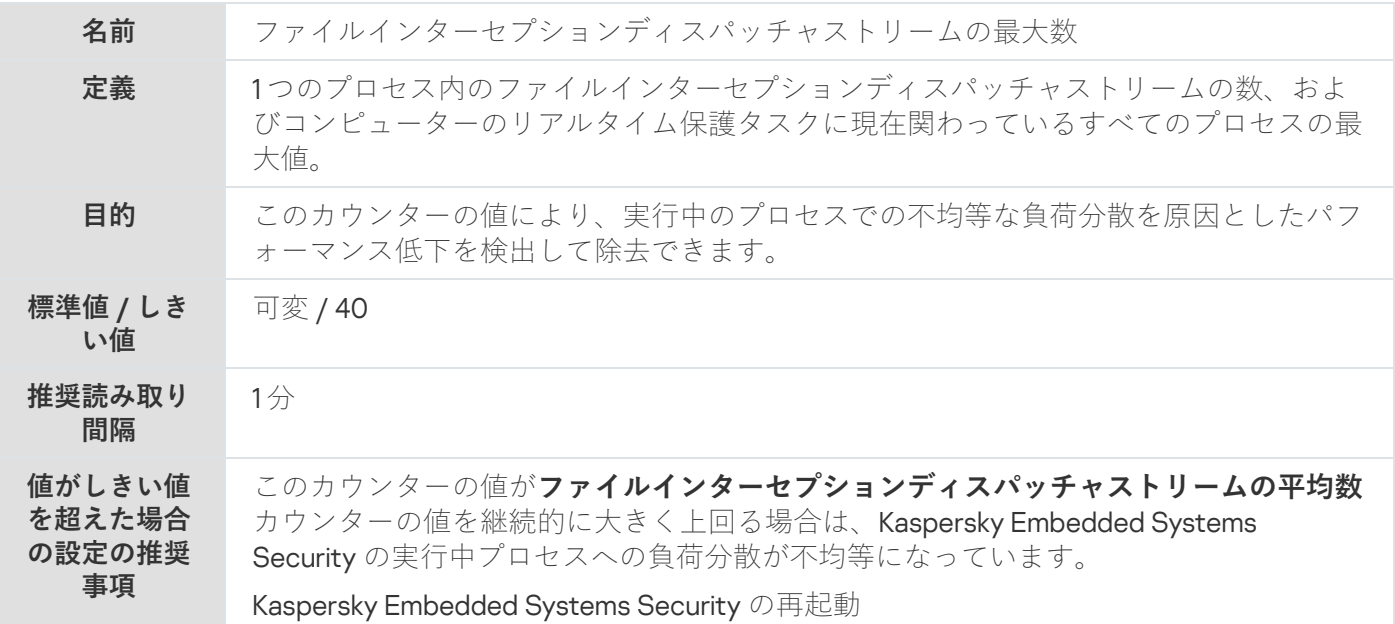

# <span id="page-489-0"></span>感染したオブジェクトのキュー内にある項目数

感染したオブジェクトのキュー内にある項⽬数

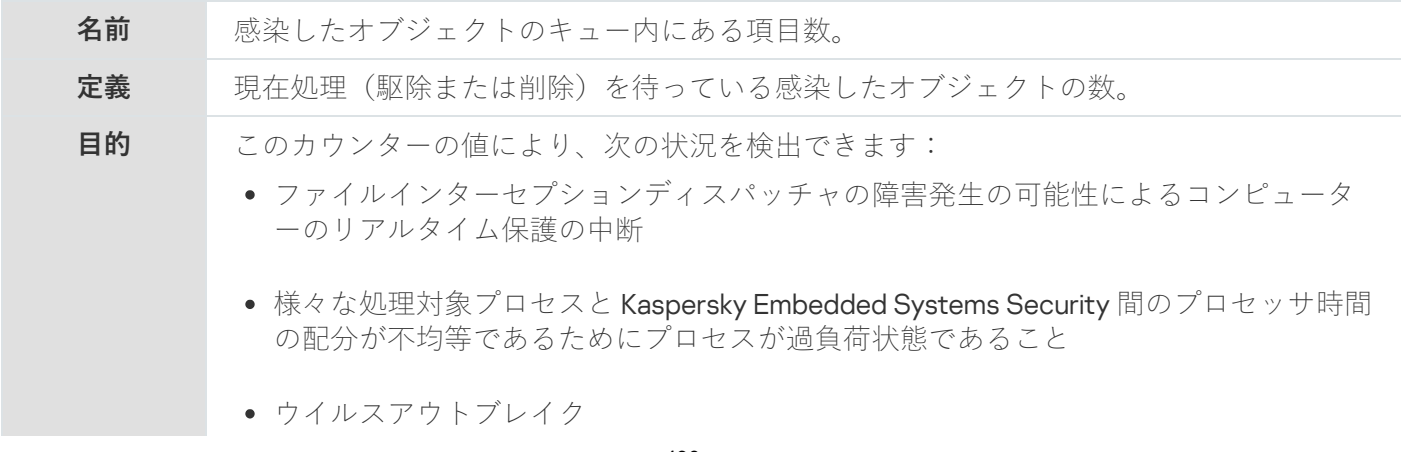

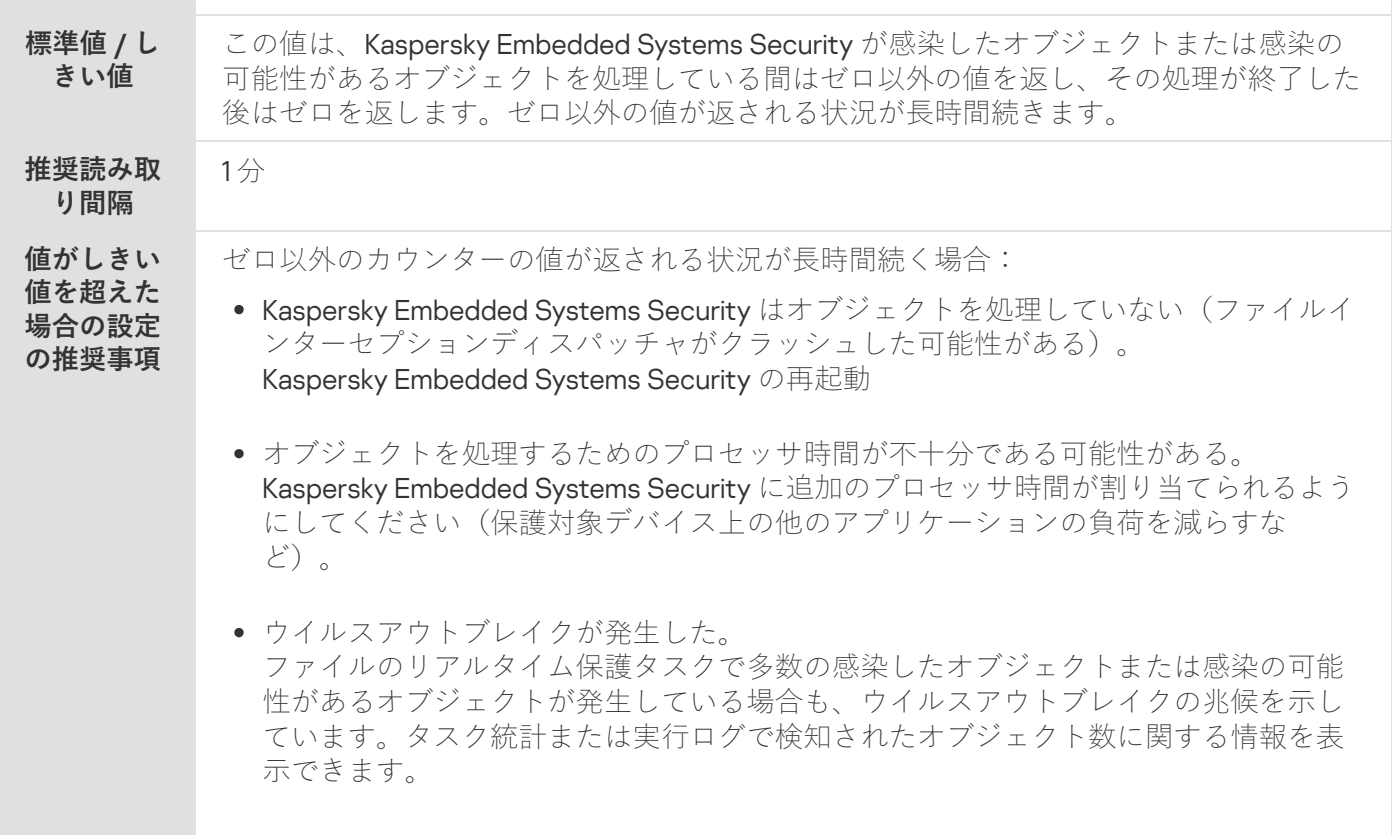

# <span id="page-490-0"></span>1 秒あたりの処理オブジェクト数

1 秒あたりの処理オブジェクト数

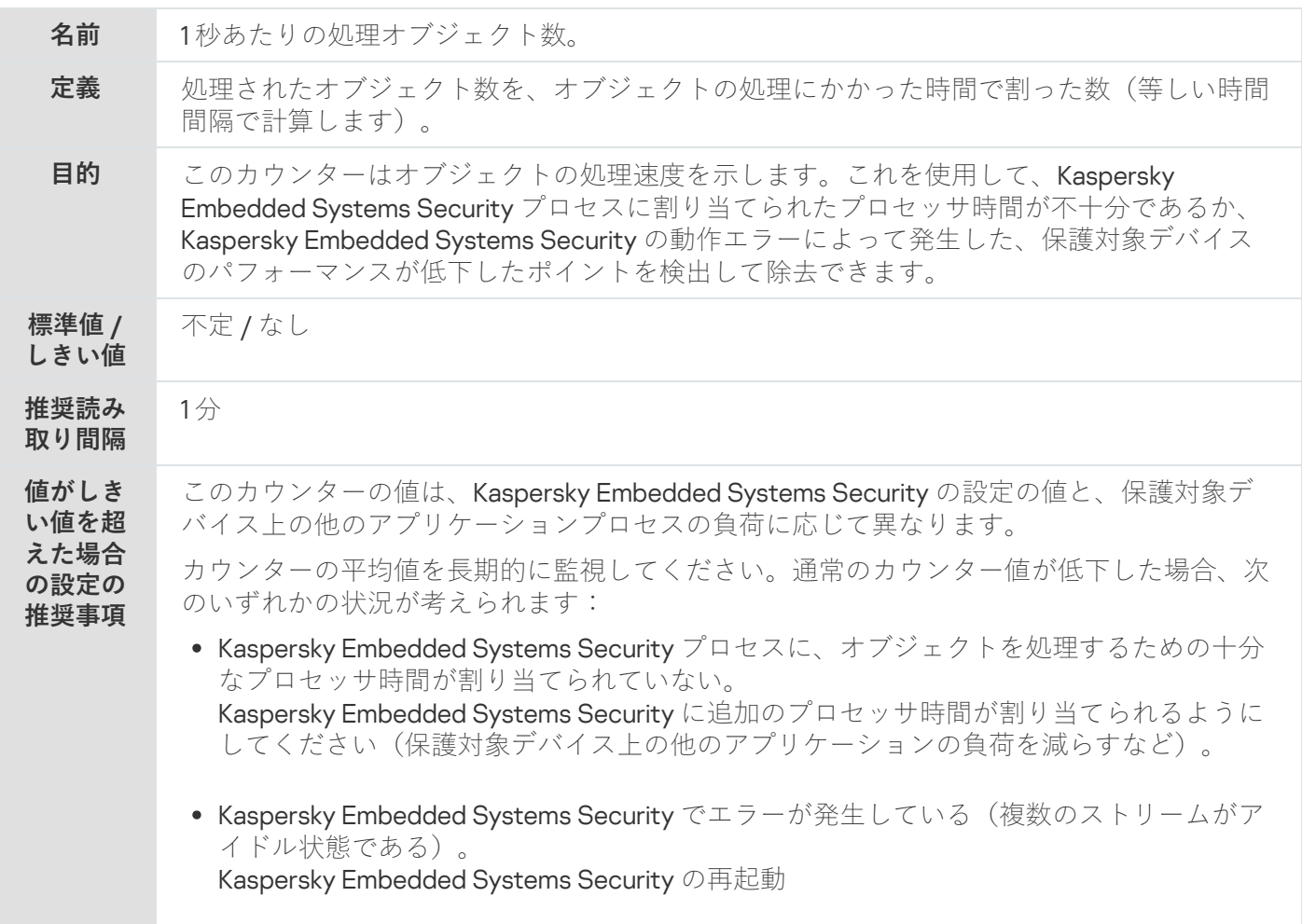

## Kaspersky Embedded Systems Security の SNMP カウンターおよびトラッ  $\overline{z}$

このセクションでは、Kaspersky Embedded Systems Security のカウンターおよびトラップについて説明しま す。

## Kaspersky Embedded Systems Security の SNMP カウンターおよびトラッ プについて

アンチウイルスコンポーネントセットの SNMP カウンターおよび SNMP トラップをインストールに追加した 場合、Simple Network Management Protocol (SNMP) を使用して Kaspersky Embedded Systems Security のカ ウンターおよびトラップを参照できます。

管理者のワークステーションから Kaspersky Embedded Systems Security のカウンターおよびトラップを参照 するには、保護対象デバイスで SNMP サービスを開始し、さらに管理者のワークステーションで SNMP サー ビスおよび SNMP トラップサービスを開始します。

# Kaspersky Embedded Systems Security の SNMP カウンター

このセクションでは Kaspersky Embedded Systems Security SNMP カウンターの設定の概要を表で説明しま す。

## パフォーマンスカウンター

パフォーマンスカウンター

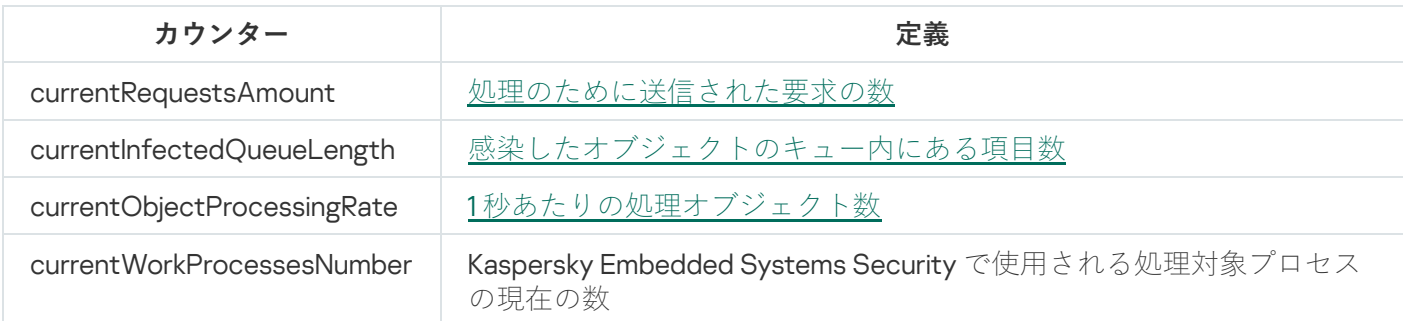

隔離カウンター

隔離カウンター

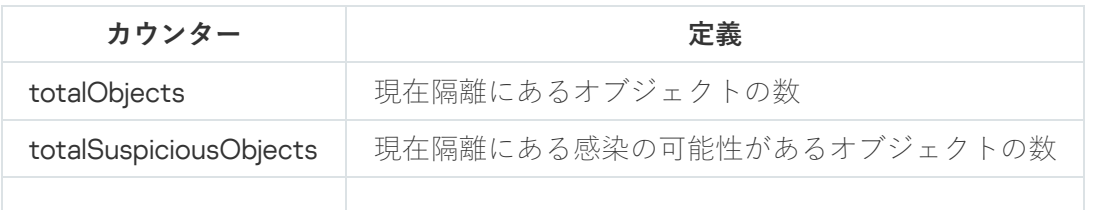

バックアップカウンター

バックアップカウンター

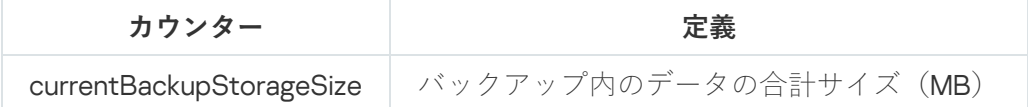

標準カウンター

標準カウンター

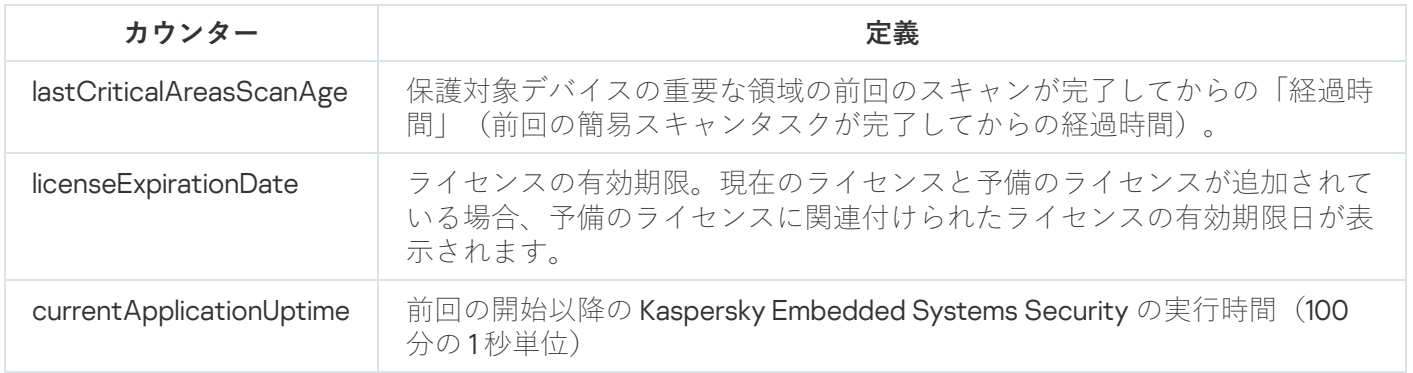

# 更新カウンター

#### 更新カウンター

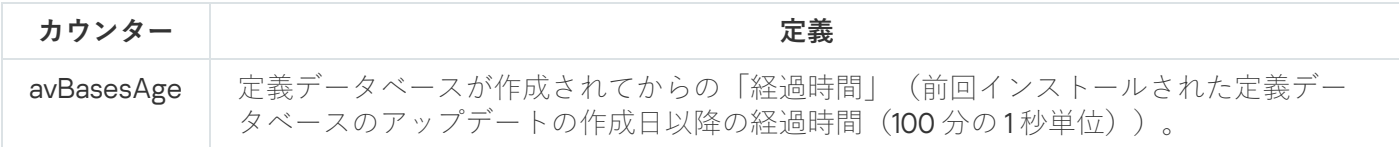

# ファイルのリアルタイム保護カウンター

ファイルのリアルタイム保護カウンター

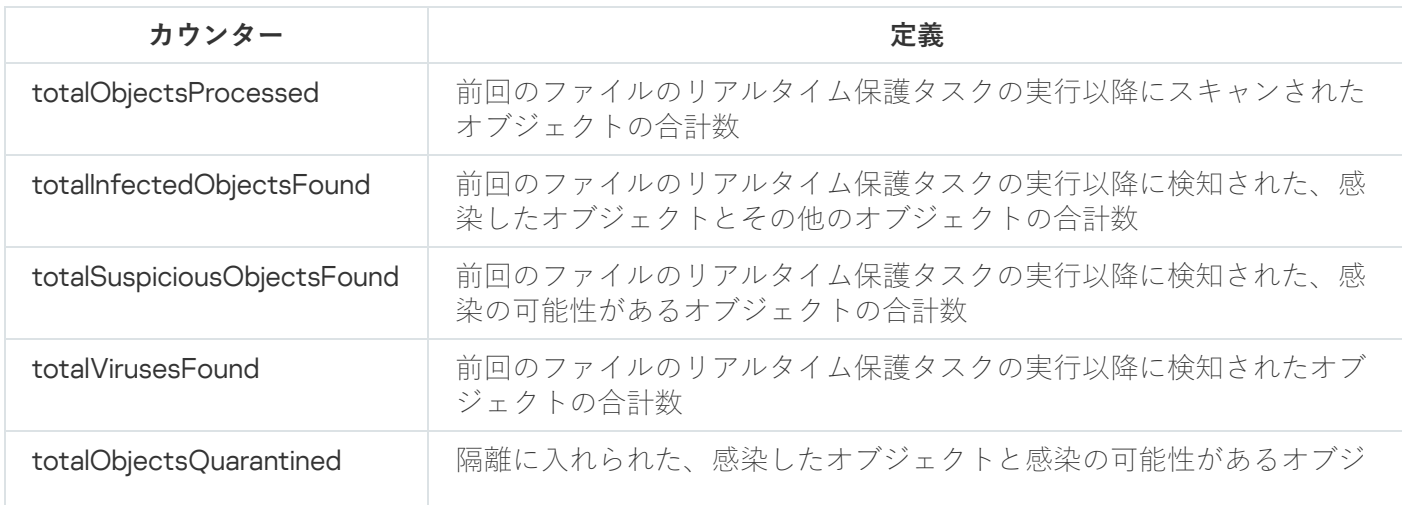

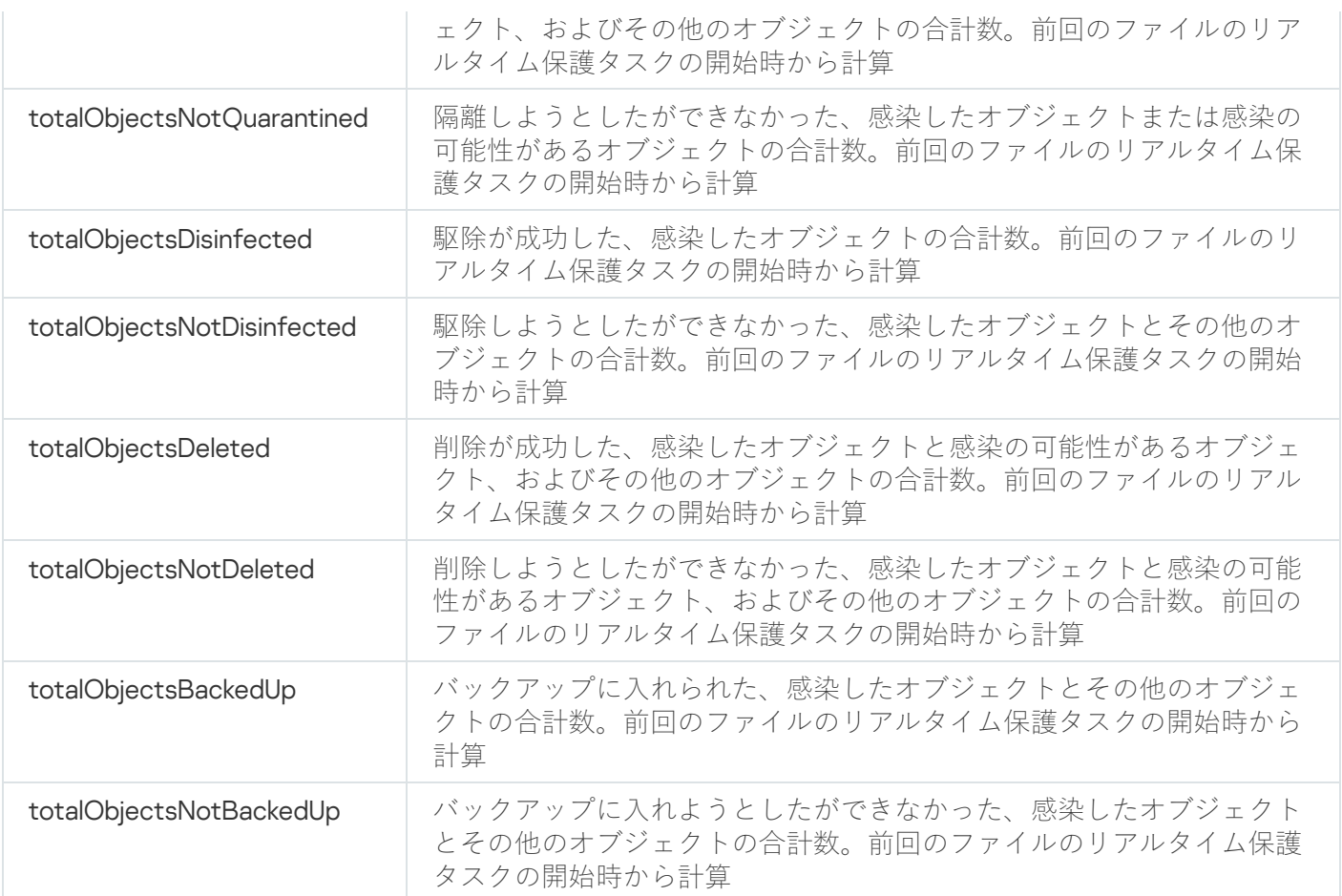

Kaspersky Embedded Systems Security の SNMP トラップとそのオプショ ン

Kaspersky Embedded Systems Security の SNMP トラップオプションについて、以下に概要を示します:

- eventThreatDetected:オブジェクトが検知されました。 トラップには次のオプションがあります:
	- eventDateAndTime
	- eventSeverity
	- computerName
	- userName
	- objectName
	- threatName
	- detectType
	- detectCertainty
- eventBackupStorageSizeExceeds:バックアップの最大サイズを超過しました。バックアップ内のデータの 合計サイズが[**バックアップの最大サイズ(MB)**]で指定した値を超過しました。感染したオブジェクト のバックアップを継続します。

トラップには次のオプションがあります:

- eventDateAndTime
- eventSeverity
- eventSource
- eventThresholdBackupStorageSizeExceeds:バックアップの空き容量がしきい値に達しました。バックア ップの空き容量が [**空き容量のしきい値(MB)**」で指定された値以下になりました。感染したオブジェク トのバックアップを継続します。

トラップには次のオプションがあります:

- eventDateAndTime
- eventSeverity
- eventSource
- eventQuarantineStorageSizeExceeds:隔離の最大サイズを超過しました。隔離フォルダー内のデータの合 計サイズが[**隔離の最大サイズ(MB)**]で指定した値を超過しました。感染の可能性があるオブジェクト の隔離を継続します。

トラップには次のオプションがあります:

- eventDateAndTime
- eventSeverity
- eventSource
- eventThresholdQuarantineStorageSizeExceeds:隔離の空き容量がしきい値に達しました。[ **空き容量のし きい値(MB)]**で割り当てられた隔離内の空き容量が、指定された値以下になりました。感染したオブジ ェクトのバックアップを継続します。

トラップには次のオプションがあります:

- eventDateAndTime
- eventSeverity
- eventSource
- eventObjectNotQuarantined:隔離中にエラーが発生しました。 トラップには次のオプションがあります:
	- eventSeverity
	- eventDateAndTime
	- eventSource
	- userName
	- computerName
	- objectName
- storageObjectNotAddedEventReason
- eventObjectNotBackuped:バックアップでのオブジェクトコピーの保存中にエラーが発生しました。 トラップには次のオプションがあります:
	- eventSeverity
	- eventDateAndTime
	- eventSource
	- objectName
	- userName
	- computerName
	- storageObjectNotAddedEventReason
- eventQuarantineInternalError:隔離中に内部エラーが発生しました。 トラップには次のオプションがあります:
	- eventSeverity
	- eventDateAndTime
	- eventSource
	- eventReason
- eventBackupInternalError: バックアップでエラーが発生しました。 トラップには次のオプションがあります:
	- eventSeverity
	- eventDateAndTime
	- eventSource
	- eventReason
- eventAVBasesOutdated:定義データベースがアップデートされていません。前回の定義データベースのア ップデートタスク(ローカルタスク、グループタスク、または特定の保護対象デバイスに対するタスク) が実⾏されてから経過した⽇数。

トラップには次のオプションがあります:

- eventSeverity
- eventDateAndTime
- eventSource
- days

● eventAVBasesTotallyOutdated: 定義データベースが長期間アップデートされていません。前回の定義デー タベースのアップデートタスク(ローカルタスク、グループタスク、または特定の保護対象デバイスに対 するタスク)が実行されてから経過した日数。

トラップには次のオプションがあります:

- eventSeverity
- eventDateAndTime
- eventSource
- days
- eventApplicationStarted: Kaspersky Embedded Systems Security が実行中です。

トラップには次のオプションがあります:

- eventSeverity
- eventDateAndTime
- eventSource
- eventApplicationShutdown:Kaspersky Embedded Systems Security が停止しました。 トラップには次のオプションがあります:
	- eventSeverity
	- eventDateAndTime
	- eventSource
- eventCriticalAreasScanWasntPerformForALongTime: 重要領域の簡易スキャンが長期間実行されていませ ん。前回の簡易スキャンタスクが実行されてから経過した日数。

トラップには次のオプションがあります:

- eventSeverity
- eventDateAndTime
- eventSource
- days
- eventLicenseHasExpired:ライセンスの有効期間が終了しました。 トラップには次のオプションがあります:
	- eventSeverity
	- eventDateAndTime
	- eventSource
- eventLicenseExpiresSoon: ライセンスの有効期間がまもなく終了します。ライセンスの有効期限までの日 数として計算されます。

トラップには次のオプションがあります:

- eventSeverity
- eventDateAndTime
- eventSource
- days
- eventTaskInternalError: タスクの実行中にエラーが発生しました。 トラップには次のオプションがあります:
	- eventSeverity
	- eventDateAndTime
	- eventSource
	- errorCode
	- knowledgeBaseId
	- taskName
- eventUpdateError: アップデートタスクの実行中にエラーが発生しました。 トラップには次のオプションがあります:
	- eventSeverity
	- eventDateAndTime
	- taskName
	- updaterErrorEventReason

Kaspersky Embedded Systems Security の SNMP トラップオプションの説 明と取り得る値

トラップオプションとその可能な値は、次の通りです:

- eventDateAndTime:イベントの発⽣⽇時。
- eventSeverity:重要度。 オプションとして、次の値が使用されます:
	- critical (1) 重要。
	- warning  $(2)$  警告。
	- info (3) 情報。
- userName:ユーザー名(例:感染したファイルにアクセスしようとしたユーザーの名前)。
- computerName:保護対象デバイス名(例:感染したファイルにアクセスしようとしたユーザーの保護対象 デバイスの名前)。
- eventSource: イベントが生成された機能コンポーネント。 オプションとして、次の値が使⽤されます:
	- unknown (0) 不明な機能コンポーネント。
	- quarantine (1) 隔離。
	- backup (2) バックアップ。
	- reporting  $(3)$  実行ログ。
	- updates (4) アップデート。
	- realTimeProtection (5) ファイルのリアルタイム保護。
	- onDemandScanning (6) オンデマンドスキャン。
	- product (7) 個々のコンポーネントの操作ではなく Kaspersky Embedded Systems Security 全体の操作に 関連するイベント
	- systemAudit (8) システム監査ログ。
- eventReason: イベントトリガー: イベントを引き起こすもの。 オプションとして、次の値が使用されます:
	- reasonUnknown(0) 不明な理由。
	- reasonInvalidSettings (1) バックアップイベントと隔離イベントのみ。隔離またはバックアップが利用で きない場合に表⽰される(アクセス権限が不⼗分か、ネットワークパスが指定されているなど、隔離設 定でのフォルダー指定に誤りがある)。この場合、既定のバックアップフォルダーまたは隔離フォルダ ーが使用される。
- objectName:オブジェクト名(例:ウイルスが検知されたファイルの名前)。
- threatName: ウイルス百科事典の分類に基づいたオブジェクトの名前。この名前は、オブジェクトの検知 時に Kaspersky Embedded Systems Security によって返される名前に含まれます。タスク実行ログで、検知 されたオブジェクトの名前を表⽰できます。
- detectType:検知したオブジェクトの種別。 オプションとして、次の値が使用されます:
	- undefined (0) 未定義。
	- virware-古典的なウイルスおよびネットワークワーム。
	- trojware トロイの木馬。
	- malware その他の悪意のあるアプリケーション。
	- adware 広告目的のソフトウェア。
- pornware アダルトソフトウェア。
- riskware: ユーザーのデバイスまたはデータを損傷させるために侵入者が使用している可能性がある正 規アプリケーション。
- detectCertainty:検知された脅威が実際の脅威であるかの検知の信頼度。 オプションとして、次の値が使用されます:
	- Suspicion (感染の可能性あり) Kaspersky Embedded Systems Security により、オブジェクトコードの セクションと既知の悪意のあるコードのセクションの部分一致が検知されている。
	- Sure (感染) Kaspersky Embedded Systems Security により、オブジェクトコードのセクションと既知 の悪意のあるコードのセクションの完全一致が検知されている。
- days:日数(例:ライセンスの有効期限までの日数)。
- errorCode: エラーコード。
- knowledgeBaseId:ナレッジベースの記事のアドレス (例:特定のエラーについて説明している記事のアド レス)。
- taskName: タスク名。
- updaterErrorEventReason: アップデートエラーの理由。 オプションとして、次の値が使用されます:
	- reasonUnknown(0) 不明な理由。
	- reasonAccessDenied アクセスが拒否された。
	- reasonUrlsExhausted アップデート元リストにあるどのアップデート元にも接続できなかった。
	- reasonInvalidConfig 設定ファイルが無効。
	- reasonInvalidSignature 署名が無効。
	- reasonCantCreateFolder フォルダーを作成できない。
	- reasonFileOperError ファイルのエラー。
	- reasonDataCorrupted オブジェクトが破損している。
	- reasonConnectionReset 接続がリセットされた。
	- reasonTimeOut 接続がタイムアウトした。
	- reasonProxyAuthError プロキシの認証エラー。
	- reasonServerAuthError サーバーの認証エラー。
	- reasonHostNotFound デバイスが見つからない。
	- reasonServerBusy サーバーを使用できない。
	- reasonConnectionError 接続エラー。
- reasonModuleNotFound オブジェクトが見つからない。
- reasonBlstCheckFailed(16) ライセンス情報の拒否リストを確認中にエラーが発生した。アップデート時 点でデータベースのアップデートが公開中であった可能性があります。数分後に再度アップデートを実 ⾏してください。
- storageObjectNotAddedEventReason:オブジェクトのバックアップまたは隔離が実行されなかった理由。 オプションとして、次の値が使用されます:
	- reasonUnknown(0) 不明な理由。
	- reasonStorageInternalError データベースのエラー。Kaspersky Embedded Systems Security を復元する 必要があります。
	- reasonStorageReadOnly データベースが読み取り専用になっている。Kaspersky Embedded Systems Security を復元する必要があります。
	- reasonStorageIOError 入力-出力エラー: a) Kaspersky Embedded Systems Security が破損している。 Kaspersky Embedded Systems Security を復元する必要があります。b) Kaspersky Embedded Systems Security ファイルのディスクが破損している。
	- reasonStorageCorrupted 保管領域が破損している。Kaspersky Embedded Systems Security を復元する 必要があります。
	- reasonStorageFull データベースの空き容量がない。空きディスク容量が必要です。
	- reasonStorageOpenError データベースファイルを開けない。Kaspersky Embedded Systems Security を 復元する必要があります。
	- reasonStorageOSFeatureError 一部のオペレーティングシステム機能が Kaspersky Embedded Systems Security の要件を満たしていない。
	- reasonObjectNotFound 隔離に配置しようとしたオブジェクトがディスク上に存在しない。
	- reasonObjectAccessError Backup API を使用する十分な権限がない。操作を行うために使用されている アカウントには、Backup Operator 権限がありません。
	- reasonDiskOutOfSpace ディスクの空き容量が不十分。

#### WMI との連携

Kaspersky Embedded Systems Security は、Windows Management Instrumentation(WMI)との連携をサポー トしています: Web-Based Enterprise Management (WBEM)標準でデータを受信し、Kaspersky Embedded Systems Security とそのコンポーネントの情報を受信する目的で WMI を使用するクライアントシステムを使用 できます。

Kaspersky Embedded Systems Security のインストール時に、システムに専用モジュールが登録されます。こ のモジュールは、保護対象デバイスに Kaspersky Embedded Systems Security の名前空間を作成します。 Kaspersky Embedded Systems Security の名前空間により、Kaspersky Embedded Systems Security のクラス、 インスタンス、プロパティが使⽤できるようになります。

⼀部のインスタンスのプロパティの値は、タスク種別に依存します。

定期的でないタスクは時間の制約がないタスクで、常に実⾏させておくことも停⽌することも可能です。これ らのタスクでは、実行時の進捗が表示されません。タスクの結果は、タスクが単一のイベントとして実行され ている間(例:任意のコンピューターのリアルタイム保護タスクで感染したオブジェクトを検知した場合な ど)は、継続的にログに記録されます。この種別のタスクは、Kaspersky Security Center のポリシーで管理さ れます。

定期的なタスクは時間の制約があるタスクで、実行時の進捗がパーセンテージで表示されます。タスクの結果 は、タスクの完了時に生成され、単一のアイテムまたは変更されたアプリケーションのステータスとして表示 されます(例:定義データベースのアップデートの完了、ルールの⾃動⽣成タスクの設定ファイルの⽣成な ど)。同じ種別の定期的なタスクのいくつかが、単⼀の保護対象デバイス上で同時に実⾏できます(例:オン デマンドスキャンを異なるタスク範囲で3つ実行するなど)。定期的なタスクは、Kaspersky Security Center のグループタスクとして管理されます。

WMI 名前空間のクエリの生成や、企業ネットワークの WMI 名前空間からの動的データの受信にツールを使用 する場合、現在の本製品の状態に関する情報を受信できます(次の表を参照)。

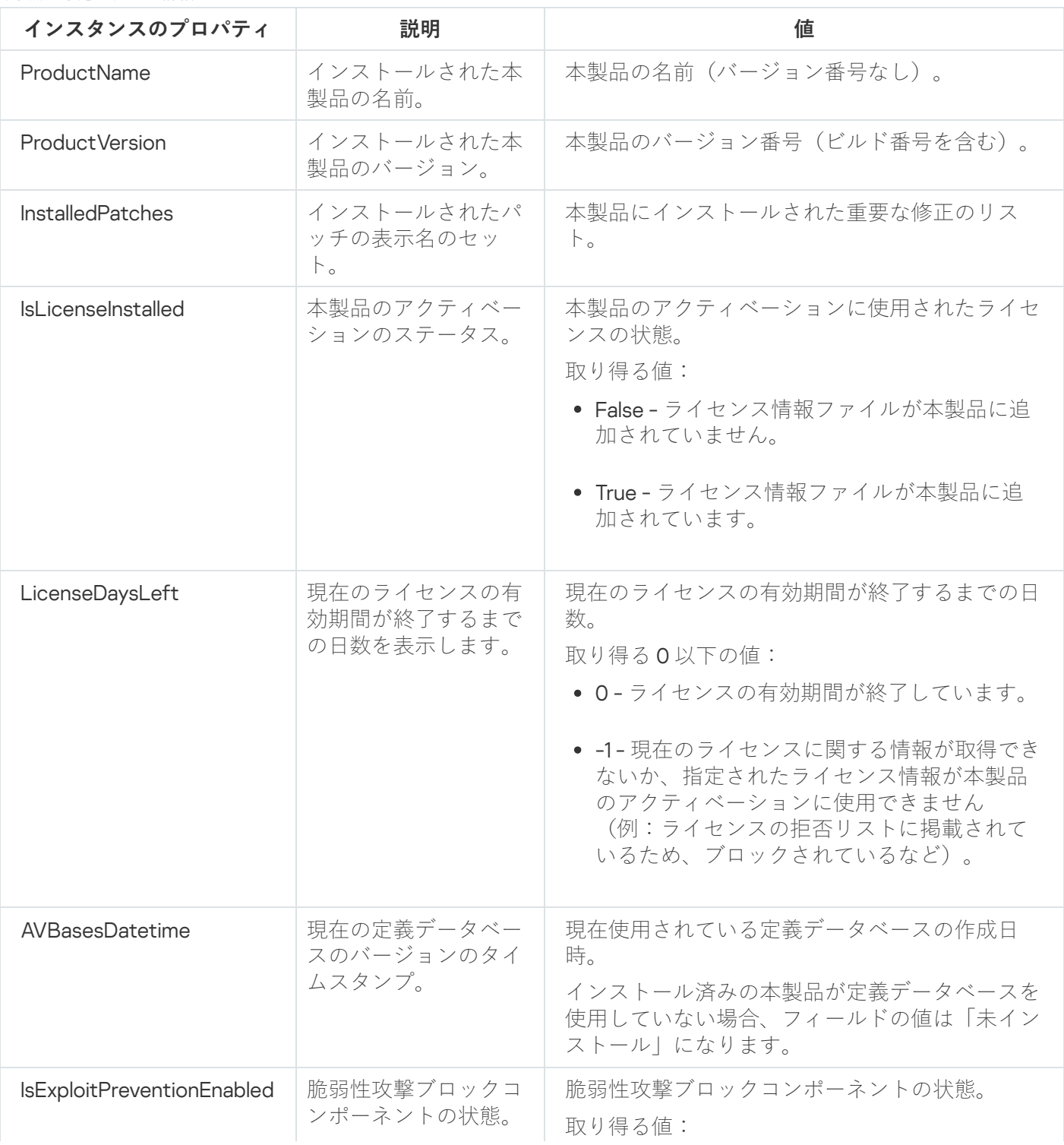

本製品の状態に関する情報

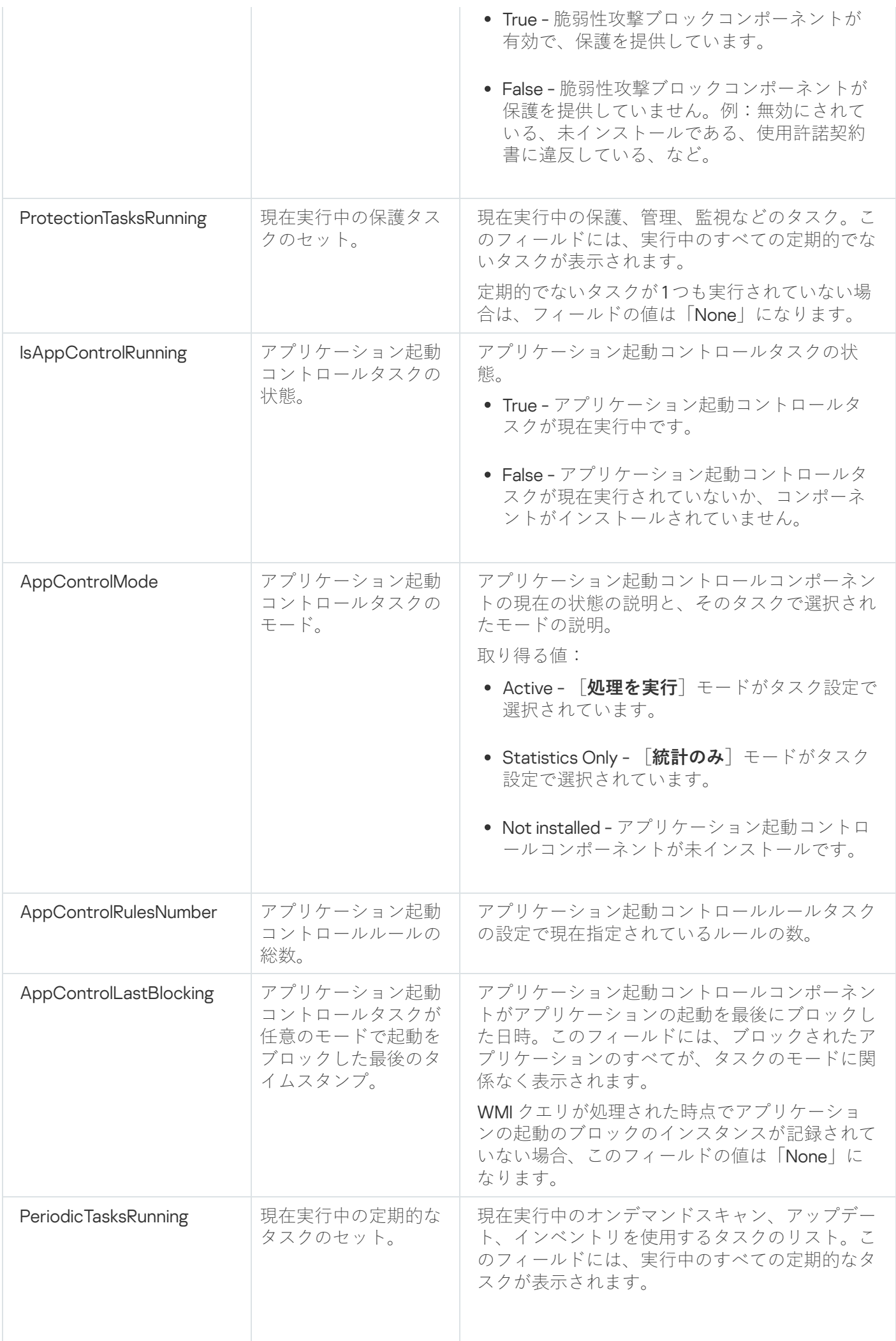

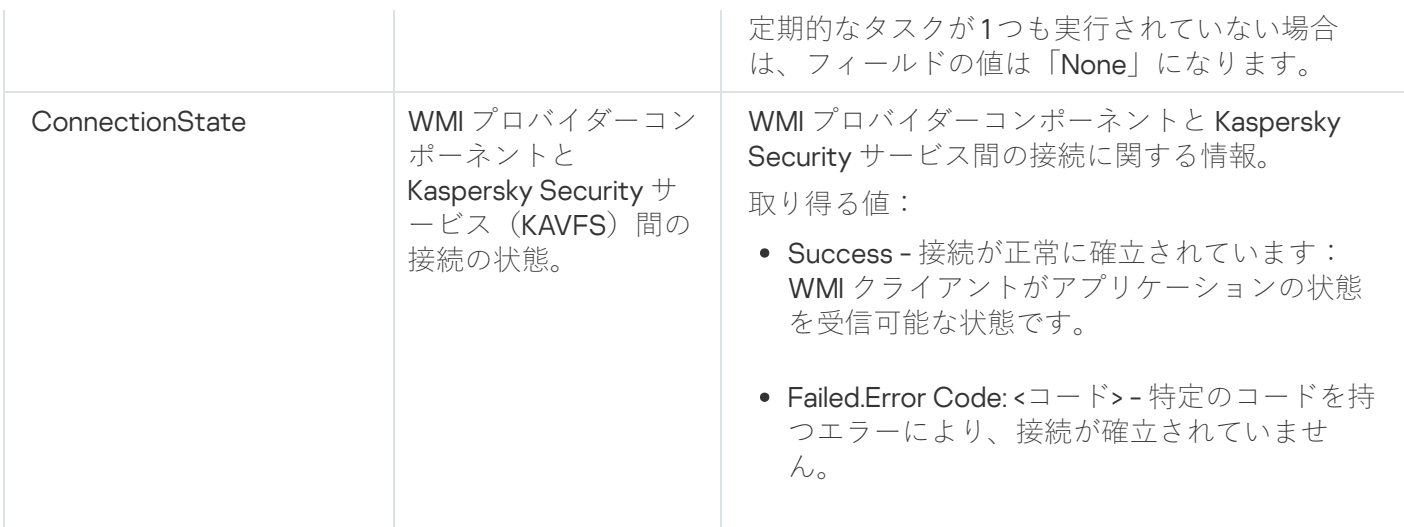

このデータは、次のインスタンスのプロパティで表示されます: KasperskySecurity\_ProductInfo.ProductName=Kaspersky Embedded Systems Security

- KasperskySecurity\_ProductInfo: Kaspersky Embedded Systems Security のクラスの名前
- .ProductName=Kaspersky Embedded Systems Security: Kaspersky Embedded Systems Security  $\mathcal{O}$   $\pm$   $\mathcal{O}$   $\Box$ パティ

インスタンスは、名前空間 ROOT\Kaspersky\Security に作成されます。
# コマンドラインからの Kaspersky Embedded Systems Security の使用

このセクションでは、コマンドラインからの Kaspersky Embedded Systems Security の使用について説明しま す。

コマンド

Kaspersky Embedded Systems Security ソフトウェアコンポーネントグループに含まれるコマンドラインユー ティリティコンポーネントを使用して、保護対象デバイスのコマンドラインから基本的な Kaspersky Embedded Systems Security 管理コマンドを実行できます。

コマンドを使用すると、Kaspersky Embedded Systems Security で自分に割り当てられた権限に基づいてアク セス可能な機能のみを管理できます。

特定の Kaspersky Embedded Systems Security のコマンドは次のモードで実行されます:

- 同期モード:コマンドが完了するまで、コンソールでの操作はできません。
- 非同期モード:コマンドが開始された直後から、コンソールでの操作が可能です。

同期モードでのコマンドの実⾏を中断するには:

キーボードショートカット Ctrl+C を押します。

Kaspersky Embedded Systems Security のコマンド入力時は、次のルールに従います:

- 修飾子とコマンドの入力には、大文字と小文字を使用する。
- 修飾子をスペースで区切る。
- 値として指定するファイルまたはフォルダーのパスに空白文字が含まれる場合は、パスを引用符で囲む。 例: "C:\TEST\test cpp.exe"。
- 必要に応じて、ファイル名またはパスにワイルドカードを使用する。例: 「C:\Temp\Temp\*\」、 「C:\Temp\Temp???.doc」、「C:\Temp\Temp\*.doc」。

Kaspersky Embedded Systems Security の管理に必要な操作はすべてコマンドラインを使用して実行できます (次の表を参照)。

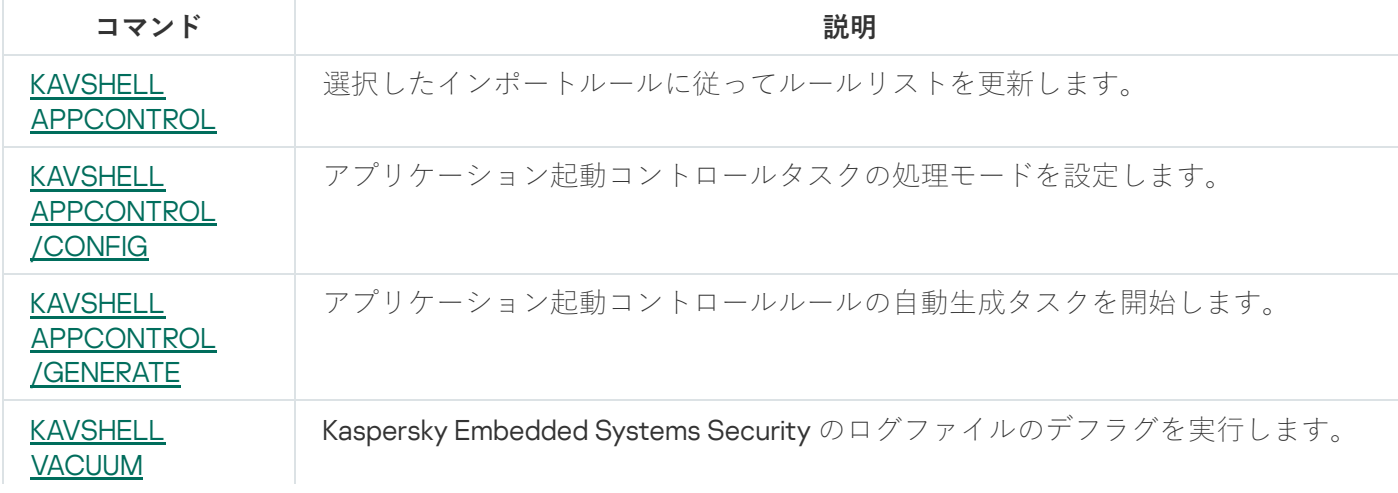

Kaspersky Embedded Systems Security のコマンド

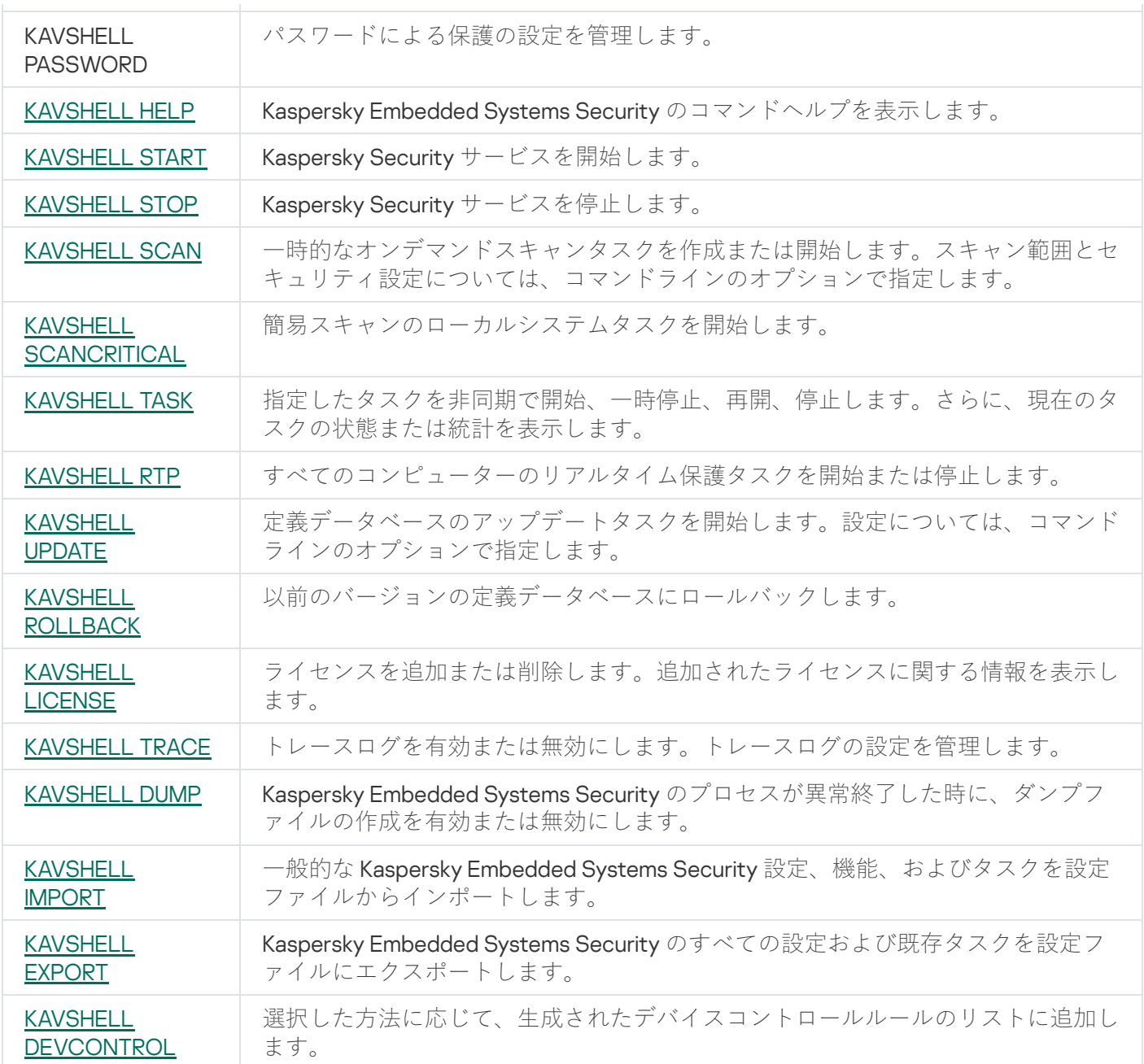

# <span id="page-505-0"></span>Kaspersky Embedded Systems Security コマンドヘルプの表示: KAVSHELL HELP

すべての Kaspersky Embedded Systems Security コマンドのリストを表示するには、次のコマンドのいずれか を実⾏します:

KAVSHELL

KAVSHELL HELP

KAVSHELL /?

コマンドの説明とその構文を表示するには、次のコマンドのいずれかを実行します:

KAVSHELL HELP <コマンド>

KAVSHELL <コマンド> /?

#### KAVSHELL HELP examples

KAVSHELL SCAN コマンドの詳細情報を表示するには、次のコマンドを実行します:

<span id="page-506-0"></span>KAVSHELL HELP SCAN

## Kaspersky Security サービスの開始と停止: KAVSHELL START、 KAVSHELL STOP

Kaspersky Security サービスを実行するには、次のコマンドを実行します:

#### KAVSHELL START

既定では、Kaspersky Security サービスの起動時に、ファイルのリアルタイム保護、オペレーティングシ ステムの起動時にスキャンといったタスクに加え、**アブリケーションの起動時**に開始するようにスケジュ ールされたその他のタスクが開始されます。

Kaspersky Security サービスを停止するには、次のコマンドを実行します:

#### KAVSHELL STOP

コマンドの実⾏にパスワードが必要になることがあります。現在のパスワードを⼊⼒するには、 [/pwd:<パスワード>] を使⽤します。

### <span id="page-506-1"></span>選択した領域のスキャン:KAVSHELL SCAN

KAVSHELL SCAN を使用すると、保護対象デバイスの特定領域をスキャンするタスクを開始できます。このコ マンドラインオプションでは、選択したフォルダーのスキャン範囲とセキュリティ設定を指定します。

KAVSHELL SCAN コマンドを使用して起動したオンデマンドスキャンタスクは、一時的なタスクです。このタ スクは実行している時のみアプリケーションコンソールに表示されます(タスク設定をアプリケーションコン ソールで確認することはできません)。ただし、タスク実⾏ログが⽣成されてアプリケーションコンソールの [**実⾏ログ**]フォルダーの下に表⽰されます。

スキャンタスク内で特定領域のパスを指定する際には、環境変数を使用できます。ユーザー環境変数を使用す る場合は、該当するユーザーで KAVSHELL SCAN コマンドを実行します。

KAVSHELL SCAN コマンドは、同期モードで実⾏されます。

既存のオンデマンドスキャンタスクをコマンドラインから開始するには、[KAVSHELL](#page-510-1) TASK コマンドを使用し ます。

KAVSHELL SCAN コマンドの構⽂

KAVSHELL SCAN <スキャン範囲> [/MEMORY|/SHARED|/STARTUP|/REMDRIVES|/FIXDRIVES|/MYCOMP] [/L: <スキャン範囲のリストが含まれるファイルのパス>] [/F<A|C|E>] [/NEWONLY] [/AI: <DISINFECT|DISINFDEL|DELETE|REPORT|AUTO>] [/AS:<QUARANTINE|DELETE|REPORT|AUTO>] [/DISINFECT|/DELETE] [/E:<ABMSPO>] [/EM:<"マスク">] [/ES:<サイズ>] [/ET:<秒数>] [/TZOFF] [/OF:<SKIP|RESIDENT|SCAN[=<⽇数>] [NORECALL]>] [/NOICHECKER][/NOISWIFT][/ANALYZERLEVEL] [/NOCHECKMSSIGN][/W:<タスク実⾏ログのファイルのパス>] [/ANSI] [/ALIAS:<タスクのエイリアス>]

KAVSHELL SCAN コマンドには、必須のパラメータ / オプションと選択可能なパラメータ / オプションの両方 があります(以下の表を参照)。

### KAVSHELL SCAN コマンドの例

KAVSHELL SCAN Folder56 D:\Folder1\Folder2\Folder3\ C:\Folder1\ C:\Folder2\3.exe "\\another server\Shared\" F:\123\\*.fgb /SHARED /AI:DISINFDEL /AS:QUARANTINE /FA /E:ABM /EM:"\*.xtx;\*.fff;\*.ggg;\*.bbb;\*.info" /NOICHECKER /ANALYZERLEVEL:1 /NOISWIFT /W:log.log

KAVSHELL SCAN /L:scan objects.lst /W:c:\log.log

KAVSHELL SCAN コマンドラインのパラメータとオプション

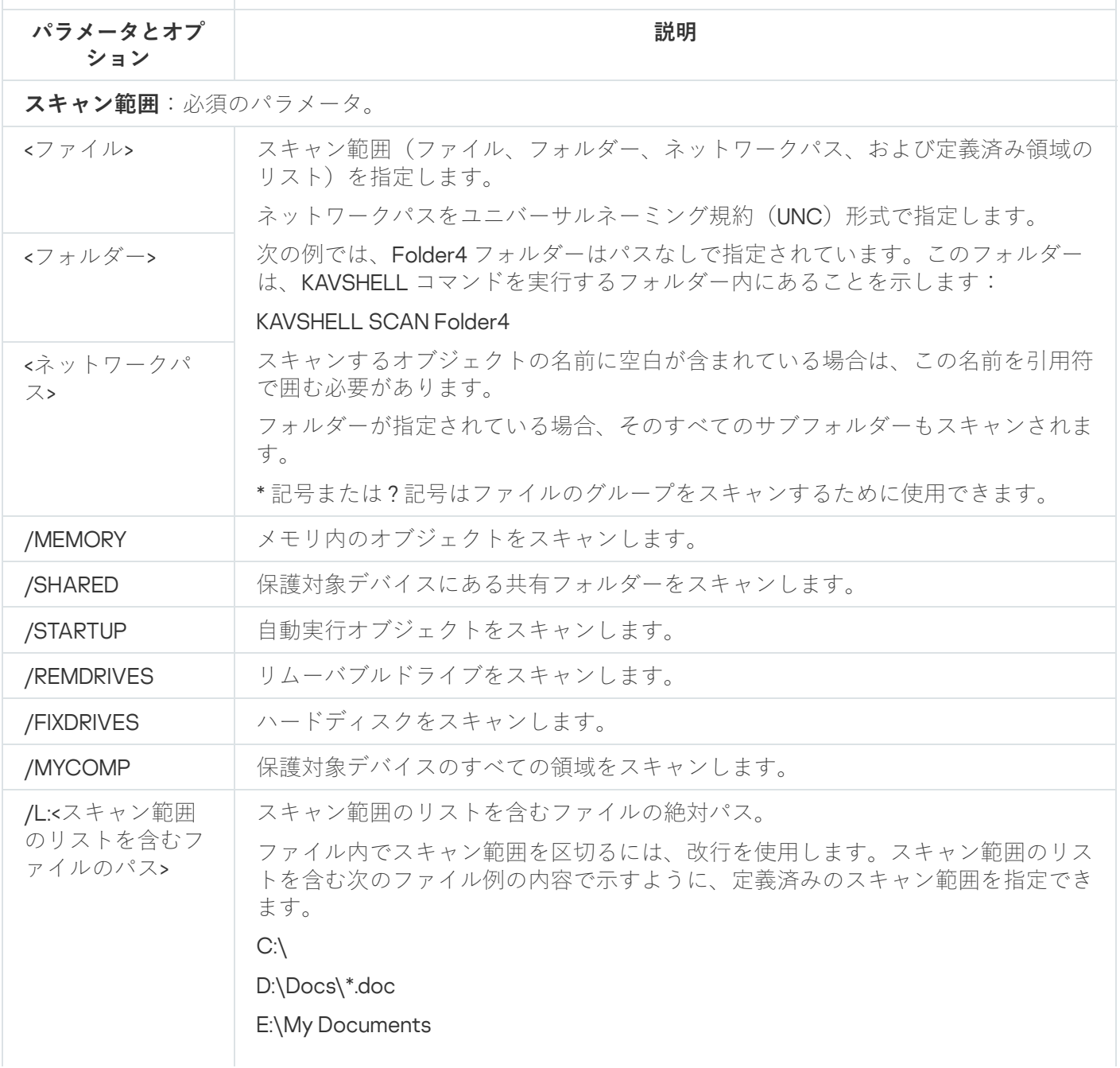

/STARTUP

/SHARED

**オブジェクトのスキャン**(ファイル種別):このオプションを指定しない場合は、形式に基づくオブジェ クトのスキャンが実⾏されます。

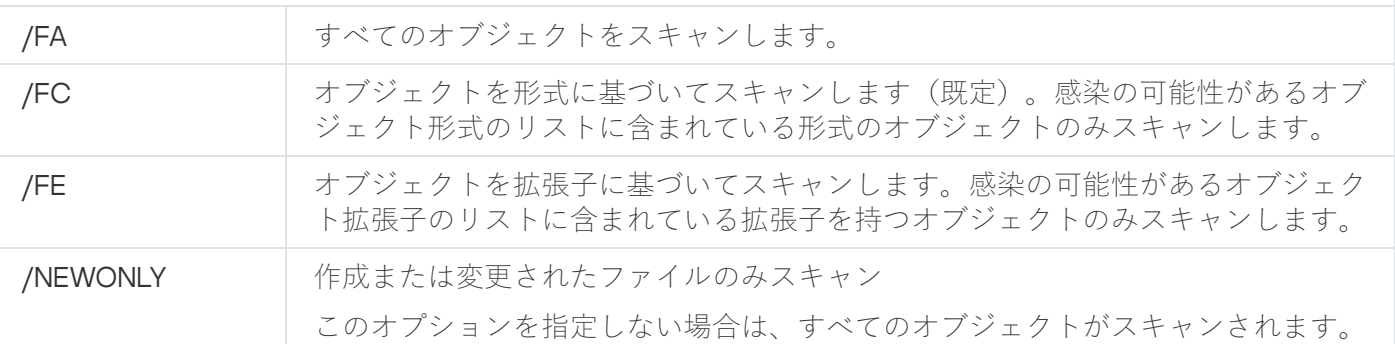

感染などの問題があるオブジェクトの処理:この修飾子の値を指定しない場合は、スキップ処理が実行さ れます。

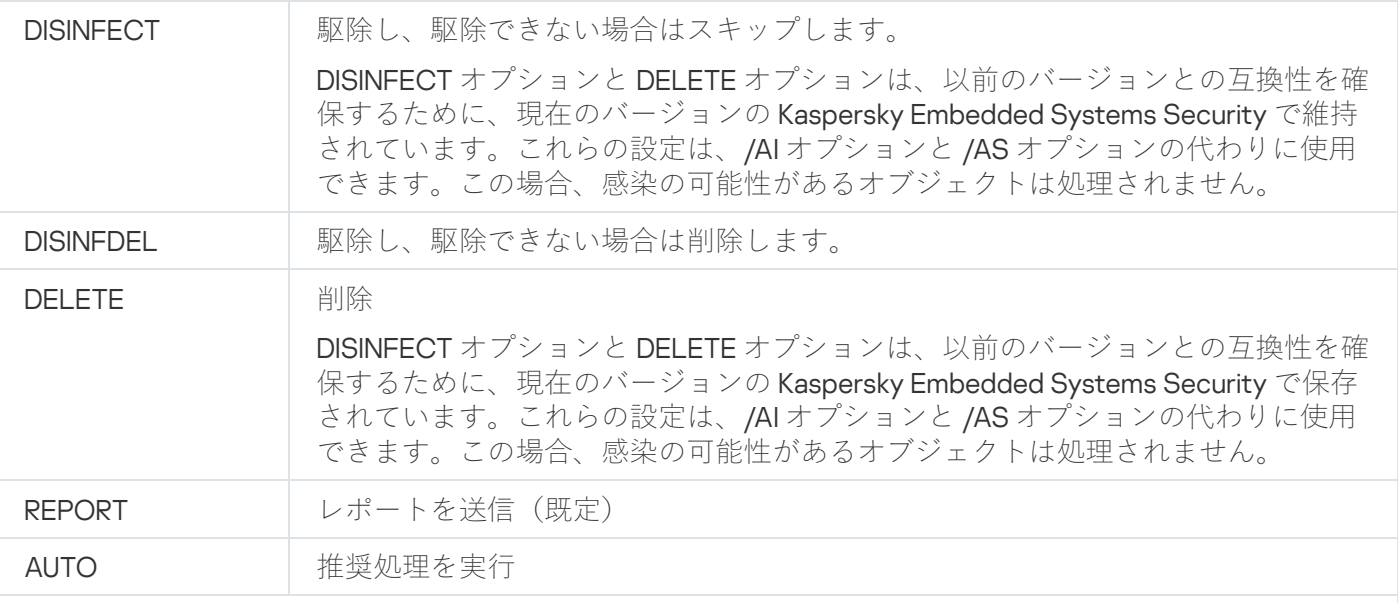

**/AS: 感染の可能性があるオブジェクトの処理**。このオプションを指定しない場合は、**スキップ**処理が実行 されます。

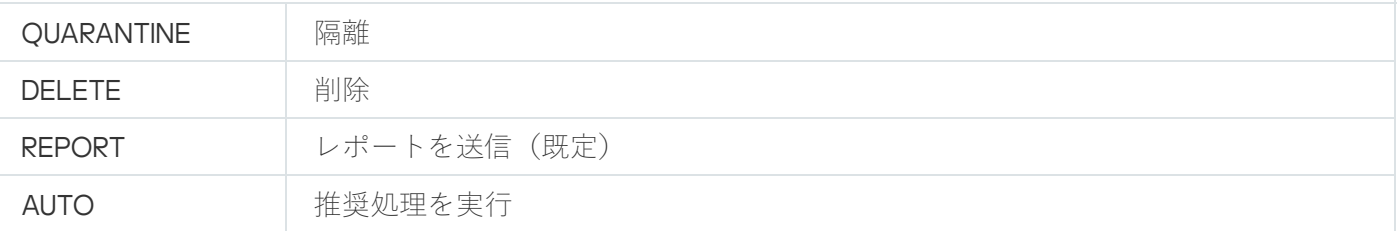

**除外リスト**

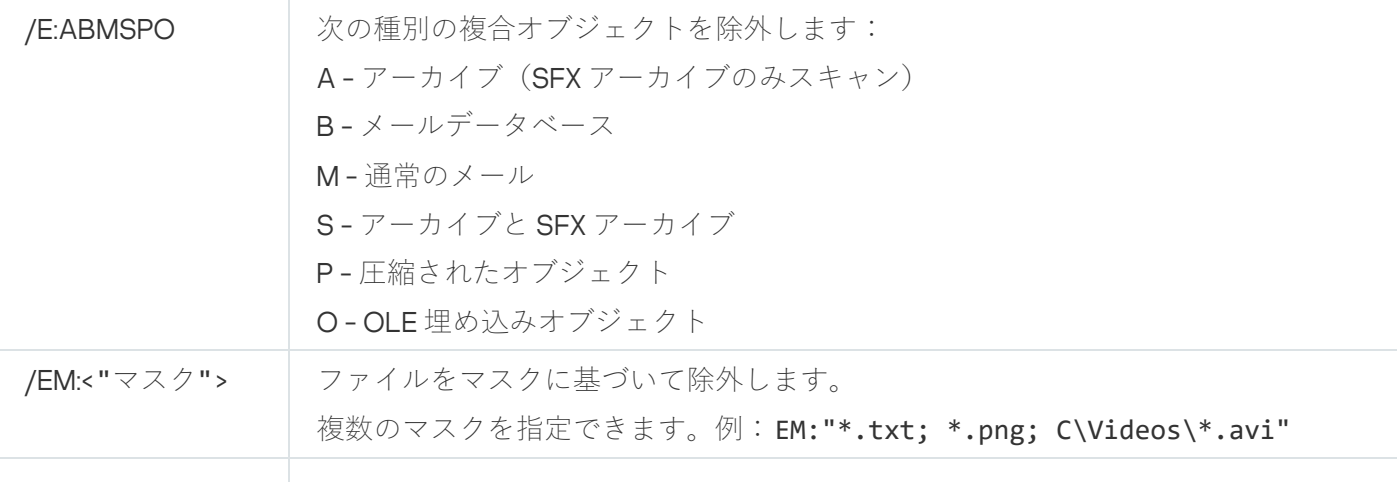

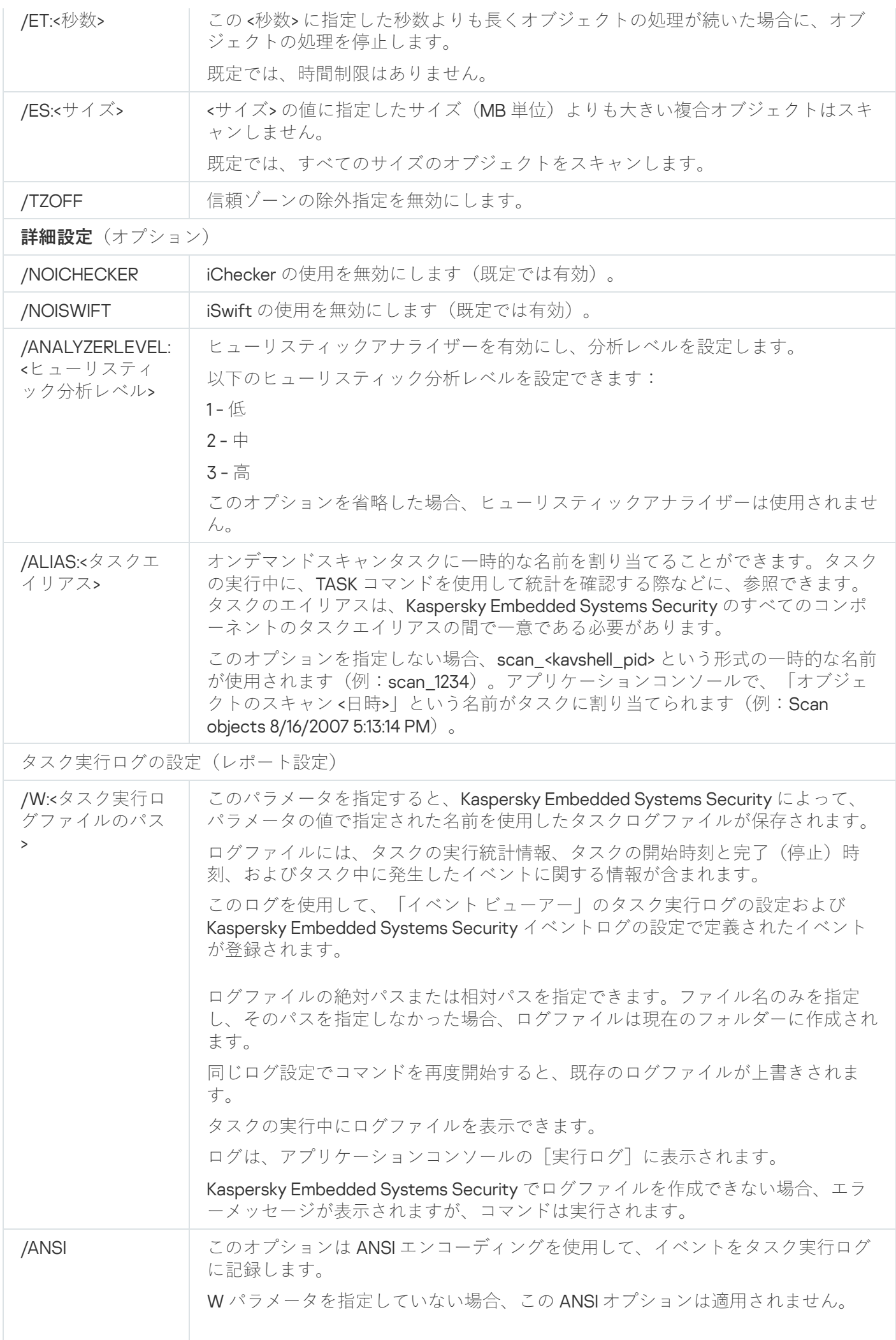

## <span id="page-510-0"></span>簡易スキャンの開始:KAVSHELL SCANCRITICAL

KAVSHELL SCANCRITICAL コマンドを使用すると、アプリケーションコンソールで定義された設定に従って簡 易スキャンタスクを開始します。

KAVSHELL SCANCRITICAL コマンドの構文

KAVSHELL SCANCRITICAL [/W:<path to task log file>]

### KAVSHELL SCANCRITICAL コマンドの例

簡易スキャンタスクを実行し、現在のフォルダーにタスク実行ログの scancritical.log を保存するには、次のコ マンドを実⾏します:

#### KAVSHELL SCANCRITICAL /W:scancritical.log

/W パラメータを使⽤して、タスク実⾏ログの場所を設定できます(次の表を参照)。

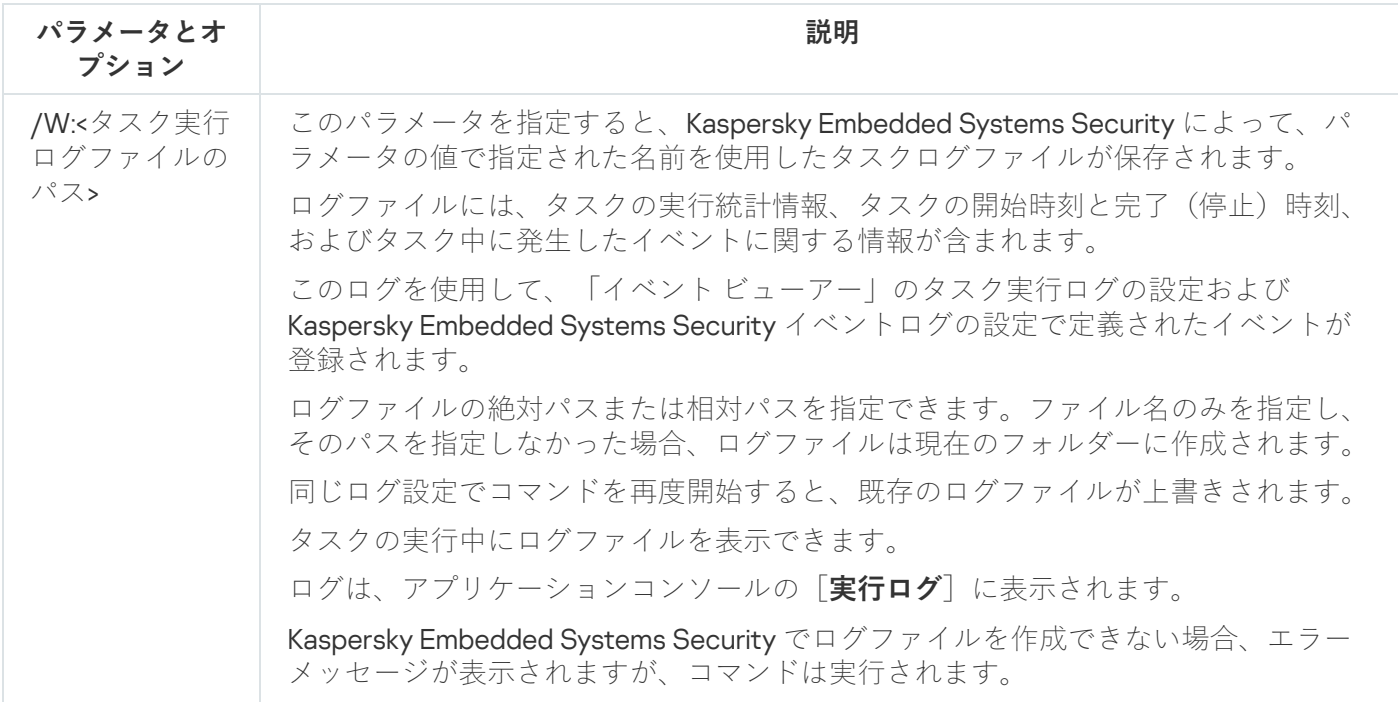

KAVSHELL SCANCRITICAL コマンドの /W パラメータの構文

## <span id="page-510-1"></span>タスクの非同期での管理:KAVSHELL TASK

KAVSHELL TASK コマンドを使用すると、指定のタスクを管理できます。タスクの実行、一時停止、再開、停 止、およびタスクの現在のステータスと統計情報の表示を実行できます。コマンドは非同期モードで実行され ます。

コマンドの実行にパスワードが必要になることがあります。現在のパスワードを入力するには、「/pwd:< パスワード>1を使用します。

KAVSHELL TASK コマンドの構文

KAVSHELL TASK  $\lceil \langle \frac{2}{3} \rangle$ 名のエイリアス> </START | /STOP | /PAUSE | /RESUME | /STATE | /STATISTICS >]

KAVSHELL TASK コマンドの例

KAVSHELL TASK

KAVSHELL TASK on-access /START

KAVSHELL TASK user-task\_1 /STOP

KAVSHELL TASK scan-computer /STATE

KAVSHELL TASK network-attack-blocker /START

KAVSHELL TASK コマンドは、パラメータやオプションなしでも、1つ以上のパラメータやオプションを指定し ても実⾏できます(次の表を参照)。

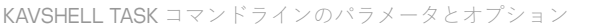

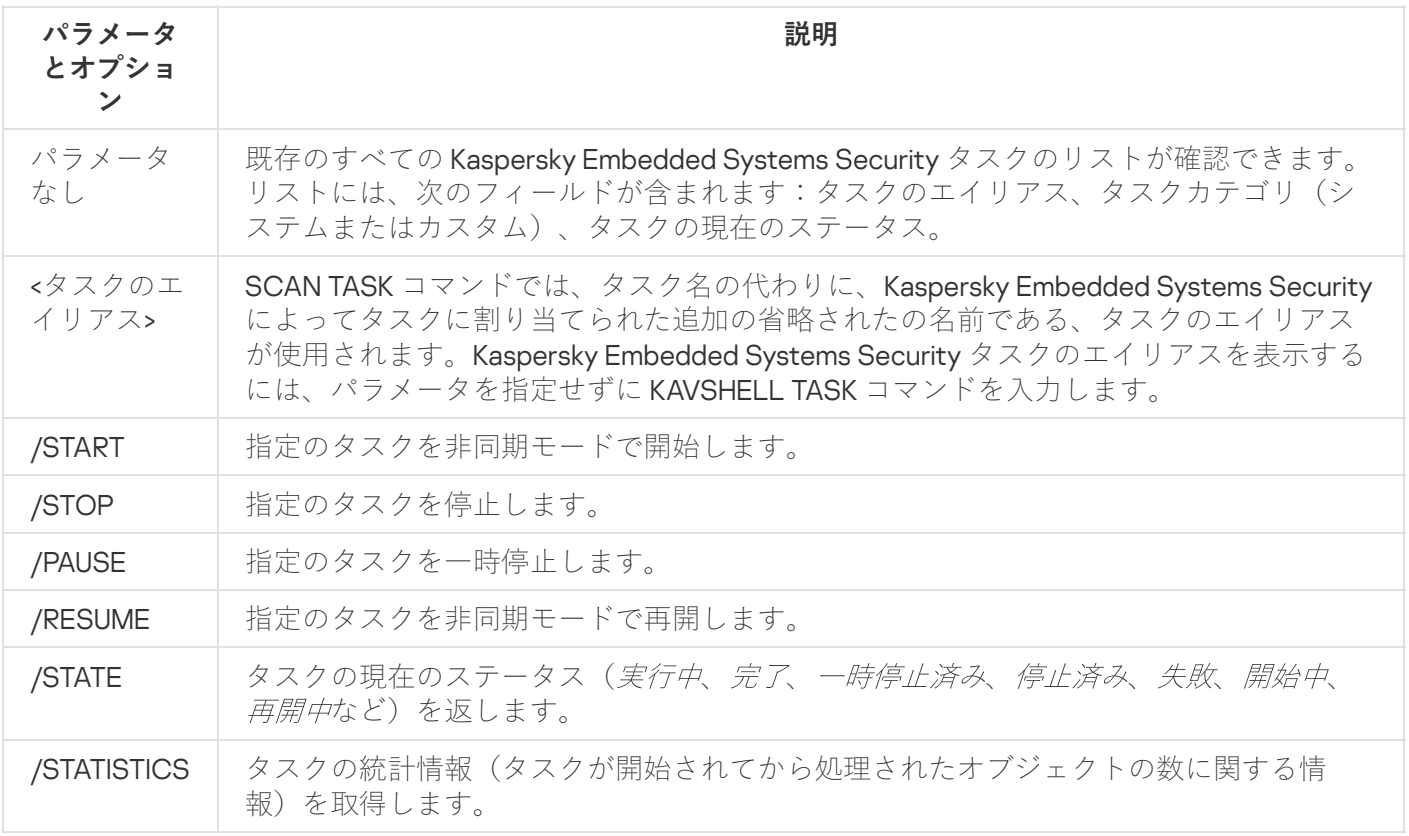

すべての Kaspersky Embedded Systems Security タスクが /PAUSE、/RESUME、/STATE パラメータをすべ てサポートするわけではないことに注意してください。

## PPL 属性の削除:KAVSHELL CONFIG

KAVSHELL CONFIG コマンドを使用すると、製品のインストール時にインストールされた ELAM ドライバーを 使用して、Kaspersky Security サービスの PPL (Protected Process Light) 属性を削除できます。

KAVSHELL CONFIG コマンドの構⽂

KAVSHELL CONFIG /PPL:<OFF>

KAVSHELL CONFIG コマンドラインのパラメータとオプション

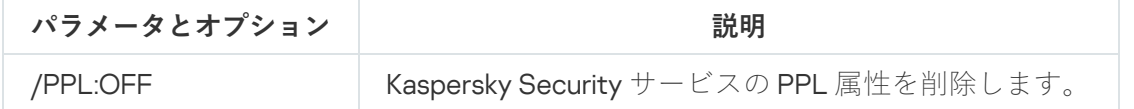

## <span id="page-512-1"></span>コンピューターのリアルタイム保護タスクの開始と停止:KAVSHELL RTP

KAVSHELL RTP コマンドを使用すると、すべてのコンピューターのリアルタイム保護タスクを開始または停止 できます。

コマンドの実行にパスワードが必要になることがあります。現在のパスワードを入力するには、[/pwd:< パスワード>1を使用します。

KAVSHELL RTP コマンドの構⽂

KAVSHELL RTP {/START | /STOP}

KAVSHELL RTP コマンドの例

すべてのコンピューターのリアルタイム保護タスクを開始するには、次のコマンドを実行します:

KAVSHELL RTP /START

KAVSHELL RTP コマンドは、2つのオプションのいずれかを含める必要があります(次の表を参照)。

<span id="page-512-0"></span>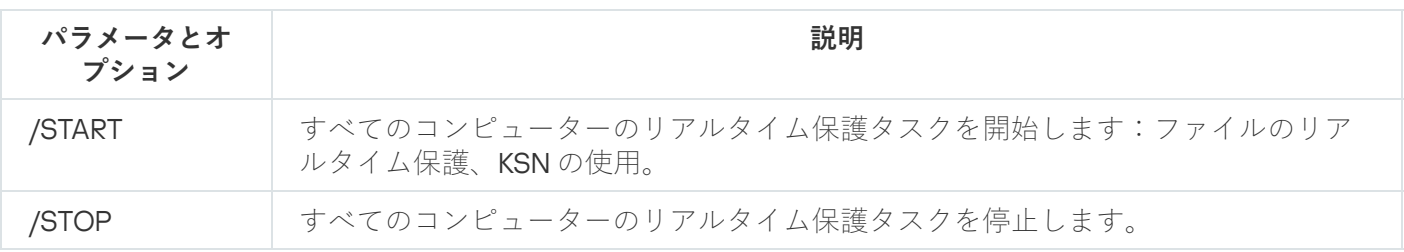

KAVSHELL RTP コマンドラインオプション

# アプリケーション起動コントロールタスクの管理:KAVSHELL APPCONTROL /CONFIG

KAVSHELL APPCONTROL/CONFIG コマンドを使用して、アプリケーション起動コントロールタスクが DLL モジ ュールの読み込みを実⾏、監視するモードを設定できます。

KAVSHELL APPCONTROL /CONFIG コマンドの構文

/config /mode:<applyrules|statistics> [/dll:<no|yes>] | /config /savetofile:<XML ファイル の完全パス>

KAVSHELL APPCONTROL /CONFIG コマンドの例

アプリケーション起動コントロールタスクを、DLL の読み込みを監視せずに[**処理を実行**]モードで実行し、 完了時にタスク設定を保存するには、次のコマンドを実行します:

### KAVSHELL APPCONTROL /CONFIG /mode:applyrules /dll:<no> /savetofile:c:\appcontrol\config.xml

コマンドラインのパラメータを使用して、アプリケーション起動コントロールタスク設定を設定できます(次 の表を参照)。

KAVSHELL APPCONTROL /CONFIG コマンドラインのパラメータとオプション

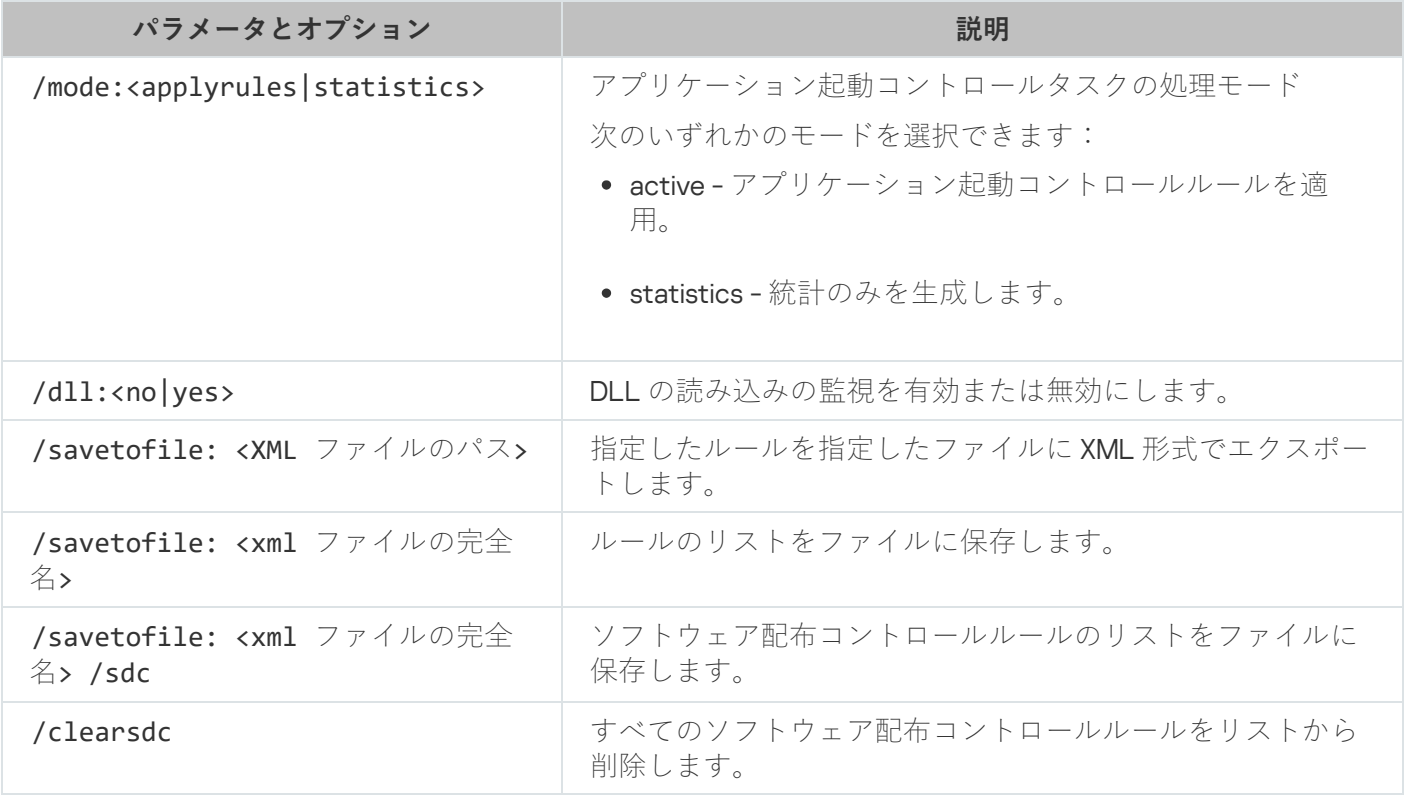

<span id="page-513-0"></span>アプリケーション起動コントロールルールの⾃動⽣成:KAVSHELL APPCONTROL /GENERATE

KAVSHELL APPCONTROL /GENERATE コマンドを使用して、アプリケーション起動コントロールルールリスト を⽣成できます。

コマンドの実行にパスワードが必要になることがあります。現在のパスワードを入力するには、「/pwd:< パスワード>1を使用します。

### KAVSHELL APPCONTROL /GENERATE コマンドの構文

KAVSHELL APPCONTROL /GENERATE <フォルダーのパス> | /source:<フォルダーリストを含むファイルの パス> [/masks:<edms>] [/runapp] [/rules:<ch|cp|h>] [/strong] [/user:<ユーザーまたはユーザー のグループ>] [/export:<XML ファイルのパス>] [/import:<a|r|m>] [/prefix:<ルール名の接頭辞>] [/unique]

KAVSHELL APPCONTROL /GENERATE コマンドの例

指定したフォルダーからファイルのルールを生成するには、次のコマンドを実行します:

### KAVSHELL APPCONTROL /GENERATE /source:c\folderslist.txt /export:c:\rules\appctrlrules.xml

指定したフォルダーにある、すべての拡張⼦の実⾏ファイルのルールを⽣成し、タスク完了時に、指定した XML ファイルに生成したルールを保存するには、次のコマンドを実行します:

#### KAVSHELL APPCONTROL /GENERATE c:\folder /masks:edms /export:c\rules\appctrlrules.xml

コマンドラインのパラメータやオプションを使⽤して、アプリケーション起動コントロールタスクのルールの ⾃動⽣成を設定できます(次の表を参照)。

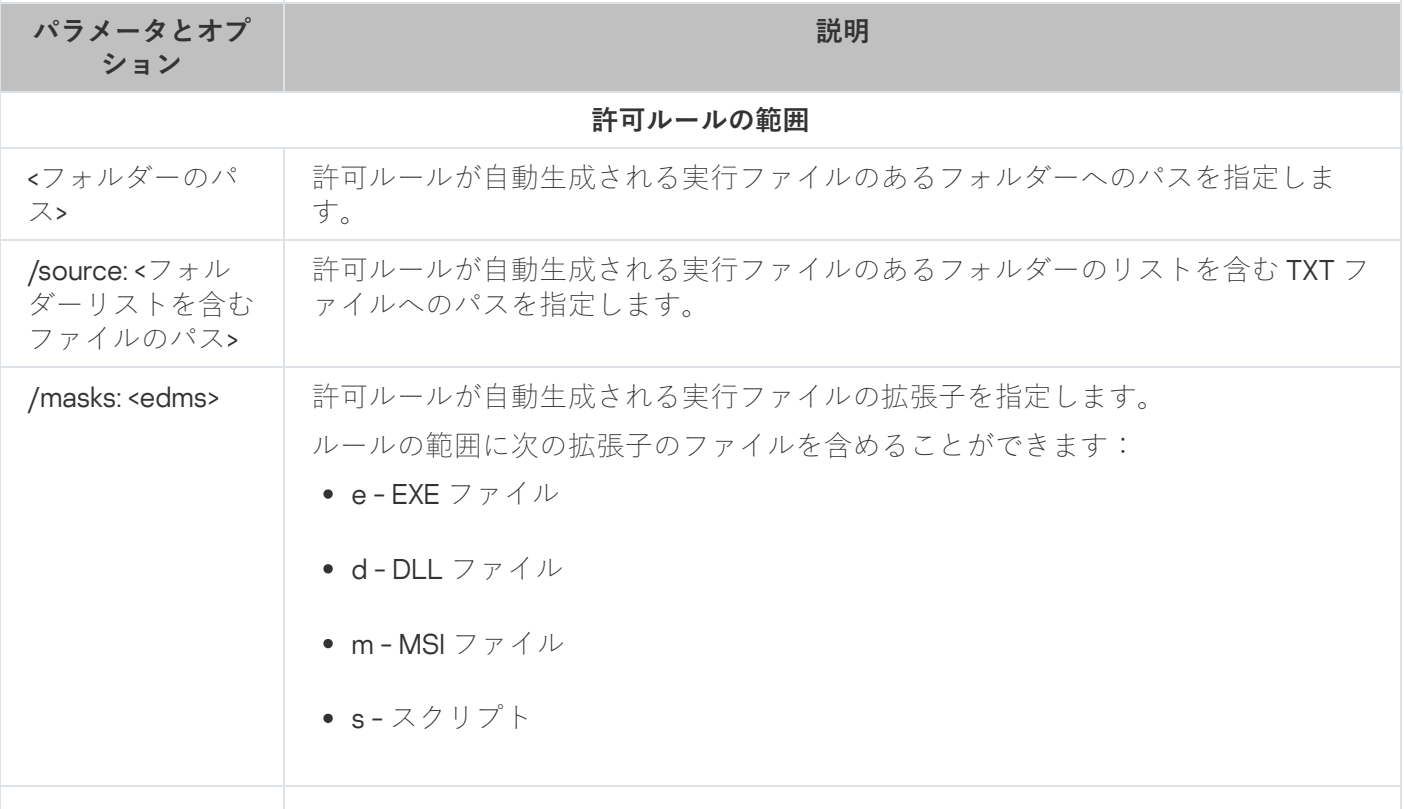

KAVSHELL APPCONTROL /GENERATE コマンドラインのパラメータとオプション

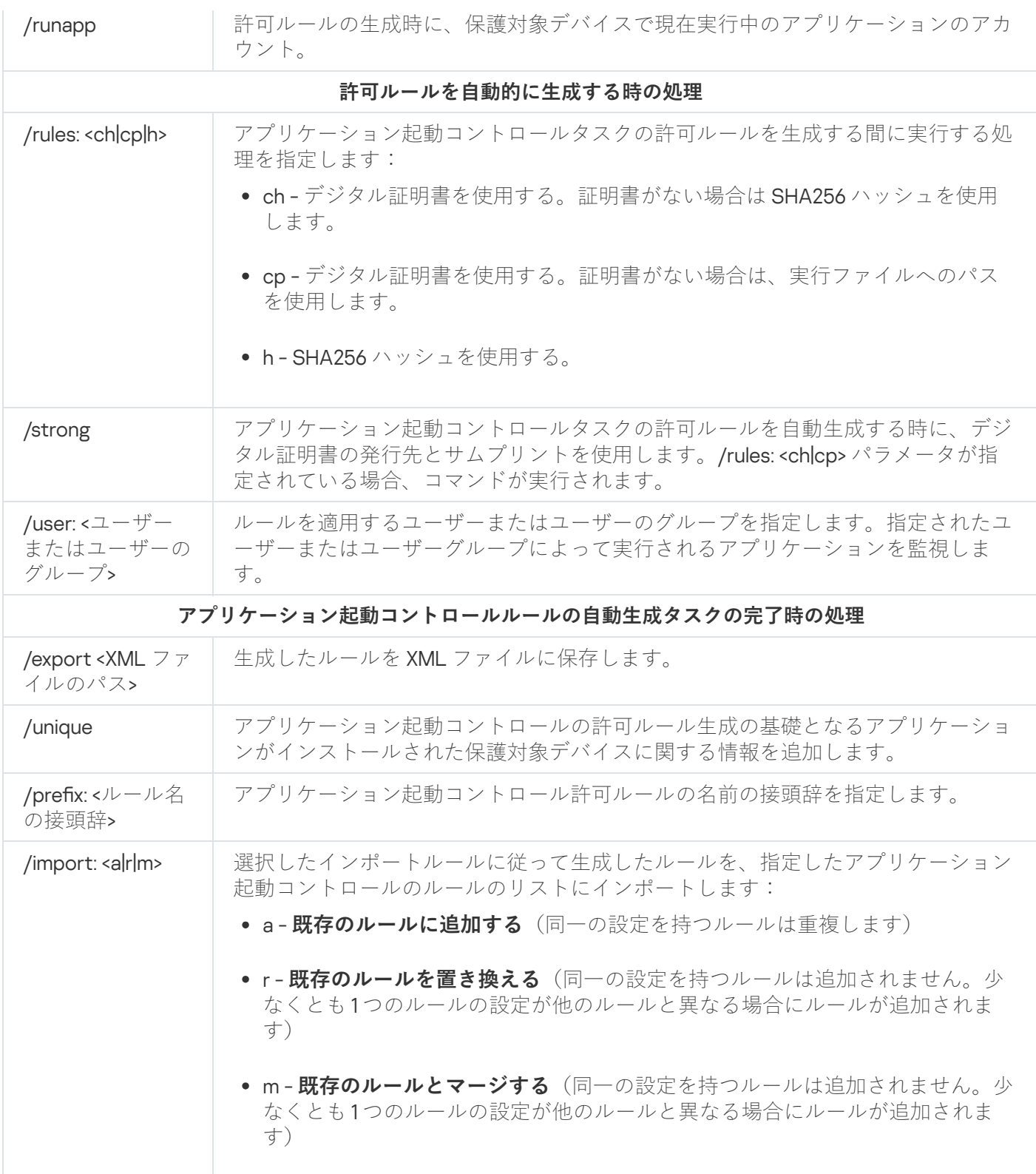

# <span id="page-515-0"></span>アプリケーション起動コントロールルールのリストの入力:KAVSHELL APPCONTROL

KAVSHELL APPCONTROL を使用すると、選択したインポートルールに従って XML ファイルからアプリケーショ ン起動コントロールタスクのルールリストにルールを追加し、リストから既存のルールをすべて削除できま す。

コマンドの実行にパスワードが必要になることがあります。現在のパスワードを入力するには、「/pwd:< パスワード>1を使用します。

### KAVSHELL APPCONTROL コマンドの構文

KAVSHELL APPCONTROL /append <XML ファイルのパス> | /replace <XML ファイルのパス> | /merge <XML ファイルのパス> | /clear

#### KAVSHELL APPCONTROL コマンドの例

[既存のルールに追加する]インポートルールに従って、XML ファイルから既存のアプリケーション起動コン トロールルールにルールを追加するには、次のコマンドを実⾏します:

KAVSHELL APPCONTROL /append c:\rules\appctrlrules.xml

コマンドラインパラメータを使用して、指定した XML ファイルから新しいルールをアプリケーション起動コ ントロールのルールの定義済みのリストに追加する⽅法を選択できます(次の表を参照)。

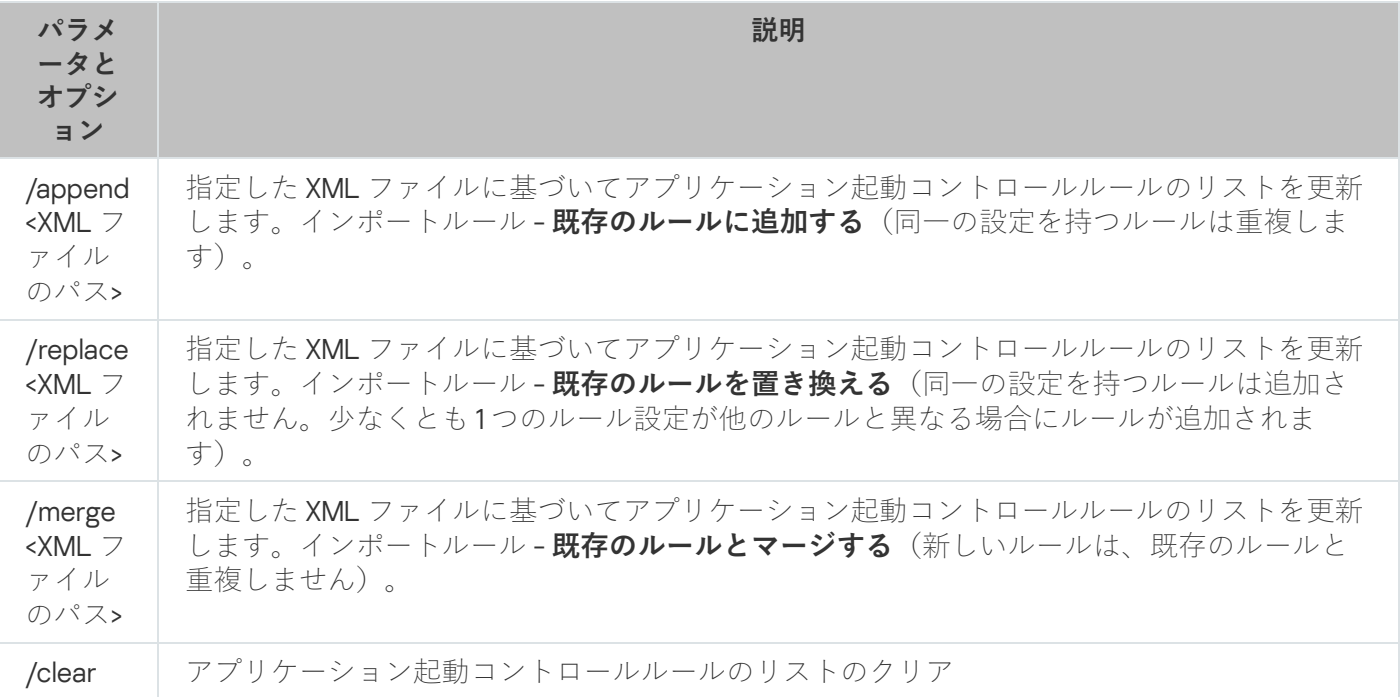

KAVSHELL APPCONTROL コマンドラインのパラメータとオプション

## <span id="page-516-0"></span>デバイスコントロールルールのリストの入力:KAVSHELL DEVCONTROL

KAVSHELL DEVCONTROL コマンドを使用すると、選択したインポートルールに従って XML ファイルからデバイ スコントロールタスクのルールリストにルールを追加し、リストから既存のルールをすべて削除できます。

コマンドの実行にパスワードが必要になることがあります。現在のパスワードを入力するには、「/pwd:< パスワード>] を使⽤します。

### KAVSHELL DEVCONTROL コマンドの構⽂

KAVSHELL DEVCONTROL /append <XML ファイルのパス> | /replace <XML ファイルのパス> | /merge <XML ファイルのパス> | /clear

### KAVSHELL DEVCONTROL コマンドの例

[既存のルールに追加する]インポートルールに従って、XML ファイルからルールをデバイスコントロールタ スクの既存のルールに追加するには、次のコマンドを実行します:

#### KAVSHELL DEVCONTROL /append :c:\rules\devctrlrules.xml

コマンドラインパラメータを使⽤して、指定した XML ファイルから新しいルールをデバイスコントロールの ルールの定義済みのリストに追加するインポートルールを選択できます(次の表を参照)。

KAVSHELL DEVCONTROL コマンドラインのパラメータとオプション

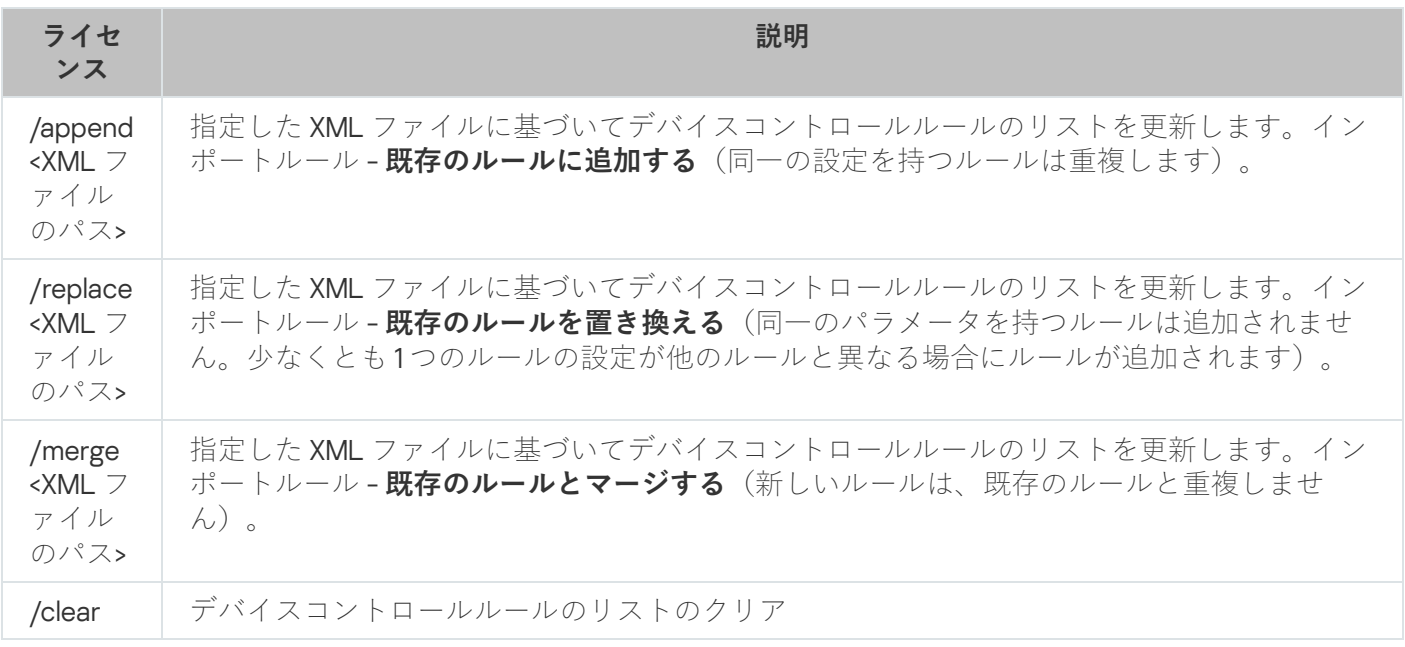

## <span id="page-517-0"></span>定義データベースのアップデートタスクを開始する:KAVSHELL UPDATE

KAVSHELL UPDATE コマンドを使用すると、Kaspersky Embedded Systems Security 定義データベースのアップ デートタスクを同期モードで開始できます。

KAVSHELL UPDATE コマンドを使用して起動した定義データベースのアップデートタスクは、一時的なタスク です。実行中にのみアプリケーションコンソールに表示されます。ただし、タスク実行ログが生成されてアプ リケーションコンソールの [**実行ログ**] に表示されます。Kaspersky Security Center のポリシーを、

KAVSHELL UPDATE コマンドを使用して作成および開始されたアップデートタスクとアプリケーションコンソ ールで作成されたアップデートタスクに適用できます。Kaspersky Security Center を使用して保護対象デバイ ス上の Kaspersky Embedded Systems Security を管理する方法については、「Kaspersky Security Center を使 ⽤した Kaspersky Embedded Systems Security の管理」を参照してください。

このタスクでアップデート元のパスを指定する際は、環境変数を使用できます。ユーザー環境変数を使用する 場合は、該当するユーザーで KAVSHELL UPDATE コマンドを実行します。

### KAVSHELL UPDATE コマンドの構⽂

KAVSHELL UPDATE < アップデート元へのパス | /AK | /KL> [/NOUSEKL] [/PROXY:<アドレス>:<ポート >] [/AUTHTYPE:<0-2>] [/PROXYUSER:<ユーザー名>] [/PROXYPWD:<パスワード>] [/NOPROXYFORKL] [/USEPROXYFORCUSTOM] [/NOFTPPASSIVE] [/REG:<iso3166 コード>] [/W:<タスク実⾏ログファイルへの パス>] [/ALIAS:<タスクのエイリアス>]

KAVSHELL UPDATE コマンドには、必須のパラメータ / オプションと選択可能なパラメータ / オプションの両 ⽅があります(以下の表を参照)。

### KAVSHELL UPDATE コマンドの例

カスタムの定義データベースのアップデートタスクを開始するには、次のコマンドを実行します:

#### KAVSHELL UPDATE

ネットワークフォルダー「Nserver\databases」のアップデートファイルを使用して定義データベースのアップ デートタスクを実⾏するには、次のコマンドを実⾏します:

#### KAVSHELL UPDATE \\server\databases

FTP サーバー ftp:/ dnl-ru1.kaspersky-labs.com/ から定義データベースのアップデートタスクを開始し、すべて のタスクイベントをファイル c:\update\_report.log に記録するには、次のコマンドを実行します:

#### KAVSHELL UPDATE ftp://dnl-ru1.kaspersky-labs.com /W:c:\update\_report.log

カスペルスキーのアップデートサーバーから Kaspersky Embedded Systems Security 定義データベースのアッ プデートをダウンロードするには、プロキシサーバー(プロキシサーバーアドレス:proxy.company.com、ポ ート:8080)を介してアップデート元に接続します。組み込みの Microsoft Windows NTLM 認証(ユーザー 名: inetuser、パスワード: 123456)を使用してサーバーにアクセスするには、次のコマンドを実行します:

#### KAVSHELL UPDATE /KL /PROXY:proxy.company.com:8080 /AUTHTYPE:1 /PROXYUSER:inetuser /PROXYPWD:123456

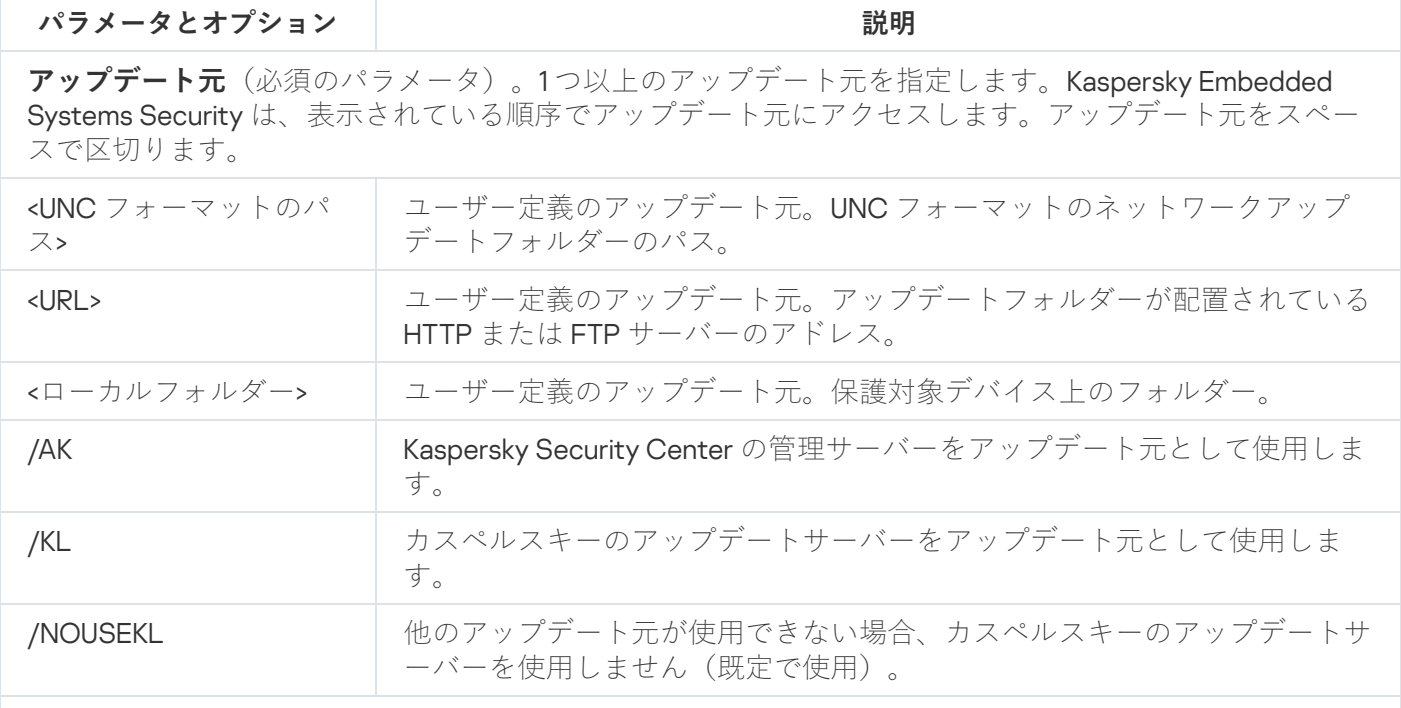

KAVSHELL UPDATE コマンドラインのパラメータとオプション

### **プロキシサーバーの設定**

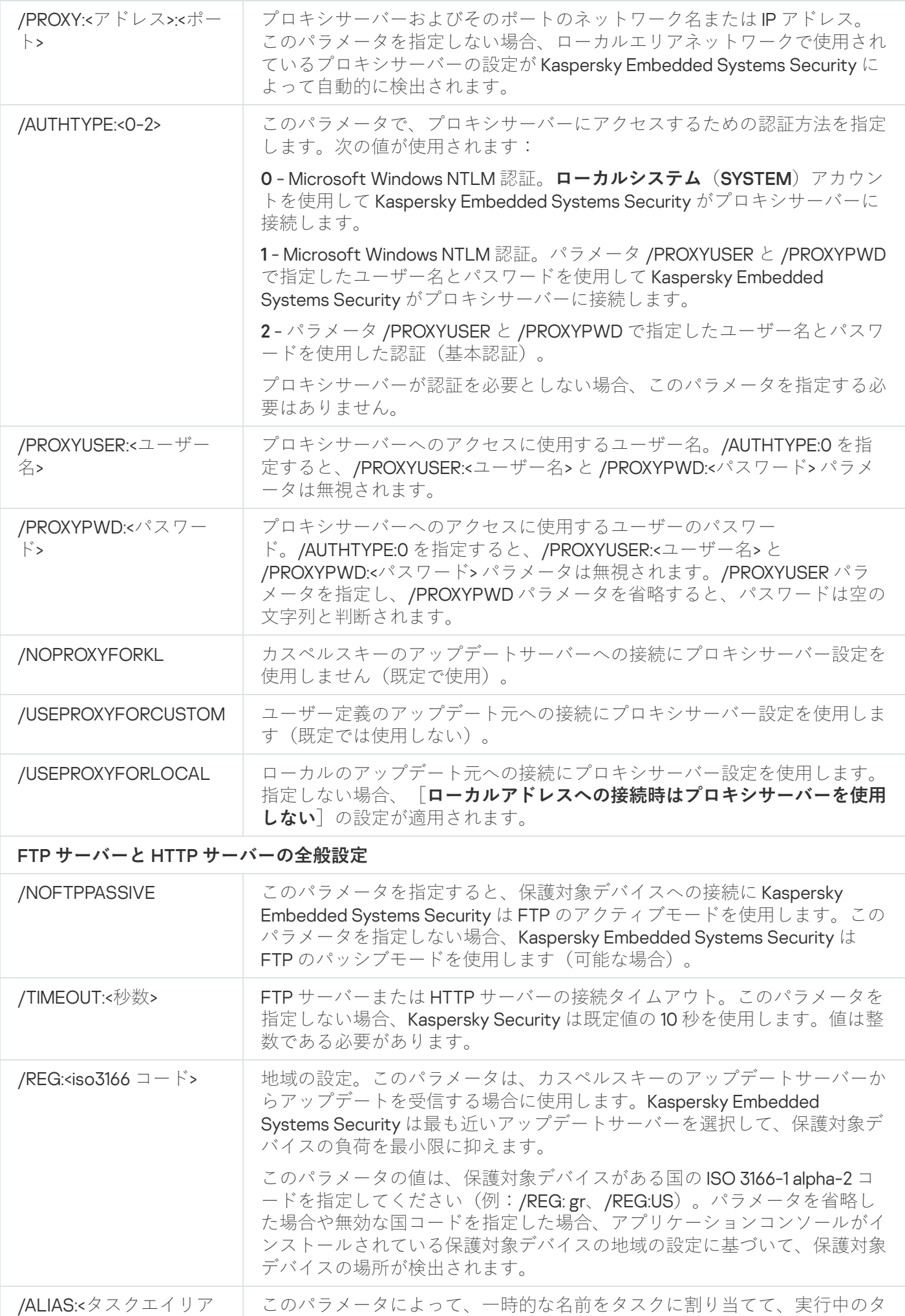

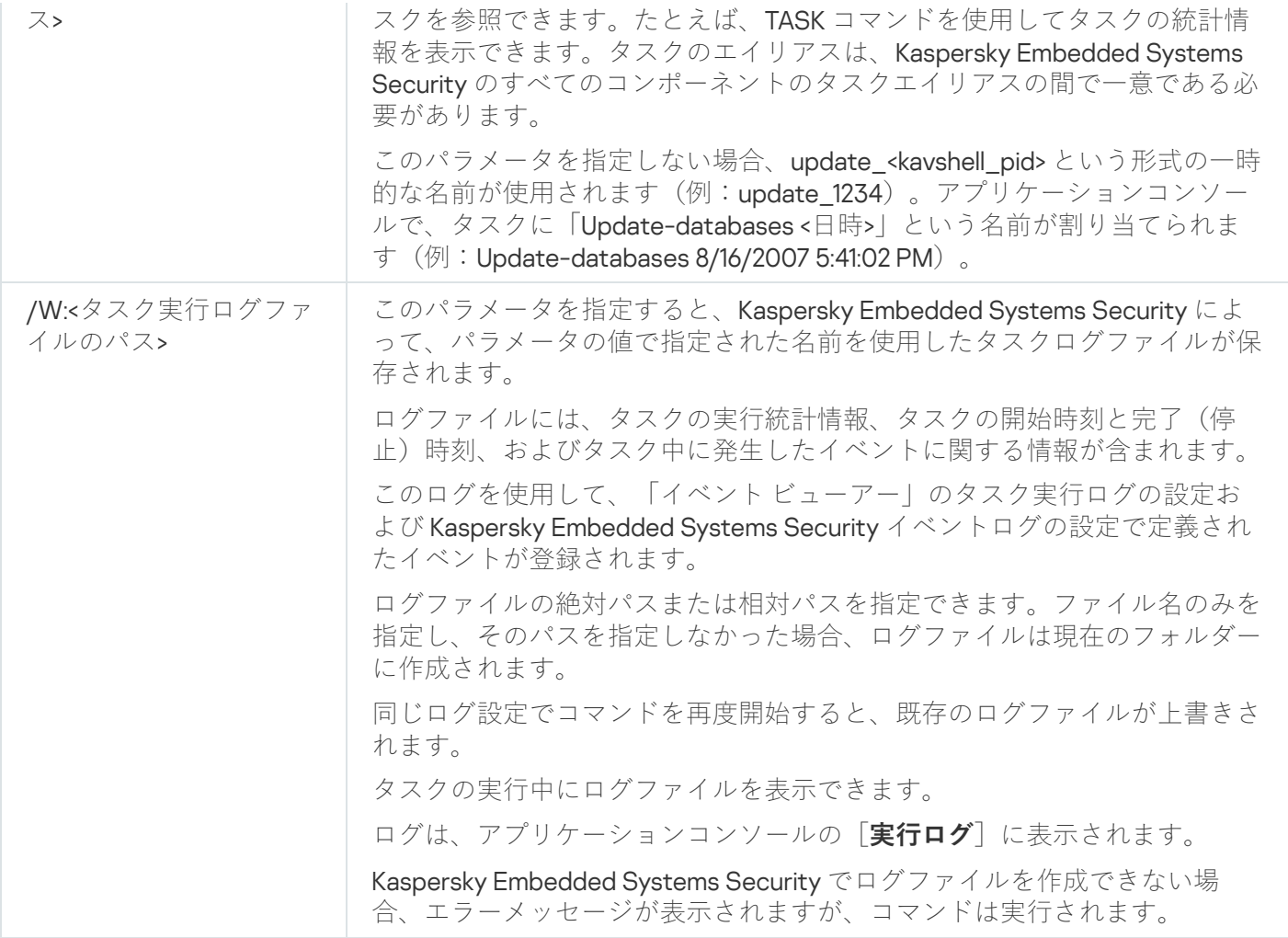

<span id="page-520-0"></span>KAVSHELL UPDATE [コマンドのリターンコード](#page-531-0)。

# Kaspersky Embedded Systems Security 定義データベースのロールバッ ク:KAVSHELL ROLLBACK

KAVSHELL ROLLBACK コマンドを使用すると、定義データベースのアップデートのロールバックローカルシス テムタスク (Kaspersky Embedded Systems Security 定義データベースを、以前にインストールしたバージョ ンにロールバック)を実⾏できます。コマンドは同期的に実⾏されます。

コマンドの構文:

KAVSHELL ROLLBACK

KAVSHELL ROLLBACK [コマンドのリターンコード](#page-532-0)

## Windows イベントログ監視の管理:KAVSHELL TASK LOG-INSPECTOR

KAVSHELL TASK LOG-INSPECTOR コマンドを使用すると、Windows イベントログ分析に基づいて環境の整合 性を監視できます。

コマンドの構文

### コマンドの例

#### KAVSHELL TASK LOG-INSPECTOR /stop

KAVSHELL TASK LOG-INSPECTOR コマンドラインのオプション

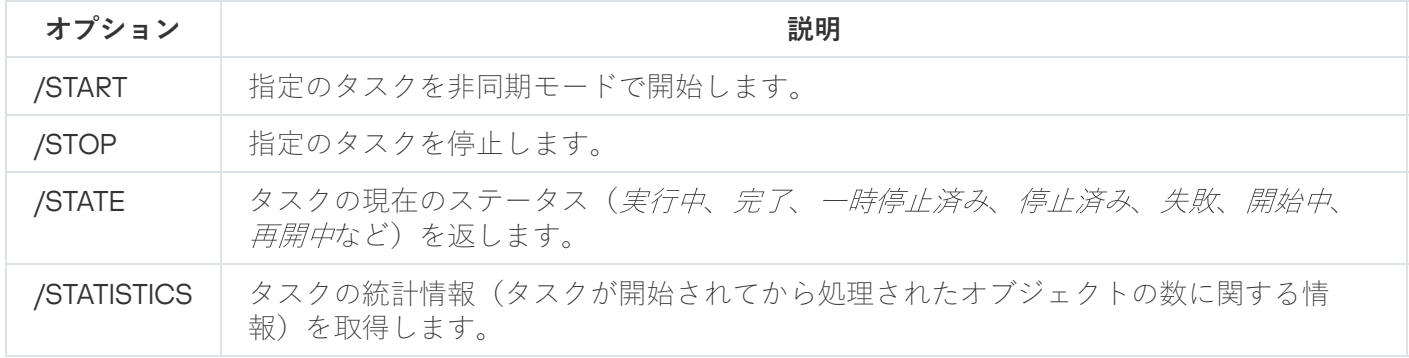

<span id="page-521-0"></span>KAVSHELL TASK LOG-INSPECTOR [コマンドのリターンコード。](#page-530-1)

## 製品のアクティベート:KAVSHELL LICENSE

Kaspersky Embedded Systems Security のライセンスおよびアクティベーションコードは、KAVSHELL LICENSE コマンドを使用して管理できます。

コマンドの実行にパスワードが必要になることがあります。現在のパスワードを入力するには、「/pwd:< パスワード>1を使用します。

#### KAVSHELL LICENSE コマンドの構⽂

KAVSHELL LICENSE [/ADD:<ライセンス情報ファイル | アクティベーションコード> [/R] | /DEL:<ライセ ンス情報 | アクティベーションコード番号>]

#### KAVSHELL LICENSE コマンドの例

製品をアクティベートするには、次のコマンドを実行します:

KAVSHELL.EXE LICENSE / ADD: <アクティベーションコードまたはライセンス情報>

追加したライセンスの情報を表示するには、次のコマンドを実行します:

#### KAVSHELL LICENSE

識別ID 0000-000000-00000001 の追加したライセンスを削除するには、次のコマンドを実行します:

KAVSHELL LICENSE /DEL:0000-000000-00000001

KAVSHELL LICENSE コマンドは、ライセンスを指定してもしなくても実⾏できます(次の表を参照)。

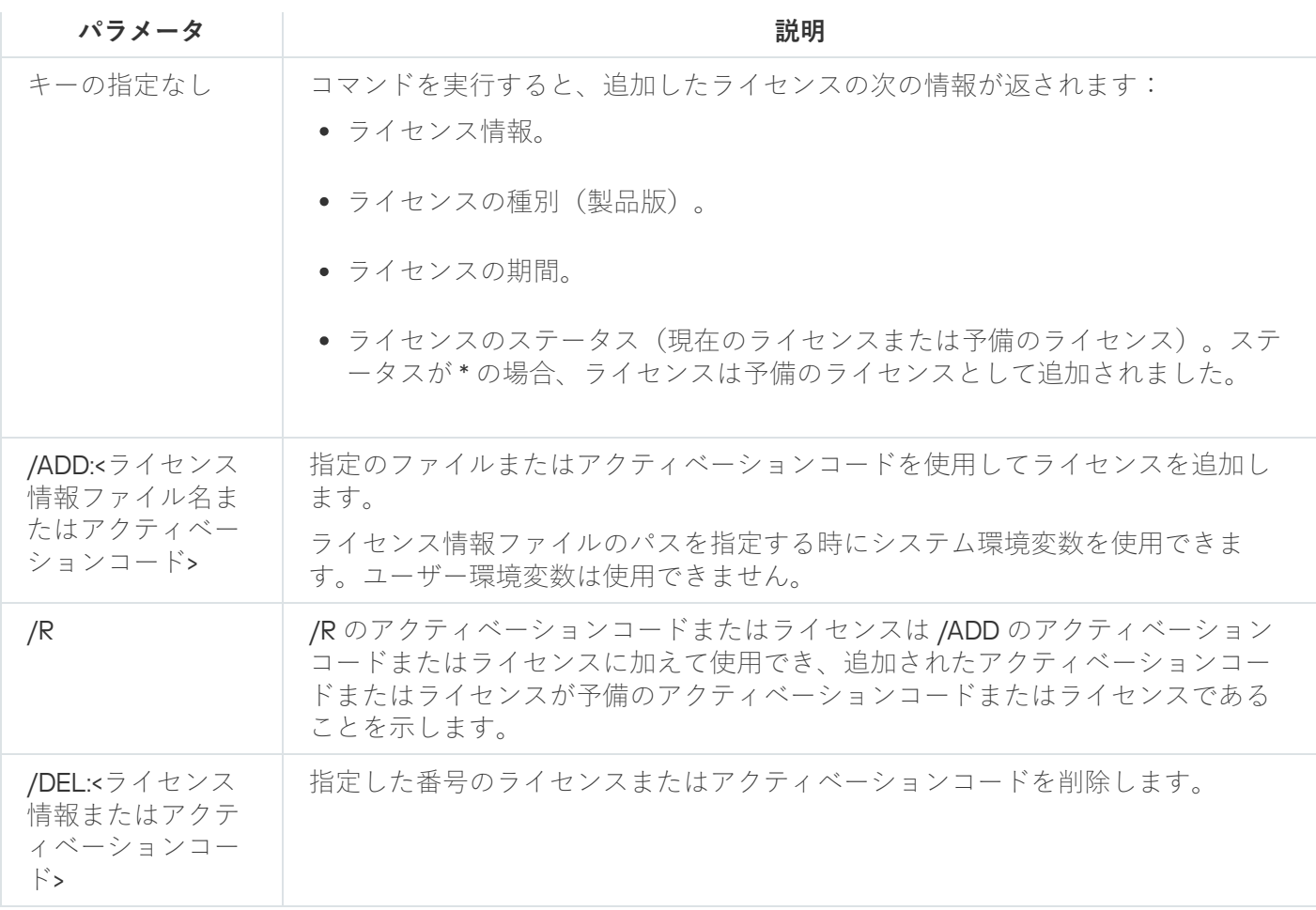

<span id="page-522-0"></span>KAVSHELL LICENSE [コマンドのリターンコード。](#page-532-1)

# トレースログの有効化、設定、無効化:KAVSHELL TRACE

KAVSHELL TRACE コマンドを使用すると、Kaspersky Embedded Systems Security のすべてのサブシステムの トレースログの有効化と無効化、およびログの詳細レベルの設定を⾏うことができます。

Kaspersky Embedded Systems Security では、暗号化されていない形式でトレースファイルとダンプファ イルに情報を書き込みます。

### KAVSHELL TRACE コマンドの構⽂

KAVSHELL TRACE </ON /F:< トレースログファイル フォルダーへのパス> [/S:<メガバイト単位の最大ログ サイズ>] [/LVL:debug|info|warning|error|critical] [/r:<最大ログファイル数ローテーション用トレ ースファイル>] | /オフ>

トレースログが有効化されている場合に設定を変更するには、/ON オプションを使用して KAVSHELL TRACE コマンドを入力し、/S パラメータと /LVL パラメータを使用してトレースログの設定を指定します(次の表を 参照)。

KAVSHELL TRACE コマンドのキー

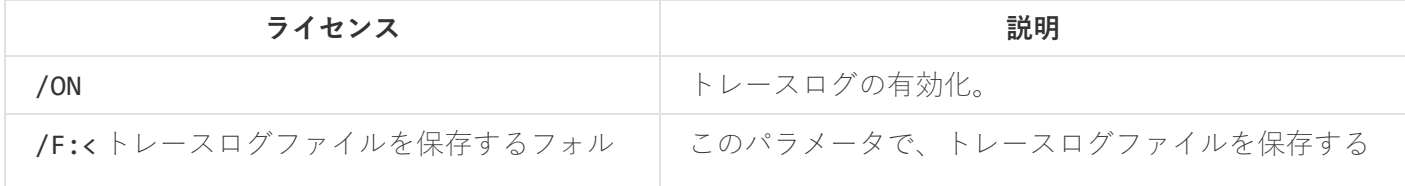

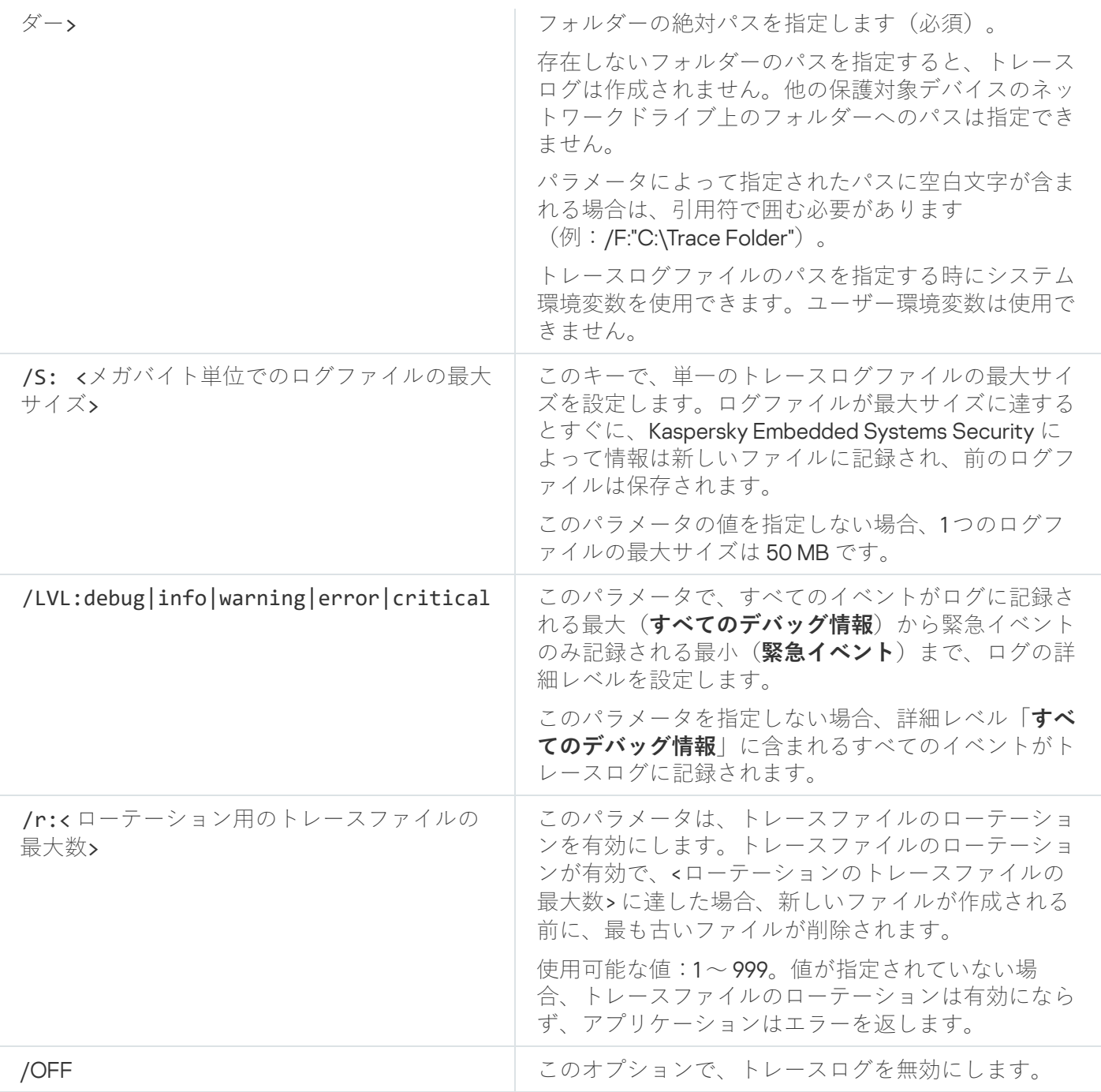

### KAVSHELL TRACE コマンドの例

詳細レベル「すべてのデバッグ情報」を使用してログの最大サイズ 200 MB でトレースログを有効にし、ログ ファイルを「C:\Trace Folder」フォルダーに保存するには、次のコマンドを実行します:

KAVSHELL TRACE /ON /F:"C:\Trace Folder" /S:200

詳細レベル「**注意が必要なイベント**」を使用してトレースログを有効にし、ログファイルを「C:\Trace Folder」フォルダーに保存するには、次のコマンドを実行します:

KAVSHELL TRACE /ON /F:"C:\Trace Folder" /LVL:warning

注意が必要なイベントの詳細レベルを使用してトレースログを有効にし、ログファイルを「C:\Trace Folder」 フォルダーに保存し、トレースファイルの最大数が50 に達した後にトレースファイルのローテーションを有 効にするには、次のコマンドを実⾏します:

KAVSHELL TRACE /ON /F:"C:\Trace Folder" /LVL:warning /r:50

トレースログを無効にするには、次のコマンドを実⾏します:

KAVSHELL TRACE /OFF

<span id="page-524-0"></span>KAVSHELL TRACE [コマンドのリターンコード](#page-533-0)

# Kaspersky Embedded Systems Security ログファイルのデフラグ: KAVSHELL VACUUM

KAVSHELL VACUUM コマンドを使用すると、アプリケーションのログファイルをデフラグできます。これによ り、アプリケーションのイベントを含む⼤量のログファイルの保管によるシステムエラーおよびアプリケーシ ョンエラーを回避することができます。

コマンドの実行にパスワードが必要になることがあります。現在のパスワードを入力するには、「/pwd:< パスワード>1を使用します。

オンデマンドスキャンおよびアップデートタスクが頻繁に開始される場合、KAVSHELL VACUUM コマンドを適 用してログファイル保管領域を最適化してください。このコマンドにより、Kaspersky Embedded Systems Security は、保護対象デバイスの指定したパスに保存されるアプリケーションのログファイルの論理構造を更 新します。

既定で、アプリケーションのログファイルは「C:\ProgramData\Kaspersky Lab\Kaspersky Embedded Systems Security\3.2\Reports」に保存されます。ログの保管として別のパスを手動で指定した場合、KAVSHELL VACUUM コマンドは、Kaspersky Embedded Systems Security ログ設定で指定したフォルダーにあるファイルの デフラグを実⾏します。

ファイルサイズが大きいと、KAVSHELL VACUUM コマンドがデフラグ操作を完了するのに必要となる時間 が増えます。

リアルタイム保護タスクとコンピューターの管理タスクは、KAVSHELL VACUUM コマンドの実行中は実行 できません。デフラグプロセスにより、Kaspersky Embedded Systems Security ログへのアクセスが制限 され、イベントログ記録は⾏われません。保護の低下を回避するには、KAVSHELL VACUUM コマンドの実 行タイミングを計画的に行ってください。

Kaspersky Embedded Systems Security ログファイルをデフラグするには、次のコマンドを実行します:

#### KAVSHELL VACUUM

このコマンドは、ローカルシステムアカウント権限が必要です。

## iSwift ベースのクリーニング:KAVSHELL FBRESET

Kaspersky Embedded Systems Security では iSwift テクノロジーが使用されており、前回のスキャン以降に変 更されていないファイルがスキャンされないようにすることができます(iSwift **を使⽤する**)。

Kaspersky Embedded Systems Security により、klamfb.dat ファイルと klamfb2.dat ファイルが

「%SYSTEMDRIVE%\System Volume Information」フォルダーに作成されます。これらのファイルには、スキ ャン済みのクリーンなオブジェクトに関する情報が含まれます。klamfb.dat (klamfb2.dat) ファイルのサイズ は、スキャン済みのファイル数が増えるにつれて⼤きくなります。ファイルには、システムに存在するファイ ルに関する現在の情報のみが含まれます。ファイルが削除されると、klamfb.dat から対応する情報が消去され ます。

ファイルをクリアするには、KAVSHELL FBRESET コマンドを使用します。

KAVSHELL FBRESET コマンドを使用する場合は、次の特性にご注意ください:

- KAVSHELL FBRESET コマンドを使用して klamfb.dat ファイルをクリアする時に、Kaspersky Embedded Systems Security は保護を一時停止しません (klamfb.dat を手動で削除した時に起こることとは異なりま す)。
- klamfb.dat のデータがクリアされると、保護対象デバイスの負荷が増える場合があります。この場合、すべ てのファイルに対して、klamfb.dat をクリアした後の最初のアクセス時にスキャンが実⾏されます。スキャ ンの後に、スキャン済みの各オブジェクトに関する情報が klamfb.dat に再度追加されます。オブジェクト に新しくアクセスしようとすると、iSwift テクノロジーによって、変更のないファイルは再スキャンされま せん。

KAVSHELL FBRESET コマンドは、コマンドラインインタープリターが SYSTEM アカウントで開始された 場合のみ実行できます。

### <span id="page-525-0"></span>ダンプファイル作成の有効化と無効化:KAVSHELL DUMP

KAVSHELL DUMP コマンドを使用して、Kaspersky Embedded Systems Security が異常終了した場合に Kaspersky Embedded Systems Security のプロセスのスナップショット(ダンプファイル)の作成を有効また は無効にできます(以下の表を参照)。また、Kaspersky Embedded Systems Security のプロセス実行のダン プファイルはいつでも作成できます。

ダンプファイルを正常に作成するには、KAVSHELL DUMP コマンドをローカルシステムアカウント (SYSTEM)で実⾏する必要があります。

Kaspersky Embedded Systems Security では、暗号化されていない形式でトレースファイルとダンプファ イルに情報を書き込みます。

KAVSHELL DUMP コマンドは、64 ビットのプロセスには使用できません。

KAVSHELL DUMP コマンドの構⽂

KAVSHELL DUMP </ON /F:<ダンプファイルのフォルダー>|/SNAPSHOT /F:<ダンプファイルのフォルダー> / P:<PID> | /OFF>

KAVSHELL DUMP コマンドラインのパラメータとオプション

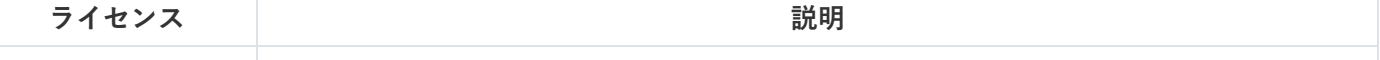

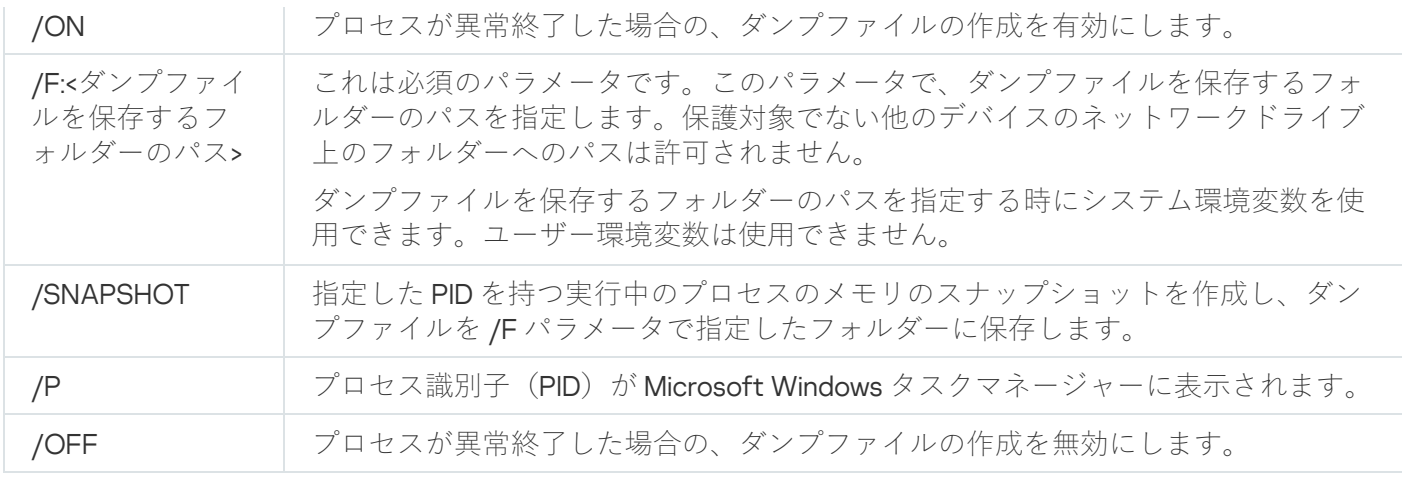

KAVSHELL DUMP [コマンドのリターンコード](#page-533-1)

#### KAVSHELL DUMP コマンドの例

ダンプファイルの作成を有効にするには、ダンプファイルを C:\Dump Folder フォルダーに保存して、次のコ マンドを実⾏します:

#### KAVSHELL DUMP /ON /F:"C:\Dump Folder"

ID <sup>1234</sup> のプロセスのダンプを「C:/Dumps」フォルダーに作成するには、次のコマンドを実⾏します:

KAVSHELL DUMP /SNAPSHOT /F:C:\dumps /P:1234

ダンプファイルの⽣成を無効にするには、次のコマンドを実⾏します:

<span id="page-526-0"></span>KAVSHELL DUMP /OFF

# 設定のインポート:KAVSHELL IMPORT

KAVSHELL IMPORT コマンドを使用すると、Kaspersky Embedded Systems Security の設定および現在のタスク を設定ファイルから保護対象デバイスの Kaspersky Embedded Systems Security のコピーにインポートできま す。設定ファイルを作成するには、KAVSHELL EXPORT コマンドを使用します。

コマンドの実行にパスワードが必要になることがあります。現在のパスワードを入力するには、「/pwd:< パスワード>] を使⽤します。

KAVSHELL IMPORT コマンドの構文

KAVSHELL IMPORT <設定ファイルの名前とファイルのパス>

KAVSHELL IMPORT コマンドの例

#### KAVSHELL IMPORT Host1.xml

KAVSHELL IMPORT コマンドラインパラメータ

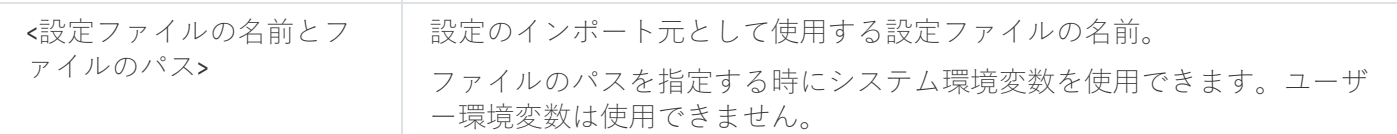

<span id="page-527-0"></span>KAVSHELL IMPORT [コマンドのリターンコード](#page-534-0)

# 設定のエクスポート:KAVSHELL EXPORT

KAVSHELL EXPORT コマンドを使用すると、他の保護対象デバイスにインストールされた Kaspersky Embedded Systems Security のコピーに後でインポートするために、Kaspersky Embedded Systems Security のすべての設 定と現在のタスクを設定ファイルにエクスポートできます。

### KAVSHELL EXPORT コマンドの構⽂

KAVSHELL EXPORT <設定ファイルの名前とファイルのパス>

KAVSHELL EXPORT コマンドの例

### KAVSHELL EXPORT Host1.xml

KAVSHELL EXPORT コマンドラインパラメータ

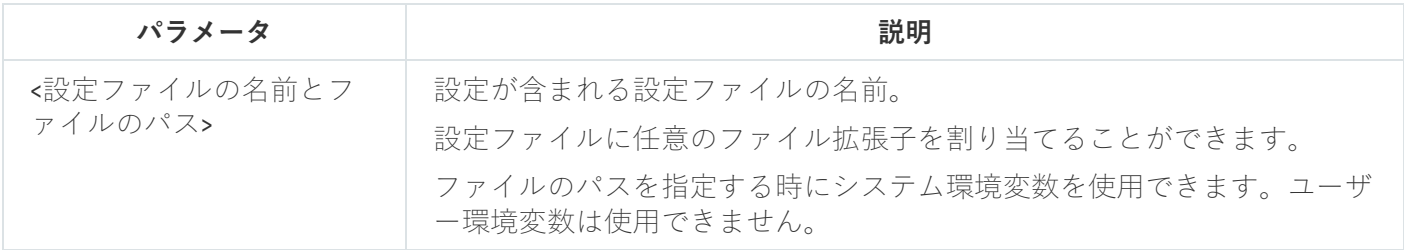

KAVSHELL EXPORT [コマンドのリターンコード](#page-534-1)

# Microsoft Operations Management Suite との連携:KAVSHELL OMSINFO

KAVSHELL OMSINFO コマンドを使用すると、製品のステータスや、定義データベースおよび KSN サービスに よって検知された脅威に関する情報を確認できます。脅威に関する情報は、使⽤可能なイベントログから取得 されます。

KAVSHELL OMSINFO コマンドの構文

KAVSHELL OMSINFO <生成されるファイルの完全パスとファイル名>

KAVSHELL OMSINFO コマンドの例

#### KAVSHELL OMSINFO C:\Users\Admin\Desktop\omsinfo.json

KAVSHELL OMSINFO コマンドラインパラメータ

# ベースラインに基づくファイル変更監視タスクの管理:KAVSHELL FIM /BASELINE

KAVSHELL FIM /BASELINE コマンドを使用して、アプリケーション起動コントロールタスクが DLL モジュー ルの読み込みを実⾏、監視するモードを設定できます。

コマンドの実行にパスワードが必要になることがあります。現在のパスワードを入力するには、[/pwd:< パスワード>1を使用します。

### KAVSHELL FIM /BASELINE コマンドの構文

KAVSHELL FIM /BASELINE [/CREATE: [<監視範囲> | /L:<監視範囲のリストを含む TXT ファイルへのパ ス>] [/MD5 | /SHA256] [/SF]] | [/CLEAR [/BL:<ベースライン ID> | /ALIAS:<既存のエイリアス>]] | [/EXPORT:<TXT ファイルへのパス> [/BL:<ベースライン ID> | /ALIAS:<既存のエイリアス>]] | [/SHOW [/BL:<ベースライン ID> | /ALIAS:<既存のエイリアス>]] | [/SCAN [/BL:<ベースライン ID> | /ALIAS:<既存のエイリアス>]] | [/PWD:<パスワード>]

KAVSHELL FIM /BASELINE コマンドの例

ベースラインを削除するには、次のコマンドを実⾏します:

#### KAVSHELL FIM /BASELINE /CLEAR /BL:<ベースライン ID>

コマンドラインのパラメータを使用して、ベースラインファイル変更監視タスク設定を設定できます(次の表 を参照)。

KAVSHELL FIM/ BASELINE コマンドラインのパラメータとオプション

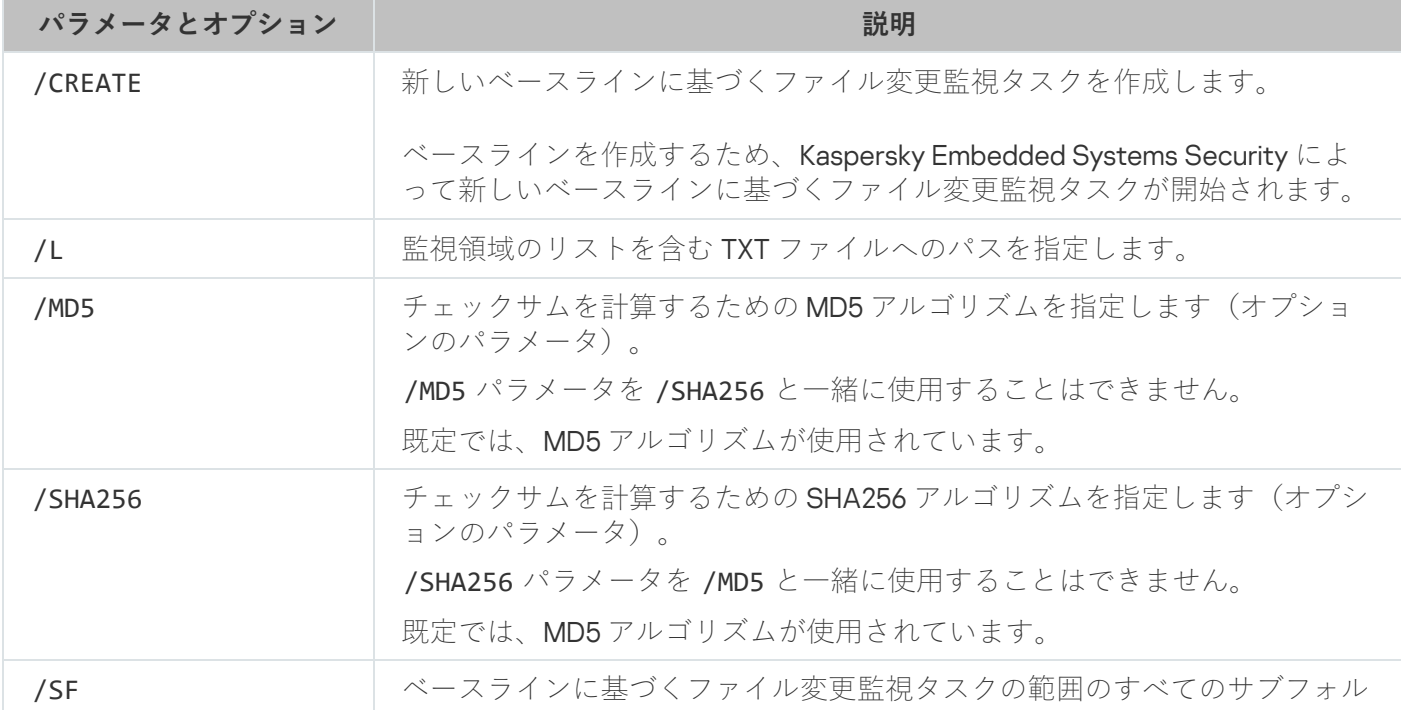

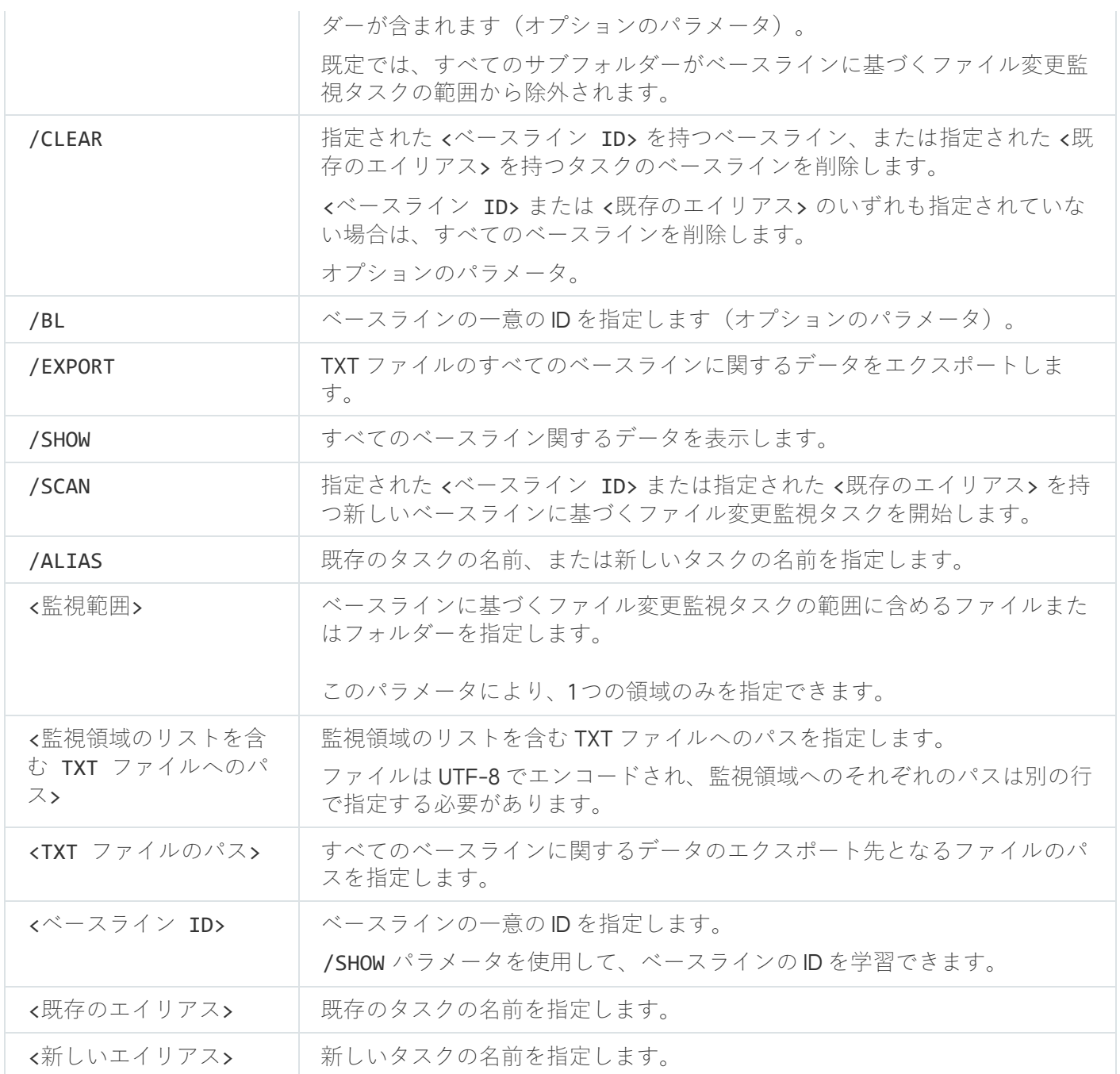

# コマンドのリターンコード

# KAVSHELL START および KAVSHELL STOP コマンドのリターンコード

KAVSHELL START および KAVSHELL STOP コマンドのリターンコード

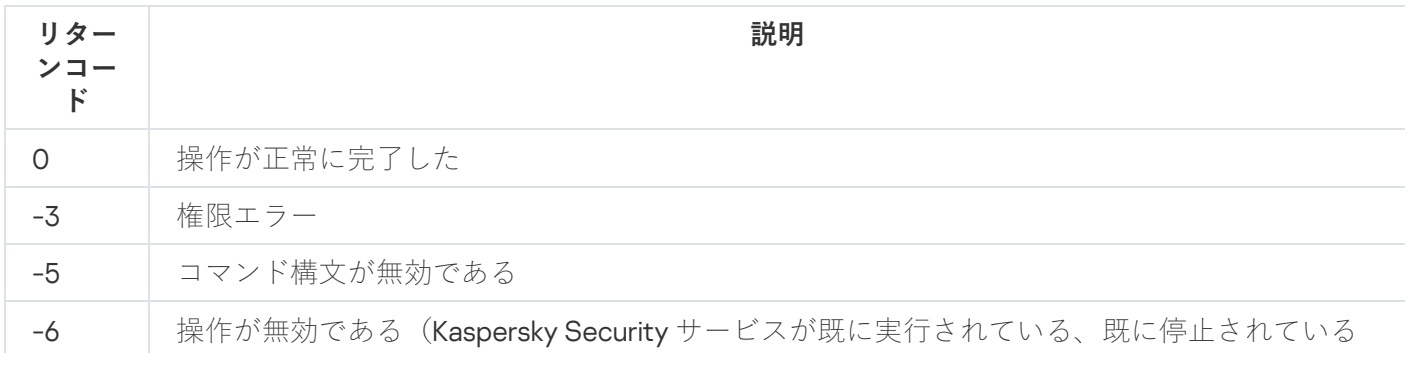

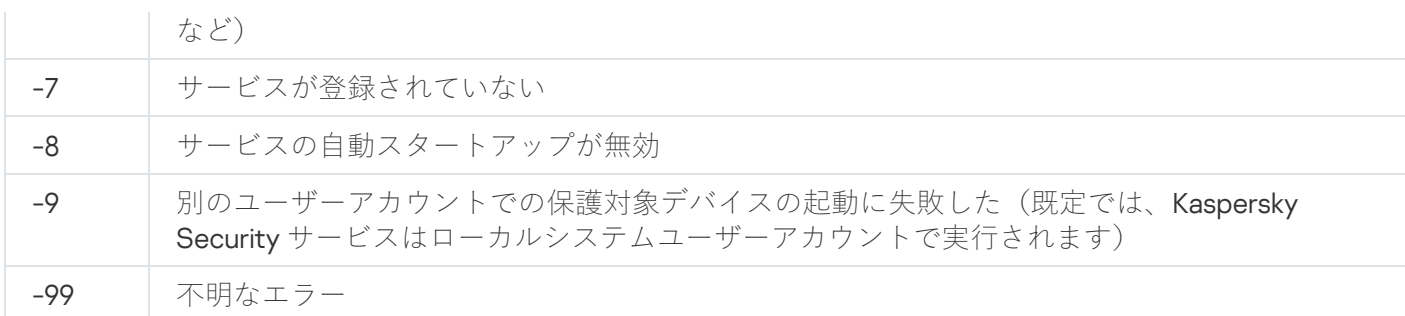

# KAVSHELL SCAN および KAVSHELL SCANCRITICAL コマンドのリターン コード

KAVSHELL SCAN および KAVSHELL SCANCRITICAL コマンドのリターンコード

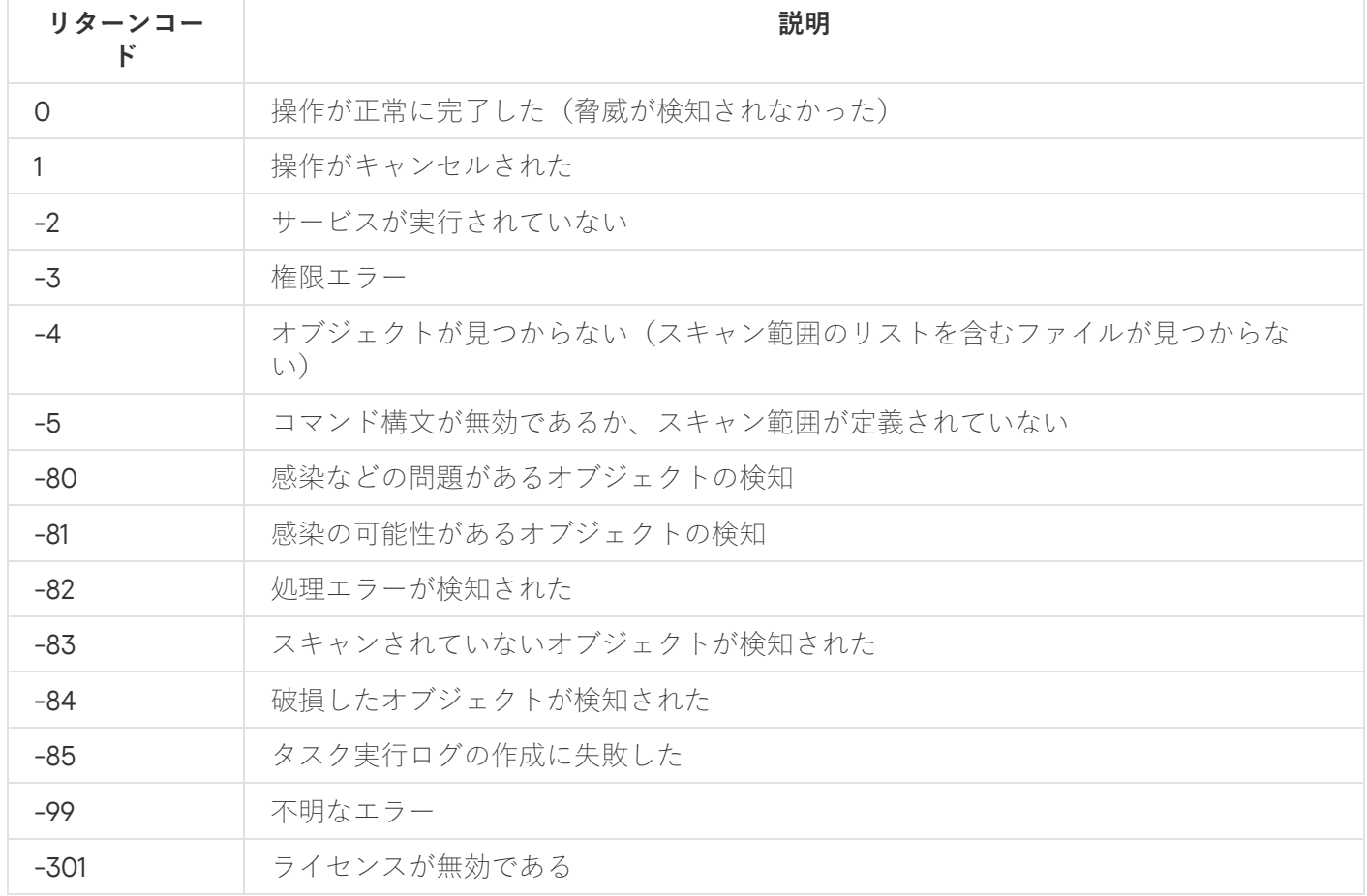

# <span id="page-530-1"></span>KAVSHELL TASK LOG-INSPECTOR コマンドのリターンコード

KAVSHELL TASK LOG-INSPECTOR コマンドのリターンコード

<span id="page-530-0"></span>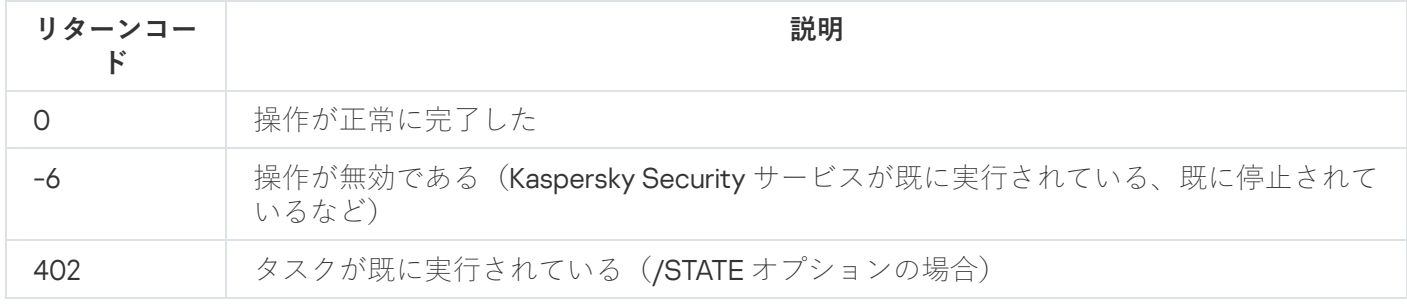

# KAVSHELL TASK コマンドのリターンコード

KAVSHELL TASK コマンドのリターンコード

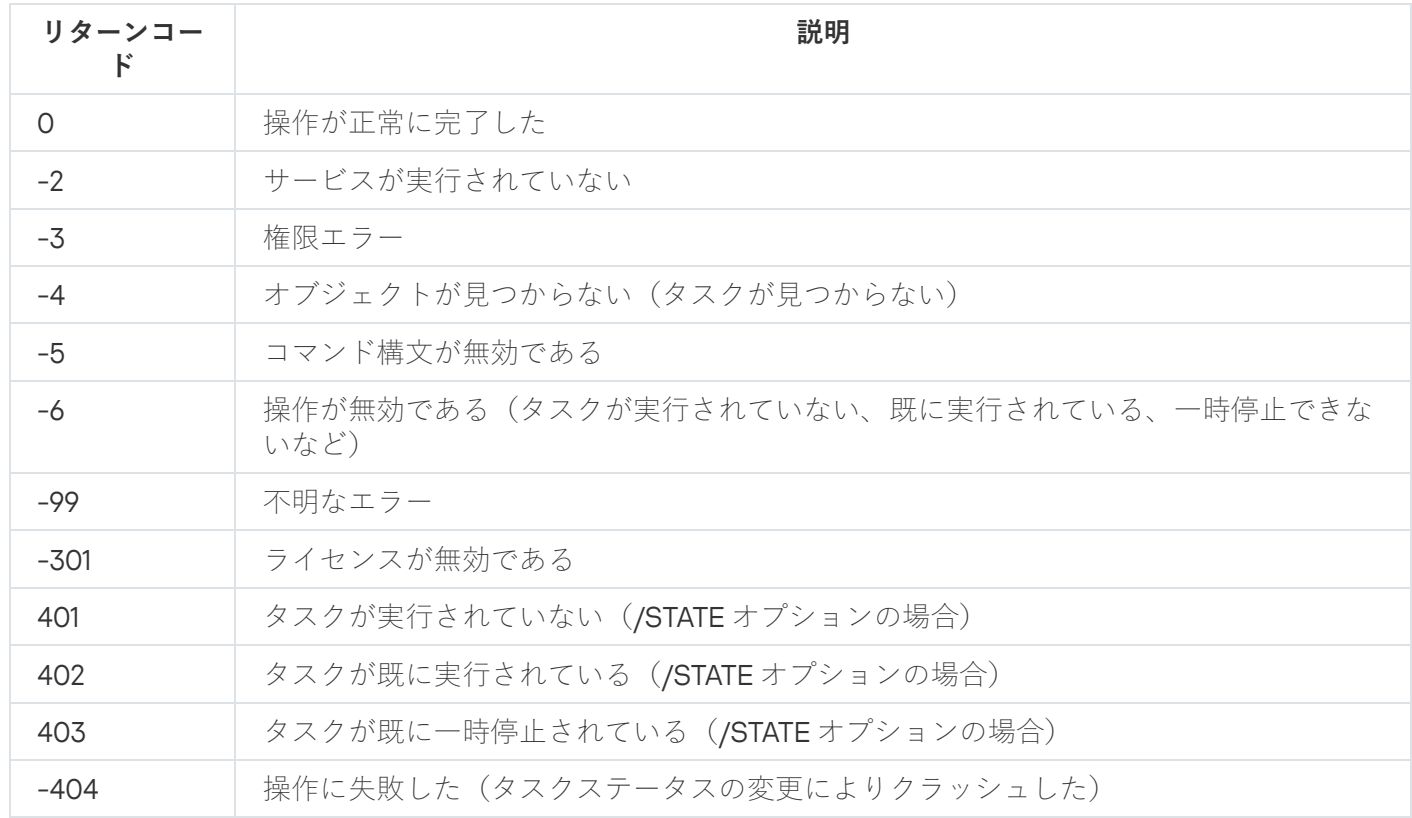

# KAVSHELL RTP コマンドのリターンコード

KAVSHELL RTP コマンドのリターンコード

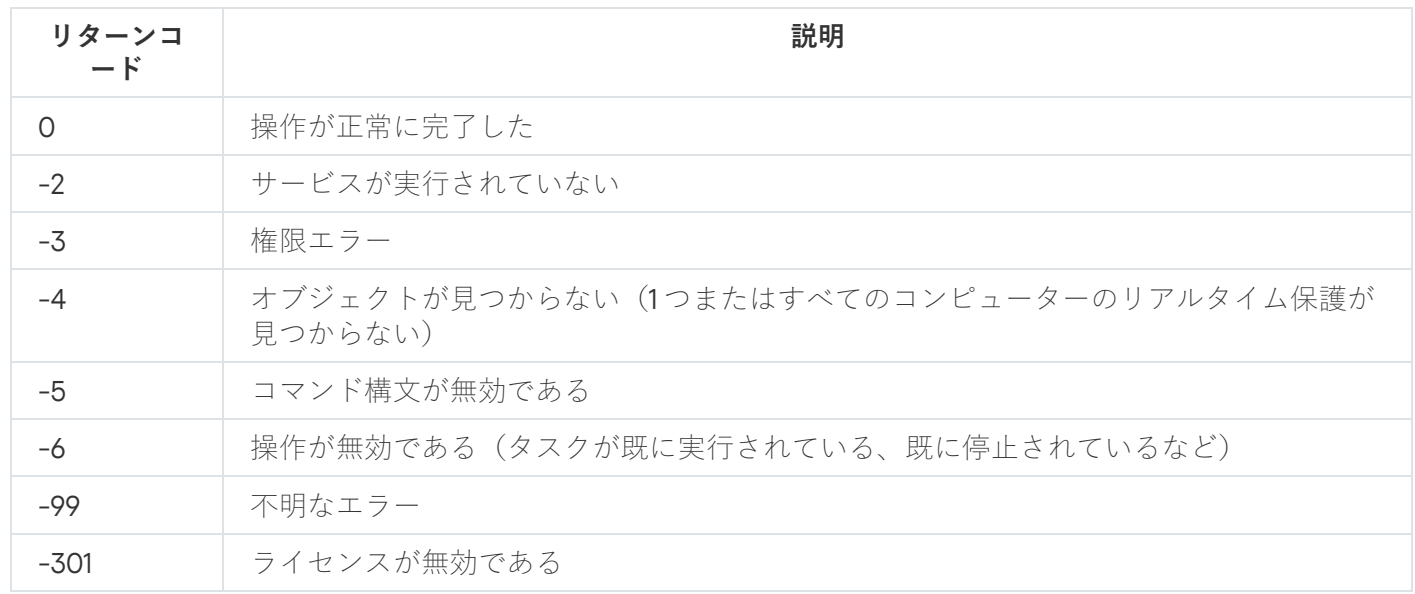

# <span id="page-531-0"></span>KAVSHELL UPDATE コマンドのリターンコード

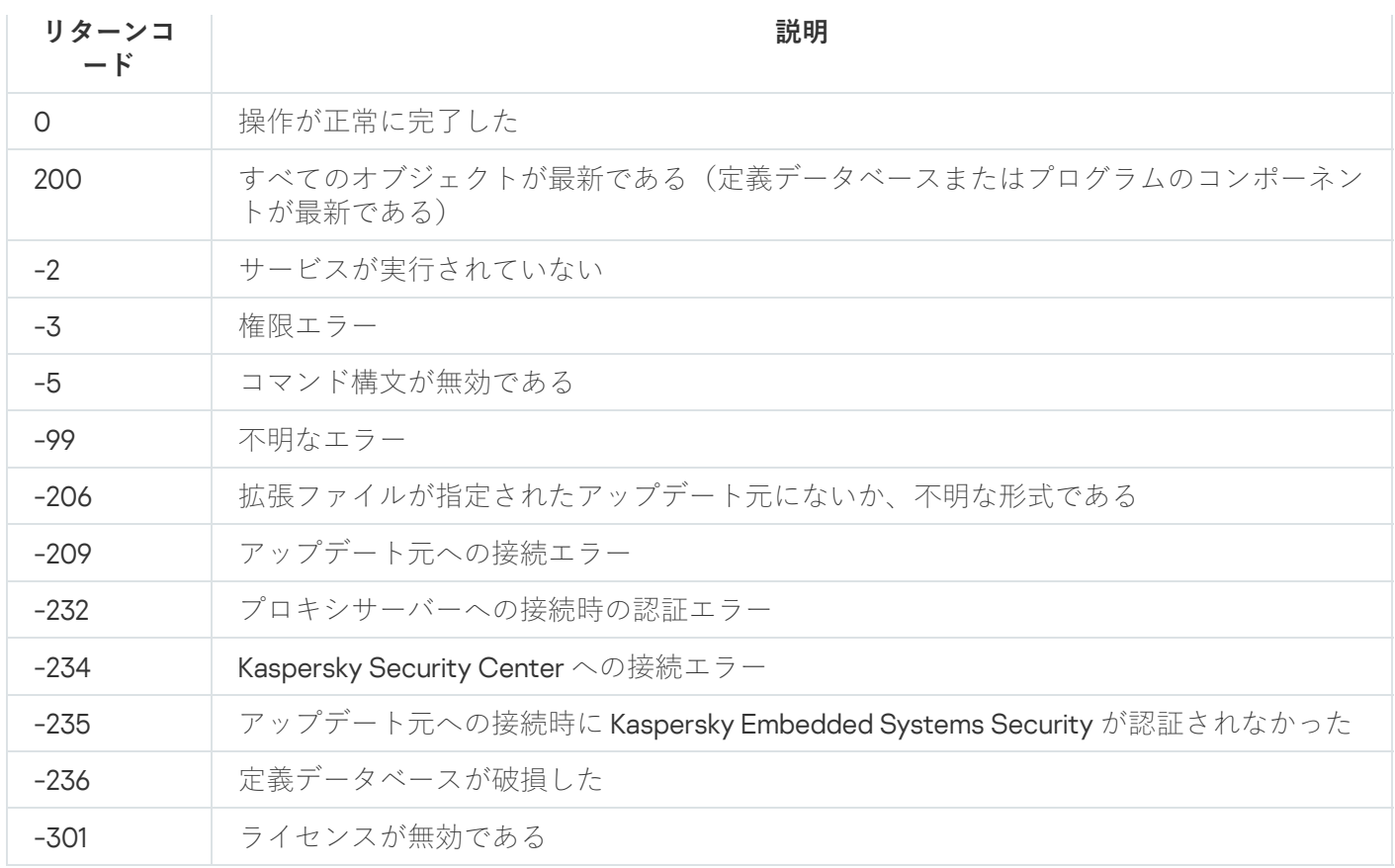

# <span id="page-532-0"></span>KAVSHELL ROLLBACK コマンドのリターンコード

#### KAVSHELL ROLLBACK コマンドのリターンコード

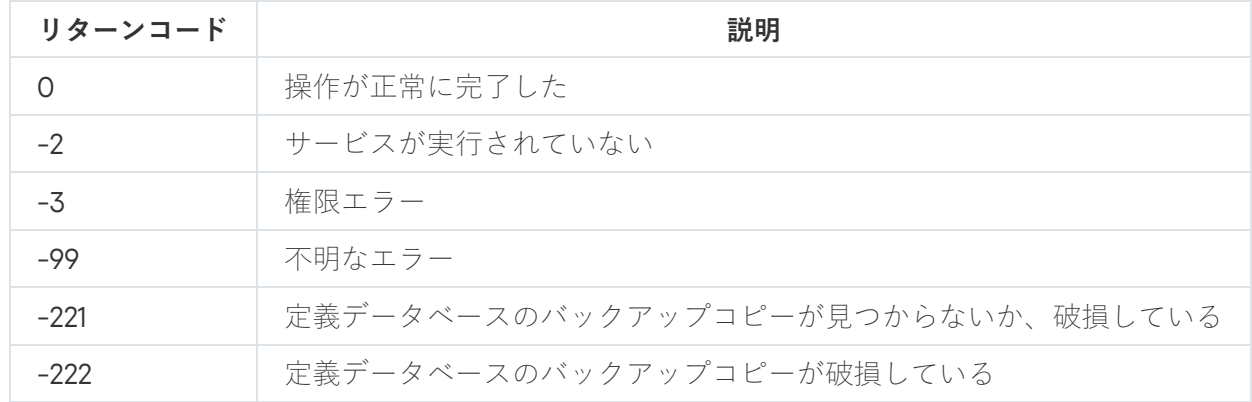

# <span id="page-532-1"></span>KAVSHELL LICENSE コマンドのリターンコード

KAVSHELL LICENSE コマンドのリターンコード

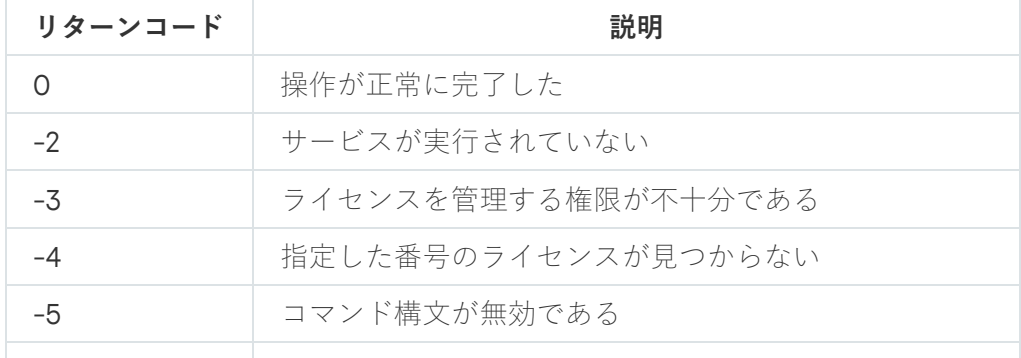

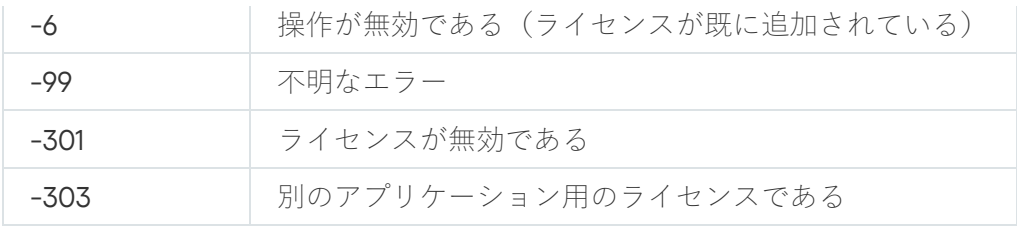

# <span id="page-533-0"></span>KAVSHELL TRACE コマンドのリターンコード

KAVSHELL TRACE コマンドのリターンコード

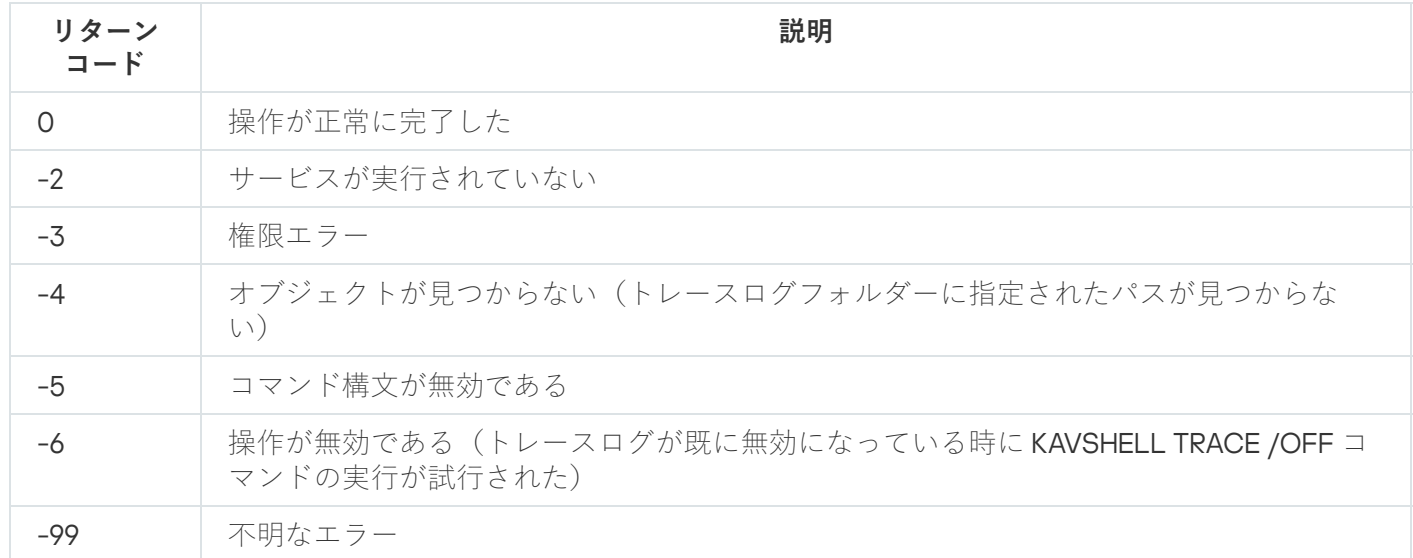

# KAVSHELL FBRESET コマンドのリターンコード

KAVSHELL FBRESET コマンドのリターンコード

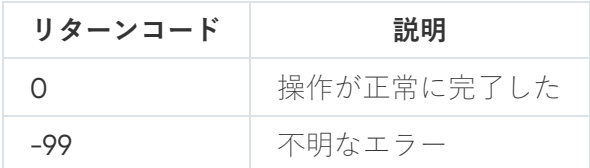

# <span id="page-533-1"></span>KAVSHELL DUMP コマンドのリターンコード

KAVSHELL DUMP コマンドのリターンコード

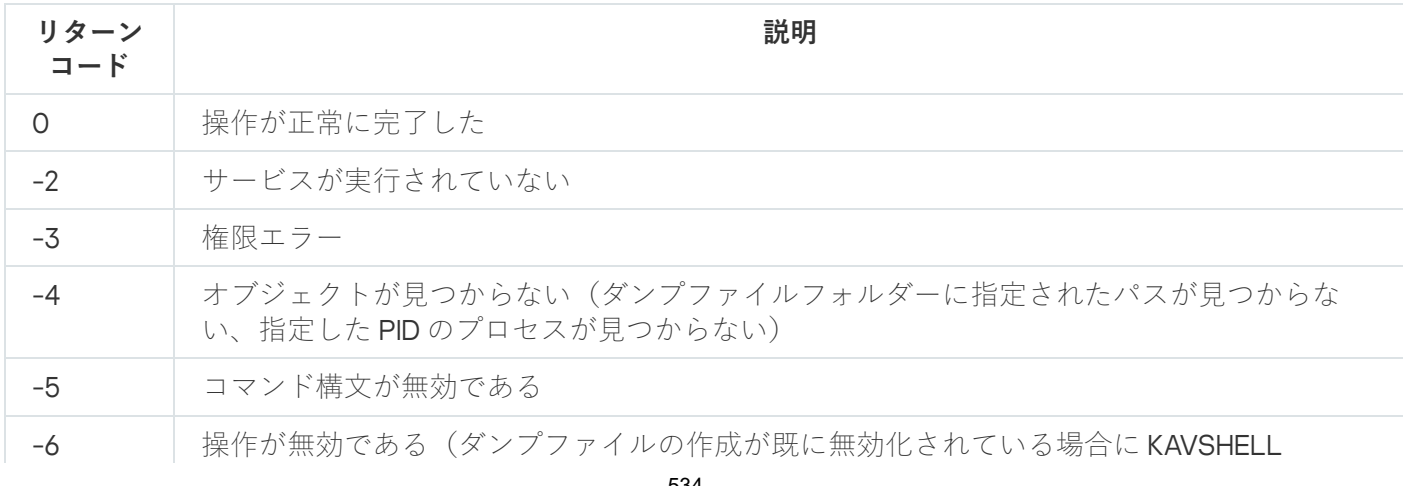

<span id="page-534-0"></span>

-99 不明なエラー

# KAVSHELL IMPORT コマンドのリターンコード

KAVSHELL IMPORT コマンドのリターンコード

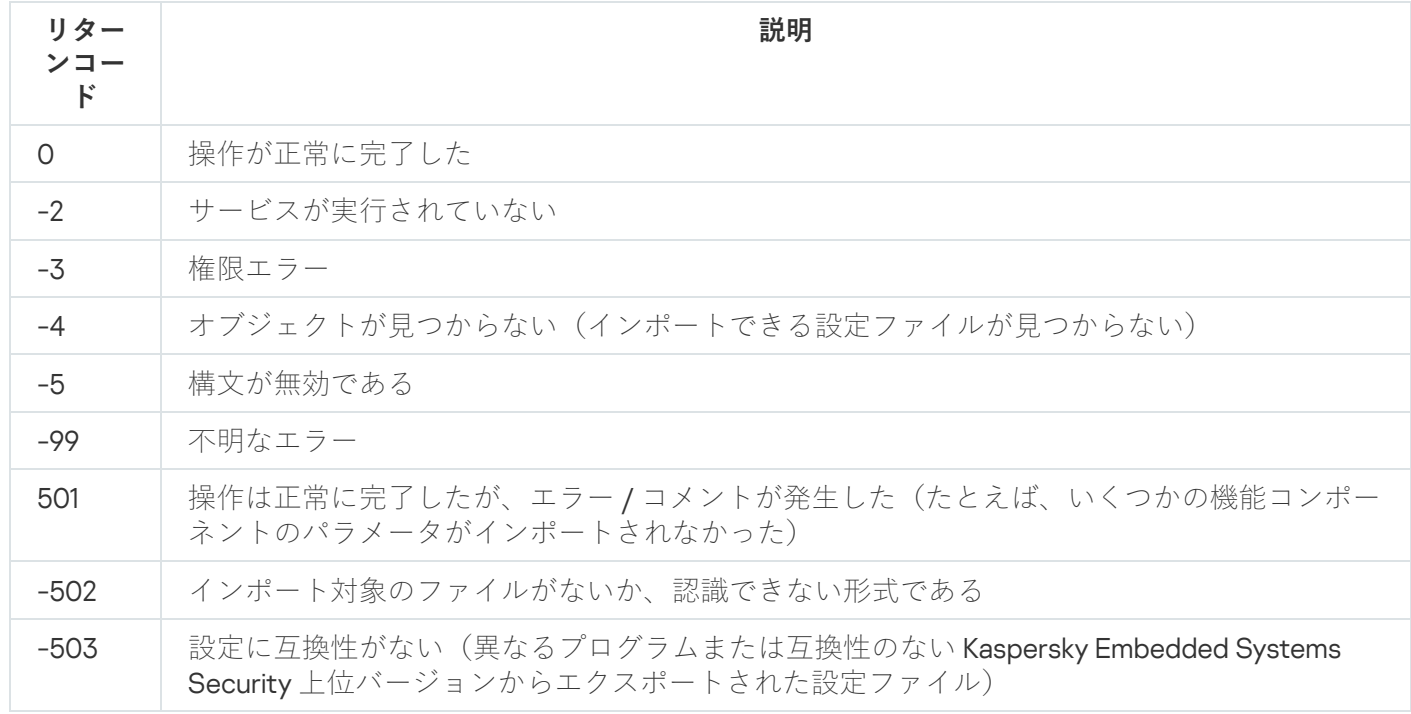

# <span id="page-534-1"></span>KAVSHELL EXPORT コマンドのリターンコード

KAVSHELL EXPORT コマンドのリターンコード

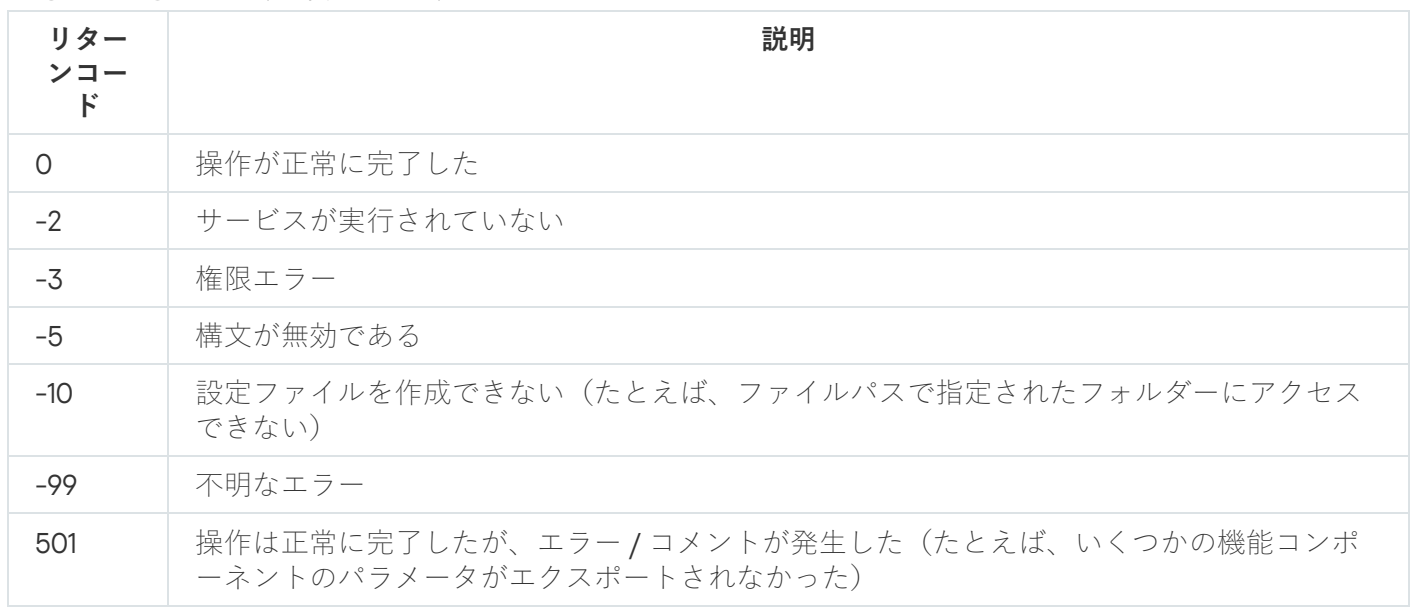

# KAVSHELL FIM /BASELINE コマンドのリターンコード

KAVSHELL FIM /BASELINE コマンドのリターンコード

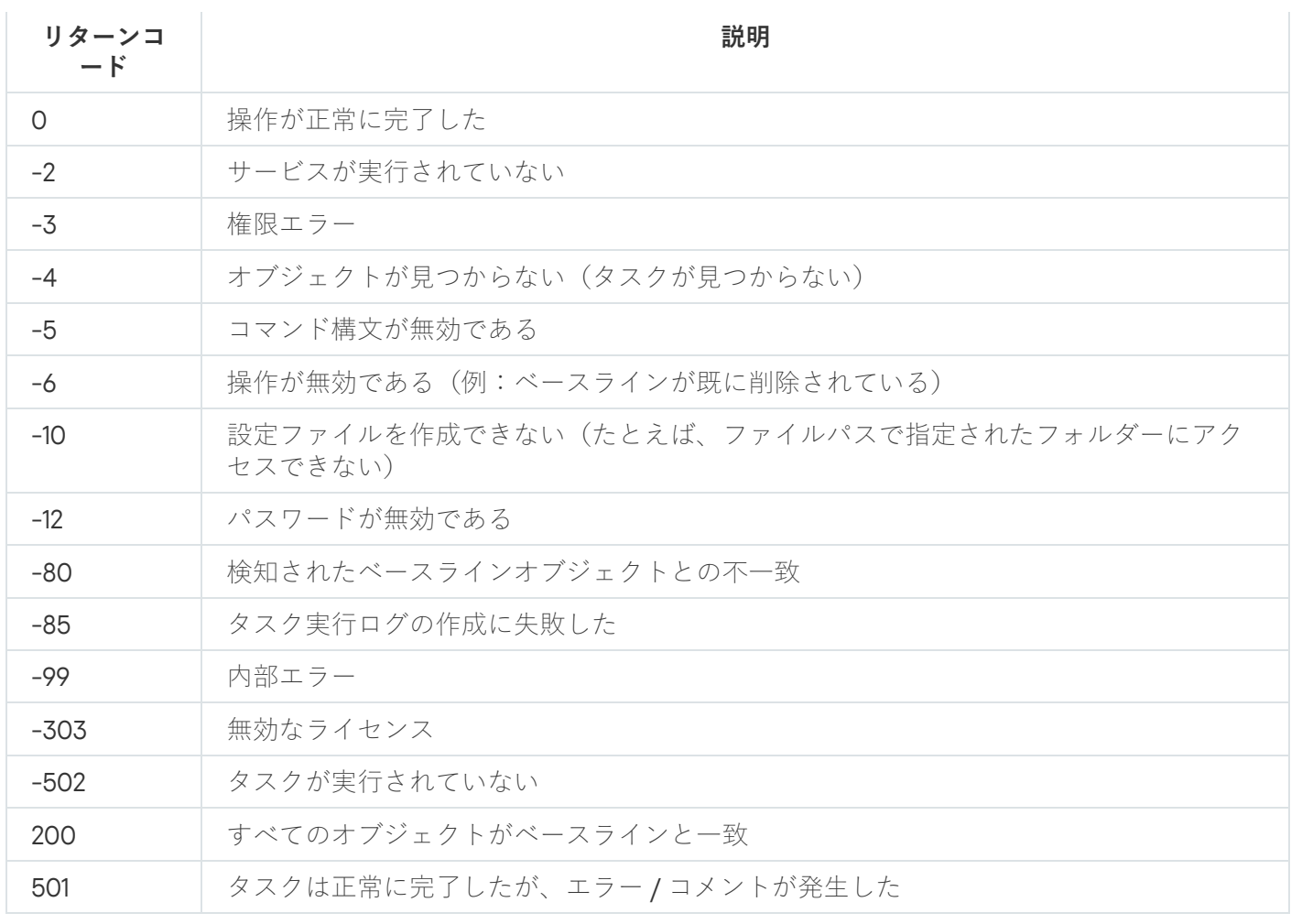

### テクニカルサポートへのお問い合わせ

このセクションでは、テクニカルサポートを受ける方法と利用条件について説明します。

## テクニカルサポートの利用方法

製品のガイドや製品に関する情報源で問題の解決法が⾒つからない場合は、テクニカルサポートにお問い合わ せください。テクニカルサポートの担当者が、製品のインストール⽅法または使⽤⽅法についての質問に答え ます。

テクニカルサポートは、製品版ライセンスを購入したお客様のみが利用できます。試用版のお客様は、テクニ カルサポートを利⽤できません。

[製品のサポートは、アプリケーションライフサイクルに従って提供されます\(アプリケーションライフサ](https://support.kaspersky.com/corporate/lifecycle) イクルのページを参照)。

テクニカルサポートにご連絡いただく前に、「[サポートサービス規約](http://support.kaspersky.co.jp/support/rules) ¤ | をお読みください。

[カスペルスキーカンパニーアカウントポータル](https://companyaccount.kaspersky.com/) を使⽤してリクエストを送信することで、カスペルスキーの テクニカルサポートにお問い合わせいただくことが可能です。

### カスペルスキーカンパニーアカウントからのテクニカルサポート

[カスペルスキーカンパニーアカウント](https://companyaccount.kaspersky.com/)ロは、カスペルスキー製品をご利用の法人向けのポータルです。カスペ ルスキーカンパニーアカウントによって、ユーザーとカスペルスキーの担当者が、オンライン依頼によってス ムーズにやり取りできます。カスペルスキーカンパニーアカウントによって、カスペルスキーの担当者による オンライン依頼の処理の進捗を監視したり、オンライン依頼の履歴を保存したりすることができます。

カスペルスキーカンパニーアカウントの 1 つのユーザーアカウントで、組織のすべての従業員を登録できま す。カスペルスキーカンパニーアカウントを使えば、1 つのアカウントで、登録した従業員からカスペルスキ ーへのオンライン依頼や、これらの従業員の権限を一元的に管理できます。

カスペルスキーカンパニーアカウントは、次の言語で使用できます:

- 英語
- スペイン語
- イタリア語
- ドイツ語
- ポーランド語
- ポルトガル語
- ロシア語
- フランス語

カスペルスキーカンパニーアカウントの詳細については、[テクニカルサポートサイト](http://support.kaspersky.co.jp/faq/companyaccount_help)ロを参照してください。

## トレースファイルと AVZ スクリプトの使用

カスペルスキーのテクニカルサポートの担当者に問題を報告した後に、担当者から Kaspersky Embedded Systems Security の操作に関する情報が含まれるレポートの生成と送信をお願いする場合があります。また、 トレースファイルの作成をお願いする場合もあります。トレースファイルによって、アプリケーションコマン ドの実⾏プロセスを段階ごとに追跡し、どの操作段階でエラーが発⽣したかを特定できます。

カスペルスキーのテクニカルサポートの担当者は、送信されたデータを分析し、AVZ スクリプトを作成してユ ーザーに送信できます。AVZ スクリプトによって、脅威のアクティブなプロセスの分析、保護対象デバイスの 脅威のスキャン、感染したファイルの駆除や削除、システムスキャンレポートの作成を⾏うことができます。

### Kaspersky Security Network (KSN)

カスペルスキーのデータベースへのアクセスを提供するクラウドサービスのインフラストラクチャ。ファイ ル、Web リソース、ソフトウェアの評価に関する情報が絶えず更新されています。Kaspersky Security Network により、カスペルスキー製品は新しい脅威に迅速に対応でき、保護コンポーネントのパフォーマンス を改善し、誤検知の可能性を低下させます。

### OLE 埋め込みオブジェクト

Object Linking and Embedding (OLE)技術を使用して別のファイルに添付されたオブジェクト、または別のフ ァイルに埋め込まれたオブジェクト。OLE 埋め込みオブジェクトの例として、Microsoft Office Word ドキュメ ントに埋め込まれた Microsoft Office Excel® スプレッドシートが挙げられます。

### SIEM

各種ネットワークデバイスおよびアプリケーションから開始されるセキュリティイベントを分析する技術。

### 圧縮ファイル

圧縮によって1つまたは複数のファイルを単一のファイルにパッケージ化したもの。データの圧縮と展開に は、アーカイバーと呼ばれる専⽤アプリケーションが必要です。

### アップデート

カスペルスキーのアップデートサーバーから取得した新しいファイル(定義データベースまたは製品モジュー ル)を差し替えまたは追加する処理。

#### イベントの重要度

カスペルスキー製品の動作中に発⽣したイベントのプロパティ。次の重要度があります:

- 緊急イベント
- 機能エラー
- 警告
- 情報

イベントの発⽣状況に応じて、同じ種別のイベントが異なる重要度になることがあります。

#### 隔離

カスペルスキー製品が感染の可能性があるオブジェクトを検知した時に、そのオブジェクトの移動先となるフ ォルダー。コンピューターへの影響を防ぐために、オブジェクトは隔離に暗号化された形式で保存されます。

### 感染したオブジェクト

そのコードの一部が既知の悪意のあるソフトウェアのコードの一部と完全に一致するオブジェクト。そのよう なオブジェクトにはアクセスしないでください。

### 感染の可能性があるファイル

その構造や形式のため、悪意のあるコードを保管し拡散するための「容器」として犯罪者に使用される可能性 のあるファイル。通常、これらは実行ファイルであり、.com、.exe、.dll のようなファイル拡張子を持ちます。 このようなファイルは、悪意のあるコードが侵入するリスクが極めて高くなります。

### 管理サーバー

Kaspersky Security Center の機能の1つで、企業ネットワークにインストールされているすべてのカスペルス キー製品に関する情報を⼀元的に保管します。これらのカスペルスキー製品の管理にも使⽤できます。

### 駆除

感染したオブジェクトの処理方法のひとつ。データを完全に復元または一部復元します。感染したすべてのオ ブジェクトを駆除できるわけではありません。

現在のライセンス

本製品によって現在使⽤されているライセンス。

#### 誤検知

感染していないオブジェクトが、カスペルスキー製品によって感染しているとされる状況。オブジェクトのコ ードがウイルスのコードと似ているために発⽣します。

### スタートアップオブジェクト
コンピューターにインストールされているオペレーティングシステムとソフトウェアが正しく起動し、動作す るために必要なアプリケーションのセット。これらのオブジェクトは、オペレーティングシステムが起動する たびに実⾏されます。そのようなオブジェクトに感染することに特化したウイルスが存在し、オペレーティン グシステムの起動をブロックしたりすることがあります。

#### 脆弱性

オペレーティングシステムまたはアプリケーションに侵⼊し、その整合性を破損させるために悪意のあるプロ グラムの作成者によって使用される可能性のあるオペレーティングシステムまたはアプリケーションの欠陥。 オペレーティングシステムに侵⼊するウイルスは、オペレーティングシステム⾃体とインストール済みアプリ ケーションで障害を発⽣させるので、オペレーティングシステムに多数の脆弱性が存在すると、オペレーティ ングシステムが信頼できないものになります。

#### セキュリティレベル

セキュリティレベルは、製品コンポーネント設定を事前に構成したセットとして定義されます。

# タスク

カスペルスキー製品によって実⾏される機能は、タスクとして実装されています。例:ファイルのリアルタイ ム保護、コンピューターの完全スキャン、定義データベースのアップデート。

#### タスクの設定

各タスク種別に対して固有の製品設定。

# 定義データベース

定義データベースの公開日時点でのセキュリティ上の既知の脅威に関する情報が含まれるデータベース。定義 データベースのエントリによって、スキャン対象のオブジェクトに含まれる悪意のあるコードを検知できま す。定義データベースは、カスペルスキーによって作成され、1 時間ごとにアップデートされます。

## バックアップ

ファイルのバックアップコピーのための特別な保管領域。駆除または削除が試⾏される前に作成されます。

## ヒューリスティックアナライザー

カスペルスキーの定義データベースにまだ追加されていない情報について脅威を検知する技術。ヒューリステ ィックアナライザーは、オペレーティングシステムでの動作がセキュリティの脅威と思われるオブジェクトを 検知します。ヒューリスティックアナライザーで検知されたオブジェクトは、感染の可能性があると判断され ます。たとえば、悪意のあるオブジェクトに典型的なコマンドシーケンス(ファイルを開く、ファイルに書き 込む)が含まれる場合、そのオブジェクトは感染の可能性があると判断されます。

#### ファイル名マスク

ワイルドカードを使用したファイル名の表示。ファイル名マスクで使用される基本的なワイルドカードは、\* と? です。\* は任意の数の任意の文字を表します。? は任意の1文字を表します。

#### 保護ステータス

現在の保護ステータス。コンピューターセキュリティのレベルを反映します。

## ポリシー

ポリシーは、アプリケーションの設定を定義し、管理グループ内のコンピューターにインストールされている アプリケーションを設定する機能を管理します。アプリケーションごとに個別のポリシーを作成する必要があ ります。各管理グループのコンピューターにインストールされているアプリケーションに対して複数のポリシ ーを作成できますが、管理グループ内の1つのアプリケーションにつきアクティブなポリシーとして適用でき るポリシーは1つのみです。

ライセンスの有効期間

製品機能へのアクセスとその他のサービスを使⽤する権利を持つ期間。使⽤できるサービスはライセンスの種 別により異なります。

ローカルタスク

単一のクライアントコンピューターで定義され、実行されるタスク。

# サードパーティ製のコードに関する情報

サードパーティ製のコードに関する情報は、アプリケーションのインストールフォルダーにある legal\_notices.txt という名前のファイルに入っています。

# 商標に関する通知

登録商標およびサービスマークは、それぞれの所有者に属しています。

Dell Technologies、Dell、EMC、Celerra、VNX およびその他の商標は、Dell Inc. またはその子会社の商標です。

Domino、Lotus、および Lotus Notes は、世界中の多くの法域で登録されている International Business Machines Corporation の商標です。

Intel、Pentium は、⽶国およびその他の国における Intel Corporation の商標です。

Linux は、米国およびその他の国における Linus Torvalds の登録商標です。

Microsoft、Active Directory、Forefront、Excel、Hyper-V、Internet Explorer、Lync、Outlook、SharePoint、 SQL Server、Windows、Windows Server、Windows Vista、Windows XP は、Microsoft グループ企業の商標で す。

NetApp は、⽶国およびその他の国における NetApp, Inc. の商標または登録商標です。

Schneider Electric は Schneider Electric の商標です。

Siemens、WinCC、Simatic は Siemens AG の登録商標です。

CVE は MITRE Corporation の登録商標です。

UNIX は米国およびその他の国における登録商標で、X/Open Company Limited により独占的に認可されていま す。